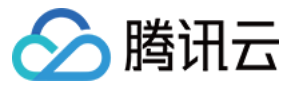

## 访问管理 用户指南

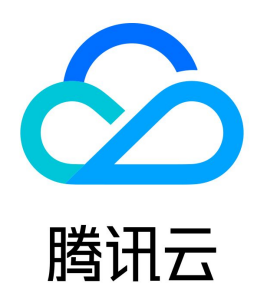

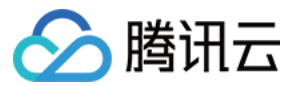

【版权声明】

#### ©2013-2024 腾讯云版权所有

本文档(含所有文字、数据、图片等内容)完整的著作权归腾讯云计算(北京)有限责任公司单独所有,未经腾讯云事先明确书面许可,任何主体不得以任何形式复 制、修改、使用、抄袭、传播本文档全部或部分内容。前述行为构成对腾讯云著作权的侵犯,腾讯云将依法采取措施追究法律责任。

【商标声明】

#### ◇腾讯云

及其它腾讯云服务相关的商标均为腾讯云计算(北京)有限责任公司及其关联公司所有。本文档涉及的第三方主体的商标,依法由权利人所有。未经腾讯云及有关权 利人书面许可,任何主体不得以任何方式对前述商标进行使用、复制、修改、传播、抄录等行为,否则将构成对腾讯云及有关权利人商标权的侵犯,腾讯云将依法采 取措施追究法律责任。

【服务声明】

本文档意在向您介绍腾讯云全部或部分产品、服务的当时的相关概况,部分产品、服务的内容可能不时有所调整。 您所购买的腾讯云产品、服务的种类、服务标准等应由您与腾讯云之间的商业合同约定,除非双方另有约定,否则,腾讯云对本文档内容不做任何明示或默示的承诺 或保证。

【联系我们】

我们致力于为您提供个性化的售前购买咨询服务,及相应的技术售后服务,任何问题请联系 4009100100或95716。

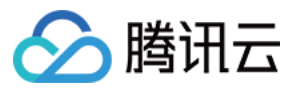

文档目录

[用户指南](#page-5-0) [概览](#page-5-1) [用户](#page-8-0) [主账号](#page-8-1) [主账号相关](#page-8-2) [主账号消息订阅](#page-9-0) [子用户](#page-11-0) [新建子用户](#page-11-1) [通过微信创建子用户](#page-14-0) [通过企业微信导入子用户](#page-19-0) [子用户权限设置](#page-20-0) [子用户安全凭证](#page-22-0) [子用户登录](#page-22-1) [为子用户重置登录密码](#page-25-0) [子用户登录方式设置](#page-26-0) [为子用户设置安全保护](#page-29-0) [子用户订阅消息](#page-31-0) [子用户信息查询](#page-32-0) [删除子用户](#page-33-0) [禁用子用户](#page-34-0) [启用已禁用的子用户](#page-35-0) [协作者](#page-37-0) [新建协作者](#page-37-1) [协作者权限设置](#page-39-0) [协作者安全凭证](#page-40-0) [协作者登录](#page-40-1) [为协作者设置安全保护](#page-41-0) [协作者订阅消息](#page-43-0) [协作者信息查询](#page-44-0) [删除协作者](#page-45-0) [协作者身份切换](#page-47-0) [消息接收人](#page-49-0) [新建消息接收人](#page-49-1) [消息接收人订阅消息](#page-50-0) [消息接收人用户组设置](#page-51-0) [删除消息接收人](#page-52-0) [用户信息](#page-53-0) [用户设置](#page-54-0) [密码规则](#page-54-1) [登录限制](#page-55-0) [微信限制](#page-58-0) [企业微信限制](#page-60-0) [登录状态管理](#page-61-0) [身份安全管理](#page-63-0) [访问密钥](#page-65-0) [主账号访问密钥管理](#page-65-1) [子账号访问密钥管理](#page-67-0) [用户组](#page-69-0) [新建用户组](#page-69-1) [为用户组添加/移除用户](#page-71-0) [为用户组添加/解除策略](#page-73-0) [删除用户组](#page-74-0)

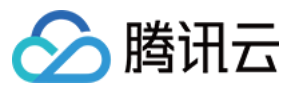

[角色](#page-75-0) [角色概述](#page-75-1) [基本概念](#page-76-0) [创建角色](#page-77-0) [修改角色](#page-82-0) [使用角色](#page-84-0) [删除角色](#page-86-0) [为子账号赋予扮演角色策略](#page-87-0) [角色免密登录控制台](#page-88-0) [基于资源的服务角色](#page-90-0) [身份提供商](#page-95-0) [SSO 概览](#page-95-1) [SSO 的适用场景](#page-97-0) [用户 SSO](#page-98-0) [用户 SSO 概述](#page-98-1) [腾讯云 SP 进行 SAML 配置](#page-99-0) [腾讯云 SP 进行 OIDC 配置](#page-100-0) [企业 IdP 进行 SAML 配置](#page-102-0) [企业 IdP 进行 OIDC 配置](#page-103-0) [ADFS 用户 SSO 使用说明](#page-105-0) [KEYCLOAK 用户 SSO 登录腾讯云使用说明](#page-139-0) [关闭用户 SSO 登录设置](#page-144-0) [角色 SSO](#page-145-0) [角色SSO概述](#page-145-1) [SAML 角色 SSO 概览](#page-146-0) [OIDC 角色 SSO 概览](#page-147-0) [基于 SAML 2.0 联合身份验证](#page-148-0) [使用 SAML 2.0 联合身份用户访问腾讯云管理控制台](#page-151-0) [创建 SAML 身份提供商](#page-154-0) [创建 OIDC 身份提供商](#page-155-0) [管理身份提供商](#page-156-0) [Azure Active Directory 单点登录腾讯云指南](#page-157-0) [OneLogin 单点登录腾讯云指南](#page-163-0) [Okta 单点登录腾讯云指南](#page-167-0) [ADFS 单点登录腾讯云指南](#page-172-0) [KEYCLOAK 单点登录腾讯云指南](#page-197-0) [Google Workspace 单点登录腾讯云指南](#page-207-0) [策略](#page-220-0) [相关概念](#page-220-1) [相关定义](#page-221-0) [策略与权限](#page-221-1) [策略与权限概述](#page-221-2) [全局预设策略](#page-224-0) [授权指南](#page-227-0) [通过策略生成器创建自定义策略](#page-227-1) [通过标签授权创建自定义策略](#page-229-0) [通过策略语法创建自定义策略](#page-231-0) [授权管理](#page-232-0) [限制 IP 访问](#page-237-0) [语法逻辑](#page-239-0) [元素参考](#page-239-1) [元素参考概述](#page-239-2) [Policy 3.0使用介绍](#page-242-0) [语法结构](#page-244-0)

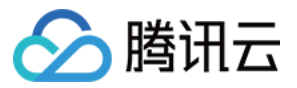

[评估逻辑](#page-247-0) [资源描述方式](#page-249-0) [策略变量](#page-251-0) [生效条件](#page-253-0) [生效条件概述](#page-253-1) [条件键和条件运算符](#page-255-0) [应用场景](#page-257-0) [策略版本控制](#page-260-0) [权限策略 deny 不生效场景](#page-261-0) [策略分析器](#page-264-0) [联合账号](#page-270-0) [企业微信](#page-270-1) [腾讯云账号关联企业微信](#page-270-2) [设置企业微信可见范围](#page-274-0) [腾讯云账号取消关联企业微信](#page-279-0) [权限边界](#page-282-0) [排除故障](#page-284-0) [如何根据无权限信息创建权限策略](#page-284-1) [下载安全分析报告](#page-286-0)

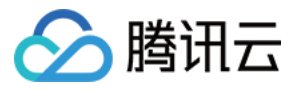

## <span id="page-5-1"></span><span id="page-5-0"></span>用户指南 概览

最近更新时间:2024-02-22 14:36:51

访问管理控制台的 [概览页](https://console.cloud.tencent.com/cam/overview) 包括七大模块:访问管理资源、登录链接、敏感操作、高权限策略、上次登录信息、安全分析报告、安全指引。

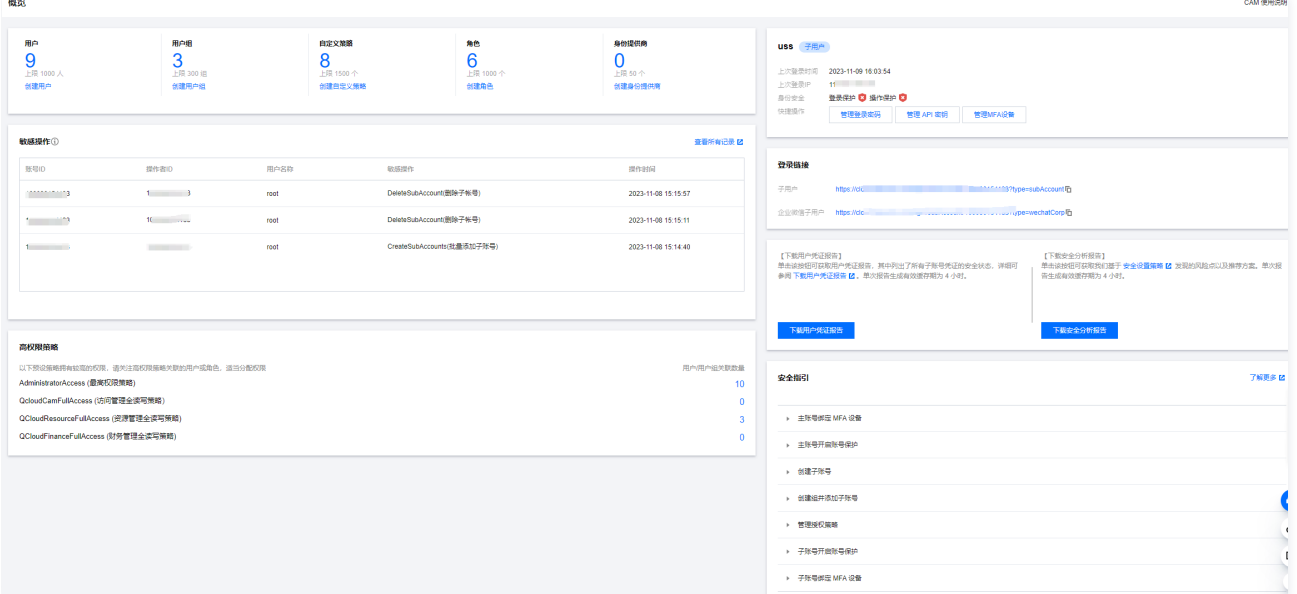

#### 概览页权限

- 具有 QcloudCamSummaryAccess 策略权限的用户登录控制台,可查看所有模块的信息。
- 没有 QcloudCamSummaryAccess 策略权限的用户登录控制台,只能查看登录链接和上次登录信息。
- 主账号、管理员用户(AdministratorAccess)均已包含该策略权限。
- 。子账号可以联系主账号(在 [用户列表](https://console.cloud.tencent.com/cam) > **用户详情**页面)查看其是否具有 OcloudCamSummaryAccess 策略权限。
- 主账号可以将 QcloudCamSummaryAccess 策略授权给需要的子账号,允许子账号查看控制台概览页的所有信息。授权方法请参见 [授权管理](https://cloud.tencent.com/document/product/598/10602)。

#### 概览页模块

#### 访问管理资源

访问管理资源模块展示当前主账号下所创建的用户、用户组、自定义策略、角色、身份提供商数量。您可以通过单击数量下方的按钮,进入对应的创建页面。

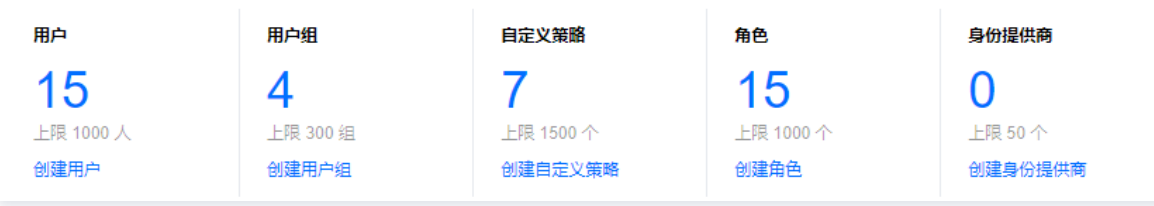

#### 登录链接

登录链接模块展示了子用户和企业微信子用户的登录链接。主账号和子账号均可通过链接右侧的复制按钮复制链接。

- 子用户登录链接:适用于子用户。
- 企业微信子用户登录链接:适用于通过企业微信创建、关联的子用户。

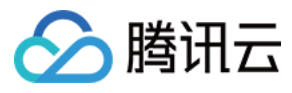

#### 登录除掉

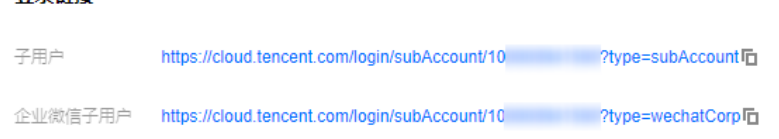

#### 敏感操作

敏感操作模块展示最近3天(最高50条)当前主账号下所有敏感操作的概览信息,展示信息包括:账号 ID、操作者 ID、用户名称、详细敏感操作和操作时间。用户 还可以通过单击**查看所有记录**,进入操作审计控制台,查看更详细的敏感操作记录。

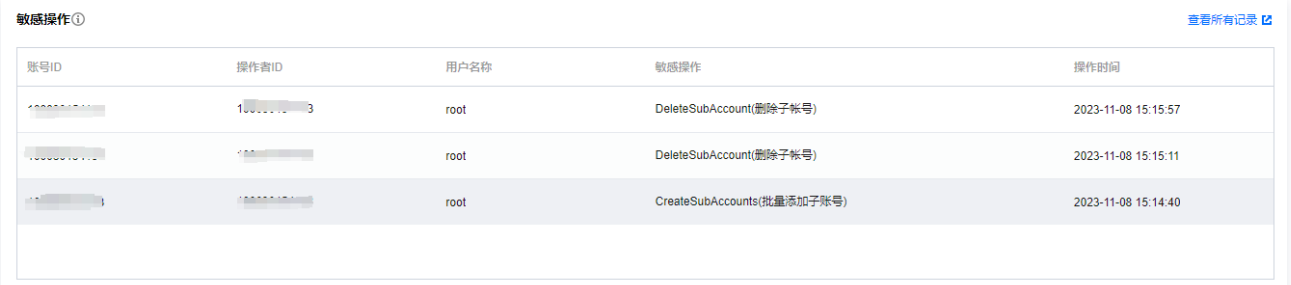

#### 高权限策略

高权限策略模块列举了拥有较高的预设策略,您需要关注高权限策略关联的用户或角色,适当分配权限。

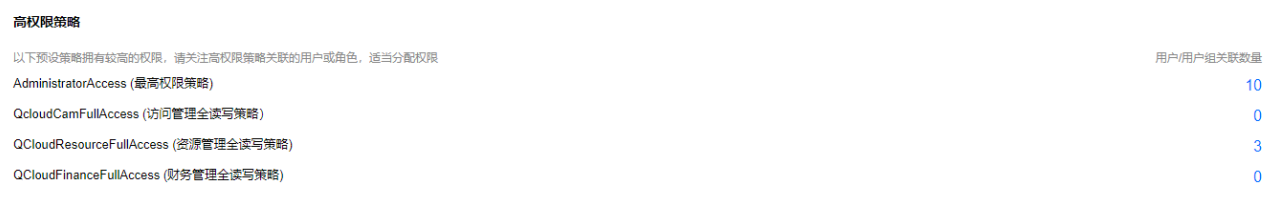

#### 上次登录信息

上次登录信息模块展示当前账号的上次登录时间、上次登录 IP 和身份安全状态。

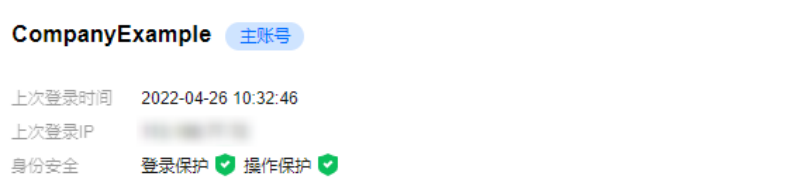

#### 下载报告

下载报告模块提供了下载用户凭证报告和下载安全分析报告功能,您可以单击下载按钮,获取对应的报告内容。单次报告生成有效缓存期为4小时。

- 用户凭证报告:记录当前账号下所有子账号及其用户凭证状态,例如账号基本信息、控制台登录状态、访问密钥和账号安全设置。您可以使用该报告进行合规性审 计。
- 安全分析报告:记录当前主子账号的安全状态,以及基于 [安全设置策略](https://cloud.tencent.com/document/product/598/10592) 我们发现的风险点以及推荐方案。

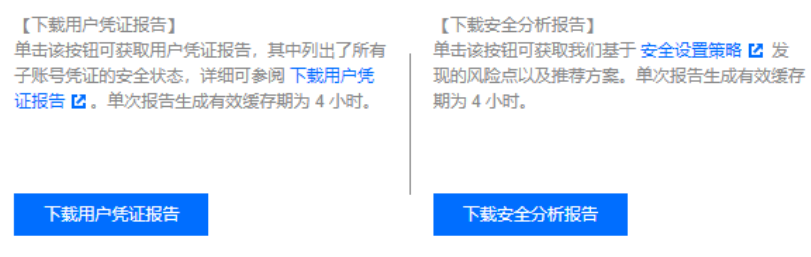

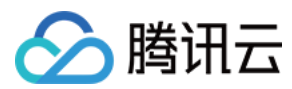

#### 安全指引

#### 注意

为了保障您的账户以及云上资产的安全,我们强烈建议您完成安全指引下的所有设置。

安全指引模块为用户提供基础 CAM 功能学习和必要的安全操作指引,包括主账号绑定 MFA 设备、主账号开启账号保护、创建子账号和创建组并添加子账号等。

- 。操作权限:**主账号绑定 MFA 设备**和**主账号开启账号保护** 两项设置只有主账号具有操作权限;其余五项设置,获得授权的所有用户都可以进行操作。
- 。指引状态: 各指引项分为**未完成**和**已完成**两种状态。主账号登录控制台可以看到各指引项的状态,具有权限的子账号无法查看状态。
- 设置入口:具有权限的子账号可通过单击各指引项左侧的三角符号查看对应的功能介绍和相应的设置入口。下图是主账号登录控制台后的安全指引模块示例。

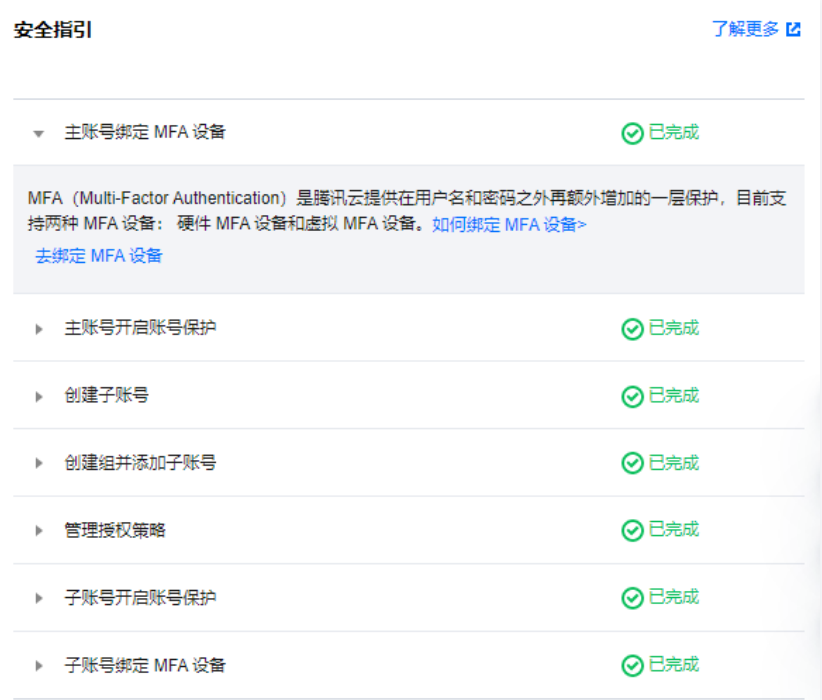

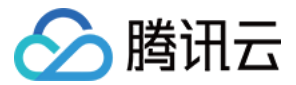

## <span id="page-8-0"></span>用户

#### <span id="page-8-1"></span>主账号

## <span id="page-8-2"></span>主账号相关

最近更新时间:2023-11-02 16:32:01

#### 操作场景

本文档介绍主账号权限设置,消息接收,您可以通过以下内容了解主账号权限以及如何修改消息接收方式。

#### 前提条件

已注册腾讯云账号即主账号,主账号注册请参见 [注册腾讯云](https://cloud.tencent.com/document/product/378/17985)。

#### 主账号无需授权

主账号默认拥有账号下腾讯云所有资源,无需授权,可以任意访问其任何资源。因此,**不建议您使用主账号对资源进行操作,应创建子账号并按照最小权限原则赋予 策略,使用权限范围有限的子账号操作您的云资源。**更多账号权限的使用建议请参见 [安全最佳实践。](https://cloud.tencent.com/document/product/598/10592)

#### 需要主账号完成的任务

腾讯云建议您通常使用子用户身份来执行日常任务或访问腾讯云资源。但有些任务需要主账号才能完成:

- 更新您的账号设置。例如:账号登录方式、联系信息、安全信息、主账号密码和密钥、账号实名信息绑定和变更等。
- 。 **恢复子用户权限**:当您唯一的管理员(绑定预设策略AdministratorAccess)意外解绑了自己的权限,您可以登录主账号,帮助子账号管理员恢复策略。
- 注销您的主账号:请参见 [注销账号。](https://cloud.tencent.com/document/product/378/30252)

#### 主账号消息接收

[您注册腾讯云主账号时登记的安全手机、安全邮箱将同时作为初始消息接收方式。若您在](https://console.cloud.tencent.com/cam) [账号中心 - 控制台](https://console.cloud.tencent.com/developer/security) 内修改了安全手机或安全邮箱,您在 访<mark>问管</mark>理 (CAM)- 控制台 用于腾讯云消息通知的联系手机或联系邮箱不会同步修改,如需修改请参见 [主账号消息订阅。](https://cloud.tencent.com/document/product/598/41466)

#### 注意

为避免您因消息遗漏造成的损失,请您及时前往 [访问管理\(CAM\)- 控制台](https://console.cloud.tencent.com/cam) 确认用于消息订阅的联系手机或联系邮箱是否符合预期。

#### 关联文档

- 如果您想了解如何修改主账号用于安全验证的安全手机或安全邮箱,请参见 [邮箱手机号码方面常见问题](https://cloud.tencent.com/document/product/378/17357)。
- 如果您想了解如何创建子用户,请参见 [新建子用户。](https://cloud.tencent.com/document/product/598/13674)
- 如里您想了解如何为子账号设置权限, 请参见 [授权管理](https://cloud.tencent.com/document/product/598/10602)。

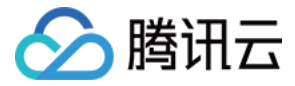

## <span id="page-9-0"></span>主账号消息订阅

最近更新时间:2023-08-28 18:11:11

#### 操作场景

本文档介绍如何为主账号修改、验证消息通知渠道以及设置订阅消息。如需主账号接收消息通知,需主账号验证通过消息渠道,为其订阅消息后主账号已验证通过的 消息渠道即可接收相关的消息提醒。

#### 前提条件

已登录访问管理控制台,进入 [用户列表管理控制台](https://console.cloud.tencent.com/cam) 页面。

#### 操作步骤

#### <span id="page-9-1"></span>验证消息通知渠道

- 1. 在用户列表管理控制台页面,找到用户类型为主账号的用户。
- 2. 单击用户名称,进入用户详情页。
- 3. 在用户详情页,单击用户信息栏下的**更换中 > 重新发送验证链接**。如没有**更换中 > 重新发送验证链接**按钮,表示该消息通知渠道已完成验证,无需进行以下操 作。
	- 联系手机:系统将会向主账号已设置的手机号发送验证消息,用户收到验证消息后确认链接,即可完成验证手机消息渠道。
	- 联系邮箱:系统将会向主账号已设置的邮箱发送验证消息,用户收到验证消息后确认链接,即可完成验证邮箱消息渠道。
	- 联系微信:在完成邮箱验证后,系统将向主账号设置的邮箱发送一封包含二维码的邮件,微信扫码关注公众号,即可完成验证微信消息渠道。

#### 修改消息通知渠道

- 1. 在用户列表管理控制台页面,找到用户类型为主账号的用户。
- 2. 单击用户名称,进入用户详情页。
- 3. 在用户信息模块,单击用户信息后的 / 。

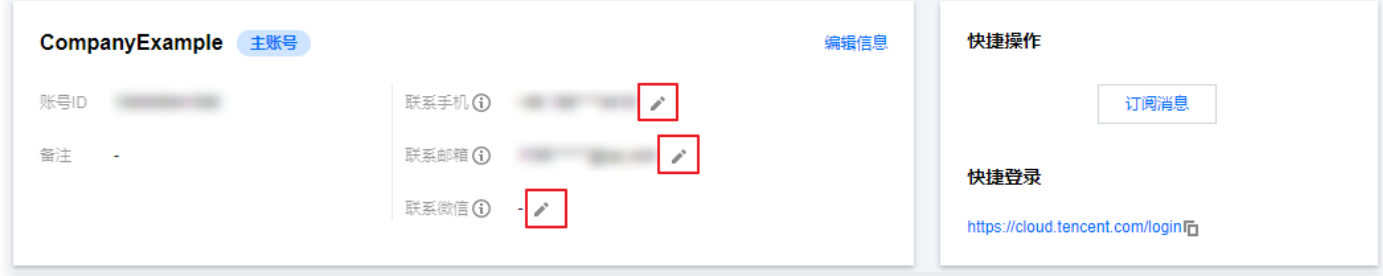

- 4. 在弹出的编辑信息窗口,您可以变更您需要修改的手机、邮箱、微信信息。
- 5. 修改消息通知渠道需要验证消息渠道才可正常接收消息,如何验证请参见 [验证消息通知渠道](#page-9-1)。

#### 设置订阅消息

- 1. 在用户列表管理控制台页面,找到用户类型为主账号的用户。
- 2. 单击用户名称,进入用户详情页。
- 3. 在快捷操作模块,单击订阅消息。

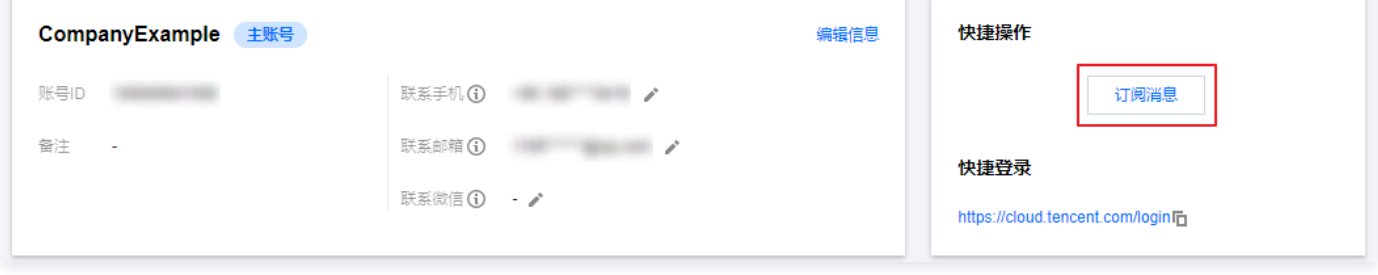

4. 在弹出的订阅消息窗口,勾选需订阅的消息类型(可打开折叠按钮 "►",选择具体需要的消息接收类型)。

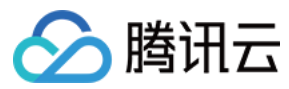

5. 单击**确认**,完成设置订阅消息操作。

#### 关联文档

如果您想了解如何为协作者订阅消息,请参见 [协作者消息订阅](https://cloud.tencent.com/document/product/598/36622)。 如果您想了解如何为子用户订阅消息,请参见 [子用户消息订阅](https://cloud.tencent.com/document/product/598/36257)。 如果您想了解如何为消息接收人订阅消息,请参见 [消息接收人消息订阅。](https://cloud.tencent.com/document/product/598/37193)

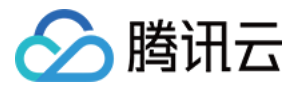

## <span id="page-11-1"></span><span id="page-11-0"></span>子用户 新建子用户

最近更新时间:2023-11-13 15:10:20

#### 操作场景

如果您是拥有管理员权限(AdministratorAccess)或者拥有访问管理全读写权限(QcloudCamFullAccess)的子账号,在腾讯云购买了云服务器、私有网 络、对象存储等多个云上资源,可以创建一个或多个子账号提供给您的团队成员,允许其访问您的云上资源。 该任务指导您使用管理员账号,在访问管理控制台创建一个子用户,并为其绑定权限策略。

#### 说明

子用户和协作者都属于子账号,相关定义和权限说明请参考 [用户类型](https://cloud.tencent.com/document/product/598/13665)。

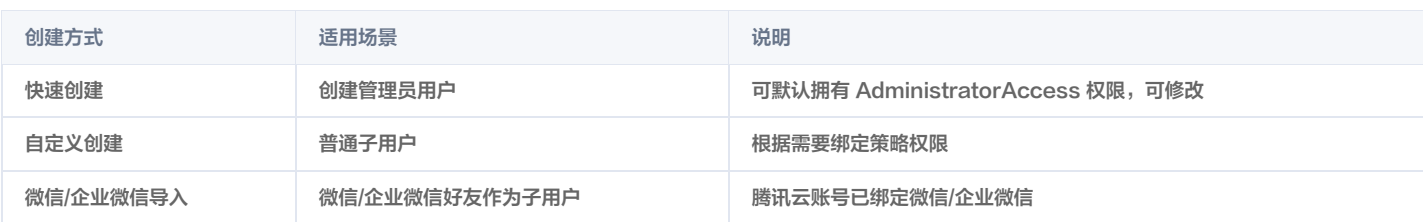

#### 前提条件

已 [创建拥有管理员权限的子账号](https://cloud.tencent.com/document/product/598/47711) 或拥有 ( QcloudCamFullAccess ) 的子账号。

#### 操作步骤

#### 通过控制台创建

#### 说明

- 您可以点击以下页签,查看不同类型子账号创建及授权方式。
- 未实名认证主账号24小时内最多创建10个子账号。

#### 快速创建

- 1. 登录腾讯云控制台,进入用户列表, 单击新建用户,进入新建用户页面。
- 2. 在新建用户页面, 单击快速创建, 进入快速创建用户页面。
- 3. 在快速创建用户页面, 在"设置用户信息"栏补充填写用户名, 其它选项可根据需要调整。

#### 说明

单击新建用户可一次最多创建10个用户。

- 4. 在"需要设置重置密码"栏,根据您的实际需求勾选设置子用户下次登录时是否需要重置密码。
- 5. 单击创建用户进入提示成功创建用户页面。
- 6. 在提示成功创建用户页面,您可以通过以下两种方法获取子用户信息。
	- 单击发送至补充您的邮箱信息,系统将把完整的子用户信息发送至邮箱。
	- 单**击复制**,粘贴保存至本地。

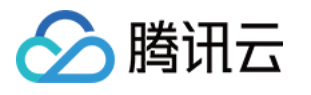

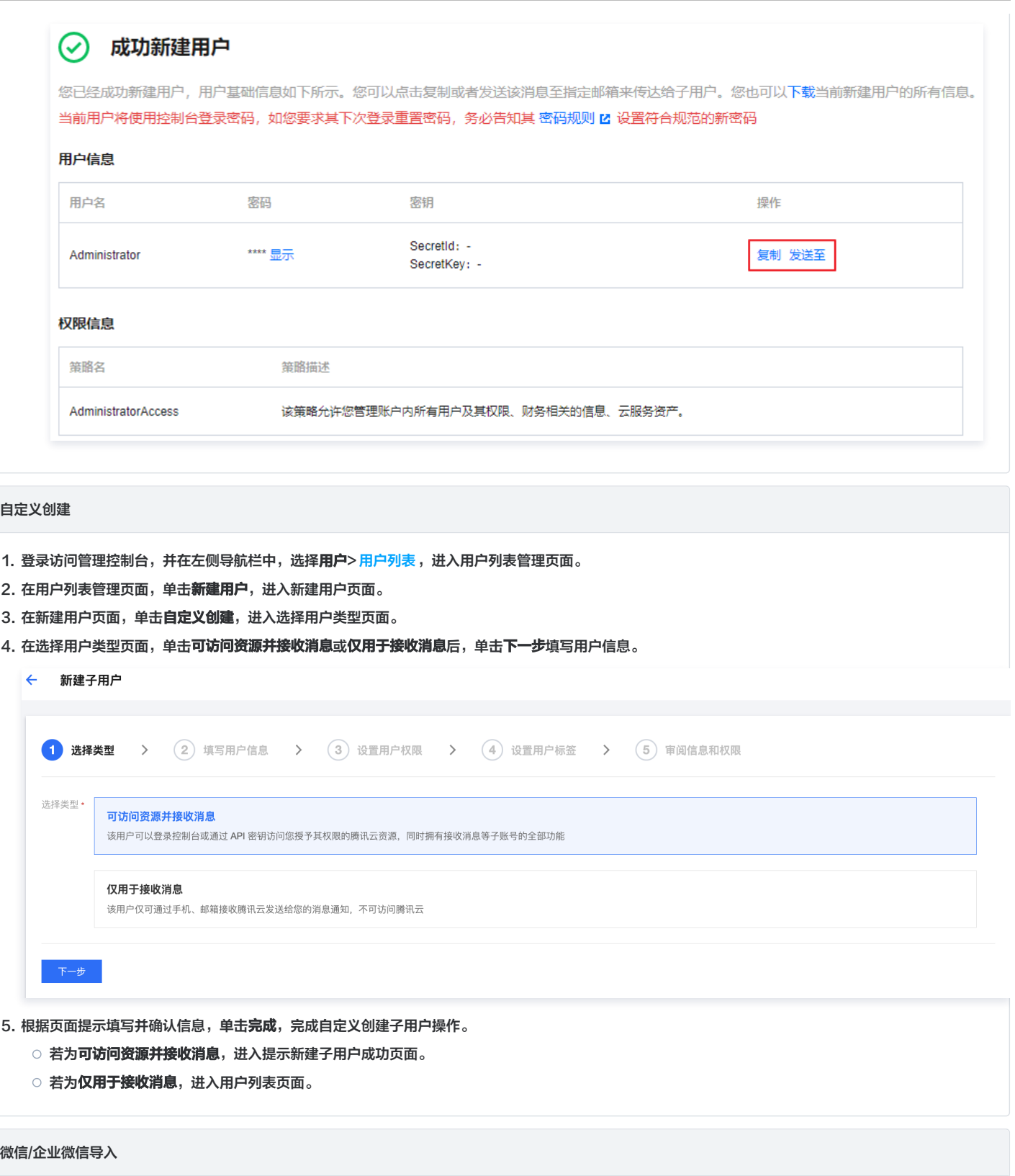

- 1. 登录腾讯云控制台,进入 <mark>用户列表 ,单击**新建用户**,进入新建用户页面</mark>。
- 2. 在新建用户页面,单击微信/企业微信导入,选择微信邀请或企业微信导入。

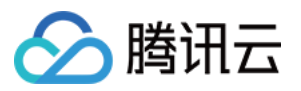

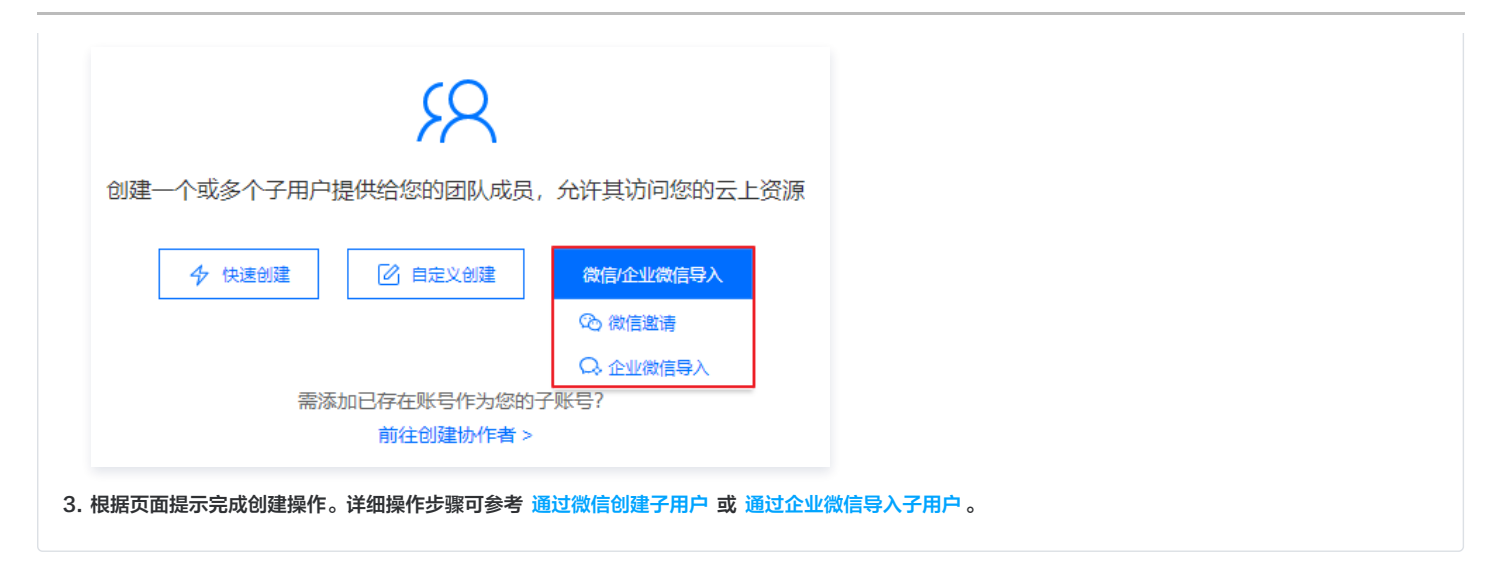

#### 通过 API 创建

您可以通过访问密钥调用 AddUser 接口添加子用户并设定权限,详细请参阅 [添加子用户-API 文档](https://cloud.tencent.com/document/product/598/34595)。

# 如果您想了解如何通过用户组管理子用户进行分组授权,请参阅 [为用户组添加/移除用户](https://cloud.tencent.com/document/product/598/10599)[、为用户组添加/解除策略。](https://cloud.tencent.com/document/product/598/37299) 说明: 通过 API 创建子用户,可通过策略限制创建的子用户仅可通过编程访问,示例如下。 "cam:AddUser" "cam:console\_login": [ "effect": "allow" ,

如果您想了解如何为子用户添加、删除关联的策略,请参阅 [子用户权限设置。](https://cloud.tencent.com/document/product/598/36256) 如果您想了解如何使用子用户登录,请参阅 [子用户登录](https://cloud.tencent.com/document/product/598/39133)。 如果您想了解如何为子用户重置密钥,请参阅 [为子用户重置登录密码。](https://cloud.tencent.com/document/product/598/36260) 如果您想了解如何为子用户订阅消息,请参阅 [子用户消息订阅](https://cloud.tencent.com/document/product/598/36257)。

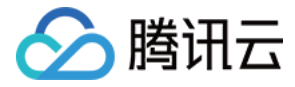

## <span id="page-14-0"></span>通过微信创建子用户

最近更新时间:2023-11-13 15:10:20

#### 操作场景

本文档介绍如何通过微信创建子用户的权限,子用户将在获得的权限范围内管理主账号下的资源。

#### 操作步骤

说明

未实名认证主账号24小时内最多创建10个子账号。

#### 生成子用户邀请码

- 1. 主账号进入 [用户列表-控制台](https://console.cloud.tencent.com/cam) 页面,单击新建用户,选择微信/企业微信导入> 微信邀请。
- 2. 根据您的账号关联微信情况进行以下操作:
	- 如果您的账号未关联微信,请您扫描弹窗二维码完成账号关联微信操作。
	- 如果您对账号已关联微信,请您直接进行第3步操作。
- 3. 在新建子用户页面,填写预设信息。单击下一步。如下图所示:

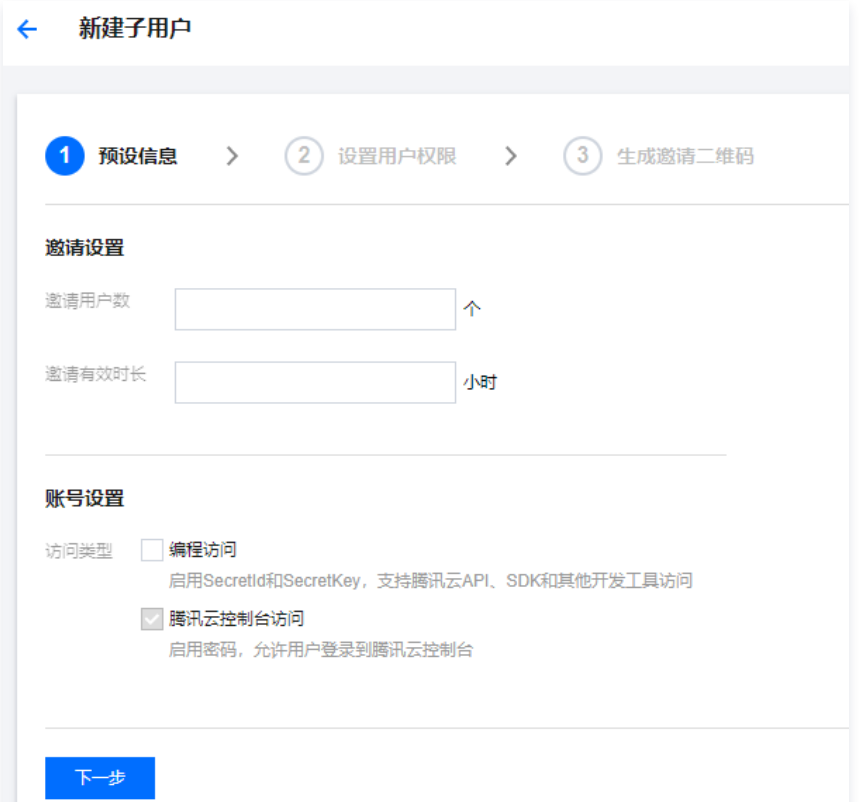

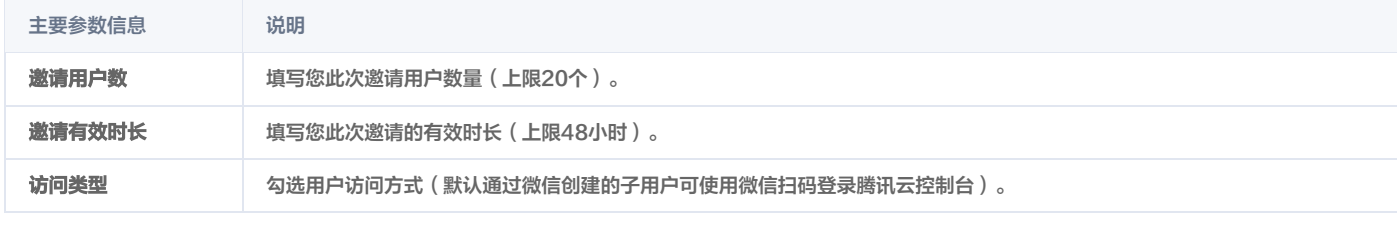

#### 4. 设置用户权限,单击**下一步**。您可以通过以下三种方法为当前新建的子用户设定权限:

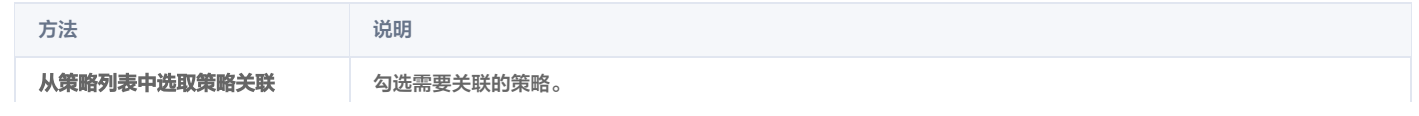

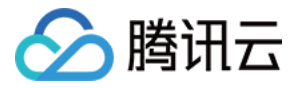

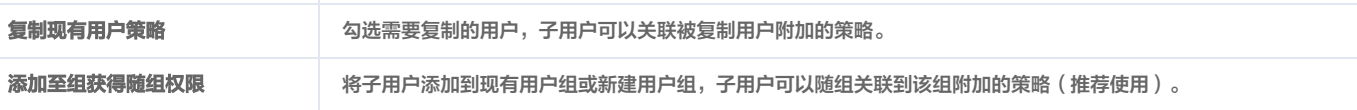

#### 5. 使用当前账号关联的微信扫一扫新建子用户生成的邀请二维码。如下图所示:

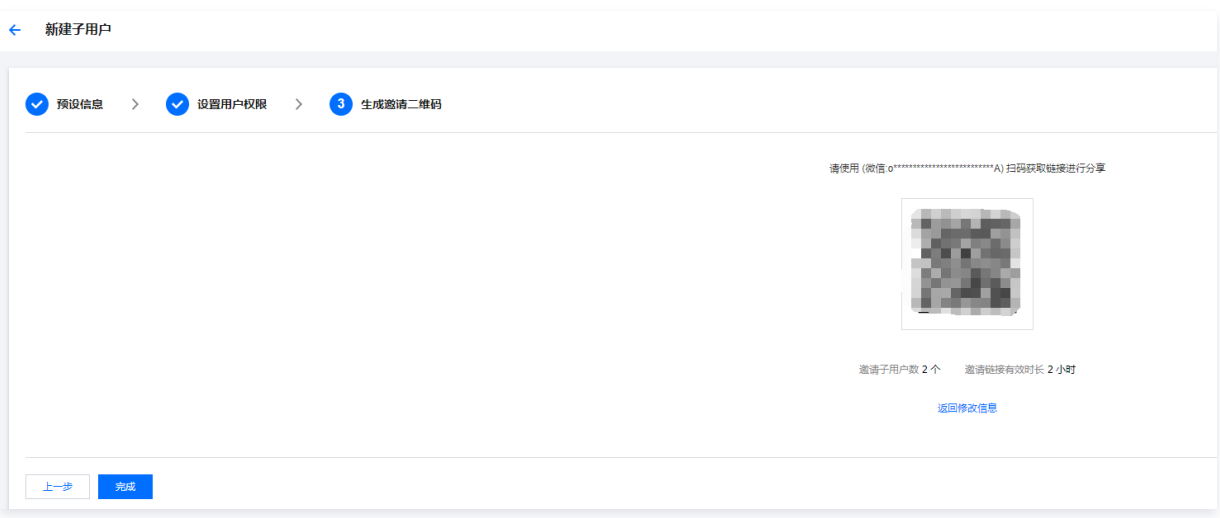

如果您尚未关注腾讯云助手公众号,扫码后页面将提示您先关注公众号。

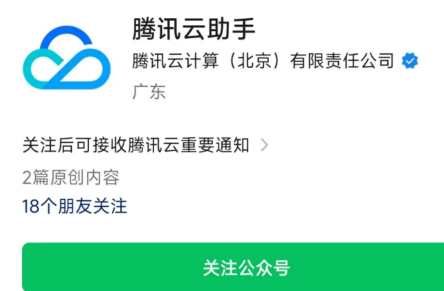

○ 如果您已关注腾讯云助手公众号,您将在公众号中获取邀请**链接**,并且接收好友的申请通知。如下图所示:

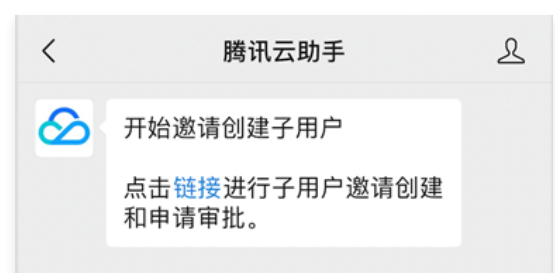

#### 发送子用户邀请链接

1. 单击腾讯云助手中的邀请链接,进入子用户申请审批管理页面。

```
说明
在此页面,您可以将邀请链接发送给您的好友,也可以审批子用户的申请。
```
2. 在<mark>子用户申请审批管理</mark>页面,单击页面右上角 ••• ,选择**发送给朋友**或复制链接发送给您的微信好友,邀请您的好友成为您的腾讯云子用户。如下图所示:

说明 在该页面可以查看您设置的邀请人数、子用户预设信息和审批状况。

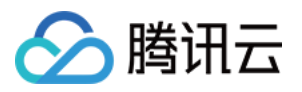

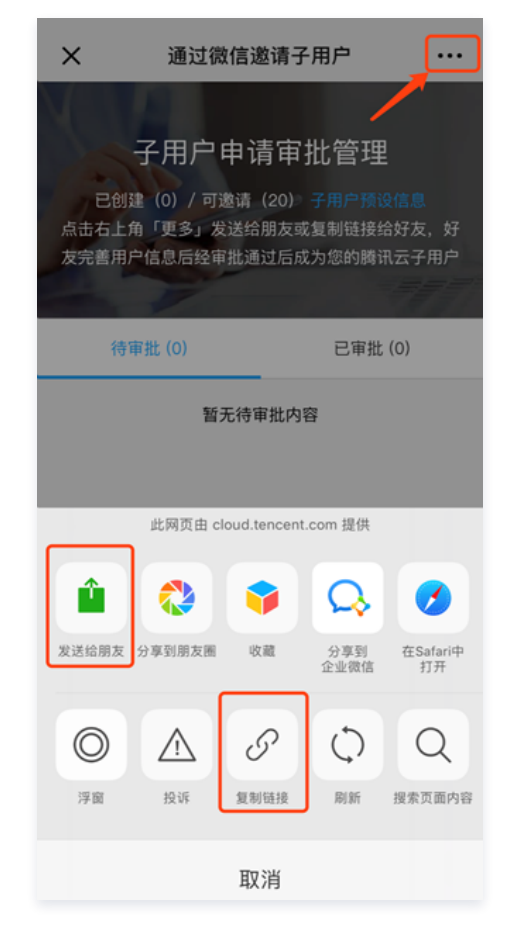

#### 微信好友接受邀请

您的微信好友接收到您的邀请链接后,需单击该邀请链接,进入完善信息页面,输入子用户名称并进行提交。如下图所示:

#### **① 说明:**

如果您尚未关注腾讯云助手公众号,扫码后页面将提示您先关注公众号。

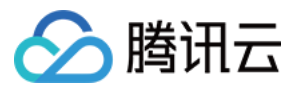

 $11:17$  $\times$ 邀请微信好友成为子用户

П

删除□

 $\ddots$ 

长按识别二维码,关注公众号

您将在公众号内接收完善信息链接, 信息 。<br>完善后提交邀请者审核。您可通过公众号<br>即时获取审核结果。

#### 说明

在该页面可以查看您为子用户预设的权限信息。

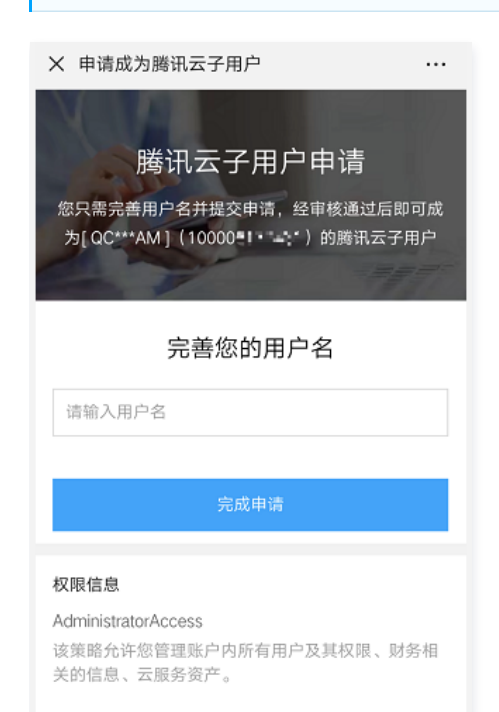

#### 审批子用户申请

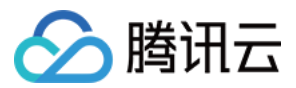

您的微信好友提交申请后,您将通过腾讯云助手公众号接收到子用户申请通知。单击该申请通知,进入**子用户申请审批管理**页面进行相关申请审批处理。如下图所 示:

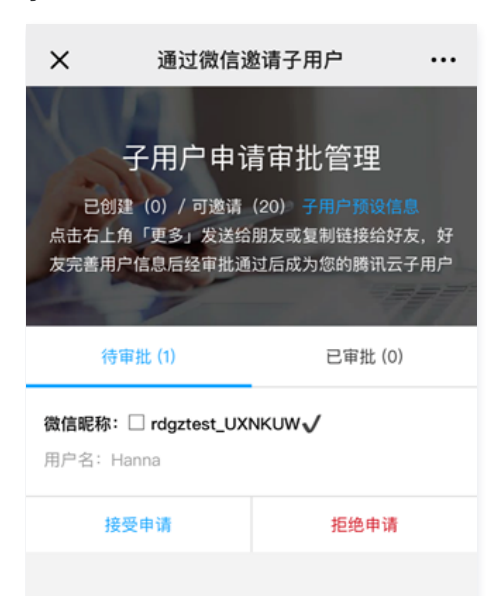

。若选择**接受申请**,该页面将弹出**安全凭证**页面,请记录该信息或截屏保存。

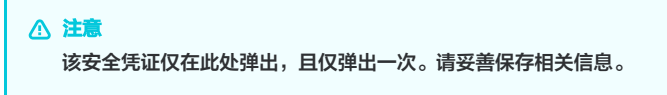

在弹出安全凭证页面的同时,您审批的结果将通过腾讯云助手公众号发送给提交申请者,申请者可接收到已通过申请通知。如下图所示: 申请者可直接通过微信扫码登录腾讯云控制台,并自动开通微信接收消息功能,可通过微信接收子用户的消息。

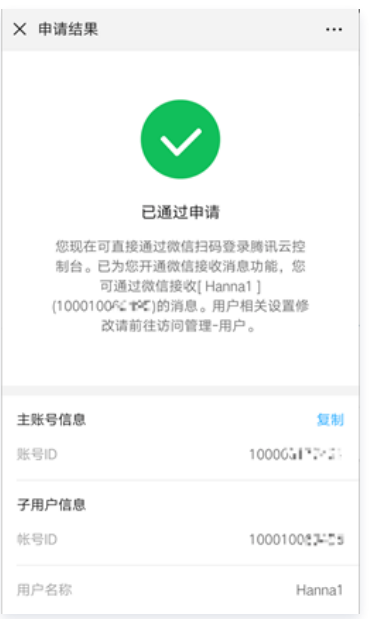

- 在弹出**安全凭证**页面的同时,系统将自动创建一个与申请者微信相关联的子用户,您将获取该子用户的账号ID、用户名、登录密码(若访问方式包含控制台 访问)和访问密钥(若访问方式包含编程访问),该子用户将按照您的子用户预设信息进行访问和权限设置。
- 。若选择**拒绝申请**,申请者将无法再通过本次邀请链接提交申请 。如仍需为其创建子用户,请再次生成邀请链接后重新进行尝试 。

#### 关联文档

 如果您想了解如何通过用户组管理子用户进行分组授权,请参阅 [用户管理](https://cloud.tencent.com/document/product/598/10599)、[用户组权限设置。](https://cloud.tencent.com/document/product/598/37299) 如果您想了解如何为子用户添加、删除关联的策略,请参阅 [子用户权限设置。](https://cloud.tencent.com/document/product/598/36256) 如果您想了解子用户如何登录,请参阅 [子用户登录。](https://cloud.tencent.com/document/product/598/39133) 如果您想了解如何为子用户订阅消息,请参阅 [子用户消息订阅](https://cloud.tencent.com/document/product/598/36257)。

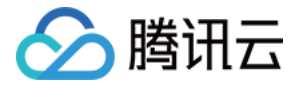

## <span id="page-19-0"></span>通过企业微信导入子用户

最近更新时间:2023-08-28 18:11:11

#### 操作场景

本文档介绍如何通过企业微信导入子用户,并设定企业微信子用户的权限。企业微信子用户将在获得的权限范围内管理主账号下的资源。

#### 操作步骤

#### 说明

- 未实名认证主账号24小时内最多创建10个子账号。
- 企业微信子用户默认允许登录腾讯云控制台,暂不支持取消。
- 。企业微信子用户登录链接可在**访问管理控制台 > [概览](https://console.cloud.tencent.com/cam/overview) > 登录链接 > 企业微信子用户**中获取。
- 1. 登录访问管理控制台 , 并在左侧导航栏中, 单击用户 > 用户列表, 进入用户列表管理页面。
- 2. 在用户列表管理页面,单击新建用户,进入选择用户类型页面。
- 3. 在选择用户类型页面,单击 "微信/企业微信导入"下的企业微信导入。
- 4. 选择需要授权的**企业名称**, 勾选需要授权的成员, 单击**下一步**。
- 5. 确认用户信息无误后,单击下一步。
- 6. 根据您的实际需求,选择不同的方式为当前新建的企业微信子用户设定权限,关联策略后企业微信子用户将获得策略描述的权限。完成后,单击**下一步**。
	- 添加至组获得随组权限:使用组是按工作职能来管理用户权限的最佳做法,通过随组关联获得权限,将企业微信子用户添加到现有用户组或新建用户组,企业 微信子用户可以随组关联到该组附加的策略。
	- 复制现有用户策略: 通过复制现有用户的权限为子用户关联策略,单击**复制现有用户策略**,勾选需要复制的用户,企业微信子用户即可关联到被复制用户附加 的策略。
	- 通过从策略列表中选取策略关联: 单击**从策略列表中选取策略关联**, 勾选需要关联的策略。
- 7. 确认用户和权限无误后,单击完成,完成通过企业微信导入子用户操作。

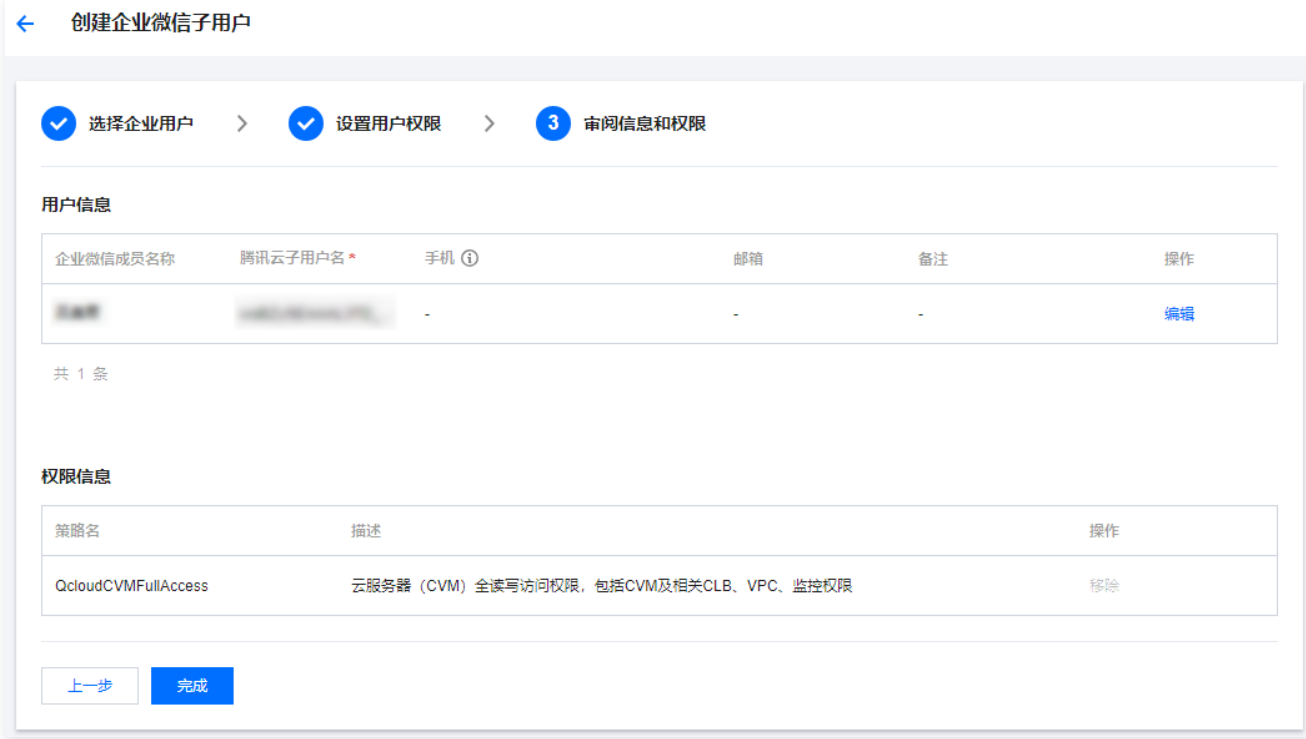

#### 关联文档

如果您想了解如何将腾讯云账号与企业微信进行关联,请参阅 [腾讯云账号关联企业微信。](https://cloud.tencent.com/document/product/598/14482) 如果您想了解如何修改腾讯云可获取关联企业微信的信息范围,即可见范围,请参阅 [修改企业微信可见范围。](https://cloud.tencent.com/document/product/598/36314) 如果您想了解如何通过用户组管理子用户进行分组授权,请参阅 [用户管理](https://cloud.tencent.com/document/product/598/10599)、[用户组权限设置](https://cloud.tencent.com/document/product/598/37299)。

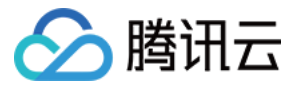

如果您想了解如何为子用户添加、删除关联的策略,请参阅 [子用户权限设置。](https://cloud.tencent.com/document/product/598/36256) 如果您想了解子用户如何登录,请参阅 [子用户登录。](https://cloud.tencent.com/document/product/598/39133) 如果您想了解如何为子用户订阅消息,请参阅 [子用户消息订阅](https://cloud.tencent.com/document/product/598/36257) 。

<span id="page-20-0"></span>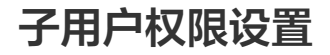

最近更新时间:2024-02-20 17:33:24

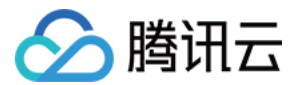

#### 操作场景

本文档介绍如何授权和解除子用户关联的策略,子用户将在获得的权限范围内管理主账号下的资源。

#### 操作步骤

#### 为子用户授权关联策略

#### 直接关联

您可以直接为用户关联策略以获取策略包含的权限。

- 1. 登录访问管理控制台,进入 [用户列表](https://console.cloud.tencent.com/cam) 管理页面。
- 2. 在用户列表管理页面,选择需要设置权限的子用户。
- 3. 单击右侧操作列的授权。
- 4. 在弹出的关联策略窗口里勾选需要授权的策略(可多选)。
- 5. 单击确定完成直接为子用户授权关联策略操作。

#### 随组关联

您可以将用户添加至用户组,用户将自动获取该用户组所关联策略的权限,通过此种方法获取的策略类型为随组关联。如需解除随组关联策略,需将用户移出相应用 户组。

- 1. 登录访问管理控制台, 进入 [用户列表](https://console.cloud.tencent.com/cam) 管理页面。
- 2. 在用户列表管理页面,选择需要设置权限的子用户。
- 3. 单击右侧操作列的**更多操作 > 添加到组。**
- 4. 勾选需要添加到的用户组(可多选)。
- 5. 单击**确定**,完成通过添加到组进行随组关联策略操作。

#### 为子用户解除关联策略

#### 直接解除子用户关联策略

您可以直接解除用户关联的策略以解除用户关联的权限。

- 1. 登录访问管理控制台, 进入 [用户列表](https://console.cloud.tencent.com/cam) 管理页面。
- 2. 在用户列表管理页面,找到需要解除关联策略的子用户。
- 3. 单击子用户名称,进入用户详情页。
- 4. 进入用户详情页,单击权限,进入权限操作栏。
- 5. 在权限操作栏,找到需要解除的策略。
- 6. 单击右侧解除 > 确定解除,完成为子用户解除关联策略操作。

#### 从组中移出用户

您可以从组中移出用户以解除用户关联的策略

- 1. 登录访问管理控制台,进入 [用户列表](https://console.cloud.tencent.com/cam) 管理页面。
- 2. 在用户列表管理页面,找到需要解除关联策略的子用户。
- 3. 单击子用户名称,进入用户详情页。
- 4. 在用户详情页, 单击组, 进入用户组操作栏。
- 5. 在用户组操作栏,找到需要解除的策略。
- 6. 单击右侧操作列的**移出该组 > 确定**移除, 完成通过从组中解除子用户关联策略的操作。

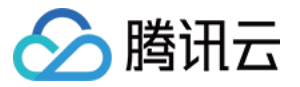

## <span id="page-22-1"></span><span id="page-22-0"></span>子用户安全凭证 子用户登录

最近更新时间:2023-11-13 15:10:21

本文档介绍如何判断您的子账号类型并登录您的子账号,登录成功后子账号将在权限范围内管理主账号下的资源。

#### 子账号用户类型判断

您可以通过以下两种方式判断您的子账号类型。

- 通过 [用户类型](https://cloud.tencent.com/document/product/598/13665) 说明文档判断。您可以通过文档介绍判断您的子账号类型,
- 联系主账号或者拥有 cam:ListSubAccounts 接口权限的子账号进入 [用户列表](https://console.cloud.tencent.com/cam) 控制台查看用户类型列。

#### 子账号登录

#### 协作者登录

如您的子账号用户类型是协作者,您可以使用您主账号身份关联的登录方式进入 [腾讯云账号登录](https://cloud.tencent.com/login) 页面选择协作者身份登录您的子账号,在权限范围内管理主账号下 的资源。详细可参见 [协作者登录。](https://cloud.tencent.com/document/product/598/36621)

#### 子用户登录

您可以通过以下几种方式登录您的子用户。

- 。如您的子账号用户类型是子用户,您可以进入 [腾讯云子用户登录](https://cloud.tencent.com/login/subAccount?s_url=https%3A%2F%2Fcloud.tencent.com%2Fdocument%2Fproduct%2F598%2F36621) 页面输入主账号 ID、子用户名、登录密码信息进行子账号登录 。详细可参见 子用户登录 。
- 。如您的子账号类型是子用户,且已完成 [子用户绑定登录方式](https://cloud.tencent.com/document/product/598/43024),您可以进入 [腾讯云微信扫码登录](https://account.cloud.tencent.com/login/) 页面使用微信客户端的扫一扫功能扫码登录您的账号,在权限范 围内管理主账号下的资源。

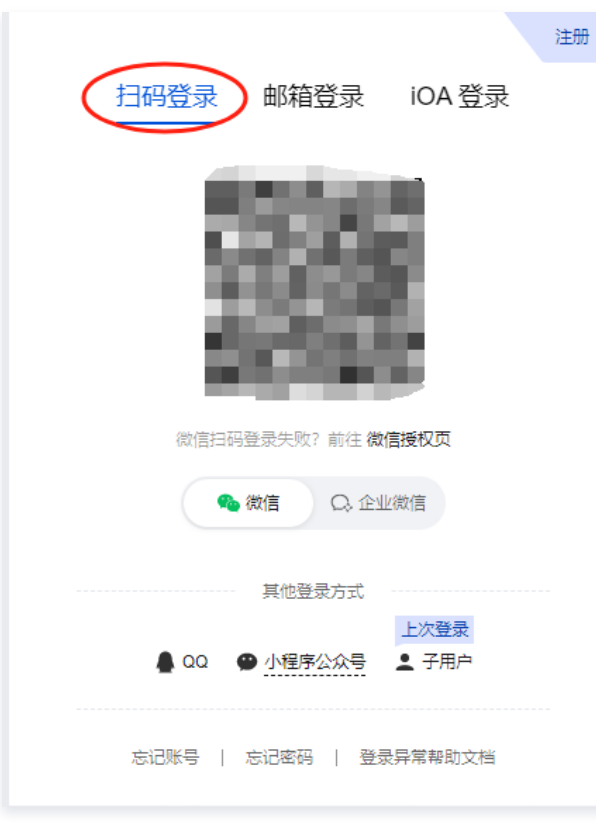

。如您的子账号类型是企业微信子用户,您可以进入 [腾讯云企业微信子用户登录](https://account.cloud.tencent.com/login/) 页面,通过您企业微信客户端扫一扫功能扫码登录您的子账号。

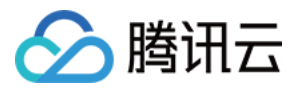

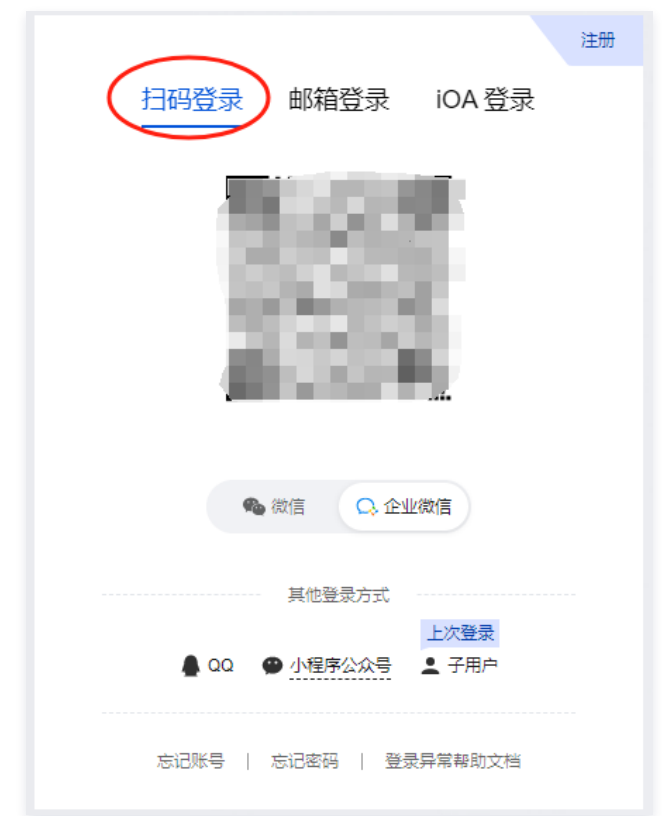

#### 您也可以通过主账号切换子账号快速登录。

1.1 在用户 > [用户列表](https://console.cloud.tencent.com/cam) 页面,单击目标的用户名称,进入用户详情页面,单击快捷登录下方的链接。

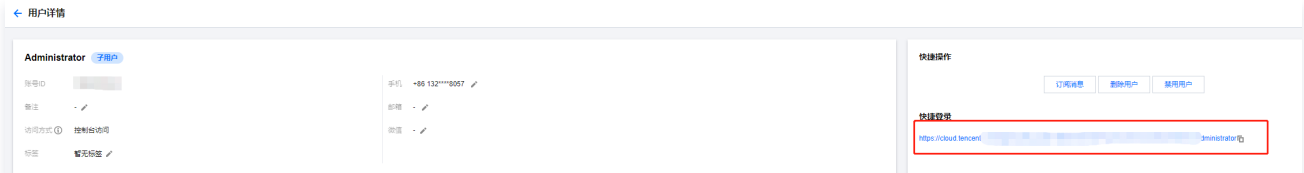

1.2 在**登录**页面,输入子账号密码后,单击**登录**。

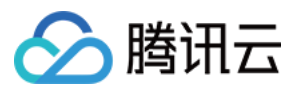

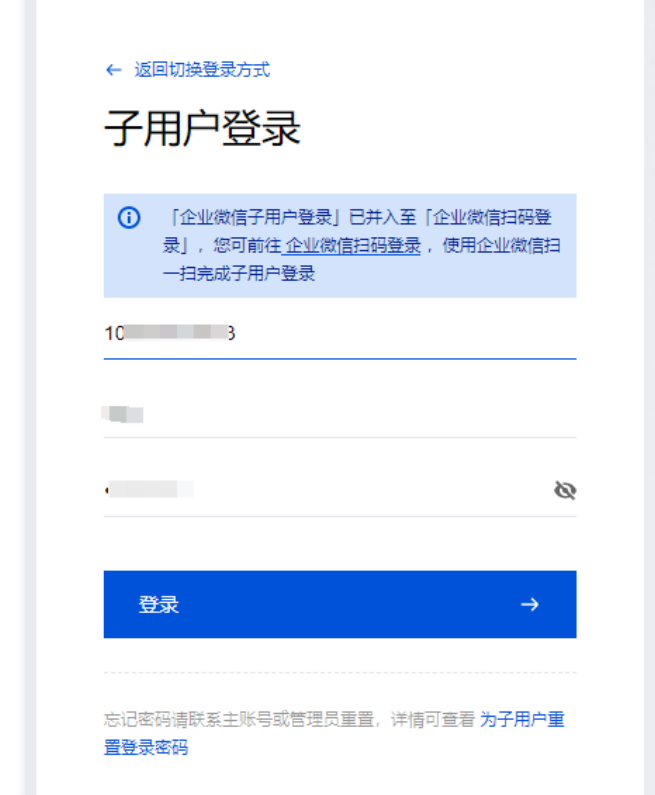

1.3 登录成功后,会自动跳转子账号页面。

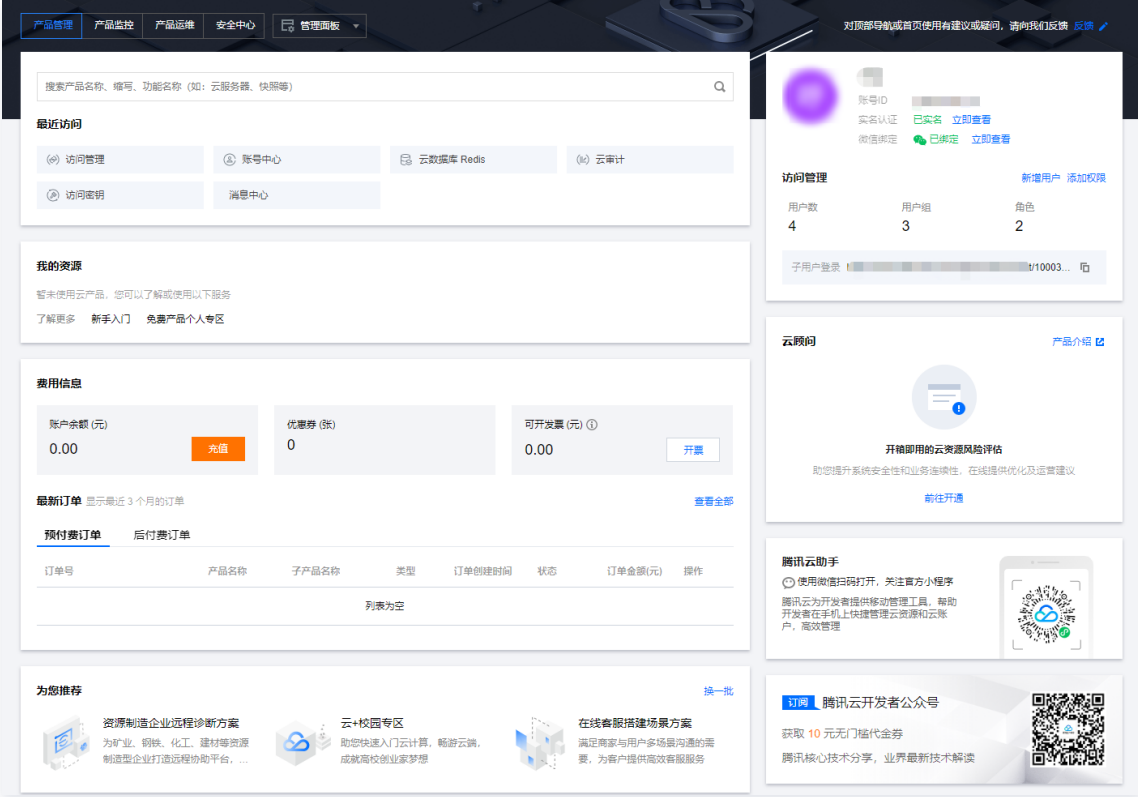

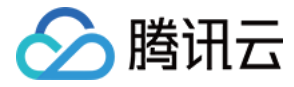

## <span id="page-25-0"></span>为子用户重置登录密码

最近更新时间:2023-11-13 15:10:21

#### 操作场景

本文档介绍如何修改子用户密码,修改之后可以通过新的密码登录子用户管理主账号下资源。

#### 操作步骤

说明 该步骤仅适用于通过自定义和微信邀请方式创建的子用户,通过企业微信导入的子用户暂时只支持通过企业微信扫码方式登录管理。

- 1. 在 [用户列表](https://console.cloud.tencent.com/cam) 中选择需要修改密码的子用户,选择具体用户名称,进入用户详情页。
- 2. 在用户详情页中选择安全 > 控制台登录设置 > 登录密码, 单击重置密码。如下图所示:

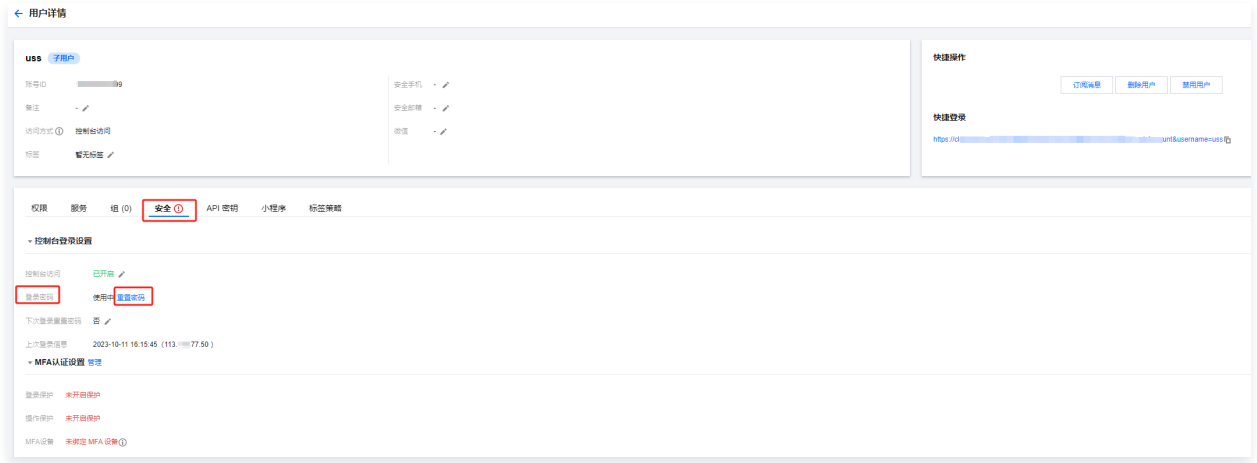

3. 在弹出的重置密码窗口中,设置当前用户密码。如下图所示:

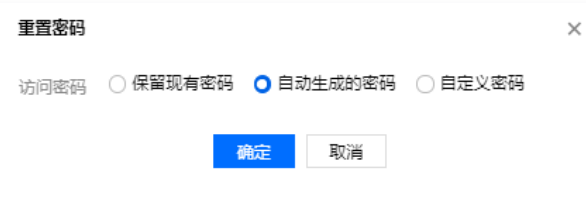

若您需要为子用户设置新密码,您可以通过以下两种方式。

- 若您在**访问密码中选择自动生成的密码**,系统会自动生成控制台登录密码。您可以复制保存,如有需要可以单击**下载.csv**保存密码。
- 若您在**访问密码**中选择自定义密码,输入您为该子用户设置的控制台登录密码。
	- 若您需要当前用户自行重置密码,可单击**下次登录重置密码**后面的 ♪`,在弹出的窗口中,勾选**用户必须在下次登录时重置密码,**子用户在下次登录成功 后将被要求重新设置控制台登录密码。

#### 关联文档

如果您想了解如何通过自定义方式创建子用户,请参阅 [自定义创建子用户](https://cloud.tencent.com/document/product/598/13674)。 如果您想了解如何通过微信邀请方式创建子用户,请参阅 [通过微信创建子用户](https://cloud.tencent.com/document/product/598/34542)。 如果您想了解如何修改协作者登录密码,请参阅 [修改账号密码](https://cloud.tencent.com/document/product/378/14623) 。

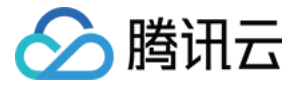

## <span id="page-26-0"></span>子用户登录方式设置

最近更新时间:2023-11-28 15:41:03

#### 操作场景

本文档介绍如何绑定、解绑子用户(仅支持通过自定义和微信创建的子用户)的微信登录方式。

#### 前提条件

已登录需要设置的子用户(仅支持通过自定义或微信方式创建的子用户),进入 [账号信息-控制台](https://console.cloud.tencent.com/developer) 页面。

#### 操作步骤

#### 子用户绑定登录方式

您可以通过以下步骤为您的子用户绑定微信登录方式。绑定成功后,您可以通过微信扫码方式登录子用户并在权限范围内管理主账号下的资源。 1. 在 [账号信息](https://console.cloud.tencent.com/developer) 页面,单击登录方式栏下绑定。

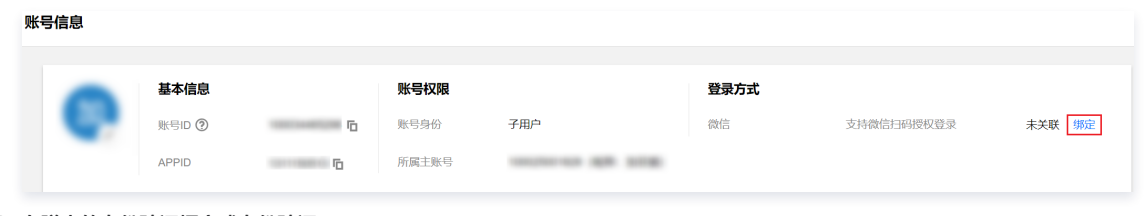

- 2. 在弹出的身份验证框完成身份验证。
- 3. 在弹出的扫码绑定微信窗口,使用微信客户端的扫一扫功能,扫描页面二维码。

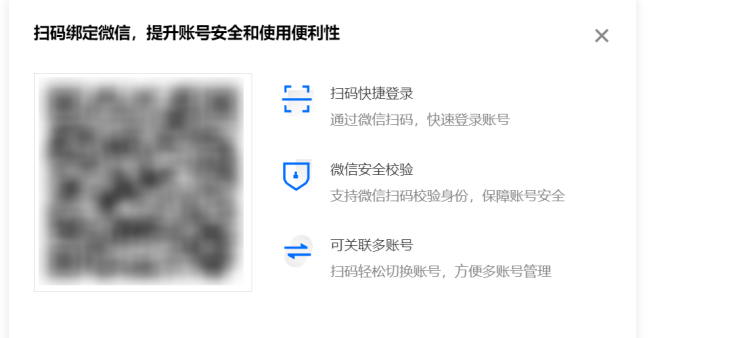

4. 您的微信客户端会收到腾讯云登录确认提醒,单击**允许**,即可完成为子用户绑定登录方式操作。

#### 子用户修改登录方式

您可以通过以下步骤为您的子用户修改微信登录方式。

1. 在 [账号信息](https://console.cloud.tencent.com/developer) 页面, 单击登录方式栏下修改。

| 账号信息         |   |       |          |      |            |    |
|--------------|---|-------|----------|------|------------|----|
|              |   |       |          |      |            |    |
| 基本信息         |   | 账号权限  |          | 登录方式 |            |    |
| 账号ID 2       | 后 | 账号身份  | 子用户      | 微信   | 支持微信扫码授权登录 | 修改 |
| <b>APPID</b> | G | 所属主账号 | (昵称:加菲猫) |      |            |    |

<sup>2.</sup> 在修改登录方式弹窗中,单击修改当前微信。

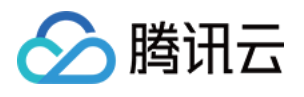

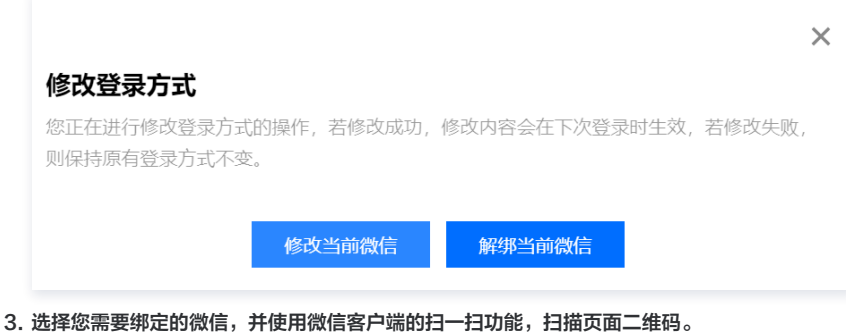

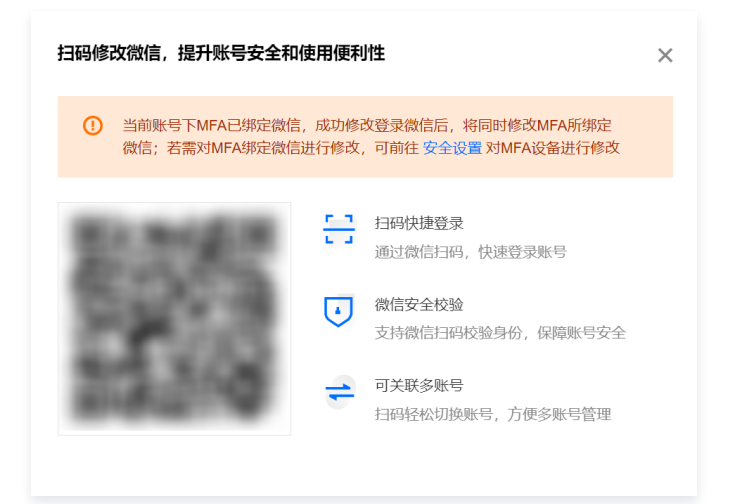

4. 您的微信客户端会收到操作确认提醒,单击允许,即可完成子用户解绑登录方式操作。

#### 子用户解绑登录方式

您可以通过以下步骤为您的子用户解绑微信登录方式。解绑成功后,您将无法通过微信扫码方式登录您的子用户。

1. 在 [账号信息](https://console.cloud.tencent.com/developer) 页面,单击登录方式栏下修改。

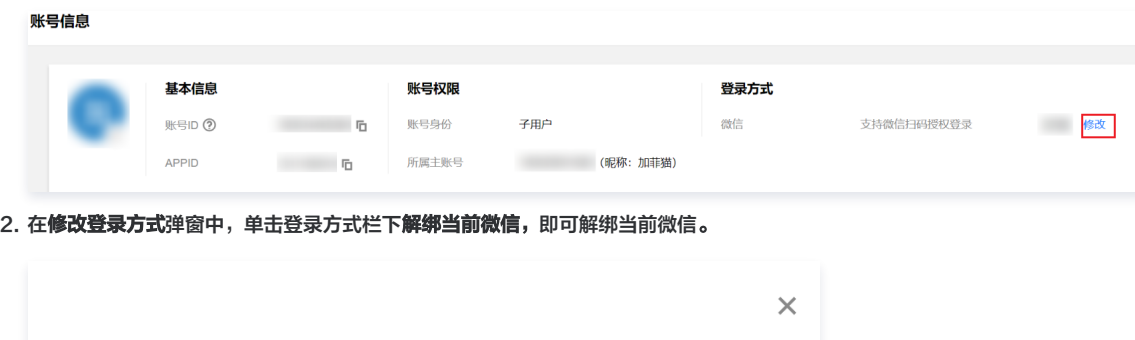

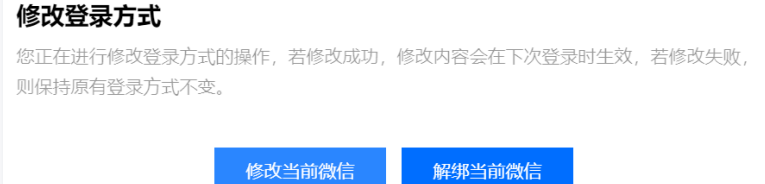

3. 解绑成功后会弹出提示框,如下图所示:

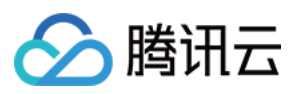

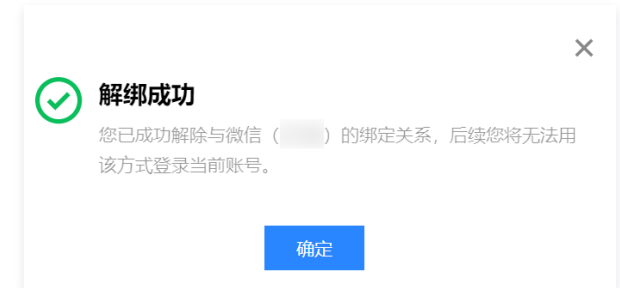

### 关联文档

如果您想了解如何通过自定义或微信创建子用户,请参阅 [自定义创建子用户](https://cloud.tencent.com/document/product/598/13674) [、通过微信创建子用户。](https://cloud.tencent.com/document/product/598/34542) 如果您想了解如何登录子用户,请参阅 子用户登录 。

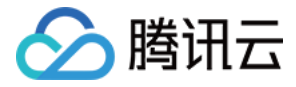

## <span id="page-29-0"></span>为子用户设置安全保护

最近更新时间:2023-11-13 15:10:21

#### 操作场景

本文档介绍如何开启和关闭子用户的安全保护,子用户将根据设置判断是否进行安全验证。

#### 操作步骤

#### 为子用户开启安全保护

- 1. 登录访问管理控制台,并在左侧导航栏中,选择**用户 > 用户列表**,进入用户列表管理页面。
- 2. 在用户列表管理页面,找到需要设置安全保护的子用户。
- 3. 单击用户名称,进入用户详情页面。
- 4. 在用户详情页面,单击**安全**,进入安全管理页面。
- 5. 在安全管理页面,单击 MFA 认证设置后的管理。如下图所示:

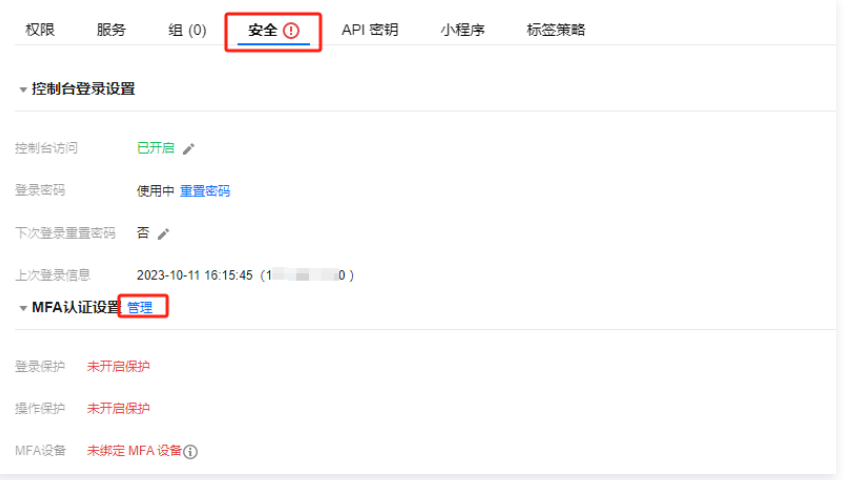

6. 在弹出的身份安全窗口中,勾选需要开启的保护类型,为当前子用户开启相应的安全保护。

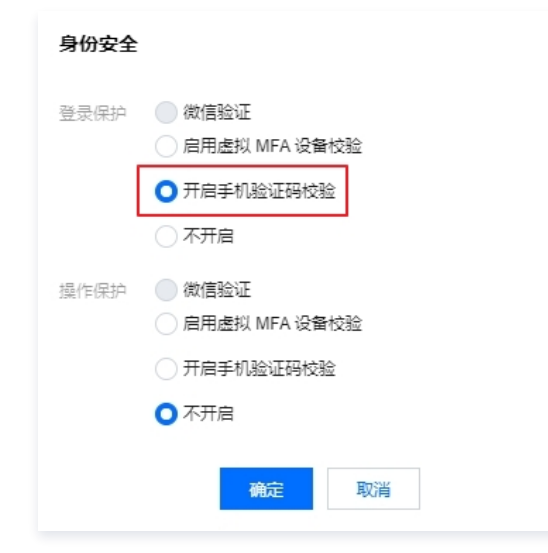

7. 单击**确定**, 完成为子用户开启安全保护操作。

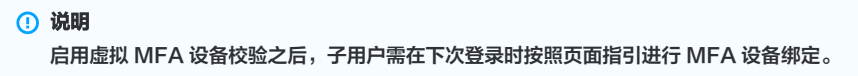

#### 为子用户关闭安全保护

1. 参考 开启安全<mark>保护</mark> 中的步骤1 - 步骤5,进入身份安全窗口。

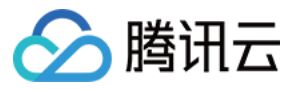

#### 2. 在弹出的身份安全窗口中,将需要关闭的保护类型设置为不开启。

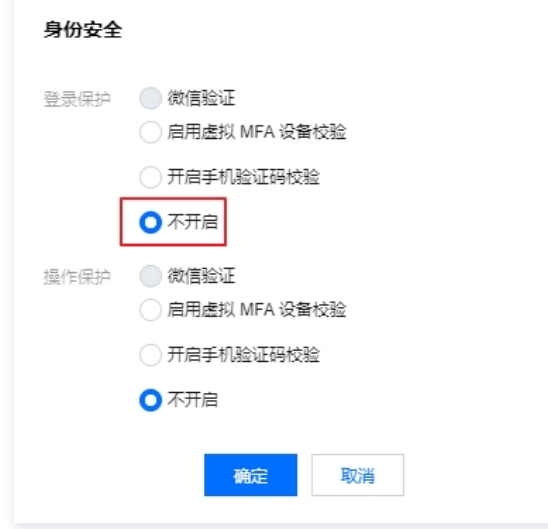

3. 单击**确定**,完成为子用户关闭安全保护操作。

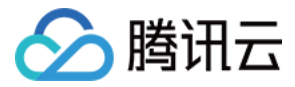

## <span id="page-31-0"></span>子用户订阅消息

最近更新时间:2024-02-20 17:30:02

#### 操作场景

本文档介绍如何为子用户验证消息渠道以及设置订阅消息。如需子用户接收消息,需子用户验证通过消息渠道,为其订阅消息后该用户已验证通过的消息渠道即可接 收相关的消息提醒。

#### 操作指南

#### 验证消息渠道

- 1. 登录访问管理控制台,进入 [用户列表](https://console.cloud.tencent.com/cam) 管理页面。
- 2. 在用户列表管理页面,找到需订阅消息的子用户。
- 3. 单击用户昵称进入用户详情页。
- 4. 在用户详情页,单击用户信息栏下的更换中-重新发送验证链接。
	- 手机:系统将会向该子用户已设置的手机号发送验证消息,用户收到验证消息后确认链接,即可完成验证手机消息渠道。
	- 邮箱:系统将会向该子用户已设置的邮箱发送验证消息,用户收到验证消息后确认链接,即可完成验证邮箱消息渠道。
	- 是否允许微信接收通知:在完成邮箱验证后,系统将向该子用户设置的邮箱发送一封包含二维码的邮件,微信扫码关注公众号,即可完成验证微信消息渠道。

#### 说明

若您的子用户当前未关联任何消息渠道,可单击 \* 补充信息后,单击**确定**,相应消息通道会收到验证消息,参考上述指引完成验证即可。

#### 设置订阅消息

- 1. 登录访问管理控制台,进入 [用户列表](https://console.cloud.tencent.com/cam) 管理页面。
- 2. 在用户列表管理页面,找到需订阅消息的子用户。
- 3. 单击用户昵称进入用户详情页。
- 4. 在用户详情页,单击右侧快捷操作栏的**订阅消息**。
- 5. 在弹出的 "订阅消息" 窗口, 勾选需订阅的消息类型 ( 可打开折叠按钮 "▼", 选择具体需要的消息接收类型 ) 。
- 6. 单击确定,完成设置订阅消息操作。

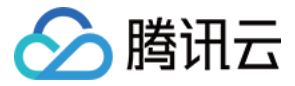

## <span id="page-32-0"></span>子用户信息查询

最近更新时间:2023-07-14 16:59:42

#### 操作场景

本文档介绍如何查看用户的消息订阅、备注、上次登录时间、上次登录方式、MFA 状态等信息,以及如何通过用户名、账号 ID、SecretId、手机、邮箱、备注等 关键词搜索子用户。

#### 前提条件

已登录访问管理控制台,进入 [用户列表](https://console.cloud.tencent.com/cam) 管理页面。

#### 操作步骤

#### 通过搜索框查找子用户

当子用户数量较多时,您可以通过用户名、账号 ID、SecretId、手机、邮箱、备注等关键词搜索子用户。

- 1. 在用户列表管理页面,找到右上角的搜索框。
- 2. 在搜索框中输入关键字,单击右侧搜索图标,可以搜索到相关子用户,完成通过搜索框找到子用户操作。

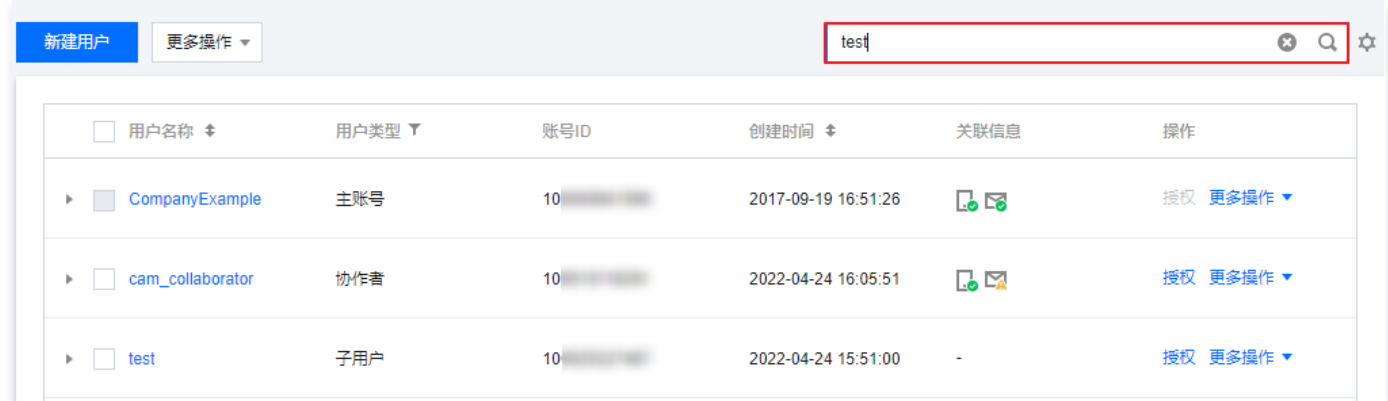

#### 查看子用户信息

#### 使用抽屉查看子用户信息

您可以在此查看子用户的用户组、消息订阅、登录保护、操作保护、MFA 设备状态、控制台访问状态等信息。

- 1. 在用户列表管理页面,找到需要查看的子用户。
- 2. 单击左侧的详情列图标 "▶"。
- 3. 在展开的抽屉信息里可以查看子用户的相关信息, 完成使用抽屉查看子用户信息操作。

#### 通过用户详情查看子用户信息

您可以在用户详情页,查看子用户的基本信息、快捷操作及快捷登录入口、权限、服务等详细信息。

- 1. 在用户列表管理页面,找到需要查看的子用户。
- 2. 单击用户名称,进入用户详情页。
- 3. 在用户详情页,查看子用户的详细信息。

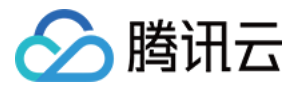

## <span id="page-33-0"></span>删除子用户

最近更新时间:2023-11-13 15:10:21

#### 操作场景

本文档介绍如何删除单个或者多个子用户,删除之后,子用户将不再拥有该主账号的管理权限。

#### 前提条件

已登录访问管理控制台,进入 [用户列表](https://console.cloud.tencent.com/cam) 管理页面。

#### 操作步骤

#### 删除单个子用户

- 1. 在用户列表管理页面,找到需要删除的子用户。
- 2. 单击右侧操作列的更多操作 > 删除。
- 3. 在弹出的删除用户窗口,确认当前子用户下的 API 密钥已禁用且删除,详细请参见 访问密钥 。
- 4. 单击确认删除,完成删除单个子用户操作。

#### 删除多个子用户

- 1. 在用户列表管理页面,左侧勾选需删除的子用户。
- 2. 单击左上方的更多操作 > 删除。
- 3. 在弹出的删除用户窗口,确认已勾选子用户下的 API 密钥已禁用且删除,详细请参见 [访问密钥](https://cloud.tencent.com/document/product/598/37140#.E5.88.A0.E9.99.A4.E5.AD.90.E8.B4.A6.E5.8F.B7-api-.E5.AF.86.E9.92.A5) 。
- 4. 单击确认删除,完成删除多个子用户操作。

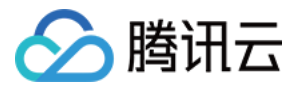

## <span id="page-34-0"></span>禁用子用户

最近更新时间:2024-07-10 15:58:41

#### 操作场景

本文档介绍如何禁用单个子用户。禁用之后,用户将无法通过已禁用的子用户登录控制台或编程访问本账号内的资源、且不再接收消息。此外,禁用子用户时会同时 禁用以下三个权限:禁止子用户登录控制台、禁用子用户当前所有的 API 密钥,并禁止子用户接收订阅消息和系统消息。若用户想继续启用此子用户,请参见 启用 已禁用的子用户 重新启用即可。

#### 前提条件

已登录访问管理控制台,进入 [用户列表](https://console.cloud.tencent.com/cam) 页面。

#### 操作步骤

- 1. 在**用户列表**页面, 找到需要禁用的子用户。
- 2. 单击右侧操作列的更多操作 > 禁用。
- 3. 在弹出的禁用用户窗口,单击禁用,即可完成禁用子用户的操作。

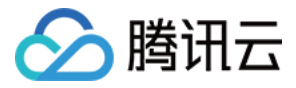

## <span id="page-35-0"></span>启用已禁用的子用户

最近更新时间:2024-07-10 16:03:11

#### 操作场景

本文档介绍如何启用已禁用的子用户。三项禁用权限逐项启用之后,用户可重新通过子用户登录控制台或编程访问本账号内的资源、且重新接收消息。若想重新禁用 此用户,请参见 禁用子用户 重新禁用即可。

#### 前提条件

已登录访问管理控制台,进入 [用户列表](https://console.cloud.tencent.com/cam) 页面。

#### 操作步骤

#### 启用子用户控制台访问权限

- 1. 在用户列表页面, 找到需要启用的子用户。
- 2. 单击该子用户的用户名称进入用户详情页面。
- 3. 单击用户详情页面中的安全 > 控制台登录设置 > 控制台访问右侧的
- 4. 在弹出的**管理控制台访问**页面,选择启用,并按需选择相关信息,如下图所示:

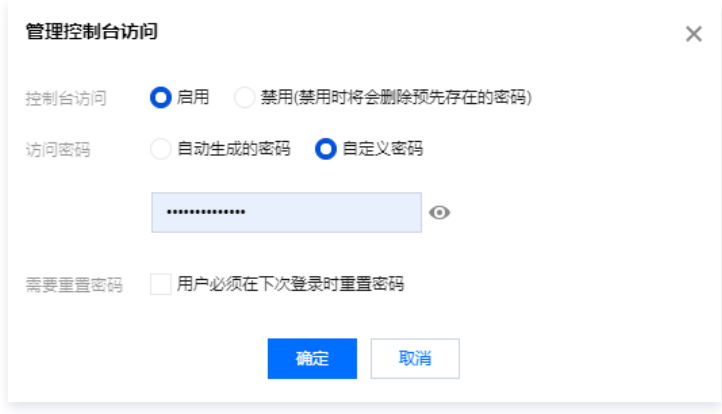

#### 5.单击确定即可。

#### 启用子用户访问密钥权限

- 1. 在用户列表页面,找到需要启用的子用户。
- 2. 单击该子用户的用户名称进入用户详情页面。
- 3. 单击用户详情页面中的API 密钥,单击启用即可,如下图所示:

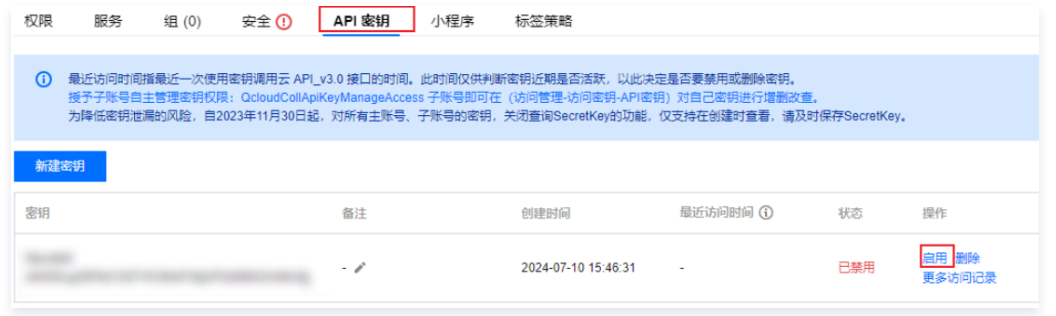

#### 启用子用户接收消息权限

- 1. 在用户列表页面, 找到需要启用的子用户。
- 2. 单击该子用户的用户名称进入用户详情页面。
- 3. 单击用户详情页面中的快捷操作 > 消息管理。
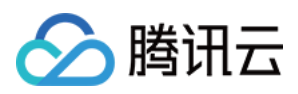

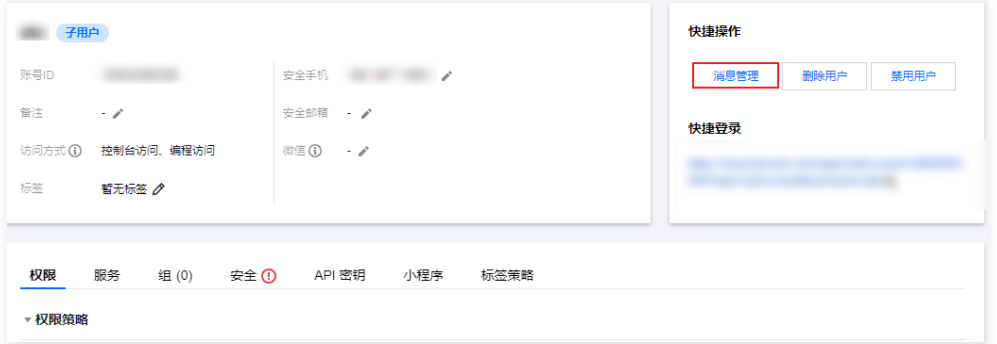

4. 在弹出的**消息管理**页面,单击**接收消息状态**右侧的 , 设置为**已开启**后,按需选择订阅消息类型,单击**确认**即可。

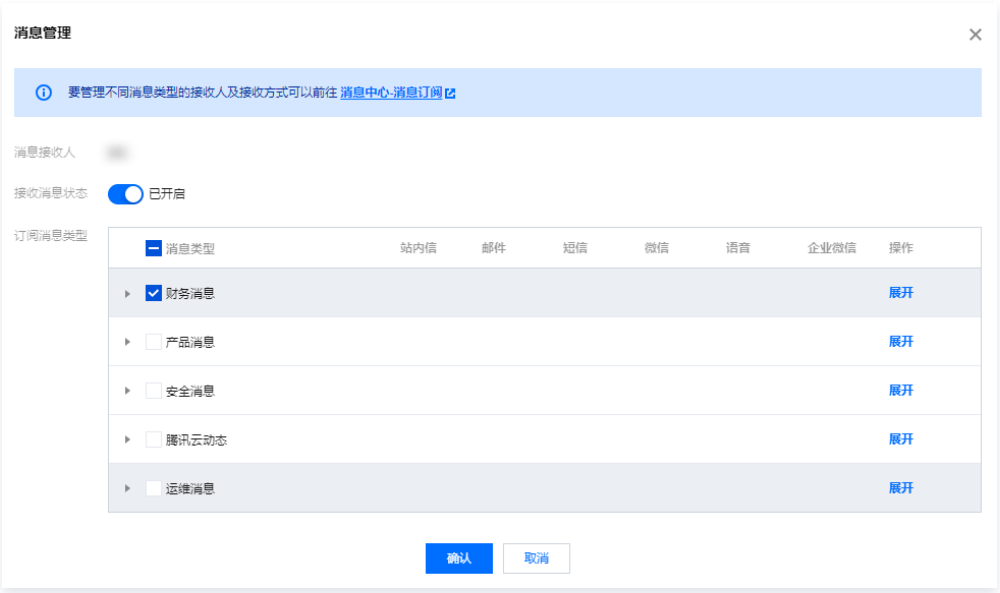

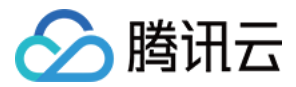

# 协作者 新建协作者

最近更新时间:2023-08-28 18:11:11

## 操作场景

如果您是管理员用户,在腾讯云购买了云服务器、私有网络、对象存储等多个云上资源,可以将团队其他成员的腾讯云账号设置为协作者,允许其访问您的云上资 源。

该任务指导您使用管理员账号,在访问管理控制台创建一个协作者,并为其绑定权限策略。

说明

协作者和子用户都属于子账号,相关定义和权限说明请参考 [用户类型](https://cloud.tencent.com/document/product/598/13665)。

#### 前提条件

- 已 [创建管理员用户](https://cloud.tencent.com/document/product/598/54458)。
- 已有可以作为协作者的腾讯云账号(若没有,请先 [注册腾讯云账号](https://cloud.tencent.com/document/product/378/17985))。

#### 操作步骤

- 1. 登录腾讯云控制台,进入 [用户列表,](https://console.cloud.tencent.com/cam) 单击新建用户,进入新建用户页面。
- 2. 在新建用户页面,单击前往创建协作者。

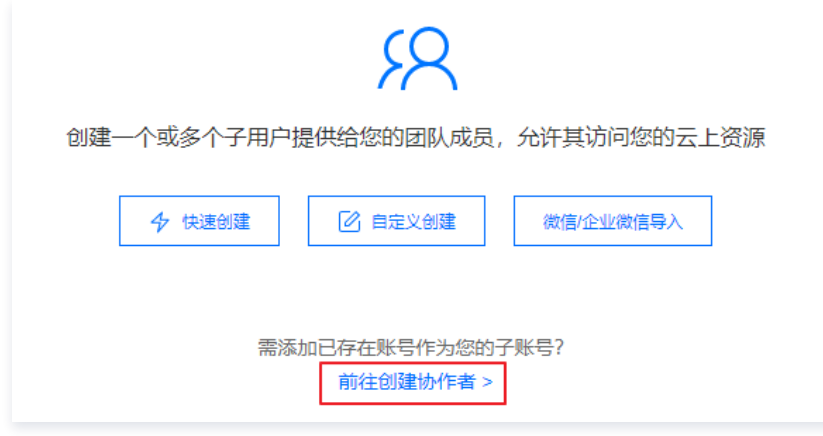

3. 填写相关用户信息, 单击下一步。

#### 说明

- 。协作者默认允许登录腾讯云控制台,您可以在用户详情页的**安全 > 控制台登录设置**中禁用控制台访问。
- 为了保证您的账号安全,建议您开启登录保护和操作保护。
- 账号ID为腾讯云唯一标识符,需要您即将添加的协作者前往 [账号中心-账号信息](https://console.cloud.tencent.com/developer) 进行查看。
- 4. 设定权限,您可以通过以下三种方法为当前新建的协作者设定权限。策略描述了权限,关联策略后协作者即获得策略描述的权限。
	- 添加至组获得随组权限: 使用组是按工作职能来管理用户权限的最佳做法,您可以通过随组关联获得权限。单击**添加至组获得随组权限**,勾选需要的用户组, 将协作者添加到现有用户组或新建的用户组,协作者可以随组关联到该组附加的策略。
	- 复制现有用户策略: 通过复制现有用户的权限为协作者关联策略,单击**复制现有用户策略**,勾选需要复制的用户,协作者可以关联到被复制用户附加的策略。
	- 通过从策略列表中授权: 单击从策略列表中选取策略关联, 勾选需要关联的策略。
- 5. 单击完成,完成新建协作者操作。

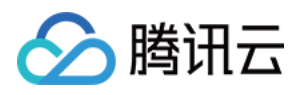

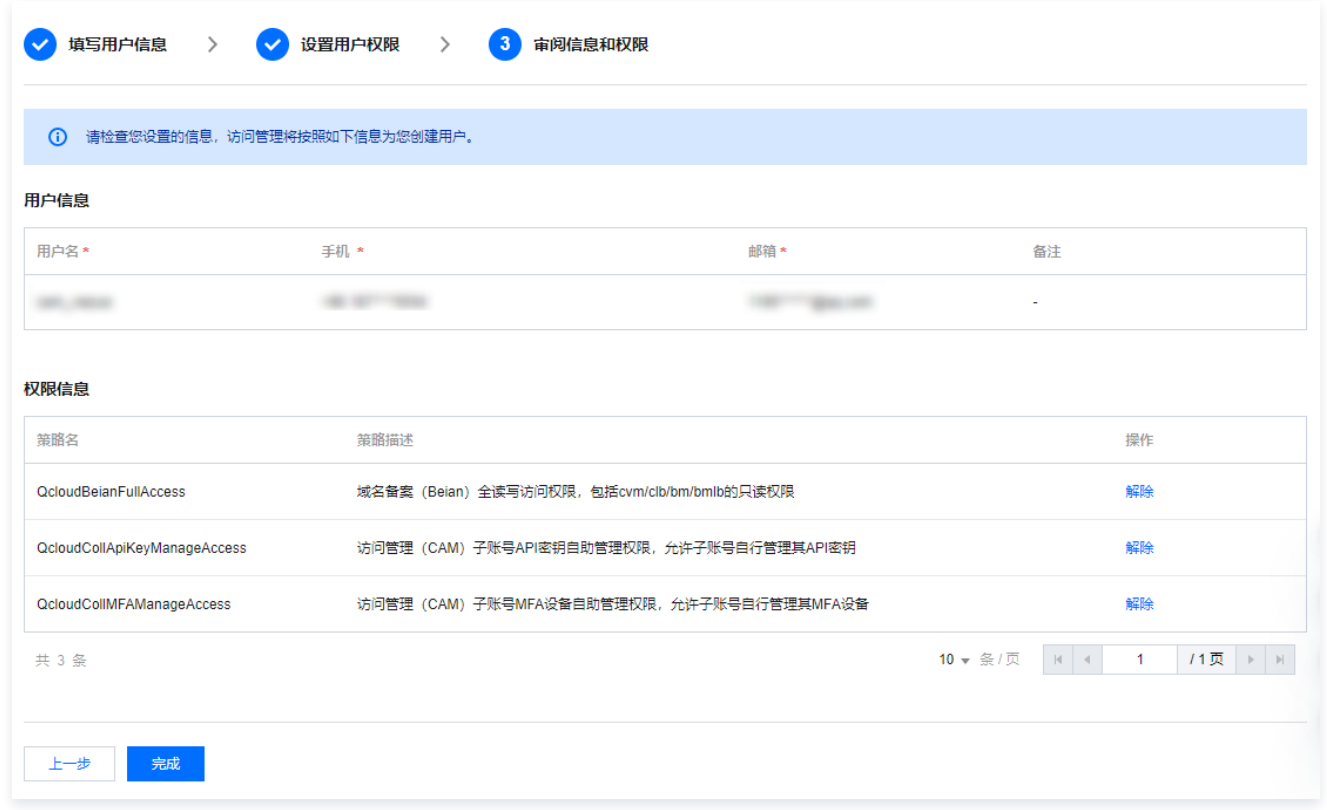

## 关联文档

如果您想了解新创建的协作者账号如何登录腾讯云,请参阅 [子账号登录控制台-协作者登录。](https://cloud.tencent.com/document/product/598/48026)

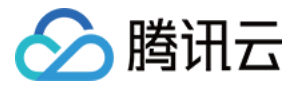

# 协作者权限设置

最近更新时间:2024-02-20 16:38:30

## 操作场景

本文档介绍如何授权和解除协作者关联的策略,协作者将在获得的权限范围内管理主账号下的资源。

## 操作指南

### 为协作者授权关联策略

#### 直接关联

您可以直接为用户关联策略以获取策略包含的权限。

1. 登录 腾讯云控制台,进入 用户列表 ,找到需授权策略的协作者,单击右侧操作列的**授权**。

2. 勾选需要授权的策略(可多选), 单击确定, 完成为协作者授权关联策略操作。

#### 随组关联

您可以将用户添加至用户组,用户将自动获取该用户组所关联策略的权限,通过此种方法获取的策略类型为随组关联。如需移除随组关联策略,需将用户移出相应**用** 户组。

1. 登录腾讯云控制台,进入 [用户列表,](https://console.cloud.tencent.com/cam) 找到需授权策略的协作者,单击右侧操作列的**更多操作 > 添加到组**。

2. 勾选需要添加到的用户组 (可多选), 单击确定, 完成通过添加到组进行随组关联策略操作。

#### 为协作者解除关联策略

#### 直接解除协作者关联策略

您可以直接解除用户关联的策略以解除用户关联的权限。

1. 登录腾讯云控制台,进入 [用户列表,](https://console.cloud.tencent.com/cam)找到需要解除关联策略的协作者,单击协作者**用户名称**,进入协作者详情页。

- 2. 单击权限,在列表中找到需要解除的策略,单击右侧操作列的解除。
- 3. 单击确认解除,完成为协作者解除关联策略操作。解除后该用户将无法获得该策略所描述的相关权限。

#### 从组中移出协作者

您可以将用户移出用户组,用户将自动解除随该用户组所关联的权限。

- 1. 登录腾讯云控制台,进入 [用户列表,](https://console.cloud.tencent.com/cam)找到需要解除关联策略的协作者,单击协作者名称,进入协作者详情。
- 2. 单击组,在列表中找到需要移出的组,单击右侧操作列的移出该组。
- 3. 单击**确定**, 将协作者移出用户组, 随组关联的策略被解除。移出后该用户将无法获得该组关联的相关权限。

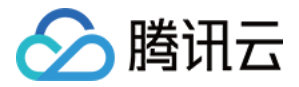

# 协作者安全凭证 协作者登录

最近更新时间:2024-02-20 16:37:47

## 操作场景

本文档介绍如何登录协作者账号,登录成功后协作者将在权限范围内管理主账号下的资源。

### 操作步骤

#### 说明

协作者账号拥有两个身份,一个为其本身的主账号身份,一个为其他账号的协作者身份。登录协作者身份无需额外的账号密码,您正常账号登录后,将进入 身份选择页面,选择希望登录的身份即可。

- 1. 进入 [腾讯云账号登录](https://cloud.tencent.com/login) 页面进行账号登录,请使用您主账号身份关联的登录方式进行登录。
- 2. 在选择用户身份页面,您可以选择希望登录的用户身份。如果您登录账号存在协作者身份,可以选择协作者身份登录。以 QQ 登录为例,界面如下:

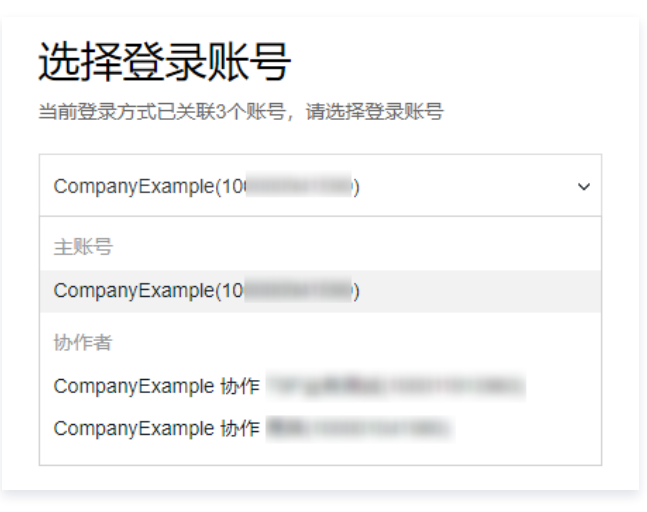

3. 在下拉框内选择好希望登录的身份后,单击**登录**,完成协作者登录操作。

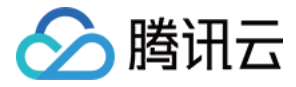

## 为协作者设置安全保护

最近更新时间:2023-11-30 17:35:31

### 操作场景

本文档介绍如何开启和关闭协作者的安全保护,协作者将根据设置判断是否进行安全验证。

### 操作步骤

#### 为协作者开启安全保护

- 1. 登录访问管理控制台,并在左侧导航栏中,选择**用户 >** [用户列表,](https://console.cloud.tencent.com/cam)进入用户列表管理页面。
- 2. 在用户列表管理页面,选择需要设置安全保护的协作者。
- 3. 单击用户名称,进入用户详情页面。
- 4. 在用户详情页面,单击**安全**,进入安全管理页面。
- 5. 在安全管理页面,单击 MFA 认证设置后的管理。如下图所示:

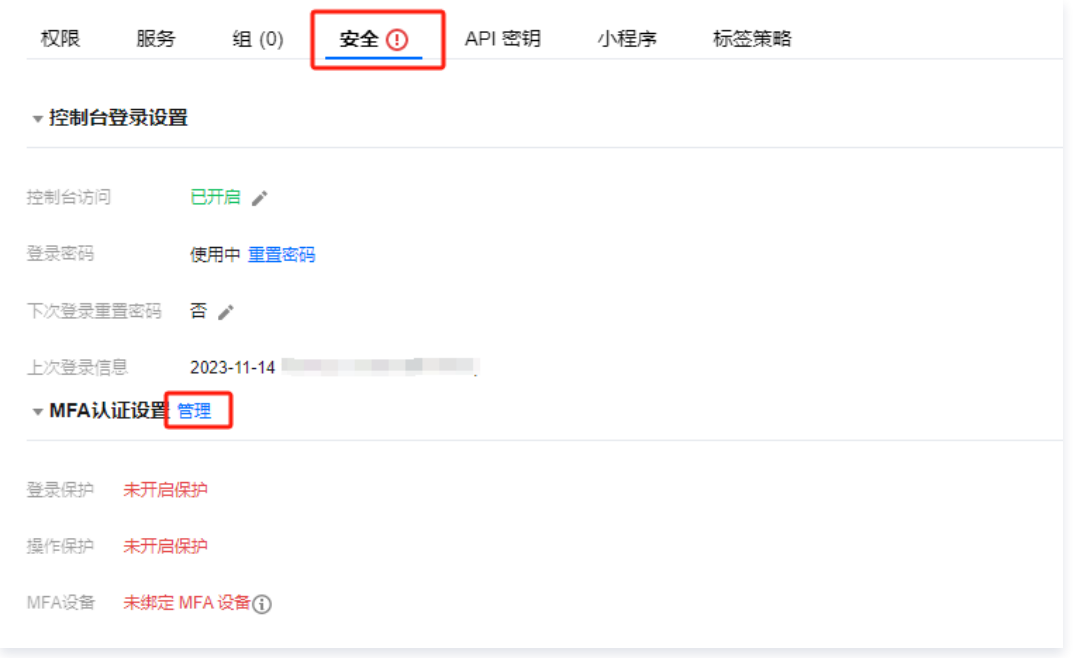

- 6. 在弹出的身份安全窗口中,勾选需要开启的保护类型,为当前协作者开启相应的安全保护。
- 7. 单击确定, 完成协作者开启安全保护操作。

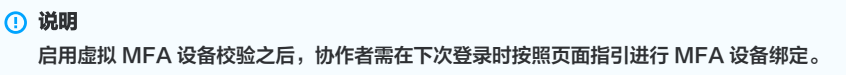

#### 为协作者关闭安全保护

- 1. 登录访问管理控制台,并在左侧导航栏中,选择**用户 >** [用户列表,](https://console.cloud.tencent.com/cam)进入用户列表管理页面。
- 2. 在用户列表管理页面,选择需要设置安全保护的协作者。
- 3. 单击用户名称,进入用户详情页面。
- 4. 在用户详情页面,单击**安全**,进入安全管理页面。
- 5. 在安全管理页面,单击 MFA 认证设置后的**管理**。如下图所示:

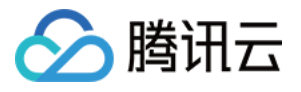

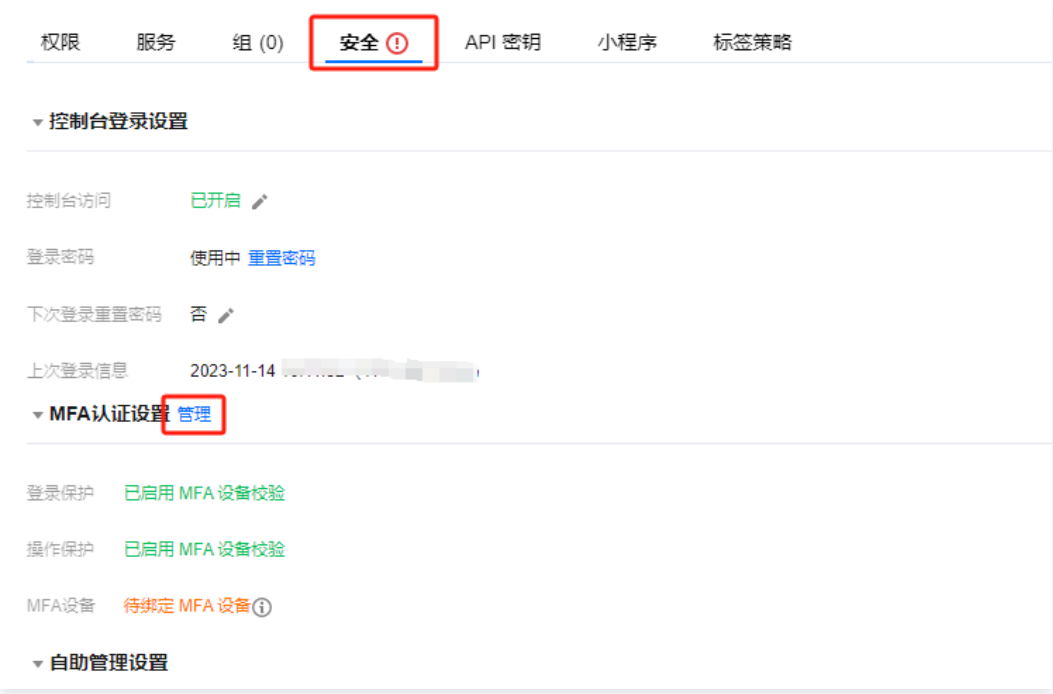

6. 在弹出的身份安全窗口中,勾选需要关闭的保护类型,为当前协作者关闭相应的安全保护。

7. 单击**确定**,完成为协作者关闭安全保护操作。

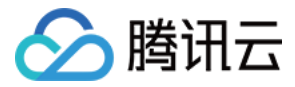

# 协作者订阅消息

最近更新时间:2023-08-28 18:11:12

### 操作场景

本文档介绍如何为协作者验证消息渠道以及设置订阅消息。如需协作者接收消息,需协作者验证通过消息渠道,为其订阅消息后该用户已验证通过的消息渠道即可接 收相关的消息提醒。

#### 操作步骤

#### 验证消息渠道

- 1. 登录访问管理控制台,并在左侧导航栏中,选择**用户 >** [用户列表,](https://console.cloud.tencent.com/cam)进入用户列表管理页面。
- 2. 在用户列表管理页面,找到需订阅消息的协作者。
- 3. 单击用户昵称进入用户详情页。
- 4. 在用户详情页,单击用户信息栏下的更换中-重新发送验证链接。
	- 手机:系统将会向该协作者已设置的手机号发送验证消息,用户收到验证消息后确认链接,即可完成验证手机消息渠道。
	- 邮箱:系统将会向该协作者已设置的邮箱发送验证消息,用户收到验证消息后确认链接,即可完成验证邮箱消息渠道。
	- 是否允许微信接收通知:在完成邮箱验证后,系统将向该协作者设置的邮箱发送一封包含二维码的邮件,微信扫码关注公众号,即可完成验证微信消息渠道。

#### 说明

若您的子用户当前未关联任何消息渠道,可单击 \* 补充信息后,单击**确定**,相应消息通道会收到验证消息,参考上述指引完成验证即可。

#### 设置订阅消息

- 1. 登录访问管理控制台,并在左侧导航栏中,选择**用户** > [用户列表,](https://console.cloud.tencent.com/cam)进入用户列表管理页面。
- 2. 在用户列表管理页面,找到需订阅消息的协作者。
- 3. 单击用户昵称进入用户详情页。
- 4. 在用户详情页,单击右侧快捷操作栏的**订阅消息**。
- 5. 在弹出的 "订阅消息" 窗口,勾选需订阅的消息类型(可打开折叠按钮 "▼",选择具体需要的消息接收类型)。
- 6. 单击确定,完成设置订阅消息操作。

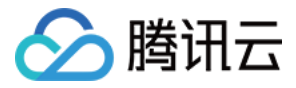

# 协作者信息查询

最近更新时间:2024-02-20 16:31:12

### 操作场景

本文档介绍如何查看协作者的用户组、消息订阅、登录保护、操作保护、MFA 设备状态、控制台访问状态等信息,以及如何通过用户名、账号 ID、SecretId、手 机、邮箱、备注等关键词搜索协作者。

#### 前提条件

已登录访问管理控制台,进入 [用户列表](https://console.cloud.tencent.com/cam) 管理页面。

#### 操作步骤

#### 通过搜索框找到协作者

当子用户数量较多时,您可以通过用户名、账号 ID、SecretId、手机、邮箱、备注等关键词搜索协作者。

- 1. 在用户列表管理页面,找到右上角的搜索框。
- 2. 在搜索框中输入关键字,单击右侧搜索图标,可以搜索到相关协作者,完成通过搜索框找到协作者。

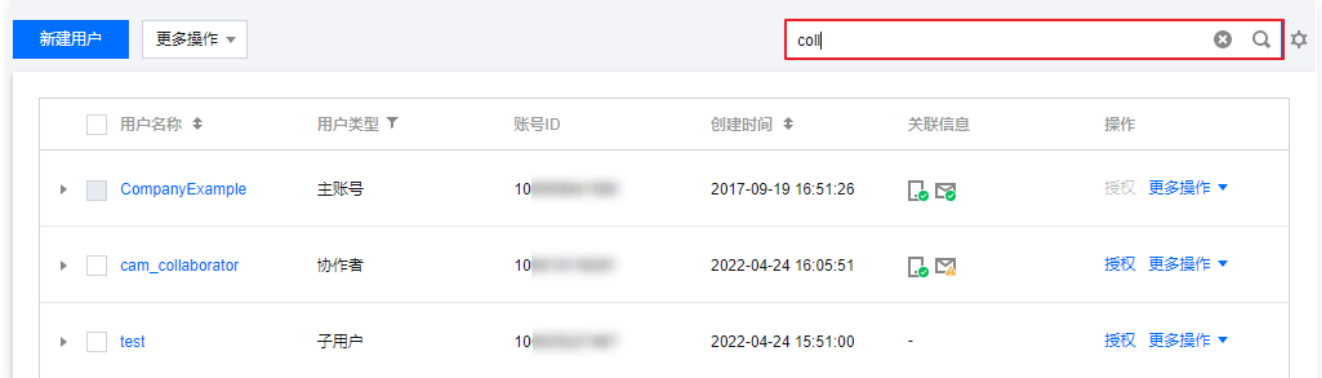

### 使用抽屉查看协作者信息

#### 使用抽屉查看协作者信息

您可以在此查看子用户的用户组、消息订阅、登录保护、操作保护、MFA 设备状态、控制台访问状态等信息。

1. 在用户列表管理页面,找到需要查看的协作者。

- 2. 单击左侧的详情列图标 "▶"。
- 3. 在展开的抽屉信息里可以查看子用户的相关信息,完成使用抽屉查看协作者信息操作。

#### 通过用户详情查看协作者信息

您可以在用户详情页,查看子用户的基本信息、快捷操作及快捷登录入口、权限、服务等详细信息。

- 1. 在用户列表管理页面,找到需要查看的协作者。
- 2. 单击用户名称,进入用户详情页。
- 3. 在用户详情页,查看协作者的详细信息。

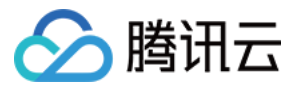

# 删除协作者

最近更新时间:2024-02-20 10:29:00

## 操作场景

当您不再需要某个协作者时,可以删除该协作者。删除协作者后,协作者将不再拥有该主账号下资源的管理权限。

### 前提条件

如果协作者下有 API 密钥,您需要先禁用并删除 API 密钥,具体操作请参考 删<mark>除子账号 API 密钥</mark> 。

### 操作步骤

#### 删除单个协作者

通过用户列表页删除

- 1. 使用主账号或具有 QcloudCamFullAccess 策略 权限的子账号登录 [访问管理控制台](https://console.cloud.tencent.com/cam)。
- 2. 在用户列表页面,找到需要删除的协作者,单击操作列的更多操作 > 删除。

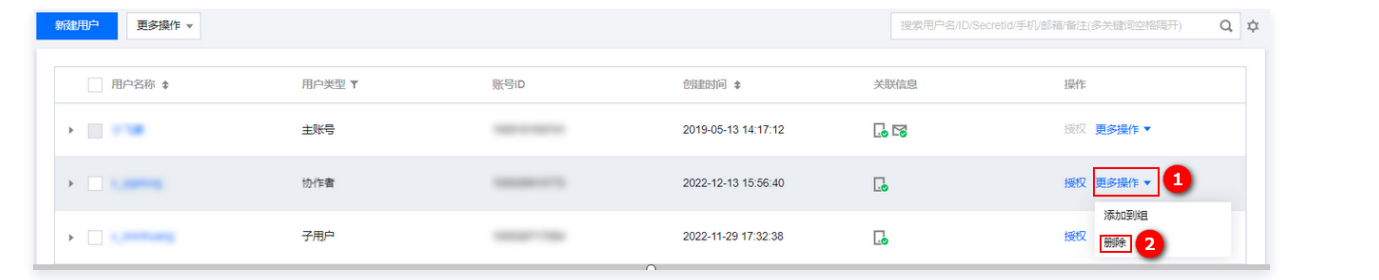

3. 在删除用户的窗口中, 单击删除即可。

```
通过用户详情页删除
```
- 1. 使用主账号或具有 QcloudCamFullAccess 策略 权限的子账号登录 [访问管理控制台](https://console.cloud.tencent.com/cam)。
- 2. 找到需要删除的协作者,单击用户名称,进入用户详情页。

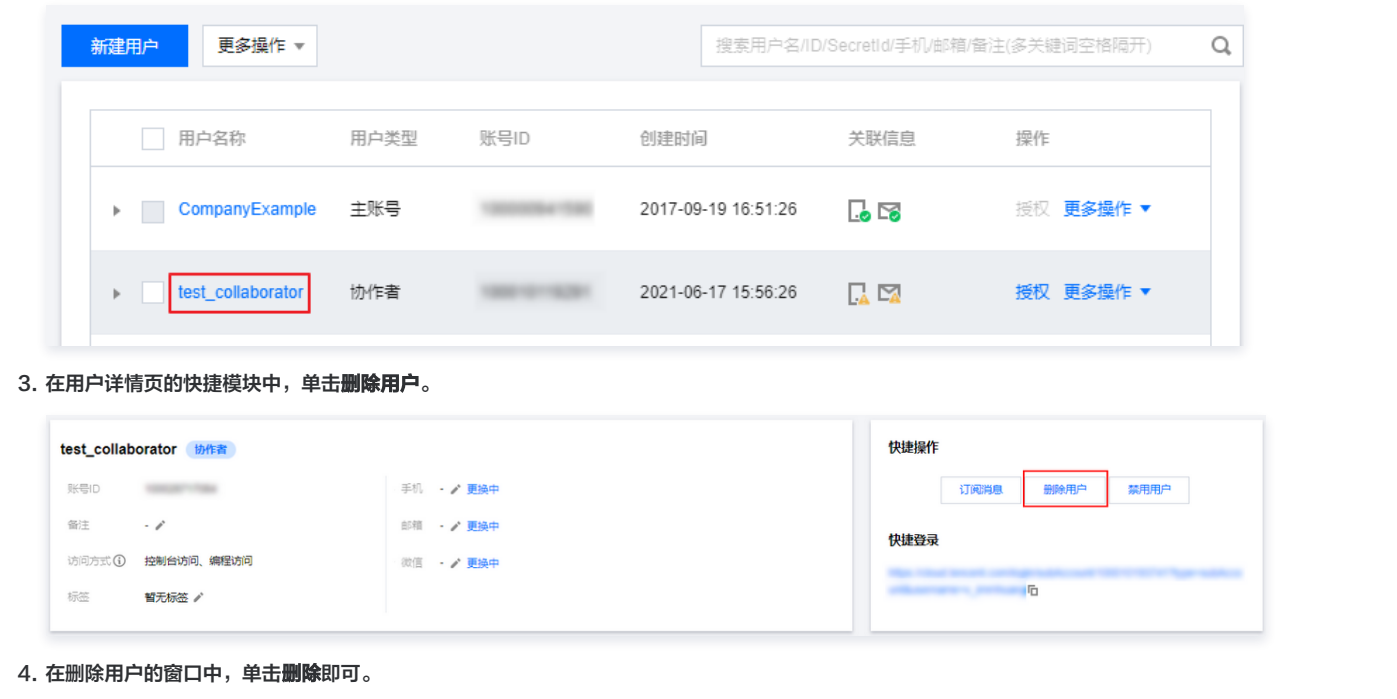

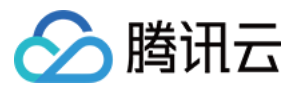

## 删除多个协作者

- 1. 使用主账号或具有 QcloudCamFullAccess 策略 权限的子账号登录 [访问管理控制台](https://console.cloud.tencent.com/cam)。
- 2. 在用户列表页面,勾选需要删除的协作者,单击用户列表上方的更多操作 > 删除。

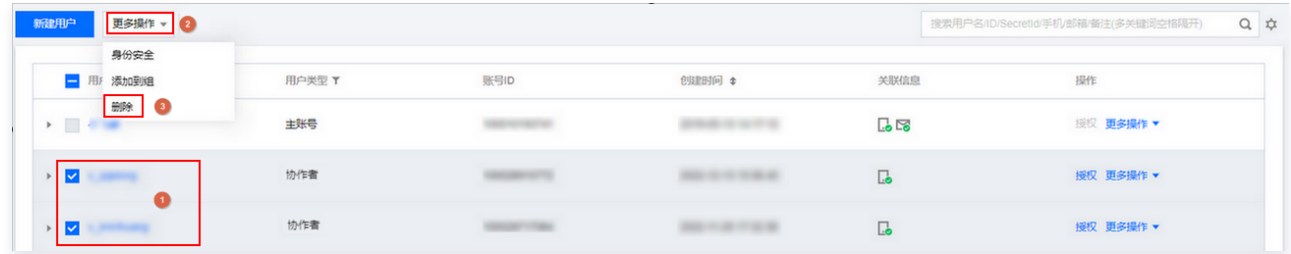

3. 在删除用户的窗口中,单击删除即可。

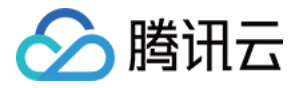

# 协作者身份切换

最近更新时间:2023-11-21 15:00:52

## 操作场景

本文档介绍如何切换协作者所属主账号身份,在权限范围内管理对应主账号下的资源。

## 前提条件

登录账号为其他主账号的协作者。

```
说明
关于协作者的创建请参见 新建协作者。
```
### 操作步骤

- 1. 进入 [腾讯云管理控制台](https://console.cloud.tencent.com/) 页面,鼠标移动至页面右上角的账号图标。
- 2. 在弹出的下拉菜单中, 单击退出, 如下图:

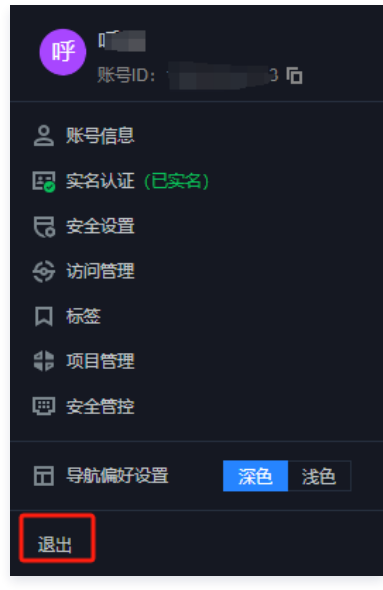

3. 选择登录方式。

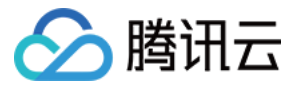

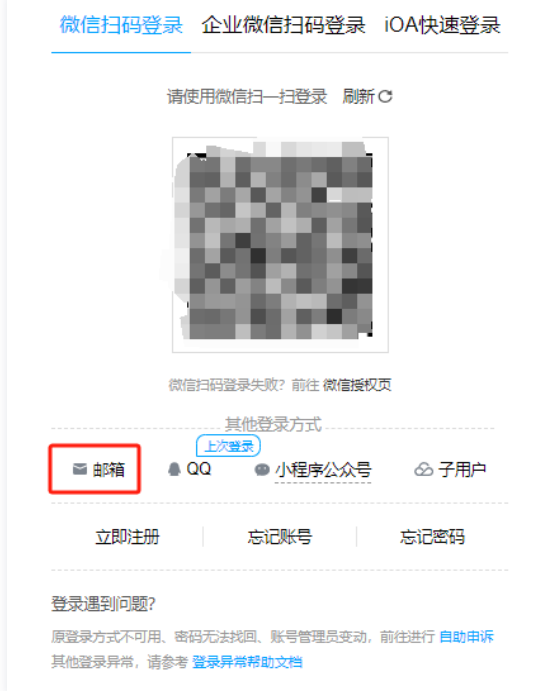

4. 输入邮箱账号密码单击**登录**,登录成功跳转选择登录账号-选择协助者账号登录。

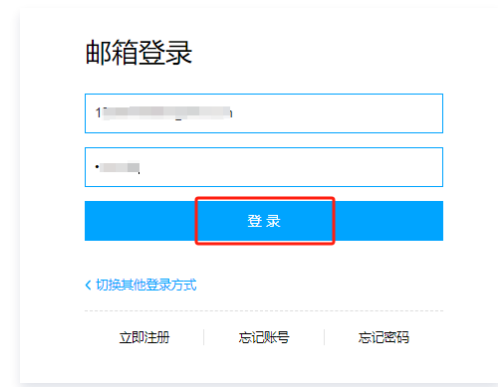

5. 在选择登录账号页面,单击账号信息右侧"∨" ,选择需要管理的主账号身份,如下图:

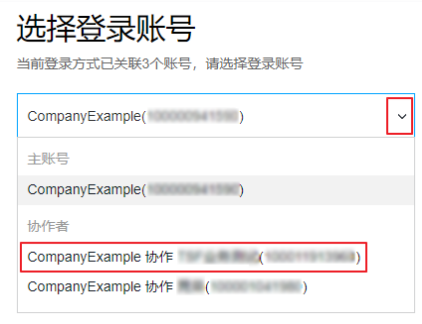

6. 单击**登录**,完成协作者身份切换操作。

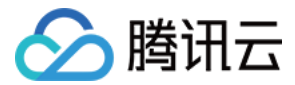

# 消息接收人 新建消息接收人

最近更新时间:2023-08-28 18:11:12

## 操作场景

本文档介绍如何新建消息接收人,消息接收人是隶属于子账号的一种用户类型,无法编程访问或登录腾讯云控制台,仅可通过主账号设置的关联联系方式接收消息通 知。

## 操作步骤

- 1. 登录访问管理控制台,并在左侧导航栏中,选择**用户** > [用户列表,](https://console.cloud.tencent.com/cam)进入用户列表管理页面。
- 2. 在用户列表页面,单击新建用户,进入新建用户页面。
- 3. 在新建用户页面,单击自定义创建,进入选择类型页面。
- 4. 在选择类型页面, 单击**仅用于接收消息**, 进入填写用户信息页面。
- 5. 在填写用户信息页面,填写用户名、备注、手机、邮箱,其中备注为选填。
- 6. 单击**完成**,完成新建消息接收人操作。

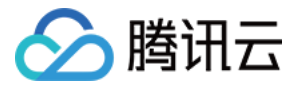

# 消息接收人订阅消息

最近更新时间:2023-08-28 18:11:12

## 操作场景

本文档介绍如何为消息接收人验证消息渠道以及设置订阅消息,如需消息接收人接收消息,需消息接收人验证通过消息渠道,为其订阅消息后该用户已验证通过的消 息渠道即可接收相关的消息提醒。

### 前提条件

已登录访问管理控制台,进入 [用户列表](https://console.cloud.tencent.com/cam) 管理页面。

#### 操作步骤

#### 验证消息渠道

- 1. 在用户列表管理页面,找到需订阅消息的消息接收人。
- 2. 单击用户昵称进入用户详情页。
- 3. 在用户详情页,单击用户信息栏下的更换中-重新发送验证链接。
	- 手机:系统将会向该消息接收人已设置的手机号发送验证消息,用户收到验证消息后确认链接,即可完成验证手机消息渠道。
	- 邮箱:系统将会向该消息接收人已设置的邮箱发送验证消息,用户收到验证消息后确认链接,即可完成验证邮箱消息渠道。
	- 是否允许微信接收通知:在完成邮箱验证后,系统将向该消息接收人设置的邮箱发送一封包含二维码的邮件,微信扫码关注公众号,即可完成验证微信消息渠 道。

### 设置订阅消息

- 1. 在用户列表管理页面,找到需订阅消息的消息接收人。
- 2. 单击用户昵称进入用户详情页。
- 3. 在用户详情页,单击右侧快捷操作栏的订阅消息。
- 4. 在弹出的 "订阅消息" 窗口,勾选需订阅的消息类型(可打开折叠按钮 "▼",选择具体需要的消息接收类型)。
- 5. 单击确定,完成设置订阅消息操作。

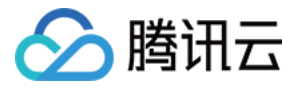

# 消息接收人用户组设置

最近更新时间:2023-11-21 15:00:52

## 操作场景

本文档介绍如何通过将消息接收人添加或移出用户组,获取和删除从用户组获取的消息通知。

### 前提条件

已登录访问管理控制台,进入 [用户列表](https://console.cloud.tencent.com/cam) 管理页面。

### 操作步骤

#### 添加消息接收人到用户组

您可以通过将消息接收人添加至用户组, 获取用户组设置的消息通知。

- 1. 在用户列表管理页面,找到需添加到组的消息接收人
- 2. 单击操作列的更多操作 > 添加到组。
- 3. 在弹出的添加到组窗口,勾选需要添加到的用户组。
- 4. 单击确定,完成添加到组操作。

#### 从用户组移出消息接收人

您可以通过将消息接收人移出用户组, 删除从用户组获取的消息通知。

- 1. 在用户列表管理页面,找到需从组中移出的消息接收人。
- 2. 单击消息接收人名称,进入用户详情页。
- 3. 在用户详情页,单击组,找到需要移出的组。
- 4. 单击右侧操作列的**移出该组 > 确认移出**, 完成从用户组移出消息接收人操作。

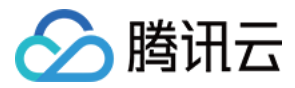

# 删除消息接收人

最近更新时间:2023-08-28 18:11:12

## 操作场景

本文档介绍如何删除单个或多个消息接收人,删除之后该用户将不再接收该主账号的消息提醒。

## 前提条件

已登录访问管理控制台,进入 [用户列表](https://console.cloud.tencent.com/cam) 管理页面。

## 操作步骤

## 删除单个消息接收人

- 1. 在用户列表管理页面,找到需删除的消息接收人。
- 2. 单击右侧操作列的**更多操作 > 删除**, 完成删除单个消息接收人的操作。

## 删除多个消息接收人

- 1. 在用户列表管理页面,在左侧勾选需删除的消息接收人。
- 2. 单击左上方的更多操作 > 删除。
- 3. 单击确认删除, 完成删除消息接收人操作。

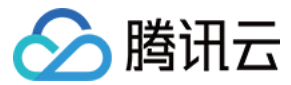

## 用户信息

最近更新时间:2023-11-21 15:00:52

## 操作场景

本文档介绍如何查看和修改子账号安全手机、安全邮箱、标签、备注、微信等信息。

### 操作步骤

### 查看用户信息

1. 登录访问管理控制台,进入 [用户列表](https://console.cloud.tencent.com/cam) 管理页面,找到需要查看用户信息的子账号。

- 2. 单击用户名称,进入用户详情页面。
- 3. 可在页面上方查看当前子账号的用户信息(含用户名、备注、安全手机、安全邮箱、标签、是否允许微信通知)。

#### 修改用户信息

- 1. 登录访问管理控制台,进入 [用户列表](https://console.cloud.tencent.com/cam) 管理页面,找到需要修改用户信息的子账号。
- 2. 单击用户名称,进入用户详情页,单击相应的修改入口,修改用户信息:

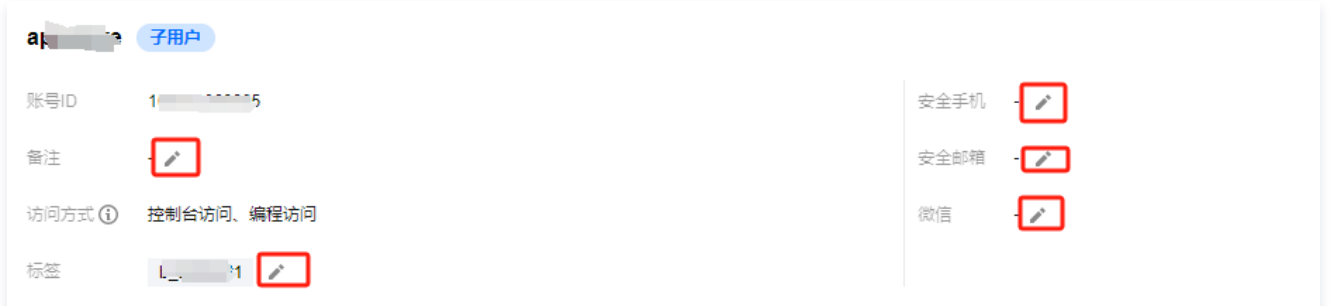

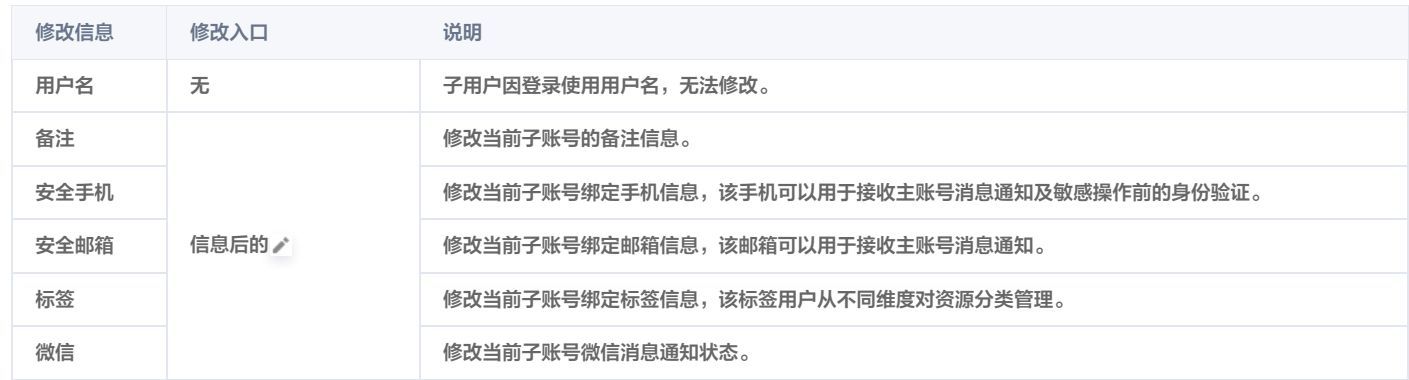

3. 单击<mark>确定</mark>,完成修改用户信息操作。您可以通过修改之后的安全手机、备注、安全邮箱在 [用户列表](https://console.cloud.tencent.com/cam) 管理页面,搜索到您的子账号。

### 关联文档

如果您想了解如何为子账号订阅消息,请参阅 [子用户订阅消息](https://cloud.tencent.com/document/product/598/36257)、[协作者订阅消息、](https://cloud.tencent.com/document/product/598/36622)[消息接收人订阅消息。](https://cloud.tencent.com/document/product/598/37193)

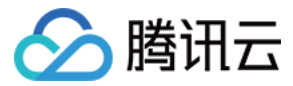

# 用户设置

## 密码规则

最近更新时间:2023-11-21 15:00:52

## 背景信息

腾讯云不会保存您的密码明文,只会保存 SHA256哈希(Hash)且加盐(Salt)后的值,以确保密码不会被泄露给任何人。

#### 操作场景

该任务指导您通过访问管理控制台修改子用户的密码规则,包括密码的复杂度、长度、有效期等信息。如果不修改密码规则,则应用默认设置。 在以下设置密码的场景中,您需要遵守已设置的密码规则:

- **。定义创建子用户时,勾选了腾讯云控制台访问和自定义密码。**
- **重置子用户的登录密码时,勾选了<b>自定义密码**。

#### 操作步骤

- 1. 登录访问管理控制台 ,并在左侧导航栏中,选择**用户 > [用户设置](https://console.cloud.tencent.com/cam/security/subAccount)**,进入用户设置页面。
- 2. 在密码规则模块,修改密码的复杂度、长度、有效期等具体规则。
- 3. 单击**应用修改**,该密码规则即可生效。您在下次重置密码时需要遵守本次设置的密码规则。

#### 说明

- 您在该模块所设定的密码规则仅适用于使用登录密码的子用户。使用企业微信扫码的子用户以及协作者不受此规则限制。
- 登录密码失效后子用户将无法通过其他登录方式(含微信扫码)进行登录,须重置登录密码。
- 为保障您的账户安全,子用户重置密码时不会提示密码规则细则,主账号、管理员或拥有 cam:GetPasswordRules 接口权限的子账号可以在密 码规则页面下载当前密码规则传达给所需用户。如下图所示:

#### 密码规则

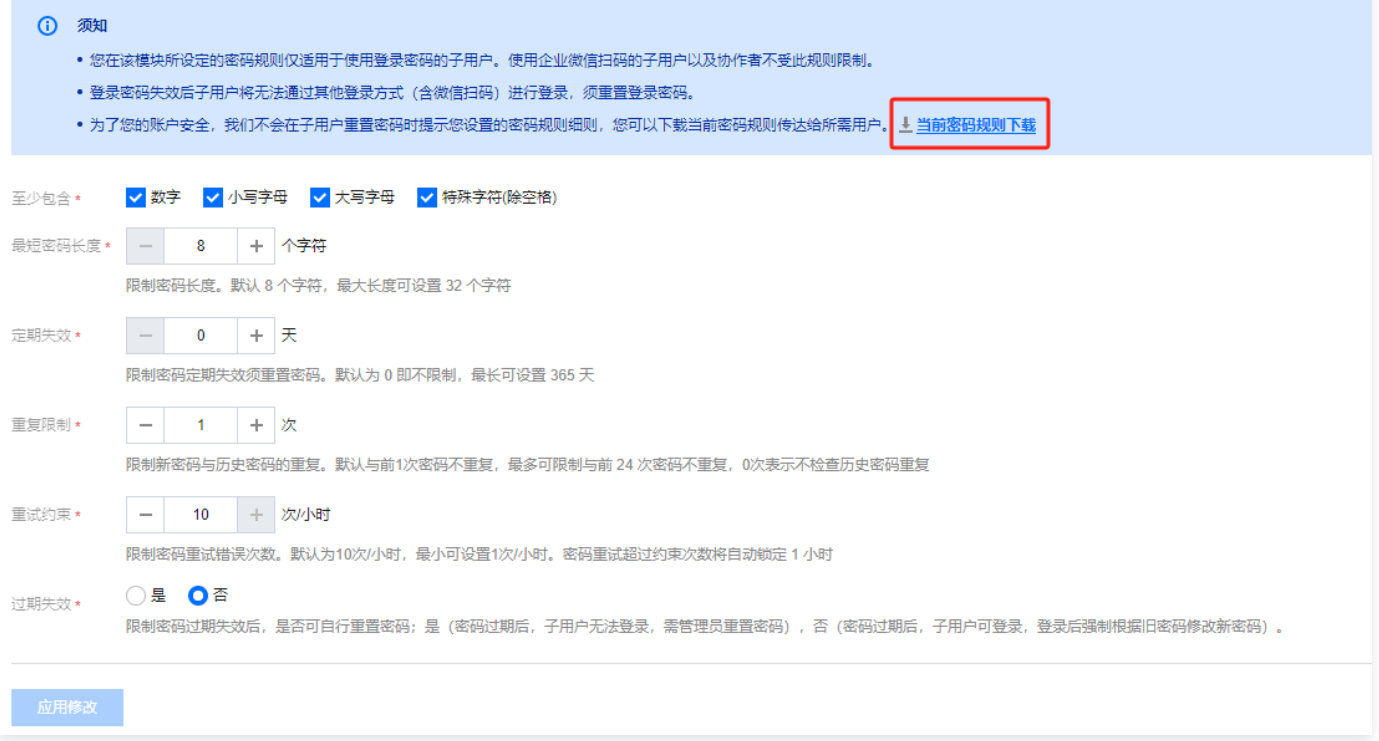

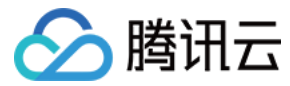

## 登录限制

最近更新时间:2024-01-02 17:59:11

### 操作场景

该任务指导您通过访问管理控制台设置子账号的登录限制,异常限制登录(异地登录、30天未登录)或 IP 限制登录(指定 IP 允许登录或者不允许登录),约束子 账号在安全环境下登录腾讯云控制台。

### 操作步骤

您可以点击以下页签,选择异常限制登录或 IP 限制登录任一种方式进行设置。

#### 异常限制登录

#### 设置异常限制登录

您可以通过为子账号设置异常限制登录来约束子账号在安全环境下登录腾讯云控制台。当您的子账号进行异常登录(如异地登录、30天未登录等)时,要求子 账号进行二次身份校验,有效保障账号资产安全。

- 1. 登录访问管理控制台,在用户 > [用户设置](https://console.cloud.tencent.com/cam/security/subAccount) 页面中,开启登录限制。
- 2. 选择异常限制登录。
- 3. 单击应用修改, 完成设置异常限制登录操作。 设置开启后,子账号进行异常登录(如异地登录、30 天未登录等)时腾讯云将要求用户进行二次身份校验,有效保障账号资产安全。

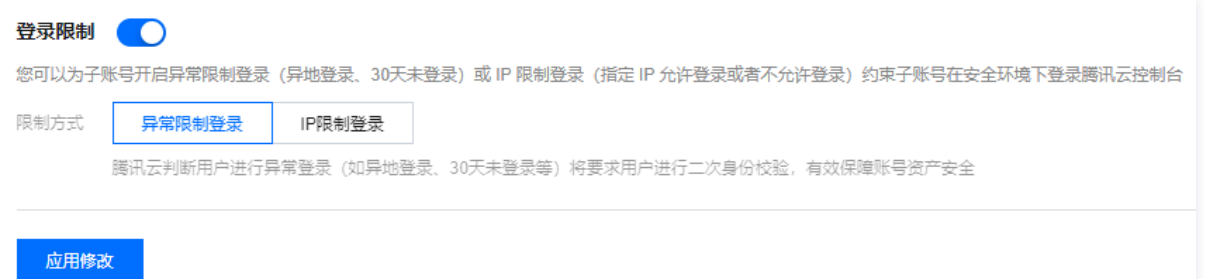

#### 异常登录二次校验

若您的子账号已设置 异常登录限制,当您的子账号进行异常登录(如异地登录、30天未登录等)时,您可以通过您子账号填写的手机号完成二次校验,登录成 功后,您的子账号将在权限范围内管理主账号下的资源。

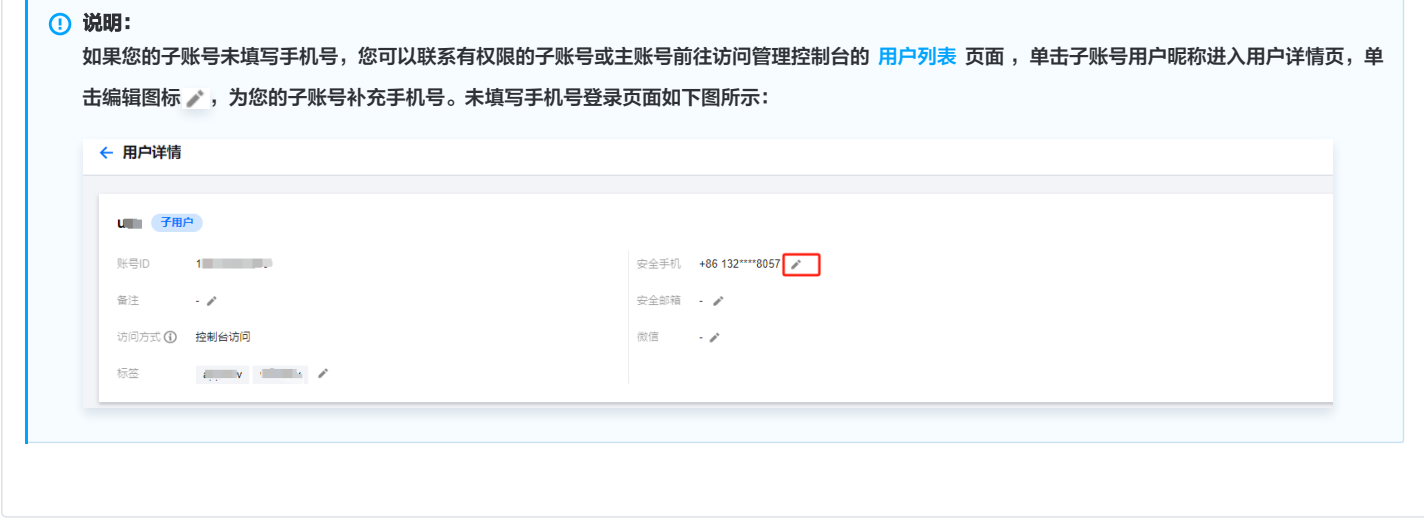

IP 限制登录

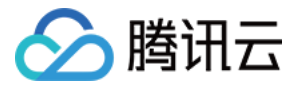

#### 设置 IP 限制登录

您可以通过设置 IP 限制来限制子账号登录腾讯云控制台,子账号将在限制条件下管理主账号下的资源。

- 1. 登录访问管理控制台,在**用户** > [用户设置](https://console.cloud.tencent.com/cam/security/subAccount) 页面中,开启登录限制。
- 2. 选择IP 限制登录。
- 3. 设置 IP 类型。
	- 白名单:设置白名单限制后,允许子账号在白名单限制 IP(段)内登录控制台。
	- 黑名单: 设置黑名单限制后, 不允许子账号在黑名单限制 IP ( 段 ) 内登录控制台。
- 4. 配置 IP。单击去添加,可添加10条限制 IP。
- <span id="page-56-0"></span>5. 设置临时解封。子账号登录控制台时,是否允许申请临时解除限制。
	- 不允许: 子账号登录控制台受到上述限制时, 不允许申请临时解除限制。
	- 允许:子账号登录控制台受到上述限制时,允许申请临时解除限制,将通过有效消息渠道发送至审批人进行审批。若审批人通过其申请,将保持 2 小时 内登录免审批。若设置为允许,需要您单击**去设置**, 设置审批人。
- 6. 单击**应用修改**, 完成设置 IP 限制操作。

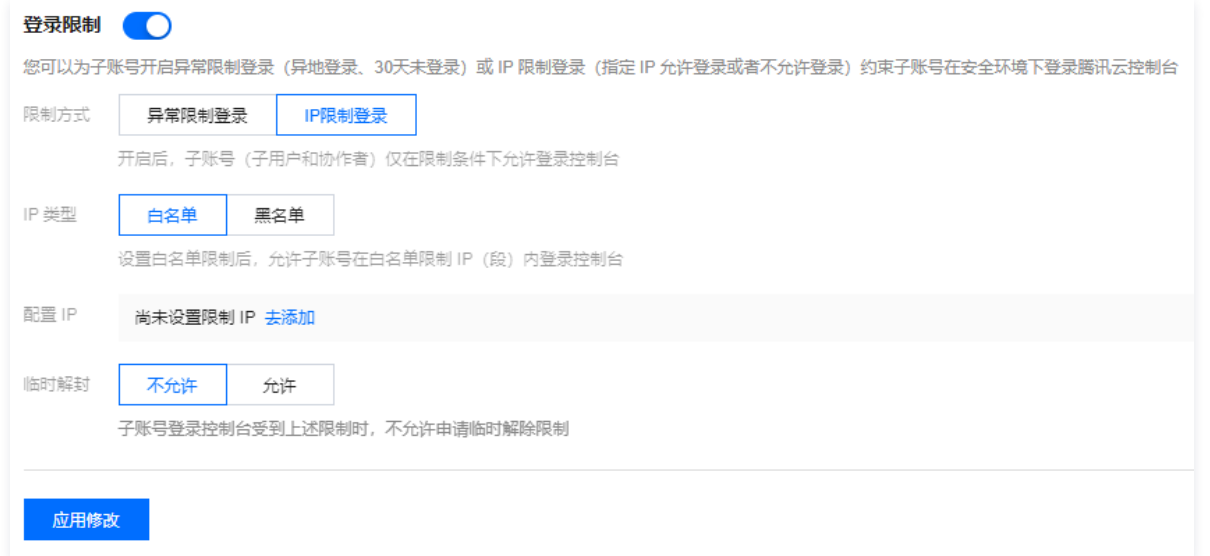

#### 申请 IP 限制临时解封

当您的子账号登录命中登录 IP 限制条件时,若 [设置登录限制](#page-56-0) 中允许您申请临时解除限制,则您可以申请临时访问权限,审核人审核通过您的子账号可以获得 2 小时的临时访问控制台权限。

1. 当您的子账号登录命中登录限制条件,提示暂时无法登录时,单击**发送临时访问申请**,如下图所示:

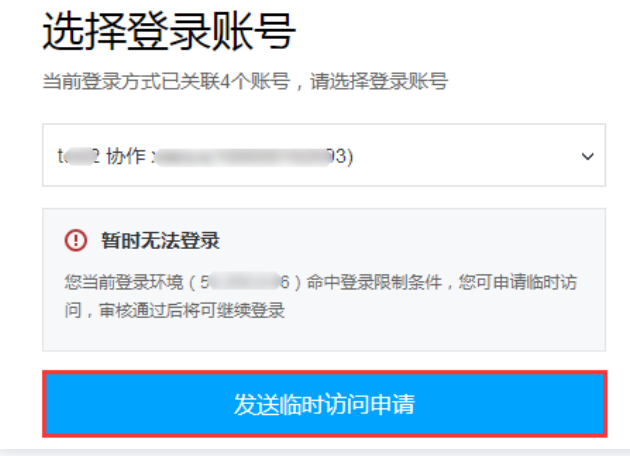

2. 页面弹出**临时访问申请等待审批中**提示,系统将您本次提交的申请已通过有效消息渠道发送至以下审核人,审核申请单次有效期为 30 分钟,您可以复制审 批链接发送至审核人加快处理效率,如下图所示:

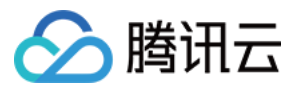

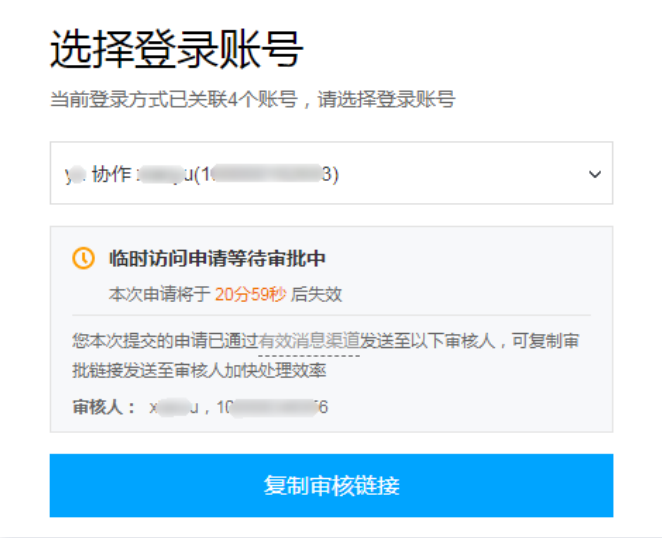

3. 在 [设置登录限制](#page-56-0) 中设置的审批人将可以通过审核链接选择拒绝或者通过本次申请, 完成审核临时解封申请, 如下图所示:

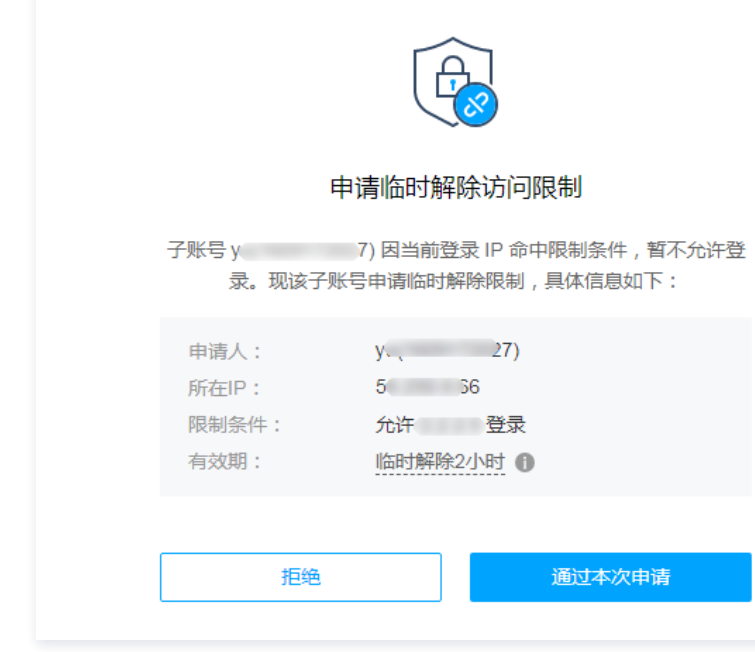

4. 若审核人通过申请,子账号登录界面将提示临时访问申请已审核通过,单击**继续登录**,完成临时解封申请操作。子账号将获得 2 小时的临时访问控制台权 限。如下图所示:

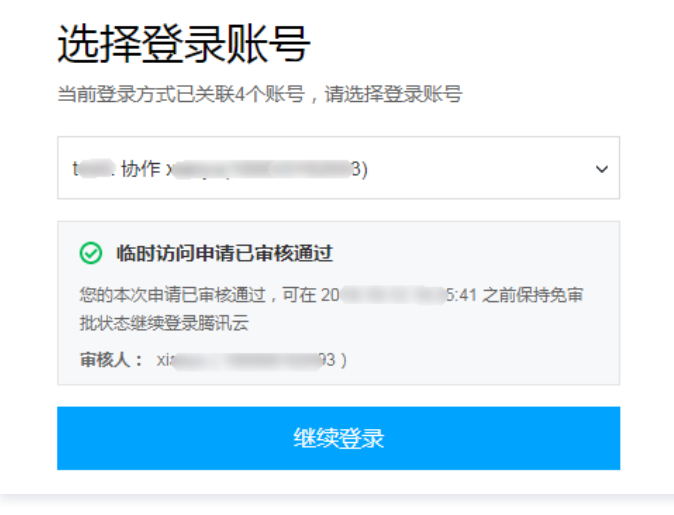

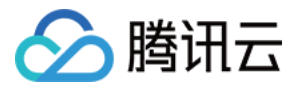

5. 若审核人拒绝申请,子账号登录界面将提示临时访问申请已被拒绝。建议您与审核人联系沟通后,重新发起申请。

# 微信限制

最近更新时间:2024-02-20 15:55:36

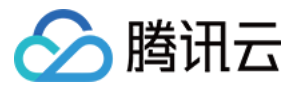

## 操作场景

本文档介绍如何限制子用户绑定微信。开启微信限制后,子用户将不被允许绑定微信。若子用户已绑定微信,您可在其用户详情页解绑微信。

#### 操作步骤

- 1. 登录访问管理控制台 , 在用户 > [用户设置](https://console.cloud.tencent.com/cam/security/subAccount) 页面, 找到设置项微信限制。
- 2. 若您不允许子用户绑定微信,可以开启**禁止绑定微信**。开启后,未绑定微信的子用户尝试绑定微信时将被提示无法绑定。
- 3. 已绑定微信的子用户使用微信仍不受限制,但您可在其用户详情页内为其解绑微信。解绑微信有2个前提条件,如下:
	- 若当前子用户仅绑定微信未绑定手机,解绑微信后进行敏感操作时无法进行身份验证,需为其补充手机。
	- 若当前用户账号保护(登录保护或操作保护)验证方式为微信扫码验证,需前往 [用户列表](https://console.cloud.tencent.com/cam) 用户详情页的**安全 > 身份安全**更换为其他验证方式。

4. 若您重新允许子用户绑定微信,关闭**禁止绑定微信**即可。

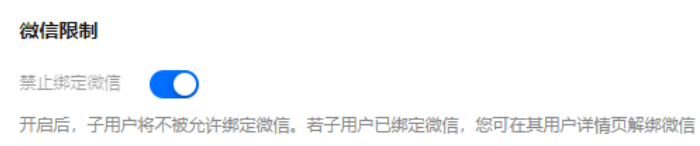

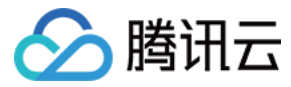

# 企业微信限制

最近更新时间:2024-02-20 15:33:57

## 操作场景

如果您的腾讯云账号关联了企业微信,但不希望企业微信成员申请成为子用户,可以通过本文档设置企业微信限制,一键禁止企业微信成员申请成为子用户。

### 操作步骤

- 1. 登录访问管理控制台 , 在用户 > [用户设置](https://console.cloud.tencent.com/cam/security/subAccount) 页面, 找到设置项企业微信限制。
- 2. 若您不允许企业微信成员申请成为子用户,可以开启"禁止申请成为子用户"。未导入成为腾讯云子用户的企业微信成员,通过企业微信扫码登录腾讯云时将不能 主动发送申请通知给管理员。
- 3. 已成为企业微信成员的子用户使用企业微信扫码登录仍不受限制,但您仍然可以在用户列表中删除该企业微信子用户。
- 4. 若您重新允许企业微信成员成为子用户,关闭禁止申请成为子用户即可。

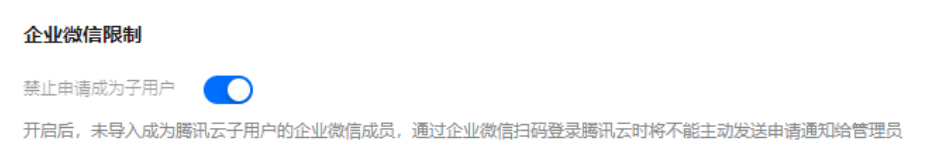

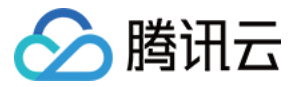

# 登录状态管理

最近更新时间:2023-11-20 17:33:21

## 操作场景

该任务指导您通过访问管理控制台,设置子账号的单次登录和操作的会话过期时间。超过该会话时间后,需要重新登录控制台。

## 操作步骤

- 1. 登录访问管理控制台 , 在**用户 >** [用户设置](https://console.cloud.tencent.com/cam/security/subAccount) 页面, 找到设置项**登录状态管理**。
- 设置登录保持时间
	- 1.1 单击登录保持时间后面的 ,, 设置登录保持时间。

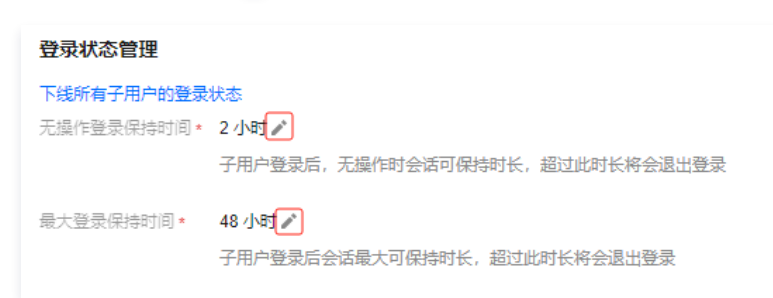

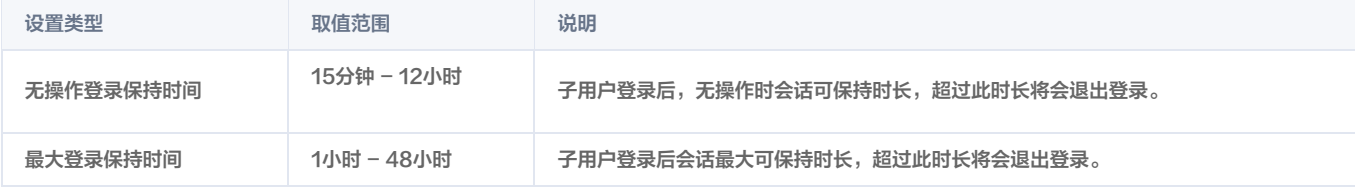

1.2 单击保存,完成设置。

- 下线所有子用户的登录状态
	- 1.1. 单击下线所有子用户的登录状态,在弹出的窗口中,单击立即下线。

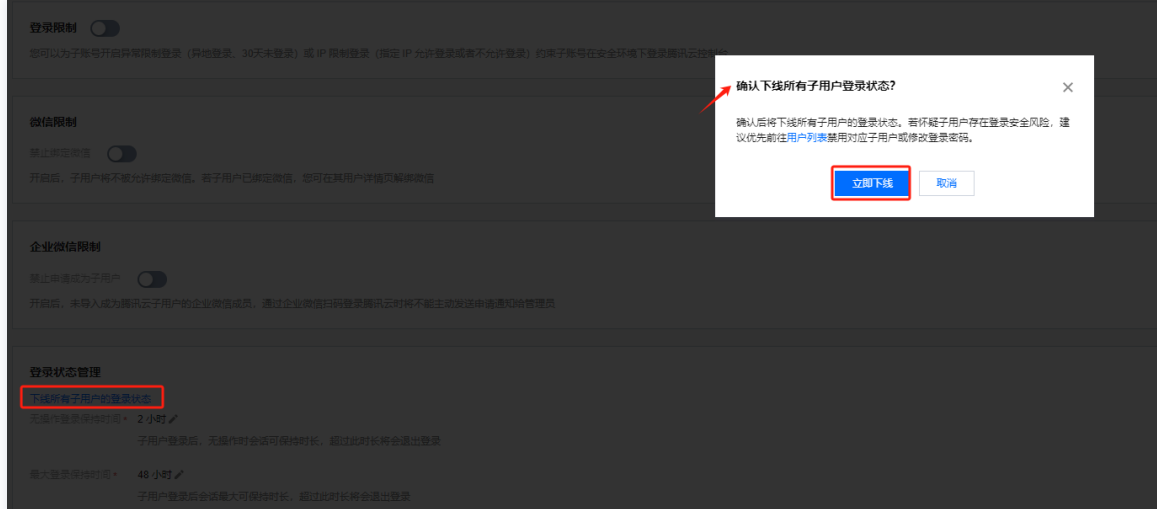

1.2. 使用微信扫码进行身份验证。点击确认进行此操作。

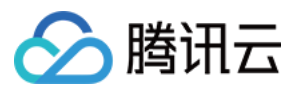

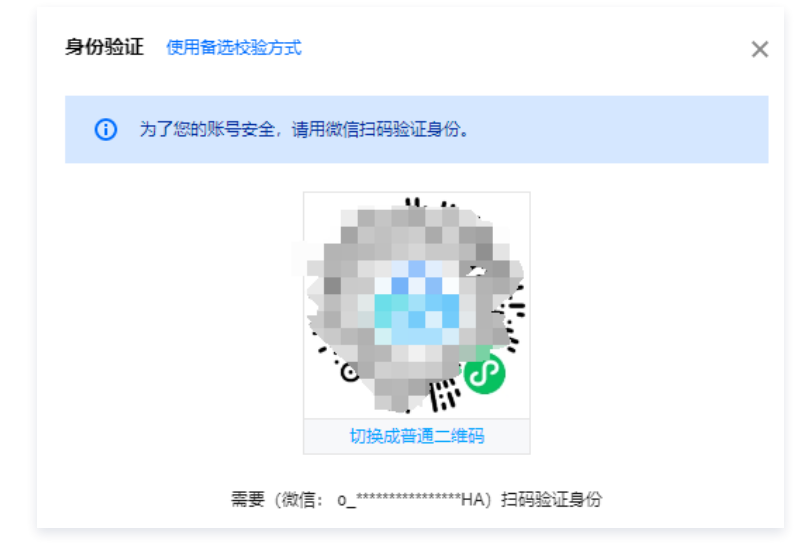

1.3 在微信页面单击确认即可。

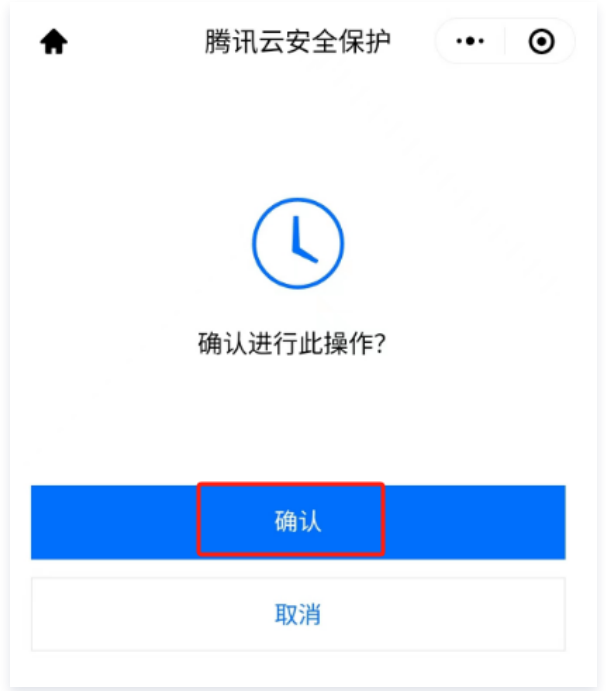

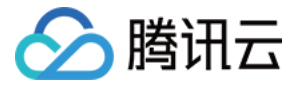

# 身份安全管理

最近更新时间:2023-11-20 17:33:21

### 操作场景

该任务指导您通过访问管理控制台,进行登录保护和操作保护的身份安全认证设置。 用户设置页面开启 MFA 只适用于新创建的子用户。对于存量的子用户,需要进入**用户详情**页,单击**安全**页签,在安全页面,手动启用 MFA 才能增加账户的安全 性。

### 操作步骤

#### 新创建的子用户开启 MFA

- 1. 登录访问管理控制台 ,在**用户 >** [用户设置](https://console.cloud.tencent.com/cam/security/subAccount) 页面,找到设置项**身份安全设置**。
- 2. 单击设置默认方式,进入身份安全设置窗口。

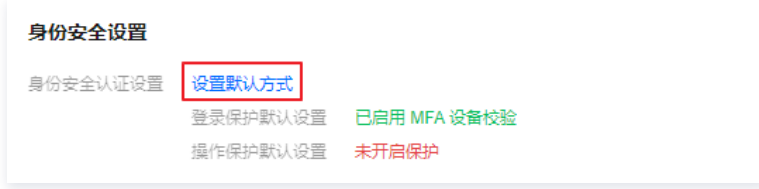

3. 根据需要勾选是否为当前子账号"启用虚拟 MFA 设备校验"。

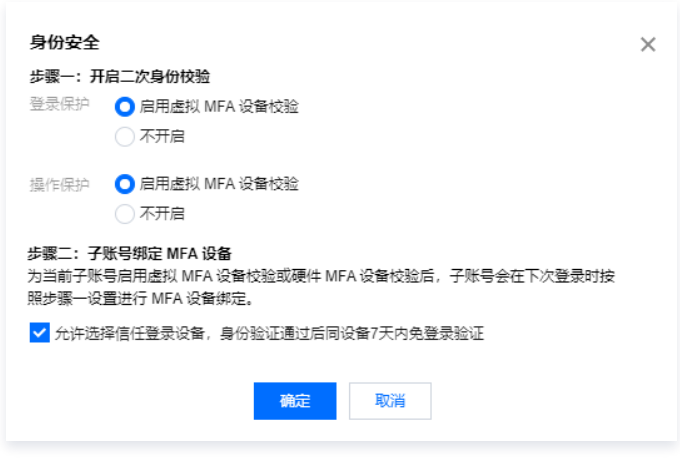

4. 单击确定, 完成设置。子账号会在下次登录时按照设置进行 MFA 设备绑定。

#### 存量的子用户开启 MFA

1. 登录访问管理控制台,在用户 > [用户列表页](https://console.cloud.tencent.com/cam)面,找到子用户点击用户名称进入**用户详情**页面,选择**安全**进行 MFA 认证设置。

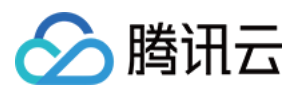

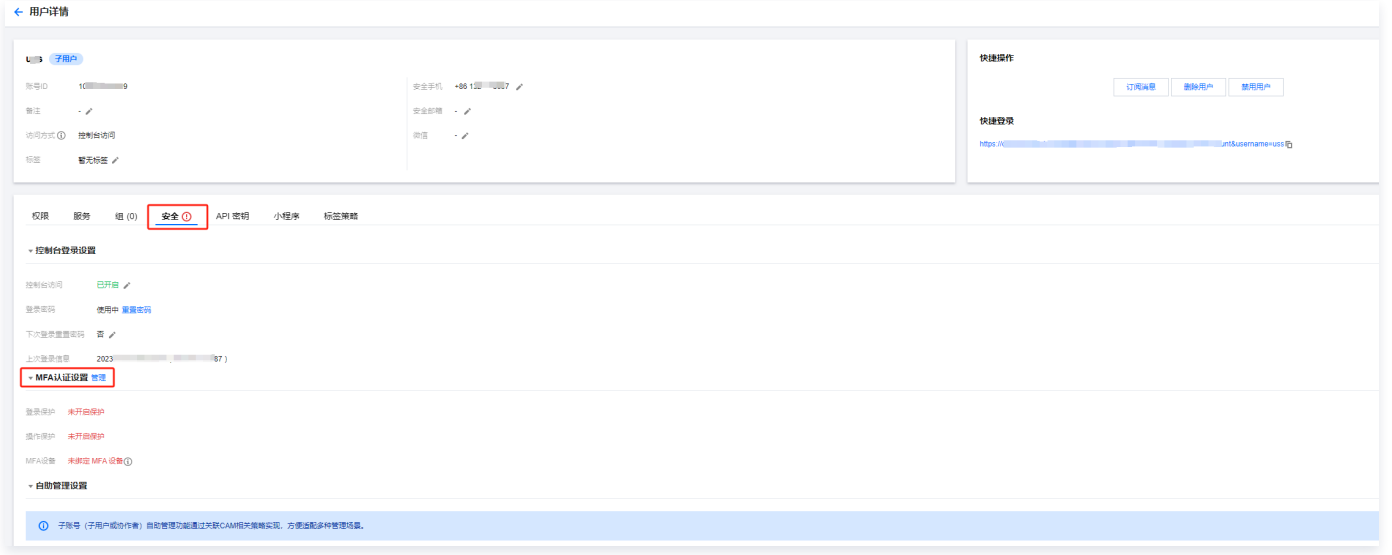

2. 单击**管理**,进入身份安全窗口,根据需要勾选是否为当前子账号"启用虚拟 MFA 设备校验"。

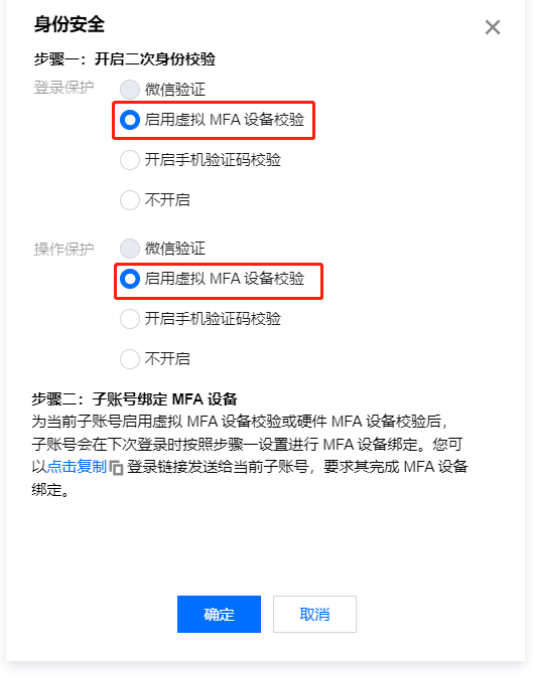

3. 单击确定, 即可完成设置。存量的子用户会在下次登录时按照设置进行 MFA 设备绑定。

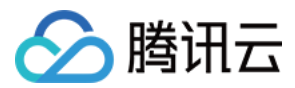

## 访问密钥 主账号访问密钥管理

最近更新时间:2024-07-18 16:04:31

## 注意:

为降低密钥泄露的风险,自2023年11月30日起,对所有主账号、子账号的密钥,关闭查询 SecretKey 的功能,仅支持在创建时保存。请及时保存好 SecretKey。

#### 操作场景

访问密钥即 API 密钥,是用户访问腾讯云 API 进行身份验证时需要用到的安全凭证,由 SecretId 和 SecretKey 一起组成。若用户还没有 API 密钥,则需要在 API 密钥管理中新建,否则就无法调用云 API 接口。

本文档介绍如何为主账号创建、禁用/启用、删除 API 密钥以及查看主账号的 API 密钥信息。

#### 注意:

访问密钥用于 API 调用访问,由于主账号对名下资源有完全控制权限,为了避免因访问密钥泄露带来的安全风险,不建议您为主账号创建访问密钥并使用该 访问密钥进行日常工作。

## 前提条件

已使用 [主账号登录](https://cloud.tencent.com/document/product/378/43080) 访问管理控制台,进入**访问管理 >访问密钥 > [API 密钥管理](https://console.cloud.tencent.com/cam/capi) 页面**。

#### 操作步骤

#### 创建主账号 API 密钥

您可以为主账号创建 API 密钥,创建后,主账号可以通过 API、SDK 或其他开发工具管理账号下的资源。

1. 在 [API 密钥管理页面,](https://console.cloud.tencent.com/cam/capi) 单击新建密钥。如下图所示:

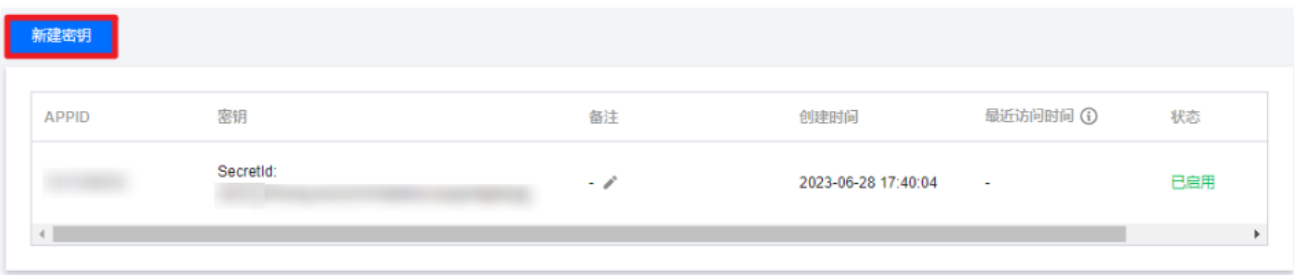

2. 在弹出的创建 SecretKey 窗口中会展示您创建的密钥,请妥善保存好您的密钥 SecretId 和 SecretKey, 自2023年11月30日起,新建的密钥只在创建时提 供SecretKey,后续不可再进行查询。

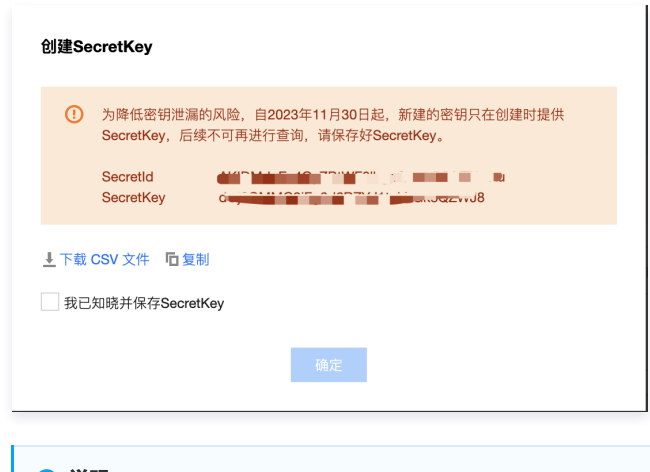

#### **① 说明:**

一个主账号最多可以创建两个 API 密钥。

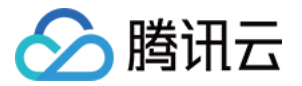

- 主账号 API 密钥代表您的账号身份和所拥有的权限,等同于您的登录密码,切勿泄露他人。
- API 密钥是构建腾讯云 API 请求的重要凭证,为了您的财产和服务安全,请妥善保存和定期更换密钥,当您更换密钥后,请及时删除旧密钥。

#### 查看主账号 API 密钥

您可以查看和复制主账号 API 密钥的 SecretId,您可以通过 SecretId 和 SecretKey 使用 API、SDK 或其他开发工具管理账号下的资源。

1. 在 [API 密钥管理页面,](https://console.cloud.tencent.com/cam/capi)单击 In 可直接获取复制 SecretId。

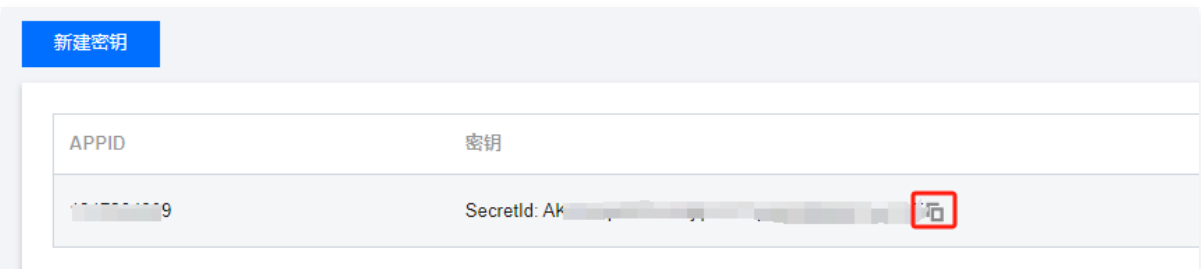

## 禁用/启用主账号 API 密钥

您可以设置禁用主账号 API 密钥,禁用后,腾讯云将拒绝当前密钥的所有请求,请您谨慎操作。

1. 在 [API 密钥管理页面,](https://console.cloud.tencent.com/cam/capi)单击操作列下的禁用。如下图:

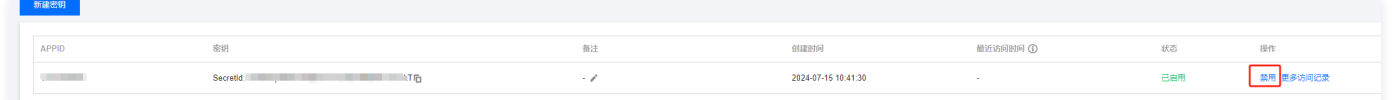

2. 在弹出的提示窗口中, 单击**禁用**, 完成禁用访问密钥操作。

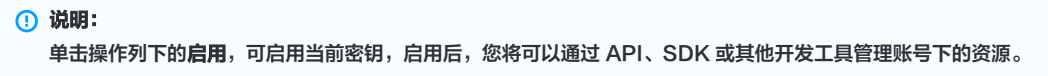

#### 删除主账号 API 密钥

- 1. 在 [API 密钥管理页面,](https://console.cloud.tencent.com/cam/capi)单击操作列的**禁用**。如需删除的 API 密钥已禁用,可直接操作 [步骤3。](#page-165-0)
- 2. 在弹出的提示窗口中,单击禁用。
- 3. 在 API 密钥管理页面,单击操作列的删除。如下图所示:

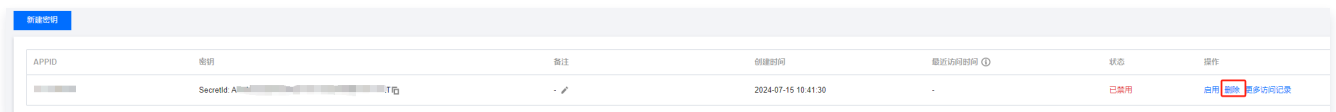

4. 在弹出的提示窗口, 根据页面指引进行操作并单击**删除**, 完成删除 API 密钥操作。

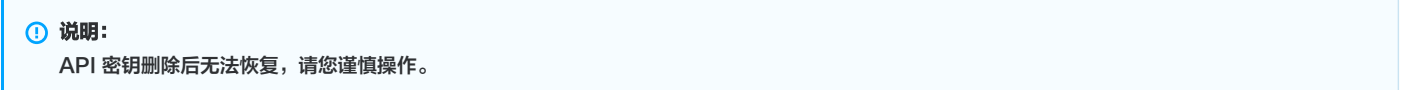

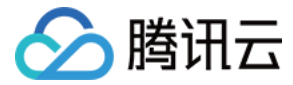

## 子账号访问密钥管理

最近更新时间:2024-07-19 10:03:41

#### 注意:

为降低密钥泄露的风险,自2023年11月30日起,对所有主账号、子账号的密钥,关闭查询 SecretKey 的功能,仅支持在创建时保存。请及时保存好 SecretKey。

#### 操作场景

本文档介绍如何为子用户/协作者创建、禁用/启用、删除 API 密钥以及查看 API 密钥信息。

#### 前提条件

已登录访问管理控制台,进入 [用户列表控制台](https://console.cloud.tencent.com/cam) 页面找到需要设置的子用户/协作者,单击用户名称,进入用户详情页面。

#### 操作步骤

### 创建子账号 API 密钥

您可以为子用户/协作者创建 API 密钥,创建后,子用户/协作者可以在权限范围内通过 API、SDK 或其他开发工具管理主账号下的资源。 1. 登录访问管理 > [用户列表](https://console.cloud.tencent.com/cam) 页面, 单击目标子用户名称。

2. 在用户详情页面,单击API 密钥,进入 API 密钥页签。

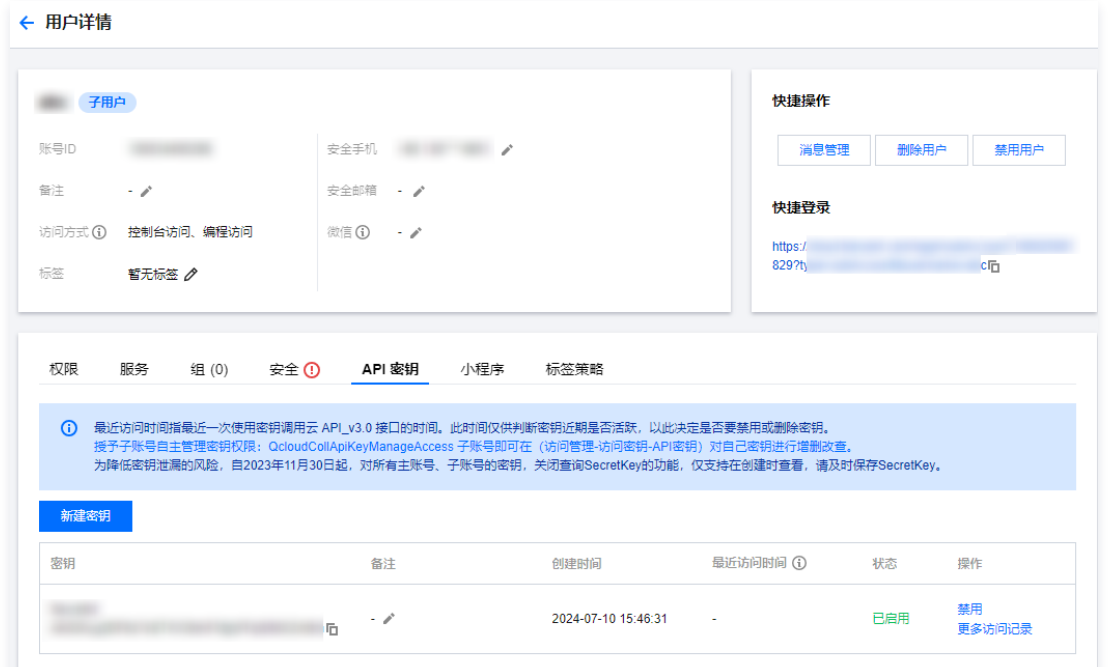

3. 在 API 密钥页签,单击新建密钥,完成创建 API 密钥操作。

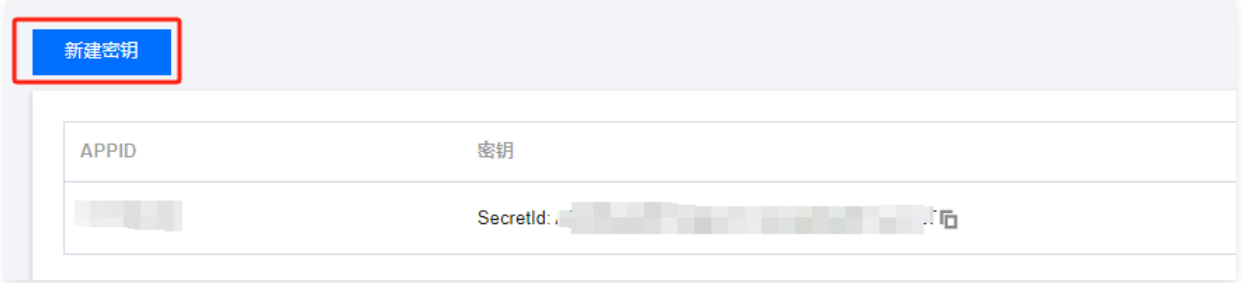

4. 在弹出的**创建 SecretKey** 窗口中会展示您创建的密钥,请妥善保存好您的密钥 SecretId 和 SecretKey,自2023年11月30日起,新建的密钥只在创建时提 供 SecretKey, 后续不可再进行查询。

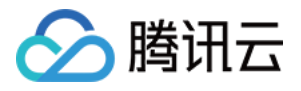

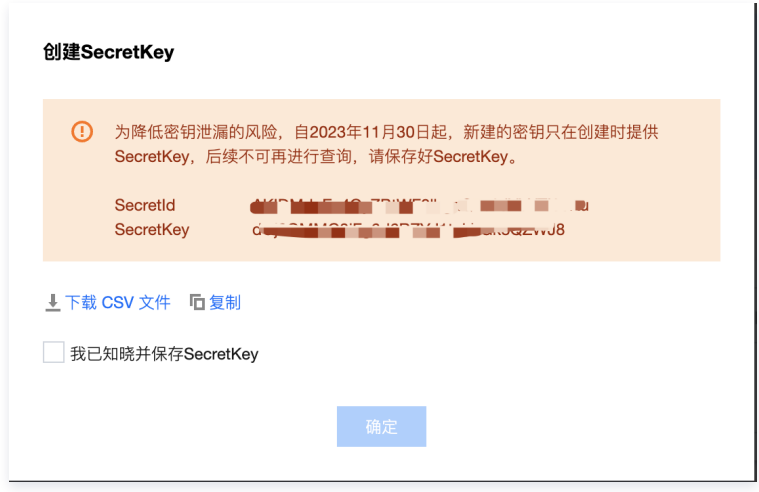

#### 说明:

- 一个子用户/协作者最多可以创建两个 API 密钥。
- API 密钥是构建腾讯云 API 请求的重要凭证,为了您的财产和服务安全,请妥善保存和定期更换密钥,当您更换密钥后,请及时删除旧密钥。

#### 查看子账号 API 密钥

您可以查看和复制子用户/协作者 API 密钥的 SecretId ,子用户/协作者可通过 SecretId 和 SecretKey 在权限范围内使用 API、SDK 或其他开发工具管理主 账号下的资源。

- 1. 登录访问管理 > [用户列表](https://console.cloud.tencent.com/cam) 页面, 单击目标子用户名称。
- 2. 在用户详情页面,单击 API 密钥,进入 API 密钥页面。
- 3. 在 API 密钥页面,进行以下操作可以查看和复制 API 密钥的 SecretId ,API 密钥是构建腾讯云 API 请求的重要凭证,为了您的财产和服务安全,请妥善保存 和定期更换密钥,当您更换密钥后,请及时删除旧密钥。
	- SecretId: 在密钥列可直接查看, 单击 □ 可复制保存相关信息。
	- SecretKey:为降低密钥泄露的风险,自2023年11月30日起,对所有主账号、子账号的密钥,关闭查询 SecretKey 的功能,仅支持在创建时保存。请 及时保存好 SecretKey。

#### 禁用/启用子账号 API 密钥

您可以设置禁用子用户/协作者 API 密钥,禁用后,腾讯云将拒绝当前密钥的所有请求,请您谨慎操作。

- 1. 登录**访问管理 > [用户列表](https://console.cloud.tencent.com/cam) 页面, 单击目标子用户名称。**
- 2. 在用户详情页面,单击 API 密钥, 进入 API 密钥页面。
- 3. 在 API 密钥页面,单击操作列的**禁用**。
- 4. 在弹出的确认窗口中,单击确认,完成禁用访问密钥操作。

```
说明:
单击操作列下的启用,可启用当前密钥,启用后,子账号/协作者将在权限范围内通过 API、SDK 或其他开发工具管理主账号下的资源。
```
#### 删除子账号 API 密钥

- 1. 登录访问管理 > [用户列表](https://console.cloud.tencent.com/cam) 页面, 单击目标子用户名称。
- 2. 在用户详情页面,单击 API 密钥,进入 API 密钥页面。
- 3. 在 API 密钥页面,单击操作列的**禁用**。如需删除的 API 密钥已禁用,可直接操作第 4 步。
- 4. 在弹出的确认窗口中,单击禁用。
- 5. 在 API 密钥页面,单击操作列的删除,在弹出的窗口,根据页面指引进行操作并单击删除,完成删除 API 密钥操作。

```
说明:
API 密钥删除后无法恢复,请您谨慎操作。
```
## 关联文档

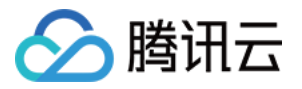

如果您想了解如何通过访问密钥的 SecretId 查询子账号信息,请参见 [通过搜索框找到子用户](https://cloud.tencent.com/document/product/598/36258)[、通过搜索框找到协作者](https://cloud.tencent.com/document/product/598/36623)。

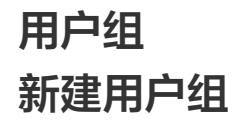

最近更新时间:2023-09-22 09:51:36

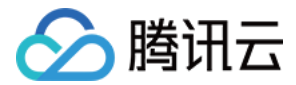

### 操作场景

用户组是多个相同职能的用户(子账号)的集合。主账号和有管理员权限的子账号可以根据业务需求创建不同的用户组,通过用户组进行批量的授权、设置订阅消息 等,从而更好地管理用户及其权限。

本文档介绍如何新建用户组并为用户组关联策略,您可以将您的用户分配至不同的用户组进行分组管理。用户组下的用户将在获得的权限范围内管理主账号下的资 源。

### 操作指南

- 1. 登录访问管理控制台,进入 [用户组](https://console.cloud.tencent.com/cam/groups) 页面。
- 2. 单击新建用户组,进入填写用户组信息页面。
- 3. 在填写用户组信息页面,填写用户组名和备注,其中用户组名为必填项。

说明 在用户组列表中您可以搜索用户组名或备注,在众多用户组中快速准确定位到对应的用户组。

- 4. 单击下一步, 进入设置用户组权限页面。
- 5. 在设置用户组权限页面,勾选需要授权的策略(可多选)。
- 6. 单击下一步,进入审阅页面。
- 7. 在审阅页面,您可以查看用户组的相关设置,如有误可修改。
- 8. 确认无误后,单击完成,完成新建用户组操作。

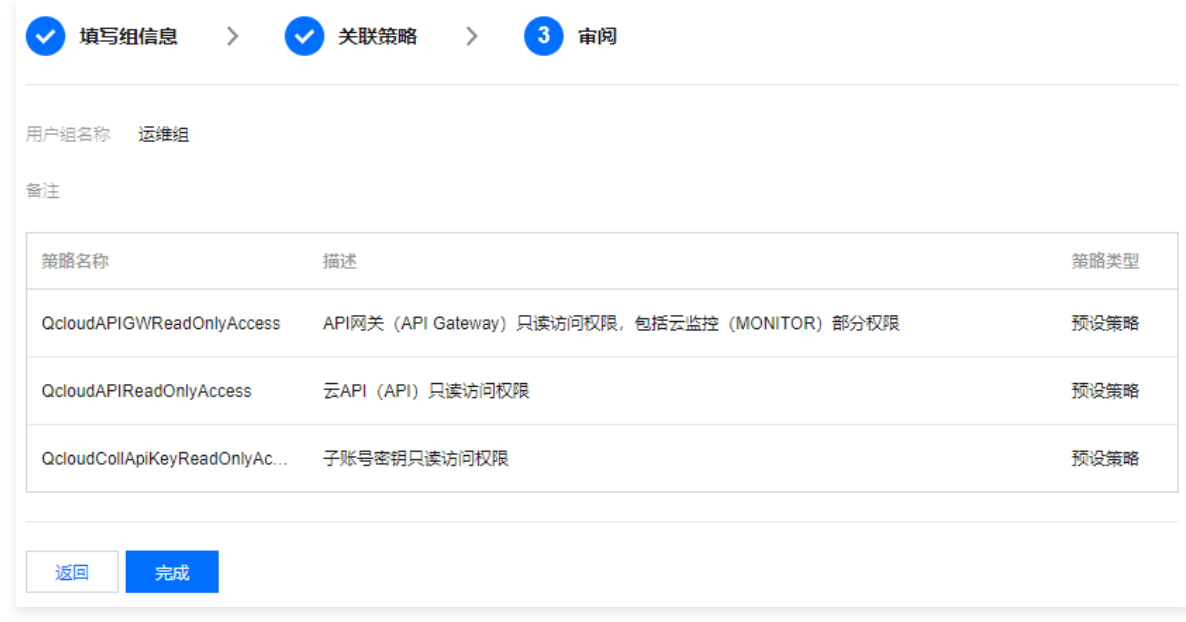

## 关联文档

如果您想了解如何通过用户组管理子用户进行分组授权,请参见 [用户管理](https://cloud.tencent.com/document/product/598/10599)、[用户组权限设置](https://cloud.tencent.com/document/product/598/37299)。 如果您想了解如何创建子用户,请参见 [自定义创建子用户。](https://cloud.tencent.com/document/product/598/13674)

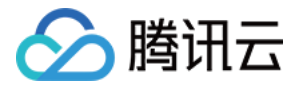

# 为用户组添加/移除用户

最近更新时间:2023-07-14 16:59:43

## 操作场景

创建用户组并完成授权后,您可以为用户组添加或移除子账号,快速实现用户的权限变更。

当添加某个用户到用户组时,该用户将拥有用户组的所有权限。

当从用户组移除某个用户时,该用户将不再拥有用户组的权限。

## 前提条件

- 已有用户组 ( 若没有, 请 [新建用户组](https://cloud.tencent.com/document/product/598/14985) ) 。
- 已有子账号(若没有,请 [新建子账号](https://cloud.tencent.com/document/product/598/13674))。

#### 操作步骤

#### 为用户组添加用户

- 1. 登录访问管理控制台,进入[用户组页](https://console.cloud.tencent.com/cam/groups)面。
- 2. 找到目标用户组,单击操作列的添加用户。
- 3. 在弹出的添加用户窗口,勾选要添加的用户。
- 4. 单击确定, 完成为用户组添加用户操作。

### 说明 您也可以单击用户组名称,在详情页的用户页签中添加用户。

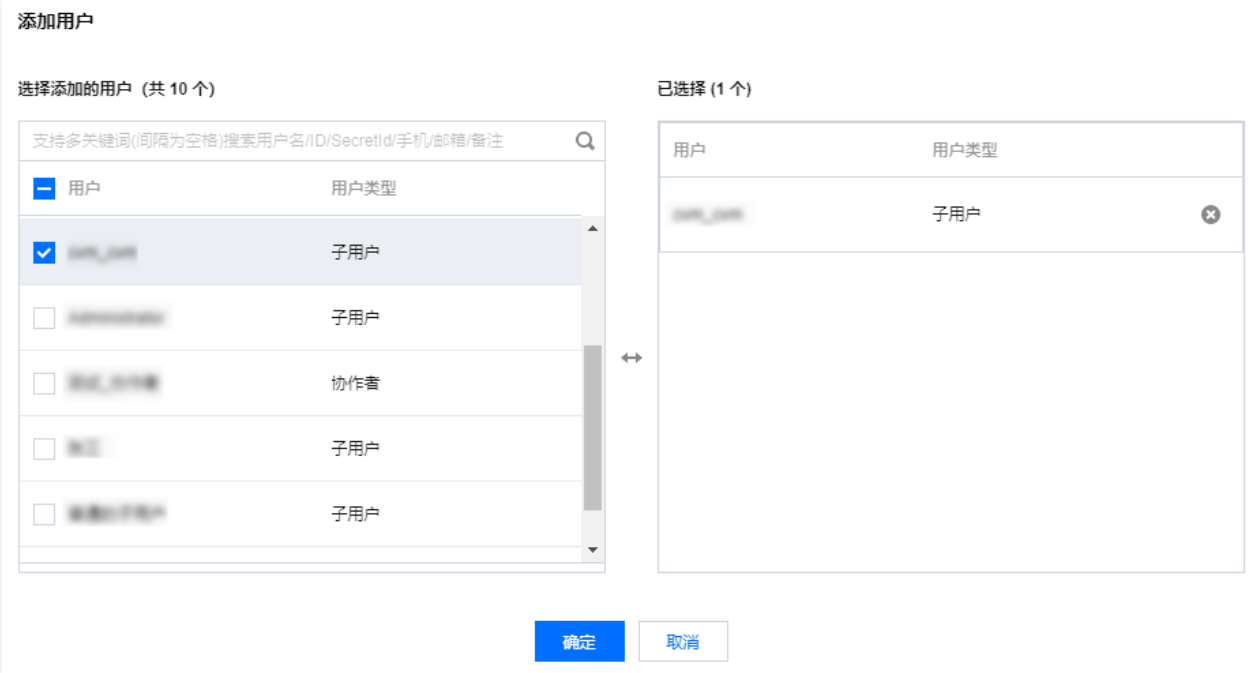

### 为用户组删除用户

- 1. 登录访问管理控制台,进入[用户组页](https://console.cloud.tencent.com/cam/groups)面。
- 2. 单击用户组名称,进入用户组详情页。
- 3. 在用户组详情页, 单击用户, 进入用户列表页面。
- 4. 找到要删除的用户,单击右侧操作列的**移出该组**。
- 5. 单击移出用户,完成为用户组删除单个用户操作。

说明
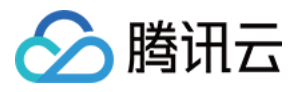

#### 您也可以勾选用户,单击用户列表上方的移除用户,批量删除多个用户。

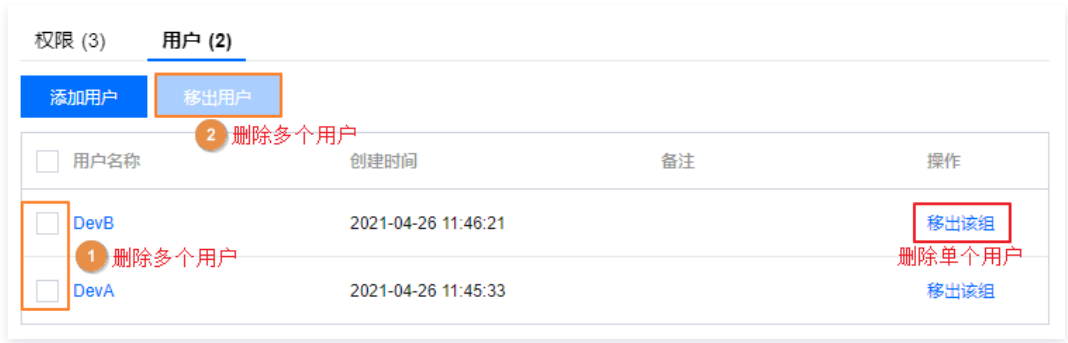

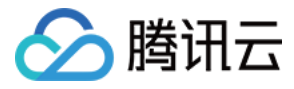

# 为用户组添加/解除策略

最近更新时间:2023-09-22 09:51:36

# 操作场景

创建用户组并完成授权后,您可以为用户组添加/解除策略,快速实现用户组的权限变更。用户组下的子账号将在获得的权限范围内管理主账号下的资源。 当用户组添加某个策略时,该用户组中的所有用户将拥有该策略对应的权限。

当用户组解除某个策略时,该用户组中的所有用户将不再拥有该策略对应的权限。

### 前提条件

已有用户组(若没有,请 [新建用户组](https://cloud.tencent.com/document/product/598/14985) )。

#### 操作步骤

#### 为用户组添加策略

- 1. 登录访问管理控制台,进入 [用户组](https://console.cloud.tencent.com/cam/groups) 页面。
- 2. 找到目标用户组,单击用户组名称,进入用户组详情页。
- 3. 在用户组详情页的权限模块,单击关联策略。

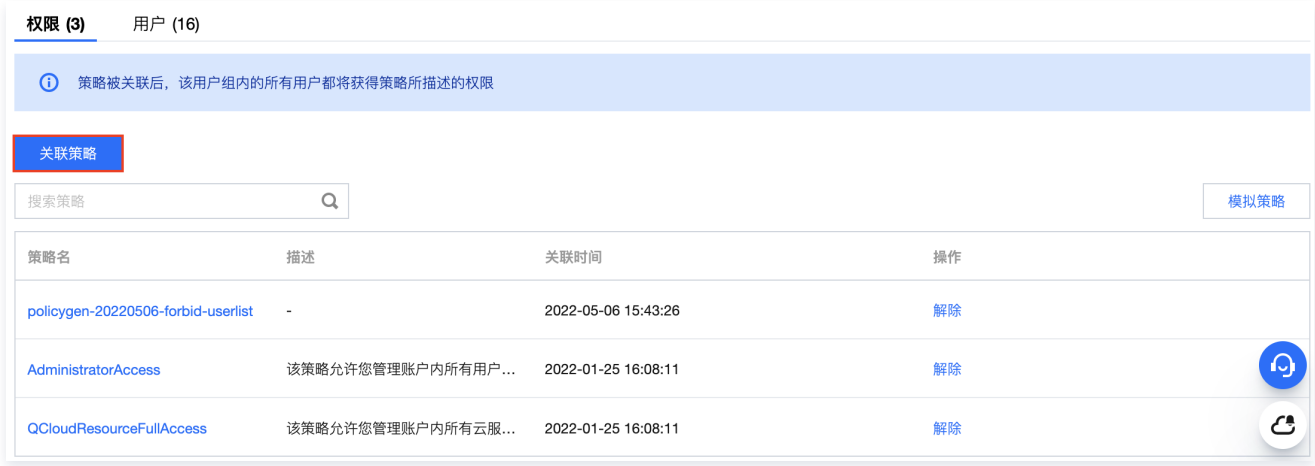

4. 在关联策略的弹框中,勾选要添加的策略(可多选),单击**确定**,完成为用户组添加策略操作。

# 为用户组解除策略

- 1. 登录访问管理控制台,进入用户组页面。
- 2. 找到目标用户组,单击用户组名称,进入用户组详情页。
- 3. 在用户组详情页的权限模块,找到需要解除的策略,单击右侧的解除。

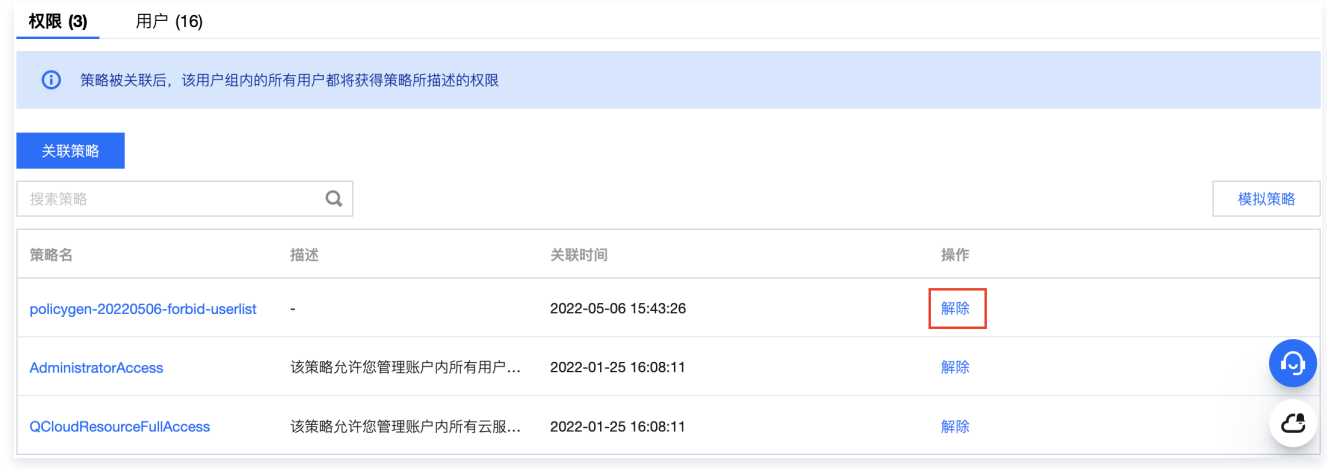

4. 确认无误后,单击确定,完成为用户组解除策略操作。

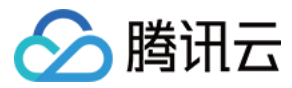

# 删除用户组

最近更新时间:2023-07-14 16:59:43

# 操作场景

当您不再需要某个用户组时,可以删除该用户组。删除用户组不会删除组内的用户,但组内用户将不再拥有通过用户组获得的权限,无法接收到该组的短信、邮件通 知。

# 前提条件

已有用户组。

# 操作步骤

- 1. 登录访问管理控制台,进入 [用户组](https://console.cloud.tencent.com/cam/groups) 页面。
- 2. 在用户组管理控制台页面,找到需删除的用户组。
- 3. 单击右侧操作列的删除, 完成删除用户组的操作。

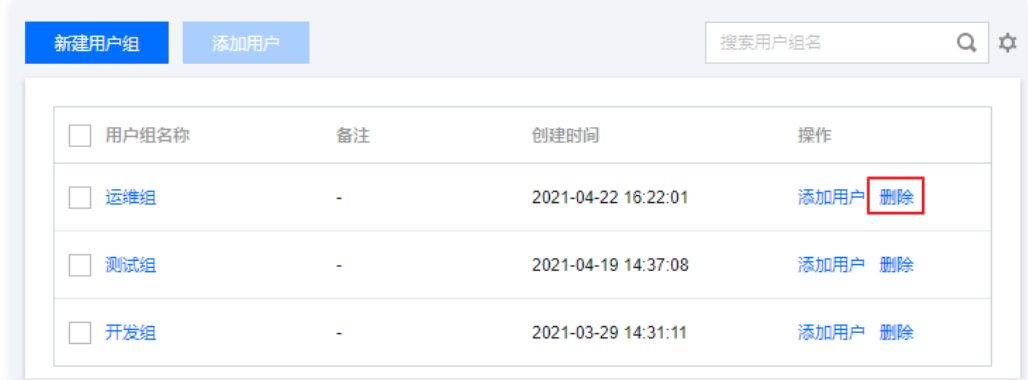

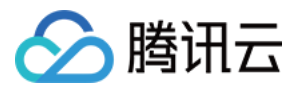

# 角色 角色概述

最近更新时间:2023-11-28 15:41:03

# 什么是角色

CAM 的角色是一种虚拟用户,与子账号、协作者或接收消息者这类实体用户不同。角色同样可被授予策略。

腾讯云账号、产品服务、产品资源(例如工作负载、实例等) 身份提供商等均可作为角色载体,角色并不是唯一地与某个账号绑定关联。角色没有关联的持久证书 (密码或访问密钥),主账号仅在申请角色时需要使用持久证书,在用户担任某个角色时,则会动态创建临时证书并为用户进行相应访问时提供该临时证书,即可通 过临时密钥签名调用腾讯云基础服务的开放 API 来访问用户的云资源。

# 角色使用场景

能够申请担任角色的对象我们称它为角色载体。目前,腾讯云角色载体分为三类:腾讯云账号、已支持角色功能的产品服务、身份提供商。对应的场景如下:

- 您要向您账号中的用户授予临时的资源访问权限,或者是向另一个腾讯云主账号内的用户授予您账户中的资源访问权限。
- 。您可能需要允许腾讯云产品服务对您的资源拥有访问权限,但不希望将长期密钥嵌入在产品服务中,因为这样存在难以轮换密钥以及被截取后泄露导致的安全问 题。
- 。如果您的企业或组织已有自己的账号体系,同时希望管理组织内成员使用腾讯云资源,腾讯云支持您使用身份提供商(Identity Provider,IdP ) 功能而不必在 您的腾讯云账户中为每一位组织成员创建 CAM 子用户。
- 。您要向您账号中的资源(例如容器实例,云服务器实例等)绑定角色,使云资源对不同的云服务具有不同的访问权限。详情请参见 [基于资源的服务角色](https://cloud.tencent.com/document/product/598/85616) 。

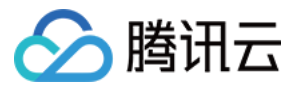

# 基本概念

最近更新时间:2023-11-21 15:00:52

在您开始使用角色前需要了解一些基本术语,包括角色、服务角色、自定义角色、角色载体、权限策略等。更多术语介绍请参见 [词汇表。](https://cloud.tencent.com/document/product/598/18564)

#### 角色

拥有一组权限的虚拟身份。用于对角色载体授予腾讯云中的服务、操作和资源访问权限。这些权限附加到角色,而不附加到具体的用户或者用户组。 CAM 支持以下 5 种类型的角色:

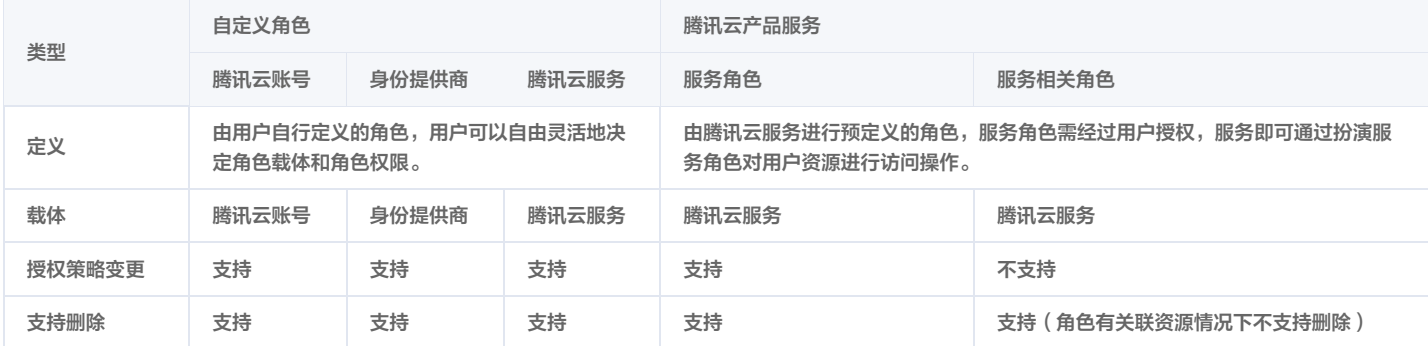

#### 服务角色

服务角色是腾讯云各个产品服务直接提供的独特类型的 CAM 预设角色。服务角色的关联权限由相关产品服务预定义,一旦相关产品服务被您赋予服务角色,即该产 品服务能够全权代表您调用服务角色权限范围内的其他腾讯云产品服务。服务角色可以让您更轻松地使用服务,因为在赋予角色的流程中您不必手动添加权限,只需 要选择是否给该服务授予服务角色的相关权限。

给相关产品服务赋予服务角色的流程中,服务角色的相关权限和角色载体已经被定义,除非另外定义,否则仅该服务可以代入角色。服务角色的预定义包括角色名 称、角色载体、权限策略。

#### 服务相关角色

服务相关角色是一种与腾讯云服务直接关联的独特类型的服务角色。服务相关角色由服务预定义,具有服务代表您调用其他腾讯云服务所需的所有权限。服务相关角 色还定义了创建、修改和删除服务相关角色的方式。服务可以自动创建或删除角色。它可能允许您在服务的向导或流程中创建、修改或删除角色。或者,它可能需要 您使用腾讯云创建或删除角色。无论使用哪种方法,服务相关角色都可让您更轻松地设置服务,因为您不必手动添加服务代表您完成操作所需的权限。查询腾讯云产 品服务是否支持使用服务角色请参见 [支持角色的业务。](https://cloud.tencent.com/document/product/598/85165)

#### 基于资源的服务角色

CAM 角色可以关联到云资源中,在云资源内部基于腾讯云安全凭证服务 STS 临时密钥访问其他云产品的 API(临时密钥可周期性更新)。相比于直接用持久密钥 [进行权限控制,通过此方式可以进一步保证账号下的持久密钥安全,也可以基于角色关联策略实现更加精细化的控制和权限管理。更多相关信息请参见 基于资源的服](https://cloud.tencent.com/document/product/598/85616) 务角色。

#### 自定义角色

自定义角色是用户自己对 CAM 角色进行定义。自定义角色的角色名称、角色载体以及角色权限均由用户决定。自定义角色可以让您更自由灵活地对您云上资源的访 问使用权限进行分配。

被您授予角色的对象仅在使用角色的过程中能够获得相关权限,避免给予持久密钥可能带来的安全问题。

#### 角色载体

角色载体是被允许承载角色权限的对象。您可以对角色进行角色载体编辑,添加或删除相应对象来允许或者拒绝其扮演角色来访问您的腾讯云资源。目前腾讯云支持 的角色载体类型为:腾讯云账号和支持角色的腾讯云服务。查询腾讯云产品服务是否支持使用服务角色,请参见 [支持 CAM 的产品](https://cloud.tencent.com/document/product/598/10588)。

#### 权限策略

JSON 格式的权限文档。您可以在权限策略中定义角色可使用的操作和资源。该文档规则依赖于 CAM 策略语言规则。

#### 信任策略

JSON 格式的权限文档。您可以在信任策略中定义可扮演角色的对象以及扮演角色时需满足的条件。该文档规则依赖于 CAM 策略语言规则。

说明:

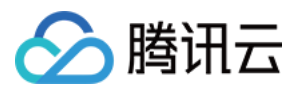

请谨慎授权子账号 AssumeRole 的权限,当子账号拥有未被限制 AssumeRole 权限时,可扮演所有角色(包含服务角色,服务相关角色 ),非常容易 发生越权。

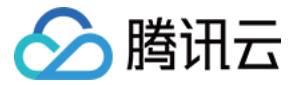

最近更新时间:2024-02-29 15:34:01

# 操作场景

本文档介绍如何通过使用访问管理控制台或 CAM API 两种方式创建角色。创建成功后,角色可以在获得的权限范围内管理主账号下的资源。

## 前提条件

已登录访问管理控制台,进入 [角色](https://console.cloud.tencent.com/cam/role) 列表页面。

#### 操作步骤

#### 通过控制台创建

#### 为腾讯云主账号创建角色

- 1. 在角色列表页面,单击新建角色。
- 2. 在弹出的输入角色载体信息窗口,选择腾讯云账户作为角色载体,进入角色信息填写页面。

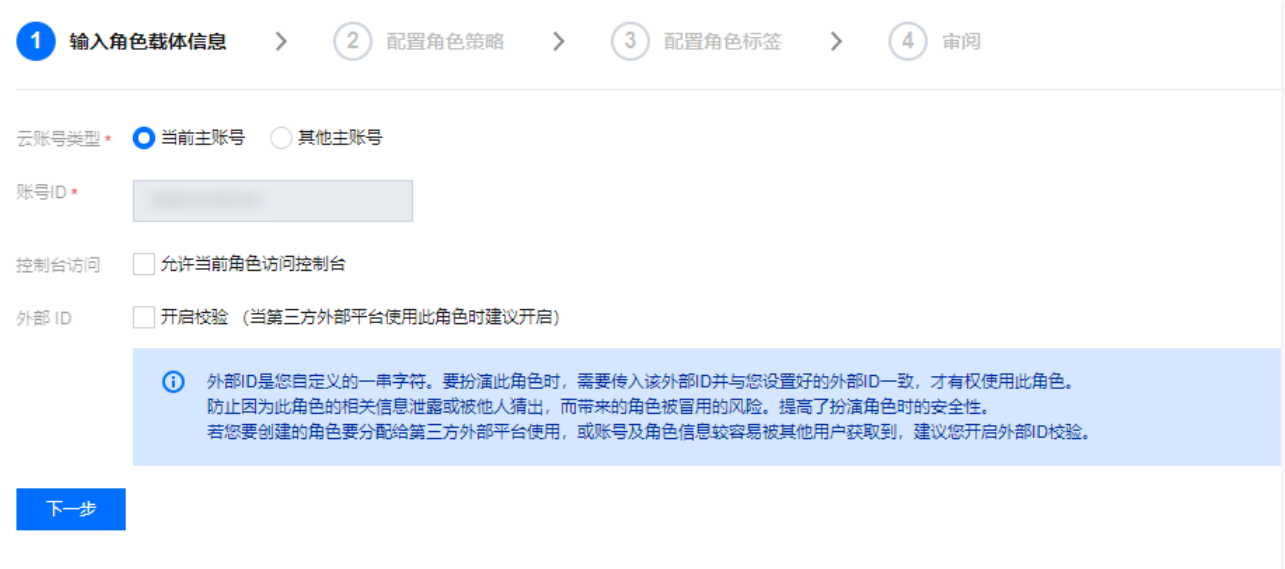

- 3. 在输入角色载体信息页面,填写以下信息,单击下一步。
	- 云账号类型: 选择当前主账号或其他主账号。
	- 账号 ID: 填写您允许其扮演角色来访问您腾讯云资源的主账户 ID, 默认输入为您的主账户 ID。
	- 控制台访问:勾选后则允许当前角色访问控制台。
	- 外部 ID:若您要创建的角色要分配给第三方外部平台使用,或账号及角色信息较容易被其他用户获取到,建议您开启外部 ID 校验。开启后需输入外部 ID 。
- 4. 在策略列表内,勾选您想要给当前创建角色赋予的策略,单击下一步。
- 5. 标记角色的标签键和标签值,单击下一步。
- 6. 输入您的角色名称,审阅角色载体及策略信息无误后,单击完成后即完成自定义角色创建。

说明

如果您想为其他腾讯云子账号授予角色,请参见 [为子账号赋予扮演角色策略](https://cloud.tencent.com/document/product/598/19422)。

#### 为腾讯云产品服务创建角色

- 1. 在角色列表页面,单击新建角色。
- 2. 在弹出的选择角色载体窗口,选择**腾讯云产品服务**作为角色载体,进入角色信息填写页面。 查询腾讯云产品服务是否支持使用服务角色请参见 [支持 CAM 的产品](https://cloud.tencent.com/document/product/598/10588)。
- 3. 在已支持角色功能的服务产品列表中,勾选您需要的服务作为角色载体,单击下一步。
- 4. 在策略列表内,勾选您想要给当前角色添加的策略为角色配置策略,单击**下一步**。若无匹配的策略,您可以[通过策略生成器创建自定义策略](https://cloud.tencent.com/document/product/598/37739)后再进行操作。
- 5. 标记角色的标签键和标签值,单击下一步。
- 6. 输入您的角色名称,审阅您即将创建角色的相关信息无误后,单击完成后即完成自定义角色创建。

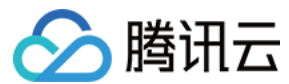

### 为身份提供商创建角色

- 1. 在角色列表页面, 单击新建角色。
- 2. 在弹出的选择角色载体窗口,选择身份提供商作为角色载体,进入角色信息填写页面。 **身份提供商**即表示您已成功创建的身份提供商,从中选择本次为哪个身份提供商创建角色。

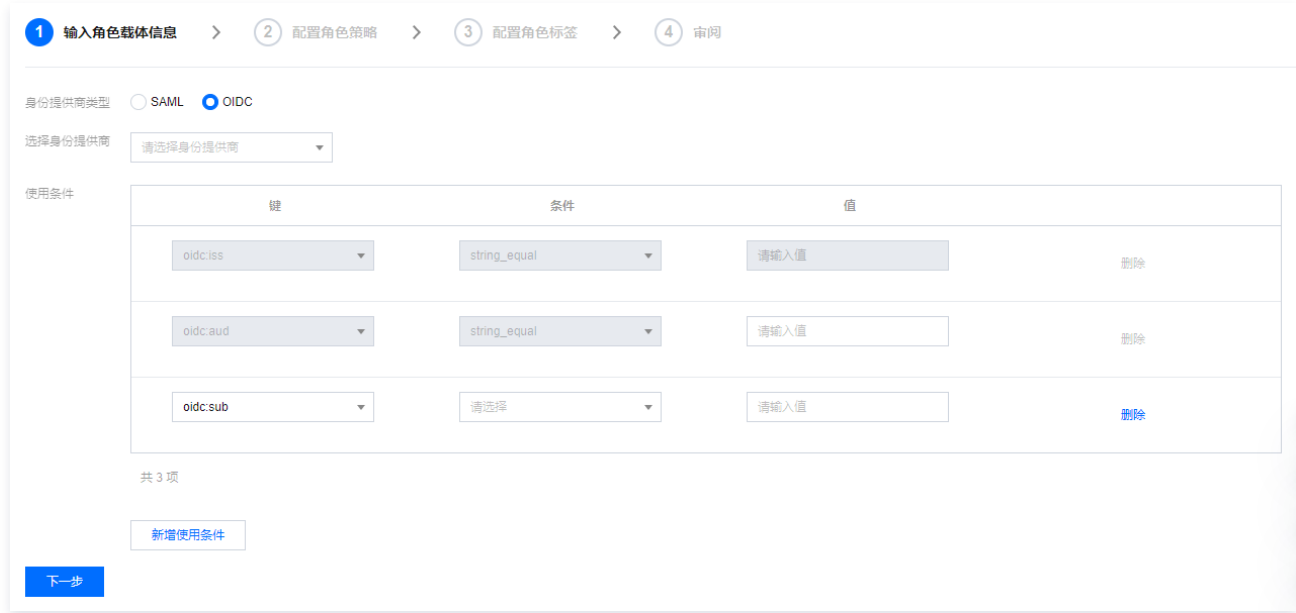

- 3. 选择身份提供商类型和具体的身份提供商, 并根据需要配置使用条件, 单击下一步。
	- 身份提供商类型:支持 SAML 和 OIDC。
	- 选择身份提供商:选择本次为哪个身份提供商创建角色。
	- 控制台访问(可选):管理是否允许角色登录腾讯云管理控制台,角色均默认可通过编程访问腾讯云。
	- 使用条件(可选):管理身份提供商使用该角色的条件。具体可参见 [使用条件。](#page-80-0)
- 4. 在策略列表内,勾选您想要给当前角色添加的策略,为角色完成权限配置,单击**下一步**。
- 5. 标记角色的标签键和标签值,单击下一步。
- 6. 输入您自定义的角色名称,审阅您即将创建角色的相关信息无误后,单击完成后即完成自定义角色创建。

#### 通过 API 创建

#### 为腾讯云账号创建角色

腾讯云支持您使用 CAM API 进行新建角色,我们以一个典型案例让您轻松了解如何使用 API 来创建角色。

假设如下场景,公司 A 有一个运维工程师的职位,并且希望将该职位外包给公司 B,该职位需要操作公司 A 广州地域所有云服务器资源。

公司 A 企业账号 CompanyExampleA (ownerUin 为 12345),创建一个角色并将角色载体设置为公司B的企业账号 CompanyExampleB (ownerUin 为 67890)。

1. 公司 A 企业账号 CompanyExampleA(ownerUin 为 12345) 调用 CreateRole 接口创建一个 roleName 为 DevOpsRole 的角色, policyDocument(角色信任策略)参数设为:

```
"version": "2.0"
,
 "action": "name/sts:AssumeRole"
,
 "effect": "allow"
,
 "qcs": "qcs::cam::uin/67890:root"
[ ]
   }
```
2. 公司 A 企业账号 CompanyExampleA(ownerUin 为 12345) 需要为刚才创建的角色附加权限。

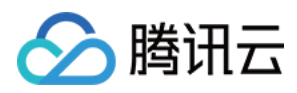

3. 公司 A 企业账号 CompanyExampleA (ownerUin 为 12345) 创建策略 DevOpsPolicy, 策略语法如下:

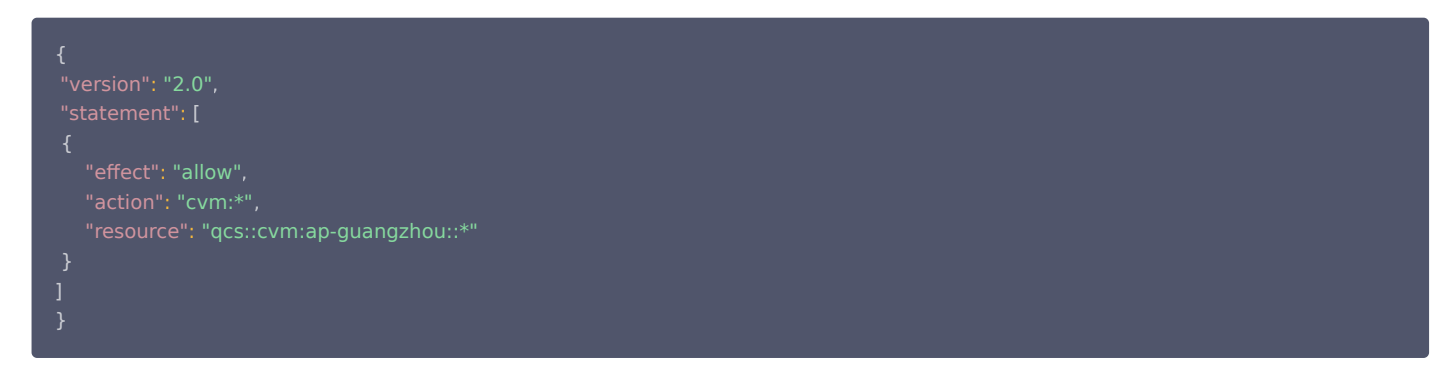

4. 公司 A 企业账号 CompanyExampleA (ownerUin 为 12345) 调用 [AttachRolePolicy](https://cloud.tencent.com/document/product/598/36226) 将 step1 中创建的策略绑定到角色 DevOpsRole, 入参 policyName=DevOpsPolicy, roleName=DevOpsRole。

经过上面的步骤,公司 A 企业账号 CompanyExampleA (ownerUin 为 12345) 完成了角色的创建和授权。

#### 为身份提供商创建角色

在为身份提供商创建角色前,您需要在 CAM 中[创建 SAML 身份提供商。](https://cloud.tencent.com/document/product/598/19381)关于创建 SAML 身份提供商,请参见 创建 SAML 身份提供商 。 1. 为即将创建的角色准备信任策略。

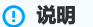

信任策略各字段规定如下:

- action 字段: 定义允许 SAML 联合身份使用当前角色的接口。使用 sts:AssumeRoleWithSAML 。
- principal 字段:定义允许使用当前角色的身份提供商。使用 {"federated": [ IdPArn ]} 字符串,例如qcs::cam::uin/10001:samlprovider/idp\_name。
- condition 字段: 定义允许使用当前角色的条件。默认使用 {"StringEquals": {"SAML:aud": "https://cloud.tencent.com/login/saml"}} 。 此条件限制为仅 SAML 联合终端节点为腾讯云的身份提供商才被允许使用此角色。

#### 角色信任策略示例如下:

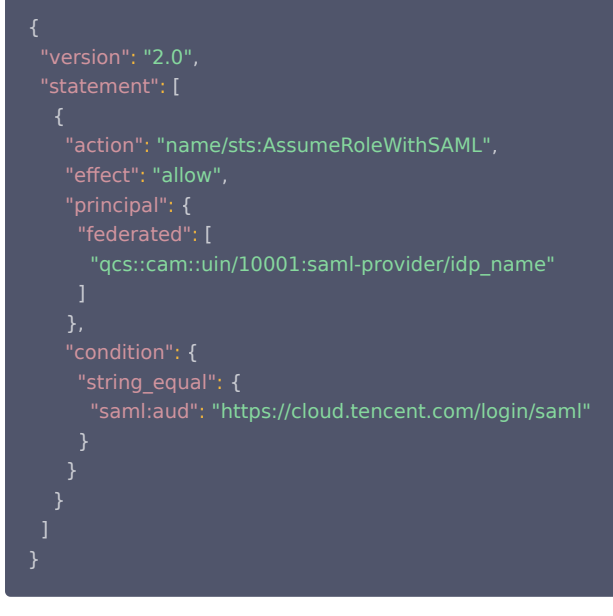

- 2. 为即将创建的角色准备权限策略。关于权限策略请参见 [策略](https://cloud.tencent.com/document/product/598/10601)。
- 3. 调用 [cam:CreateRole](https://cloud.tencent.com/document/api/598/13886) 接口创建身份提供商角色。

# 使用条件

<span id="page-80-0"></span>SAML 目前支持的条件如下:

条件键 含义 是否必填 说明

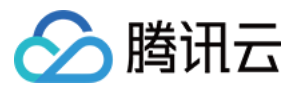

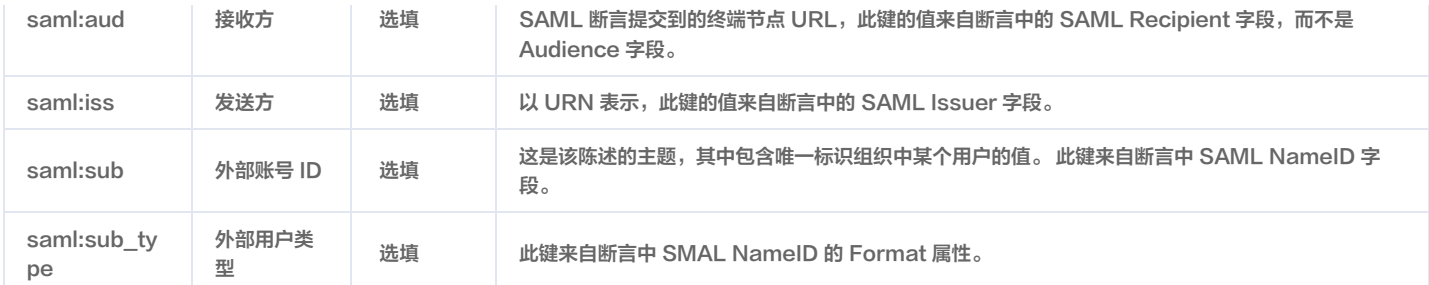

## OIDC 目前支持的条件如下:

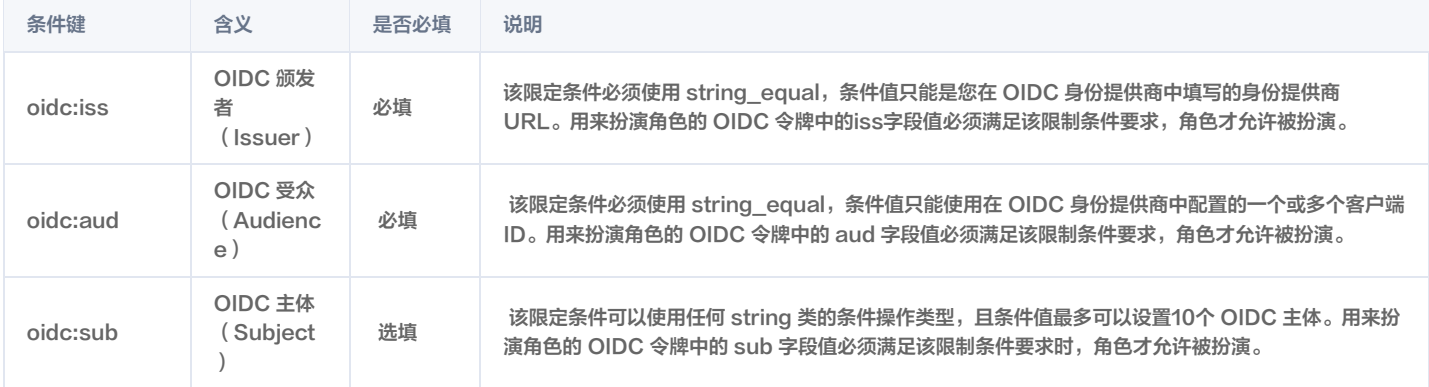

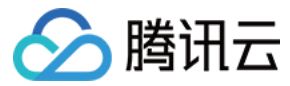

# 修改角色

最近更新时间:2023-05-22 12:21:29

# 操作场景

本文档介绍如何编辑修改角色关联策略及角色载体。修改成功后,角色将根据当前设置在获得的权限范围内管理主账号下的资源。

### 前提条件

已登录访问管理控制台,进入 [角色](https://console.cloud.tencent.com/cam/role) 列表页面。

#### 操作步骤

#### 编辑角色关联策略

- 1. 在角色列表页面,单击您要修改的角色名称,进入角色详情页。
- 2. 在角色详情页的**权限 > 权限策略**中, 您可以为角色关联/解除策略。

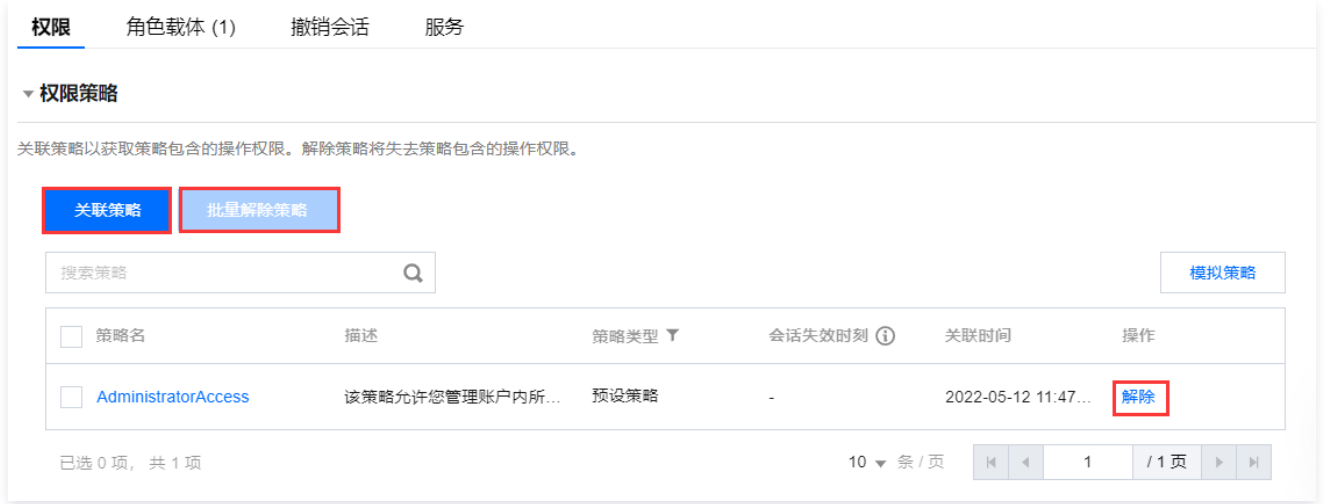

#### 关联策略

- 1. 单击关联策略。
- 2. 在弹出的策略列表窗口,勾选您想要给当前角色添加的策略。
- 3. 单击**确定**,完成编辑角色关联操作。

#### 解除策略

- 1. 在策略列表中,单击操作列的解除。
- 2. 在弹出的解除策略窗口中,单击确认解除,即可为角色解除当前策略。

```
说明
 您也可以勾选多个策略后,单击批量删除策略,解除多个策略。
```
# 编辑角色载体

- 1. 在角色列表页面,单击您要修改的角色名称,进入角色详情页。
- 2. 在角色详情页,单击角色载体,进入角色载体操作栏。
- 3. 单击**管理载体**, 进入角色载体设置页面。

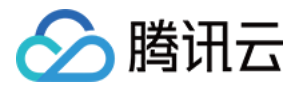

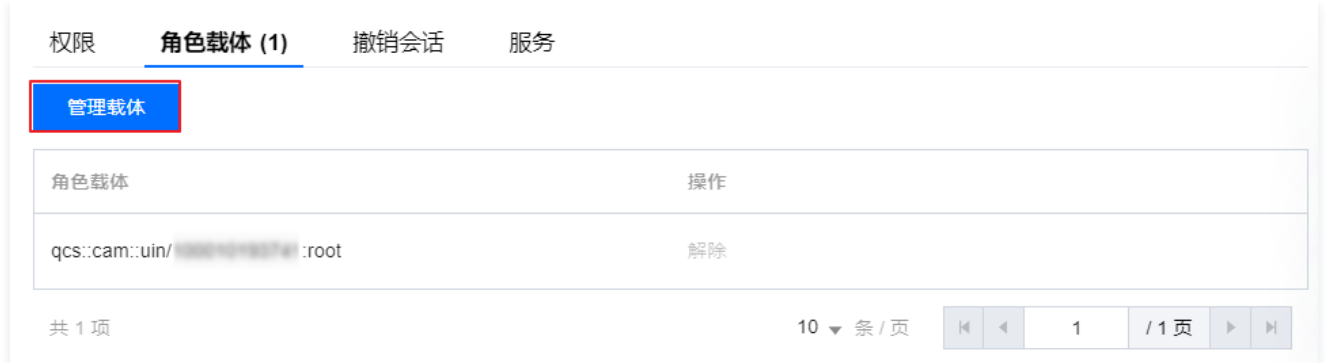

#### 4. 在角色载体页面,您可以根据需求修改以下信息:

○ 针对账号的修改:单击**添加账户**添加账号(仅可输入主账号)作为当前角色的角色载体,或者删除相应的账号标签将其从角色载体内移除。

○ 针对服务的修改:单击**添加产品服务**,在弹出的窗口勾选产品服务作为当前角色的角色载体,或者取消勾选相应的产品服务将其从角色载体内移除。

5. 单击**更新**,完成编辑角色载体操作。

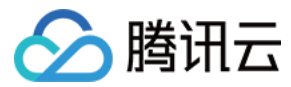

# 使用角色

最近更新时间:2023-07-14 16:59:43

# 操作场景

腾讯云支持您通过控制台和 API 两种方式使用角色,本文档以一个典型案例让您轻松了解如何使用角色。

### 前提条件

假设存在以下条件:

- 公司 A 有一个运维工程师的职位,外包给公司 B,并且希望该职位可操作公司 A 广州地域所有云服务器资源。
- 已知公司 A 的企业账号 CompanyExampleA 的 ownerUin 为 12345。
- 已知公司 B 的企业账号 CompanyExampleB 的 ownerUin 为 67890。
- 公司 B 有一个子账号 DevB,希望由 DevB 完成这项工作。

### 操作步骤

您可以点击以下页签,查看对应的操作说明。

#### 通过控制台使用角色

- 1. 公司 A 为公司 B 创建角色(参考 [创建角色](https://cloud.tencent.com/document/product/598/19381))。 选择**腾讯云账户**作为角色载体创建一个角色,如 DevOpsRole,将角色载体设置为公司 B 的企业账号 "67890",并为 DevOpsRole 角色附加上可操 作公司 A 广州地域所有云服务器资源的权限。
- 2. 公司 B 为公司 B 子账号授权 ( 参考 为子账号赋予扮演角色策略 ) 。 为公司 B 的子账号 DevB 授予可扮演公司 A (ownerUin 为 12345) 的 DevOpsRole 角色的策略,需包含"sts:AssumeRole"接口权限。

#### 说明 当前不支持主账号在控制台切换使用角色,需为角色载体的主账号下的子账号授权角色。

3. 公司 B 子账号使用角色登录控制台。

公司 B 的子账号 DevB 登录控制台,在控制台头像下拉菜单中,选择"切换角色",进入切换角色页面; 输入公司 A 的主账号"12345",以及角色名称"DevOpsRole",确定后即可切换为公司 A (ownerUin 为 12345 ) 的 DevOpsRole 角色身份。 若有切换其他角色的需求,可在控制台头像下拉菜单中,选择"切换角色",进入切换角色页面切换其他角色。 控制台切换角色登录后,若要返回原子用户,控制台头像下拉菜单中,选择"返回子用户"即可退出角色返回原子用户。

#### 注意

子账号仅能切换已授权的,且角色载体为云账户的角色,其他未授权的角色不可切换。

#### 通过 API 使用角色

公司 A 参考 [通过 API 创建](https://cloud.tencent.com/document/product/598/19381#.E9.80.9A.E8.BF.87-api-.E5.88.9B.E5.BB.BA) 文档,执行以下操作:

1. 创建一个角色,并将角色载体设置为公司 B 的企业账号 CompanyExampleB。

2. 调用 CreateRole 接口创建角色名称(roleName)为 DevOpsRole,并为该角色附加上可操作公司 A 广州地域所有云服务器资源的权限。

- 公司 B 参考 [为子账号赋予扮演角色策略](https://cloud.tencent.com/document/product/598/19422) 文档, 执行以下操作:
- 1. 授权子账号 DevB 扮演 CompanyExampleA 的 DevOpsRole 角色。
- 2. 调用 [AssumeRole](https://cloud.tencent.com/document/product/1312/48197) 接口, 申请角色 DevOpsRole 的临时凭证。输入参数如下:

# 说明

若公司 B(CompanyExampleB)希望直接操作公司 A(CompanyExampleA)的资源,也可以通过申请角色的临时凭证进行操作。

roleArn=qcs::cam::uin/12345:roleName/DevOpsRole, roleSessionName=DevBAssumeTheRole,

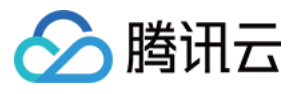

#### durationSeconds=7200

# 若该接口执行成功,则返回结果将如下所示:

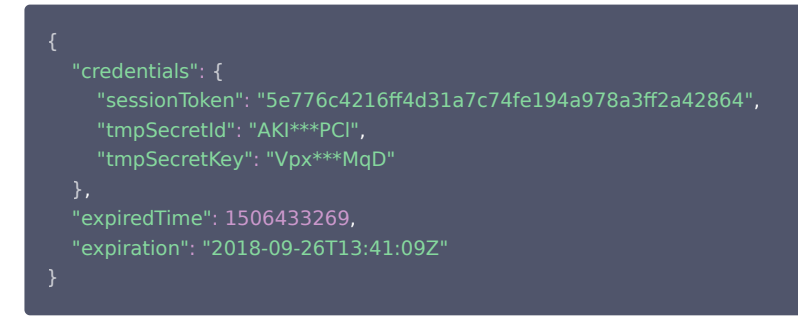

#### 3. 在凭证有效期内,根据实际需求,DevB 对公司 A 执行权限范围内的操作。

例如,通过 API 查看云服务器列表,在调用 [DescribeInstances](https://cloud.tencent.com/document/product/213/15728) 接口时,将 API 密钥 SecretId 和 SecretKey 的值替换为 tmpSecretId 和 tmpSecretKey 的值,同时将 [公共参数](https://cloud.tencent.com/document/api/213/15692) 中的 Token 设置为 sessionToken 的值。

# 注意 当公司 A 想终止对公司 B 的授权时,删除角色 DevOpsRole 即可。

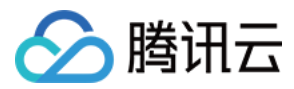

# 删除角色

最近更新时间:2023-07-14 16:59:43

# 操作场景

本文档介绍如何删除角色。删除后,角色将无法获取相关权限管理主账号下的资源。

# 操作步骤

- 1. 登录访问管理 ( CAM ) 控制台 , 进入 [角色](https://console.cloud.tencent.com/cam/role) 列表页面。
- 2. 在角色列表页面,选择您要删除的角色。
- 3. 单击操作列的**删除 > 确定**, 完成删除角色操作。

### 说明

删除角色会一并删除与角色绑定的授权信息,作为该角色的角色载体的产品服务或者账号均无法再使用该角色。

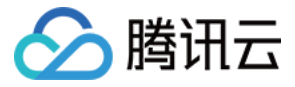

# 为子账号赋予扮演角色策略

最近更新时间:2023-07-14 16:59:43

作为角色载体的主账号可以允许其子账号对角色进行扮演,这里我们通过一个案例让您轻松了解如何为子账号创建并赋予扮演角色的策略。

假设如下场景,公司 A 有一个运维工程师的职位,并且希望将该职位外包给公司 B,该职位需要操作公司 A 广州地域所有云服务器资源。

公司 A 企业账号 CompanyExampleA (主账号 ID 为 12345 ),创建一个角色并将角色载体设置为公司 B 的企业账号 CompanyExampleB (主账号 ID 为 67890)。公司 A(CompanyExampleA)调用 CreateRole 接口创建一个角色名称 (roleName)为 DevOpsRole 的角色, 公司 A 企业账号 CompanyExampleA 为创建的角色 DevOpsRole 附加了权限。上述步骤请参见 [通过 API 创建](https://cloud.tencent.com/document/product/598/19381#.E9.80.9A.E8.BF.87-api-.E5.88.9B.E5.BB.BA)。

公司 B 企业账号 ( CompanyExampleB ) 被授权这个角色后,希望由子账号 DevB 来完成这项工作。公司 B ( CompanyExampleB ) 需要授权子账号 DevB 可以申请扮演公司 A (CompanyExampleA) 的角色 DevOpsRole:

1. 在公司 B 的企业账号 CompanyExampleB (主账号 ID 为 67890)下创建策略 AssumeRole,示例如下:

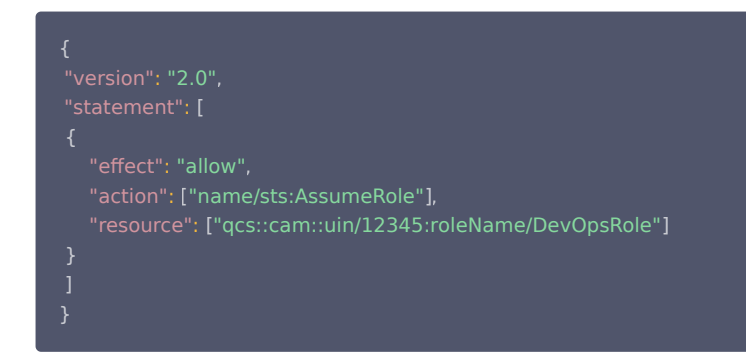

2. 将该策略授权给子账号 DevB。子账号即被赋予了扮演角色 DevOpsRole 的权限。

3. 子账号拥有扮演角色的权限后如何使用,请参见 [使用角色。](https://cloud.tencent.com/document/product/598/19419)

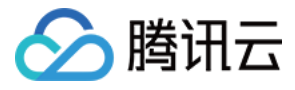

# 角色免密登录控制台

最近更新时间:2024-01-09 16:08:51

# 操作场景

本文档介绍如何通过角色身份免密登录控制台功能实现的详细流程。比较典型的场景为:当您配置完成腾讯云日志服务采集和查询分析等功能后,期望不需要登录腾 讯云日志服务控制台即可直接获取到日志服务的分析内容,通过本文档进行配置后可在第三方站点登录使用腾讯云内嵌控制台页面。

# 操作指南

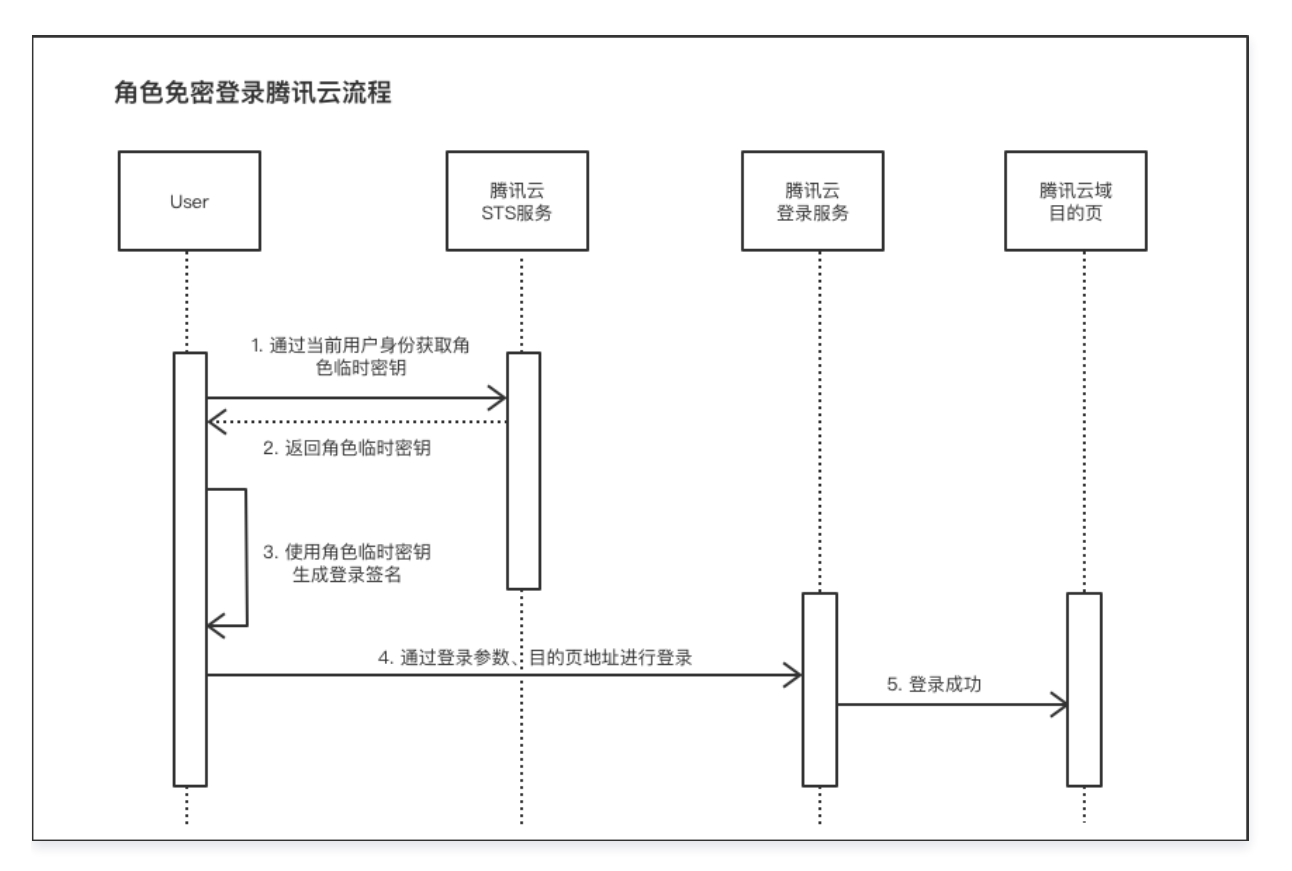

### 前提条件

- 1. 您需要创建一个角色载体为账号的角色,且允许其登录控制台。本文档里该角色假设命名为 MyRole。创建角色请参阅 创建角色 API 文档 。
- 2. 获取当前用户的访问密钥。如何获取持久密钥,可参阅 [当前用户的访问密钥](https://cloud.tencent.com/document/product/598/37140) 。

# 操作步骤

#### 注意

- 设置中可能存在以下风险,请参考安全意见进行操作:
- 临时密钥有效期请勿设置过长,建议设置在 5 分钟以内,可通过 AssumeRole 参数 DurationSeconds 指定。
- 包含参数的完整登录地址 ( https://cloud.tencent.com/login/roleAccessCallback?algorithm... ) 请勿暴露在公网。
- 用户侧用于生成登录地址的系统需设置鉴权,例如内网身份校验,请勿设置成公开权限访问。
- 1. 用户使用前提条件 2 中获取到的访问密钥调用 [AssumeRole](https://cloud.tencent.com/document/product/598/33164) 接口,申请前提条件 1 中预先被创建好的角色 MyRole 的临时密钥。
- 2. 用户调用 [AssumeRole](https://cloud.tencent.com/document/product/598/33164) 接口成功后,获取到角色 MyRole 的临时密钥。
- 3. 用户通过该角色的临时密钥生成登录签名信息。详细可参考以下步骤:
	- 3.1 参数排序:对要求签名的参数按照字母表或数字表递增顺序的排序,先考虑第一个字母,在相同的情况下考虑第二个字母,以此类推。您可以借助编程语言中 的相关排序函数来实现这一功能,如 PHP中 的 ksort 函数。其中签名参数包含以下内容:

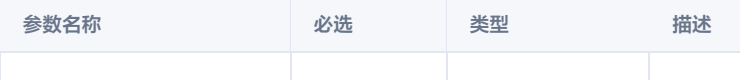

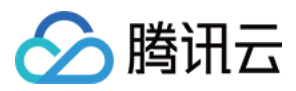

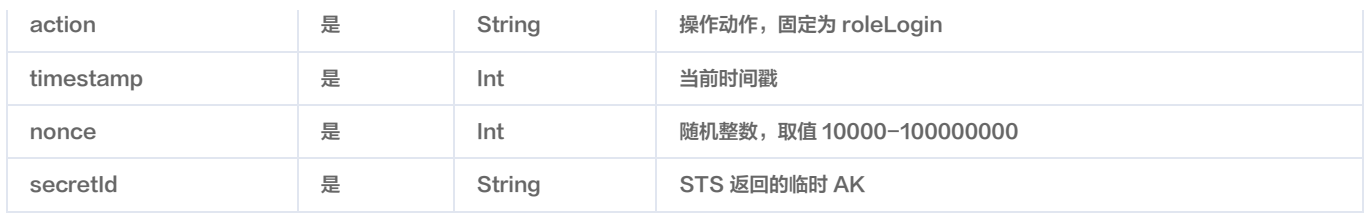

#### 3.2 拼接参数: 将把上一步排序好的请求参数,按"参数名称=参数值"拼接,例如:

action=roleLogin&nonce=67439&secretId=AKI\*\*\*PLE&timestamp=1484793352

#### 3.3 拼接签名串: 按 请求方法 + 请求主机 +请求路径 + ? + 请求字符串 的规则拼接签名串。

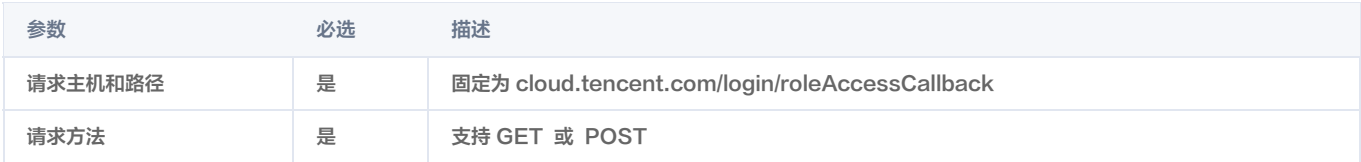

签名串示例:

GETcloud.tencent.com/login/roleAccessCallback? action=roleLogin&nonce=67439&secretId=AKI\*\*\*PLE&timestamp=1484793352

#### 3.4 生成签名串:使用 HMAC-SHA1 算法对字符串签名,目前支持 HMAC-SHA1 和 HMAC-SHA256。具体代码如下, 以 PHP 语言为例:

```
<?php
$secretKey = 'Gu5***1qA'
;
$srcStr = 'GETcloud.tencent.com/login/roleAccessCallback?
action=roleLogin&nonce=67439&secretId=&timestamp=1484793352';
$signStr = base64_encode(hash_hmac('sha1', $srcStr, $secretKey, true));
```
#### PHP版本示例代码:

```
<?php
$secretId = "AKI***";     //STS返回的临时AK
$secretKey = "Gu5***PLE"; //STS返回的临时Secret
$token = "ADE***fds"; //STS返回的安全TOKEN
$param['nonce"] = 11886; //rand();
$param['timestamp'] = 1465185768; // time();$param['secretId"] = $secretId;$param["secretId"] = $secretId;<br>$param["action"] = "roleLogin";
$signStr = "GETcloud.tencent.com/login/roleAccessCallback?"
;
foreach ( $param as $key => $value ) {
 $signStr = $signStr . $key . "=" . $value . "&"
;
$signal = substr($signal, 0, -1);
$signature = base64_encode(hash_hmac("sha1", $signStr, $secretKey, true));
echo $signature.PHP_EOL
;
```
#### 4. 拼接完整登录信息以及目的页地址进行登录,参数值需要 urlencode 编码。

https://cloud.tencent.com/login/roleAccessCallback ?algorithm=<签名时加密算法,目前只支持sha1和sha256 ,不填默认sha1> &secretId=<签名时secretId> &token=<临时密钥token> &nonce=<签名时nonce> &timestamp=<签名时timestamp>

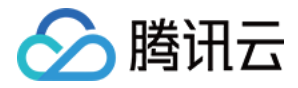

 &signature=<签名串> &s\_url=<登录后目的URL>

5. 腾讯云登录服务验证登录信息正确后,重定向至腾讯云目的页。

# 基于资源的服务角色

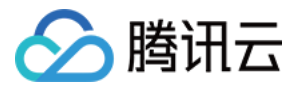

最近更新时间:2024-07-02 17:30:51

# 操作场景

角色是拥有一组权限的虚拟身份。用于对角色载体授予腾讯云中的服务、操作和资源访问权限。您可以将角色关联到云资源中,在云资源内部基于腾讯云安全凭证服 务 STS 临时密钥访问其他云产品的 API(临时密钥可周期性更新 )。相比于直接用持久密钥进行权限控制,通过此方式可以进一步保证账号下的持久密钥安全,也 可以基于角色关联策略实现更加精细化的控制和权限管理。

# 功能优势

为云资源绑定 CAM 角色后, 将具备以下功能及优势:

- 可通过 STS 临时密钥访问腾讯云其他云服务,详情请参见 [STS 相关 API 接口文档](https://cloud.tencent.com/document/product/1312/48197) 。
- 可为不同的资源赋予包含不同授权策略的角色,使云资源对不同的云服务具有不同的访问权限,实现更精细粒度的权限控制。
- 无需自行在实例中保存持久密钥,通过修改角色的授权即可变更权限,快捷地维护云资源所拥有的访问权限。

### 操作步骤

### 示例:为云函数服务绑定角色

示例场景:创建函数模板并关联到角色。

#### 1. 新建策略 role-scf。

- 1.1 进入腾讯云控制台,**访问管理** > <mark>策略</mark> 页面。
- 1.2 单击新增自定义策略,选择按策略生成器创建。

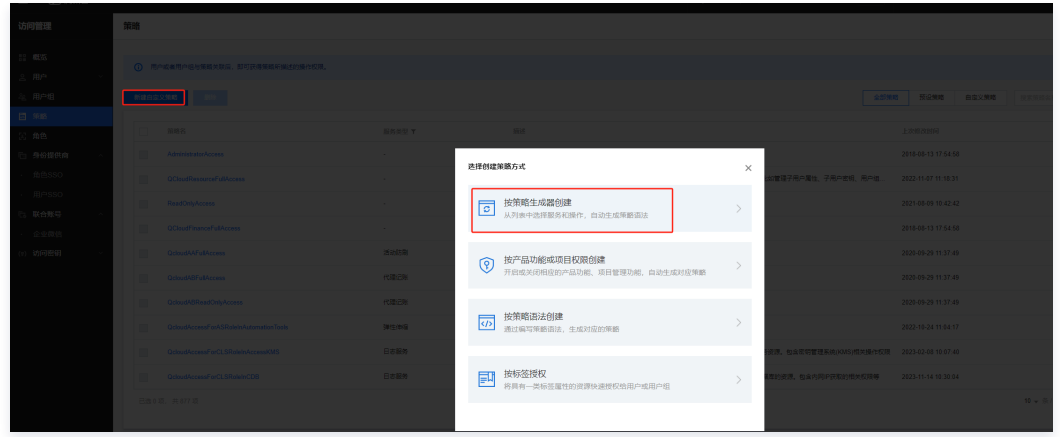

1.3 创建函数模板并关联到角色的自定义策略(注: 可根据不同场景,赋予角色不同的策略)单击下一步。

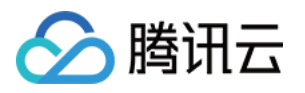

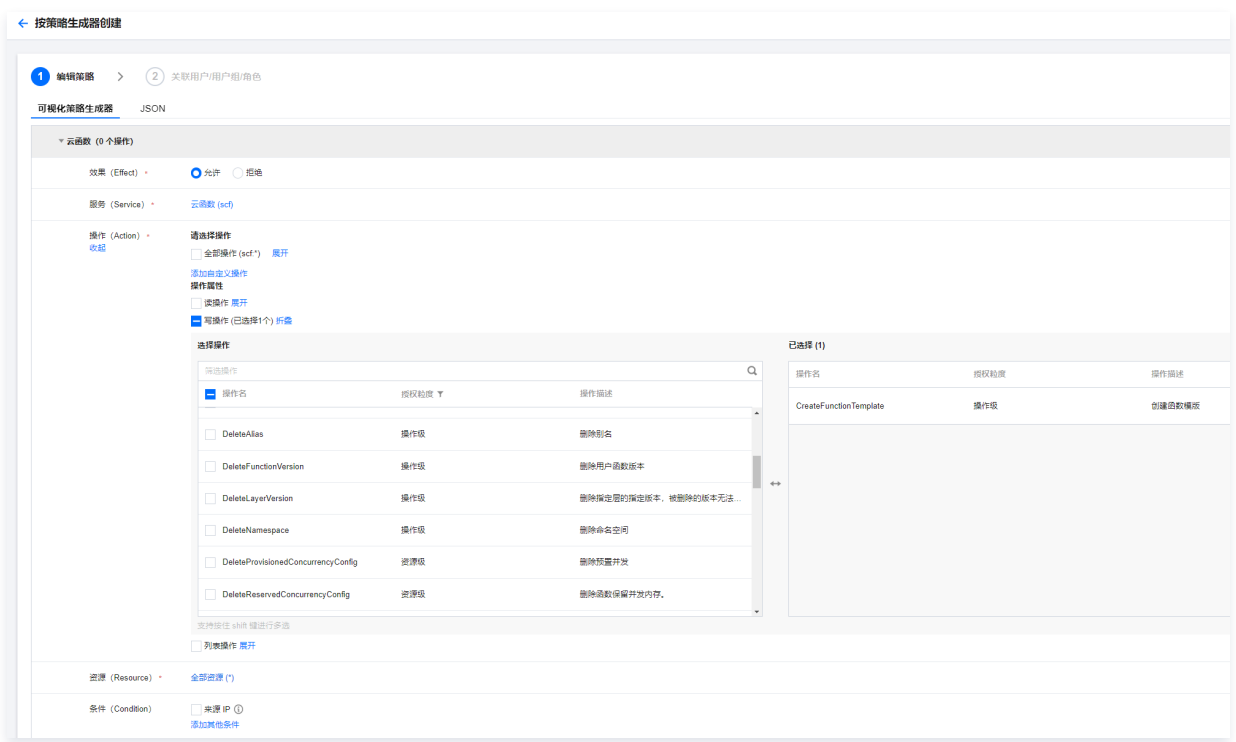

1.4 在关联用户/用户组/角色页面,该示例的自定义策略名称为 role-scf。

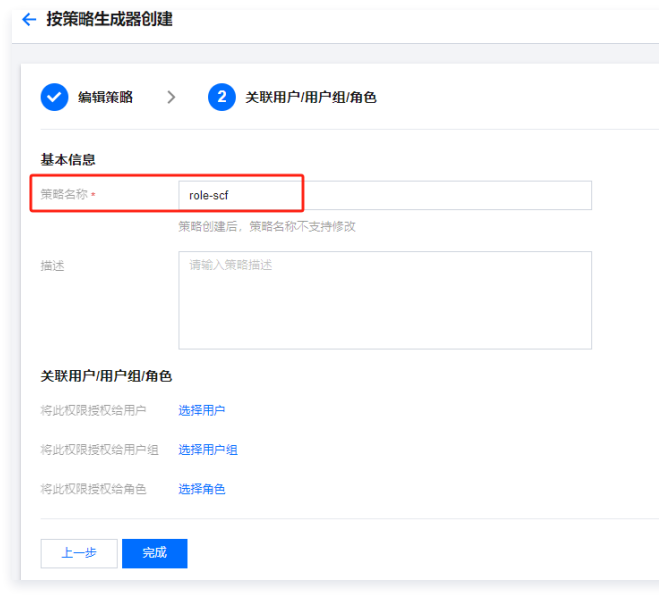

### 1.5 单击完成即可。

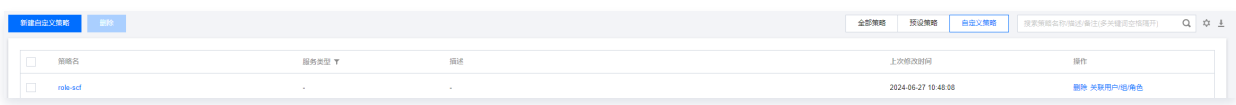

### 2. 新建角色 instance-role。

2.1 进入腾讯云控制台,**访问管理** > [角色](https://console.cloud.tencent.com/cam/role) 页面。

2.2 单击新增角色,选择腾讯云产品服务。

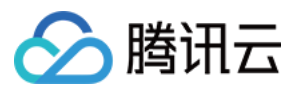

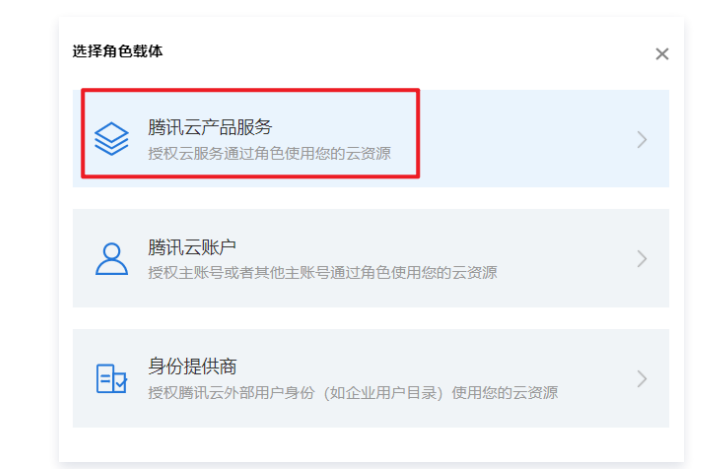

2.3 选择角色载体为云函数 (scf), 单击下一步。

| 云安全一体化平台 (csip)<br>产品服务        | 云顾问 (advisor)            | 宙斯雷安全防护 (aegis)         | 千帆神笔 aPaaS (shenbi)   | API网关 (apigw)                 |
|--------------------------------|--------------------------|-------------------------|-----------------------|-------------------------------|
| 弹性伸缩 (as)                      | 应用与服务编排工作流 (asw)         | 関讯云区块链 (tbaas)          | 财务 (biling) (billing) | 蓝鲸平台 (blueking)               |
| 黑石物理服务器 (bm)                   | 流程服务 (bpaas)             | 数据安全网关 (云访问安全代理) (casb) | 容器服务 (tke)            | 云数据库 MySQL (cdb)              |
| 数据保险箱 (edcs)                   | 组件运维工具授权 (cdevops)       | 内容分发网络 (cdn)            | 文件存储 (cfs)            | 云防火墙 (cfw)                    |
| 零售客户增长专家 (cge)                 | 数据万象(d)                  | 消息队列 CKafka 版 (ckafka)  | 负载均衡 (clb)            | 操作审计 (cloudaudit)             |
| 云镜 IDE (cloudstudio)           | <b>日志服务 (ds)</b>         | Web 应用防火墙 (waf)         | 関讯云可观测平台 (monitor)    | 智能创作 (cme)                    |
| CODING DevOps (coding)         | 对象存储 (cos)               | 存储网关 (csg)              | 腾讯云企业大学 (ctp)         | 时序数据库 (ctsdb)                 |
| 云服务器 (cvm)                     | 主机安全 (cwp)               | 勝讯云开发者平台 (devops)       | □ 数据集成 (di)           | 数据期计算 Data Lake Compute (dlc) |
| 数据安全治理中心 (dsoc)                | □ 数据传输服务 (dts)           | 事件总线 (eb)               | 测讯经联(els)             | 弹性MapReduce (emr)             |
| 人脸核身 (faceid)                  | 游戏服务器伸缩 (gse)            | 人脸识别 (facerecognition)  | - 事份管理服务 (idaas)      | 物联网通信 (iothub)                |
| 加速物联网套件 (lotsuite)             | 物联网智能视频服务 (lotvideo)     | 智能视图计算平台 (iss)          | 开发者实验室 (labs)         | 云直播 (live)                    |
| 云数据库 MariaDB (TDSQL) (mariadb) | 煤体直播 (mdl)               | 媒体包装 (mdp)              | 消息中心 (message)        | 游戏联机对战引擎 (mgobe)              |
| 文档数据库MongoDB (mongodb)         | 煤体处理 (mps)               | 迁移服务平台 (msp)            | 媒体转码服务 (mts)          | 网络资产风险监测系统 (narms)            |
| 小程序云主机 (pai)                   | √ 云函数 (scf)              | □ 流计算服务 (scs)           | Serverless 应用中心 (sls) | 云安全中心 (658)                   |
| □凭措管理系统 (ssm)                  | 云原生自动化测试 (taas)          | 云开发 (tcb)               | 関讯云投屏 (tcd)           | 服务网格 (tcm)                    |
| □ 容器镜像服务 (tcr)                 | 容器安全服务 (tcss)            | 数据库中间件 (tdm)            | 関讯智能钛 (ti)            | 智能钛机器学习加速器 (tia)              |
| 资源编排 TIC (tic)                 | 講讯云 TI 平台 TI-ONE (tione) | 智能钛自动机器学习 (tis)         | 三 互动白板 (thr)          | 腾讯云微服务引擎 (tse)                |
| 测讯/数据务平台 (tsf)                 | □ 審報支持平台 (tss)           | 运维安全中心 (堡垒机) (dasb)     | 视频内容安全 (vm)           | 云点播 (vod)                     |
| 黑洞扫描服务 (vss)                   | 数据开发与治理平台 (wedata)       | 微Mall (wemall)          | 工单系统 (workorder)      | 開讯优Mall (youmall)             |

<sup>2.4</sup> 绑定创建的策略 role-scf, 单击下一步。

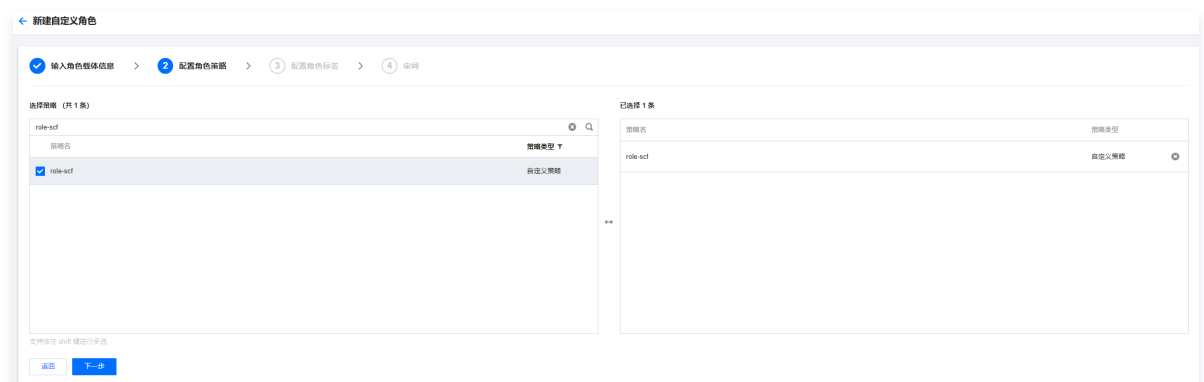

2.5 绑定标签,若无绑定标签可直接单击下一步,跳过此步骤。

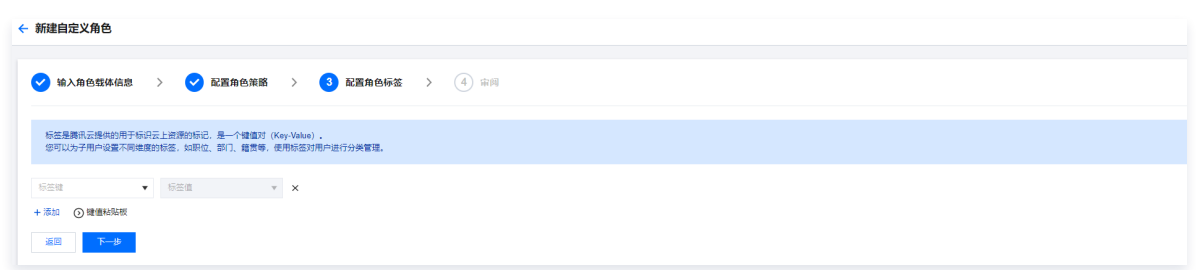

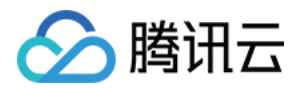

#### 2.6 在审阅页面,按需填写角色名称,完成角色创建。

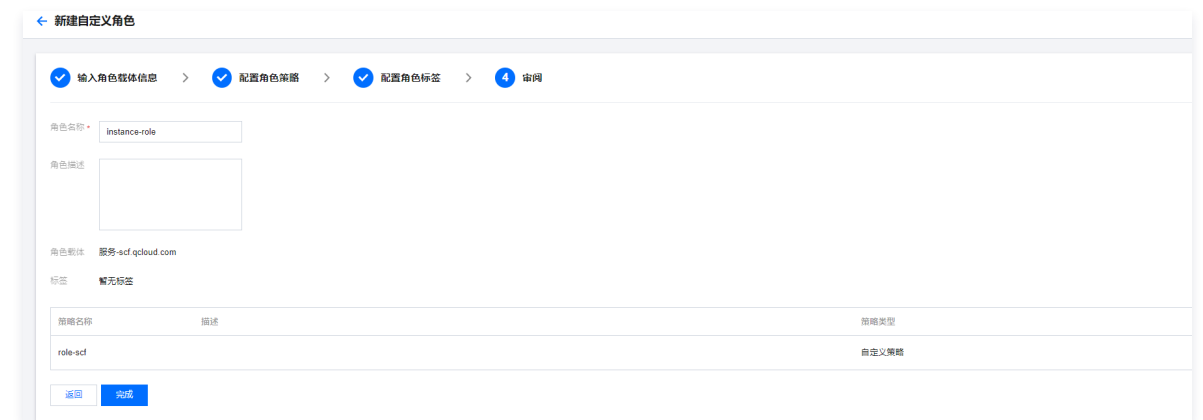

3. 为函数服务绑定角色,详情请参见 [运行角色](https://cloud.tencent.com/document/product/583/47933#.E8.BF.90.E8.A1.8C.E8.A7.92.E8.89.B2)。

#### 其他基于资源的服务角色

如您需要为您的云函数-函数服务绑定角色,请参见 [角色与策略-配置角色。](https://cloud.tencent.com/document/product/583/47933#.E8.A7.92.E8.89.B2.E8.AF.A6.E6.83.85) 如您需要为您的云服务器-云主机绑定角色,请参见 [管理实例角色。](https://cloud.tencent.com/document/product/213/47668)

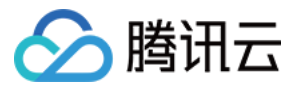

# 身份提供商 SSO 概览

最近更新时间:2024-04-10 15:33:01

腾讯云支持基于 SAML 2.0和 OIDC 的 SSO ( Single Sign On,单点登录 ) ,通过 IdP 身份验证的外部用户可直接访问您的腾讯云资源。腾讯云目前支持两种 SSO 登录方式:用户 SSO、角色 SSO。

# SSO基本概念

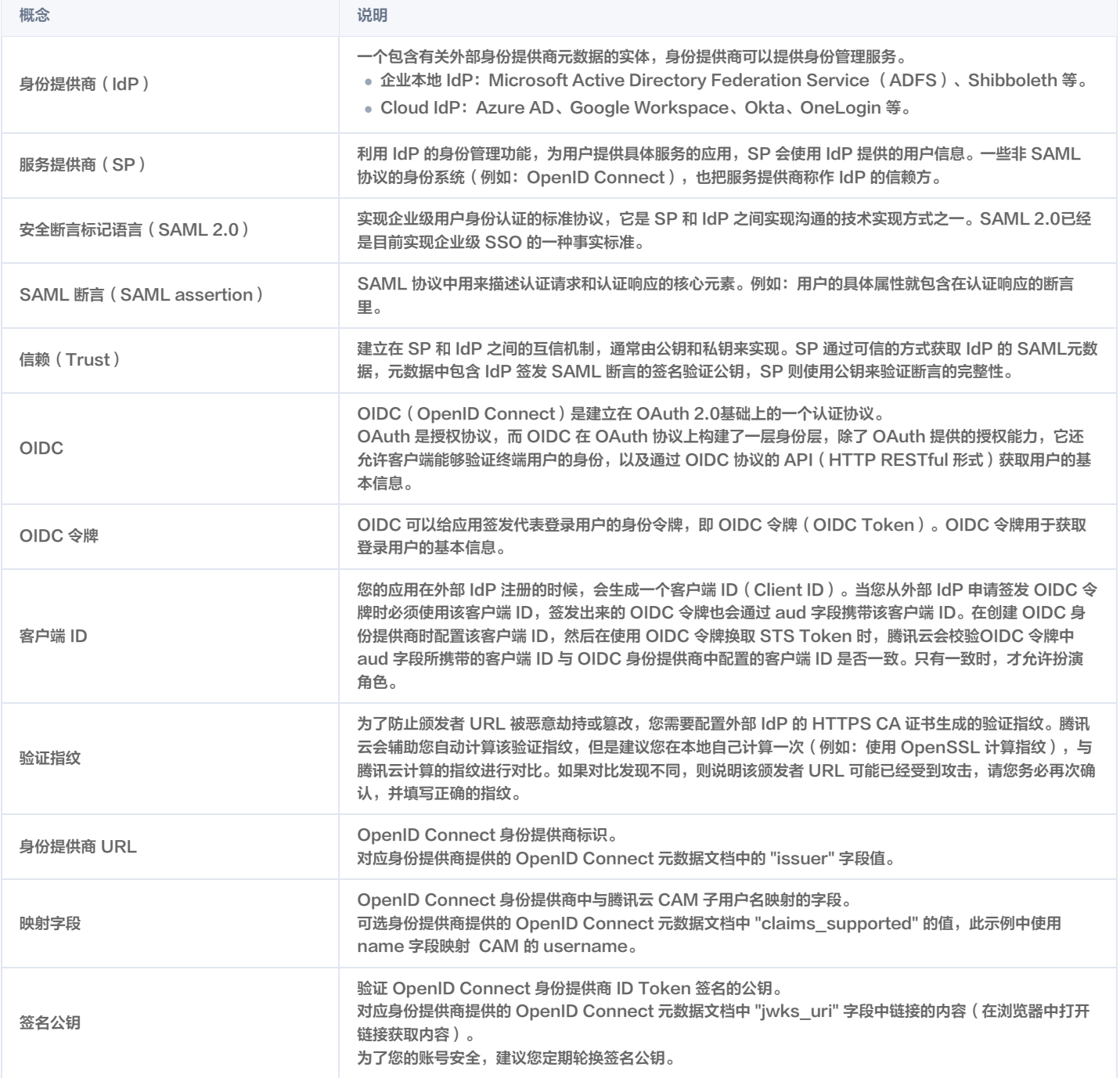

# SSO 方式

腾讯云提供以下两种 SSO 方式:

用户 SSO

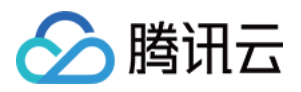

腾讯云通过 IdP 颁发的 SAML 断言确定企业用户与腾讯云 CAM 用户的对应关系 。企业可以在本地 IdP 中管理员工信息,企业员工可通过指定的链接登录腾讯 云,企业用户登录后,使用该 CAM 用户访问腾讯云资源。更多信息,请参见 [用户 SSO 概述](https://cloud.tencent.com/document/product/598/61673) 。

#### 角色 SSO

腾讯云通过 IdP 颁发的 SAML 断言或 OIDC 令牌确定企业用户与腾讯云 CAM 用户的对应关系,企业用户登录后,使用该 CAM 用户访问腾讯云,支持基于 SAML 2.0和 OIDC 的两种角色 SSO:

- SAML 角色 SSO:腾讯云通过 IdP 颁发的 SAML 断言确定企业用户在腾讯云上可以使用的 CAM 角色。企业用户登录后,使用 SAML 断言中指定的 CAM 角色访问腾讯云资源。更多信息,请参见 SAML 角色 SSO 概览。
- 。OIDC 角色 SSO:企业用户通过 IdP 签发的 OIDC 令牌(OIDC Token),调用腾讯云 API 扮演指定角色并换取角色临时身份凭证(STS Token),然后 使用 STS Token 安全地访问腾讯云资源。更多信息,请参见 OIDC 角色 SSO 概览。

# SSO 方式对比

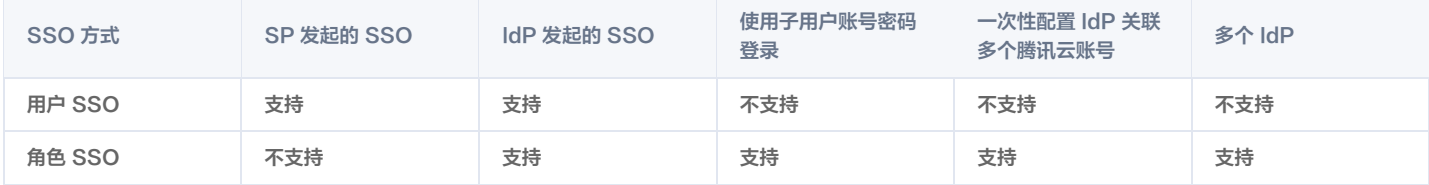

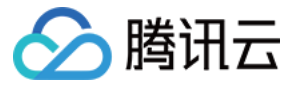

# SSO 的适用场景

最近更新时间:2024-04-10 15:41:12

腾讯云目前支持两种 SSO 方式:角色 SSO 和用户 SSO。本文为您介绍这两种方式的适用场景和选择依据,帮助您根据整体业务需求选择合适的 SSO 方式。

# 角色SSO

角色 SSO 适用于以下场景:

- 出于管理成本考虑,您不希望在云端创建和管理用户,从而避免用户同步带来的工作量。
- 您希望在使用 SSO 的同时,仍然保留一部分云上本地用户,可以在腾讯云直接登录。云上本地用户的用途可以是新功能测试、网络或企业 IdP 出现问题时的备 用登录方式等。
- 您希望根据用户在本地 IdP 中加入的组或者用户的某个特殊属性,来区分云上拥有的权限。当进行权限调整时,只需要在本地进行分组或属性的更改。
- 您拥有多个腾讯云账号但使用统一的企业 IdP,希望在企业 IdP 配置一次,就可以实现到多个腾讯云账号的 SSO。
- 您的各个分支机构存在多个 IdP,都需要访问同一个腾讯云账号,您需要在一个腾讯云账号内配置多个 IdP 进行 SSO。
- 除了控制台,您也希望使用程序访问的方式来进行 SSO。

# 用户SSO

用户 SSO 适用于以下场景:

- 您希望从腾讯云的登录页面发起登录,而非直接访问您 IdP 的登录页面。
- 您需要使用的云产品中有部分暂时不支持角色访问。支持角色访问(即通过 STS 访问)的云产品请参见 [支持角色的业务](https://cloud.tencent.com/document/product/598/85165)。
- 您的 IdP 不支持复杂的自定义属性配置。
- 您没有上述需要使用角色 SSO 的业务需求,而又希望尽量简化 IdP 配置。

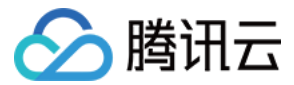

# 用户 SSO 用户 SSO 概述

最近更新时间:2024-02-20 15:38:12

# 操作场景

腾讯云与企业进行用户 SSO 时,腾讯云是服务提供商(SP ),而企业自有的身份管理系统则是身份提供商(IdP )。通过用户SSO,企业员工在登录后,将以 CAM 子用户访问腾讯云。

## 操作步骤

#### 配置流程

为了建立腾讯云与企业 IdP 之间的互信关系,需要对腾讯云 SP 进行 SAML 配置,同时也要对企业 IdP 进行 SAML 配置,两边配置完成后才能进行用户 SSO。 1. 将企业 IdP 配置到腾讯云。

- 操作目的:为了建立腾讯云对企业 IdP 的信任。
- 具体配置操作:请参见 [腾讯云 SP 进行 SAML 配置](https://cloud.tencent.com/document/product/598/61674)。
- 2. 在企业 IdP 中配置腾讯云为可信 SP 并进行 SAML 断言属性的配置。
	- 操作目的:为了建立企业 IdP 对腾讯云的信任。
	- 具体配置操作:请参见 [企业 IdP 进行 SAML 配置](https://cloud.tencent.com/document/product/598/61675)。
- 3. 企业登录到 [CAM 控制台](https://console.cloud.tencent.com/cam) 或通过 API 调用创建与企业 IdP 中名称完全匹配的 CAM 子用户。
	- 操作目的:为了使用子用户进行后续登录操作。
	- 且体配置操作: 请参见 [新建子用户。](https://cloud.tencent.com/document/product/598/13674)

#### 登录验证流程

完成上述用户 SSO 的相关配置后,企业 IdP 中的用户便可通过 SSO 的方式登录腾讯云并访问有权限的资源。以用户 user1 为例,其具体的登录验证流程如下: 1. user1 在腾讯云子用户登录界面发起用户 SSO 登录。

- 2. 腾讯云将 SAML 认证请求返回给浏览器。
- 3. 浏览器将接收到的 SAML 认证请求转发给企业 IdP。
- 4. 企业 IdP 认证用户 user1,并在认证通过后生成 SAML 响应返回给浏览器。
- 5. 浏览器将接收到的 SAML 响应转发给腾讯云。
- 6. 腾讯云通过 SAML 互信配置,验证 SAML 断言的真伪和完整性,并通过 SAML 断言中的 NameID 元素值,匹配到腾讯云账号中的 CAM 子用户。
- 7. 验证且匹配成功后,腾讯云向浏览器返回控制台的 URL 并成功登录。

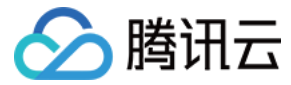

# 腾讯云 SP 进行 SAML 配置

最近更新时间:2023-08-31 09:45:12

# 操作场景

腾讯云作为服务提供商(SP ),需进行企业身份提供商(IdP )的 SAML 配置,以建立腾讯云对企业 IdP 的信任,实现企业 IdP 用户通过用户 SSO 的方式登录 腾讯云。

# 操作步骤

- 1. 腾讯云账号登录 [访问管理控制台。](https://console.cloud.tencent.com/cam/overview)
- 2. 在左侧导航栏中, 单击身份提供商 > 用户SSO。
- 3. 在用户 SSO 管理页面可查看当前用户 SSO 状态和配置信息。
- 4. 单击编辑,配置 SSO 登录设置相关信息。

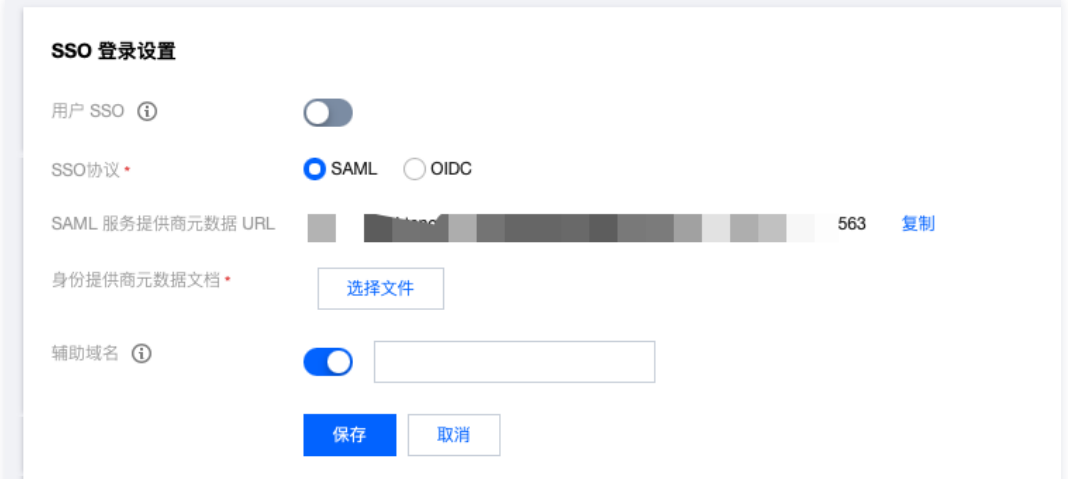

单击用户 SSO 后的开关按钮,可开启或关闭用户 SSO。

- 开启状态:此时 CAM 子用户不能通过账号密码的方式登录腾讯云,所有 CAM 子用户统一跳转到企业 IdP 登录页面进行身份认证。
- 关闭状态:此时 CAM 子用户可以通过账号密码的方式登录腾讯云,用户 SSO 设置不会生效。
- 身份供应商元数据文档: 单击**选择文件**按钮,上传企业 IdP 提供的元数据文档,上传后如需更换文件可单击**重新上传**。

#### 说明

- 元数据文档由企业 IdP 提供,一般为 XML 格式,包含 IdP 的登录服务地址以及 X.509 公钥证书(用于验证 IdP 所颁发的 SAML 断言的有效 性)。
- 若企业 IdP 只提供元数据访问地址,可复制地址到浏览器打开,并保存为 XML 格式的文件后再上传。

辅助域名(可选):开启辅助域名, 可以设置一个辅助域名。

- 如果设置辅助域名:SAML 断言中的 NameID 元素将可以使用此辅助域名作为后缀。
- 如果没有设置辅助域名: SAML 断言中的 NameID 元素将只能使用当前账号的子用户名称匹配。

### 5. 单击保存。

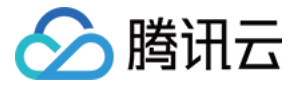

# 腾讯云 SP 进行 OIDC 配置

最近更新时间:2023-06-29 21:05:52

# 操作场景

腾讯云作为服务提供商(SP ),需进行企业身份提供商(IdP )的OIDC 配置,以建立腾讯云对企业 IdP 的信任,实现企业 IdP 用户通过用户 SSO 的方式登录腾 讯云。

本文以身份提供商 Azure Active Directory 为例。

#### 说明

 查看 OIDC 协议配置信息。(复制 Azure Active Directory > 应用注册 > 终结点 > OpenID Connect 元数据文档处的链接,并在浏览器中打开以获 得具体配置信息)

# 操作步骤

- 1. 腾讯云账号登录 [访问管理控制台。](https://console.cloud.tencent.com/cam/overview)
- 2. 在左侧导航栏中,单击身份提供商 > 用户SSO。
- 3. 在用户 SSO 管理页面可查看当前用户 SSO 状态和配置信息。

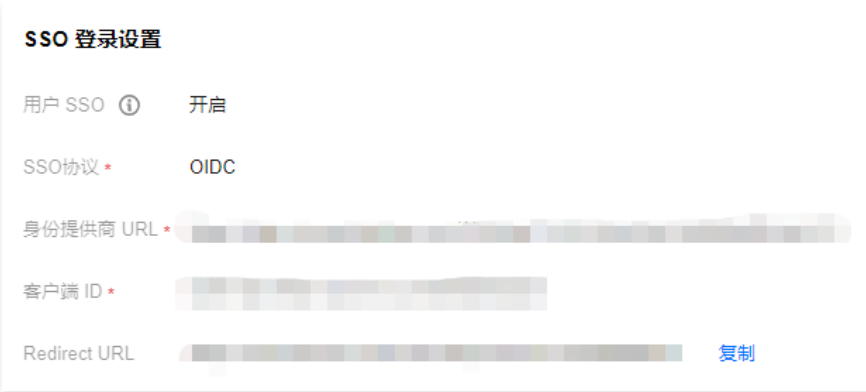

4. 单击用户 SSO 后的开关按钮, 可开启或关闭用户 SSO。

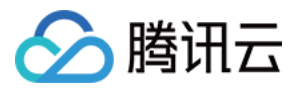

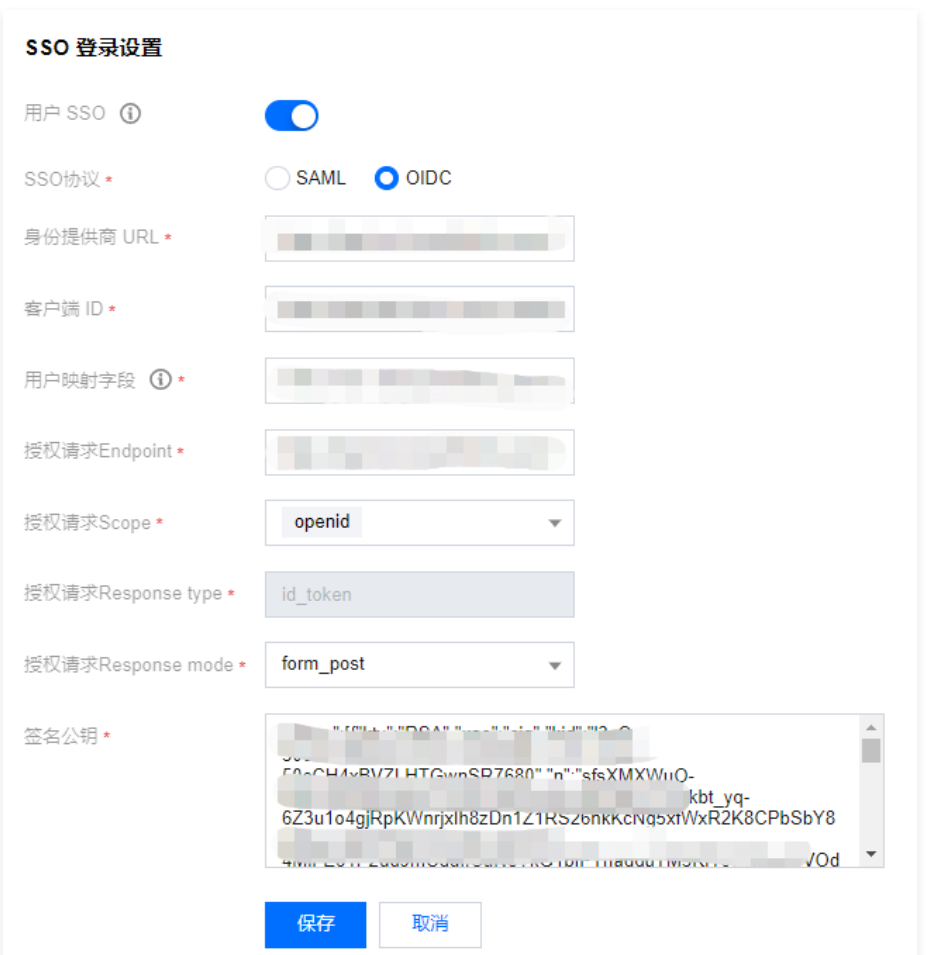

○ 开启状态:此时 CAM 子用户不能通过账号密码的方式登录腾讯云,所有 CAM 子用户统一跳转到企业 IdP 登录页面进行身份认证。

○ 关闭状态: 此时 CAM 子用户可以通过账号密码的方式登录腾讯云,用户 SSO 设置不会生效。

- SSO 协议:选择OIDC类型。
- 身份提供商 URL: OpenID Connect 身份提供商标识。对应身份提供商提供的 OpenID Connect 元数据文档中的 "issuer" 字段值。
- 客户端ID: 在 OpenID Connect 身份提供商注册的客户端 ID。在 Azure Active Directory > 企业应用程序 > OIDCSSO 应用概述页获取。
- 用户映射字段:OpenID Connect 身份提供商中与腾讯云 CAM 子用户名映射的字段。可选身份提供商提供的 OpenID Connect 元数据文档中 "claims\_supported" 的值, 此示例中使用 name 字段映射 CAM 的 username。
- 授权请求Endpoint: OpenID Connect 身份提供商授权请求地址。对应身份提供商提供的 OpenID Connect 元数据文档中的 "authorization\_endpoint" 字段值。
- 授权请求Scope: OpenID Connect 身份提供商授权请求信息范围。默认必选 openid。
- 授权请求Response type:OpenID Connect 身份提供商授权请求返回参数类型,默认必选 id\_token。
- 授权请求Response mode: OpenID Connect 身份提供商授权请求返回模式,可选 form\_post 和 fragment 两种模式,推荐选择 form\_post 模 式。
- 签名公钥:验证 OpenID Connect 身份提供商 ID Token 签名的公钥。对应身份提供商提供的 OpenID Connect 元数据文档中 "jwks\_uri" 字段中链 接的内容(在浏览器中打开链接获取内容)。为了您的账号安全,建议您定期轮换签名公钥。

#### 5.单击保存即可。

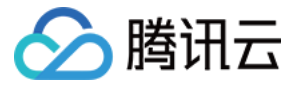

# 企业 IdP 进行 SAML 配置

最近更新时间:2023-09-22 09:51:36

# 操作场景

企业原有的身份系统作为身份提供商(IdP),需进行腾讯云 SP 的 SAML 配置,以建立企业 IdP 对腾讯云的信任,实现企业 IdP 用户通过用户 SSO 的方式登录 腾讯云。

# 操作步骤

- 1. 从腾讯云获取 SAML 服务提供商元数据 URL。
	- 1.1 腾讯云账号登录 [访问管理控制台](https://console.cloud.tencent.com/cam/overview)。
	- 1.2 在左侧导航栏中,单击身份提供商 > 用户 SSO。
	- 1.3 在用户 SSO 管理页面可查看或复制当前用户的 SAML 服务提供商元数据 URL。

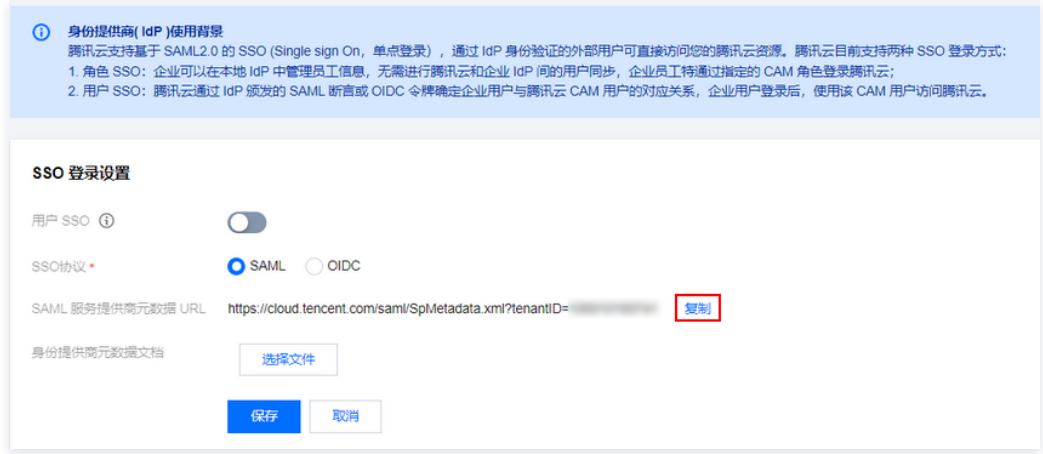

- 2. 在企业 IdP 中创建一个 SAML SP 并将腾讯云配置为可信赖的服务提供商,具体配置方式可根据企业 IdP 的实际情况选择以下几种:
	- 企业 IdP 支持 URL 配置:将步骤1中的腾讯云服务提供商元数据 URL 直接复制到企业 IdP 中进行配置。
	- 企业 IdP 支持上传文件配置:将步骤1中的腾讯云服务提供商元数据 URL 复制到浏览器打开并保存为 XML 格式的文件,然后再将文件上传到企业 IdP 中 进行配置。
	- 上述两种方式企业 IdP 均不支持:这种情况,需要在企业 IdP 上手动配置以下参数:

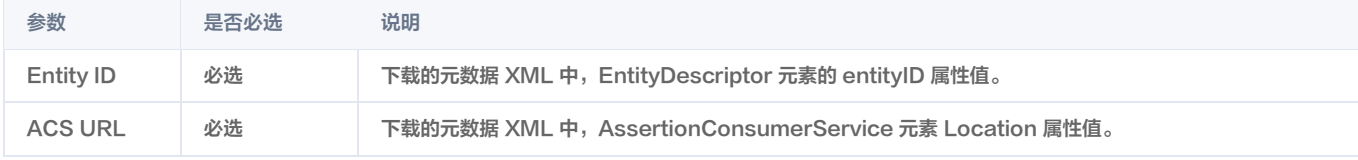

#### 说明

如您需要指定跳转腾讯云的其他页面,可使用 https://cloud.tencent.com/login/saml?s\_url=xxxx 形式指定,其中 xxxx 为需要指定的地 址,需要做 urlencode。

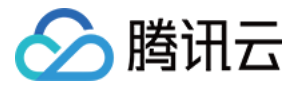

# 企业 IdP 进行 OIDC 配置

最近更新时间:2023-07-07 16:43:41

# 操作场景

企业原有的身份系统作为身份提供商(IdP),需进行腾讯云 SP 的OIDC配置,以建立企业 IdP 对腾讯云的信任,实现企业 IdP 用户通过用户 SSO 的方式登录腾 讯云。

说明:本文以身份提供商 Azure Active Directory 为例。

### 操作步骤

### 在企业 IdP 中创建应用

- 1. 管理员用户登录 [Azure Active Directory](https://portal.azure.com/) 门户。
- 2. 进入 [Azure Active Directory](https://portal.azure.com/) > 企业应用程序 > 所有应用程序。
- 3. 单击新建应用程序。

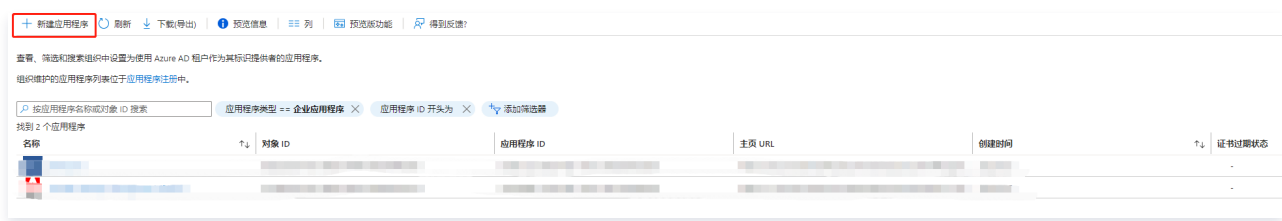

#### 4. 单击创建你自己的应用程序。

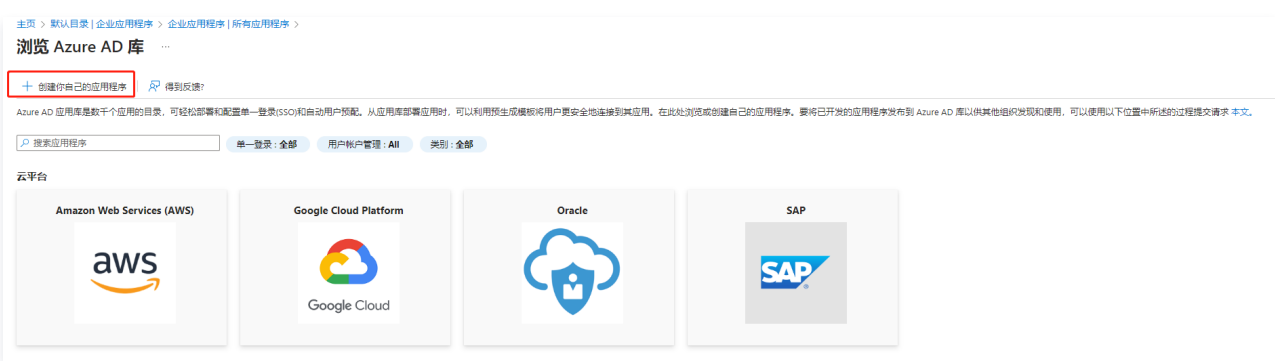

5. 在右侧弹出的窗口中,填写应用的名称,并选择集成未在库中找到的任何其他应用程序(非库)。

## 从腾讯云获取 OIDC 服务提供商元数据 URL

1. 腾讯云账号登录 [访问管理控制台。](https://console.cloud.tencent.com/cam/overview)

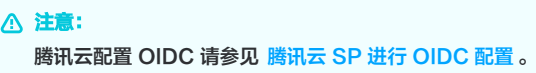

2. 在左侧导航栏选择身份提供商 > 用户SSO,信息如下:

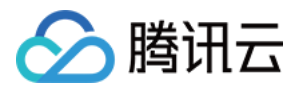

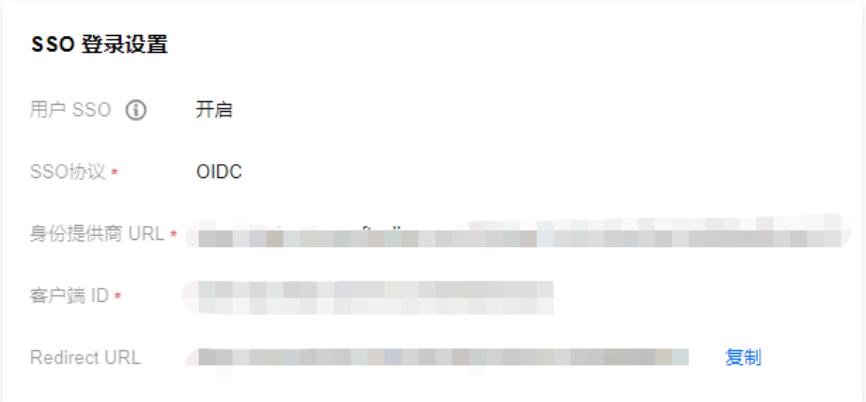

3. 单击复制,获取 Redirect URL 信息。

### 将从腾讯云获取的 Redirect URL 填写至企业 IdP

- 1. 进入[Azure Active Directory>](https://portal.azure.com/) 应用注册 > 所有应用程序。
- 2. 在应用程序名称处,单击已创建好的应用。
- 3. 在左侧导航栏, 单击单一登录。
- 4. 选择单一登录方式为链接形式 ,如下图所示:

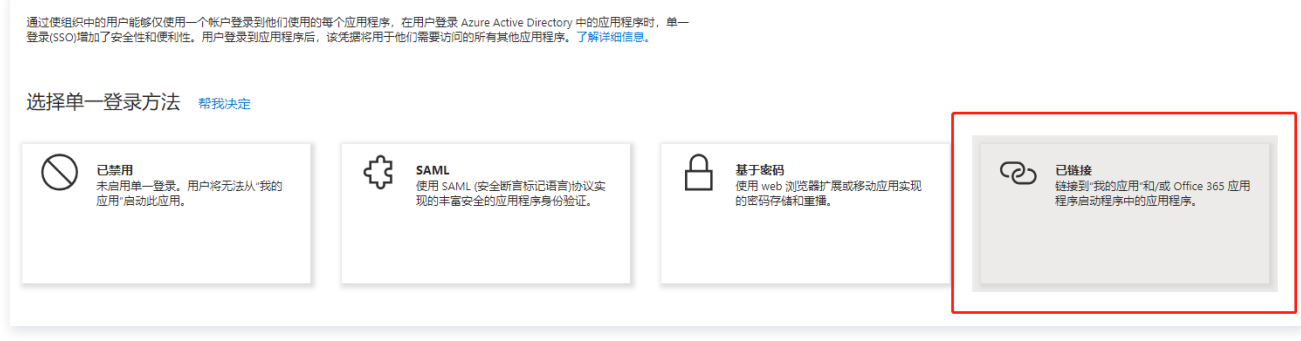

#### 5. 填写从腾讯云获取的 Redirect URL。

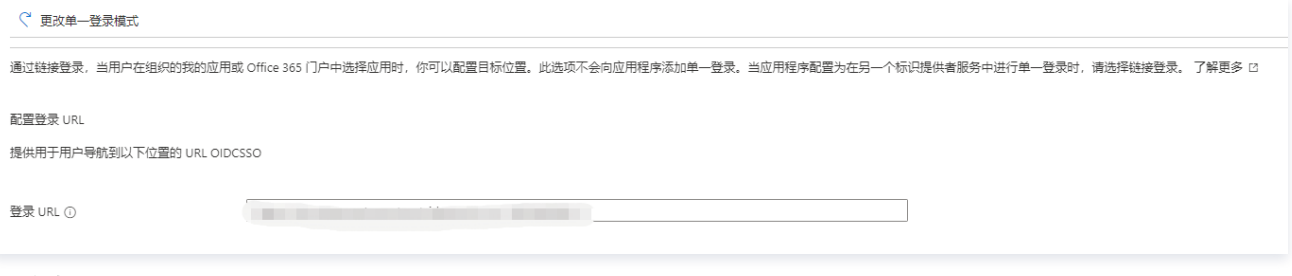

#### 6. 单击保存即可。

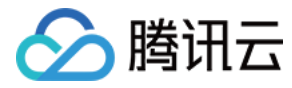

# ADFS 用户 SSO 使用说明

最近更新时间:2024-03-05 16:17:51

# 操作场景

Active Directory Federation Services(ADFS)是 Microsoft's 推出的 Windows Server 活动目录联合服务 (ADFS)。ADFS是一种能够用于一次会话 过程中多个 Web 应用用户认证的新技术。您可以使用用户 SSO 将 ADFS 与腾讯云进行集成,从而实现 ADFS 账户管理腾讯云控制台管理腾讯云的资源。

# 前提条件

- 1. 拥有一台 Windows Server 服务器。如您需要购买服务器,请参见 [云服务器-购买指南。](https://cloud.tencent.com/document/product/213/2179)
- 2. 在服务器内进行以下搭建工作。
	- DNS 服务器:将身份认证请求解析到正确的 Federation Service 上。
	- Active Directory域服务(AD DS):提供对域用户和域设备等对象的创建、查询和修改等功能。
	- Active Directory Federation Service (AD FS): 提供配置 SSO 信赖方的功能, 并对配置好的信赖方提供 SSO 认证。

### 操作步骤

## 安装部署 Microsoft AD

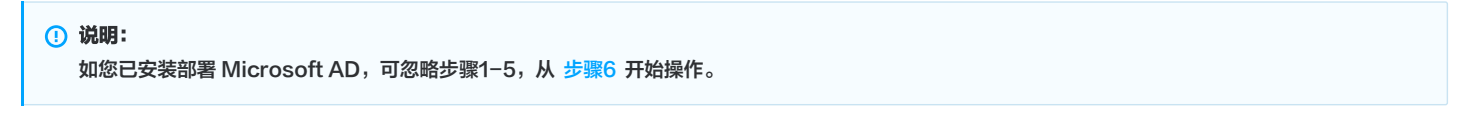

1. 在云服务器内,进入 Server Manager > Dashboard, 单击 Add roles and features, 如下图所示:

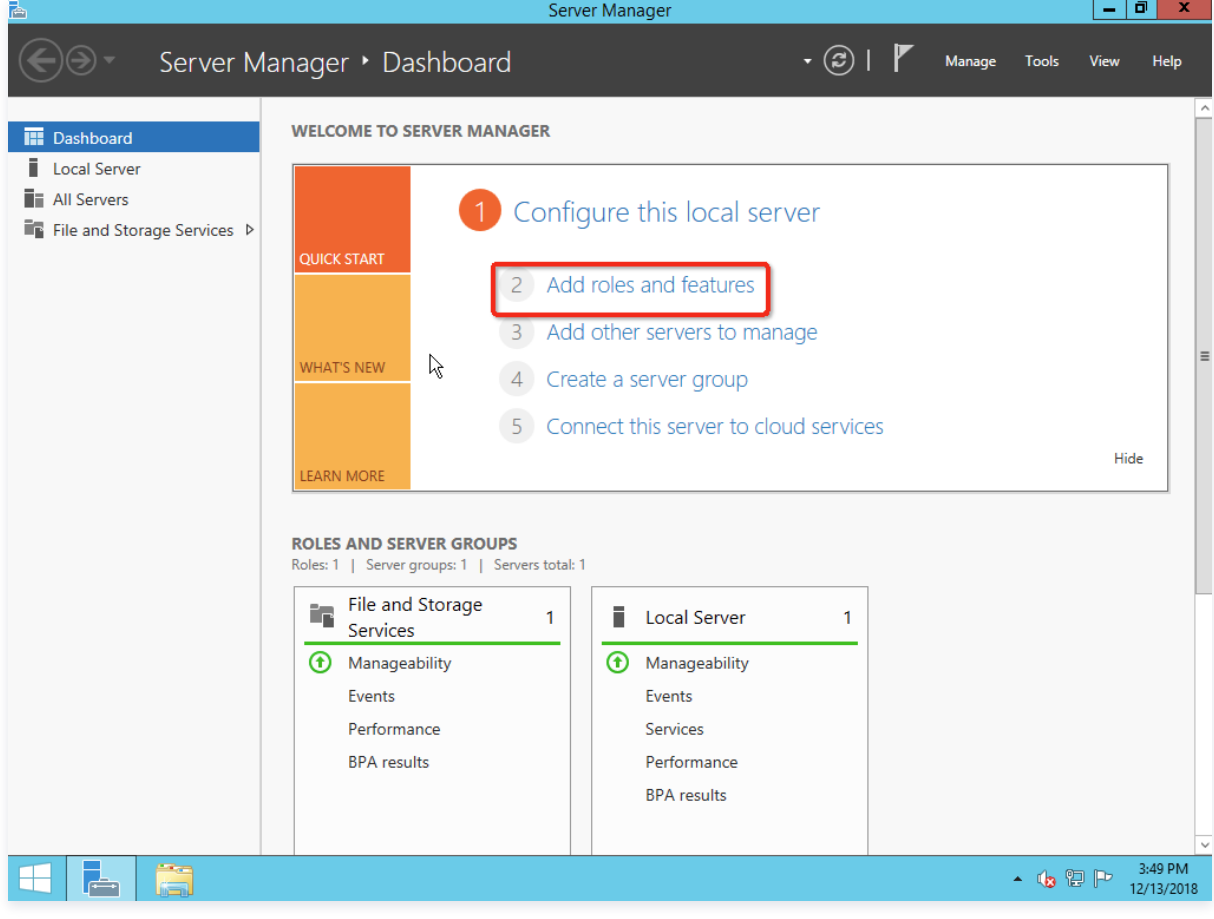

2. 一直单击 Next 直到单击 Install 完成安装, 如下图所示:

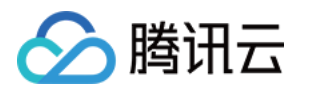

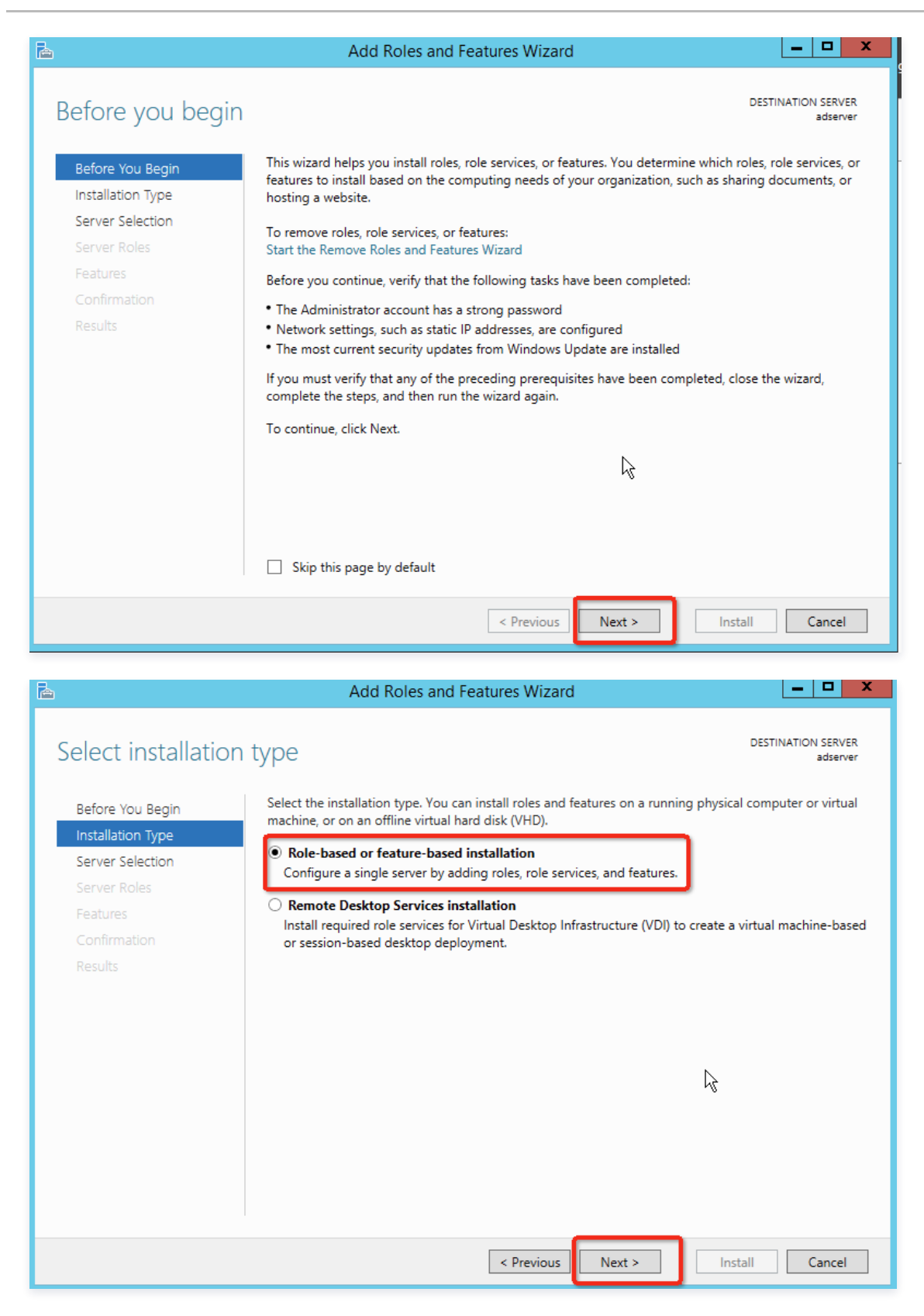

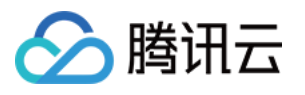

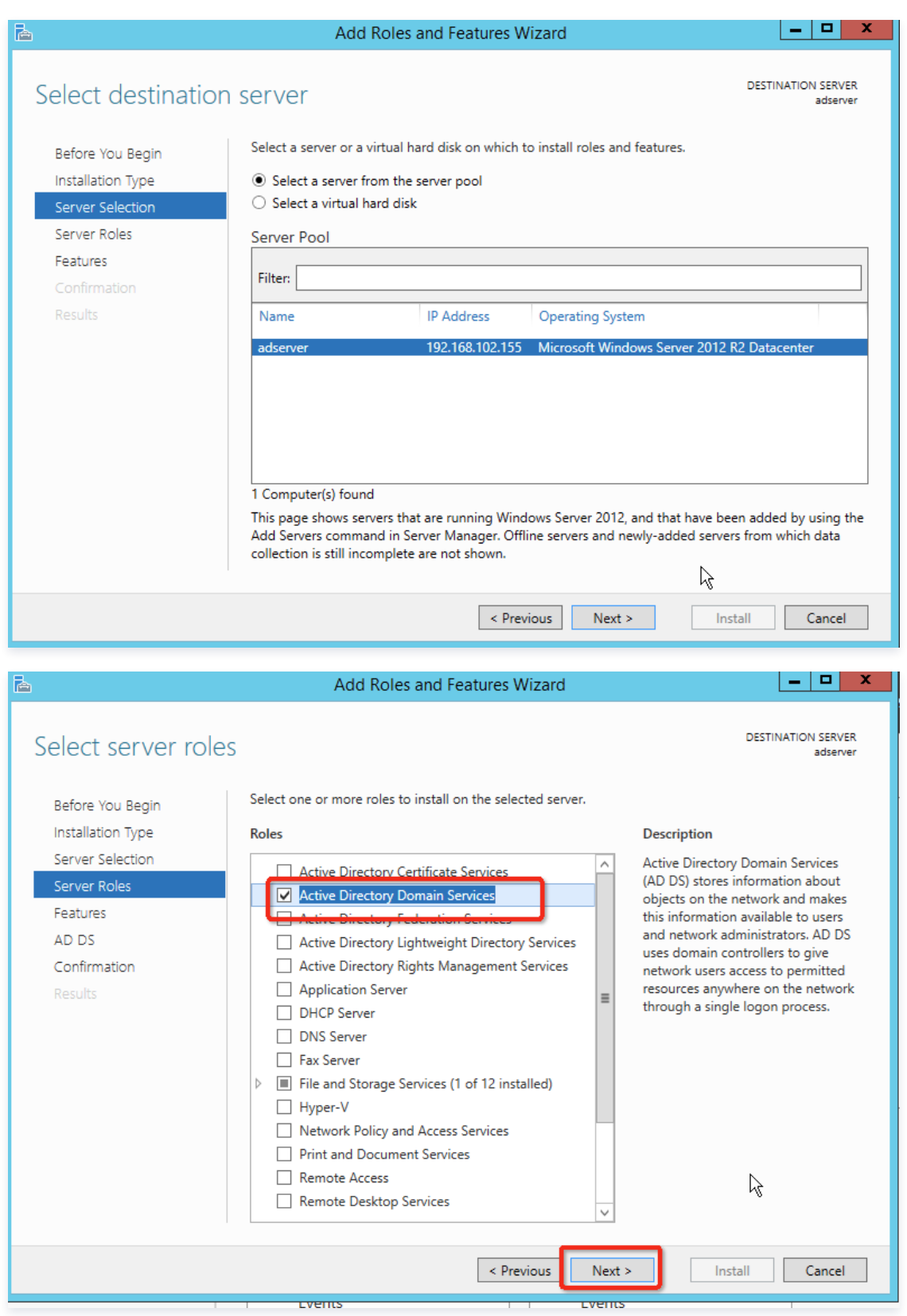
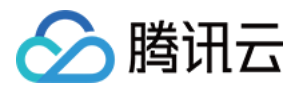

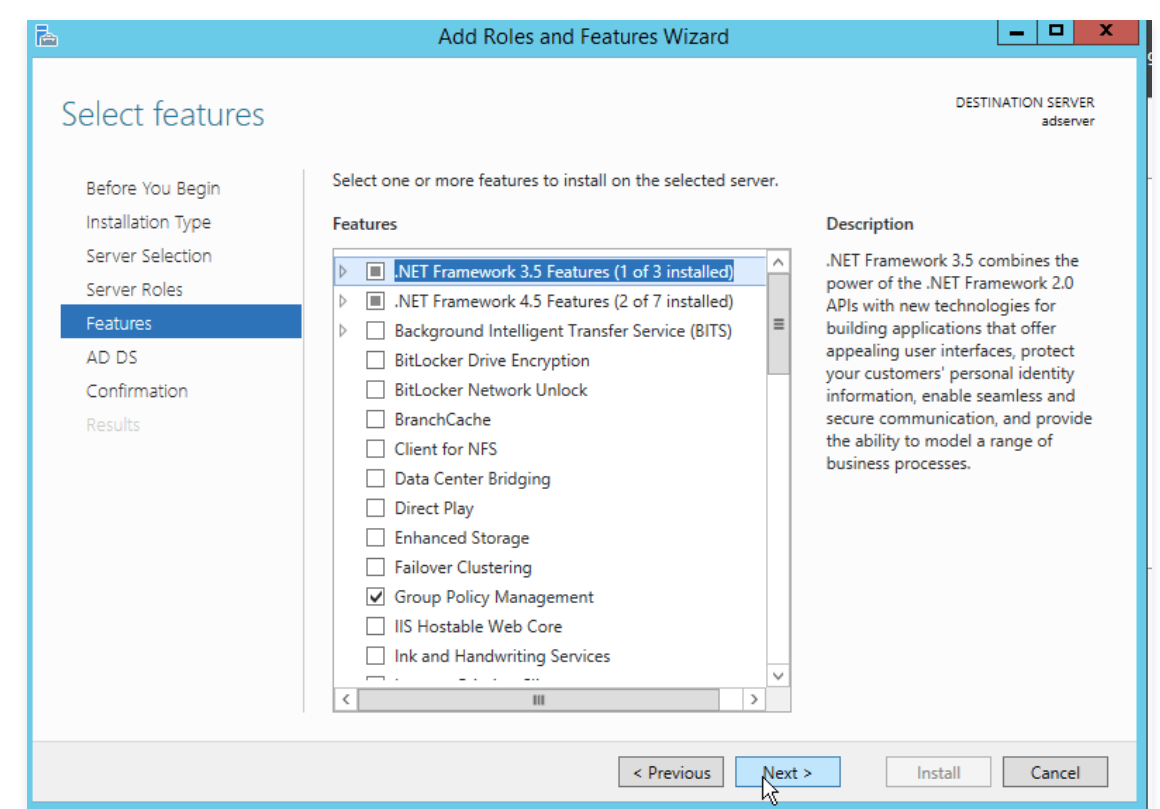

3. 安装完成后单击 Promote this server to a domain controller, 如下图所示:

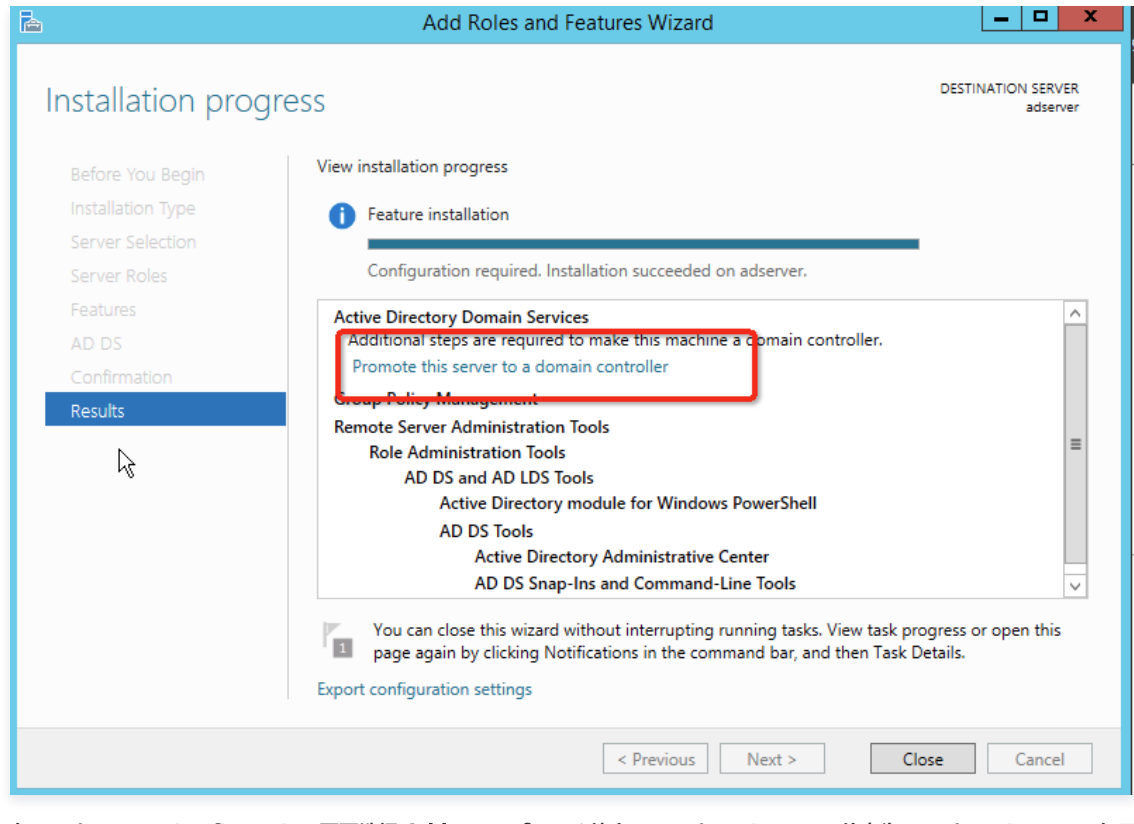

4. 在 Deployment Configuration 页面选择 Add a new forest 补充 Root domain name 信息为 testdomain.com, 如下图所示:

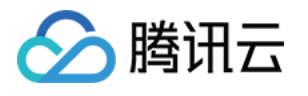

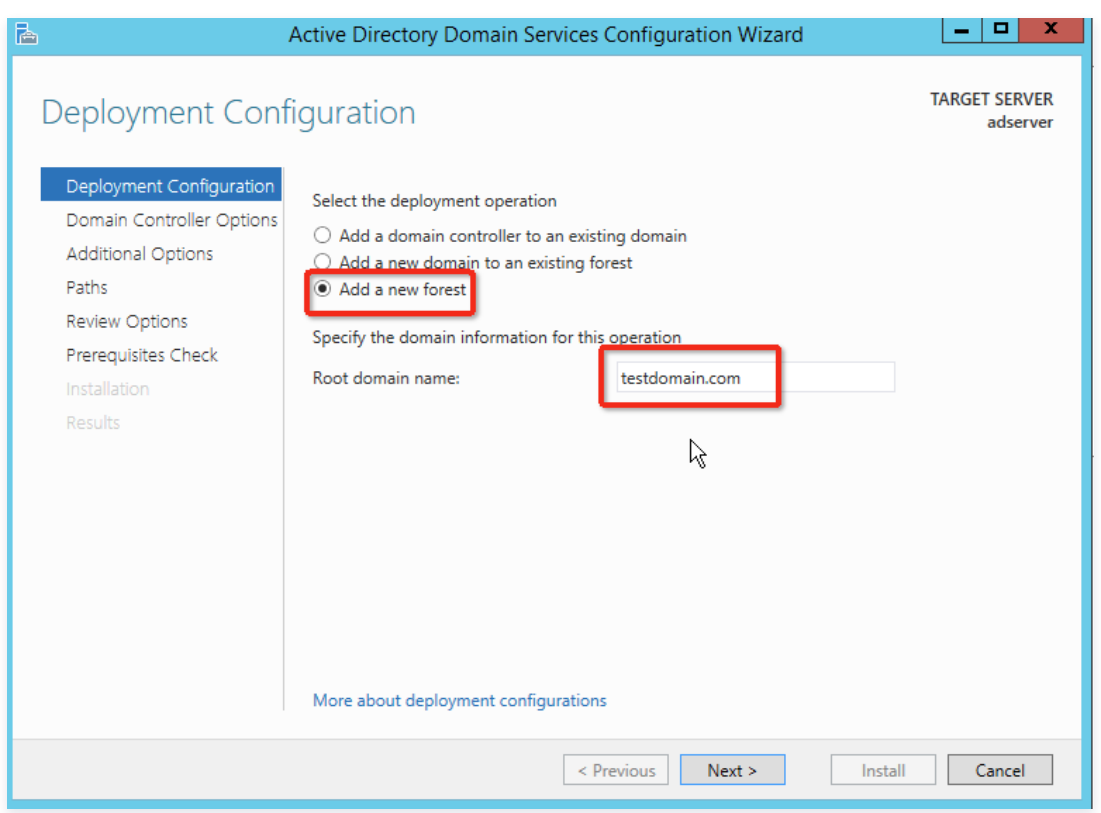

5. 在 Domain Controller Options 中补充 Password 信息,如下图所示,完成后一直单击Next,单击 Install 完成安装

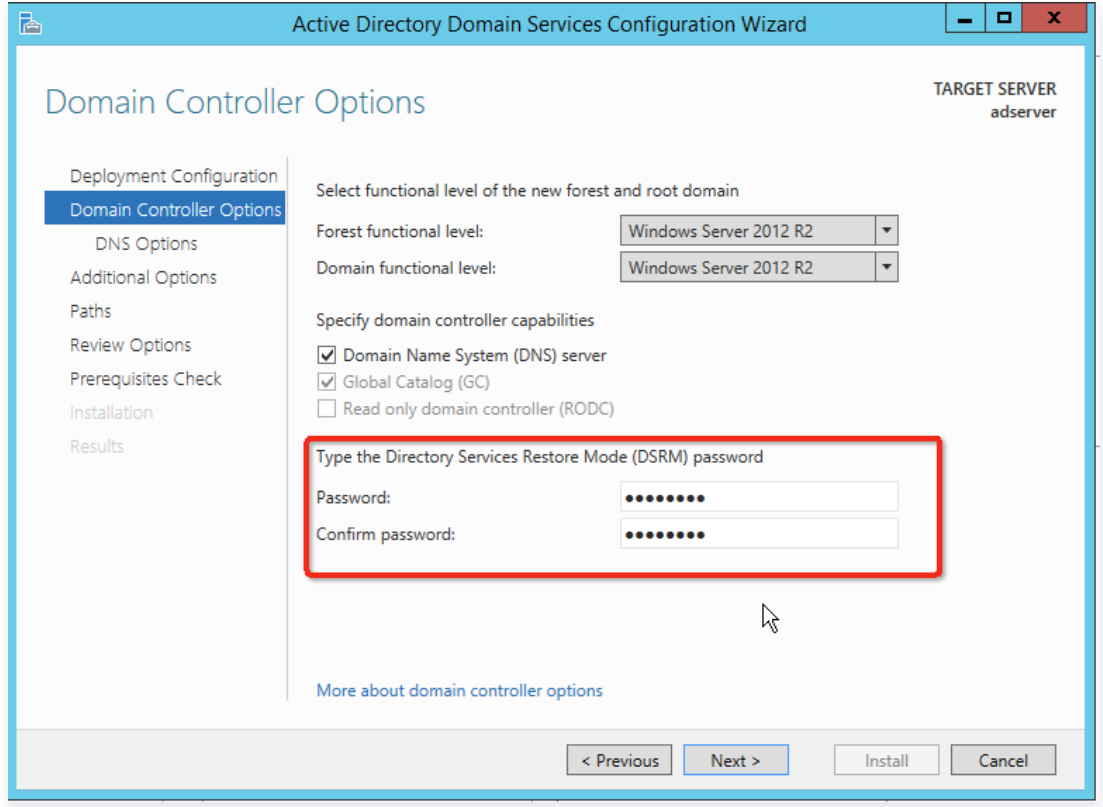

6. 安装完成后,服务器将重启,重启完成后,进入 Start Menu > Active Directory Users and Computers, 如下图所示:

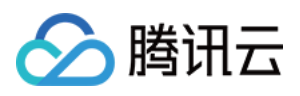

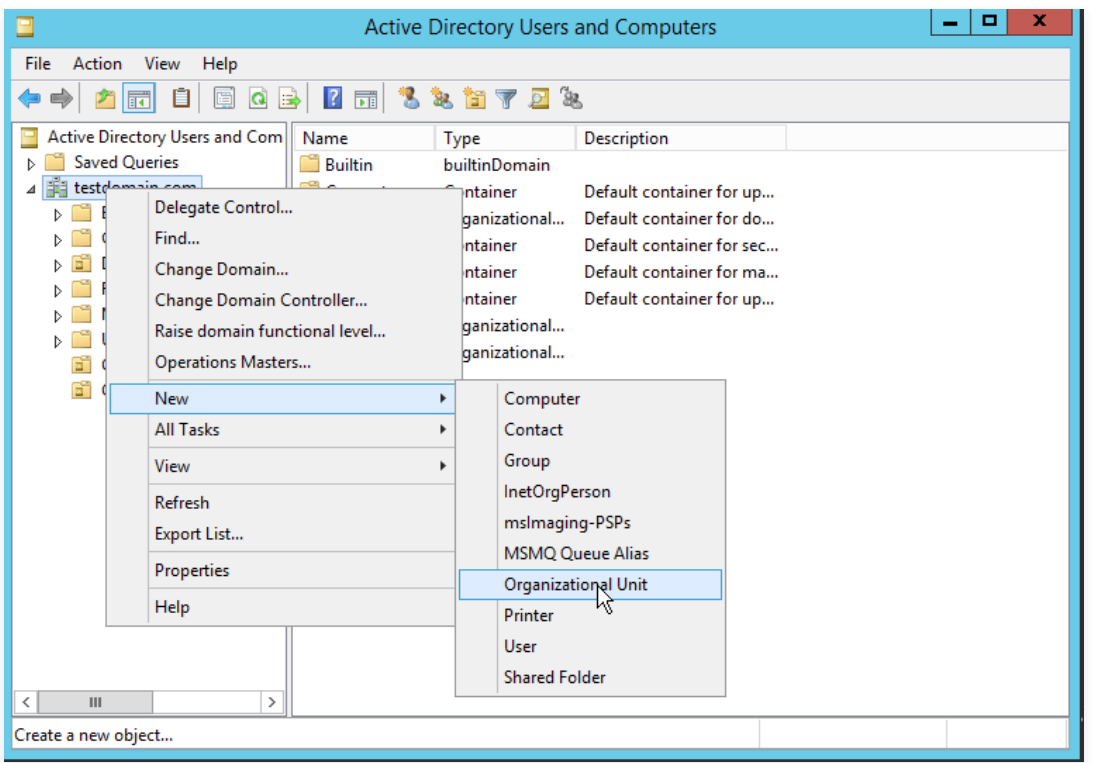

7. 在 Active Directory Users and Computers 页面,新建 Org 及 Users 信息,其中 Users-F**irst name 名称需与后续腾讯云创建的子用户保持一致**, 如下图所示:

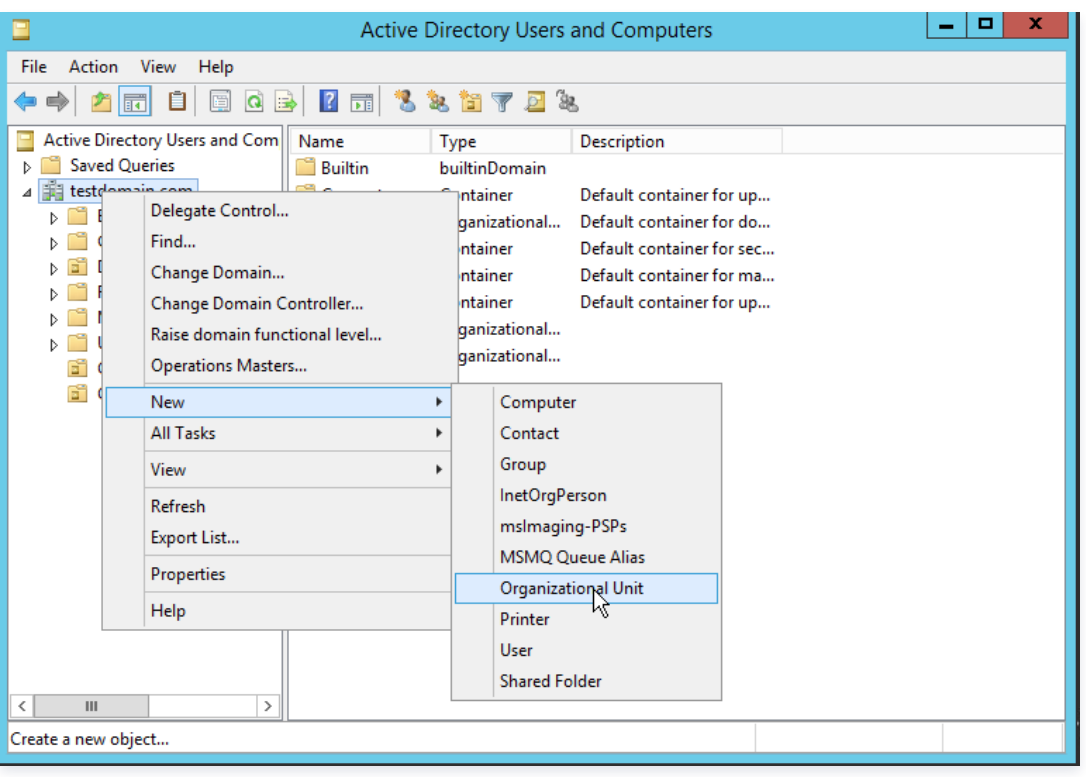

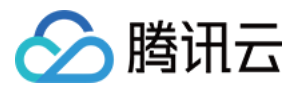

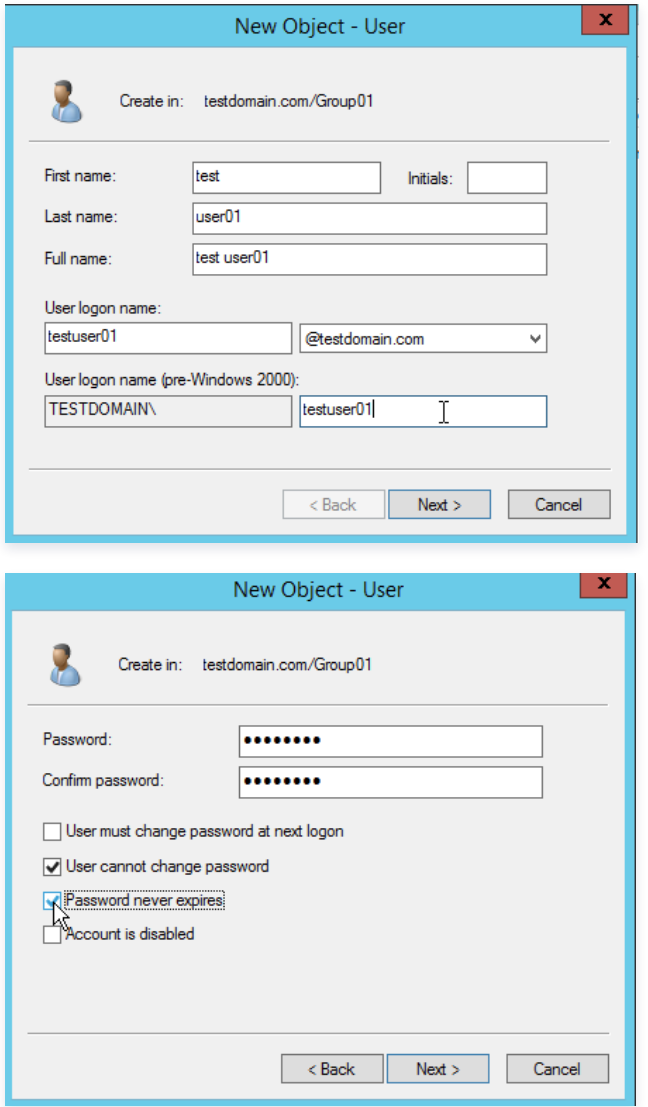

# 安装 CA

1. 在云服务器内,进入 Server Manager > Dashboard,单击 Add roles and features,如下图所示:

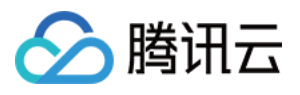

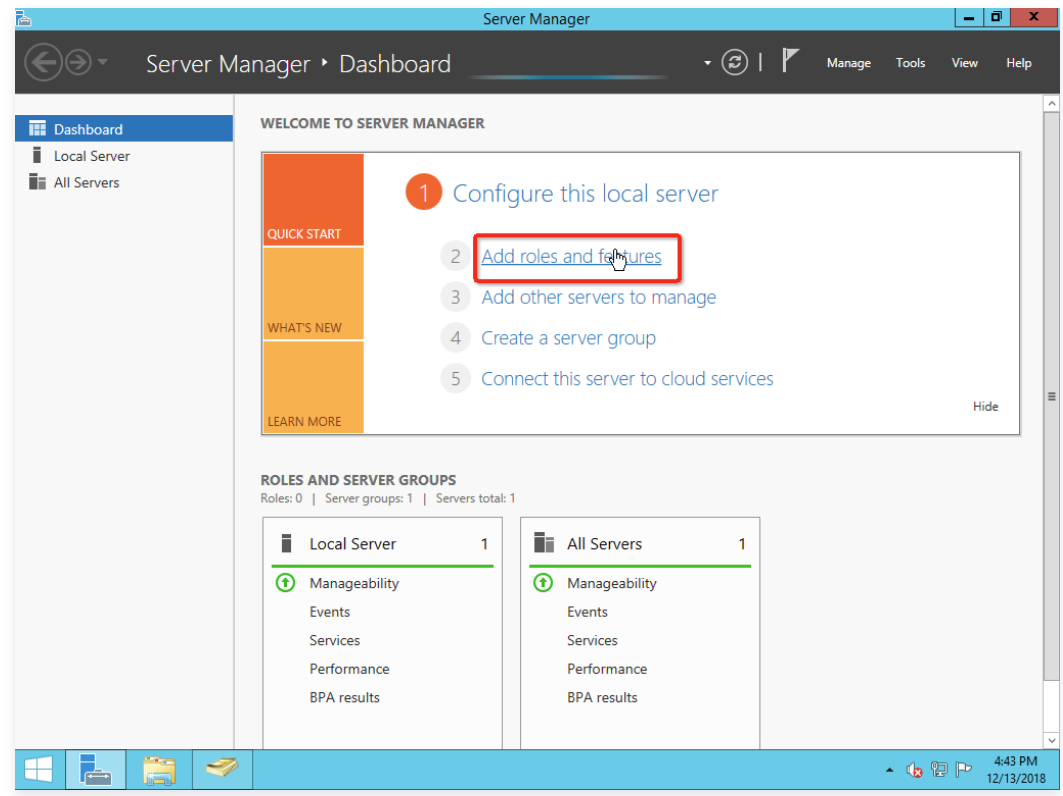

2. 一直单击 Next 直到 Server Roles 页面, Roles 选择 Active Directory Certificate Services, 如下图所示:

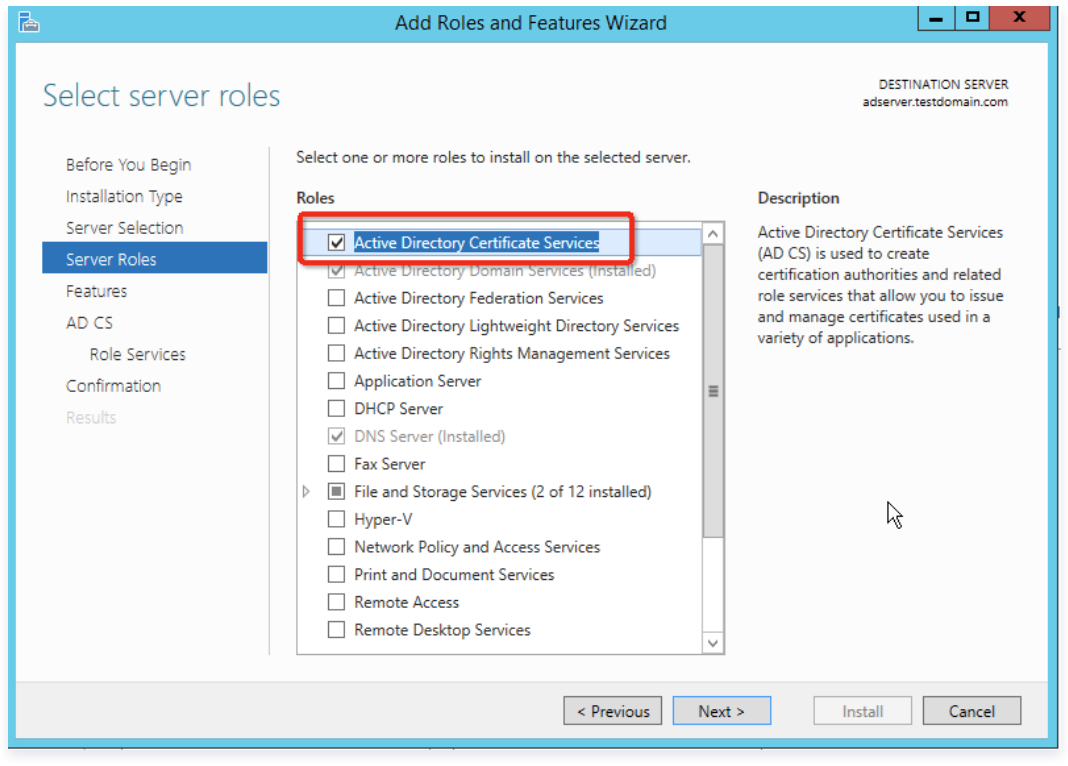

3. 一直单击 Next 直到 AD CS-Server Roles 页面,Server Roles 选择 Certification Authority、Certification Authority Web Enrollment,如下 图所示:

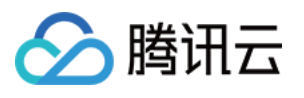

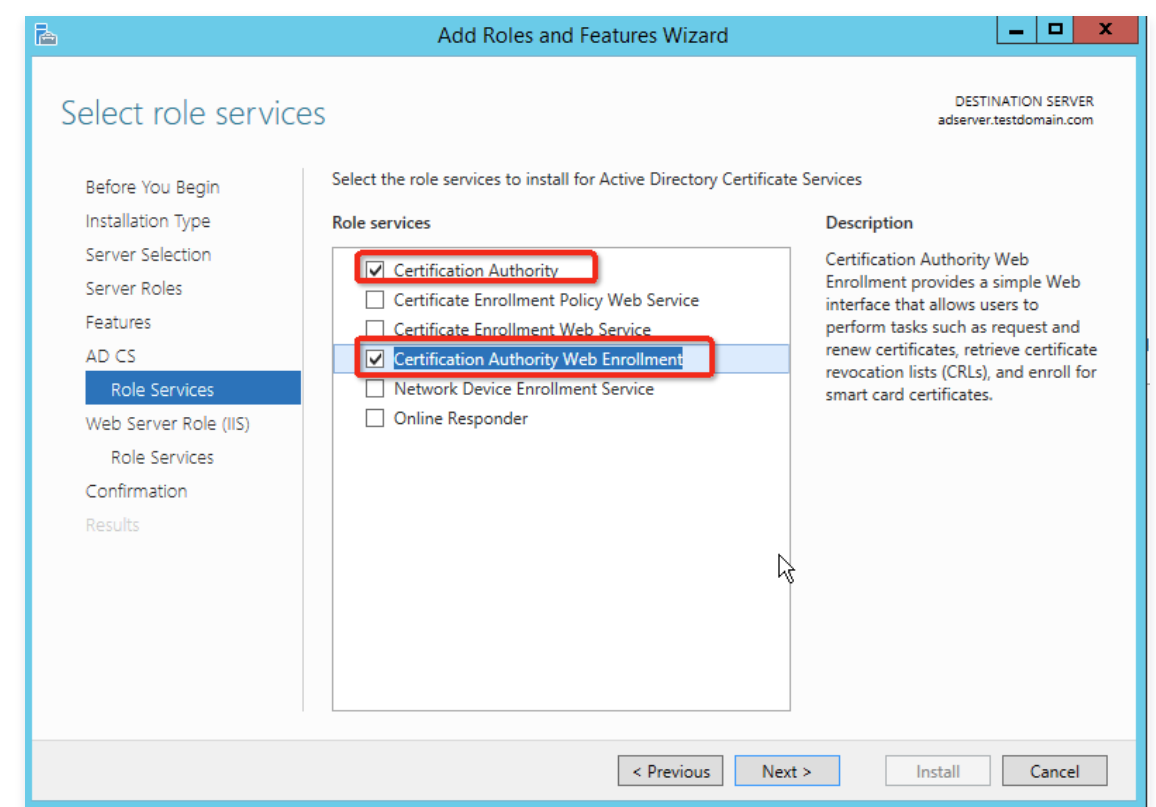

4. 一直单击 Next 直到 Results 页面,单击下图信息配置 AD CS Configuration, 如下图所示:

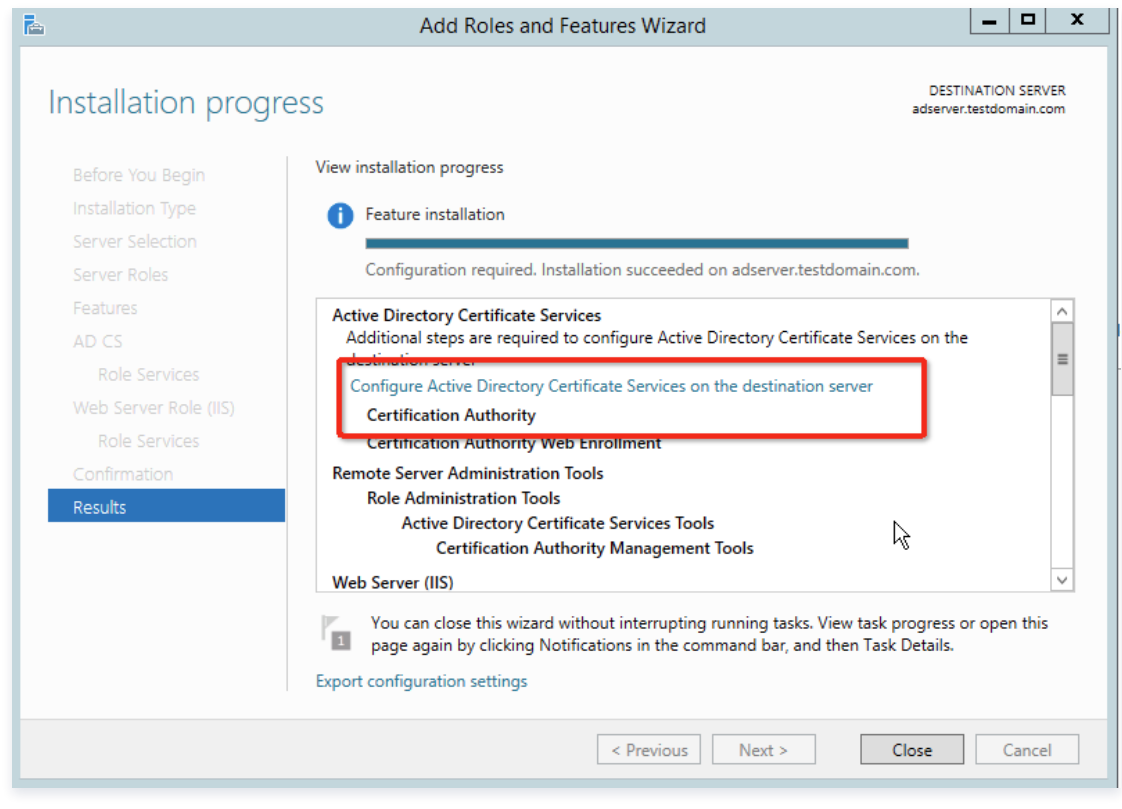

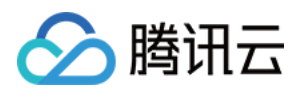

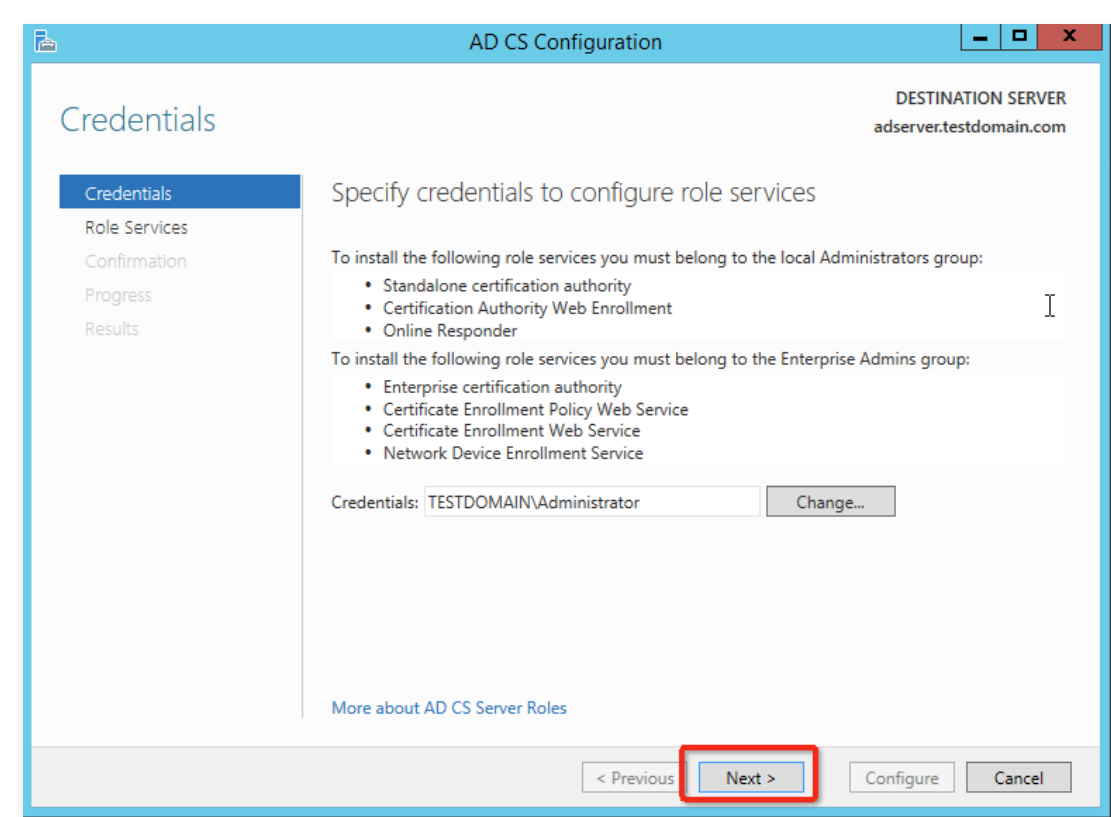

5. 单击 Next, 在Role Serverives, 勾选下图信息, 单击 Next,

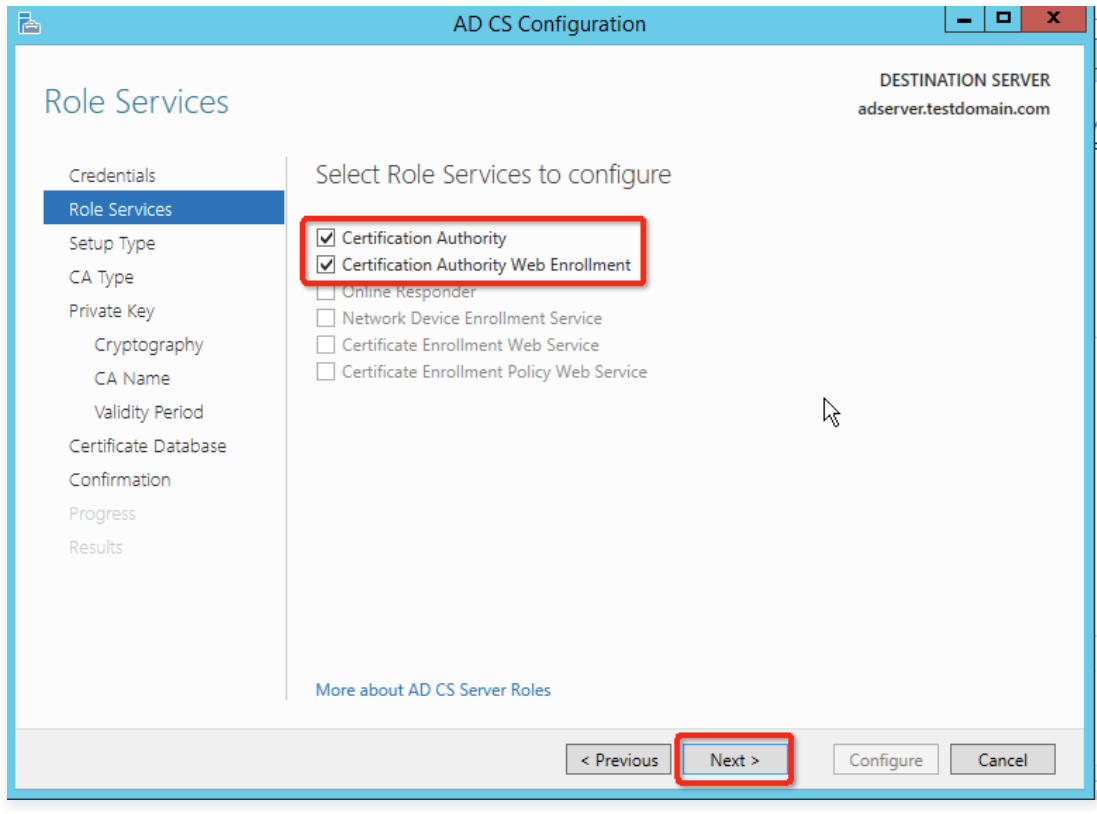

6. 在 Setup Type 页面,选择 Enterprise CA,如下图所示:

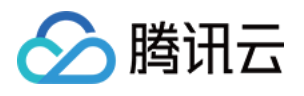

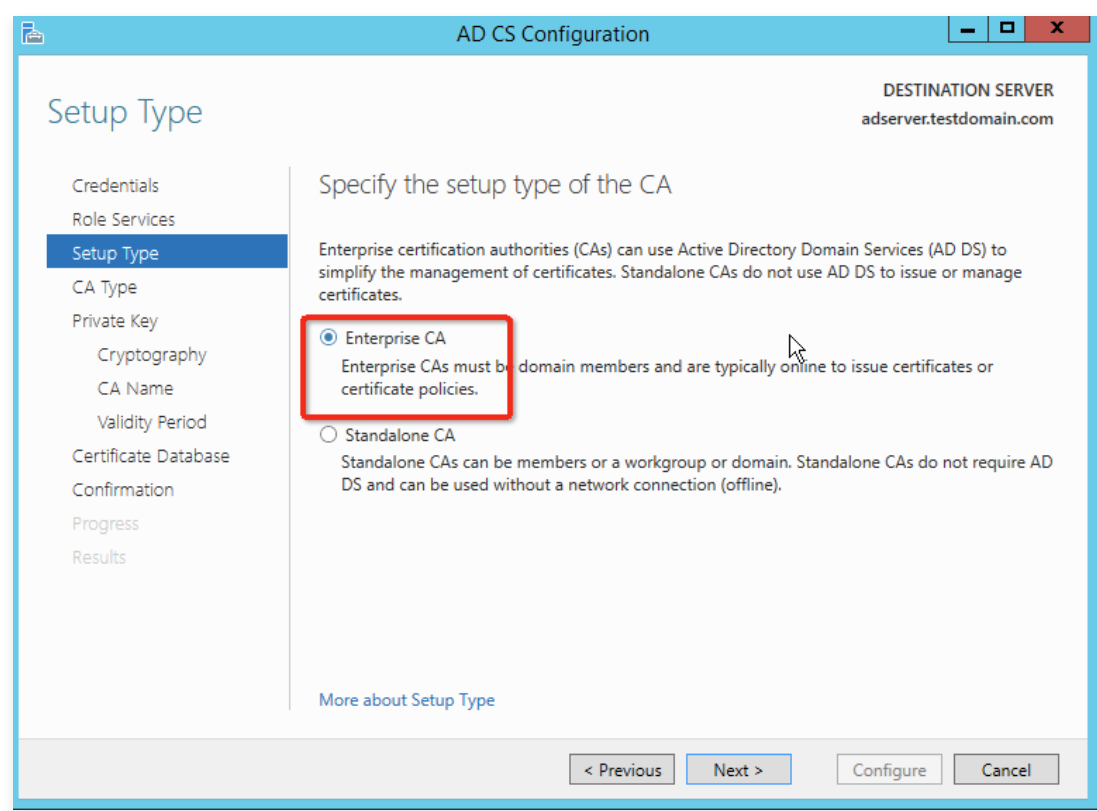

7. 在 CA Type 页面,选择 Root CA,如下图所示:

| ħ                                                                                                    | x<br>▫<br>AD CS Configuration                                                                                                    |
|----------------------------------------------------------------------------------------------------|----------------------------------------------------------------------------------------------------|
| CA Type                                                                                                    | <b>DESTINATION SERVER</b><br>adserver.testdomain.com                                                                                                    |
| Credentials<br>Role Services<br>Setup Type<br>CA Type<br>Private Key<br>Cryptography<br>CA Name<br>Validity Period<br>Certificate Database<br>Confirmation<br>Progress<br>Results | Specify the type of the CA<br>When you install Active Directory Certificate Services (AD CS), you are creating or extending a<br>public key infrastructure (PKI) hierarchy. A root CA is at the top of the PKI hierarchy and issues its<br>own self-signed certificate. A subordinate CA receives a certificate from the CA above it in the PKI<br>hierarchy.<br><b>O</b> Root CA<br>Root CAs are the first and may be the only CAs configured in a PKI hierarchy.<br>○ Subordinate CA<br>Subordinate CAs require an established PKI hierarchy and are authorized to issue certificates by<br>the CA above them in the hierarchy. |
|                                                                                                    | More about CA Type                                                                                                    |
|                                                                                                    | < Previous<br>Next ><br>Configure<br>Cancel                                                                                                    |

8. 在 Private Key 页面, 选择 Create a new private key, 如下图所示:

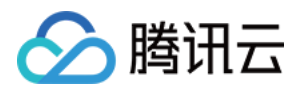

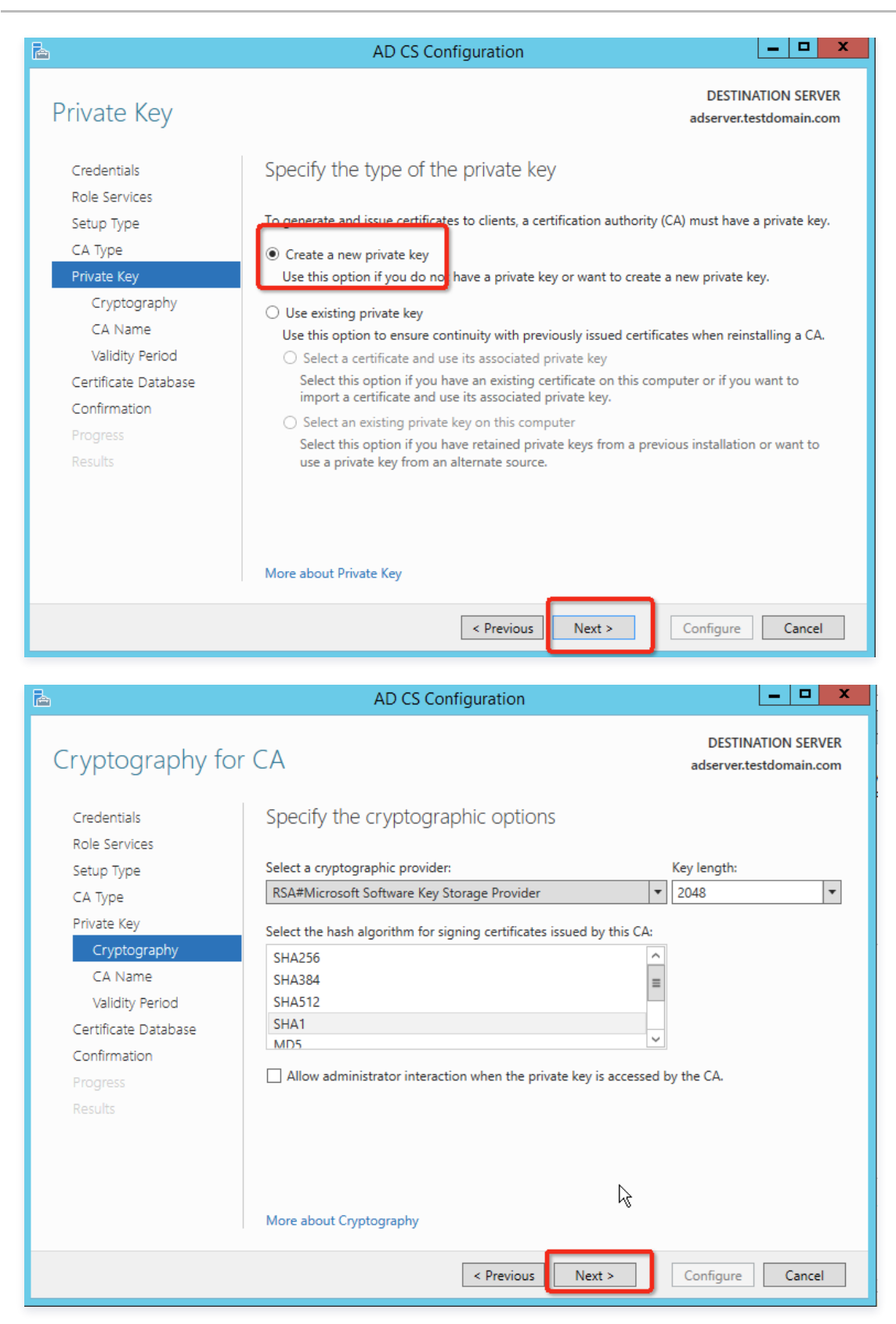

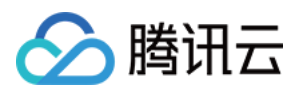

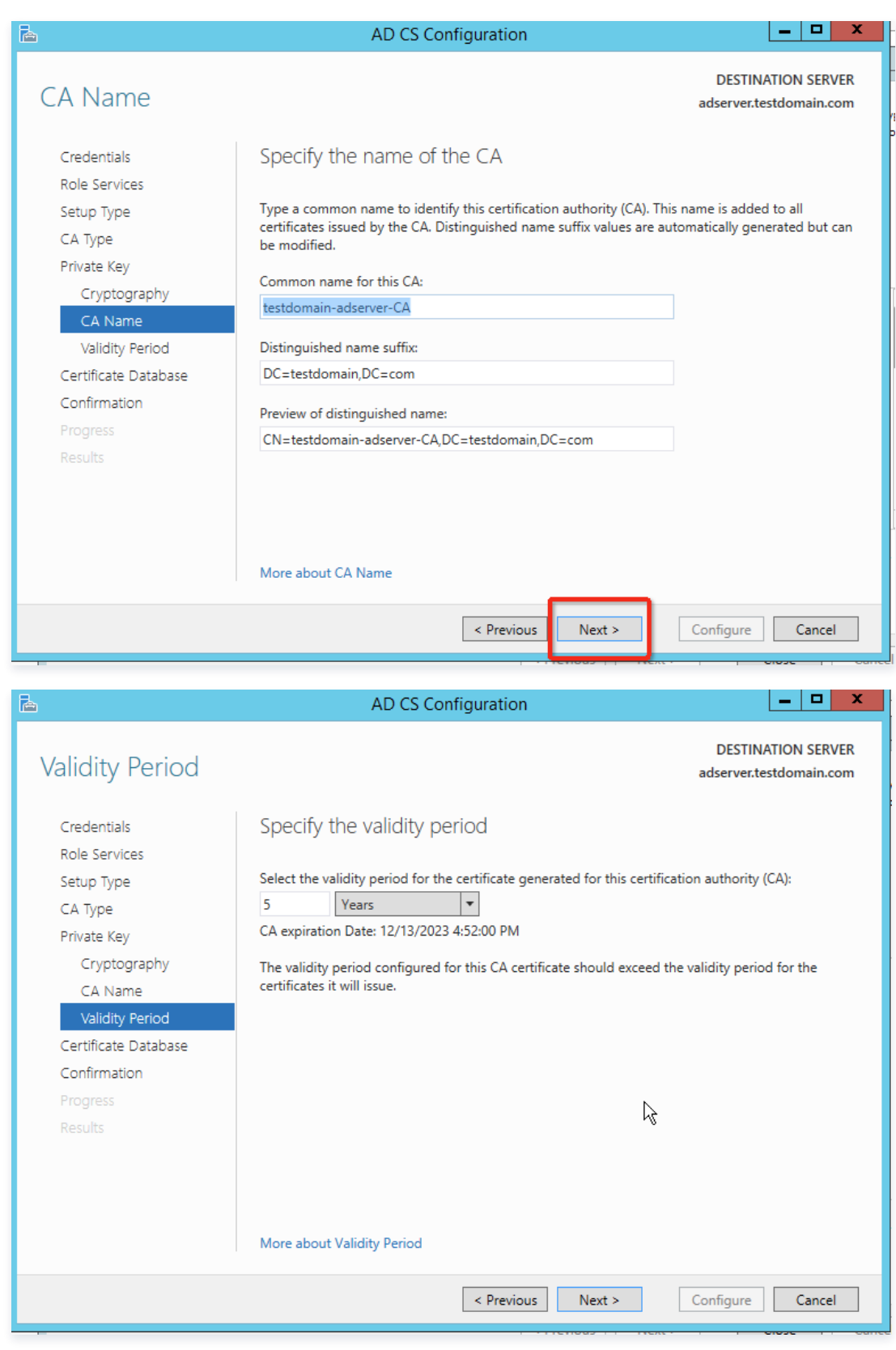

9. 在 Certificate Database 页面, 补充信息, 单击下一步, 如下图所示:

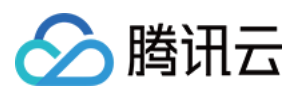

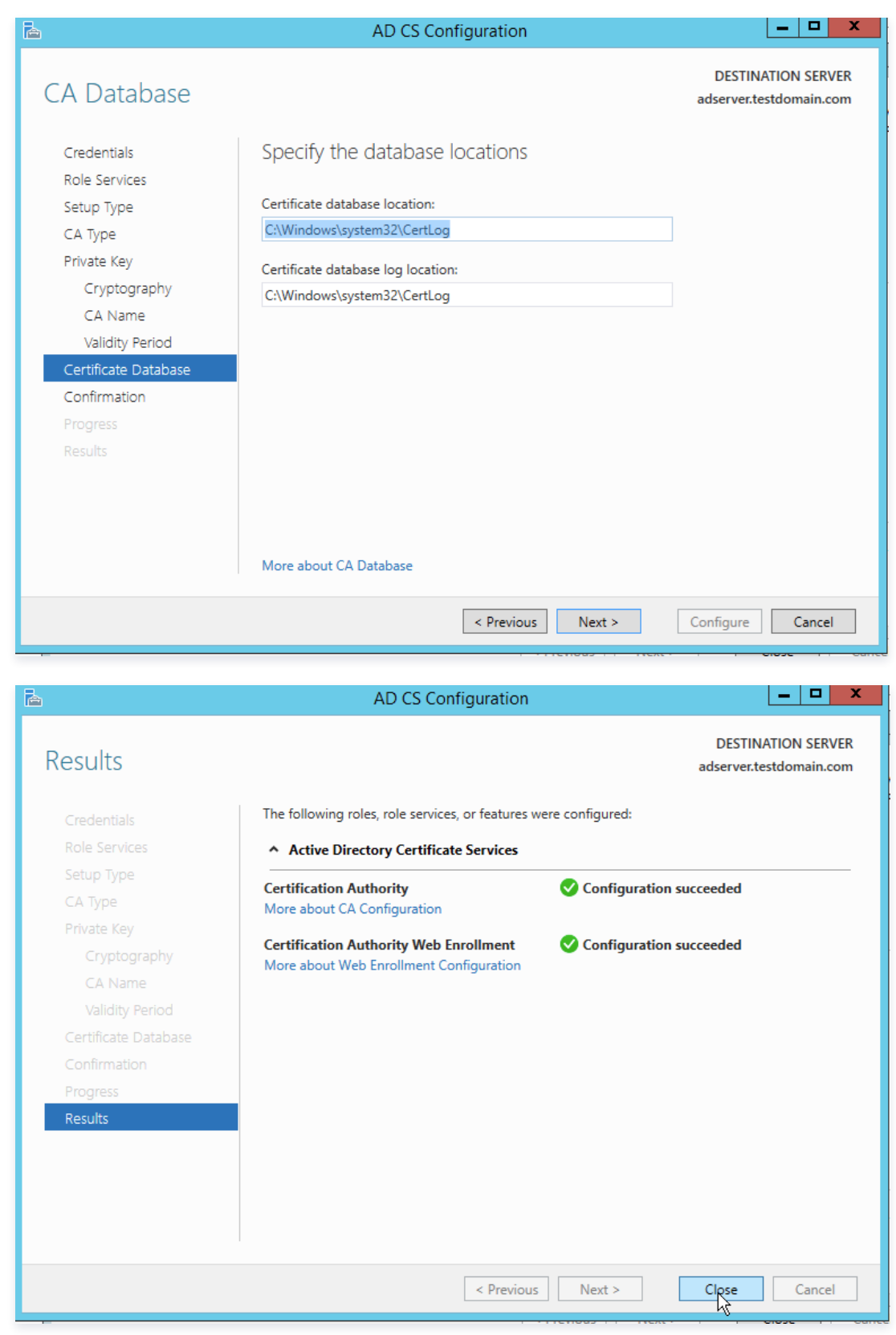

10. 访问 http://localhost/certsrv 确保 CA 安装成功,如下图所示:

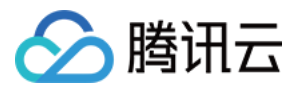

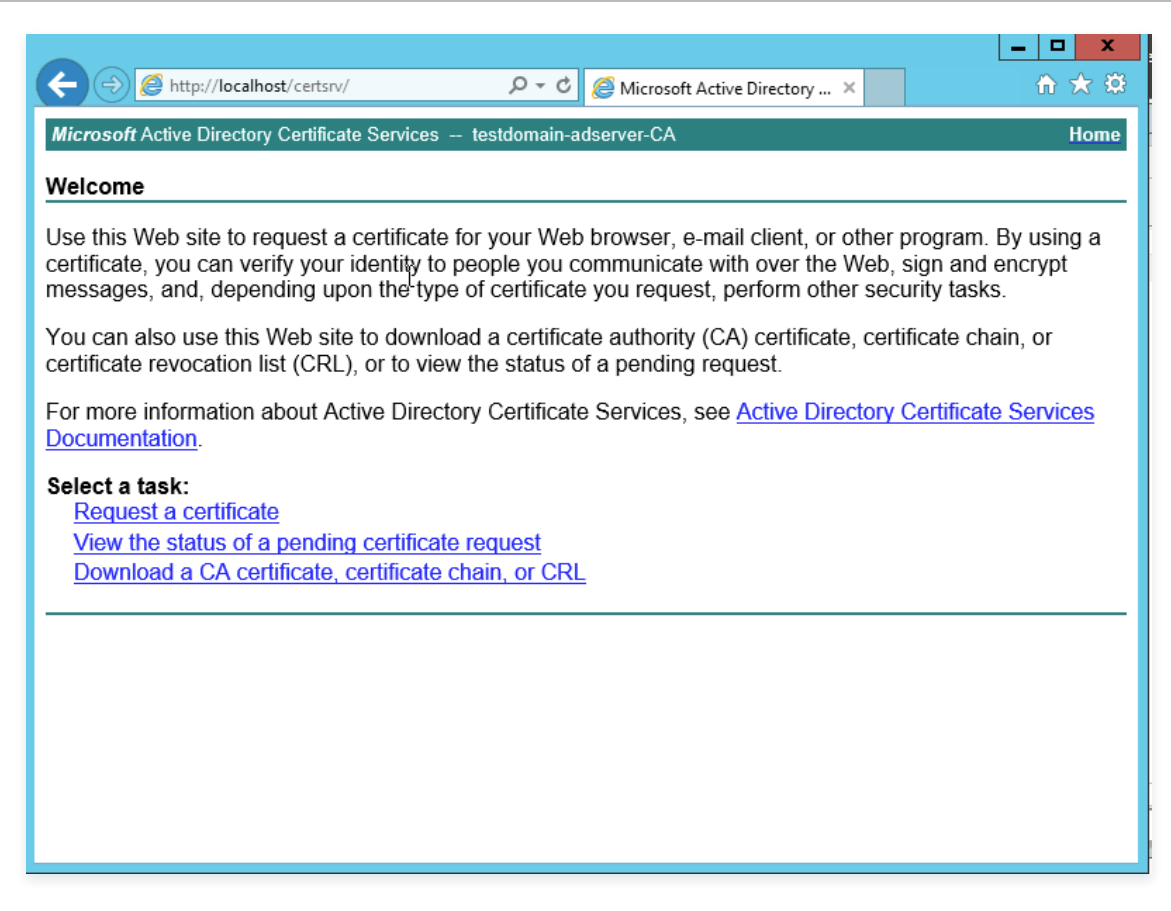

# 安装 ADFS 服务

在配置前您需要给计算机或者指定的用户或者计算机授权证书颁发。安装 ADFS 前,需要创建和配置证书,本文中通过 IIS 进行证书申请。

1. 在云服务器内,单击 <mark>。</mark> ,在弹出的窗口单击工具,选择 "IIS 管理器" 。

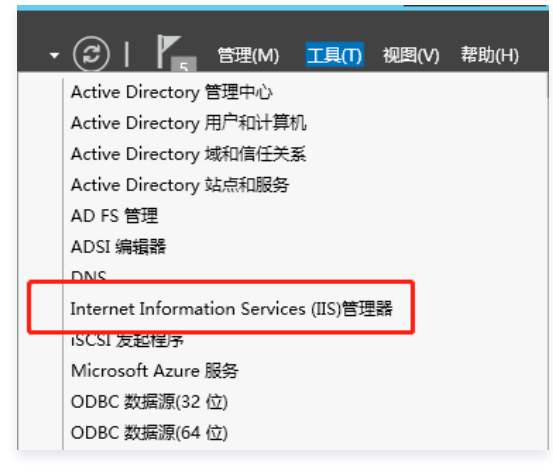

2. 在 IIS 管理器中,单击**服务器证书**,如下图所示:

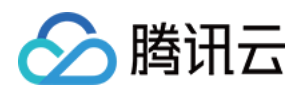

| $\mathbf{v}_\parallel$<br>Internet Information Services (IIS)管理器                                                                                                    | - [미<br>$\mathbf{x}$                                                                                                    |
|----------------------------------------------------------------------------------------------------|----------------------------------------------------------------------------------------------------|
| $^{\circledR}$<br>$\begin{array}{c} \bullet \\ \bullet \end{array}$ > ADSERVER >                                                                                                    | $\bullet \quad \text{where} \quad \bullet \quad \bullet$                                                                                                   |
| 视图(V)<br>帮助(H)<br>文件(F)                                                                                                    |                                                                                                    |
| 连接<br>9<br>ADSERVER 主页<br>$Q = 8$<br>● 起始页<br>$-32 -$<br>• 子 开始(G) - 一 全部显示(A) 分组依据: 区域<br>筛选:<br><b>GE ADSERVER (TESTDOMAIN)</b><br>有<br>应用程序设<br>置<br><b>IIS</b><br>$\sim$<br>$\overline{\mathbf{v}}$<br>g.<br>主<br>$\frac{\Lambda}{404}$<br>R,<br>ᆌ<br>$\frac{e}{\sqrt{2}}$<br>¢<br>Feb<br>當り<br>错误页<br>工作进程<br>模块<br>HTTP 响应标 HTTP 重定向 ISAPI 和 CGI ISAPI 筛选器 MIME 美型<br>服务器证书<br>ASP<br>处理程序映<br>头<br>限制<br>射<br>2<br>节<br>€<br>ĄΡ<br>I<br><b>图</b><br>مبي<br>ø<br>压缩<br>默认文档<br>目录浏览<br>请求蒲选<br>日志<br>身份验证<br>失败请求跟<br>输出缓存<br>踪规则<br>管理<br>$\sim$<br>k<br>冒<br>有<br>共享的配置<br>功能委派<br>西置编辑器 | 操作<br>管理服务器<br>t<br>重新启动<br>启动<br>D.<br>$\scriptstyle\wedge$<br>■ 停止<br>查看应用程序池<br>查看网站<br>更改 .NET Framework 版本<br>O 获取新的 Web 平台组件<br>2 帮助<br>$\checkmark$ |
| ■ 功能视图 ■ 内容视图<br>$\rightarrow$<br>$\mathbf{H}$<br>  <                                                                                                    |                                                                                                    |
| 她者                                                                                                    | $\mathbf{e}_{\mathbb{R}^d}$                                                                                                    |

3. 进入服务器证书页面,单击 创建证书申请,如下图所示:

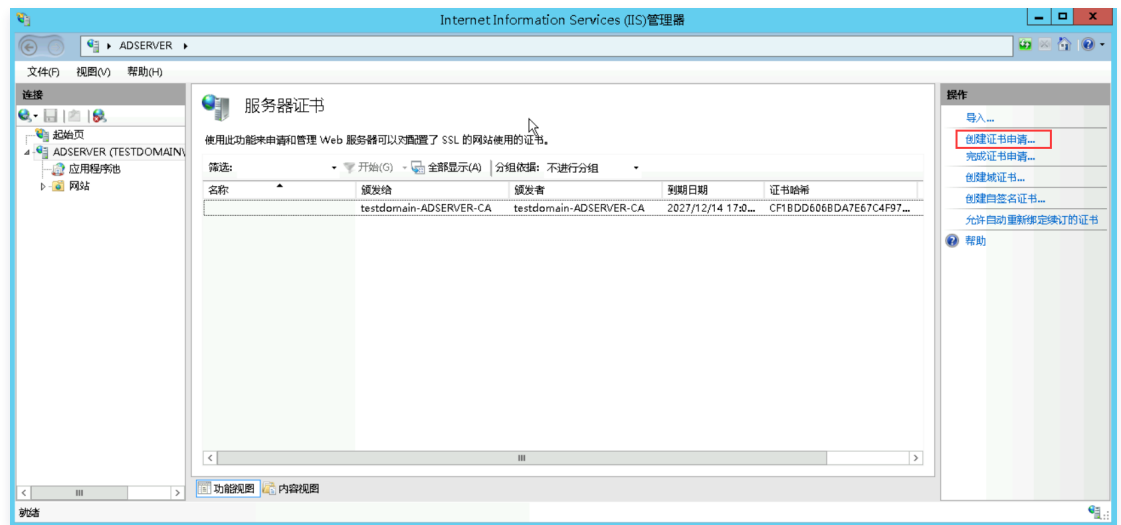

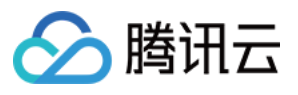

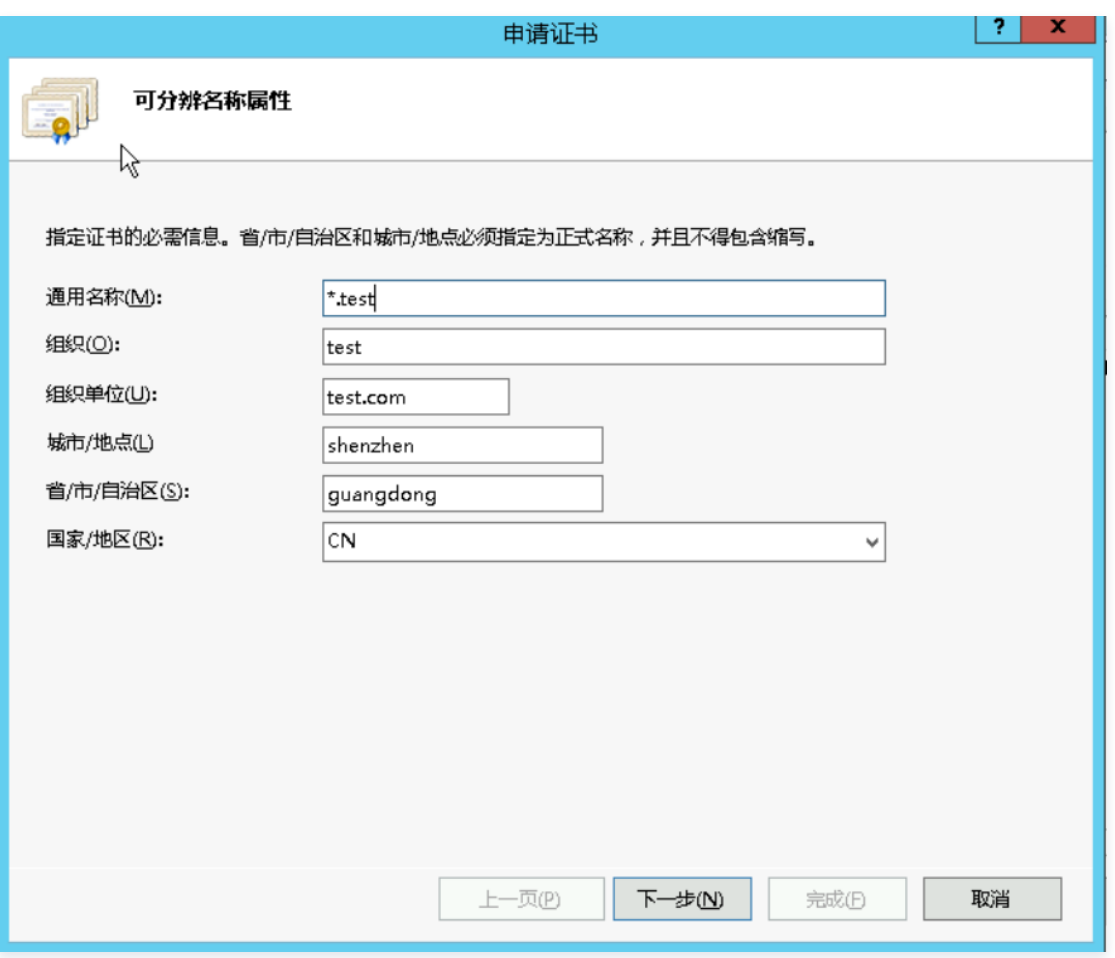

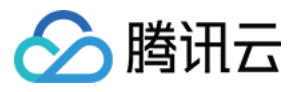

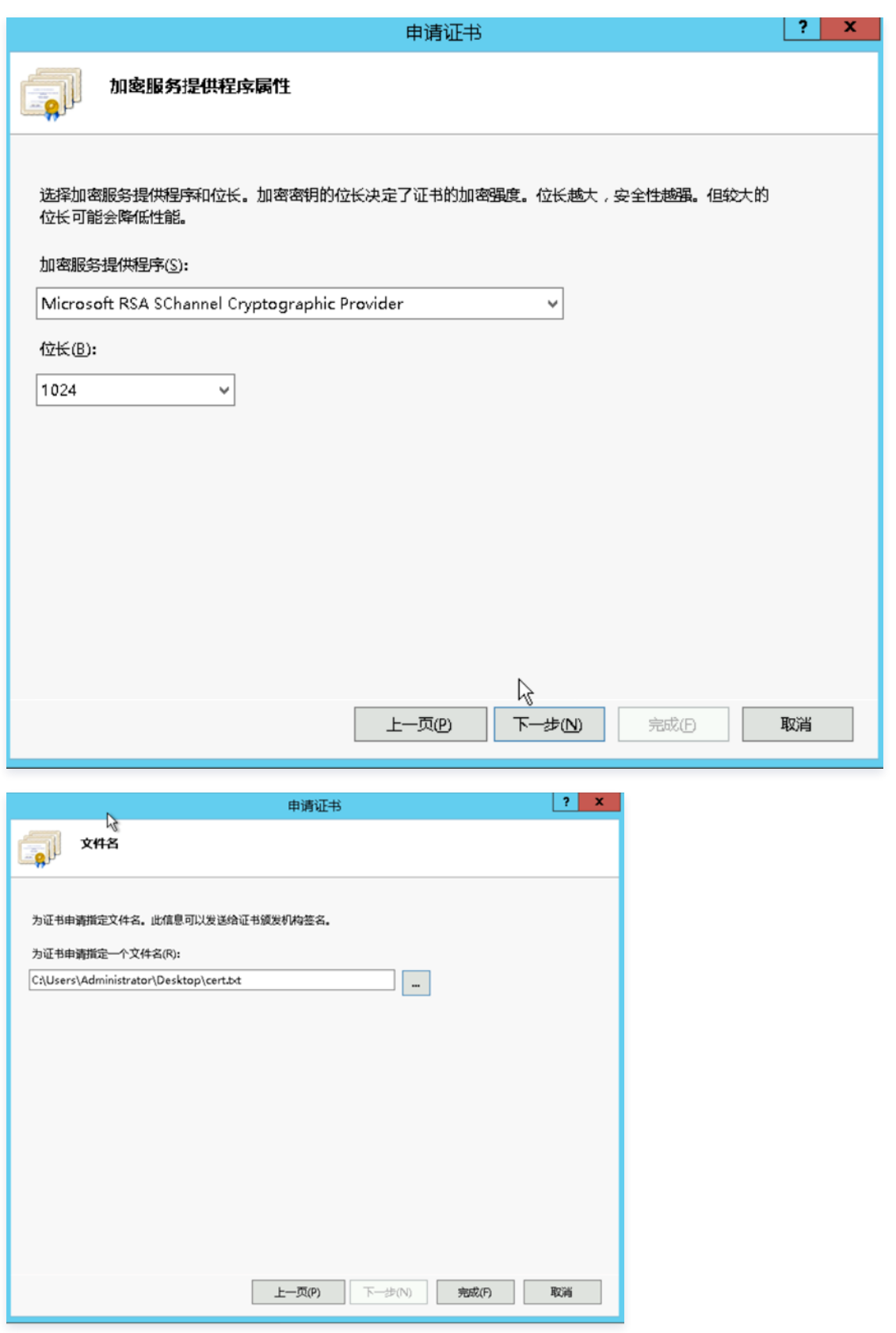

4. 访问 http://localhost/certsrv , 单击**申请证书 > 高级证书申请 > 使用 base64 编码**, 如下图所示:

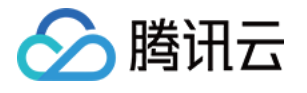

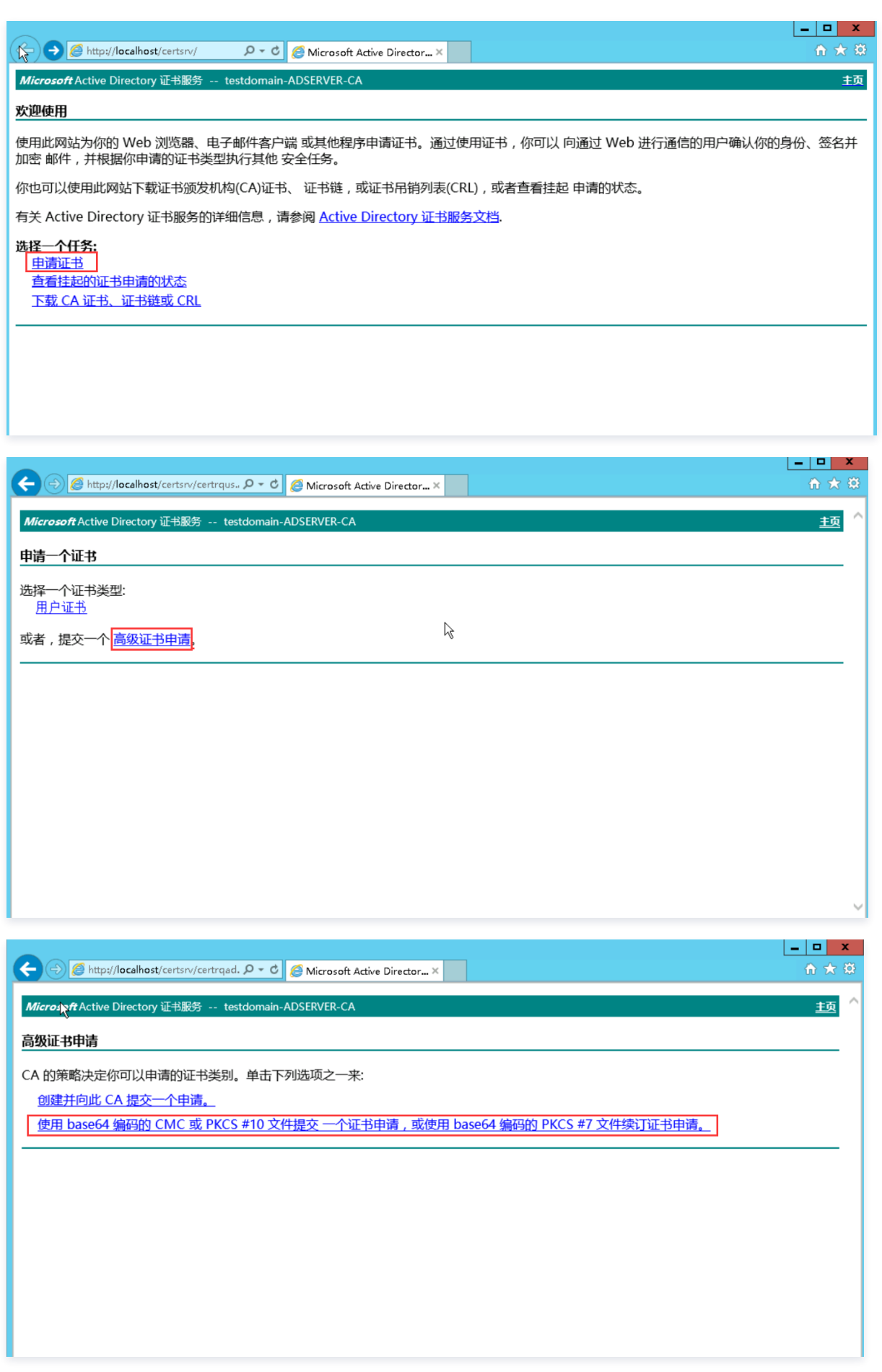

5. 在弹出的提交证书申请页面,将申请证书保存的证书文件内容复制之后补充至以下输入框,证书模板选择 Web 服务器,单击**提交**。如下图所示:

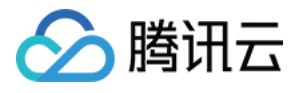

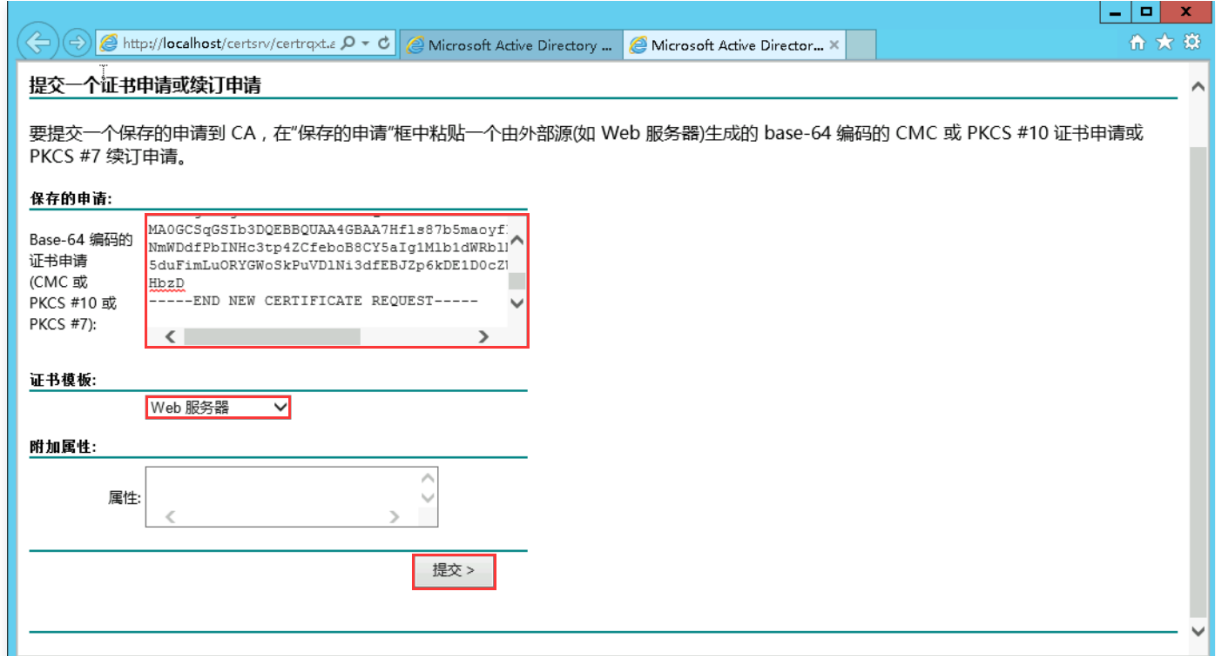

6. 提交之后,单击 下载证书,如下图所示:

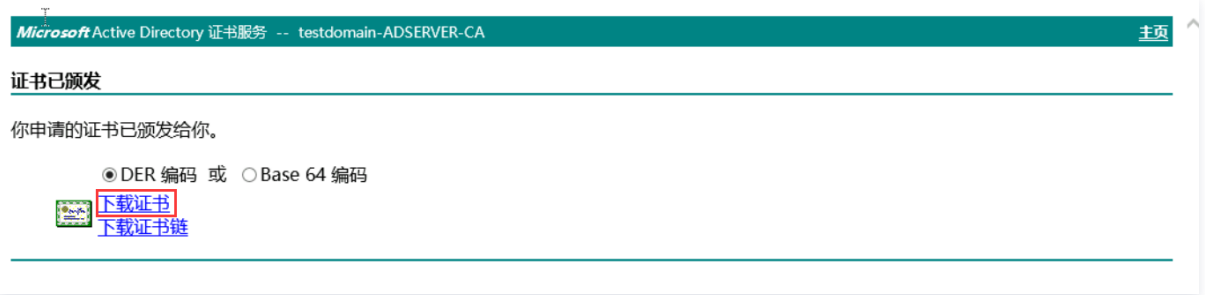

7. 在服务器证书页面,单击 完成证书申请,在弹出的页面选择步骤 5 下载的证书,如下图所示:

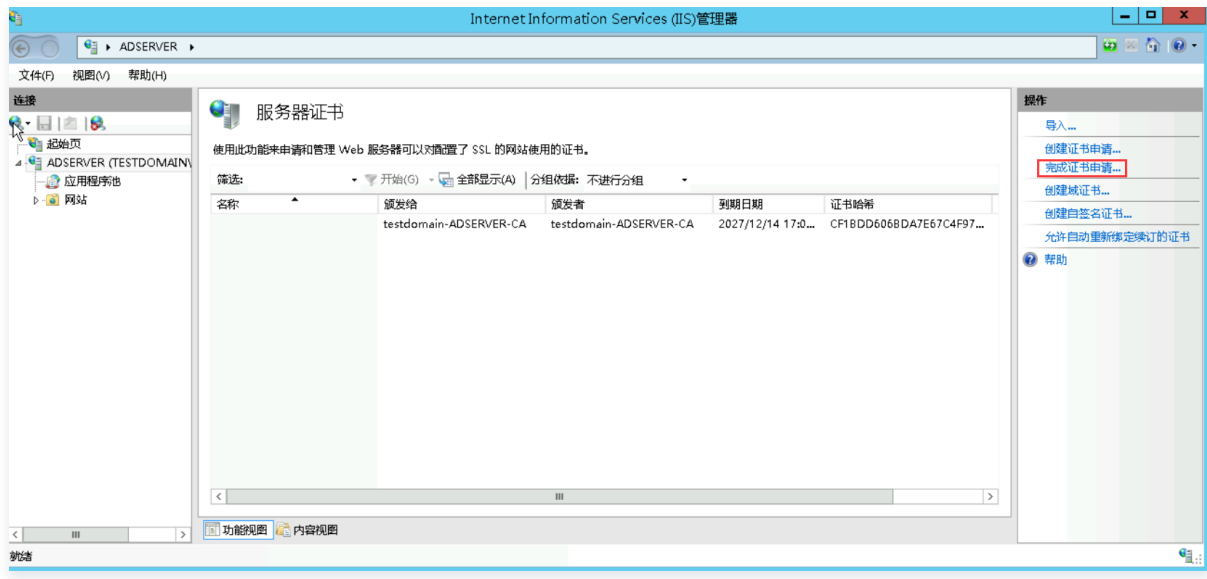

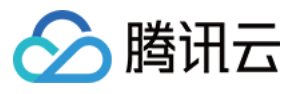

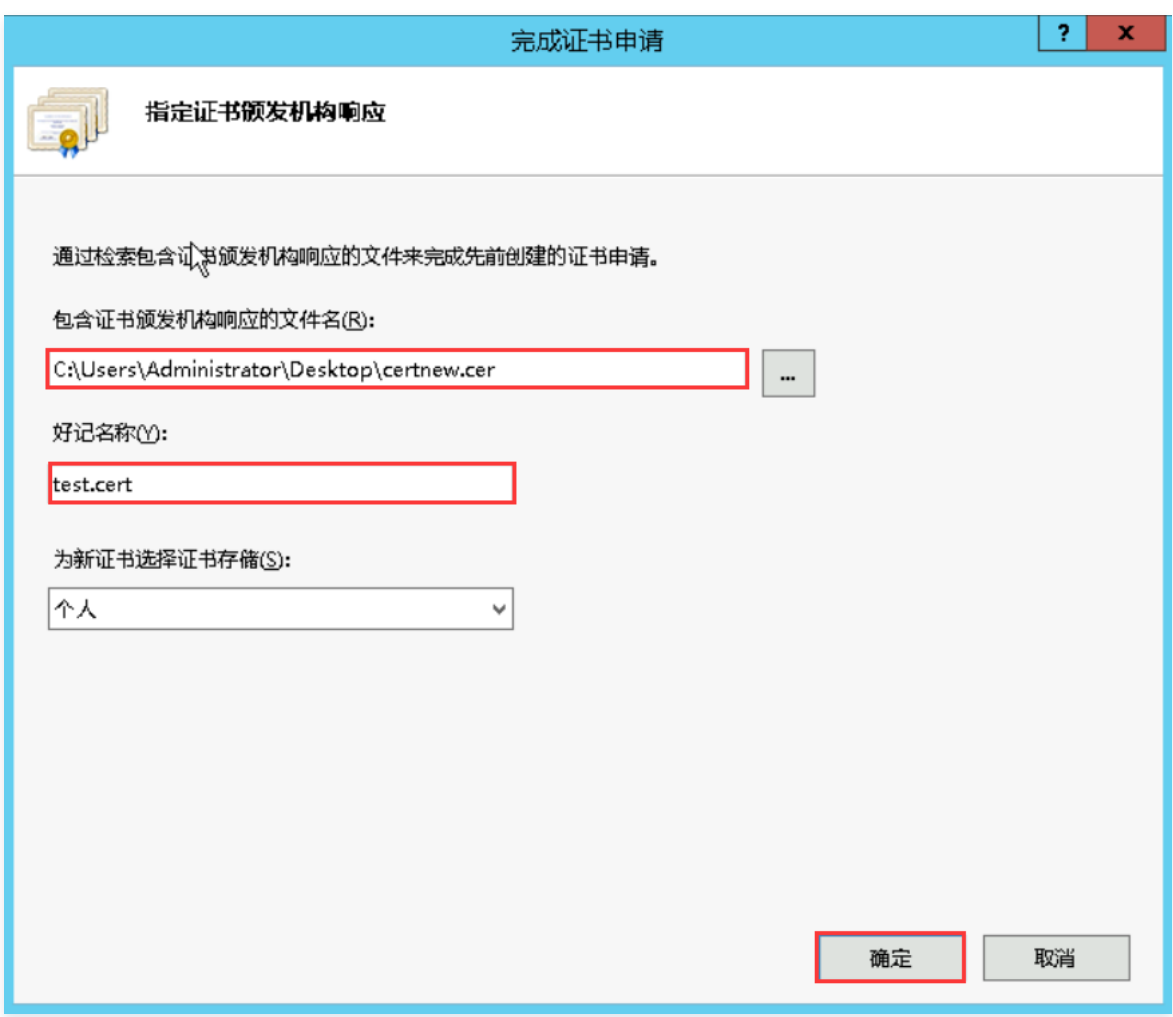

8. 在网站 > Default Web Site 主页, 右键单击 编辑绑定, 如下图所示:

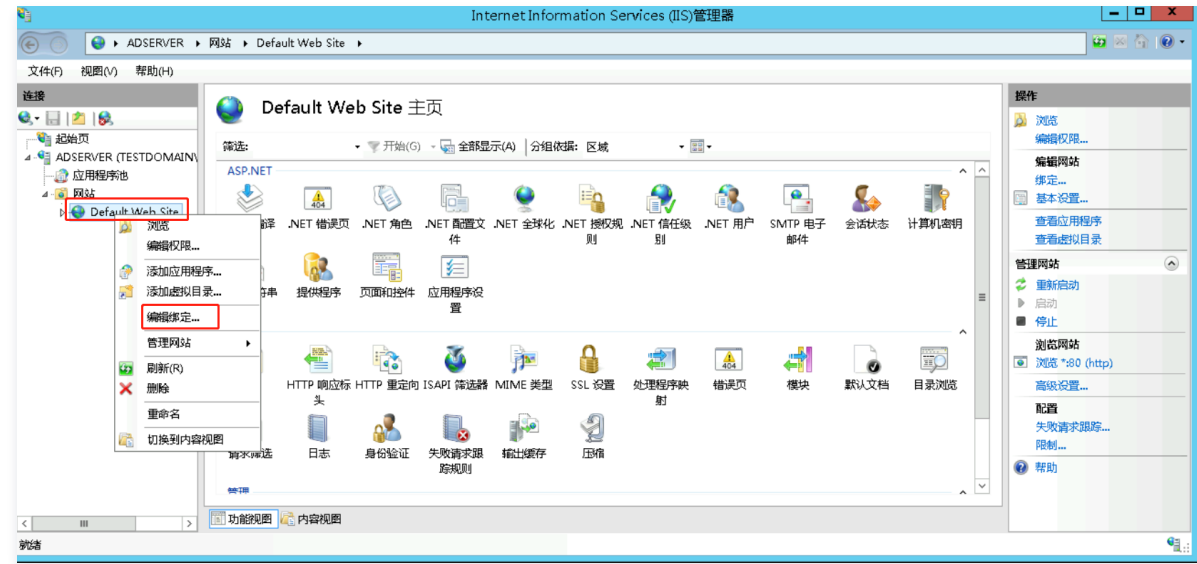

9. 在弹出的网站绑定页面,单击 **添加**,选择类型为 https,IP 地址为全部未分配,端口为 80,SSL 证书为 test.cert,如下图所示:

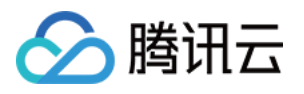

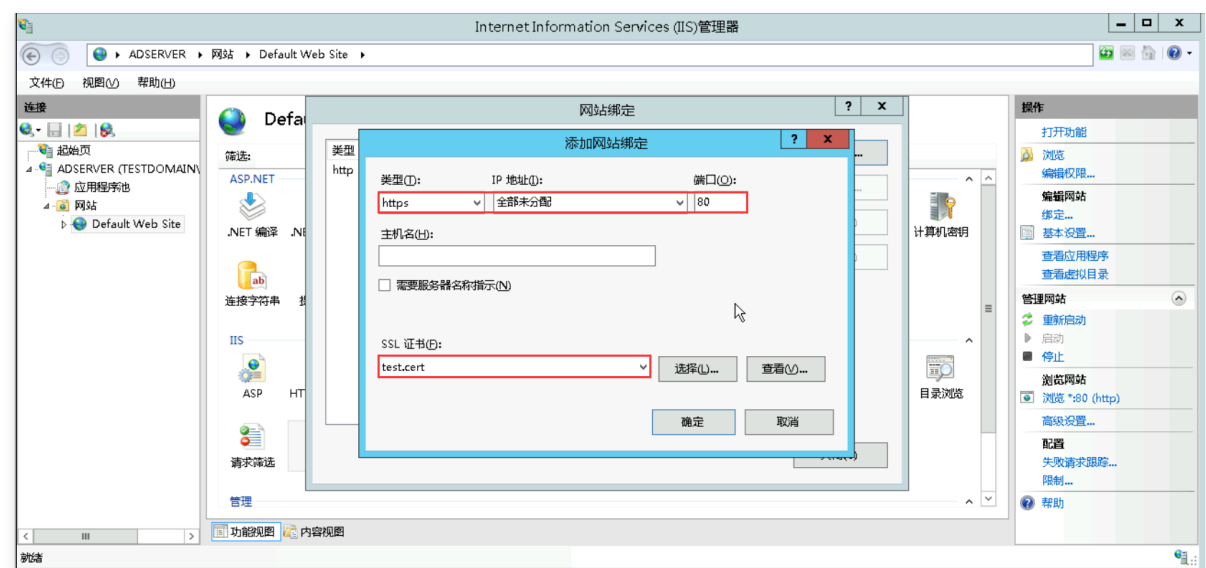

### 10. 在管理工具页面,单击 证书颁发机构,如下图所示:

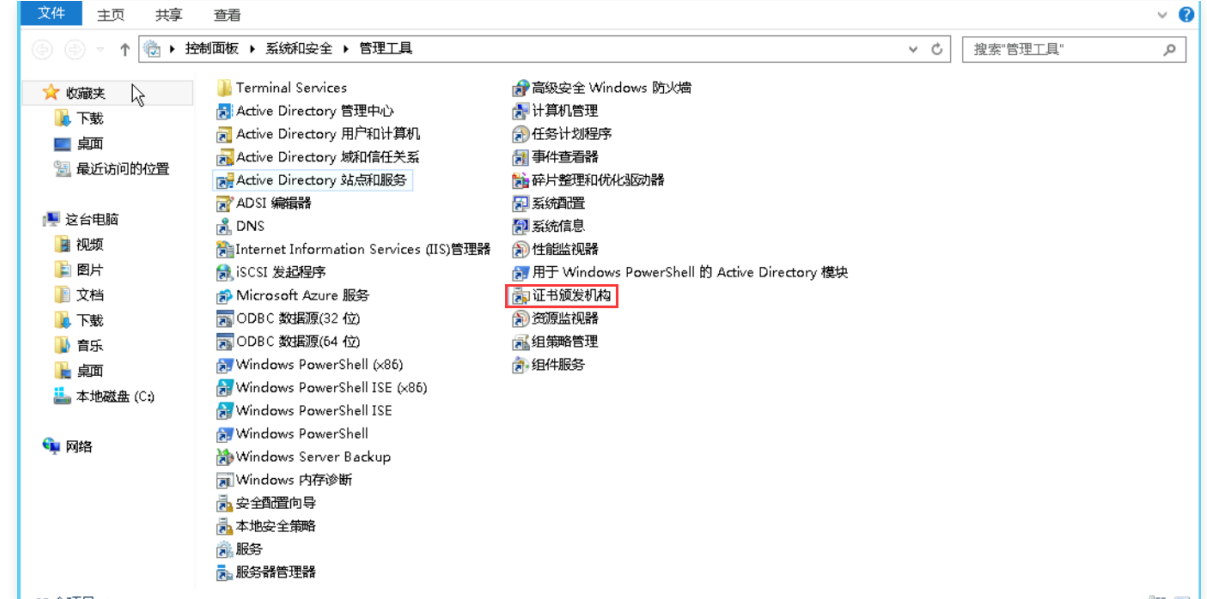

11. 在证书颁发机构页面,选择证件模板,右键单击管理,如下图所示:

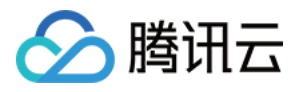

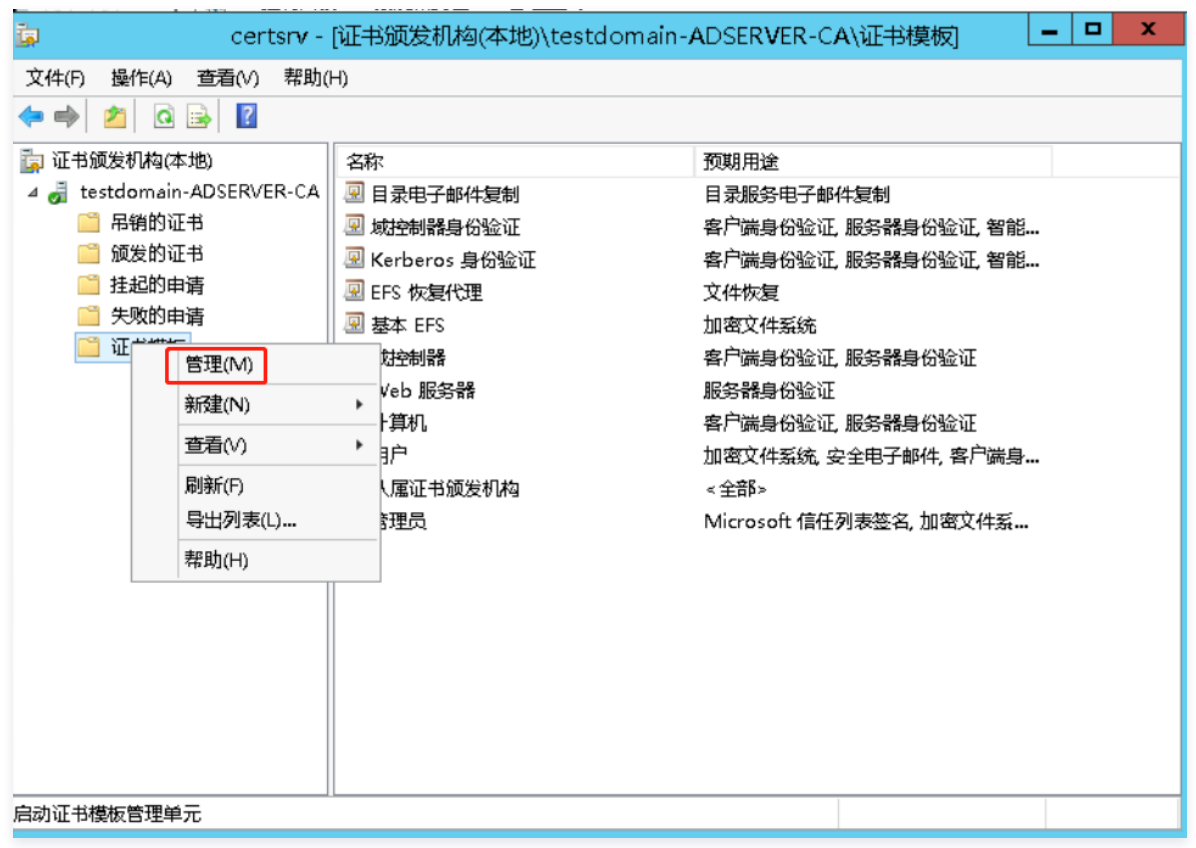

12. 参考下图配置:

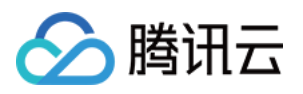

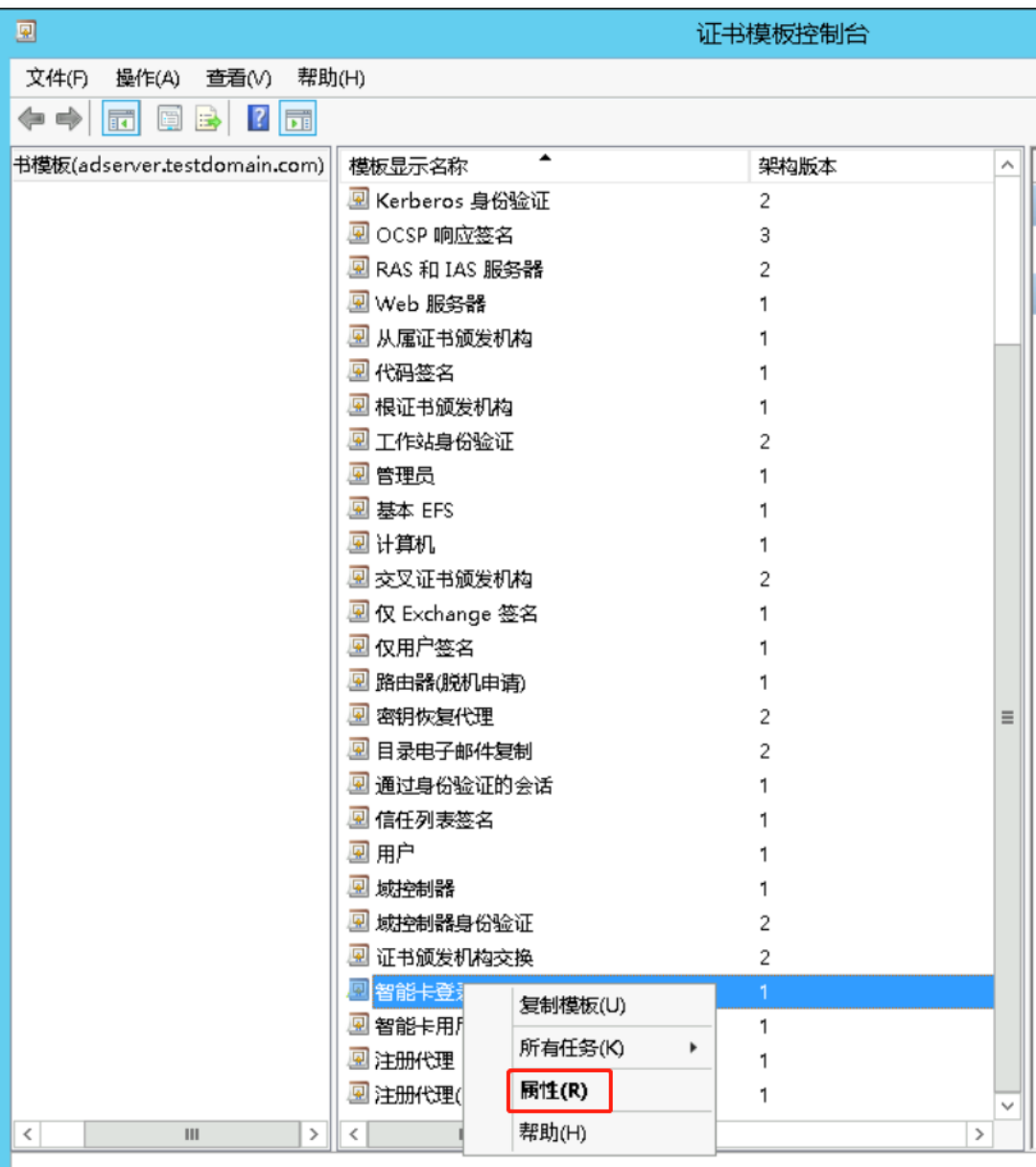

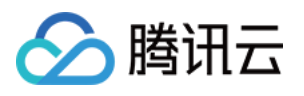

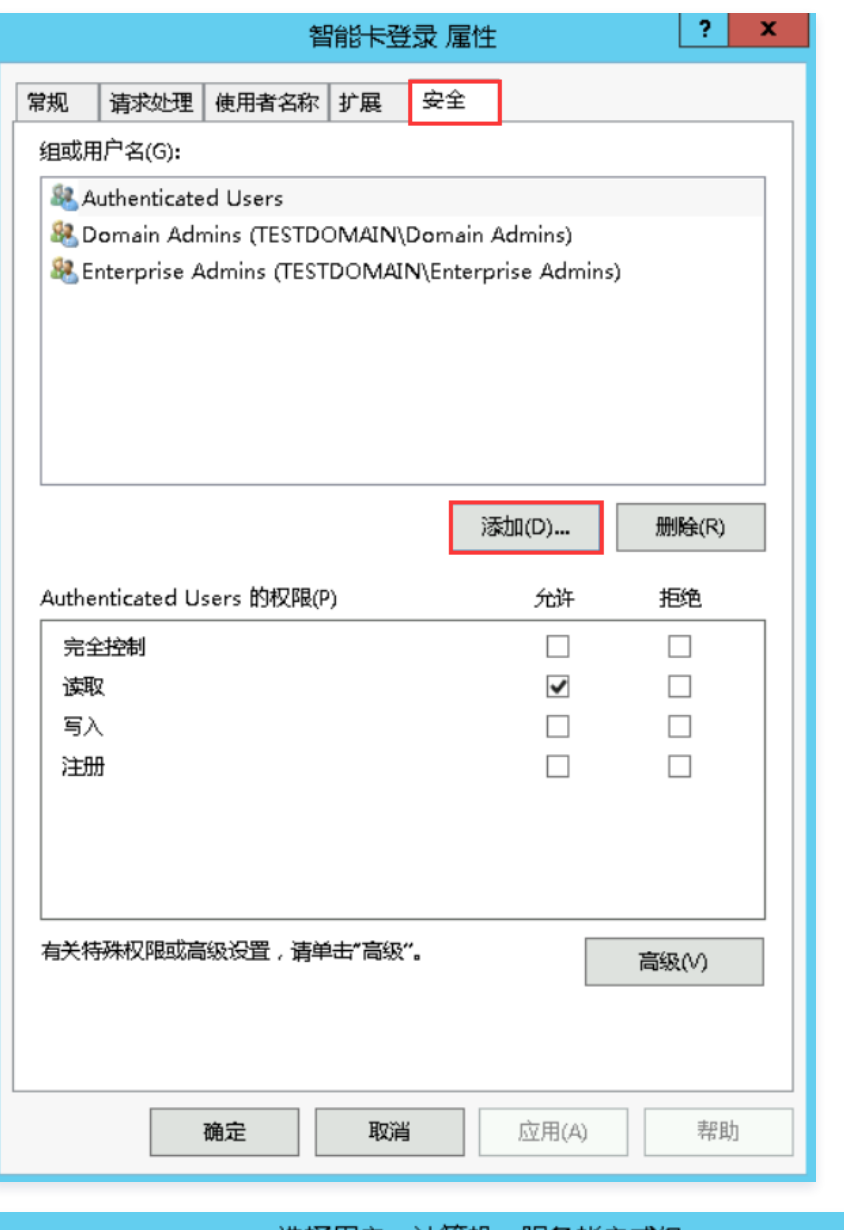

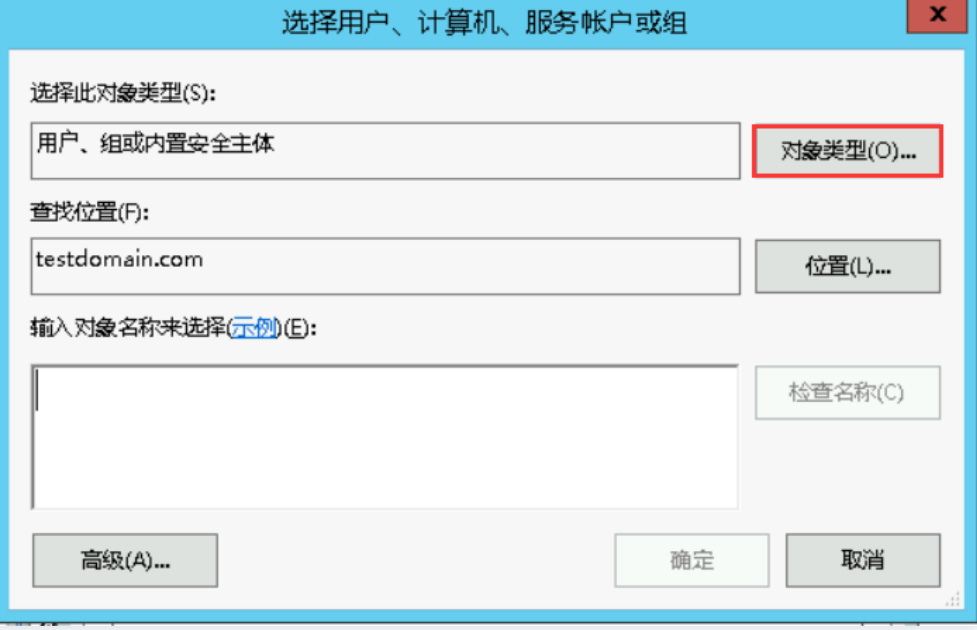

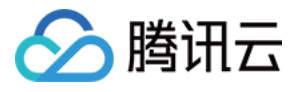

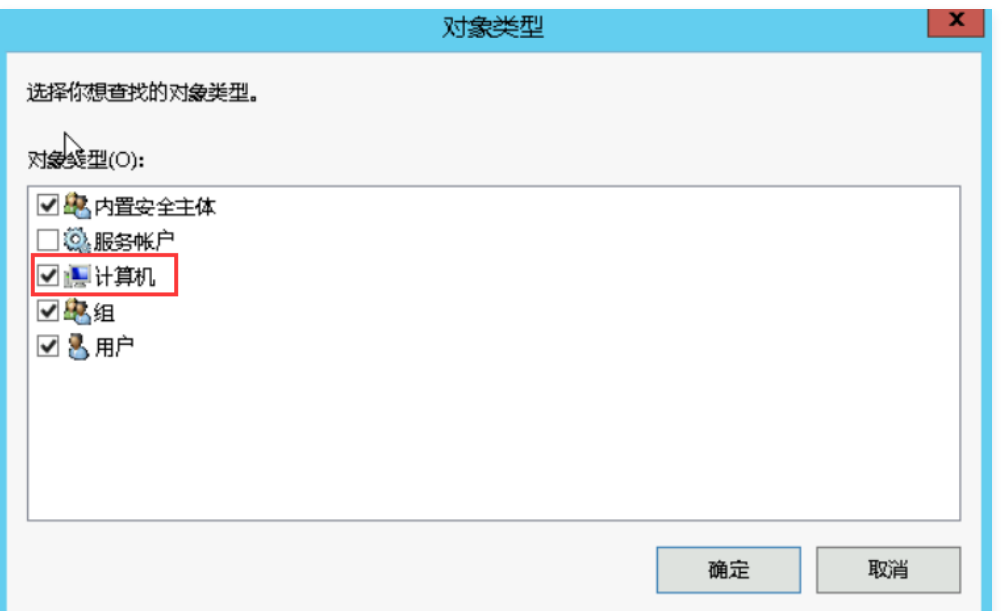

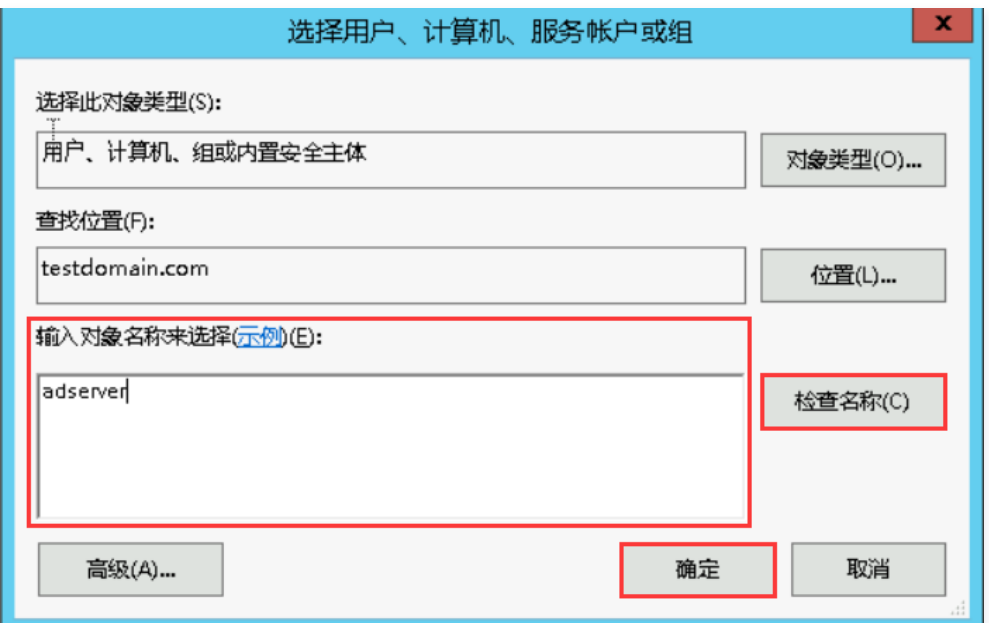

13. 进入服务器管理器 > 仪表板页面,单击 添加角色和功能,按照默认选择一直单击 **下一步** 直到服务器角色选择页面,勾选 Active Directory Federation Services,一直单击 下一步, 直至安装完成。

14. 在安装完成页面,单击 在此服务器上配置联合身份验证服务, 如下图所示:

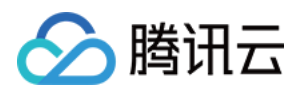

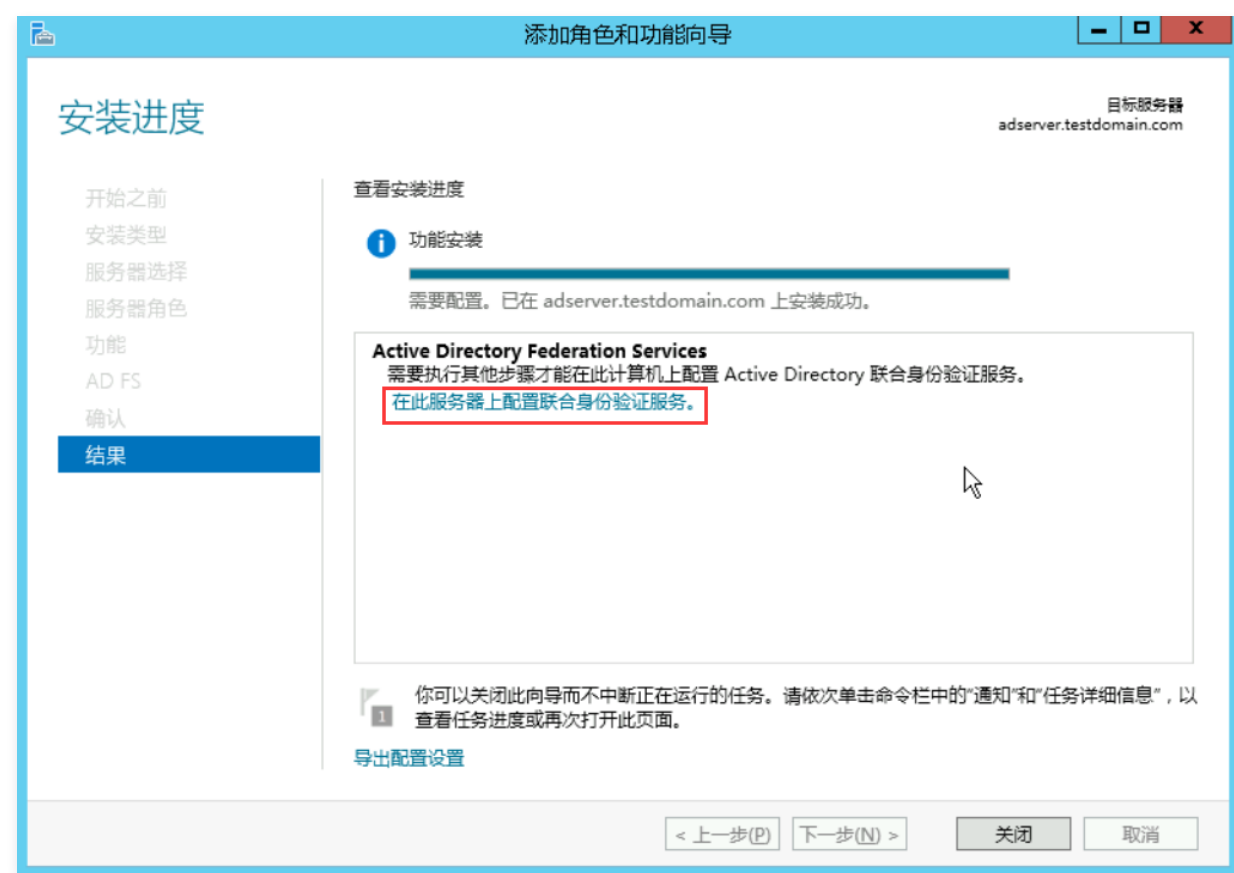

15. 在弹出的向导页面,单击 **下一步**,

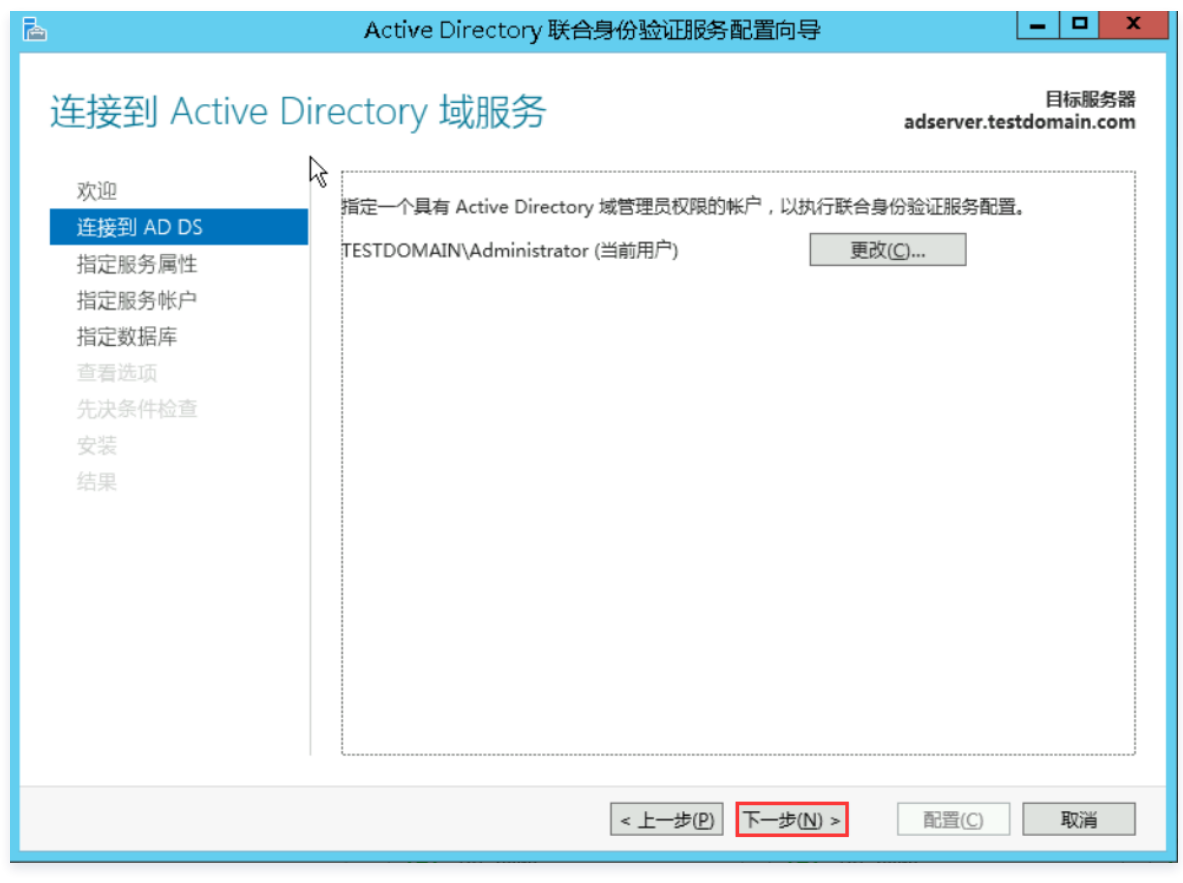

设置指定服务属性,选择并填写好所需数据,单击下一步。

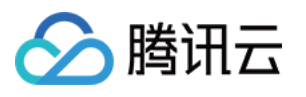

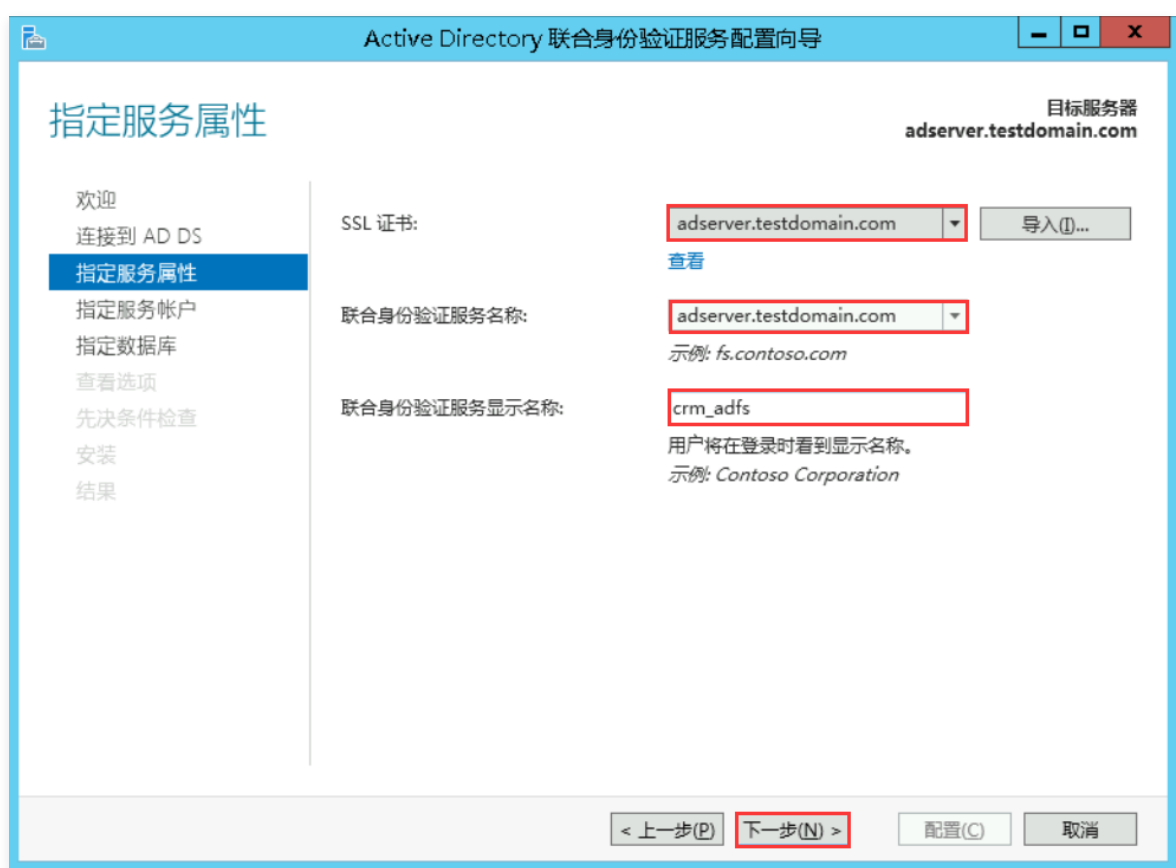

设置指定服务账户,选择使用现有的域用户账户或组托管服务账户,单击**选择**。

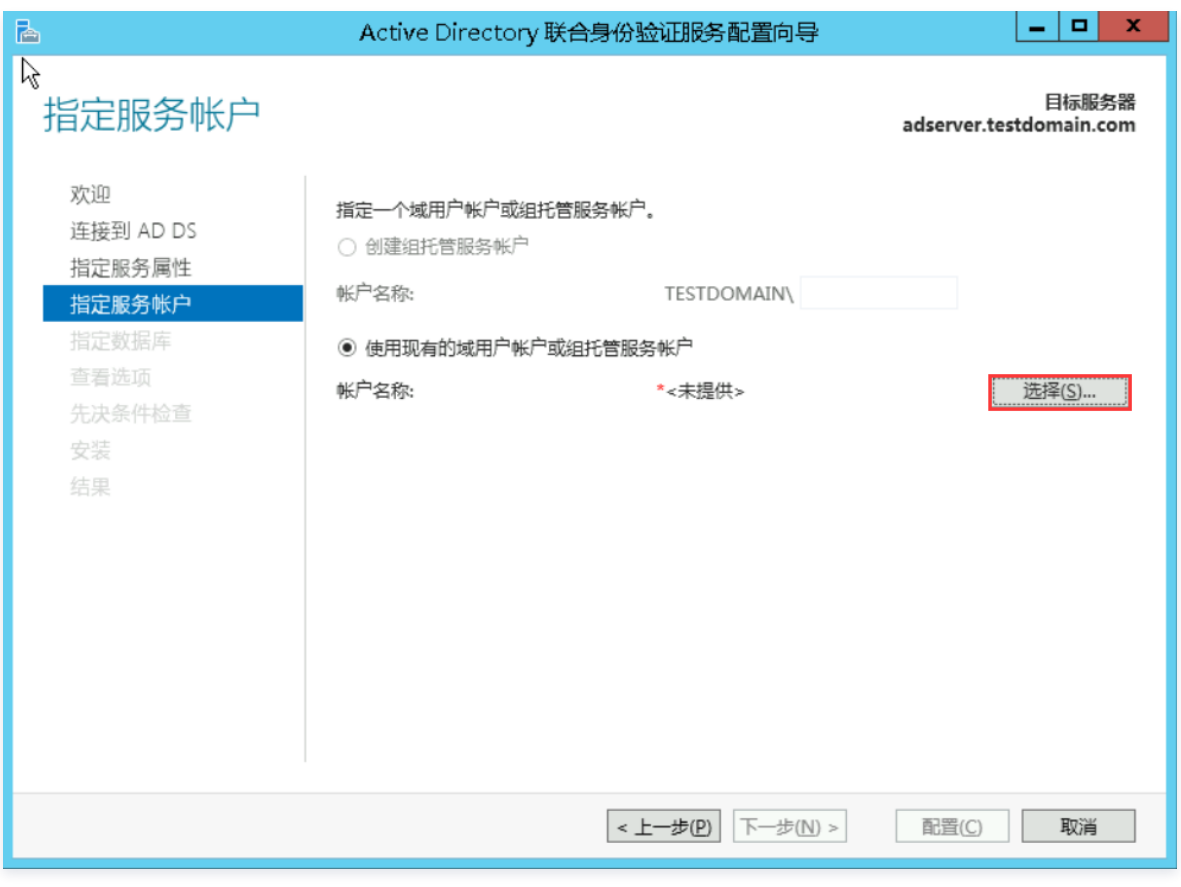

选择指定账户后,单击确认,确认后直至安装完成。

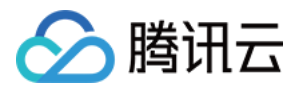

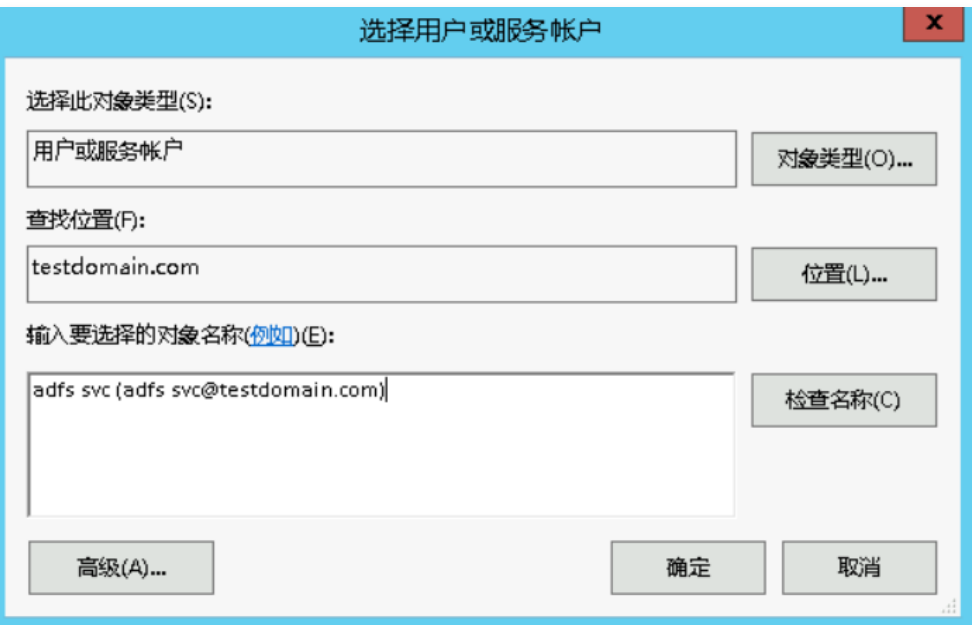

# 用户SSO配置

- 1. 在服务器内浏览器访问 https://adserver.testdomain.com/FederationMetadata/2007-06/FederationMetadata.xml ,将源数据 XML 下载至本地。
- 2. 进入 [访问管理-用户 SSO 控制台](https://console.cloud.tencent.com/cam/idp/usersso),单击右侧 编辑,设置 SSO 协议为 SAML,上传第 1 步保存的 XML 文件。
- 3. 在服务器内进入 ADFS 管理页面,选择**信任关系 > 信赖方信任**,右键选择添加信赖方信任,单击 **启动**,补充联合元数据地址,元数据地址从第 2 步中获取,一 直单击 下一步,如下图所示:

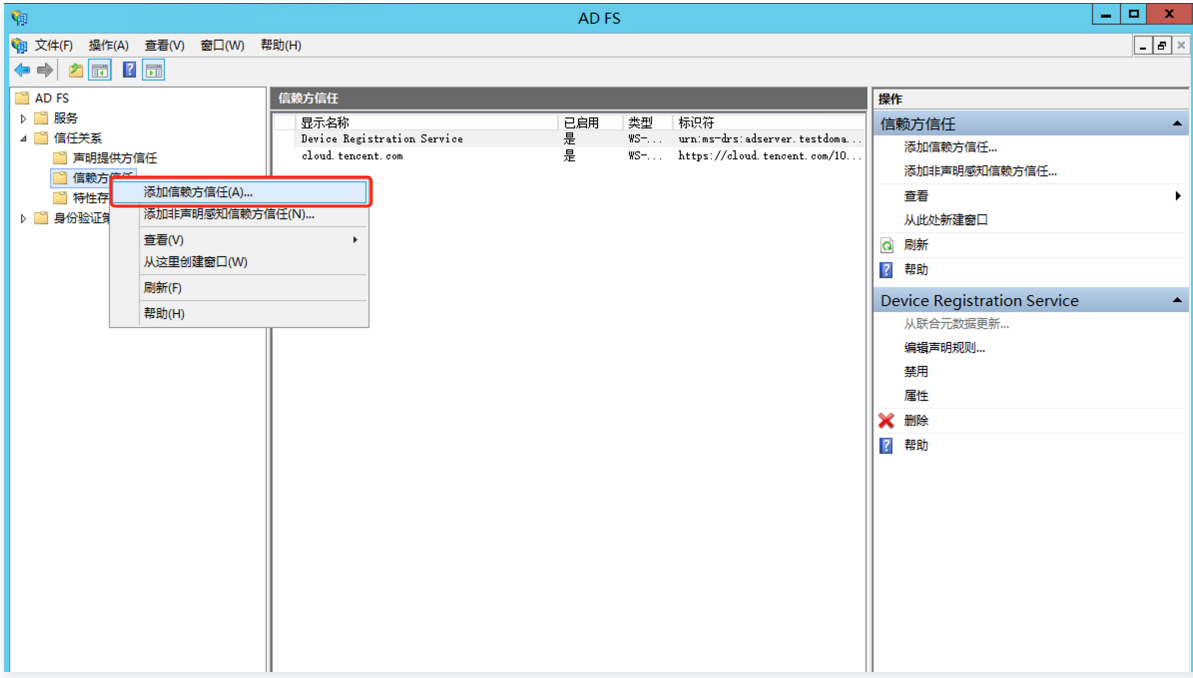

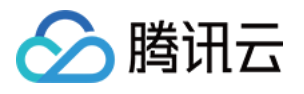

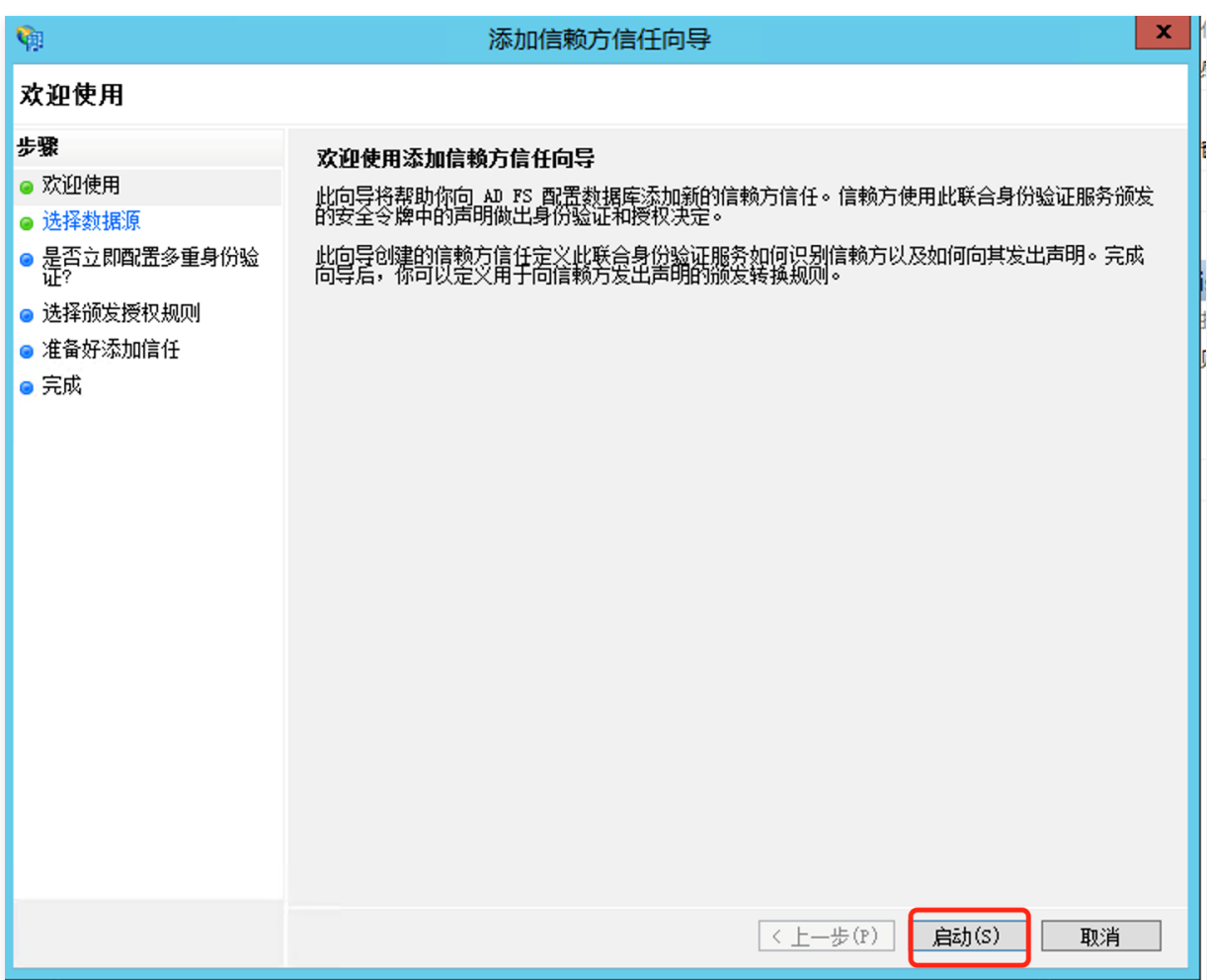

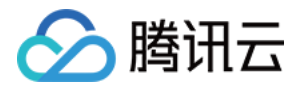

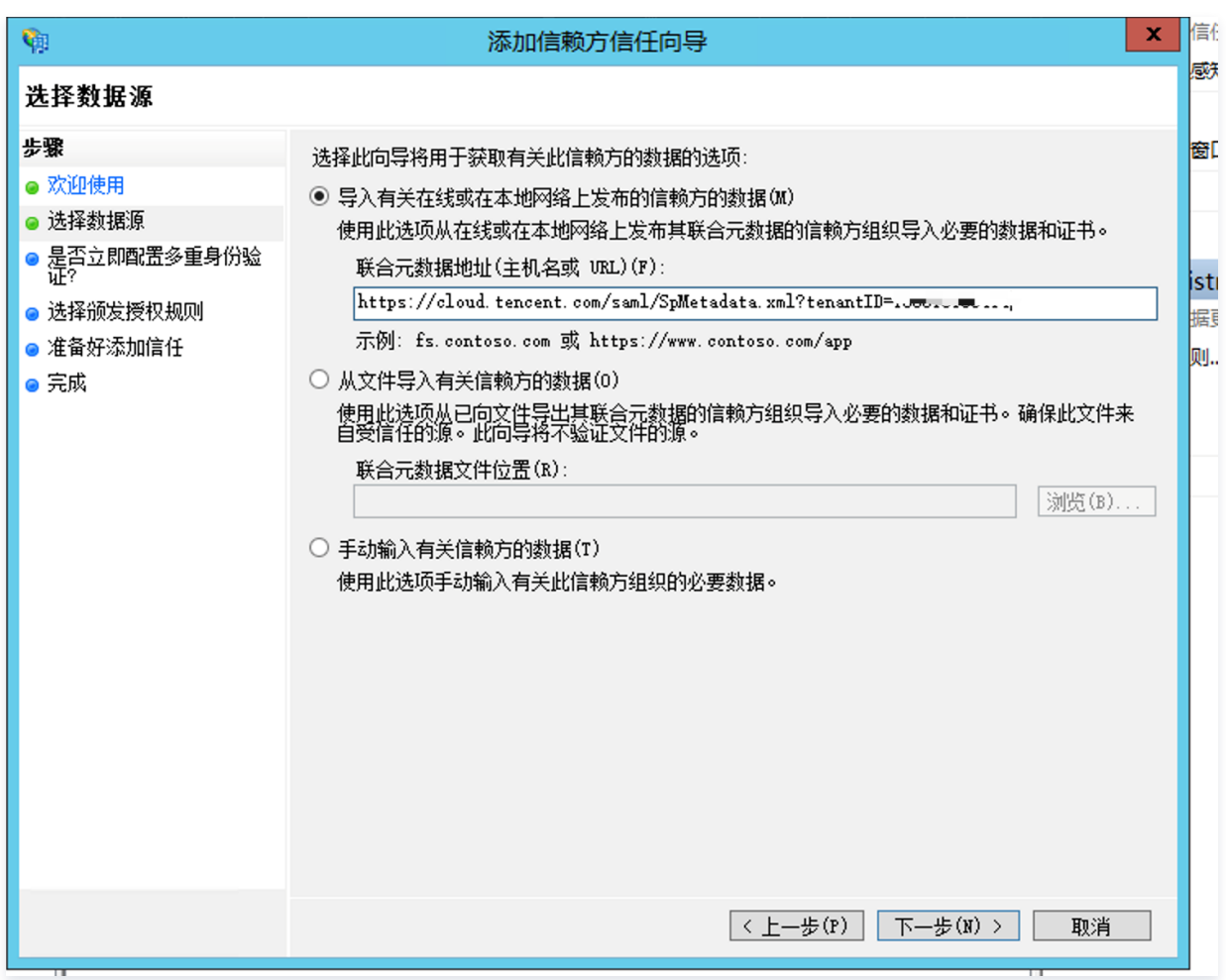

#### 4. 配置完后,效果如下图所示:

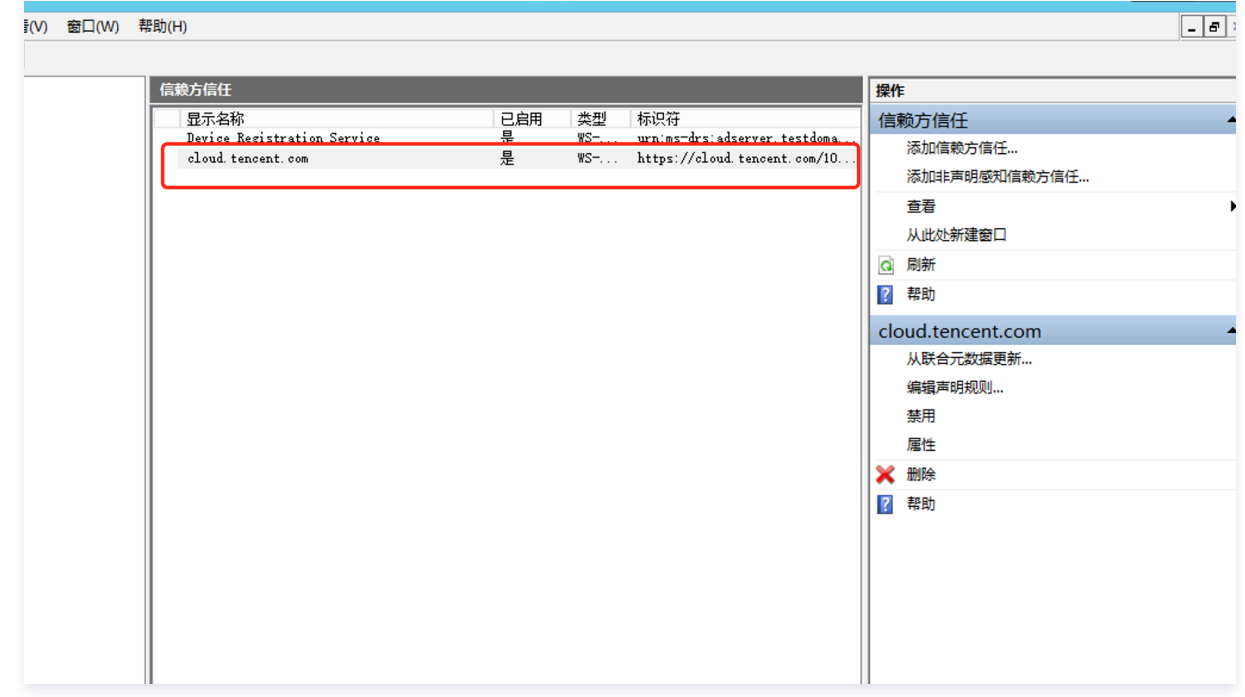

# 为腾讯云 SP 配置 SAML 断言属性

为保证腾讯云 SAML 响应定位到正确的子用户,SAML 断言中的 NameID 字段需要是腾讯云子用户名。SAML 断言中的 NameID 默认传入为 (TESTDOMAIN\子用户名)格式,需正则表达式去除原有配置 TESTDOMAIN,仅保留子用户名(TESTDOMAIN 是前面的默认 NETBIOS 名)。

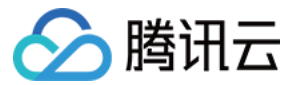

### 自定义规则为: 安装 ADFS 服务中步骤3 申请证书所在文件内的txt内容。

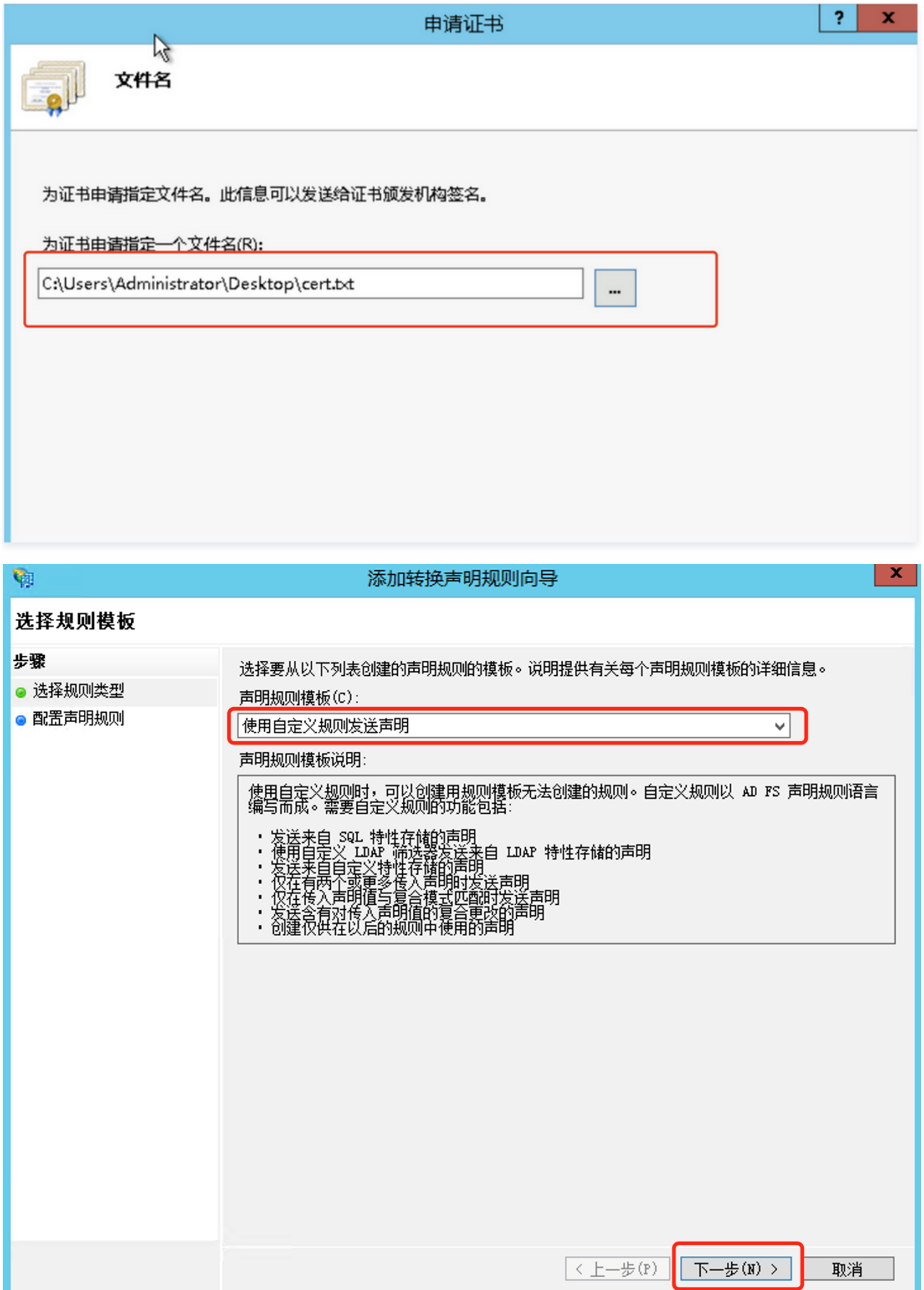

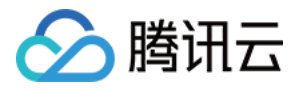

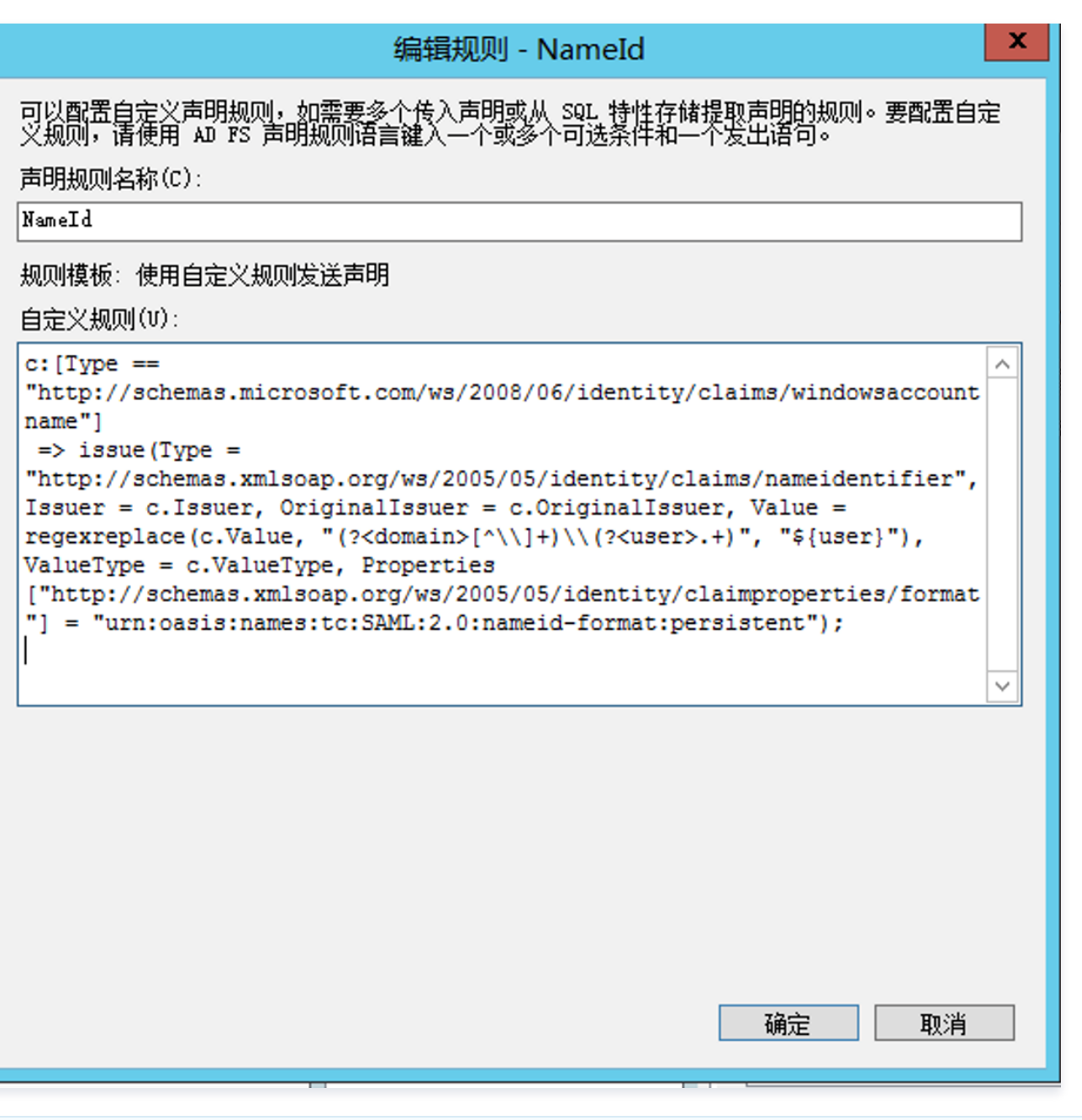

说明

若出现请求终止,无法创建 SSL/TLS 安全通道时,可通过 powershell 执行方式后重启服务器解决。 32位机器: Set-ItemProperty -Path 'HKLM:\SOFTWARE\Wow6432Node\Microsoft.NetFramework\v4.0.30319' -Name 'SchUseStrongCrypto' -Value '1' -Type DWord 64位机器: Set-ItemProperty -Path 'HKLM:\SOFTWARE\Microsoft.NetFramework\v4.0.30319' -Name 'SchUseStrongCrypto' -Value '1' -Type DWord

### 用户 SSO 登录

- 1. 浏览器输入 https://adserver.testdomain.com/adfs/ls/idpinitiatedsignon 。
- 2. 输入用户名、密码信息,即可完成登录,如下图所示:

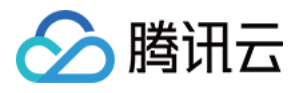

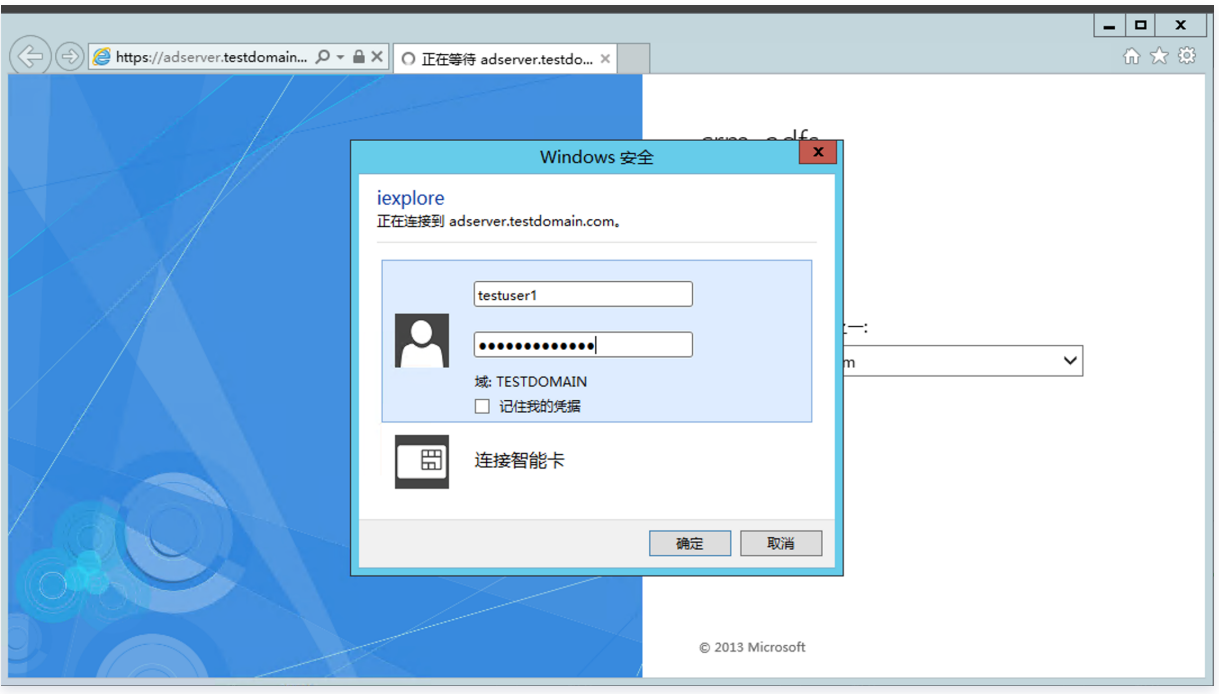

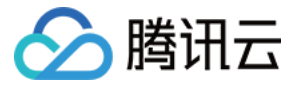

# KEYCLOAK 用户 SSO 登录腾讯云使用说明

最近更新时间:2024-06-27 10:02:31

# 操作场景

Keycloak 是一个开源的身份和访问管理解决方案,它主要用于现代应用程序和服务的身份验证、授权和数据保护,可以帮助用户轻松地实现单点登录(SSO)。 腾讯云支持基于 SAML 2.0 (安全断言标记语言 2.0 ) 的联合身份验证,SAML 2.0 是许多身份验证提供商(Identity Provider, IdP ) 使用的一种开放标准。 您可以通过基于 SAML 2.0 联合身份验证将 ADFS 与腾讯云进行集成,从而实现 Keycloak 账户自动登录(单一登录)腾讯云控制台管理腾讯云的资源。

## 操作步骤

# 配置腾讯云访问管理(CAM)信息

1. 单击打开后保存身份提供商 IDP 元数据文档,可复制打开的文档信息保存为 XML 文件。

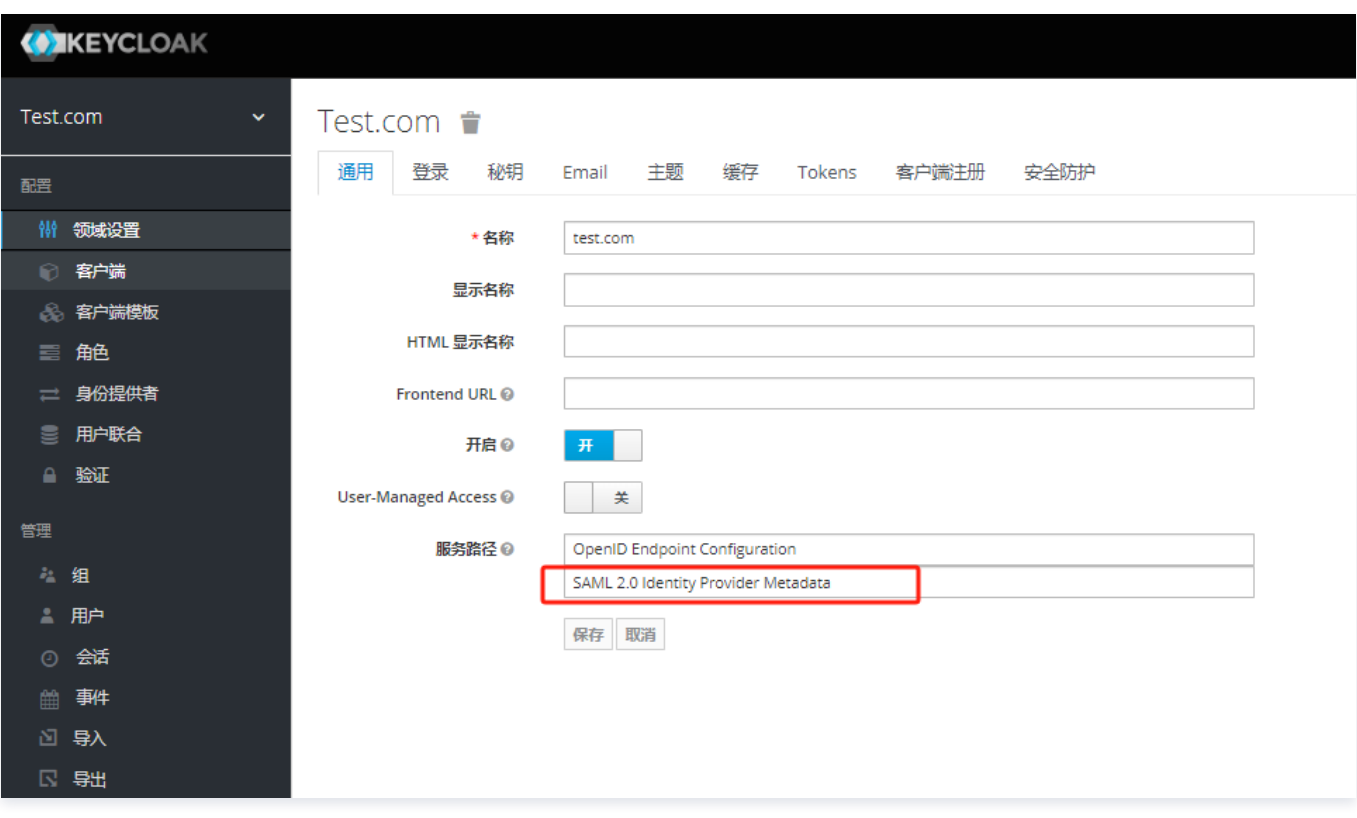

2. 在腾讯云控制台 [用户 SSO](https://console.cloud.tencent.com/cam/idp/usersso) 处配置信息,选择 SAML 协议,上传从 Keycloak 下载的元数据文档后单击保存。

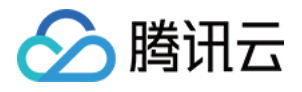

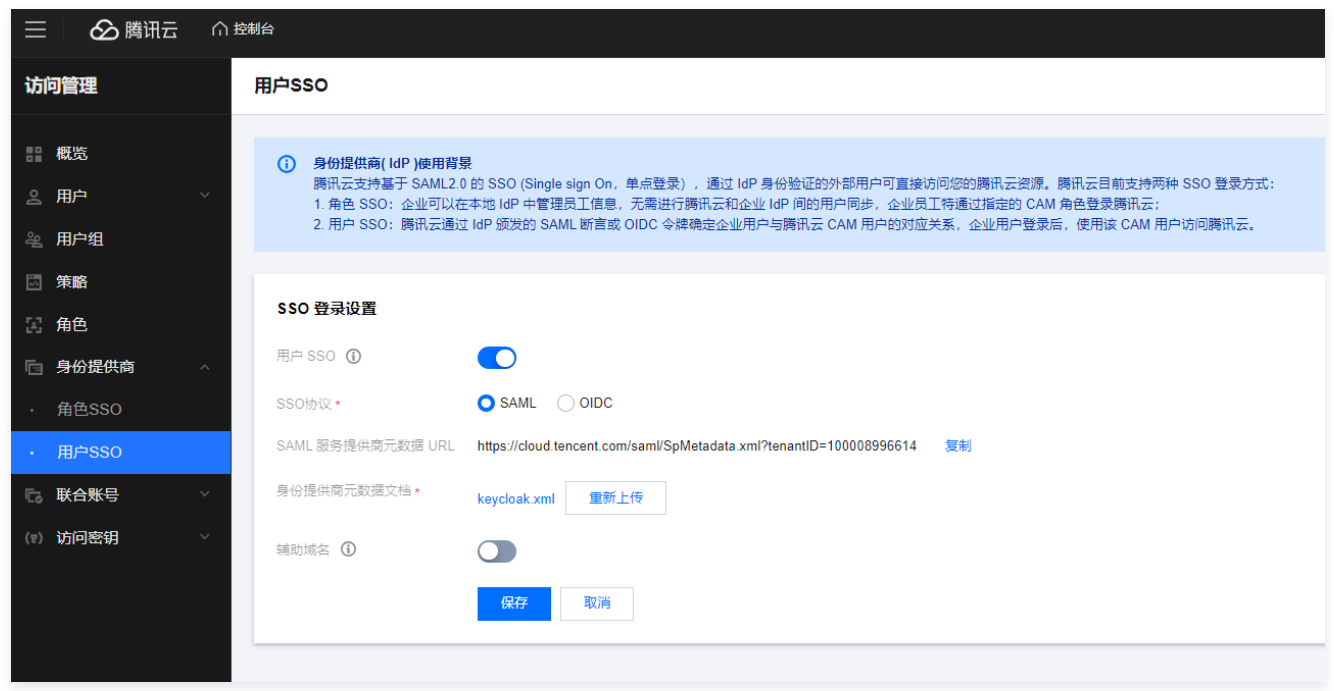

# 配置 Keycloak 客户端信息

1. 添加客户端。将腾讯云控制台 SAML 服务提供商元数据 URL复制到浏览器中,保存元数据为 XML 文件。导入从腾讯云下载的 SAML 服务提供商元数据文 档,选择客户端协议为 saml。

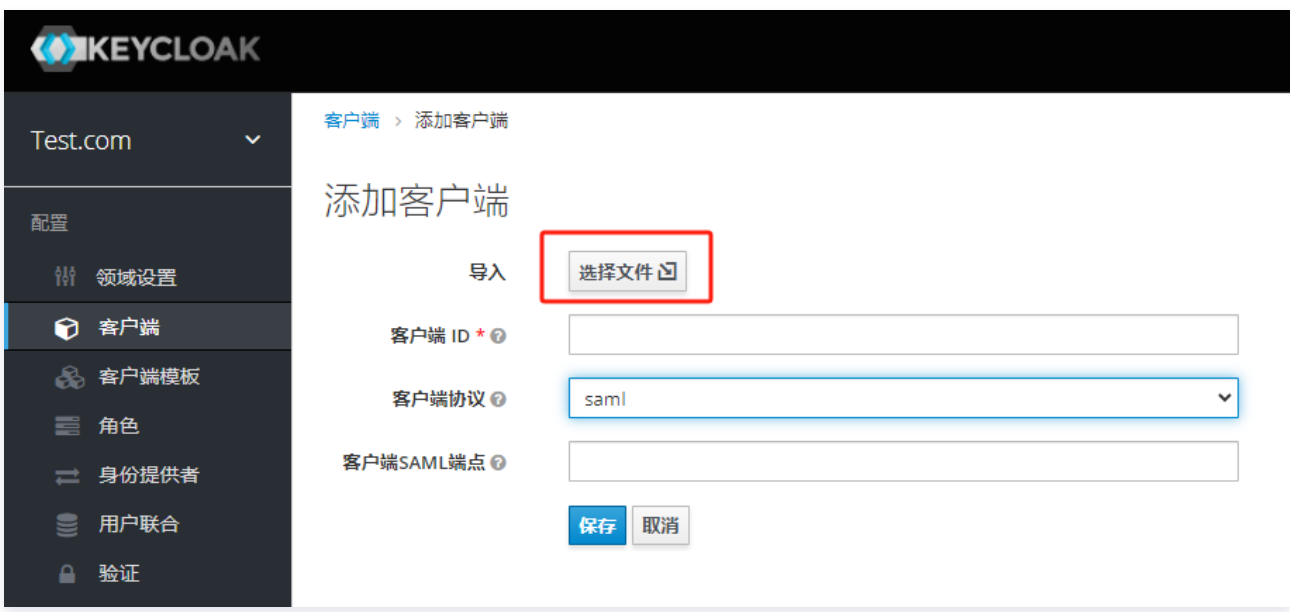

- 2. 编辑客户端信息,参考如下信息:
	- 名称 ID 格式: username。
	- 有效的重定向 URI: https://cloud.tencent.com/saml/sso。
	- 根 URL:填写完下方字段"IDP 发起的 SSO URL名称"后,截取提示中根 url。
	- O IDP发起的 SSO URL 名称: tencentcloud。
	- 断言使用者服务 POST 绑定 URL:https://cloud.tencent.com/saml/sso。

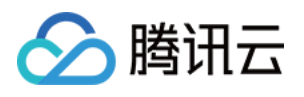

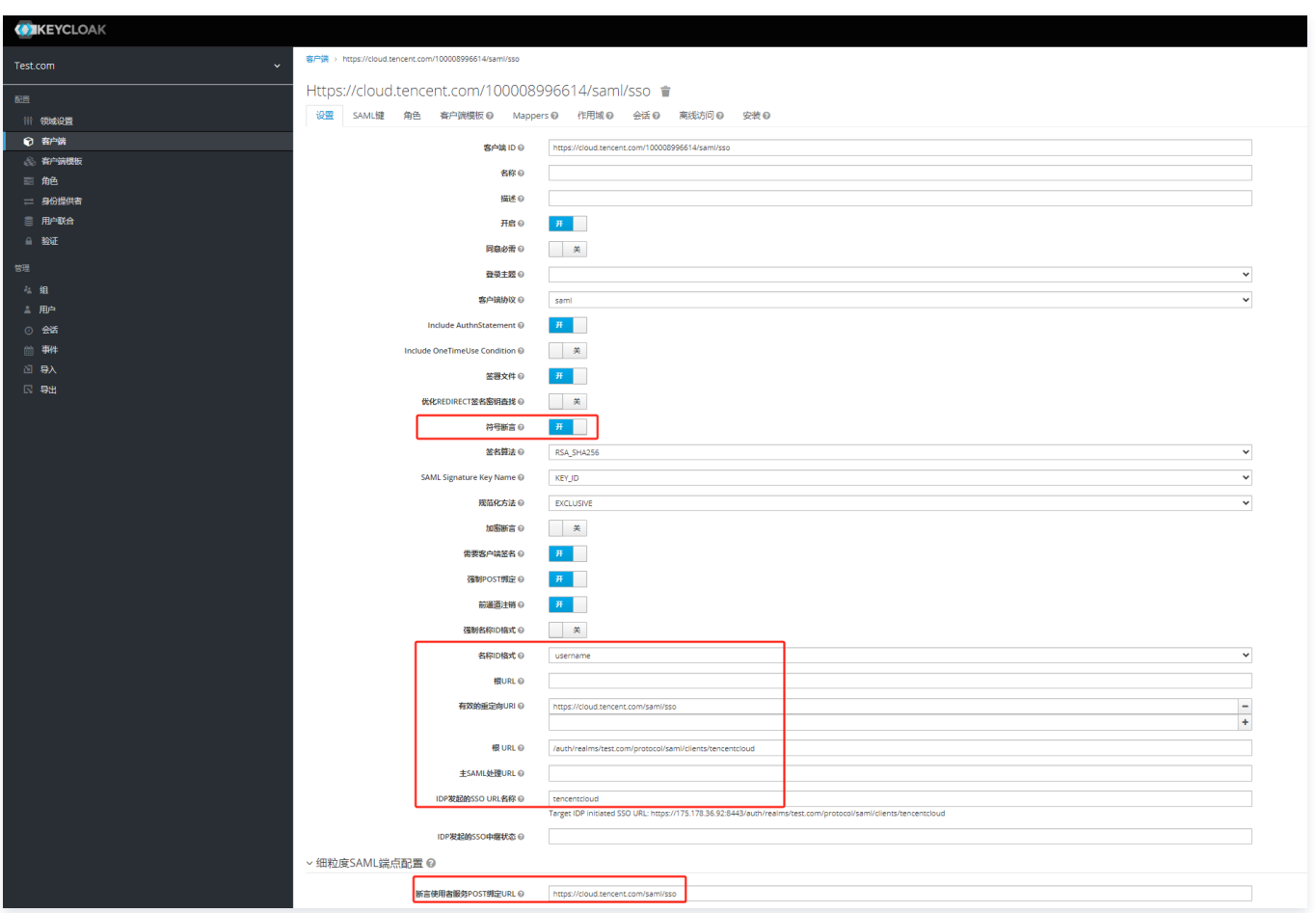

# 配置用户信息

1. 确保在腾讯云和 Keycloak 中有创建相同名称的用户。

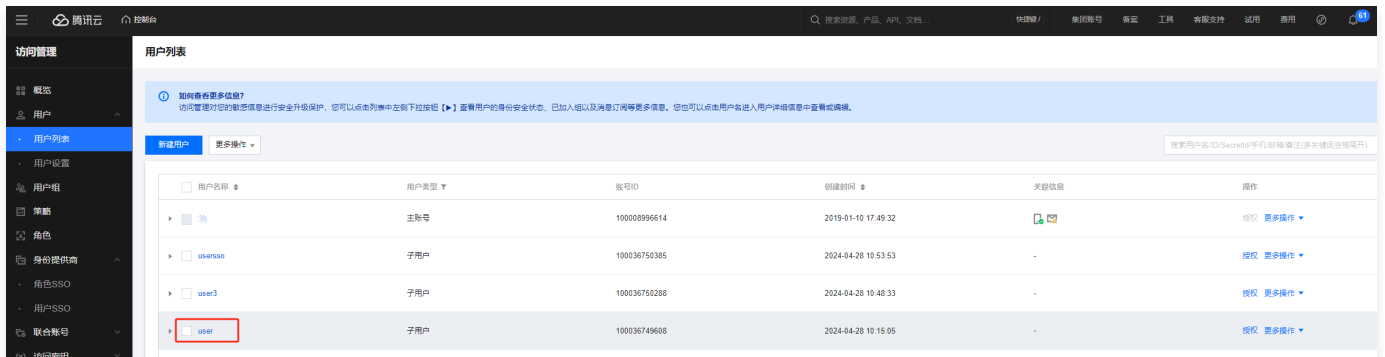

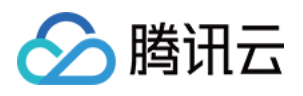

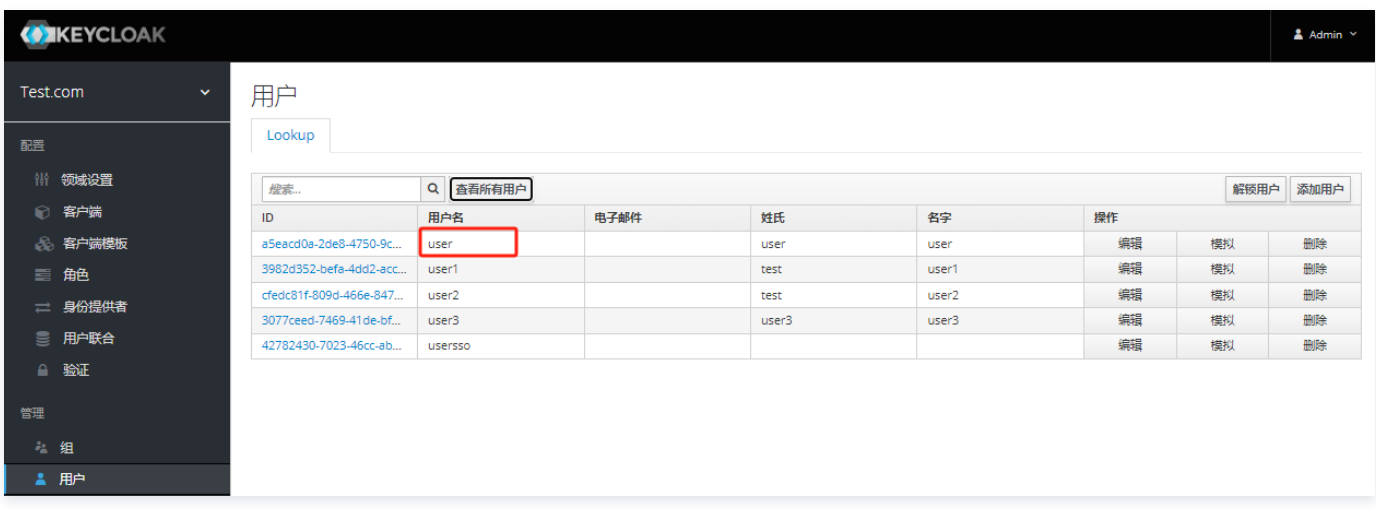

2. 若未创建腾讯云用户,在 [用户列表](https://console.cloud.tencent.com/cam) 中新建用户,按需选择快速创建和自定义创建子用户。当前示例选择为快速创建。

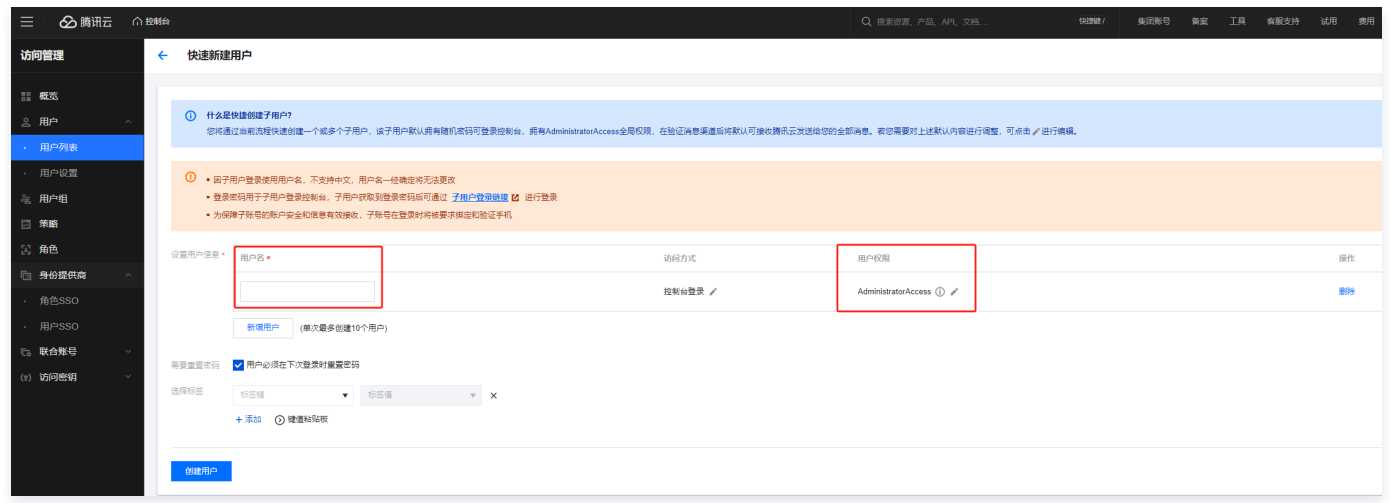

### 验证登录

1. 在 Keycloak 中单击创建的客户端根 URL。

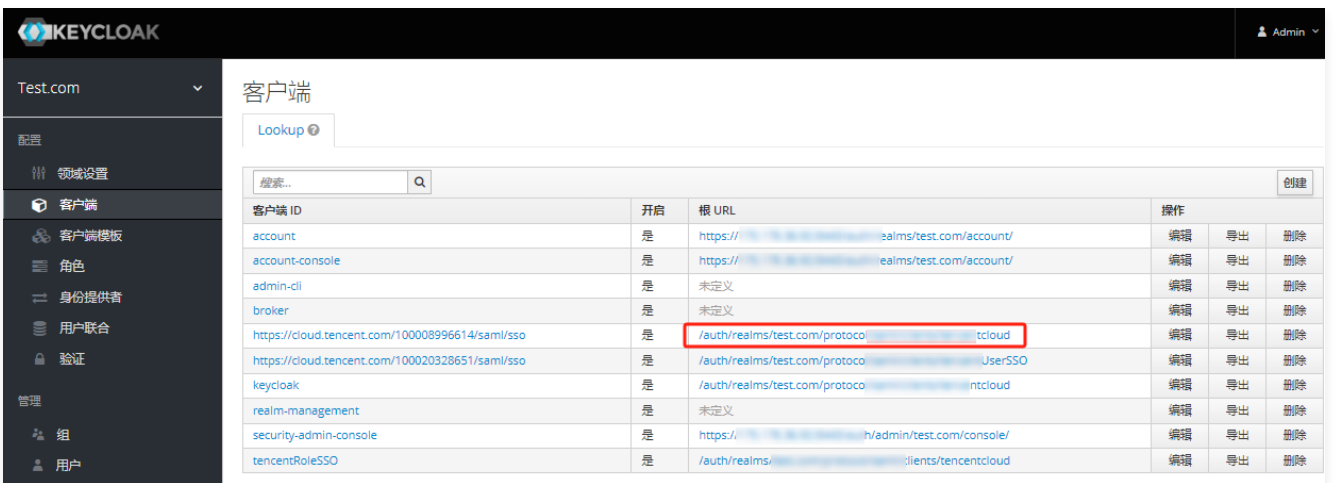

2. 输入 Keycloak 用户的用户名称和密码。

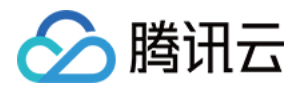

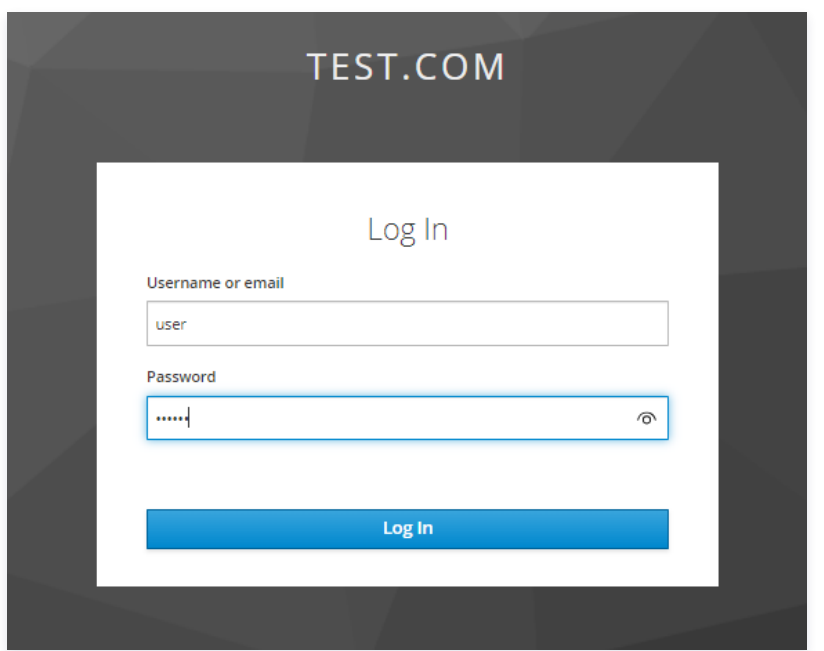

## 3. 成功登录腾讯云。

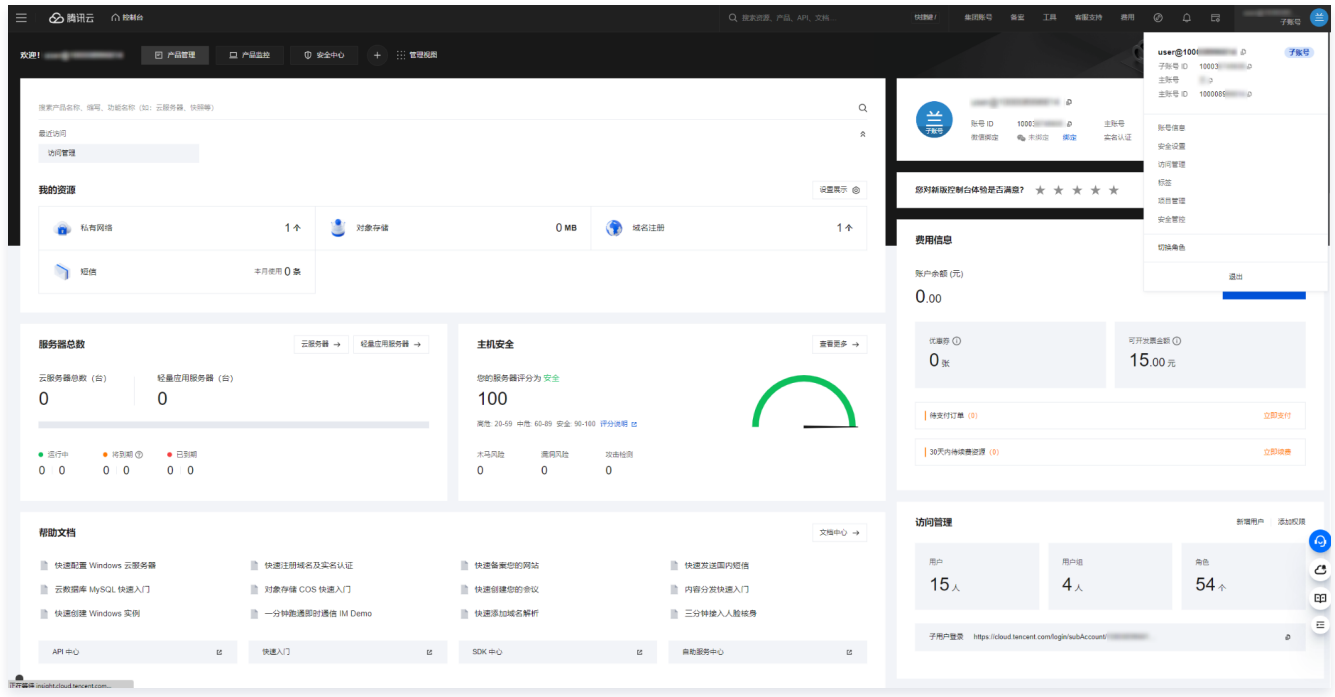
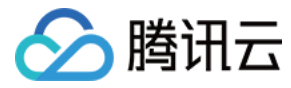

# 关闭用户 SSO 登录设置

最近更新时间:2024-04-24 17:08:31

# 操作背景

当主账号开启用户 SSO 登录时,子账号在腾讯云登录界面进行登录时便会提示**无法进行子用户登录,该主账号已开启用户 SSO,所有 CAM 子用户只能通过用户** SSO 登录控制台。

### 说明:

开启用户 SSO 后,控制台登录配置将不再生效,所有 CAM子用户只能使用用户 SSO 登录控制台。

← 切换登录方式

企业微信子用户登录

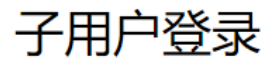

(1) 无法进行子用户登录 该主账号已开启用户 SSO, 所有CAM子用户只能通过 用户 SSO 登录控制台

# 关闭用户 SSO 登录设置

- 1. 主账号登录访问管理控制台。
- 2. 单击身份提供商 > [用户 SSO。](https://console.cloud.tencent.com/cam/idp/usersso)
- 3. 在 SSO 登录设置栏,单击编辑。

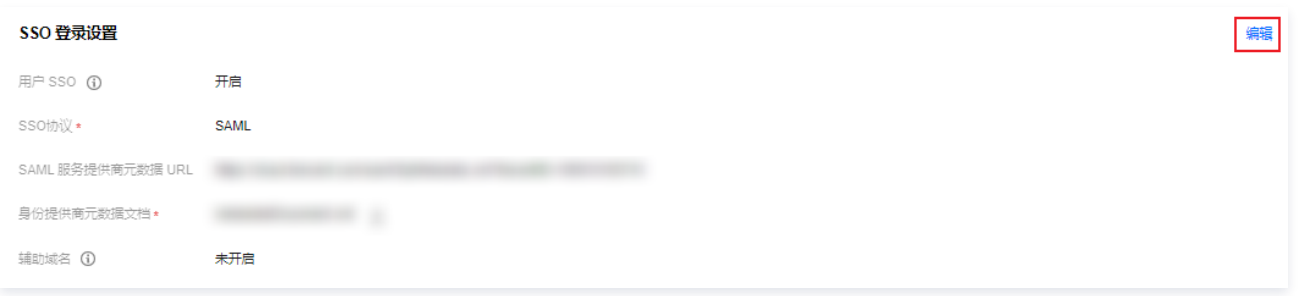

4. 关闭用户 SSO 登录,如下图所示:

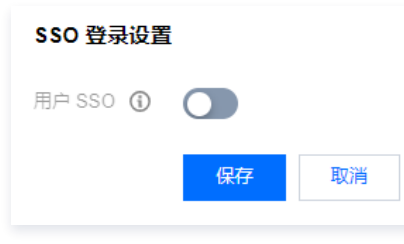

5. 单击保存即可。

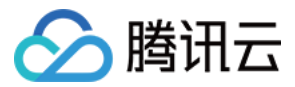

# 角色 SSO 角色SSO概述

最近更新时间:2023-08-31 09:45:12

如果您的企业或组织已有自己的账号体系,同时希望管理组织内成员使用腾讯云资源,腾讯云支持您使用身份提供商(Identity Provider,IdP)功能而不必在您 的腾讯云账户中为每一位组织成员创建 CAM 子用户。使用身份提供商(IdP ),您可以管理腾讯云外部用户身份,可以向这些外部用户身份授予权限进而使用您的 腾讯云资源。

您不必自定义登录代码或进行登录验证,身份提供商(IdP)提供了身份验证,外部身份用户通过已知的身份提供商(IdP)身份验证后,将使用角色进行腾讯云登 录。您可以向身份提供商角色授予使用您的腾讯云资源权限,外部身份用户将在角色的有限权限范围内进行资源访问。因外部身份用户登录腾讯云所用的是角色,而 角色使用的是临时密钥,您可避免因长期使用密钥(例如云 API 密钥),导致难以轮换密钥以及被截取后泄露导致的安全问题。

## 使用场景

如果您的企业或组织已建立自己的账号体系及用户,并且这些用户需要访问腾讯云资源,您可以使用腾讯云访问管理(CAM)的身份提供商(IdP)功能,不必在腾 讯云账户中为这些用户创建 CAM 子用户。使用身份提供商(IdP ) 功能,您可以管理腾讯云外部用户,并使用角色功能为身份提供商(IdP ) 进行联合认证的用户 指定腾讯云的访问权限。

### 功能特性

#### 无需创建腾讯云账号

企业客户无需为组织内每个成员创建腾讯云账号,避免因用户所分配的长期访问证书(例如云 API 密钥)泄露而导致的安全问题。

#### 提供联合单点登录(SSO)

企业客户已有身份验证体系的场景下,通过身份提供商可实现联合单点登录(SSO)。

简化身份验证登录流程

因身份提供商提供登录代码,企业客户能够低成本完成与腾讯云的联合身份验证,便捷上云。

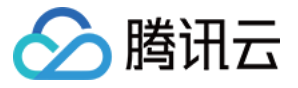

# SAML 角色 SSO 概览

#### 最近更新时间:2023-11-22 17:30:52

腾讯云与企业进行角色 SSO 时,腾讯云是服务提供商(SP ),而企业自有的身份管理系统则是身份提供商(IdP )。通过角色 SSO,企业可以在本地 IdP 中管理 员工信息,无需进行腾讯云和企业 IdP 间的用户同步,企业员工将使用指定的 CAM 角色登录腾讯云。

# 基本流程

企业员工可以通过控制台或程序访问腾讯云。

### 通过控制台访问腾讯云

当管理员在完成角色SSO的相关配置后,企业员工可以通过以下方法登录到腾讯云。基本流程如下:

- 1. 使用浏览器在IdP的登录页面中选择腾讯云作为目标服务。
- 2. IdP生成一个SAML响应并返回给浏览器。
- 3. 浏览器重定向到SSO服务页面,并转发SAML响应给SSO服务。
- 4. SSO服务使用SAML响应向腾讯云STS服务请求临时安全凭证,并生成一个可以使用临时安全凭证登录腾讯云控制台的URL。
- 5. SSO服务将URL返回给浏览器。
- 6. 浏览器重定向到该URL,以指定CAM角色登录到腾讯云控制台。

#### 通过程序访问腾讯云

企业员工通过编写程序来访问腾讯云,基本流程如下:

- 1. 使用程序向企业 IdP 发起登录请求。
- 2. IdP 生成一个 SAML 响应, 其中包含关于登录用户的 SAML 断言, 并将此响应返回给程序。
- 3. 程序调用腾讯云 STS 服务提供的 APIAssumeRoleWithSAML,并传递以下信息:腾讯云中身份提供商的 PrincipalArn(扮演者访问描述名)、要扮演的 角色的 RoleArn(角色访问描述名) 以及来自企业 IdP 的 SAML 断言信息。
- 4. STS 服务将校验 SAML 断言并返回临时安全凭证给程序。
- 5. 程序使用临时安全凭证调用腾讯云 API。

### 配置步骤

为了建立腾讯云与企业 IdP 之间的互信关系,需要进行腾讯云作为 SP 的 SAML 配置和企业 IdP 的 SAML 配置,配置完成后才能进行角色 SSO。

- 1. 为了建立腾讯云对企业 IdP 的信任,需要将企业 IdP 配置到腾讯云。更多信息,请参见 [创建 SAML 身份提供商](https://cloud.tencent.com/document/product/598/30290)。
- 2. 企业需要在 CAM 控制台或程序创建用于 SSO 的 CAM 角色, 并授予相关权限。更多信息, 请参见创建 [角色载体为身份提供商的 CAM 角色。](https://cloud.tencent.com/document/product/598/19381)
- 3. 为了建立企业 IdP 对腾讯云的信任,需要在企业 IdP 中配置腾讯云为可信 SAML SP 并进行 SAML 断言属性的配置。

### 配置示例

[Azure Active Directory 单点登录腾讯云指南](https://cloud.tencent.com/document/product/598/35713)

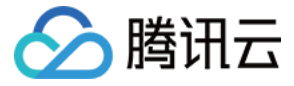

# OIDC 角色 SSO 概览

最近更新时间:2024-04-10 17:12:42

OIDC(OpenID Connect)是建立在 OAuth 2.0基础上的一个认证协议,腾讯云 CAM 支持基于 OIDC 的角色 SSO。

# 基本概念

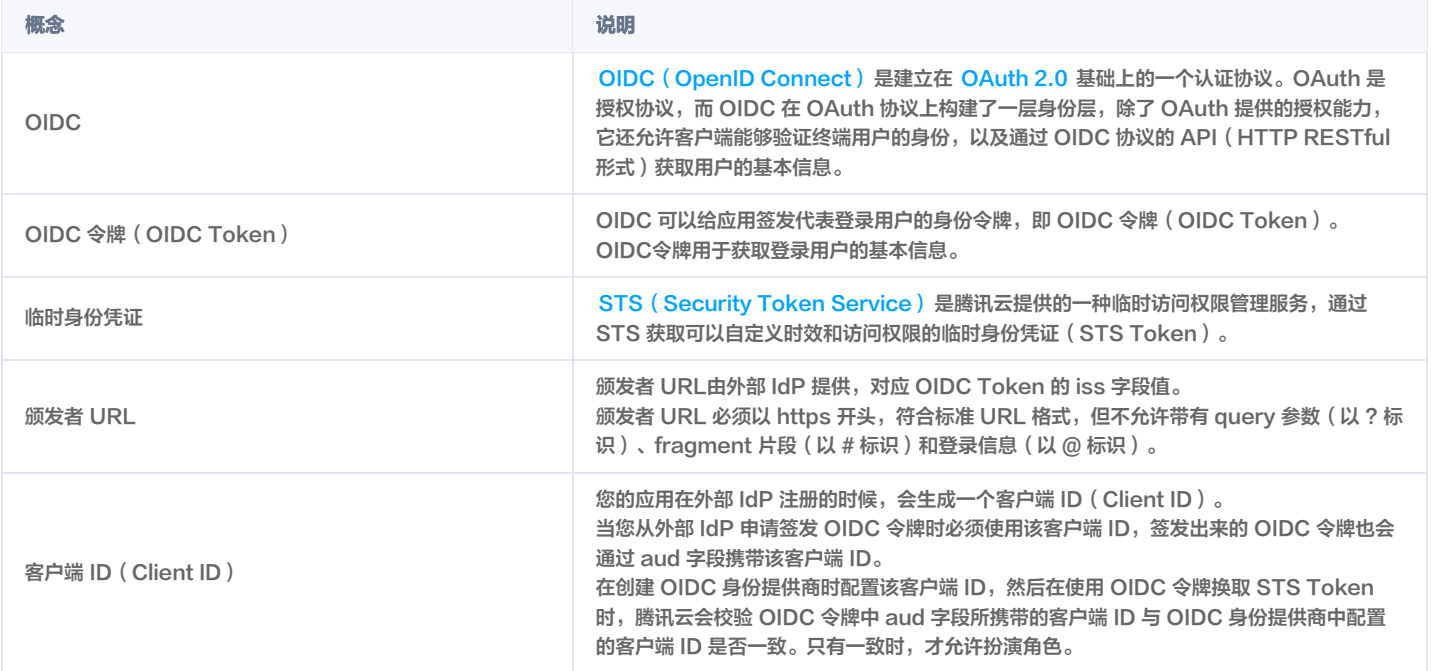

### 应用场景

当企业应用需要频繁访问腾讯云时,如果使用固定的访问密钥(AccessKey),且安全防护措施不足时,可能会因 AccessKey 泄露而带来安全隐患。为了解决 这个问题,有些企业会将应用注册在企业自建或者第三方的具有 OIDC 能力的身份提供商中(例如:Google G Suite 或 Okta 等),以借助 OIDC 身份提供商的 能力来为应用生成 OIDC 令牌(OIDC Token)。在这种情况下,借助腾讯云 CAM 提供的角色 SSO 能力,企业应用可以通过持有的 OIDC 令牌换取腾讯云临 时身份凭证(STS Token),从而安全地访问腾讯云资源。

此外,有些个人开发者或中小企业允许员工使用其在一些网站(例如:社交网站)上注册的身份来登录腾讯云,如果这些网站支持生成 OIDC 令牌,则可以使用腾讯 云 CAM 来完成基于 OIDC 的单点登录。

# 基本流程

- 1. 在外部 IdP 中注册应用,获取应用的客户端 ID(Client ID)。
- 2. 在腾讯云 CAM 中创建 OIDC 身份提供商,配置腾讯云与外部 IdP 的信任关系。具体操作,请参见 [创建 OIDC 身份提供商](https://cloud.tencent.com/document/product/598/93430)。
- 3. 在腾讯云 CAM 中创建 OIDC 身份提供商的 CAM 角色,并为 CAM 角色授权。具体操作,请参见 创建 OIDC 身份提供商的 CAM 角色 。
- 4. 在外部 IdP 中签发 OIDC 令牌(OIDC Token)。
- 5. 使用 OIDC Token 换取 STS Token。具体操作,请参见 [AssumeRoleWithWebIdentity。](https://cloud.tencent.com/document/product/1312/73070)
- 6. 使用 STS Token 访问腾讯云资源。

## 配置示例

[Azure Active Directory 单点登录腾讯云指南](https://cloud.tencent.com/document/product/598/35713)

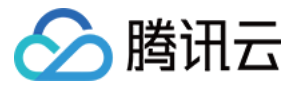

# 基于 SAML 2.0 联合身份验证

最近更新时间:2023-05-22 15:25:40

腾讯云支持基于 SAML 2.0(安全断言标记语言 2.0)的联合身份验证,SAML 2.0 是许多身份验证提供商(Identity Provider, IdP)使用的一种开放标准。使 用身份提供商可实现联合单点登录(Federated Single Sign-on, SSO),用户可以授权经过联合身份验证通过的用户登录腾讯云管理控制台或调用腾讯云 API 操作,而不必为企业或组织中的每一个成员都创建一个 CAM 子用户。同时 SAML 2.0 为通用开放协议,您不必编写自定义身份代理代码,可以直接通过使用 SAML 来简化在腾讯云的联合身份验证的过程。

# SAML 身份提供商

身份提供商是访问管理(CAM)中的一个实体,可以认为是外部授信账号集合。基于 SAML 2.0 联合身份验证的身份提供商(IdP)描述了支持 SAML 2.0(安 全断言标记语言 2.0 )标准的身份提供商(IdP)服务。如果您希望建立 SAML 2.0 协议兼容的身份提供商 ( 例如 Microsoft Active Directory 联合身份验证服 务 ) 与腾讯云之间的信任,以便企业或组织内成员能够访问腾讯云资源,则需要创建 SAML 身份提供商。关于创建 SAML 身份提供商,请参阅 创建身份提供商 。

# 身份提供商角色

创建 SAML 提供商后,您必须创建一个或多个以 SAML 身份提供商作为角色载体的身份提供商角色。角色是拥有一组权限的虚拟身份,进行资源访问时使用的是 临时安全证书。在 SAML 2.0 断言上下文中,角色可分配给经身份提供商 (IdP) 验证身份的联合身份用户使用。此角色允许身份提供商请求临时安全证书进行腾讯 云资源访问。此角色关联的策略决定了联合身份用户可在腾讯云资源的访问范围。关于创建基于 SAML 2.0 联合身份验证的身份提供商的角色,请参阅 [创建角色。](https://cloud.tencent.com/document/product/598/19381)

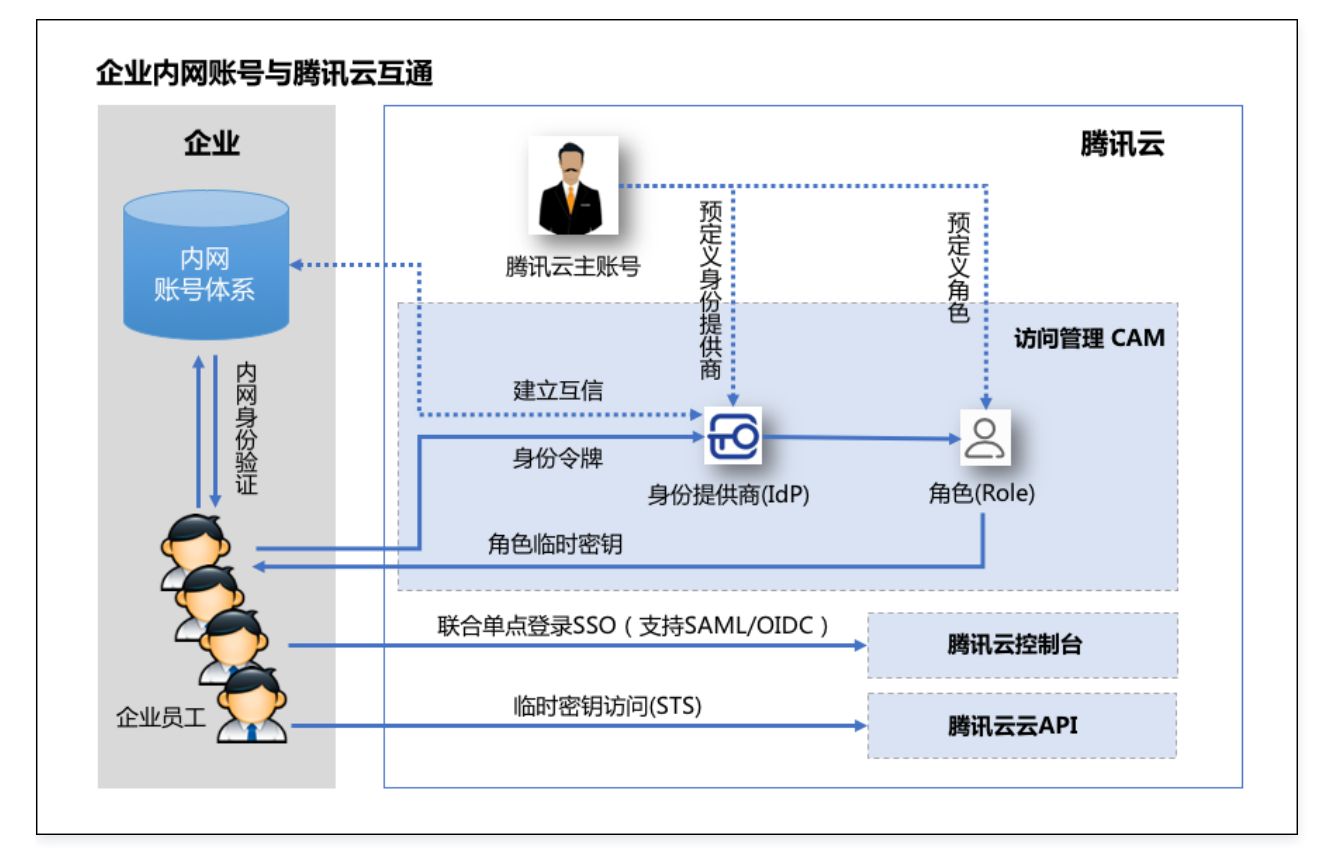

使用基于 SAML 2.0 联合身份验证访问腾讯云 API

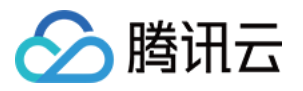

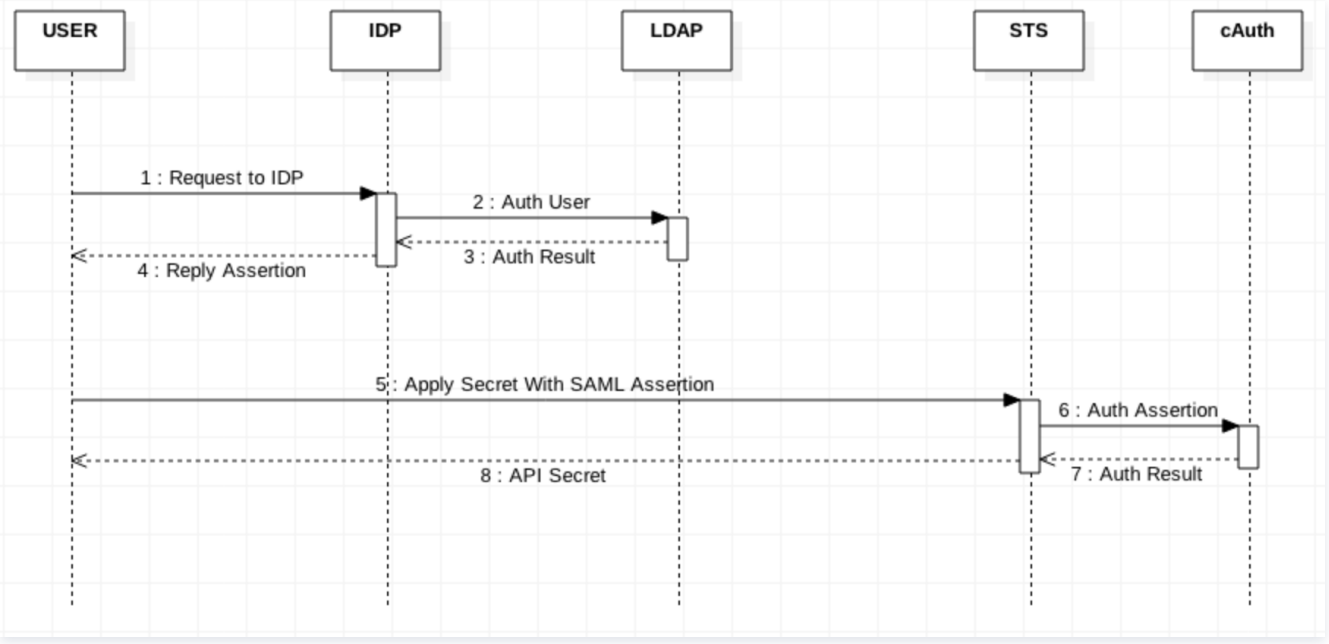

1. 企业或组织用户使用客户端请求企业的身份提供商进行身份验证。

- 2. 身份提供商根据企业的身份认证系统进行验证。
- 3. 返回用户验证的结果。
- 4. 身份提供商根据验证结果,生成一个标准的 SAML 2.0 断言文档,并返回到客户端。
- 5. 客户端根据 SAML 2.0 断言、身份提供商的资源描述和使用的身份提供商角色的资源描述向 sts:AssumeRoleWithSAML 请求申请临时安全密钥。
- 6. STS 校验 SAML 2.0 断言信息。
- 7. 返回校验结果。
- 8. 根据返回结果申请临时证书,并返回到客户端。

# 使用基于 SAML 2.0 联合身份验证实现联合单点登录(SSO)

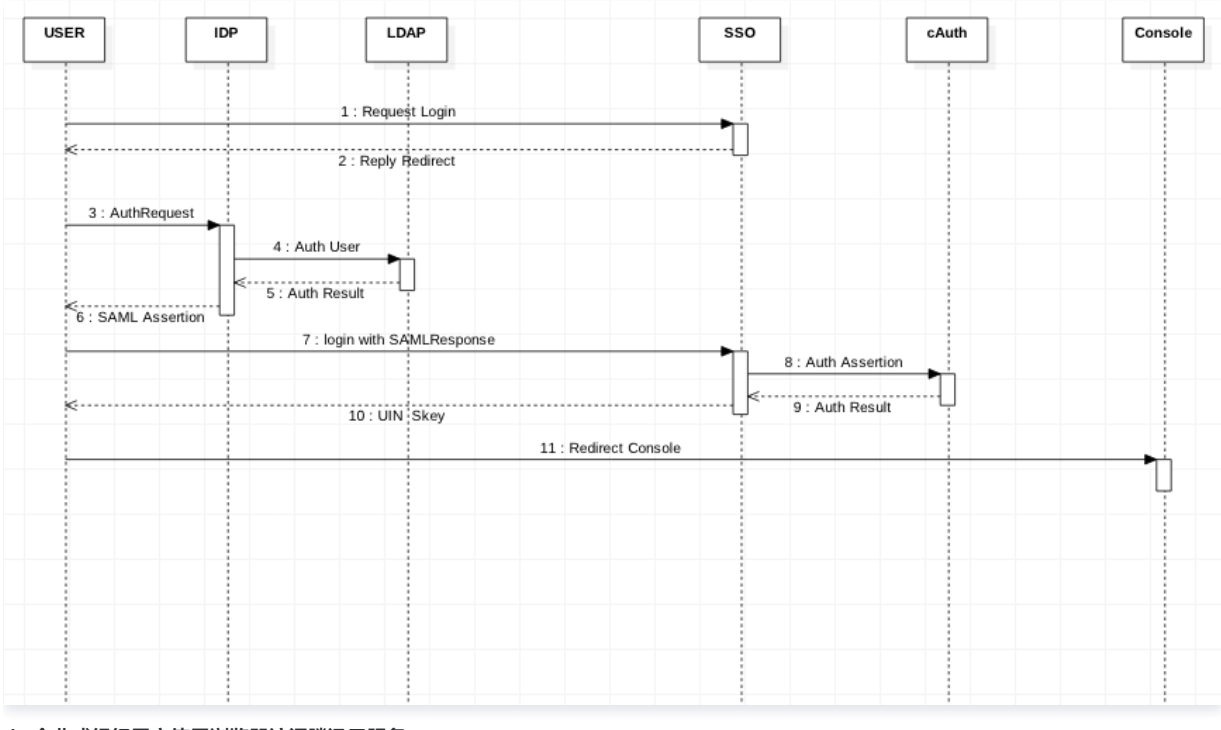

1. 企业或组织用户使用浏览器访问腾讯云服务。

2. 腾讯云服务返回认证请求到浏览器。

3. 浏览器重定向到企业组织的身份提供商(IdP)。

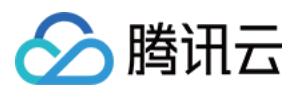

- 4. 企业验证用户身份。
- 5. 企业用户身份验证成功,返回用户信息到身份提供商(IdP)。
- 6. 身份提供商(IdP)生成标准的 SAML2.0 断言,返回到浏览器。
- 7. 浏览器将 SAML 2.0 断言重定向到腾讯云。
- 8. 开始进行腾讯云 SSO 登录服务,请求 cAuth 并验证用户身份。
- 9. 返回腾讯云验证结果。
- 10. 验证成功,返回登录状态。
- 11. 重定向到腾讯云控制台服务。

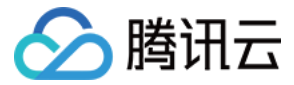

# 使用 SAML 2.0 联合身份用户访问腾讯云管理控制台

最近更新时间:2023-05-22 15:51:49

### 操作场景

腾讯云支持基于 SAML 2.0(安全断言标记语言 2.0)的联合身份验证,SAML 2.0 是许多身份验证提供商(Identity Provider, IdP)使用的一种开放标准。 您可以通过基于 SAML 2.0 联合身份验证将身份提供商与腾讯云进行集成,从而实现身份提供商用户自动登录(单一登录)腾讯云控制台管理腾讯云的资源,不必 为企业或组织中的每一个成员都创建一个 CAM 子用户。

## 操作步骤

您可以通过本步骤创建一个或多个角色作为身份提供商的载体登录腾讯云管理控制台,授予权限后可以在权限范围内通过腾讯云控制台管理主账号下的资源。

- 1. 通过浏览器访问身份提供商的门户网站,并选择跳转到腾讯云管理控制台。
- 2. 该门户网站可以验证当前用户的身份。
- 3. 验证成功后,该门户网站会生成一个 SAML 2.0 身份验证响应,其中包括识别用户身份的断言以及用户的相关属性。该门户网站将此响应发送到客户端浏览器。
- 4. 该客户端浏览器将被重定向到腾讯云单一登录终端节点并发布 SAML 断言。
- 5. 终端节点将代表用户请求临时安全凭证,并创建一个使用这些凭证的控制台登录 URL。
- 6. 腾讯云将登录 URL 作为重定向发回客户端。
- 7. 该客户端浏览器将重定向到腾讯云管理控制台。如果 SAML 2.0 身份验证响应包含映射到多个 CAM 角色的属性,则系统将首先提示用户选择要用于访问控制台 的角色。

从用户的角度来看,整个流程以透明的方式进行:用户在您企业组织的内部门户网站开始操作,在腾讯云管理控制台结束操作,无需提供任何腾讯云凭证。有关如何 配置此行为的概述以及指向详细步骤的链接,请参阅以下章节。

### <span id="page-151-0"></span>在企业组织中配置基于 SAML 2.0 的身份提供商

在您的企业组织中,配置身份存储(例如 Azure Active Directory)以使用基于 SAML 2.0 的身份提供商,例如 Azure Active Directory、OneLogin、 Okta 等。通过使用身份提供商,可以生成一个元数据文档。该文档将您的企业组织描述为包含身份验证密钥的身份提供商,会把您企业组织的门户网站配置为将访 问腾讯云管理控制台的用户请求路由至腾讯云终端节点,以便使用 SAML 2.0 断言进行身份验证。如何配置您的身份提供商来生成 metadata.xml 文件取决于您 的身份提供商。请参阅您的 IdP 文档以获得指示,或参阅以下文档。

- [Azure Active Directory 单点登录腾讯云指南](https://cloud.tencent.com/document/product/598/35713)
- [OneLogin 单点登录腾讯云指南](https://cloud.tencent.com/document/product/598/35817)
- [Okta 单点登录腾讯云指南](https://cloud.tencent.com/document/product/598/37658)
- [ADFS 单点登录腾讯云指南](https://cloud.tencent.com/document/product/598/42702)

## 在 CAM 中创建 SAML 身份提供商

您可以在访问管理(CAM)控制台创建一个 SAML 2.0 身份提供商,该身份提供商是访问管理(CAM)中的一个实体,可以认为是外部授信账号集合。基于 SAML 2.0 联合身份验证的身份提供商描述了支持 SAML 2.0 ( 安全断言标记语言 2.0 ) 标准的身份提供商服务。在创建过程中,您可以 在企业组织中配置基于 SAML 2.0 的身份提供商 中上传身份提供商的元数据文档。详细请参阅 [创建身份提供商](https://cloud.tencent.com/document/product/598/30290)。

### 在腾讯云中为 SAML 提供商用户配置权限

您可以创建一个角色,用于建立您企业组织中的身份提供商和腾讯云的互信关系。在 SAML 2.0 断言上下文中,角色可分配给身份提供商验证身份的联合身份用户 使用。此角色允许身份提供商请求临时安全证书进行腾讯云资源访问。在此过程中,您可以为该角色关联策略和设置角色的使用条件,从而决定联合身份用户在腾讯 云资源的访问范围及使用条件。详细请参阅 [为身份提供商创建角色](https://cloud.tencent.com/document/product/598/19381#.E9.80.9A.E8.BF.87.E6.8E.A7.E5.88.B6.E5.8F.B0.E5.88.9B.E5.BB.BA)。

### 配置身份提供商的单一登录

下载并保存腾讯云联合元数据 XML文档: http://cloud.tencent.com/saml.xml, 将您企业组织中的身份提供商属性映射到腾讯云的属性,建立您企业组织中 的身份提供商和腾讯云的互信关系。安装该文件的方式取决于您的身份提供商。一些提供商为您提供了键入该 URL 的选项,此时,身份提供商将为您获取并安装该 文件。另一些提供商则要求您从该 URL 处下载该文件,然后将其作为本地文件提供。请参阅您的 IdP 文档以获得指示,或参阅以下文档。

- [Azure Active Directory 单点登录腾讯云指南](https://cloud.tencent.com/document/product/598/35713)
- [OneLogin 单点登录腾讯云指南](https://cloud.tencent.com/document/product/598/35817)
- [Okta 单点登录腾讯云指南](https://cloud.tencent.com/document/product/598/37658)
- [ADFS 单点登录腾讯云指南](https://cloud.tencent.com/document/product/598/42702)

### SAML 响应示例

SAML 示例如下:

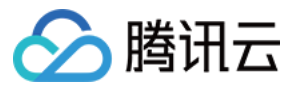

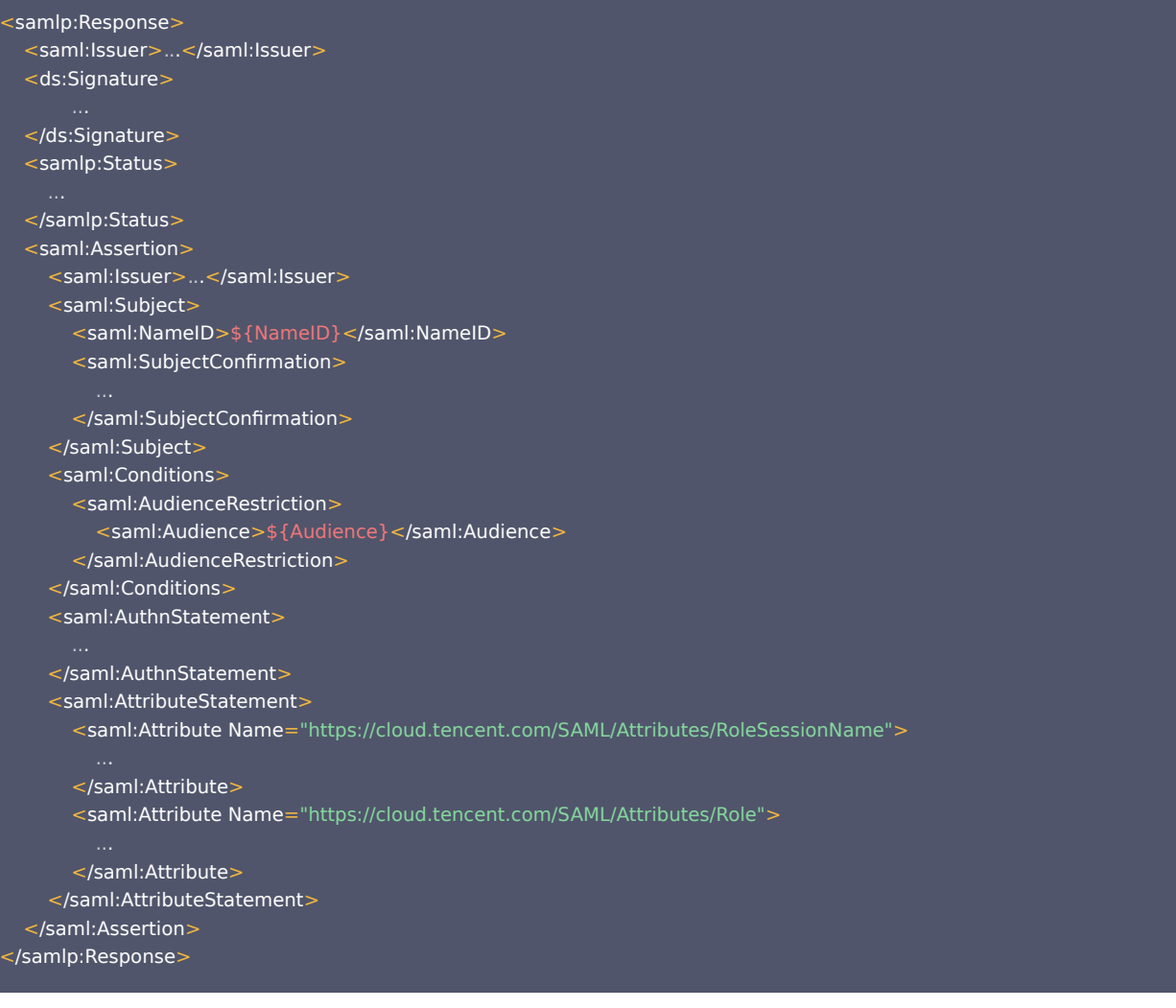

在 SAML 断言的 AttributeStatement 元素中,必须包含以下腾讯云要求的 Attribute 元素:

1. Name 属性值为 https://cloud.tencent.com/SAML/Attributes/Role 的 Attribute 元素,该元素为必选,可以有多个。其包含的 AttributeValue 元素 取值代表允许当前用户扮演的角色,取值的格式是由角色描述与身份提供商描述组合而成的,中间用英文逗号(,)隔开。

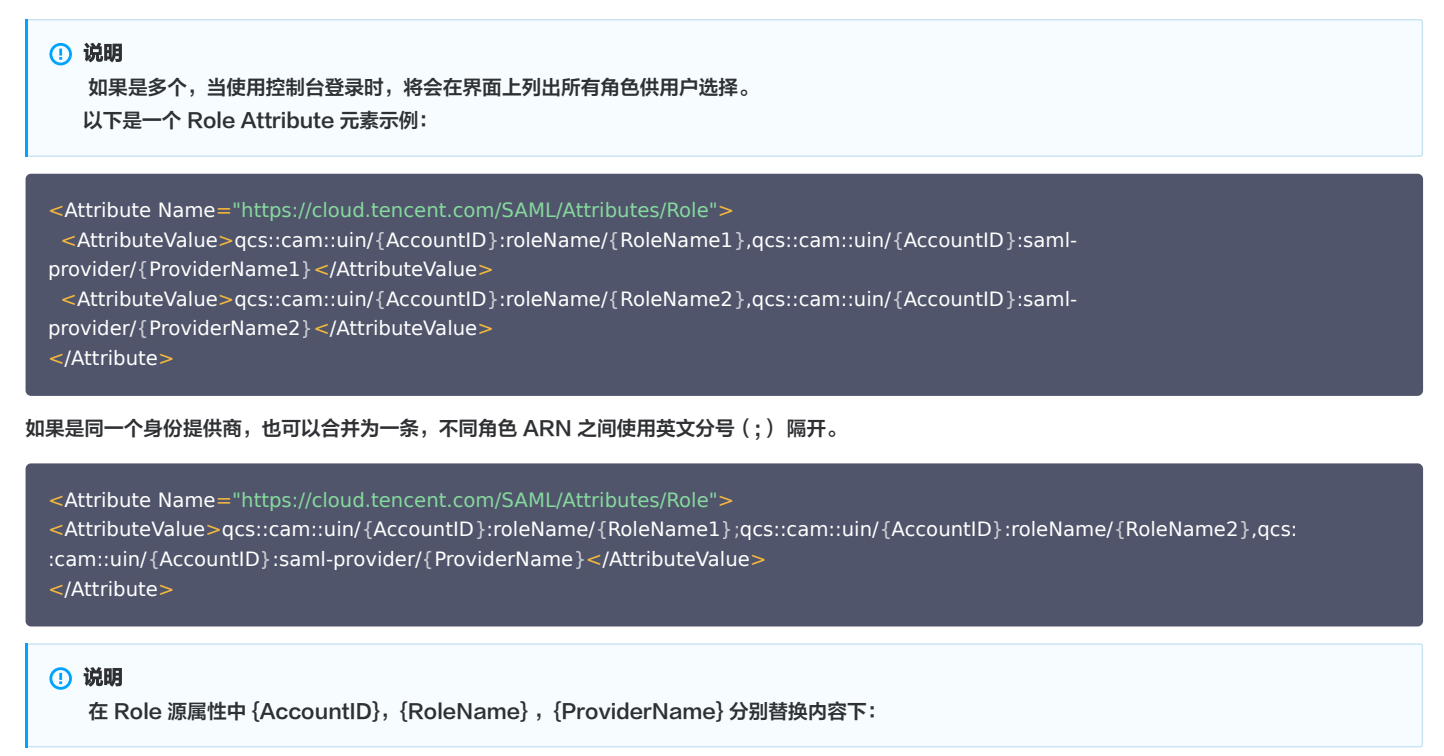

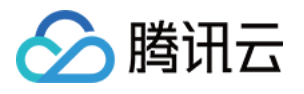

- {AccountID} 替换为您的腾讯云主账户 ID, 可前往 [账号信息 控制台](https://console.cloud.tencent.com/developer) 查看。
- {RoleName}替换您在腾讯云为身份提供商所创建的角色名称 ( 单击查看如何在腾讯云 [为身份提供商创建的角色](https://cloud.tencent.com/document/product/598/19381#.E9.80.9A.E8.BF.87.E6.8E.A7.E5.88.B6.E5.8F.B0.E5.88.9B.E5.BB.BA) ) ,角色名称可前往 [角色 控制台](https://console.cloud.tencent.com/cam/role) 查 看。
- {ProviderName} 替换您在腾讯云创建的 SAML 身份提供商名称,可前往 [身份提供商 控制台](https://console.cloud.tencent.com/cam/idp) 查看。
- 2. Name 属性值为 https://cloud.tencent.com/SAML/Attributes/RoleSessionName 的 Attribute 元素,该元素为必选且只能有一个。该字段由用户自 定义,长度不超过32个字符。以下是一个 RoleSessionName Attribute 元素示例。该示例中, "userName"可替换成您的自定义信息。

<Attribute Name="https://cloud.tencent.com/SAML/Attributes/RoleSessionName"> <AttributeValue>userName</AttributeValue> </Attribute>

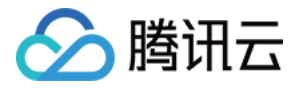

# 创建 SAML 身份提供商

最近更新时间:2023-07-14 16:59:44

## 创建 SAML 身份提供商

您创建身份提供商有两种方式:使用访问管理控制台或 CAM API。

### 通过控制台创建

1. 您需要从身份提供商(IdP)处获取联合元数据文档,才能创建 SAML 身份提供商。该元数据文档包括发布者名称、验证从身份提供商收到 SAML 断言的密 钥。

说明 元数据文档采用不含字节顺序标记 (BOM) 的 UTF-8 格式编码的 XML 格式。文档大小限制为40KB,若超出此大小,可手动修改元数据文档,只保 留以上提到的元素即可。

- 2. 登录访问管理 (CAM) 控制台, 进入 [身份提供商 > 角色SSO](https://console.cloud.tencent.com/cam/idp) 页面, 单击新建提供商。
- 3. 在新建身份提供商页面,选择提供商类型为 SAML 并配置提供商信息,单击下一步。
	- 身份提供商名称。
	- 备注信息:输入您对当前身份提供商的备忘信息。
	- 元数据文档: 您需要在**元数据文档**上传步骤1中下载的 SAML 元数据文档,元数据文档内容检验合法即可上传成功。

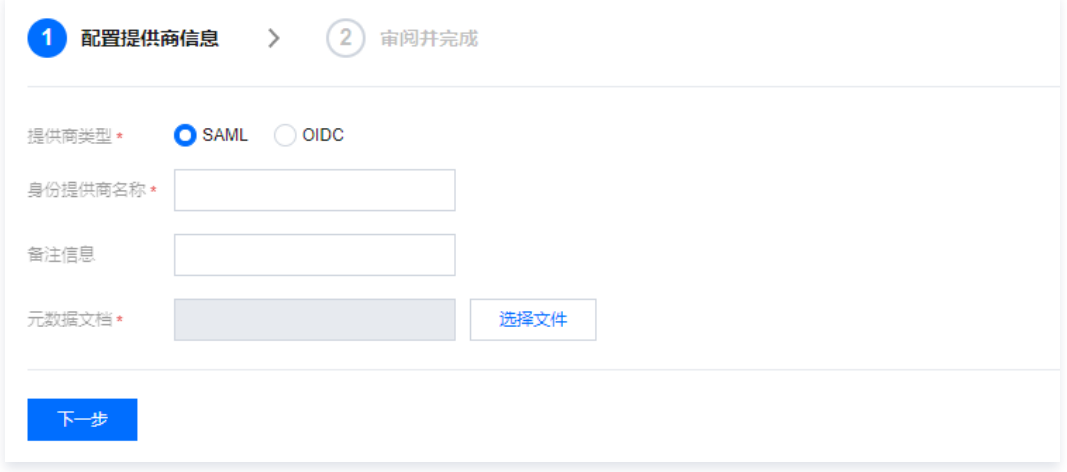

4. 审阅您输入的身份提供商相关信息,确认无误后,单击**完成**,创建身份提供商。

## 通过 API 创建

创建身份提供商并上传元数据文档,请调用 [创建SAML身份提供商\(CreateSAMLProvider\)](https://cloud.tencent.com/document/product/598/34567) 接口。

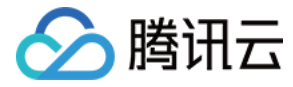

# 创建 OIDC 身份提供商

最近更新时间:2023-06-29 21:05:52

您创建身份提供商有两种方式:使用访问管理控制台或 CAM API。

### 通过控制台创建

1. 您需要从身份提供商(IdP)处获取联合元数据文档,才能创建 OIDC 身份提供商。该元数据文档包括发布者名称、客户端 ID、身份提供商 URL、验证从身份 提供商收到的签名公钥。

说明 本文以身份提供商Azure Active Directory 为例。

- 2. 登录访问管理 (CAM)控制台, 进入 [身份提供商 > 角色SSO](https://console.cloud.tencent.com/cam/idp) 页面, 单击新建提供商。
- 3. 在新建身份提供商页面,选择提供商类型为 SAML 并配置提供商信息,单击下一步。
	- 身份提供商名称:输入身份提供商名称。
	- 身份提供商URL: OpenID Connect 身份提供商标识。对应身份提供商提供的 OpenID Connect 元数据文档中的 "issuer" 字段值。
	- 客户端ID: 在 OpenID Connect 身份提供商注册的客户端 ID。在 Azure Active Directory > 企业应用程序 > OIDCSSO 应用概述页获取。
	- 签名公钥:验证身份提供商 ID Token 签名的公钥。对应身份提供商提供的 OpenID Connect 元数据文档中 "jwks\_uri" 字段中链接的内容 ( 在浏览器中 打开链接获取内容)。为了您的账号安全,建议您定期轮换签名公钥。

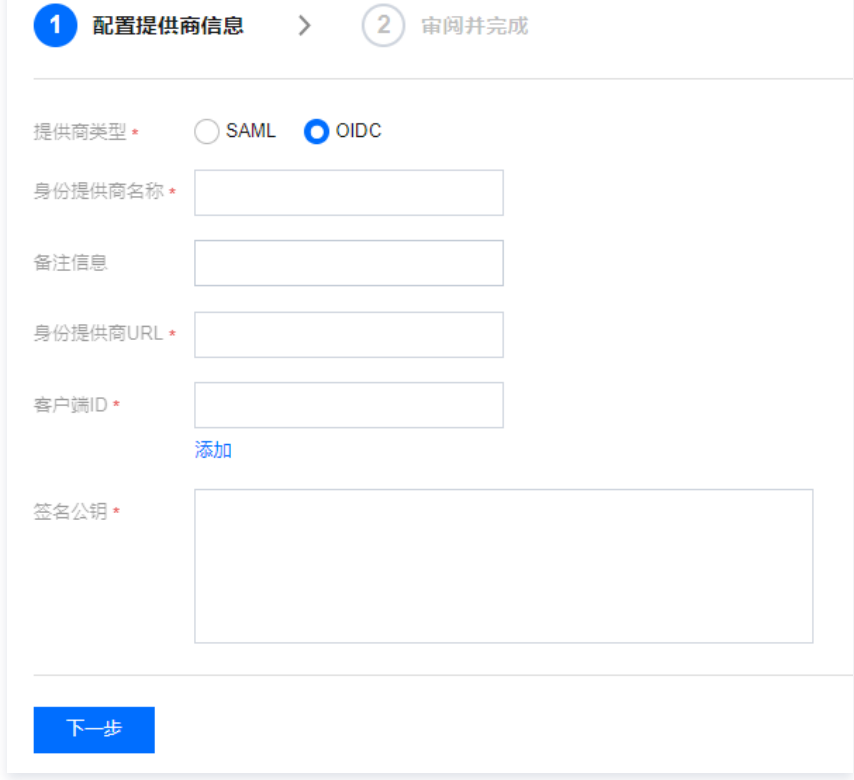

4. 单击下一步,审阅您输入的身份提供商相关信息,确认无误后,单击**完成**,创建身份提供商。

## 通过 API 创建

创建身份提供商并上传元数据文档,请调[用 创建OIDC身份提供商\(CreateOIDCConfig\) 接](https://cloud.tencent.com/document/product/598/73473)口。

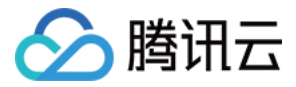

# 管理身份提供商

最近更新时间:2023-07-14 16:59:44

### 删除 SAML 身份提供商

您管理身份提供商有两种方式:使用访问管理控制台或 CAM API。

### 通过控制台删除

1. 登录访问管理 (CAM) 控制台, 进入 [身份提供商 > 角色SSO](https://console.cloud.tencent.com/cam/idp) 页面。

- 2. 在您账户的身份提供商列表中, 选择您要删除的身份提供商, 在**操作**列单击**删除**。
- 3. 删除身份提供商时,需要您再次确认是否删除相关身份提供商,单击**确定**,即可删除身份提供商。

### 通过 API 删除

- (可选)要分页列出所有 IdP 的信息,请调用 [ListSAMLProviders](https://cloud.tencent.com/document/product/598/34564)。
- (可选)要获取有关特定提供商的详细信息,请调用 [GetSAMLProvider](https://cloud.tencent.com/document/product/598/34565)。
- 要删除 SAML 身份提供商,请调用 [DeleteSAMLProvider](https://cloud.tencent.com/document/product/598/34566)。

### 修改 SAML 身份提供商

您修改身份提供商有两种方式:使用访问管理控制台或 CAM API。

#### 通过控制台修改

- 1. 登录访问管理 ( CAM ) 控制台, 进入 [身份提供商 > 角色SSO](https://console.cloud.tencent.com/cam/idp) 页面。
- 2. 在您账户的身份提供商列表中,选择您要修改的身份提供商,单击提供商名称进入详情页。
- 3. 您可以上传元数据文档重新定义当前身份提供商,或下载当前的元数据文档。

### 通过 API 修改

更新 SAML 身份提供商描述或者元数据文档,请调用 [UpdateSAMLProvider](https://cloud.tencent.com/document/product/598/34563)。

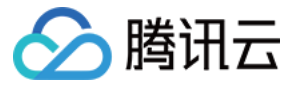

# Azure Active Directory 单点登录腾讯云指南

最近更新时间:2023-09-27 18:17:41

## 操作场景

Azure Active Directory (Azure AD) 是 Microsoft 推出的基于云的标识和访问管理服务,可帮助员工管理内外部资源。腾讯云支持基于 SAML 2.0(安全 断言标记语言 2.0)的联合身份验证,SAML 2.0 是许多身份验证提供商(Identity Provider, IdP)使用的一种开放标准。您可以通过基于 SAML 2.0 联合身 份验证将 Azure Active Directory 与腾讯云进行集成,从而实现 Azure AD 账户自动登录(单一登录)腾讯云控制台管理腾讯云的资源,不必为企业或组织中的 每一个成员都创建一个 CAM 子用户。

## 操作步骤

### 创建 Azure AD 企业应用程序

```
说明
您可以通过本步骤创建 Azure AD 企业应用程序,如您已经有正在使用的应用程序,可忽略本操作,进行 配置 CAM。
```
1. 进入 [Azure AD 门户页,](https://portal.azure.com/#home)单击左侧导航栏中 Azure Active Directory。如下图所示:

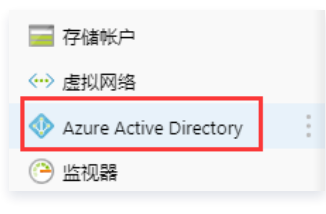

2. 单击企业应用程序,选择所有应用程序。如下图所示:

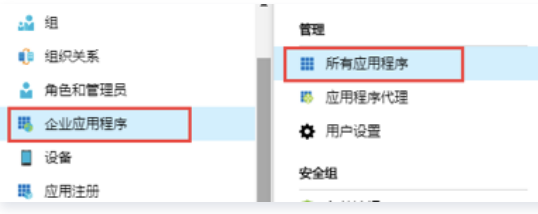

3. 单击创建你自己的应用程序打开"创建你自己的应用程序"窗口,选择\*\*集成未在库中找到的任何其他应用程序(非库)\*\*。如下图所示:

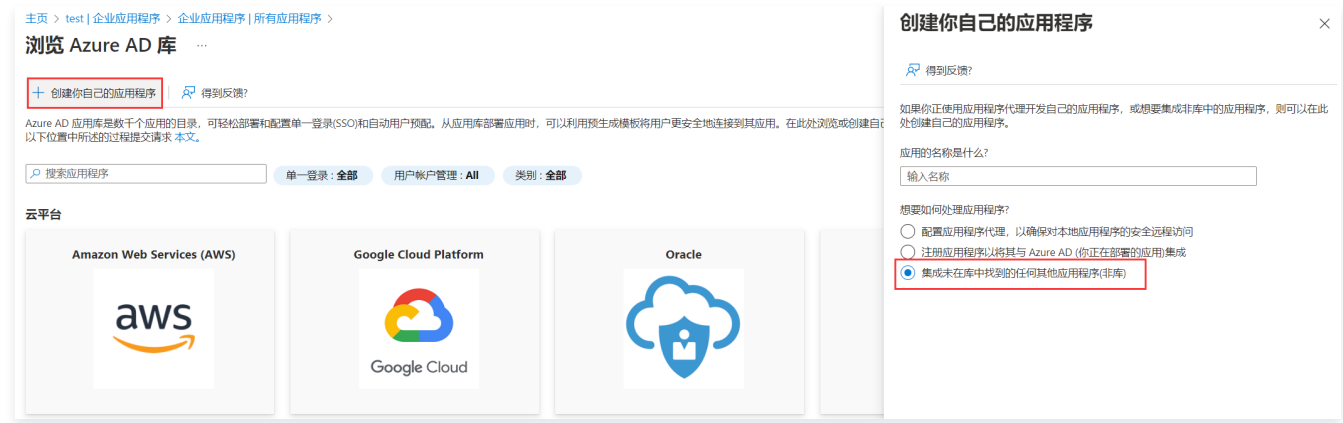

4. 填写名称,单击添加,即可完成 Azure AD 应用程序的创建。如下图所示:

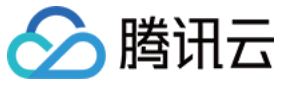

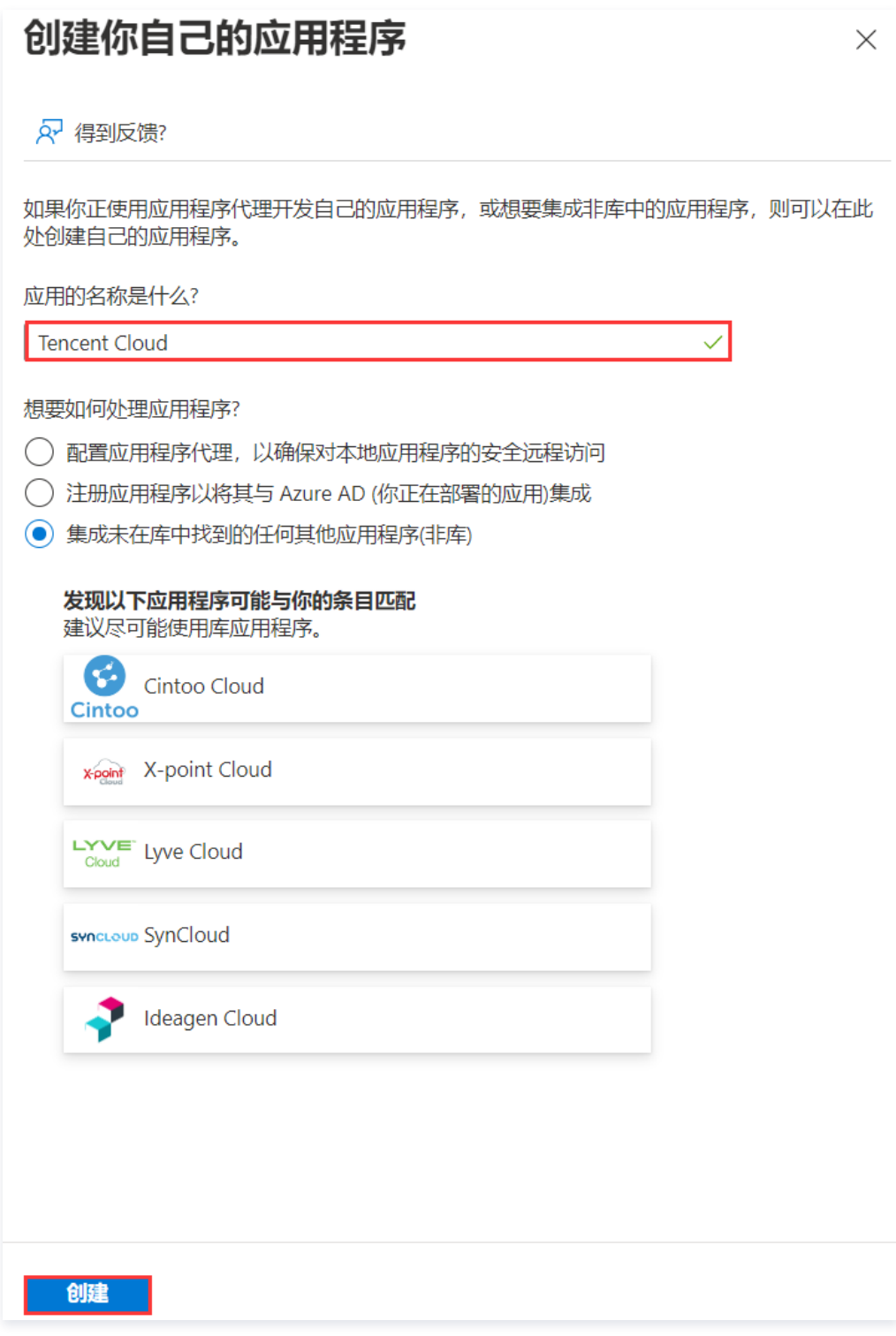

# <span id="page-158-0"></span>配置 CAM

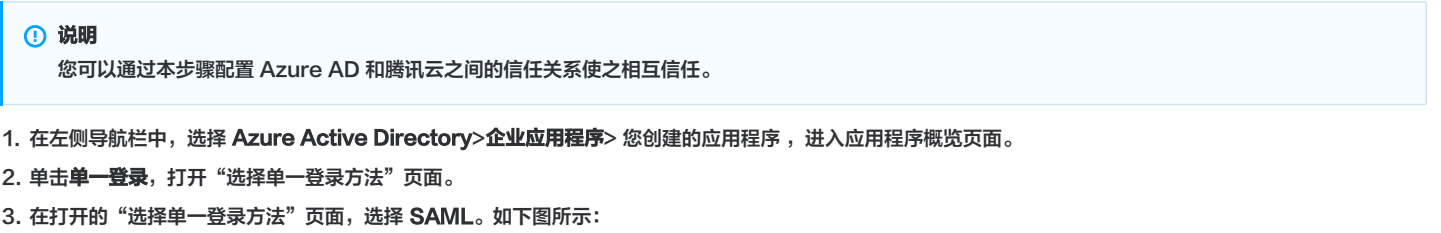

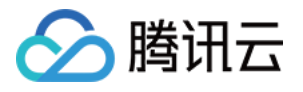

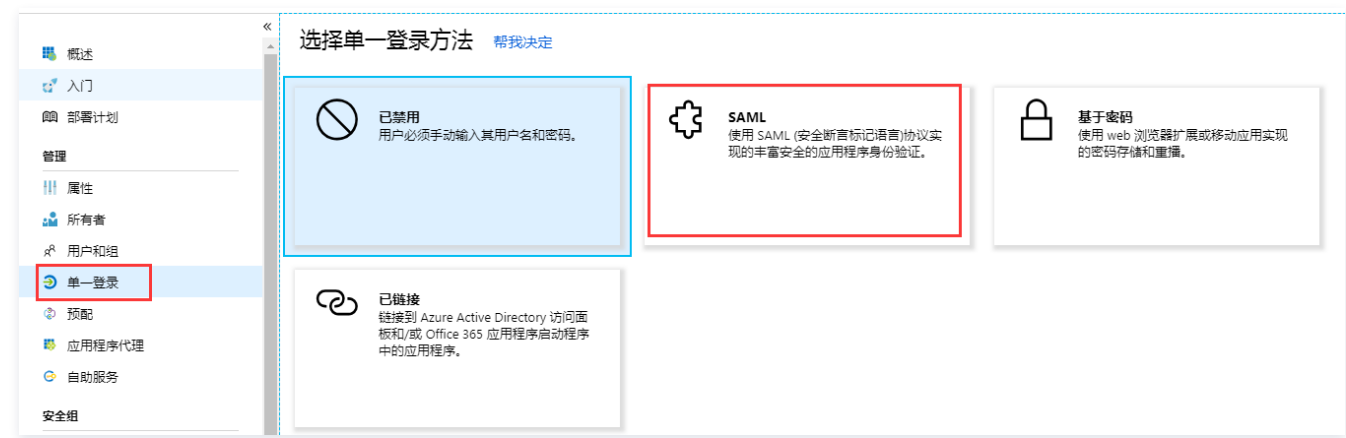

4. 在 "SAML 单一登录"的预览页面,下载SAML签名证书中的联合元数据 XML文件。如下图所示:

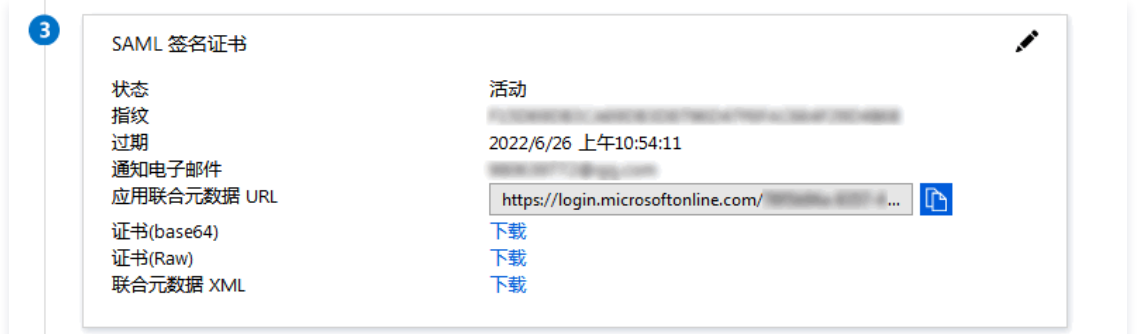

5. 在腾讯云创建 SAML 身份提供商及角色,详细操作请参考 [创建身份提供商](https://cloud.tencent.com/document/product/598/30290)、[创建角色](https://cloud.tencent.com/document/product/598/19381)-为身份提供商创建角色。

# 配置 Azure AD 的单一登录

说明 您可以通过本步骤将 Azure AD 应用程序属性映射到腾讯云的属性,建立 Azure AD 应用程序和腾讯云的互信关系。

1. 在 "SAML 单一登录"概览界面,单击"基本 SAML 配置"右上角的 ノ。如下图所示:

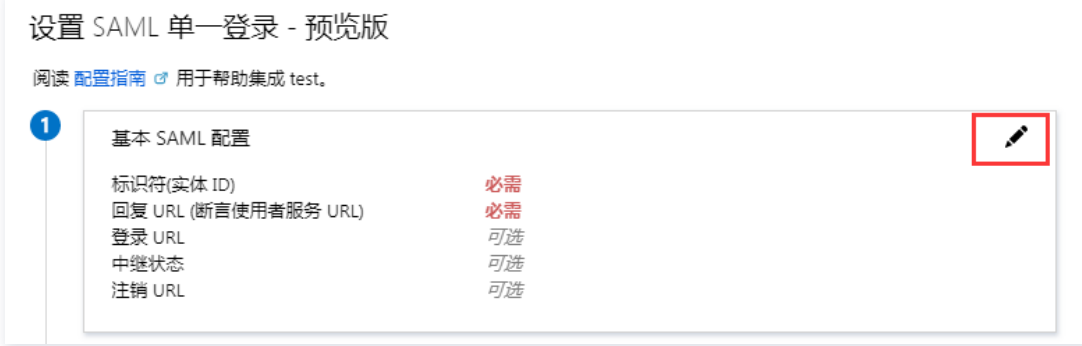

2. 在"基本 SAML 配置"编辑页面填写以下信息,并单击保存。如下图所示:

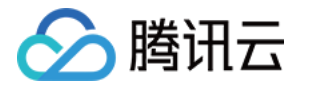

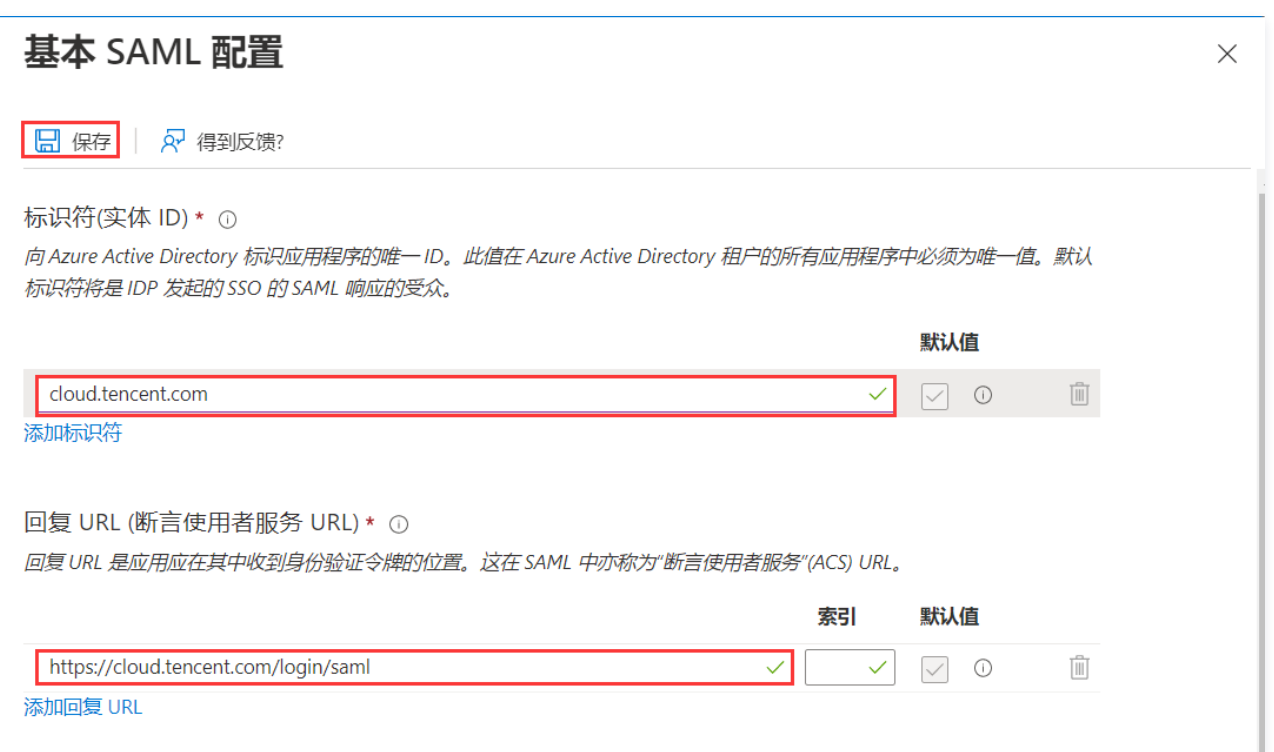

您可以根据您的腾讯云账号所在站点进行配置。

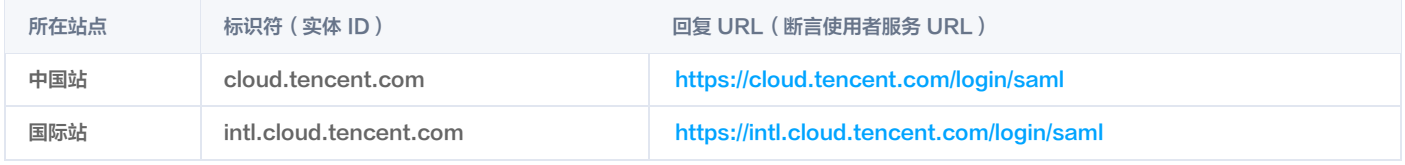

说明

回复 URL(断言使用者服务 URL)为跳转的腾讯云页面,如您需要指定其他页面,可使用https://cloud.tencent.com/login/saml?s\_url=xxxx 形式指定,其中 xxxx 为需要指定的地址,需要做 urlencode。

3. 在 "SAML 单一登录"概览界面,单击"属性和索赔"右上角的 / ,打开"用户属性声明"编辑页面。如下图所示:

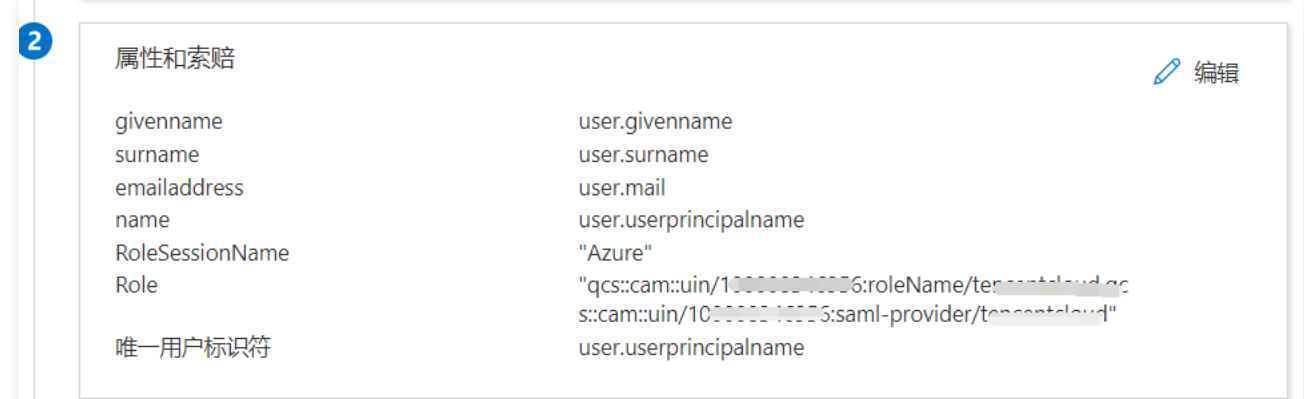

4. 在"属性和索赔"编辑页面,单击**添加新的声明**,进入"管理声明"页面。如下图所示:

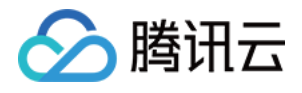

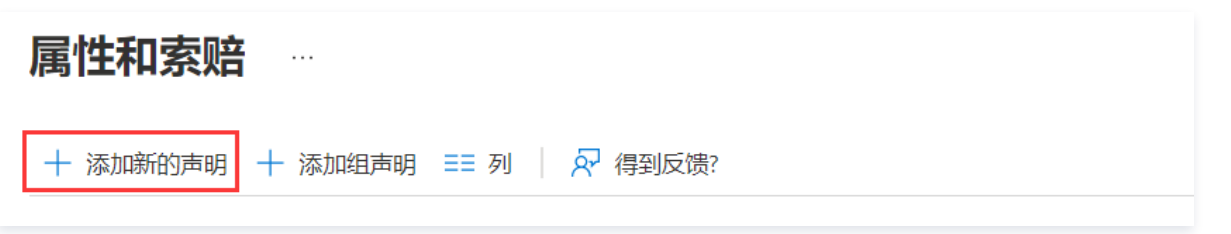

#### 5. 在"管理用户声明"页面, 增加以下两条声明, 并单击保存。

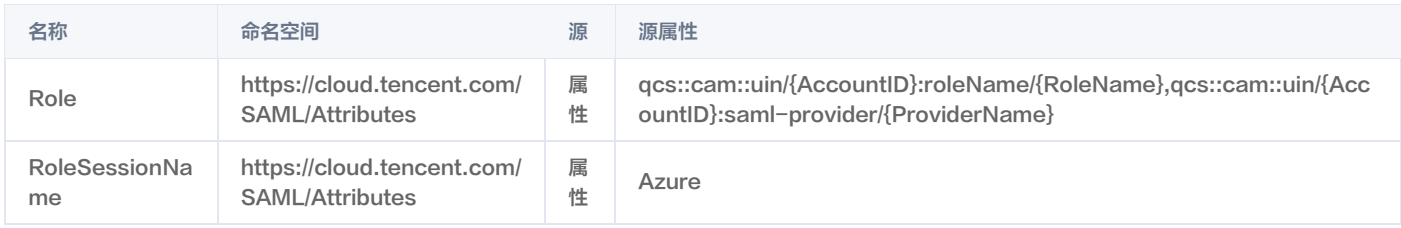

### 说明

在 Role 源属性中 {AccountID},{RoleName} ,{ProviderName} 分别替换内容下:

- {AccountID} 替换为您的腾讯云账户 ID, 可前往 [账号信息 控制台](https://console.cloud.tencent.com/developer) 查看。
- {RoleName} 替换您在腾讯云为身份提供商所创建的角色名称 ( 单击查看如何在腾讯云 为身份提供商创建的角色 ) ,角色名称可前往 角色 控制 台 查看,如需要添加更多可按照该格式添加: qcs::cam::uin/{AccountID}:roleName/{RoleName} , 以 ; 隔开。
- {ProviderName} 替换您在腾讯云创建的 SAML 身份提供商名称,可前往 [身份提供商 控制台](https://console.cloud.tencent.com/cam/idp) 查看。

# 配置 Azure AD 用户

#### 说明

您可以通过本步骤分配用户访问权限,向 Azure AD 用户分配腾讯云的 SSO 访问权限。

- 1. 单击左侧导航栏 Azure Active Directory, 单击用户 > 所有用户。
- <span id="page-161-0"></span>2. 单击左上角+**新用户 > 新建用户**,在"用户"页面填写**姓名、用户名,**勾选**显示密码**,信息无误后单击下方**创建**完成创建。

# 说明 用户名格式为:用户名@域名。您可以自定义用户名,域名可以单击左侧导航栏 Azure Active Directory,打开概述页,查看您之前设置的**初始域** 名。您可以复制保存用户名、密码留用。

3. 在左侧导航栏中,选择 Azure Active Directory>企业应用程序> 您创建的应用程序,进入应用程序概览页面,并单击**用户和组**。如下图所示:

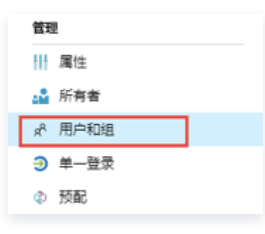

4. 单击**添加用户/组**, 选择 [步骤2](#page-161-0) 您创建的用户, 单击**选择**。

5. 跳转到"添加分配"页面,确认后单击分配。如下图所示:

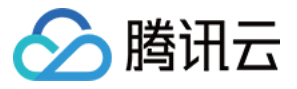

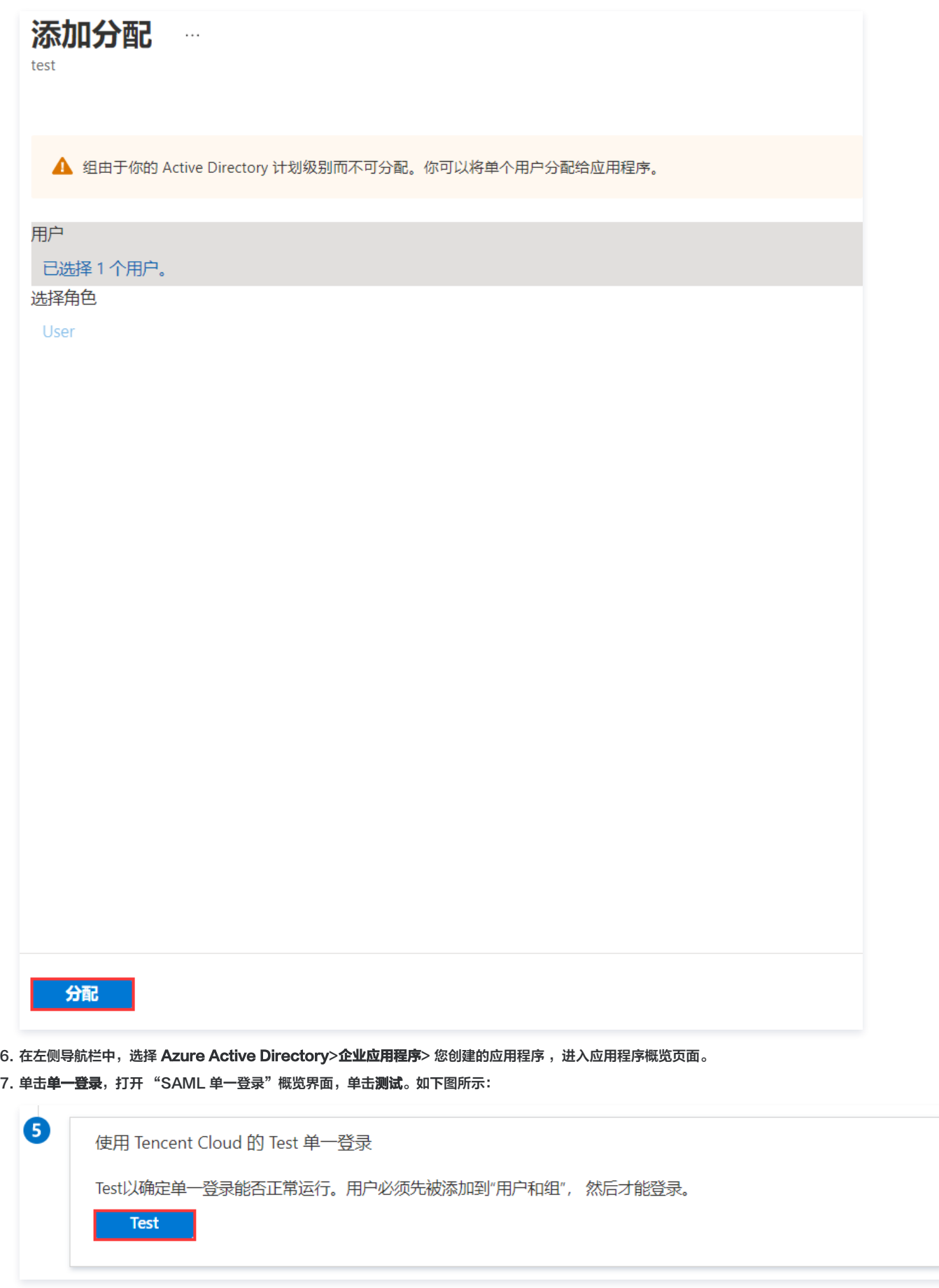

8. 在"测试单一登录"界面, 选择**以其他用户的身份登录**。

9. 输入 步<mark>骤2</mark> 保存的用户名、密码,登录腾讯云控制台。

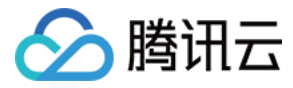

# OneLogin 单点登录腾讯云指南

最近更新时间:2023-10-11 14:33:41

## 操作场景

OneLogin 是一家云身份访问管理解决方案提供商,可以通过其身份认证系统一键登录企业内部所有需要的系统平台。腾讯云支持基于 SAML 2.0(安全断言标记 语言 2.0 )的联合身份验证,SAML 2.0 是 OneLogin 等许多身份验证提供商 (Identity Provider,IdP )使用的一种开放标准。 使用身份提供商可实现联合单点登录(Federated Single Sign-on,SSO),管理者可以授权通过联合身份验证的用户登录腾讯云管理控制台或调用腾讯云 API 操作,而不必为企业或组织中的每一个成员都创建一个 CAM 子用户。 本教程为 OneLogin 单点登录至腾讯云的配置指南。

## 操作步骤

### 创建 OneLogin 企业应用程序

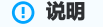

- 。您可以通过本步骤创建 OneLogin 企业应用程序。如您已经有正在使用的应用程序,请忽略本操作,进行 配置 CAM 。
- 本文中应用程序名称以 "test" 为示例。
- <span id="page-163-1"></span>1. 登录并访问 [OneLogin 网站,](https://app.onelogin.com/login)单击 A**pplications**,进入应用管理页。
- 2. 在应用管理页,单击右上角 ADD APP。
- 3. 在搜索框中输入 "SAML",按 "Enter",并在结果列表中单击 Pilot Catastrophe SAML(IdP)\*。如下图所示:

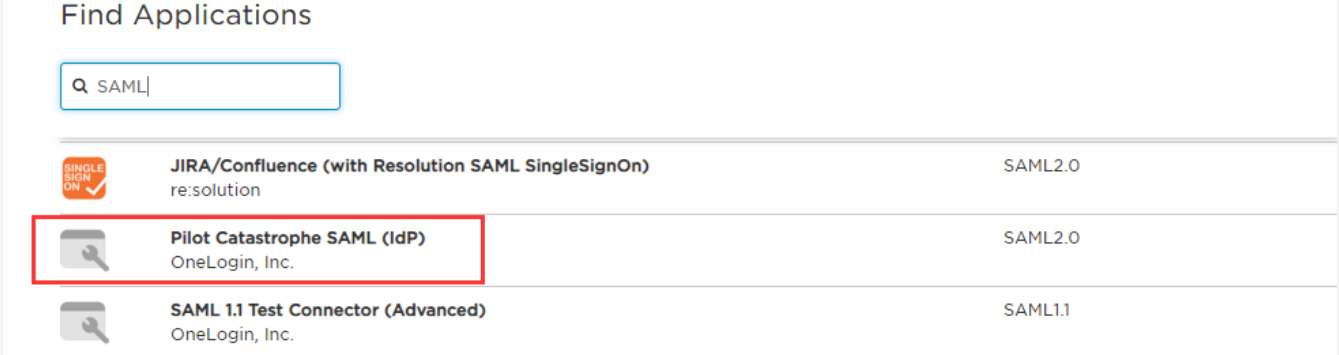

4. 在 "Display Name" 中输入应用名 ,并单击右上角Save,即可完成应用程序的创建。如下图所示:

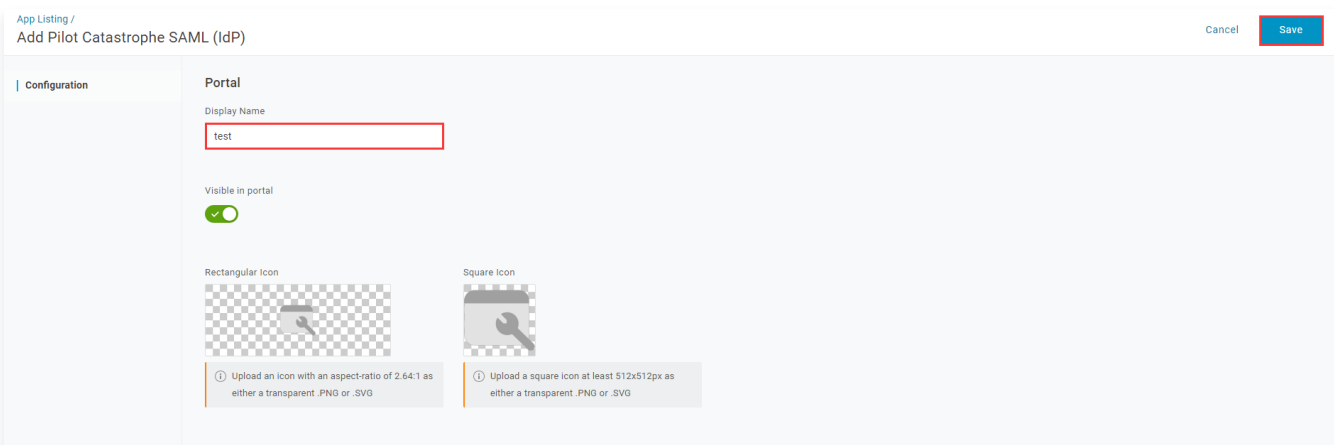

# <span id="page-163-0"></span>配置 CAM

### 说明

- 您可以通过本步骤配置 OneLogin 和腾讯云之间的信任关系使之相互信任。
- 本示例中 SAML 身份提供商以及角色名称均为 "test"。

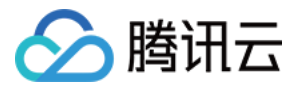

1. 在 [OneLogin 应用管理页,](#page-163-1) 选择您已创建的应用test。

2. 单击右上角 More Actions, 选择SAML Matedata, 下载 IDP 云数据文档。如下图所示:

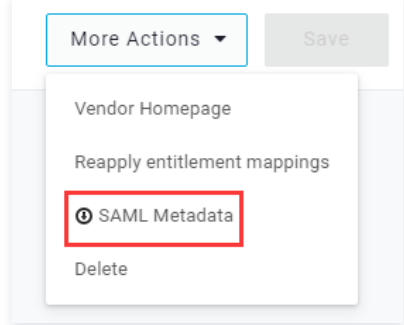

3. 创建腾讯云 CAM 身份提供商以及角色,详细操作请参见 [创建身份提供商、](https://cloud.tencent.com/document/product/598/30290)[创建角色](https://cloud.tencent.com/document/product/598/19381) 为身份提供商创建角色。

### 配置 OneLogin 单点登录

### 说明 您可以通过本步骤将 OneLogin 应用程序属性映射到腾讯云的属性,建立OneLogin 应用程序和腾讯云的互信关系。

1. 在 [OneLogin 应用管理页,](#page-163-1) 单击已创建的 "test" 应用, 跳转至应用编辑页。

# 2. 选择 Configuration 页签,输入以下内容,单击 Save。如下图所示:

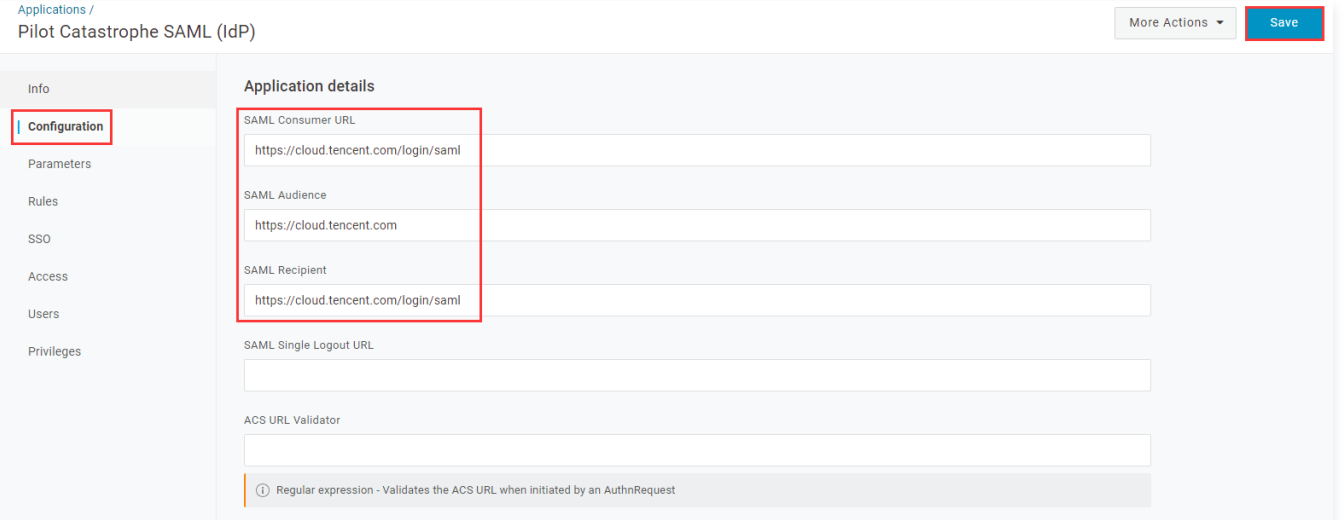

#### 您可以根据您的腾讯云账号所在站点进行配置:

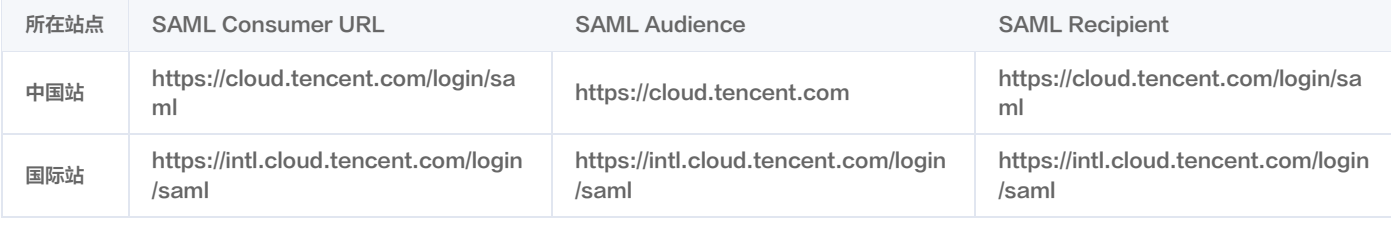

### 说明

SAML Recipient 为跳转的腾讯云页面,如您需要指定其他页面,可使用https://cloud.tencent.com/login/saml?s\_url=xxxx 形式指定,其中 xxxx 为需要指定的地址,需要做 urlencode。

### 3. 单击 Parameters, 单击 +, 添加以下两条配置信息。

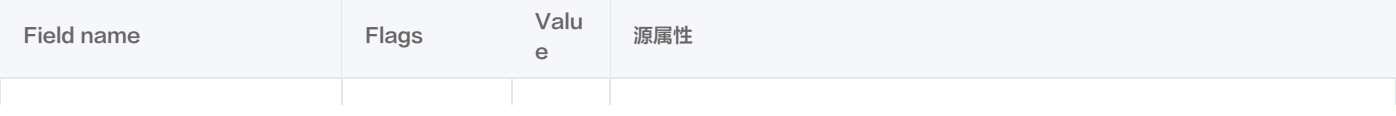

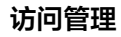

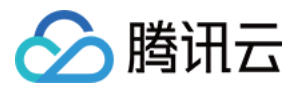

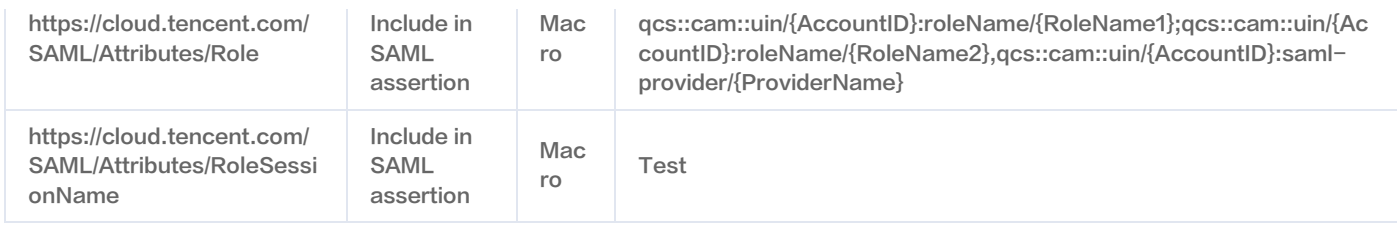

**① 说明:** 

- 在 Role 源属性中 {AccountID}, {RoleName} , {ProviderName} 分别替换内容下:
- {AccountID} 替换为您的腾讯云账户 ID, 可前往 [账号信息 控制台](https://console.cloud.tencent.com/developer) 查看。
- {RoleName} 替换您在腾讯云创建的角色名称,可前往 [角色 控制台](https://console.cloud.tencent.com/cam/role) 查看。
- {ProviderName} 替换您在腾讯云创建的 SAML 身份提供商名称,可前往 [身份提供商 控制台](https://console.cloud.tencent.com/cam/idp) 查看。

4. 单击右上角 Save 保存配置。

### 配置 OneLogin 用户

- 1. 登录并访问 [OneLogin 网站,](https://app.onelogin.com/login)单击 Users,进入用户管理页面。
- 2. 单击右上角 New User, 跳转至新建用户页。
- <span id="page-165-0"></span>3. 输入 "First name" 、 "Last name" 、 "Email" 、 "Username" ,单击**Save User**保存。如下图所示:

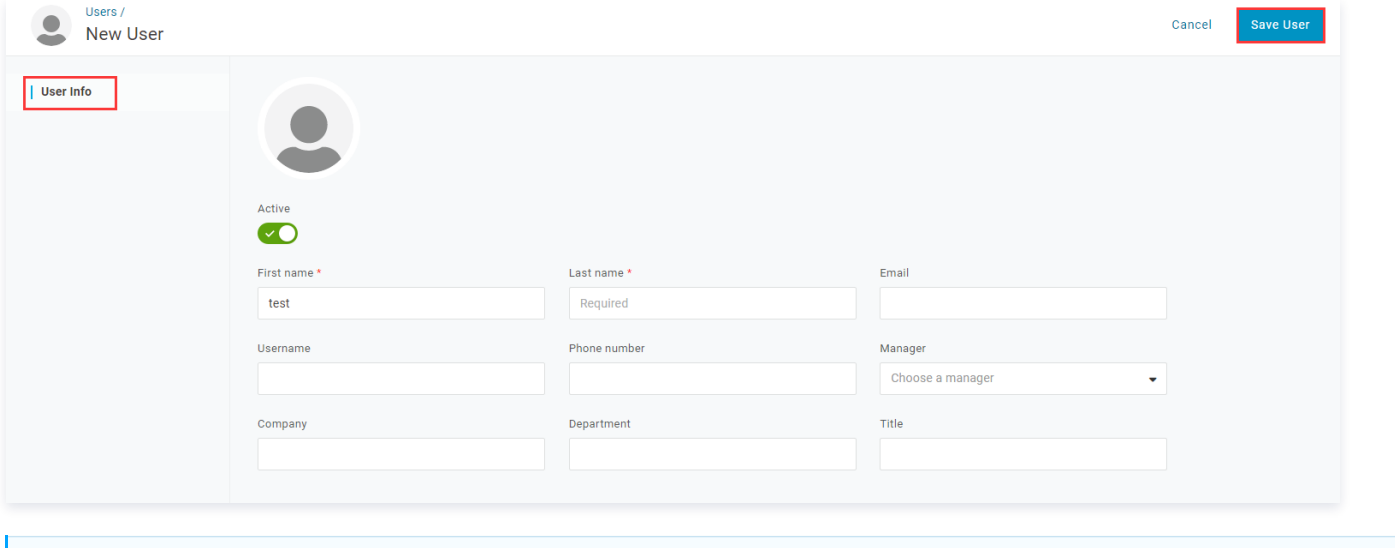

### 说明

此账户密码可查看 Email,或单击 More Actions 选择 change password 修改密码。

### 4. 单击用户编辑页 Applications, 选择右侧的 +。如下图所示:

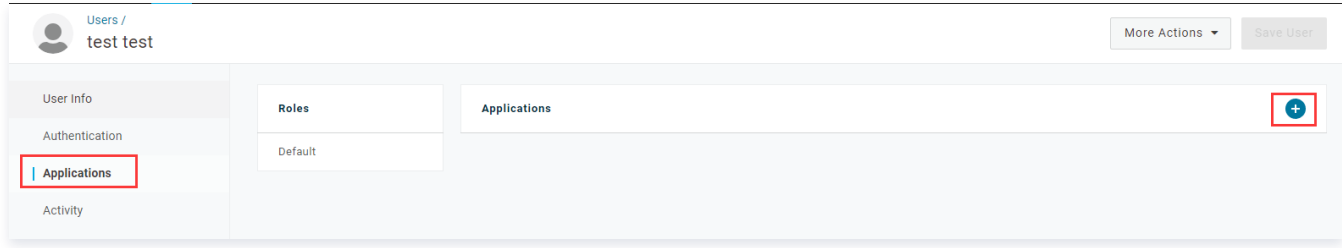

5. 在弹出对话框选择您已创建的 SAML 应用 "test",单击Continue。如下图所示:

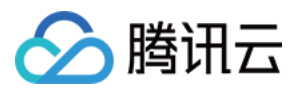

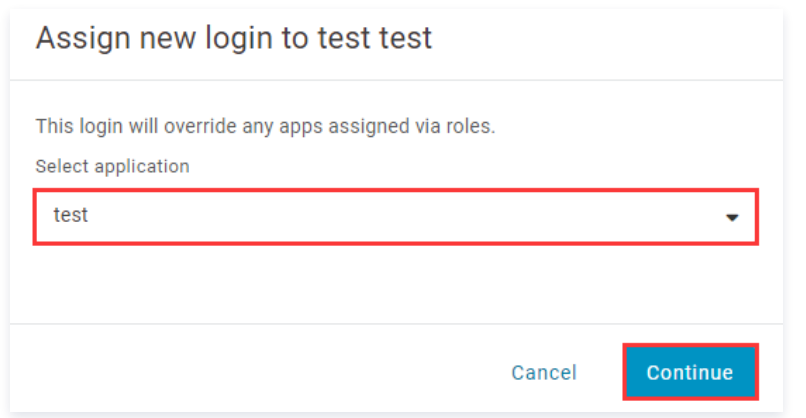

6. 在 Edit test login for test test 页面,单击 Save。如下图所示:

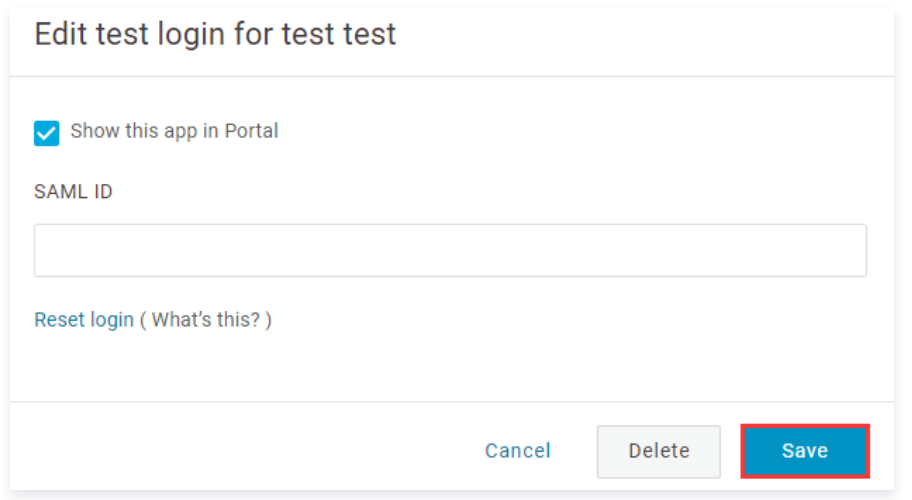

7. 使用 [步骤3](#page-165-0) 创建的账户登录 OneLogin ,访问上述创建的 SAML 应用 "test"。即可跳转至腾讯云控制台。

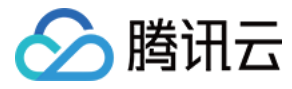

# Okta 单点登录腾讯云指南

最近更新时间:2024-06-07 17:27:41

# 操作场景

Okta 是身份识别与访问管理解决方案提供商。腾讯云支持基于 SAML 2.0(安全断言标记语言 2.0)的联合身份验证,SAML 2.0 是许多身份验证提供商 (Identity Provider, IdP)使用的一种开放标准。您可以通过基于 SAML 2.0 联合身份验证将 Okta 与腾讯云进行集成,从而实现 Okta 账户自动登录(单一 登录)腾讯云控制台管理腾讯云的资源,不必为企业或组织中的每一个成员都创建一个 CAM 子用户。

## 操作步骤

## 创建 Okta 应用程序

<span id="page-167-0"></span>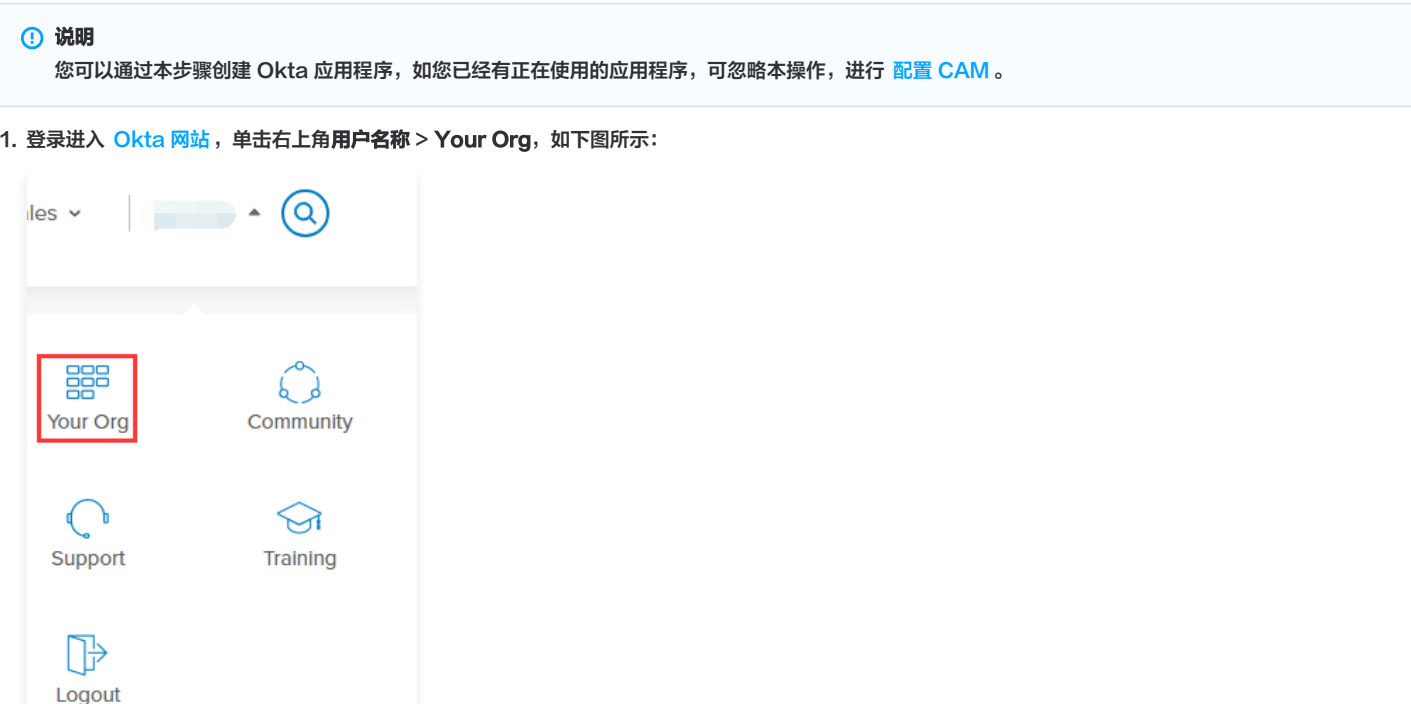

- <span id="page-167-2"></span>2. 在 Okta 主页,单击右上角**管理员**,进入管理员界面。
- <span id="page-167-1"></span>3. 在管理员页面,选择 Applications,进入应用管理页面。如下图所示:

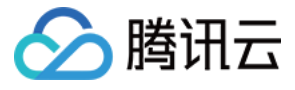

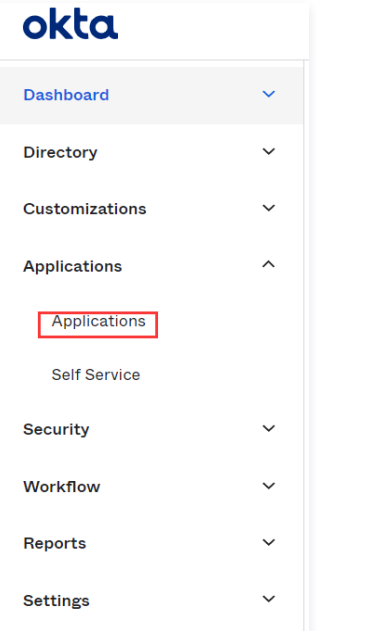

- 4. 在应用管理页面,单击 Add Application。进入添加应用页面。
- 5. 在添加应用页面,单击 Create APP Integration。如下图所示:

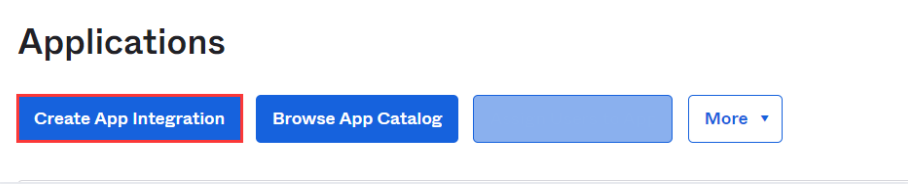

6. 在弹出的创建应用程序/Create a New Application Integration 窗口,选择 Platform 及 Sign on method,其中 Sign on method 设置为 SAML 2.0,单击 Create,如下图所示:

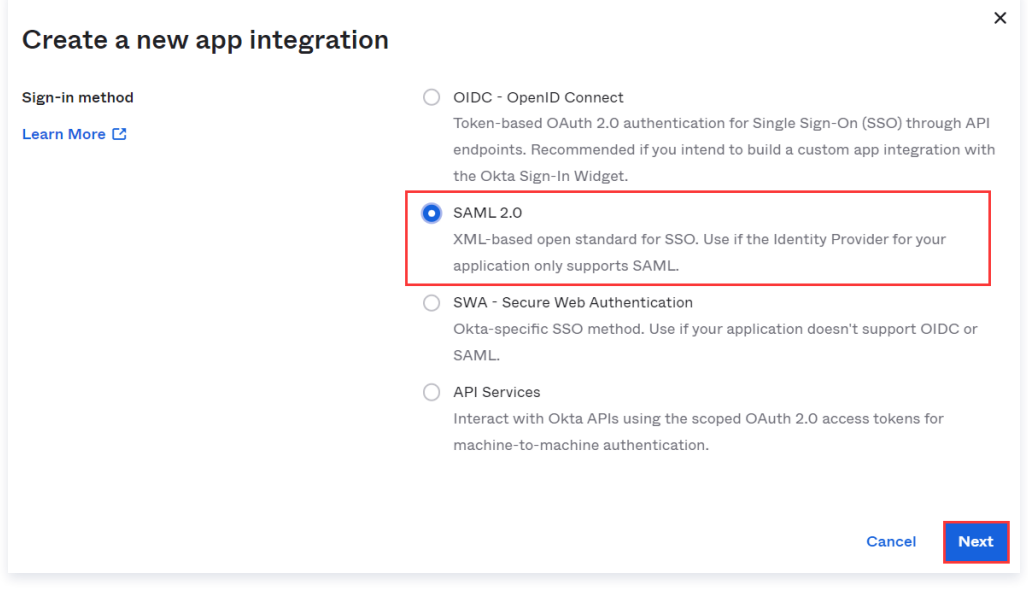

7. 在通用设置/General Settings 页面,补充 App name、App logo(可选)、App visibility(可选)信息,单击 Next,此应用程序可以用于和腾讯云进行 集成,实现 Okta 账户自动登录 ( 单一登录 ) 腾讯云控制台管理腾讯云的资源。

# 为 Okta 应用程序配置 SAML

## 说明

- 您可以通过本步骤将 Okta 应用程序属性映射到腾讯云的属性,建立 Okta 和腾讯云之间的信任关系使之相互信任。
- 如您是参考 [创建 Okta 应用程序](#page-167-0) 创建的应用程序,可直接进行操作 [步骤3](#page-165-0)。

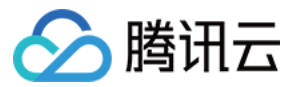

- 1. 前往 [应用管理页面](#page-167-1),单击您创建的应用程序名称。
- 2. 在通用/GENERAL 页面,单击 SAML Settings 栏下的 Edit,确认当前 App name、App logo (可选)、App visibility (可选)信息,单击 Next,进 入配置 SAML/Configure SAML 页面。
- 3. 在配置 SAML/Configure SAML 页面将 GENERAL 下 Single sign on URL 和 Audience URL(SP Entity ID)补充为以下信息,如下图所示:

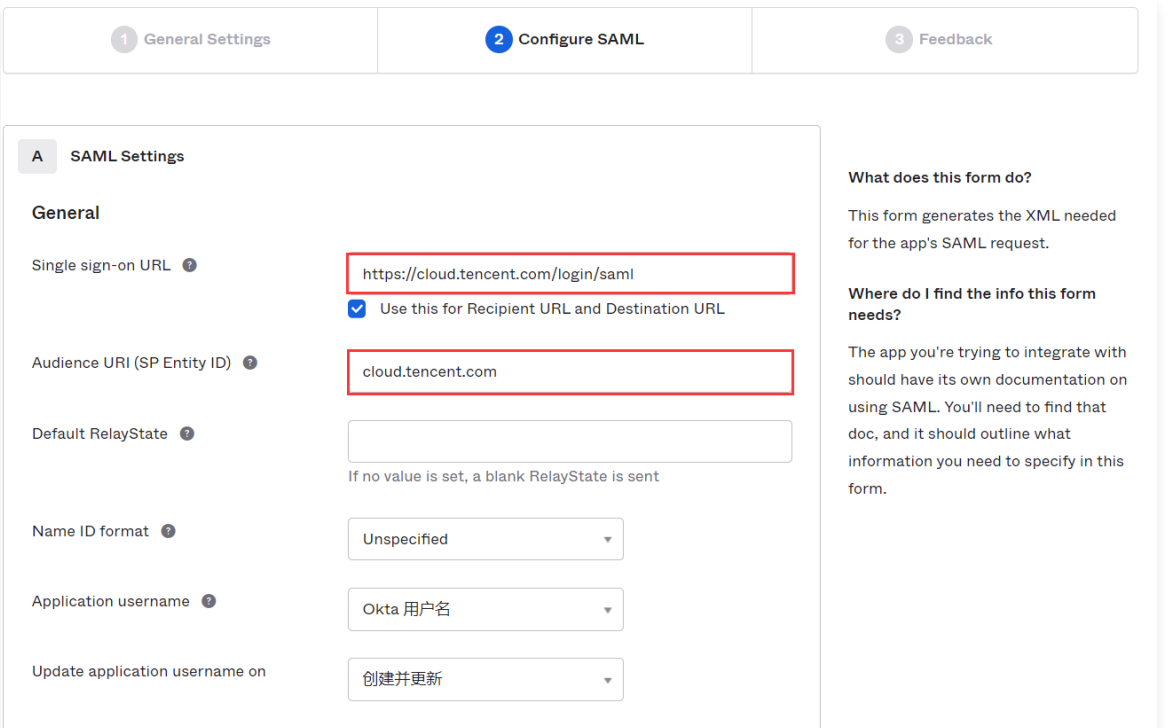

#### 您可以根据您的腾讯云账号所在站点进行配置:

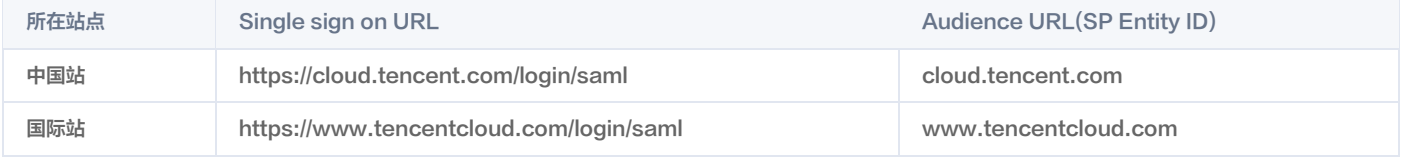

### 说明

Single sign on URL 为跳转的腾讯云页面,如您需要指定其他页面,可使用 https://cloud.tencent.com/login/saml?s\_url=xxxx 形式指定,其中 xxxx 为需要指定的地址,需要做 urlencode。

**OTIOW AUVALICEU OETIITUS** 

#### 4. 在配置 SAML/Configure SAML 页面将 GENERAL 下 ATTRIBUTE STATEMENTS 补充为以下信息。如下图所示:

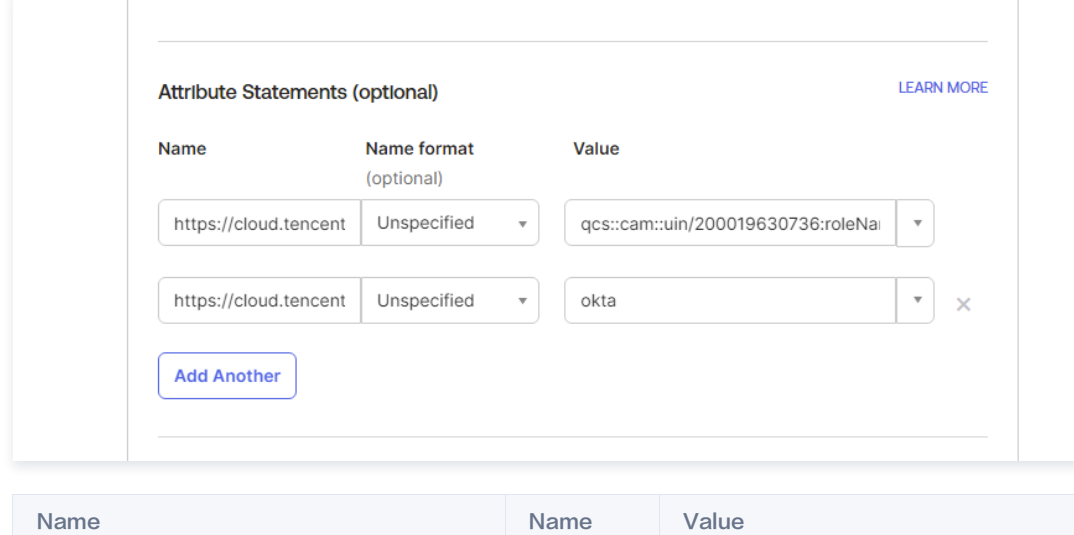

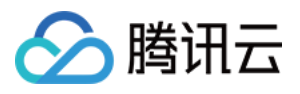

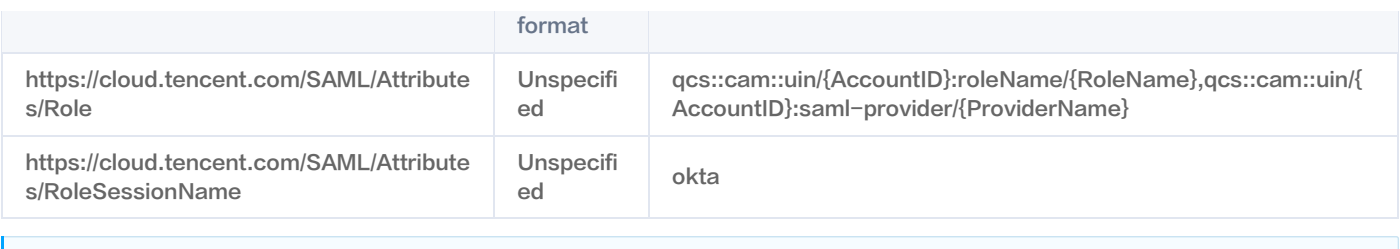

### 说明

- 在 Value 中 {AccountID},{RoleName},{ProviderName} 分别替换内容下:
- {AccountID} 替换为您的腾讯云账户 ID,可前往 [账号信息 控制台](https://console.cloud.tencent.com/developer) 查看。
- ●【RoleName}替换您在腾讯云为身份提供商所创建的角色名称(单击查看如何在腾讯云 [为身份提供商创建的角色](https://cloud.tencent.com/document/product/598/19381#.E9.80.9A.E8.BF.87.E6.8E.A7.E5.88.B6.E5.8F.B0.E5.88.9B.E5.BB.BA) ),角色名称可前往 角色 -控制 台 查看,如需要添加更多可按照该格式添加: qcs::cam::uin/{AccountID}:roleName/{RoleName}, 以;隔开。
- {ProviderName} 替换您在腾讯云创建的 SAML 身份提供商名称,可前往 [身份提供商 控制台](https://console.cloud.tencent.com/cam/idp) 查看。
- 5. 单击 Next,进入反馈/Feedback 页面,选择以下信息之后单击 Finish,完成配置 CAM 操作。如下图所示:

#### **ECreate SAML Integration**

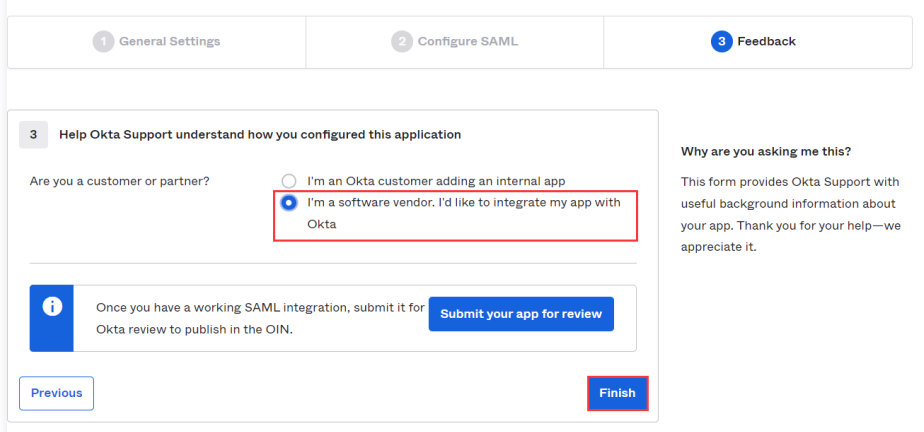

# 为 Okta 应用程序配置 SAML 集成

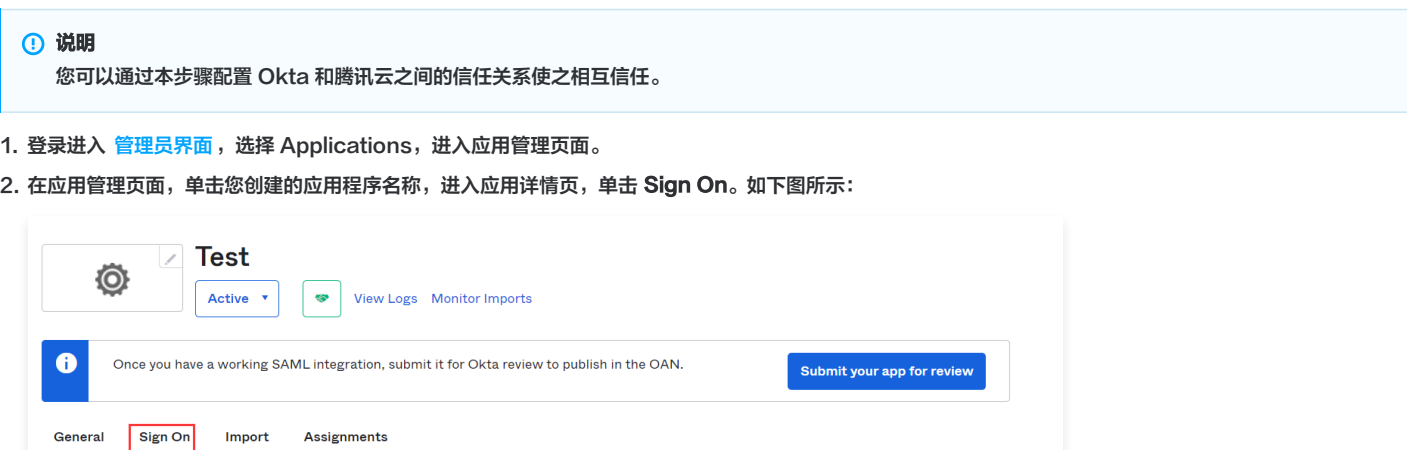

3. 在 Sign On 页面,单击右下角 View SAML setup instructions 查看身份提供商元数据。如下图所示:

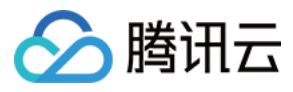

#### SAML Setup

Single Sign On using SAML will not work until you configure the app to trust Okta as an IdP.

C View SAML setup instructions

- 4. 获取身份提供商元数据之后可在查看页面右键保存至本地。
- 5. 在腾讯云创建 SAML 身份提供商及角色,详细操作请参见 [创建身份提供商](https://cloud.tencent.com/document/product/598/30290)。

## 配置 Okta 用户

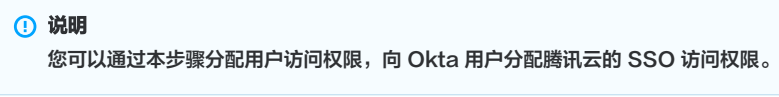

1. 登录进入 [管理员界面,](#page-167-2)单击 Directory 下的 People,进入用户管理页面。如下图所示:

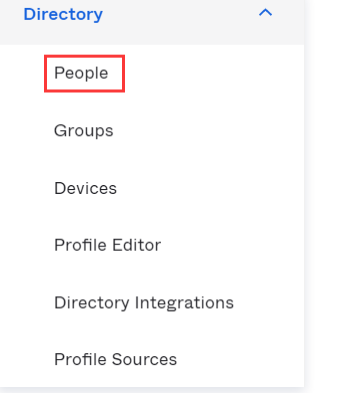

- 2. 在用户管理页面,找到您需要授权的用户。
- 3. 单击用户名称,进入用户详情页,单击左上角 Assign Applications。如下图所示:

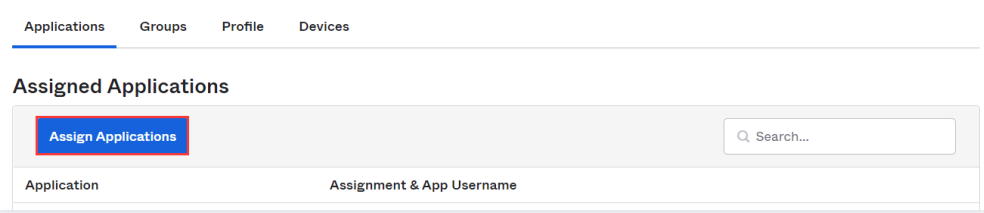

4. 在弹出的设置窗口中,单击 Assign,设置 User Name 后,单击 Save and Go Back > Done,完成配置 Okta 用户操作。如下图所示:

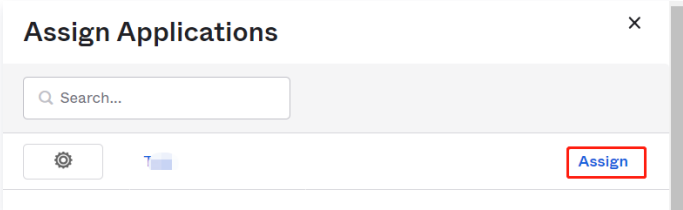

- 5. 前往 [应用管理页面](#page-167-1) ,单击您创建的应用程序名称,进入应用详情页。
- 6. 在应用详情页,选择 GENERAL,复制 App Embed Link 栏下的 EMBED LINK,登录腾讯云控制台。

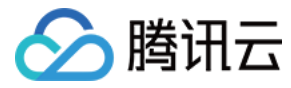

# ADFS 单点登录腾讯云指南

最近更新时间:2023-09-04 17:06:32

## 操作场景

Active Directory Federation Services(ADFS)是 Microsoft's 推出的 Windows Server 活动目录联合服务 (ADFS). ADFS是一种能够用于一次会话 过程中多个Web应用用户认证的新技术。腾讯云支持基于 SAML 2.0(安全断言标记语言 2.0 )的联合身份验证,SAML 2.0 是许多身份验证提供商(Identitv Provider, IdP )使用的一种开放标准。您可以通过基于 SAML 2.0 联合身份验证将 ADFS 与腾讯云进行集成,从而实现 ADFS 账户自动登录(单一登录)腾 讯云控制台管理腾讯云的资源,不必为企业或组织中的每一个成员都创建一个 CAM 子用户。

## 前提条件

- 拥有一台 Windows Server 云服务器。如您需要购买服务器,请参见 [云服务器-购买指南](https://cloud.tencent.com/document/product/213/2179)。
- 已进入服务器管理-仪表板页面,找到电脑中的添加角色和功能向导( 参见 [安装或卸载角色、角色服务或功能](https://docs.microsoft.com/zh-cn/windows-server/administration/server-manager/install-or-uninstall-roles-role-services-or-features#install-roles-role-services-and-features-by-using-the-add-roles-and-features-wizard))。
- 拥有一个已完成实名认证的域名。如您需要购买域名,请参见 [域名-购买指南。](https://cloud.tencent.com/document/product/242/18873)

# 操作步骤

### 安装 AD 域服务和 DNS 服务

1. 在仪表板管理页面,单击**添加角色和功能**,保持页面默认信息,一直单击**下一步**,进入添加角色和功能向导页面。

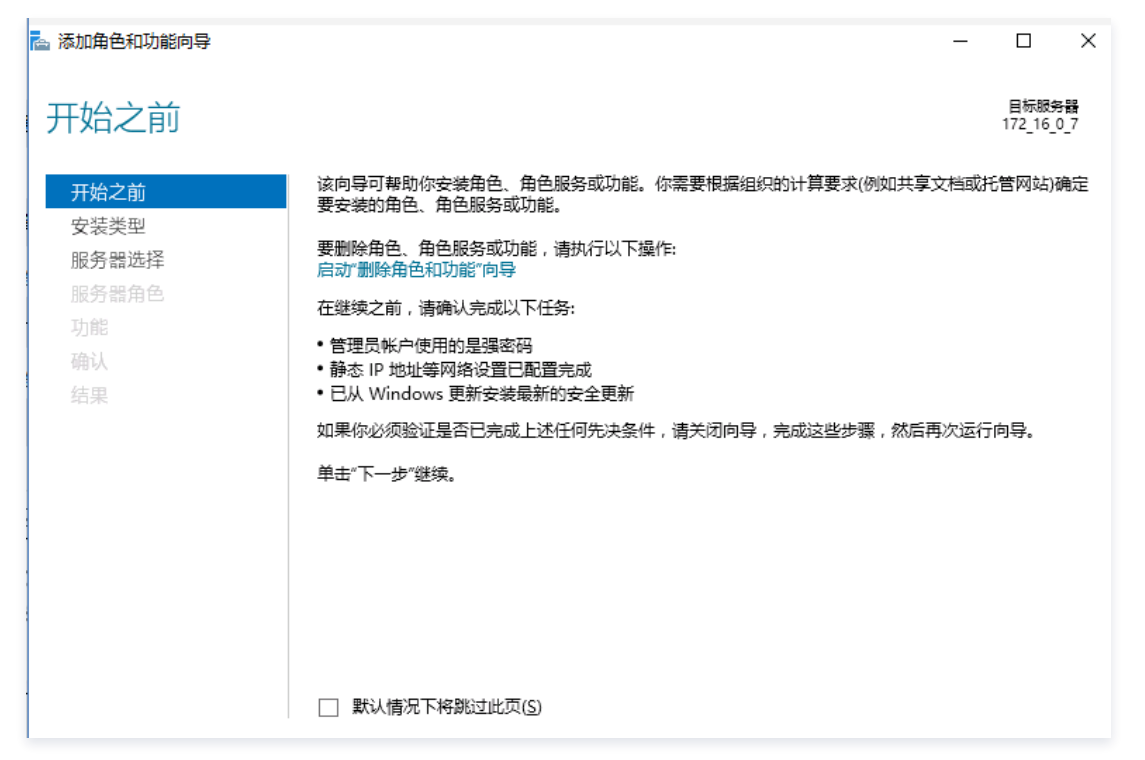

<span id="page-172-0"></span>2. 在添加角色和功能向导页面, 保持页面默认信息,一直单击**下一步**,在服务器角色信息栏勾选 Active Directory 域服务、DNS 服务器。如下图所示:

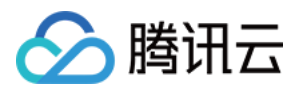

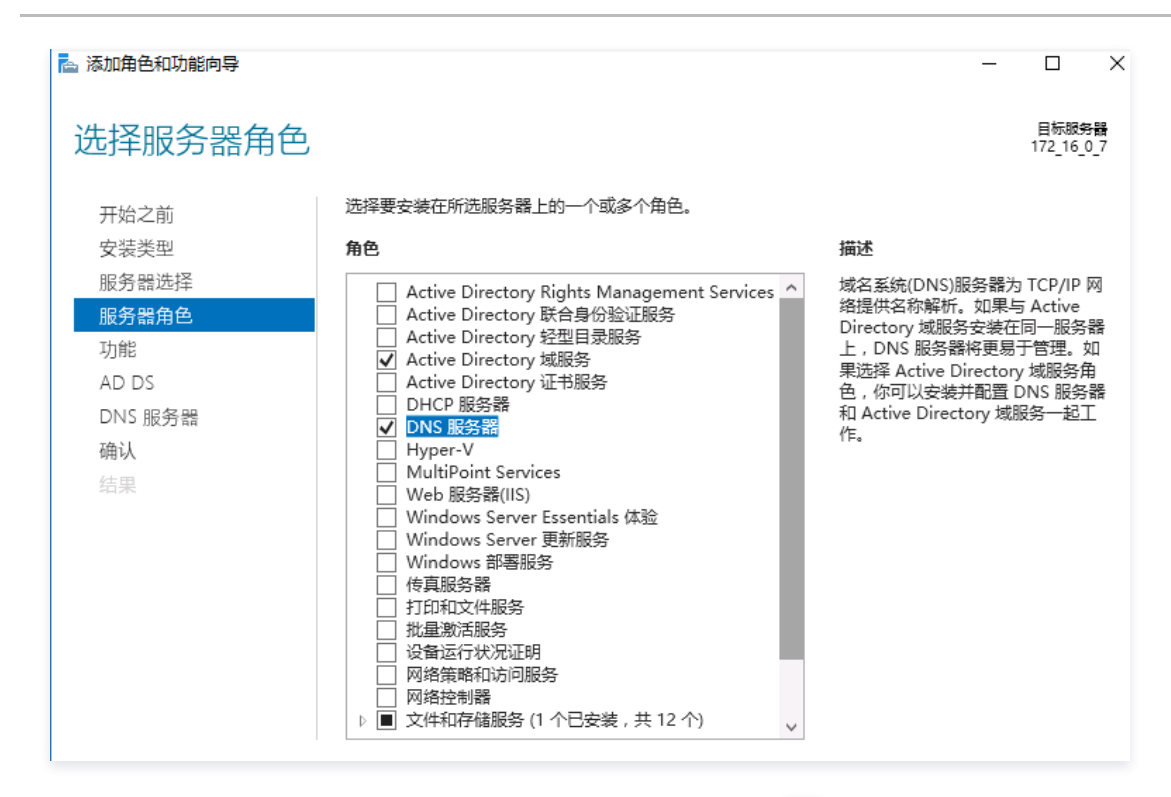

3. 保持页面默认信息,一直单击**下一步**,单击安装。在完成安装成功界面,单击右上角 <mark>人</mark> 。如下图所示:

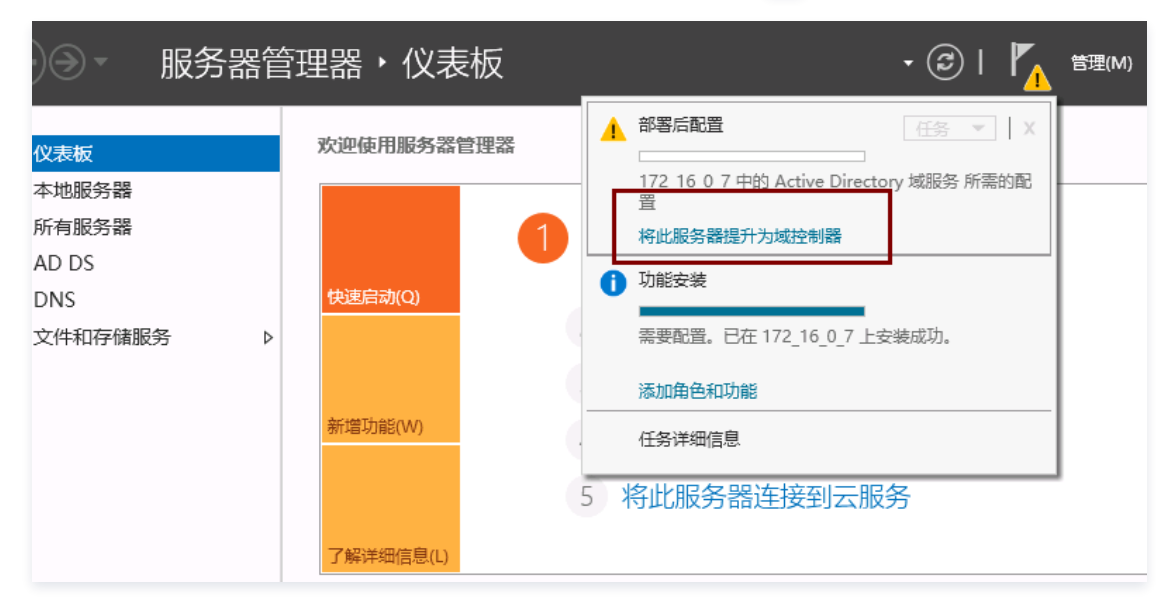

4. 单击**将此服务器提升为域控制器**,进入部署配置页面,填写域名,本文中示例为: example.com。如下图所示:

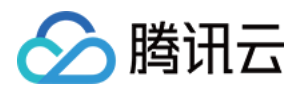

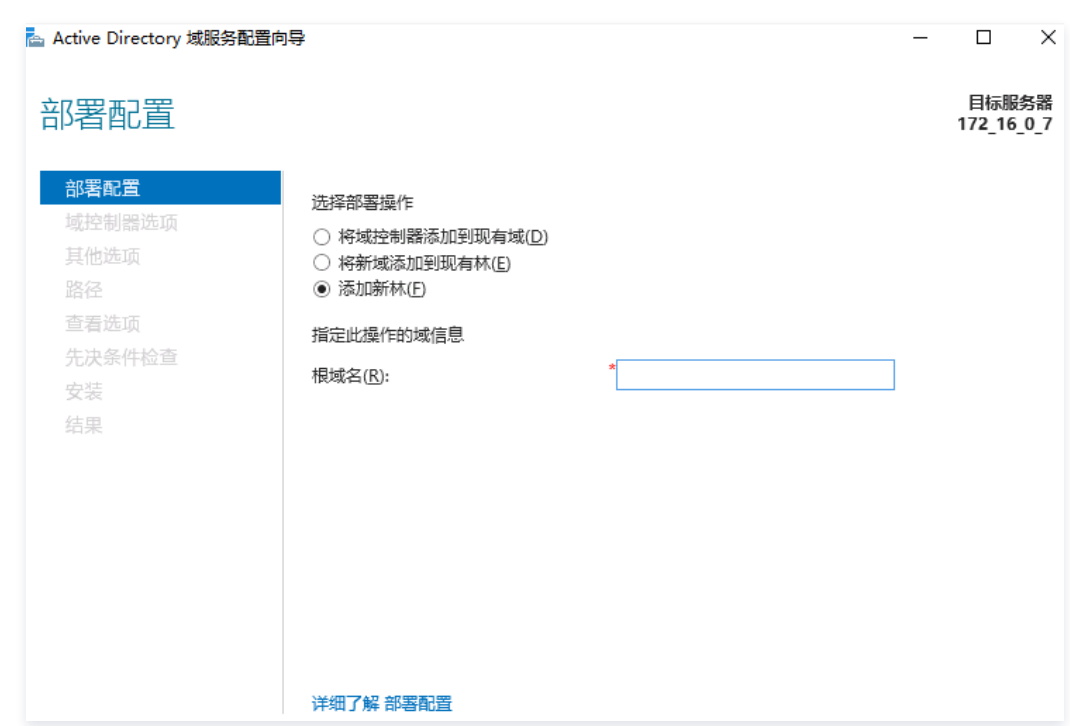

5. 单击下一步,完成安装后,输入密码。保持页面默认信息,一直单击下一步。如下图所示:

| 先决条件检查                   | 目标服务器<br>172 16 0 7                                                                                                    |          |
|--------------------------|----------------------------------------------------------------------------------------------------|----------|
|                          | 所有先决条件检查都成功通过,请单击"安装"开始安装。<br>显示详细信息                                                                                                    | $\times$ |
| 部署配置<br>域控制器选项<br>DNS 选项 | 需要验证先决条件后才能在此计算机上安装 Active Directory 域服务<br>重新运行先决条件检查                                                                                                    |          |
| 其他选项                     | 查看结果(V)<br>ᄉ                                                                                                    |          |
| 路径<br>杳看洗顶               | ▲ Windows Server 2016 域控制器为名为"允许与 Windows NT 4.0 兼容的加密算法"的<br>安全设置提供了一个默认值。如果使用该默认值,将会在建立安全通道会话时禁止使用<br>加密强度较弱的加密算法。                                                              |          |
| 先决条件检查<br>安装             | 有关此设置的详细信息,请参阅知识库文章 942564 (http://go.microsoft.com/<br>fwlink/?LinkId=104751)。                                                                                                   |          |
| 结果                       | ⚠️ 此计算机上至少有一个物理网络适配器未将静态 IP 地址分配给其 IP 属性。如果同时为<br>某个网络适配器启用 IPv4 和 IPv6,则应将 IPv4 和 IPv6 静态 IP 地址分配给该物理网络<br>适配器的 IPv4 和 IPv6 属性。应对所有物理网络适配器执行此类静态 IP 地址分配,以<br>便执行可靠的域名系统(DNS)操作。 |          |
|                          | ▲ 无法创建该 DNS 服务器的委派,因为无法找到有权威的父区域或者它未运行 Windows<br>DNS 服务器。如果你要与现有 DNS 基础结构集成,应在父区域中手动创建对该 DNS<br>服务器的委派,以确保来自域"cvb.com"以外的可靠名称解析,否则,不需要执行任何,                                      |          |
|                          | ▲ 如果你单击"安装",将在升级操作结束后自动重新启动服务器。<br>详细了解 先决条件                                                                                                    |          |

6. 单击**安装**,安装完成后重启服务器。如下图所示:

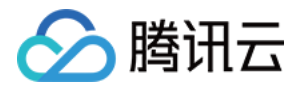

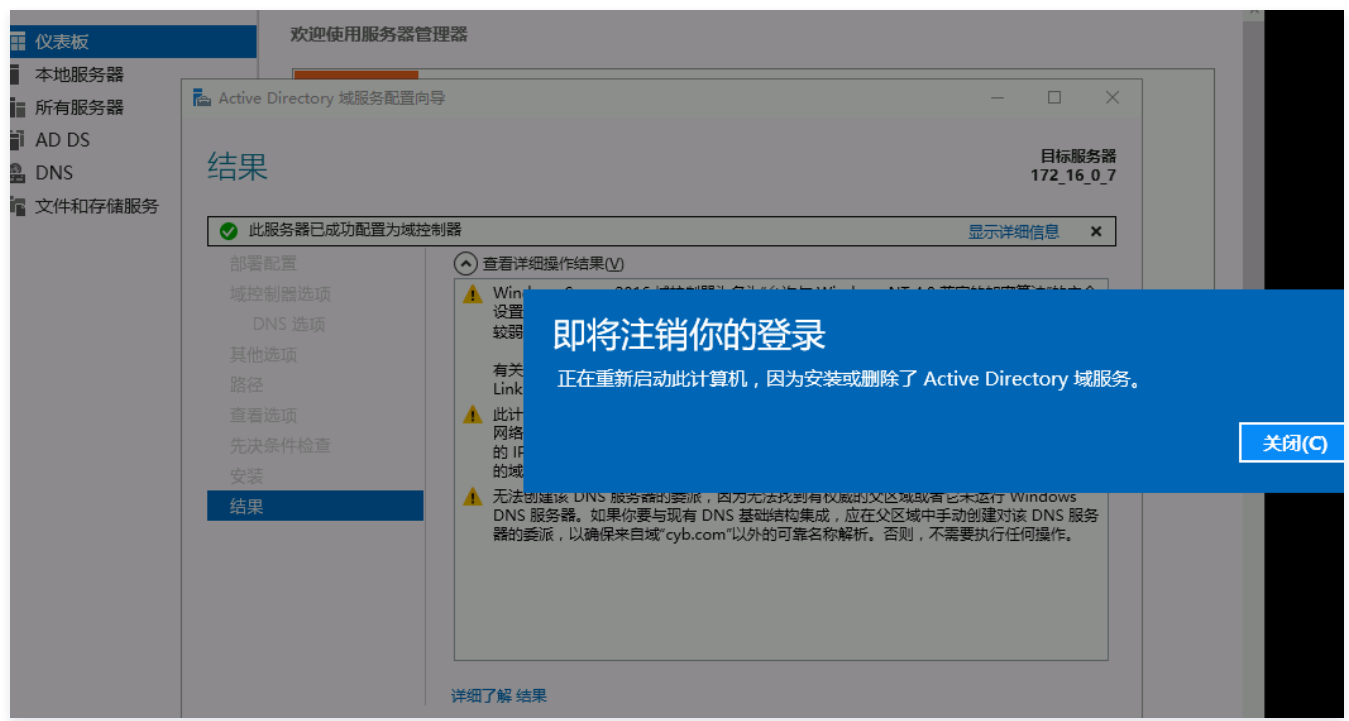

7. 完成 AD 域服务、DNS 服务安装,并将服务器提升为域控制器完毕。

## 安装 Web 服务器

1. 参考安装 AD 域服务和 DNS 服务中 [步骤2](#page-172-0),进入服务器角色页面,在服务器角色信息栏勾选 Web 服务器。如下图所示:

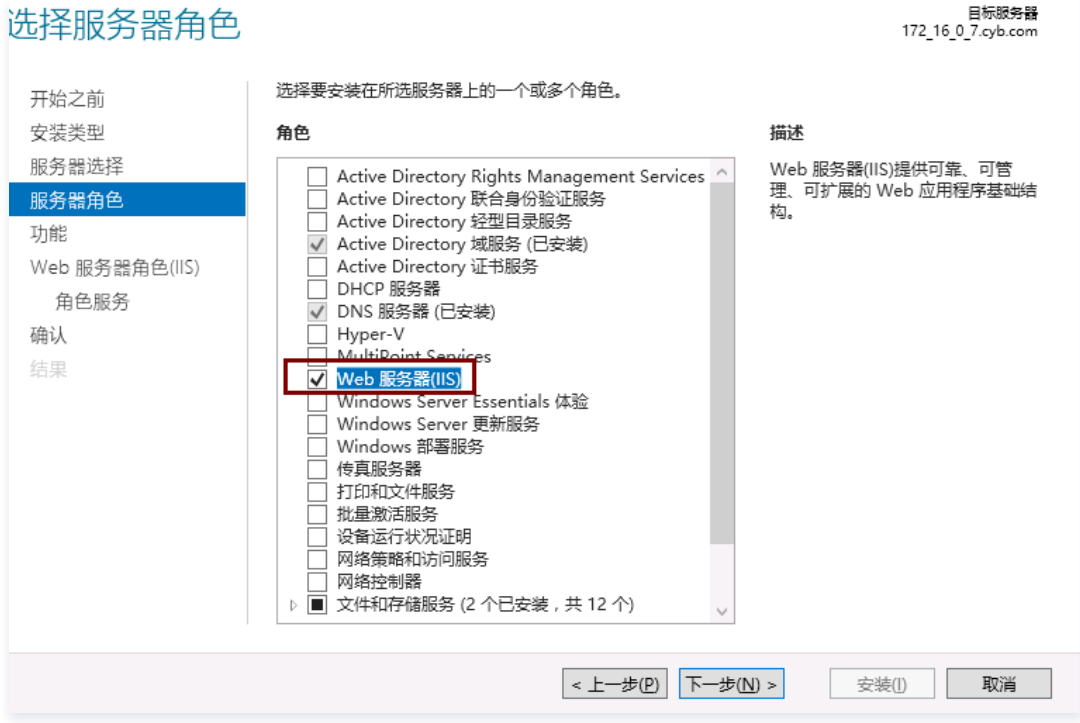

2. 保持页面默认信息,一直单击**下一步 > 安装**,完成 Web 服务器安装。

# 申请证书

如您已拥有 SSL 证书,可直接进行 [安装 ADFS](#page-186-0) 操作。

1. 单击左下角Windows图标,在搜索框输入"mmc"命令,回车执行,进入控制台1-[控制台根节点]页面。如下图所示:

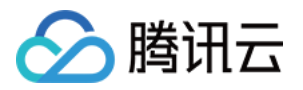

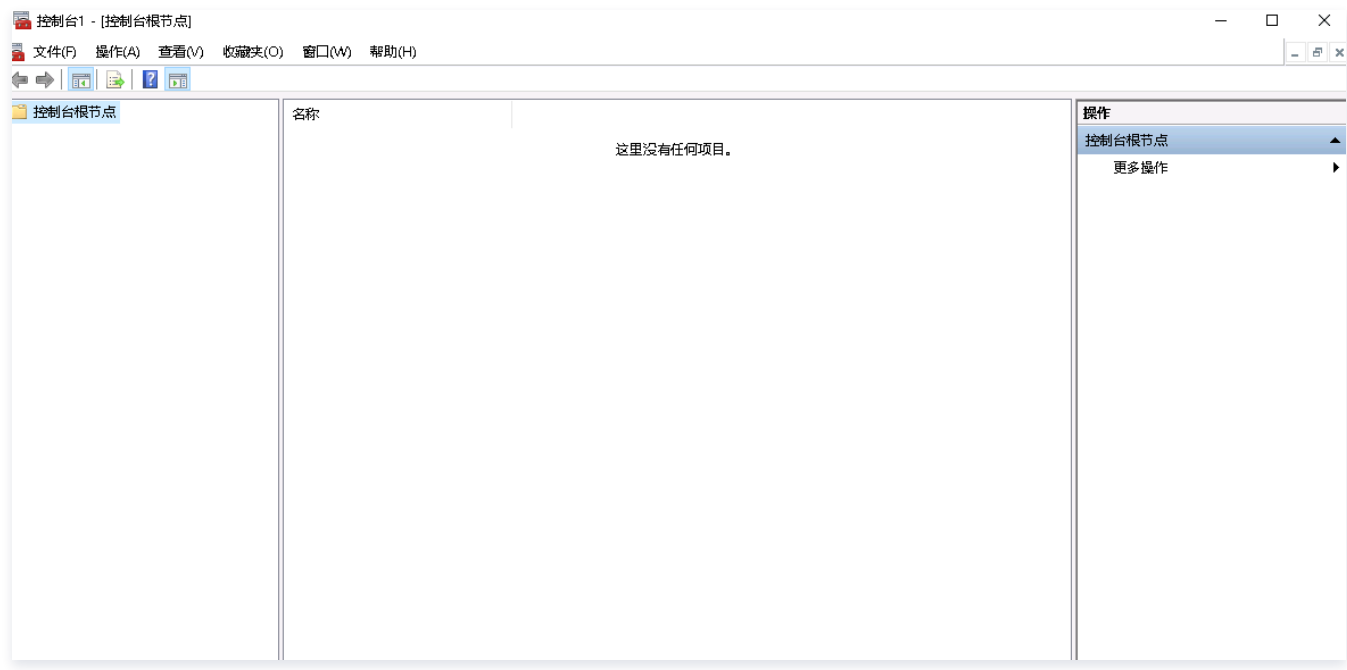

2. 在控制台1-[控制台根节点]页面,单击**文件 > 添加/删除管理单元**,在弹出的窗口中选择证书,单击**添加>完成**。如下图所示:

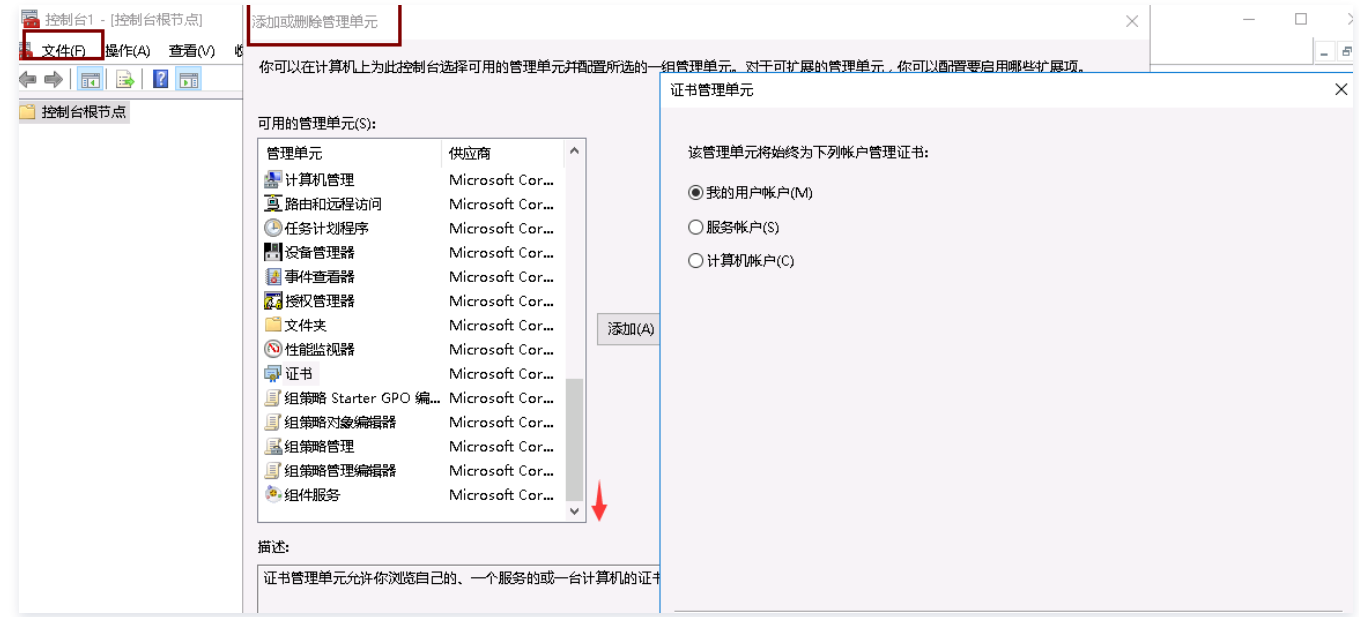

3. 单击<mark>证书</mark>,在展开的目录中,右键单击**个人**,单击**所有任务 > 高级操作 > 创建自定义请求**。如下图所示:

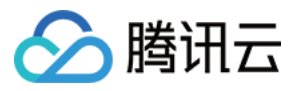

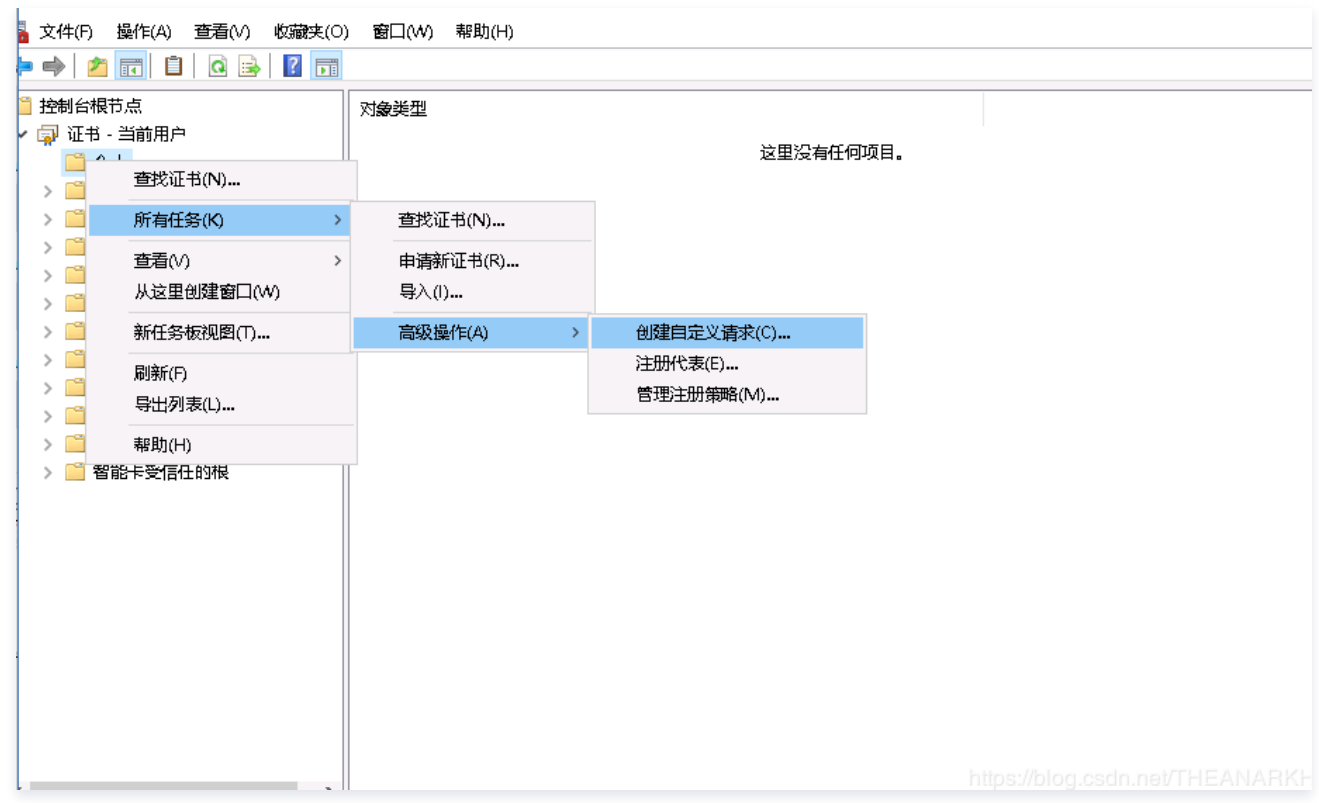

4. 保持页面默认信息,一直单击下一步,进入证书注册页面,单击不使用注册策略继续,如下图所示:

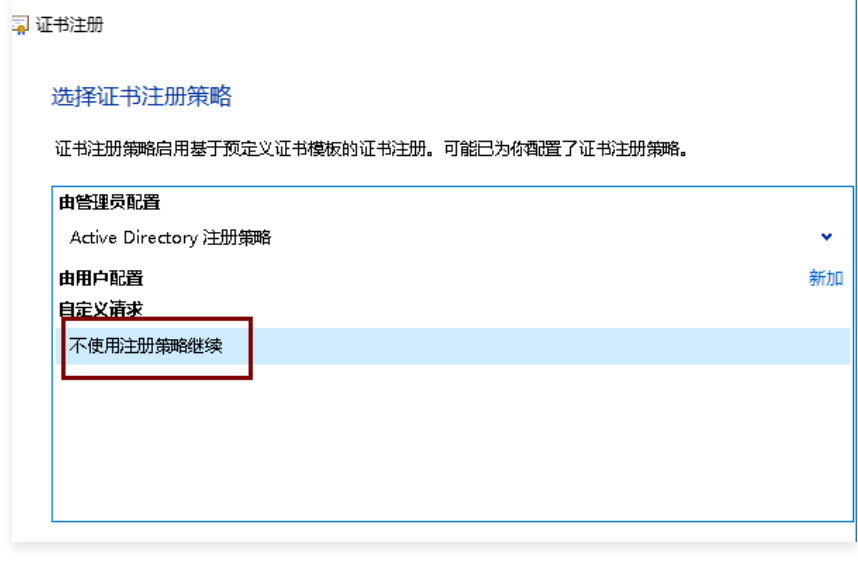

- 5. 在自定义请求页面,选择以下信息,如下图所示:
	- 模板:(无模板)旧密钥
	- 请求格式:PKCS#10

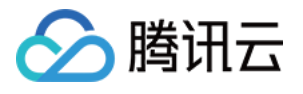

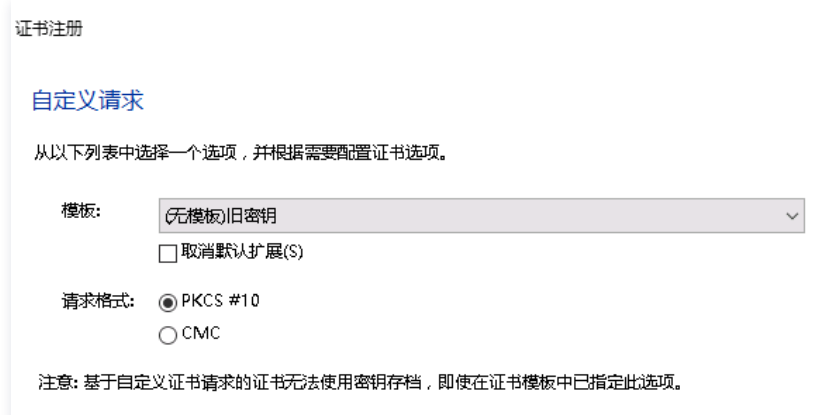

6. 单击**详细信息 > 证书属性**, 在常规栏补充友好名称、描述信息。如下图所示:

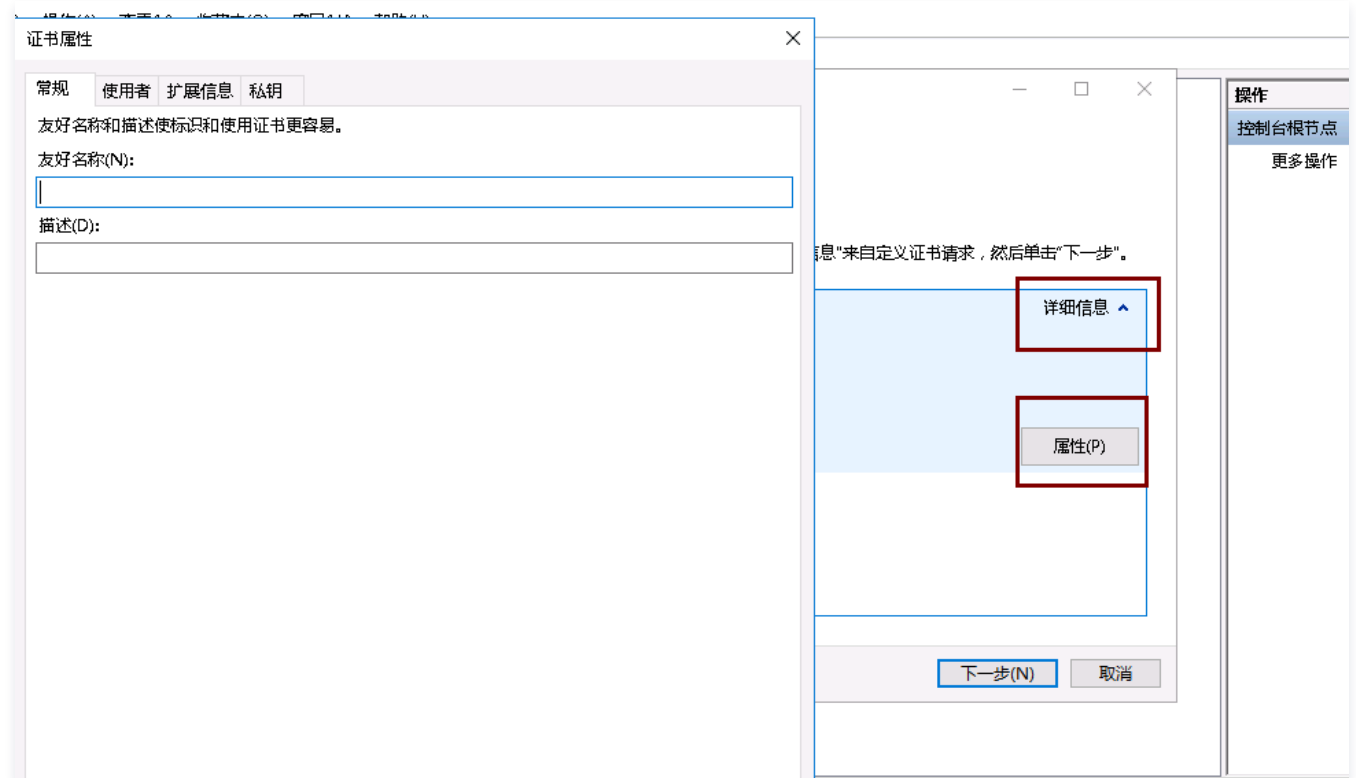

7. 在使用者栏,填写值信息,本次示例为(\*.example.com),单击**添加**,如下图所示:

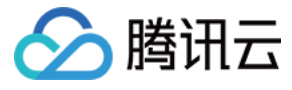

证书属性

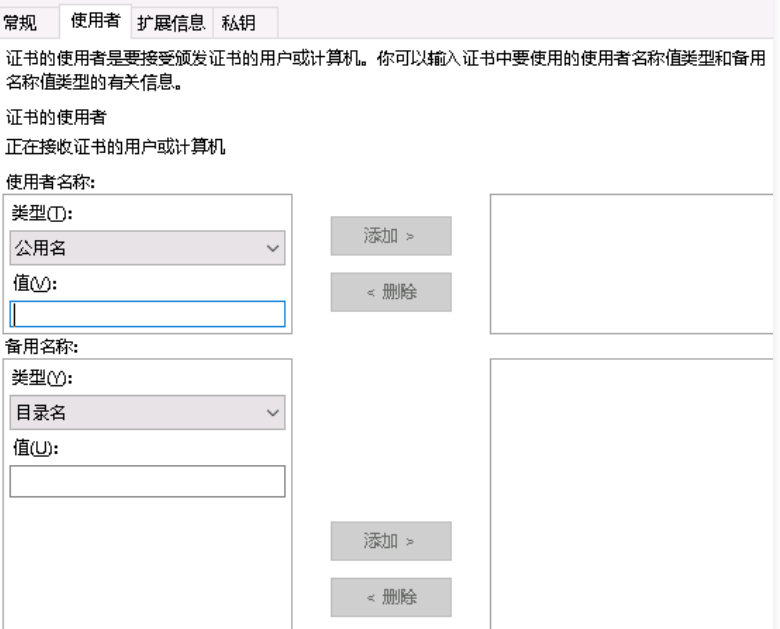

8. 在私钥栏下勾选 Microsoft RSA SChanel Cyptograhic Provider(加密)、使私钥可以导出。如下图所示:

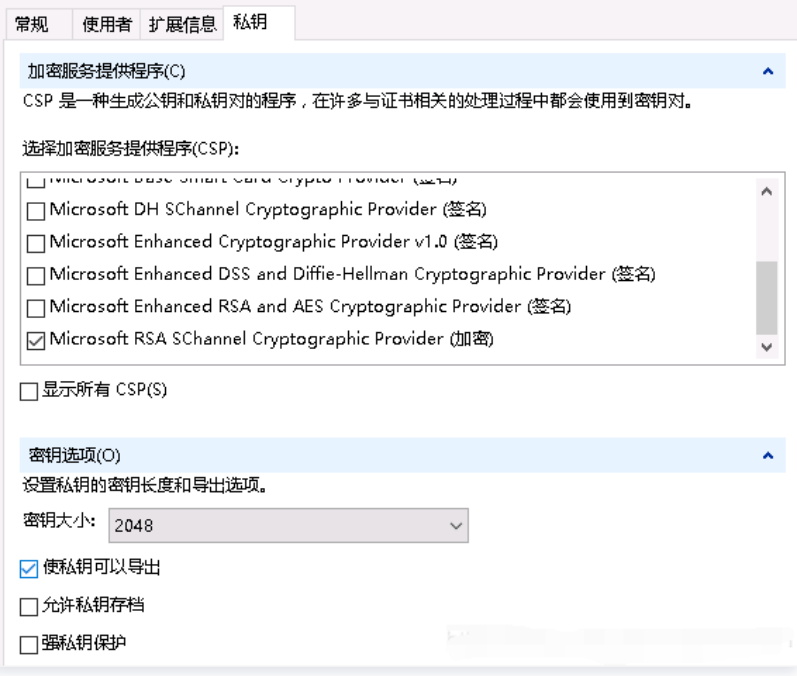

9. 单击确认 > 下一步, 选择需要保存的目录, 保存证书, 单击完成。如下图所示:
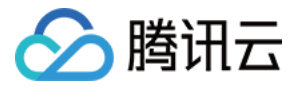

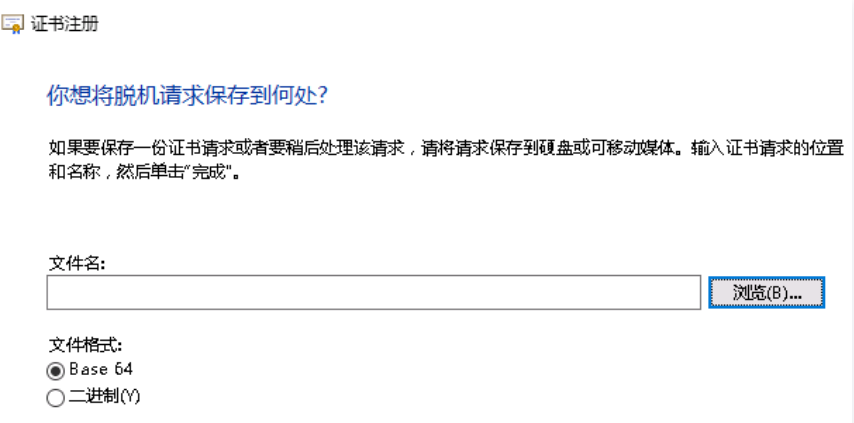

## 安装 ADC(AD证书服务器)

1. 参考安装 AD 域服务和 DNS 服务中 [步骤2](#page-172-0),在服务器角色信息栏勾选 Active Directory 证书服务器。如下图所示:

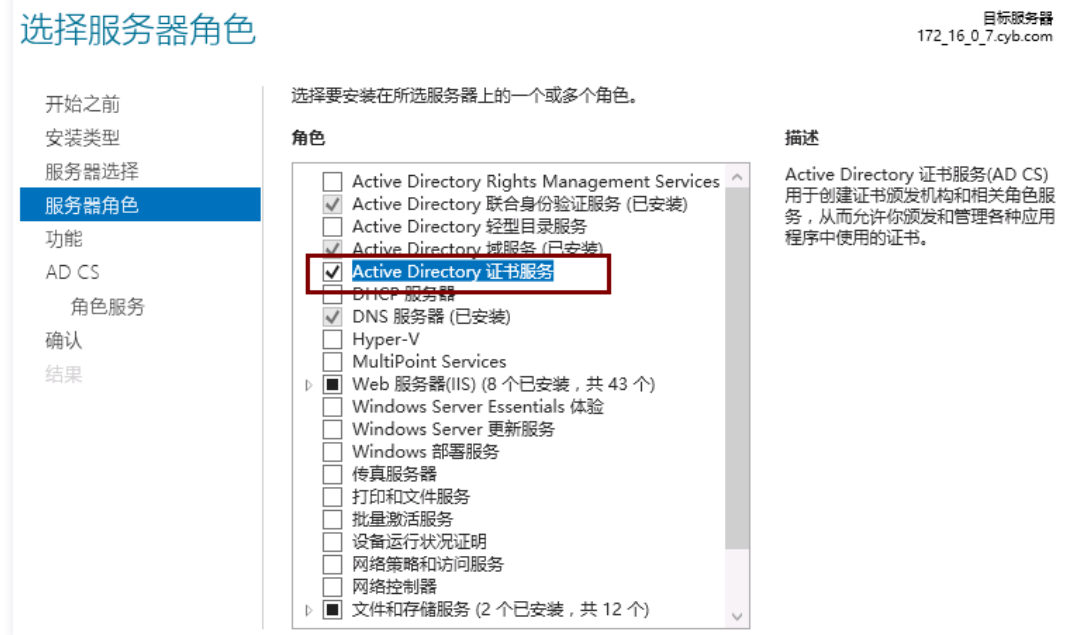

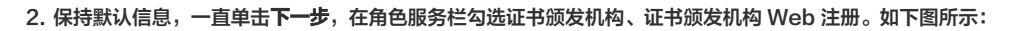

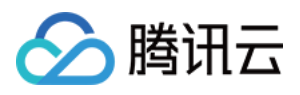

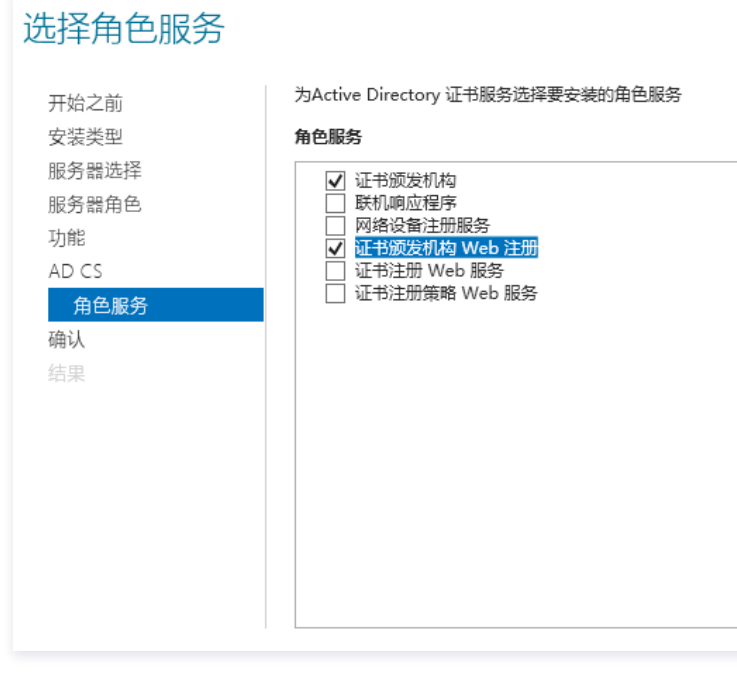

3. 单击安装,在完成安装成功界面,单击右上角 <mark>人</mark> ,单击配置目标服务器的 Active Directory 证书服务。如下图所示:

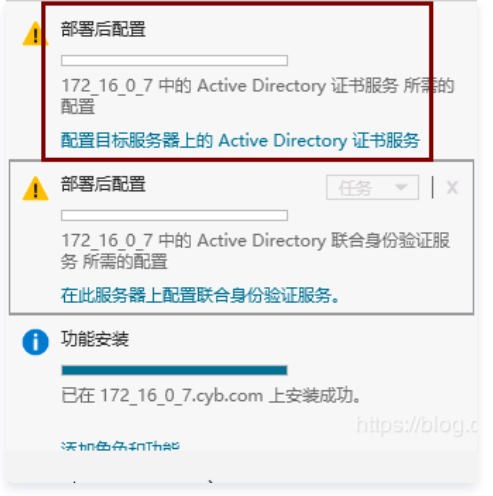

4. 保持页面默认信息,一直单击下一步,在角色服务栏勾选证书颁发机构、证书颁发机构 Web 注册。如下图所示:

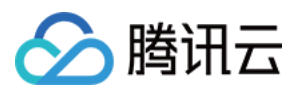

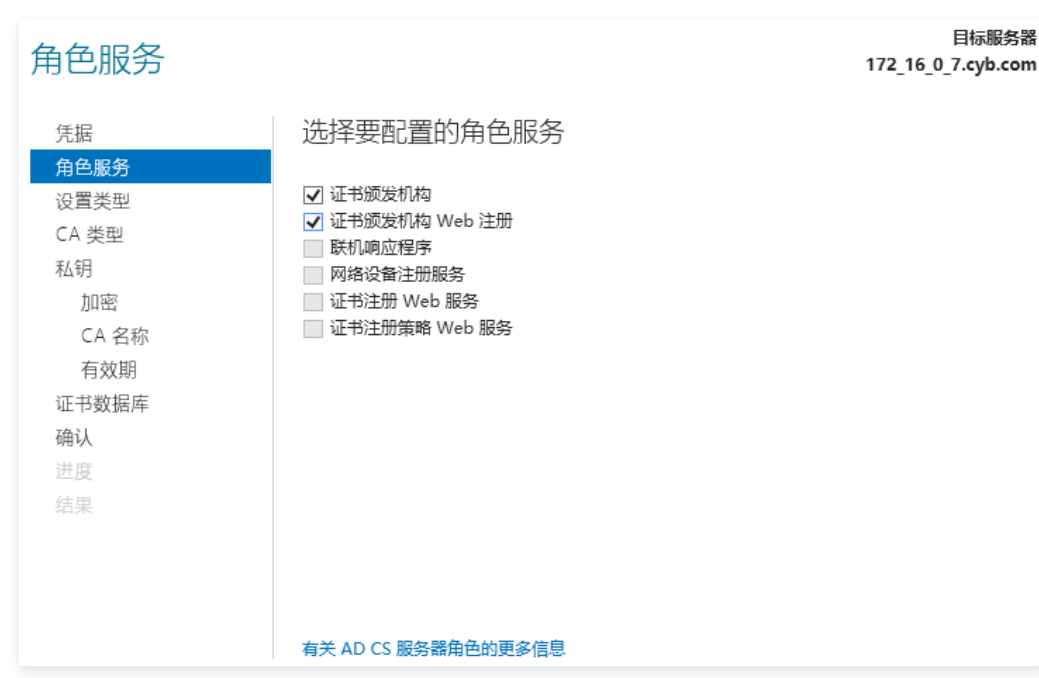

5. 保持页面默认信息,一直单击**下一步**,单击配置,完成安装 ADC。如下图所示:

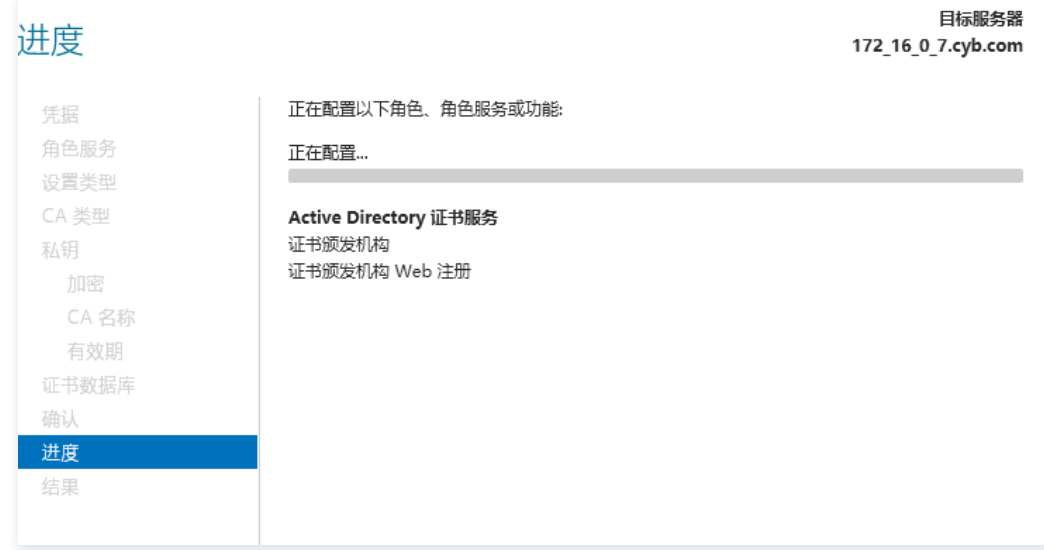

## 生成 SSL 证书

1. 访问 <http://localhost/certsrv>,单击申请证书。如下图所示:

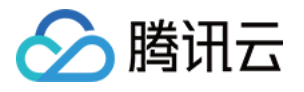

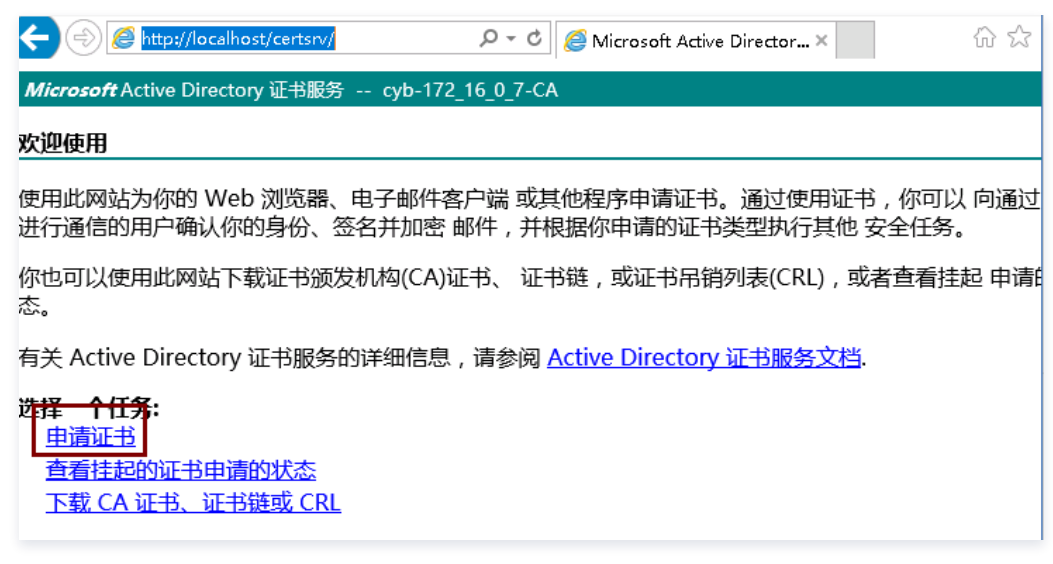

2. 在申请一个证书页面,单击高级证书申请。如下图所示:

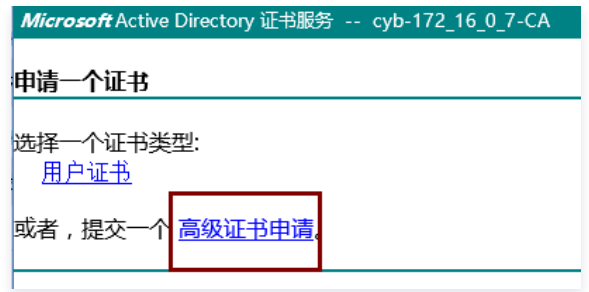

3. 在高级证书申请页面,单击使用 base64 编码的 CMC 或 PKCS#10 文件提交一个证书申请,或使用 base64 编码的 KCS#7 文件 续订证书申请。如下图所 示:

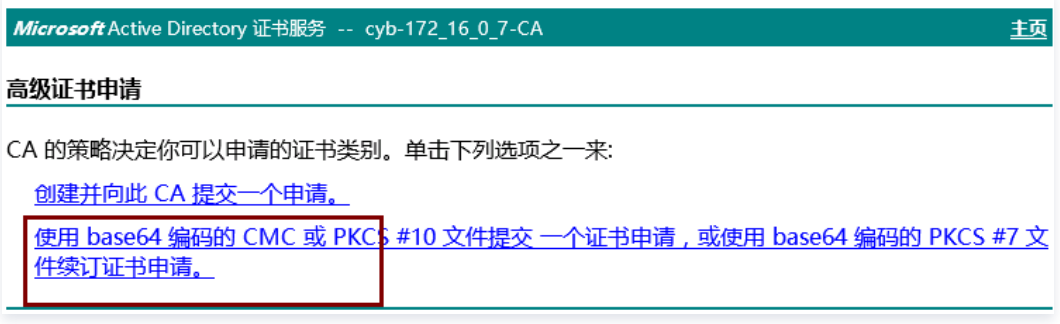

4. 将申请证书保存的证书文件内容复制之后补充至以下输入框,证书模板选择 Web 服务器,单击**提交**。如下图所示:

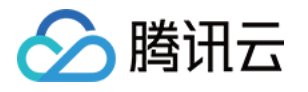

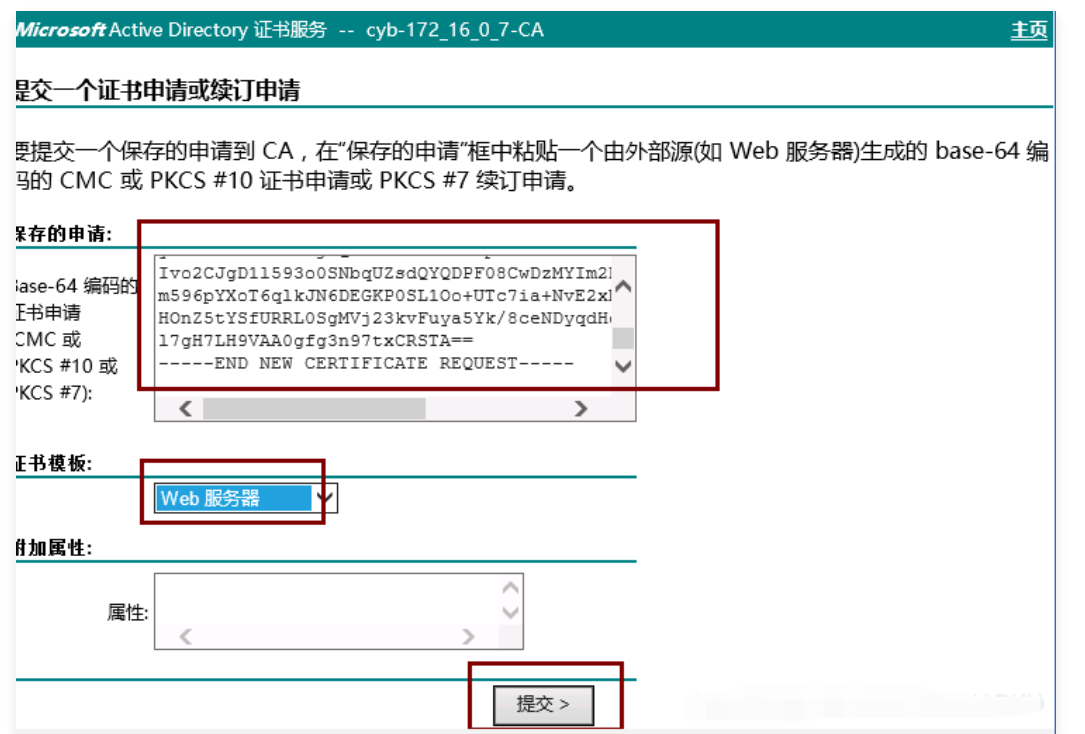

<span id="page-184-0"></span>5. 申请成功,单击**下载**(两种格式均需下载)。如下图所示:

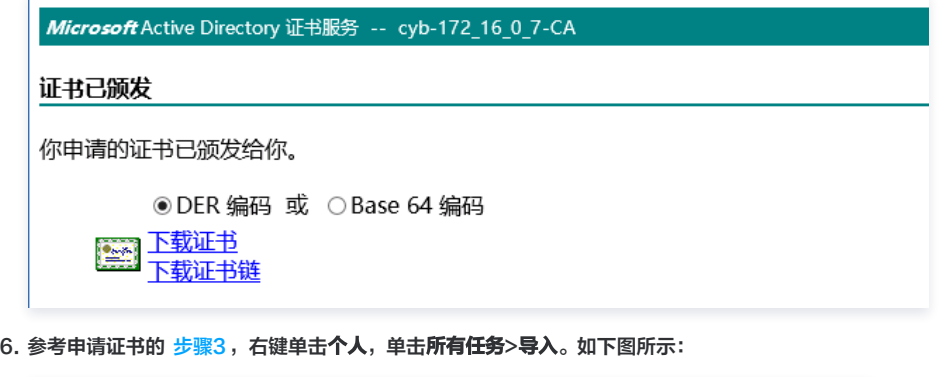

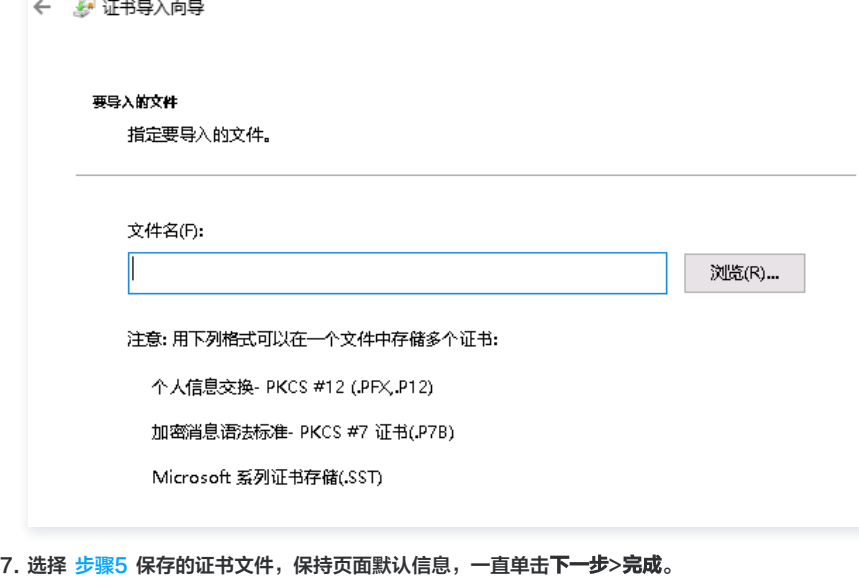

8. 参考申请证书的 [步骤3](#page-165-0),右键单击**个人**,单击**所有任务 > 导出**。如下图所示:

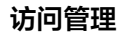

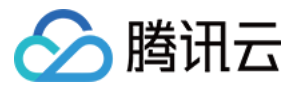

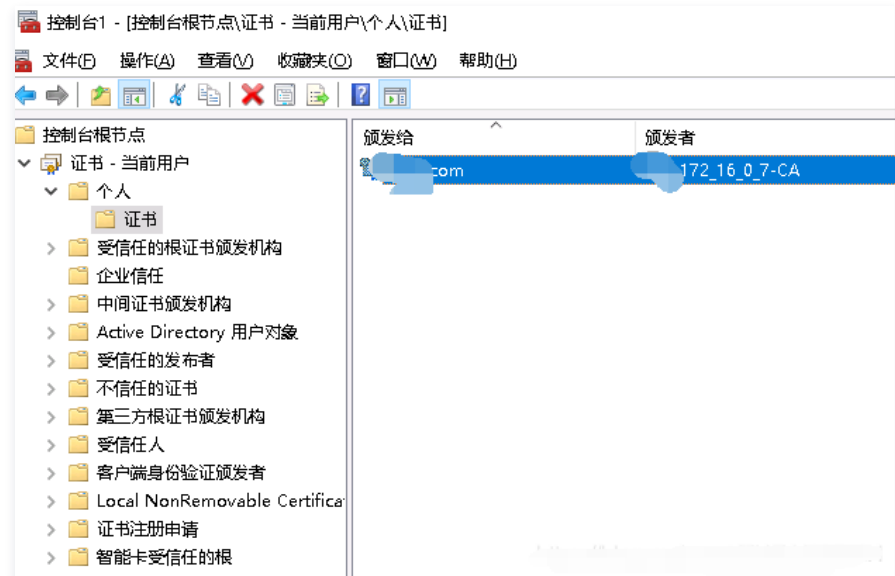

<span id="page-185-0"></span>9. 在证书导出向导页面,选择"是,导出私钥",勾选"组或用户名(建议)",一直单击下一步,完成导出保存文件。如下图所示:

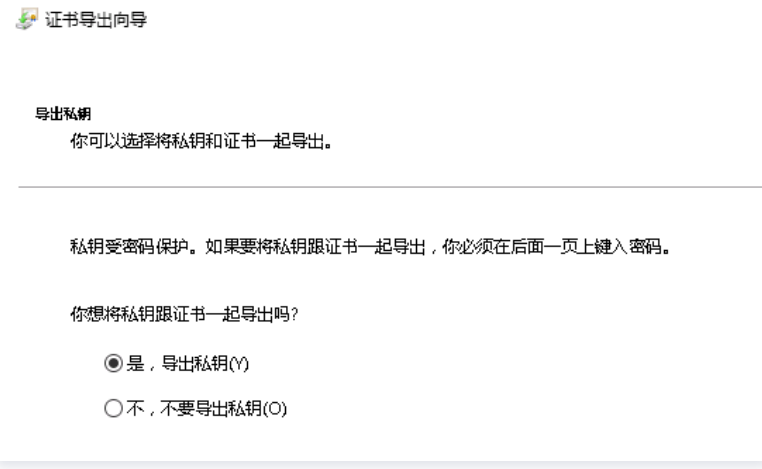

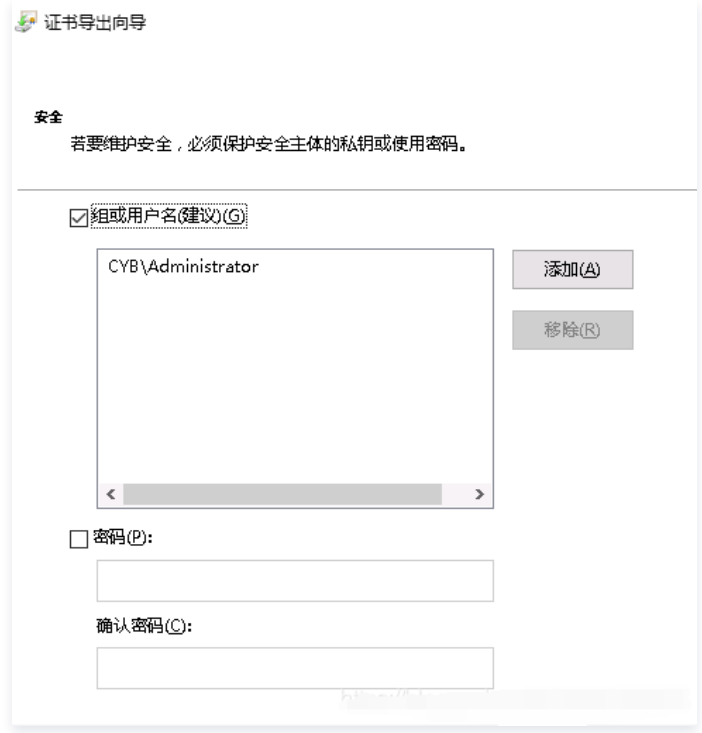

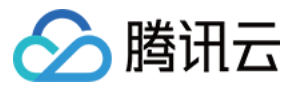

## 安装 ADFS

1. 参考安装 AD 域服务和 DNS 服务中 [步骤2](#page-172-0),进入服务器角色页面,勾选 Active Directory 联合身份验证服务。如下图所示:

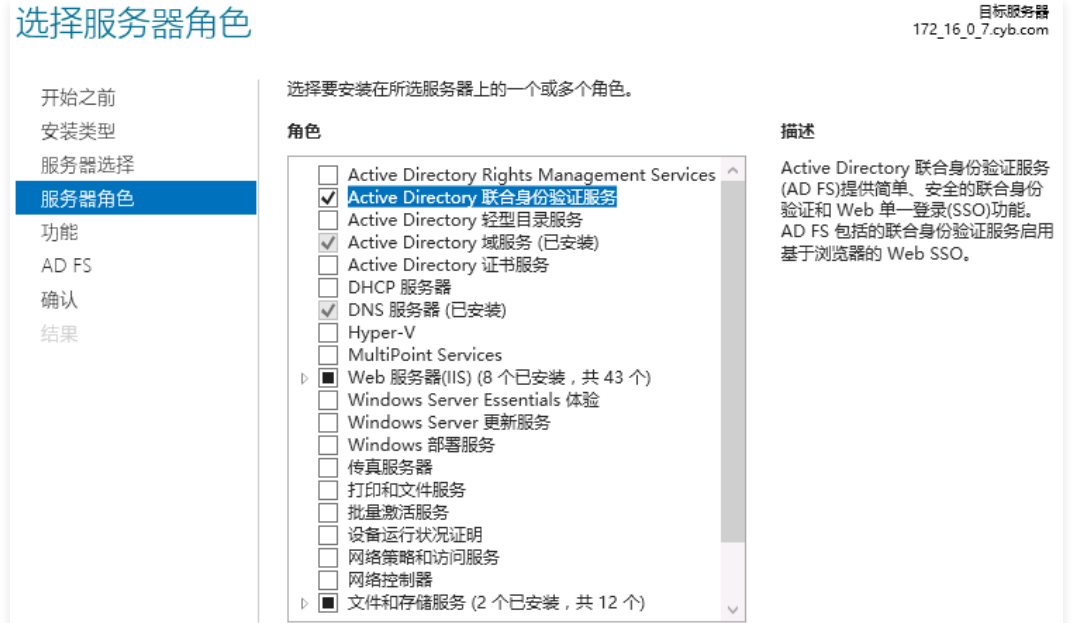

2. 保持页面默认信息,一直单击**下一步 > 完成**,在结果页面,单击**在此服务器上配置联合身份验证服务**。如下图所示:

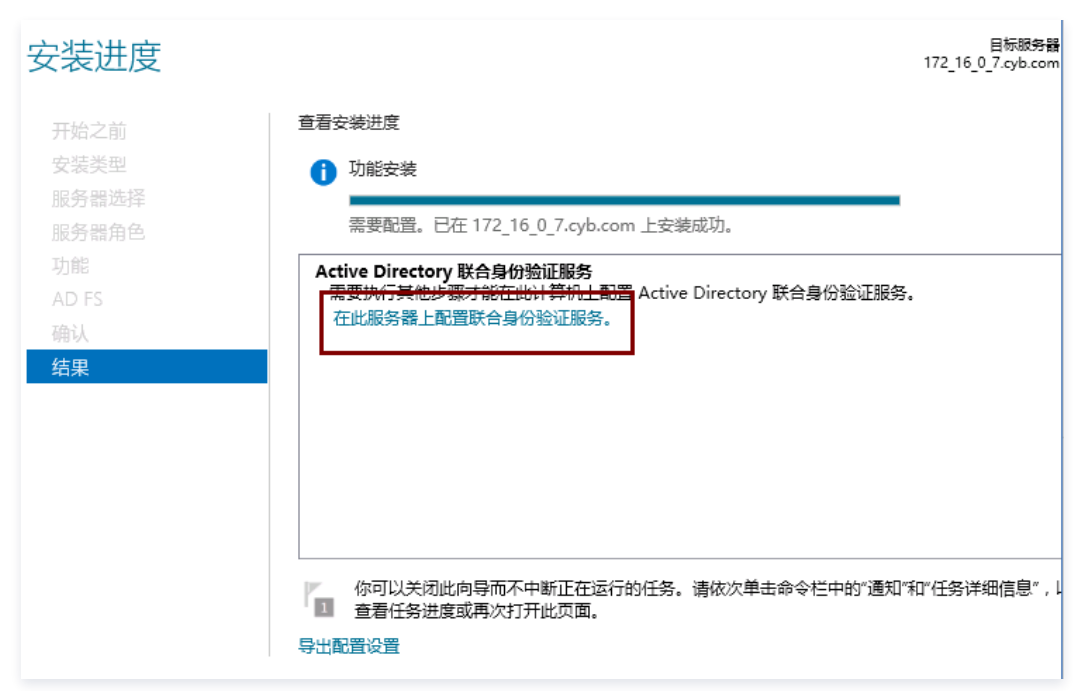

3. 保持页面默认信息,一直单击下一步,进入指定服务属性页面,填写导入以下信息 SSL 证书: 导入在生成 SSL 证书中 [步骤9](#page-185-0) 保存的证书文件。 联合身份服务名称:目标服务器名称(与右上角信息保持一致)或 sts.域名或 adfs.域名。 联合身份验证服务显示名称:用户在登录时看到显示名称。

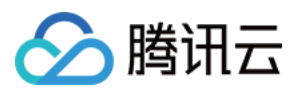

#### 如下图所示:

 $\overline{1}$ 

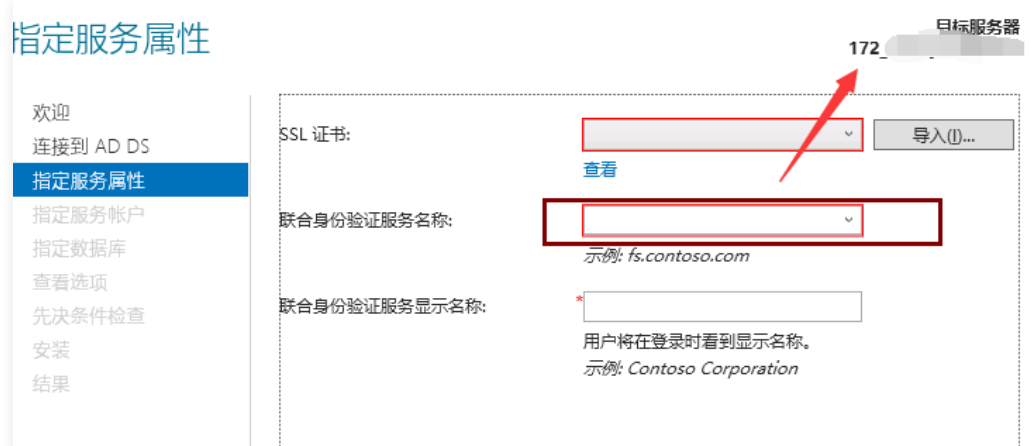

<span id="page-187-0"></span>4. 在指定服务账户页面,输入账户名称、密码,保持页面默认信息,一直单击**下一步**直到安装 ADFS 完成。如下图所示:

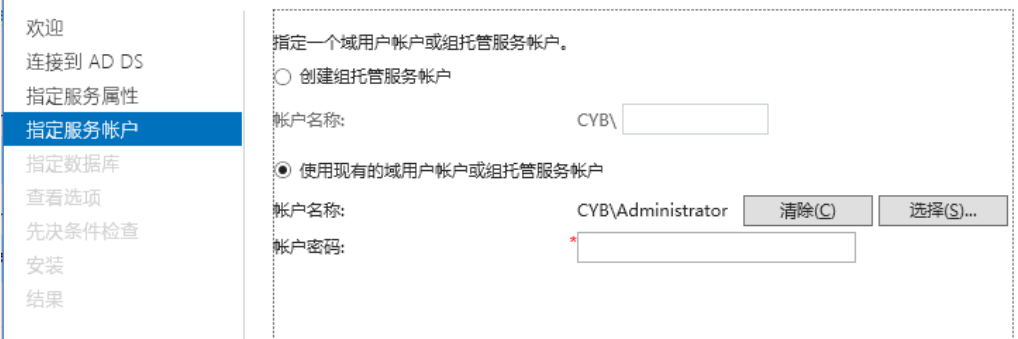

5. 访问以下链接下载 XML文件。

https://联合身份验证服务器名称/federationmetadata/2007-06/federationmetadata.xml

6. 在 powerShell 中执行 Set-AdfsProperties –EnableIdpInitiatedSignonPage \$True, 访问以下入口进行登录。

https://联合身份验证服务器名称/adfs/ls/idpinitiatedSignOn.htm

7. 输入 [步骤4](#page-187-0) 中的账号名称、密码登录。登录成功如下图所示:

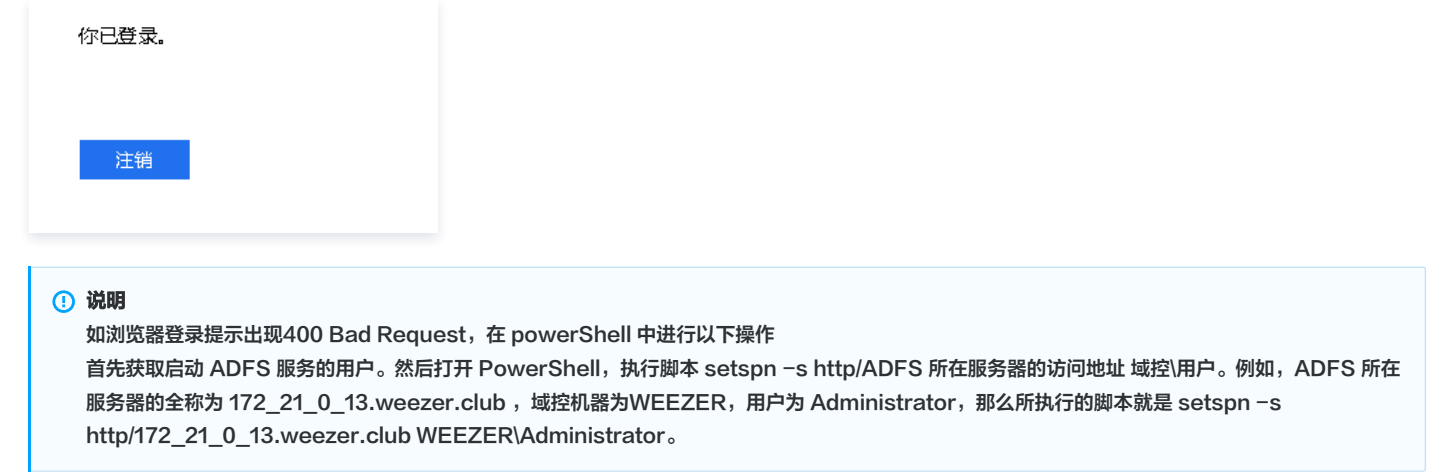

### 在腾讯云创建身份提供商

说明

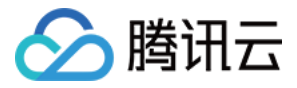

您可以通过本步骤配置 ADFS 和腾讯云之间的信任关系使之相互信任。

在腾讯云创建 SAML 身份提供商,命名格式为纯英文,保存您的身份提供商名称。详细操作请参见 [创建身份提供商](https://cloud.tencent.com/document/product/598/30290) 。 其中元数据文档您可以访问以下链接下载提供商的xml文件。

https://联合身份验证服务器名称/federationmetadata/2007-06/federationmetadata.xml

#### 为身份提供商创建角色

说明 您可以通过本步骤分配用户访问权限,向 ADFS 用户分配腾讯云的 SSO 访问权限。

<span id="page-188-0"></span>为您的身份提供商创建角色,命名格式为纯英文,保存您的角色名称。详细操作请参阅 [为身份提供商创建角色](https://cloud.tencent.com/document/product/598/19381) 。 其中身份提供商选择在 [腾讯云创建身份提供商](#page-109-0) 步骤中创建的身份提供商。

#### 配置用户和用户组

1. 在服务器管理器仪表板页面,单击右上角工具,选择 Active Directory 用户和计算机。如下图所示:

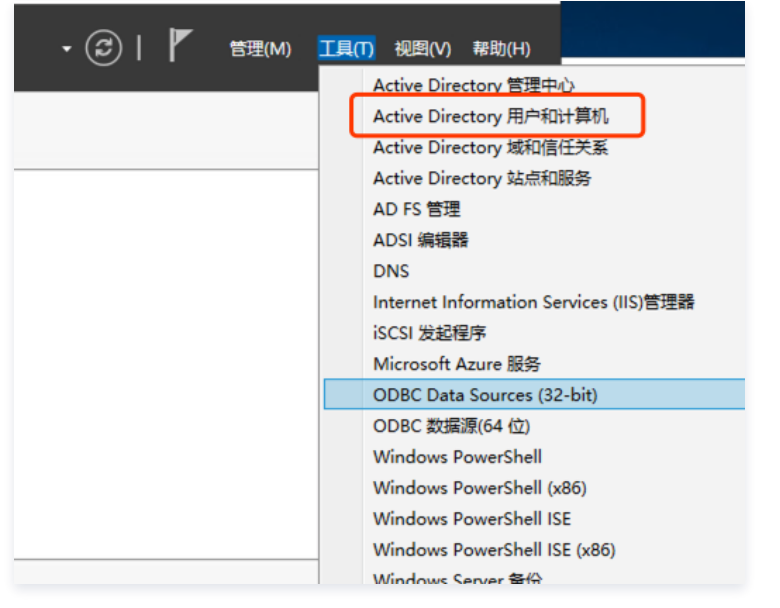

2. 在 Active Directory 用户和计算机页面,单击操作>新建>组。如下图所示:

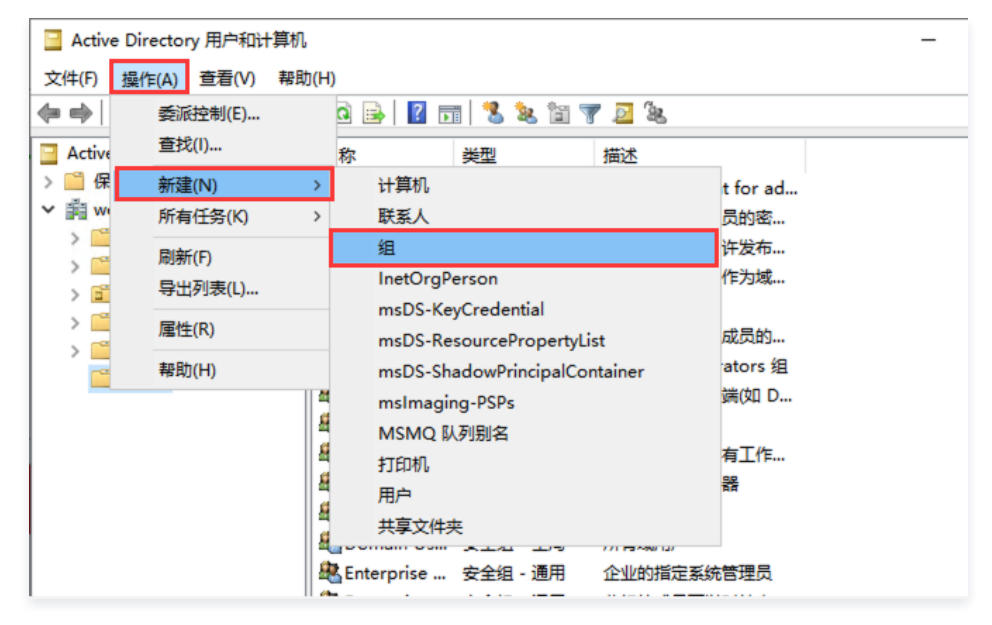

3. 在新建对象-组页面, 填写组名信息。如下图所示:

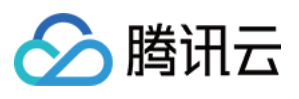

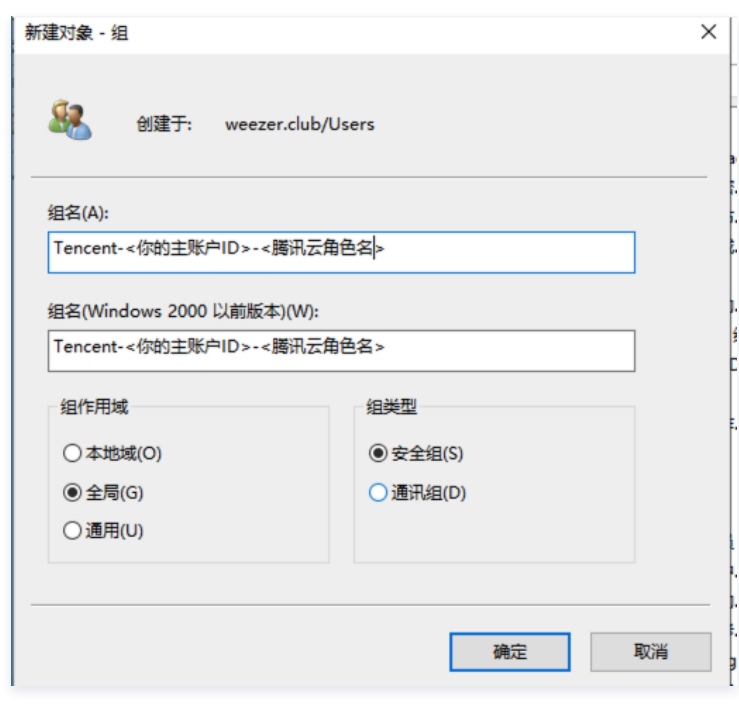

## 说明

- <您的主账号 ID>替换为您的腾讯云账户 ID, 可前往 [账号信息 控制台](https://console.cloud.tencent.com/developer) 查看。
- <腾讯云角色名>替换为您在腾讯云为身份提供商所创建的 [角色名称。](#page-188-0)
- 4. 在 Active Directory 用户和计算机页面,单击操作>新建>用户。如下图所示:

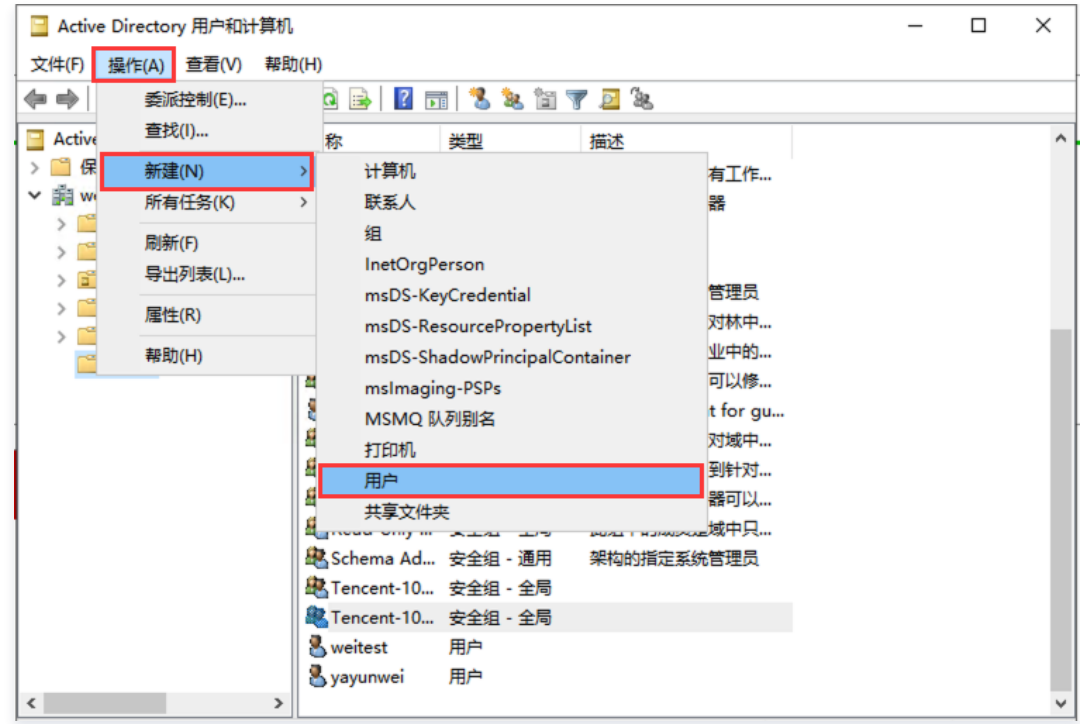

5. 新建员工,填写员工基本信息,以英文命名用户名称,保存用户名称。

6. 在 Active Directory 用户和计算机页面,在 Users 文件夹中找到新添加的用户,将用户添加至用户组。如下图所示:

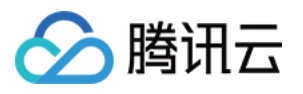

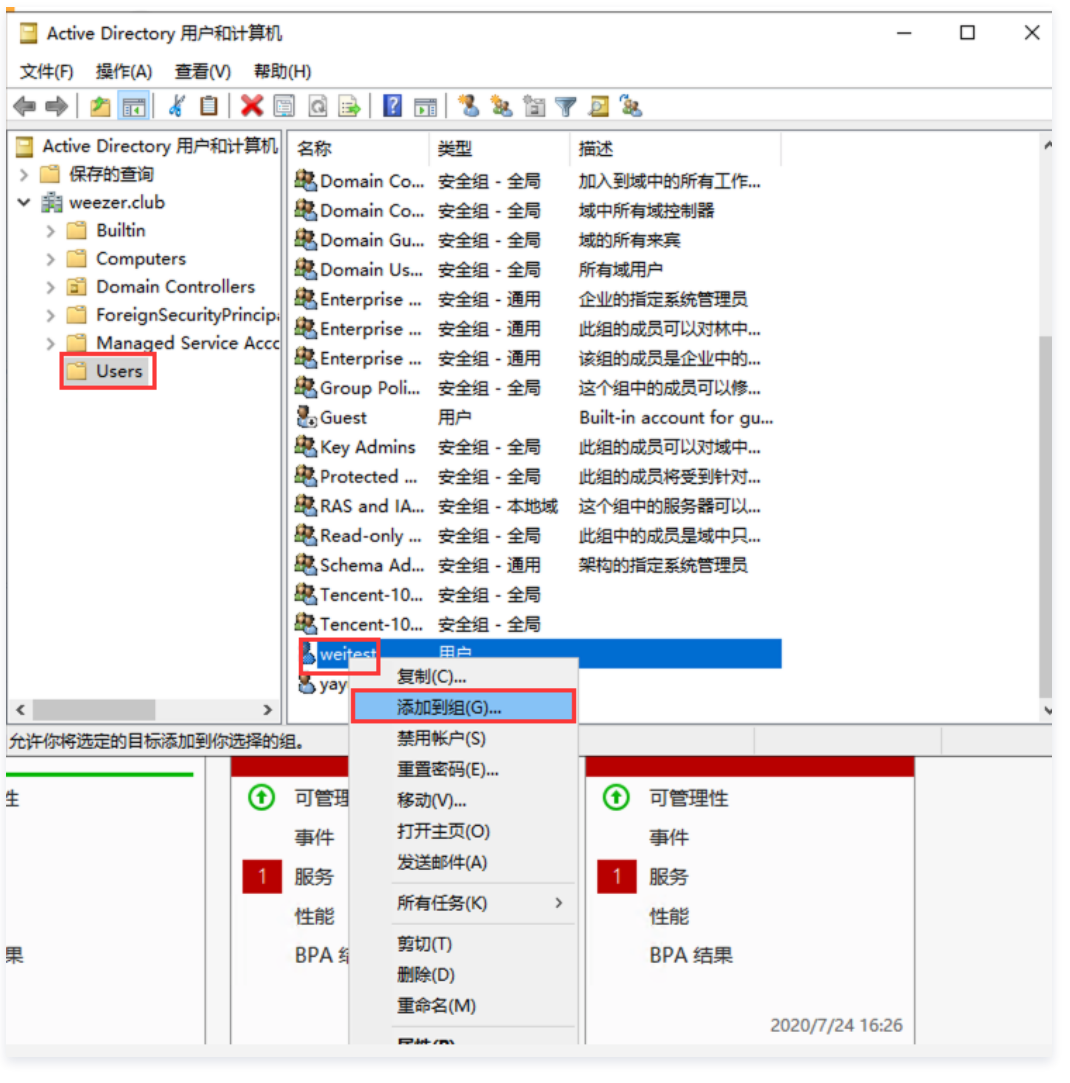

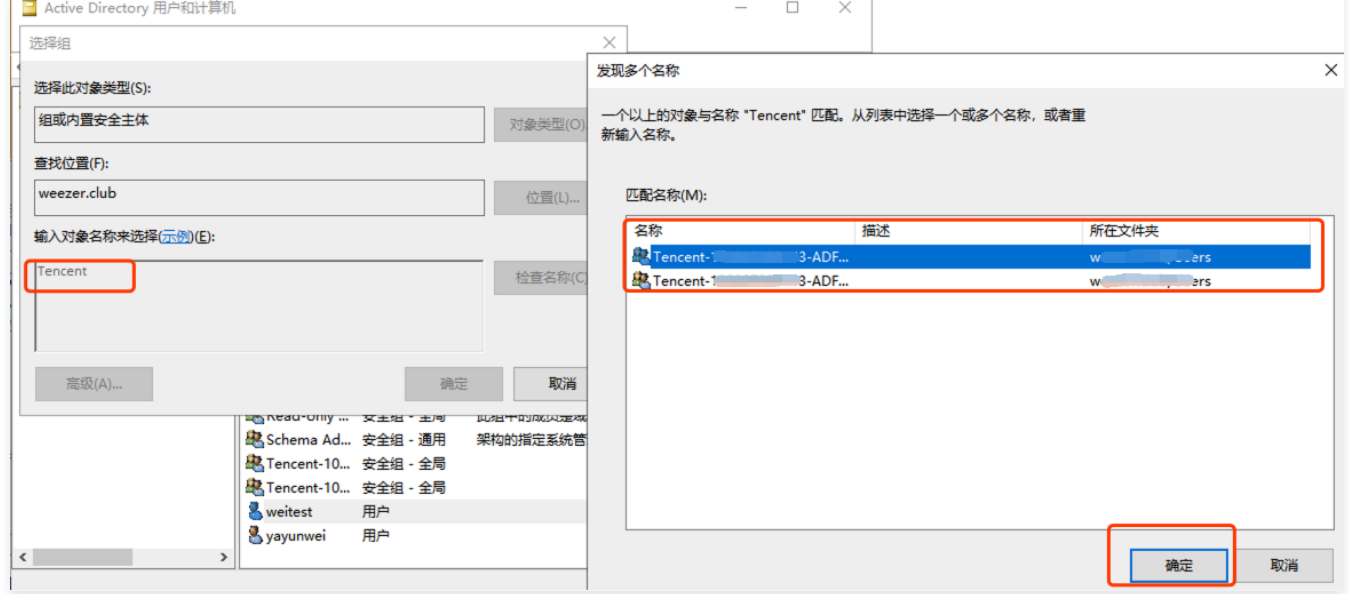

#### 配置映射规则

1. 单击服务器管理器-ADFS 页面右上角工具。如下图所示:

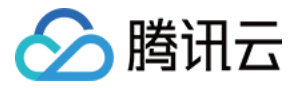

服务器管理器 > AD FS • ② | | | | 管理(M) 工具(T) 1四(V) 帮助(H) ● 服务器<br>● 所有服务器 | 共 1 个 任务 ▼

### 2. 选择 ADFS 管理,单击**添加信赖方**, 如下图所示:

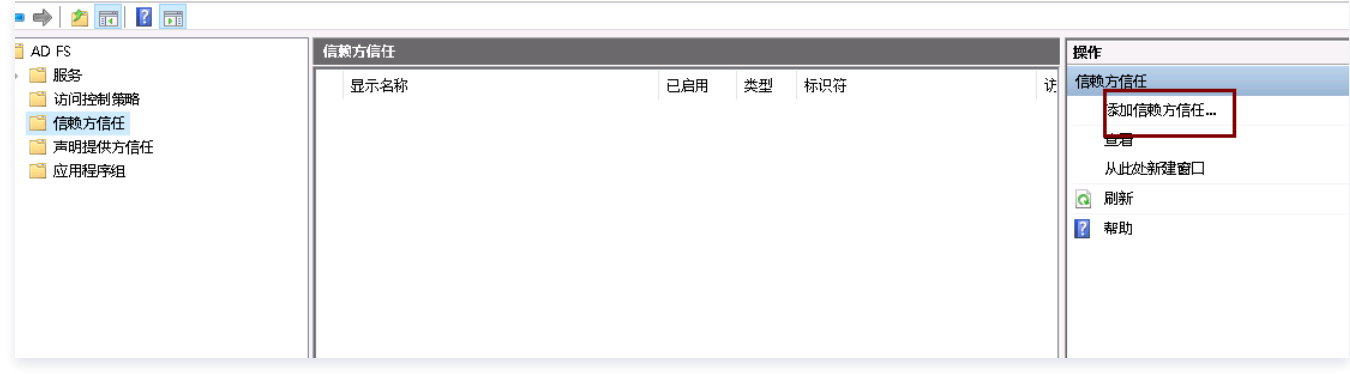

3. 在添加信赖方信任向导页面,选择"声明感知",单击**启动**。如下图所示:

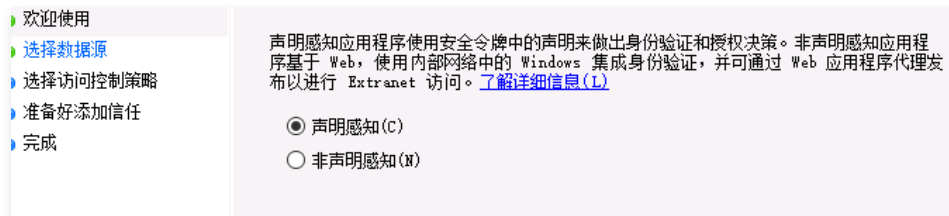

4. 访问以下链接下载腾讯云身份提供商的 XML 文件。

https://cloud.tencent.com/saml.xml

5. 导入腾讯云身份提供商的文件。如下图所示:

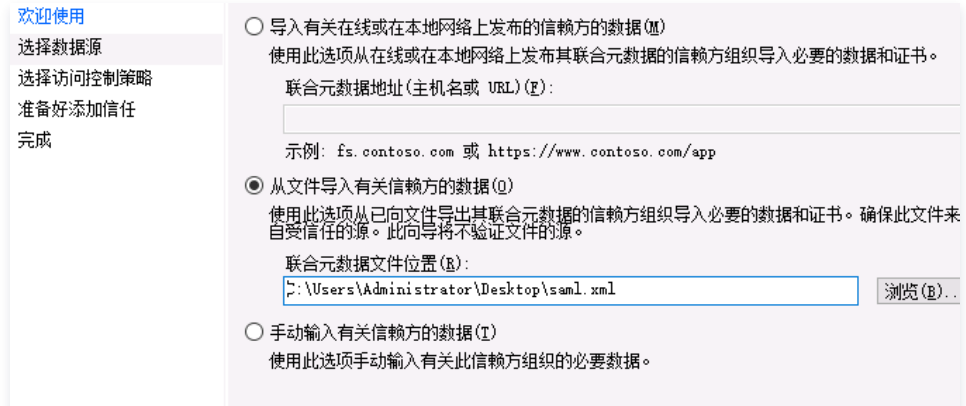

6. 保持页面默认信息,一直单击下一步>完成。

7. 单击信赖方信任>单击编辑声明规则>添加规则。如下图所示:

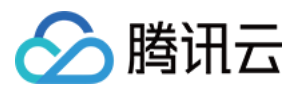

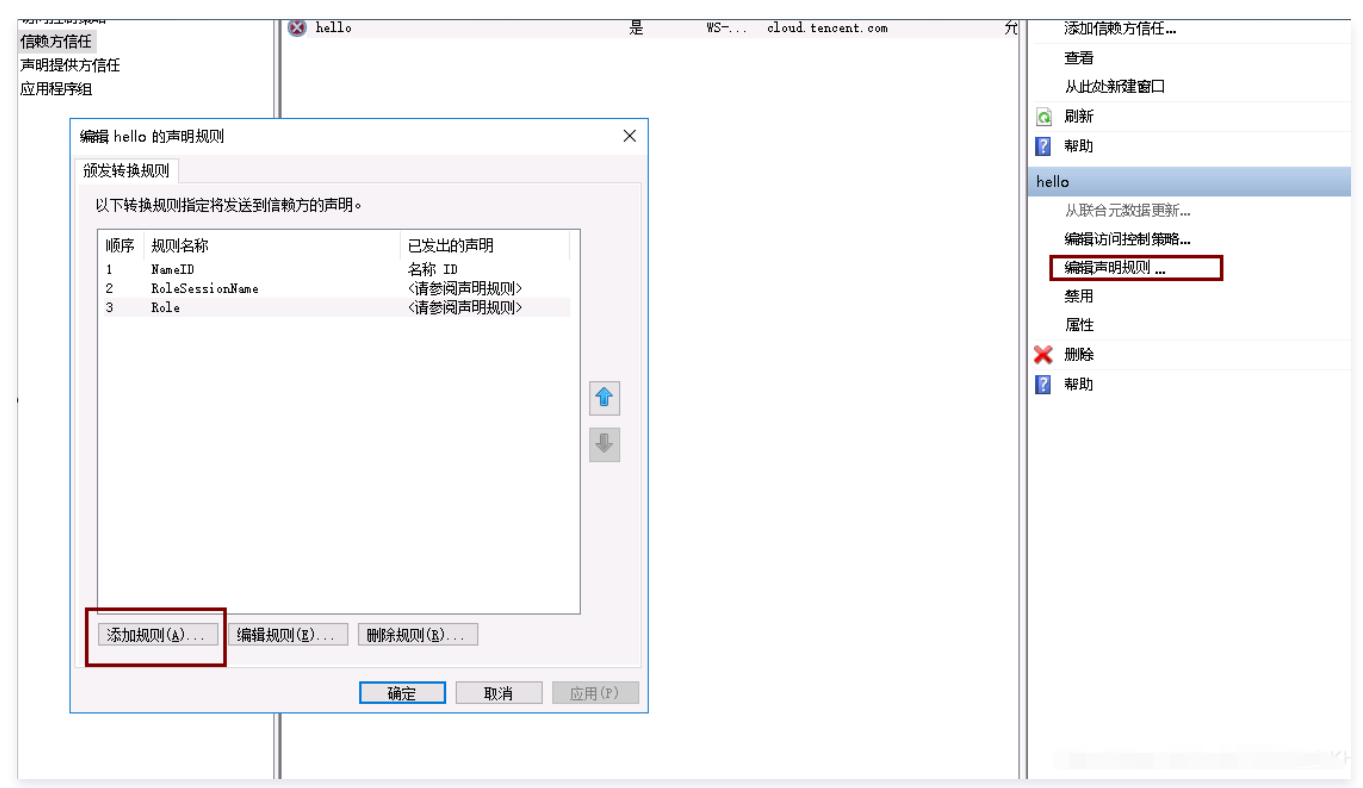

8. 在添加转换声明规则向导页面,单击**选择规则类型>转换传入声明>下一步**。如下图所示:

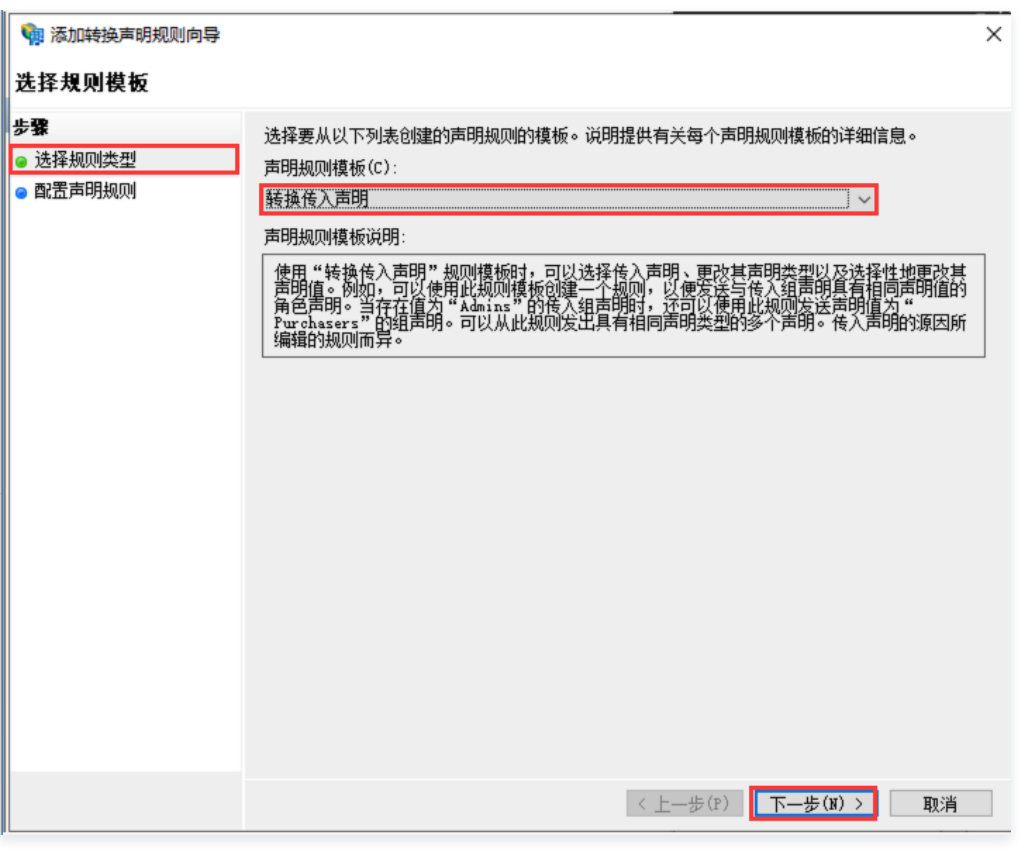

9. 在编辑规则页面,补充规则信息,单击**确定**。如下图所示:

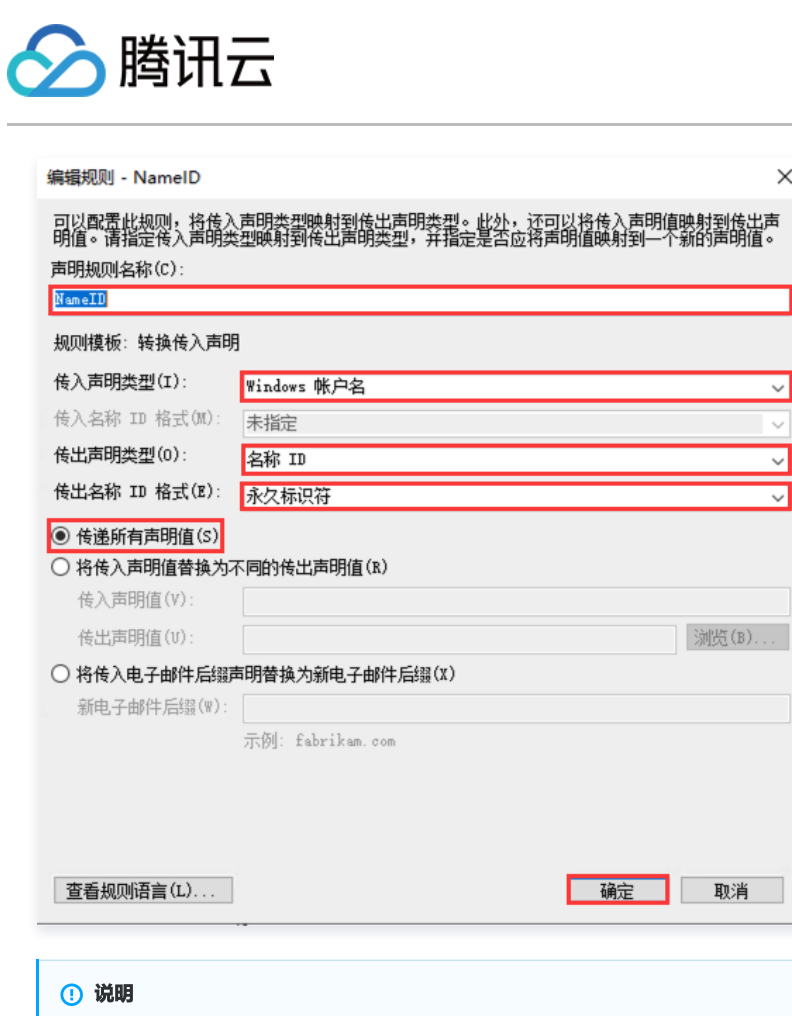

- 声明规则名称:补充为 NameID。
	- 传入声明类型: 选择 Windows 账户名。
	- 传出声明类型:选择名称 ID。
	- 传出名称 ID 格式:选择永久标识符。
	- 勾选传递所有声明值。

10. 在添加转换声明规则向导页面,单击**选择规则类型>使用自定义规则发送声明>下一步**。如下图所示:

 $\times$ 

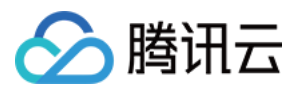

## 4 添加转换声明规则向导

# 洗择規则模板

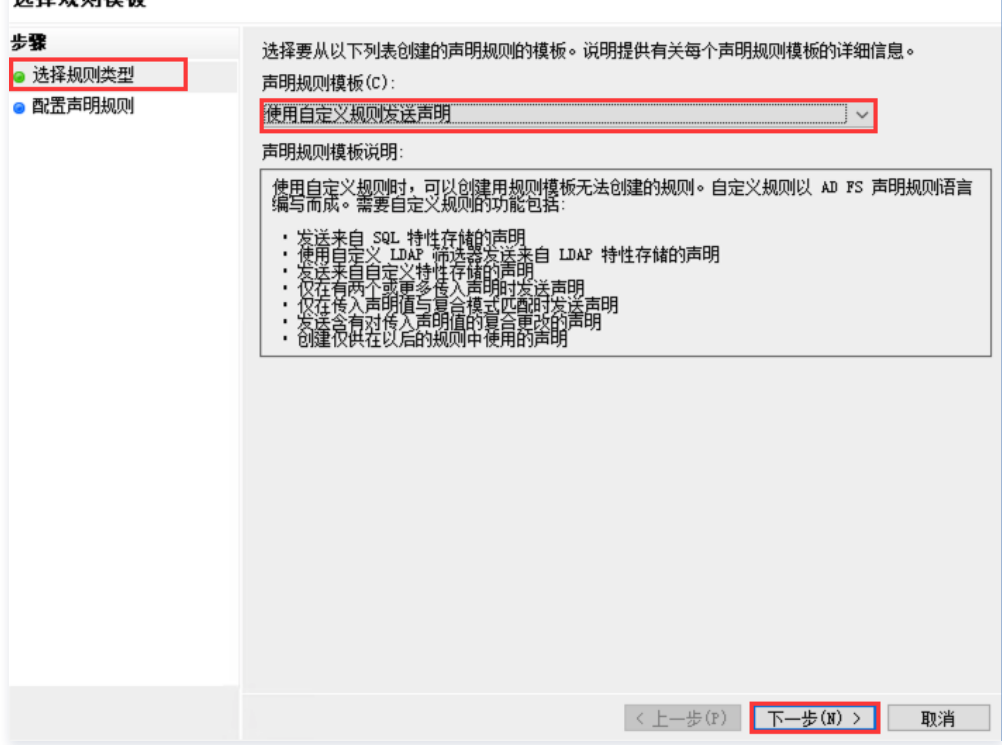

11. 在编辑规则页面,补充规则信息,单击确定。如下图所示:

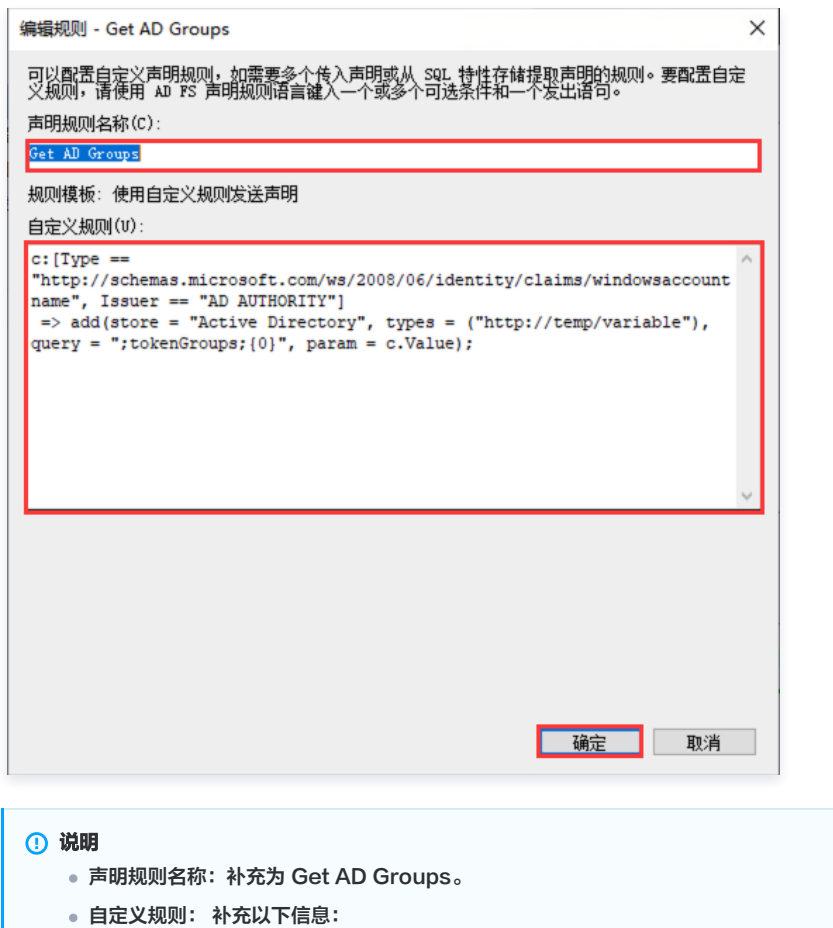

c: [Type == "http://schemas.microsoft.com/ws/2008/06/identity/claims/windowsaccountname", Issuer == "AD" AUTHORITY"]

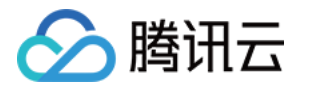

 $\epsilon$  => add(store = "Active Directory", types = ("http://temp/variable"), query = ";tokenGroups; {0}", param =

- c.Value );
- 12. 在添加转换声明规则向导页面,单击**选择规则类型 > 使用自定义规则发送声明 > 下一步**。如下图所示:

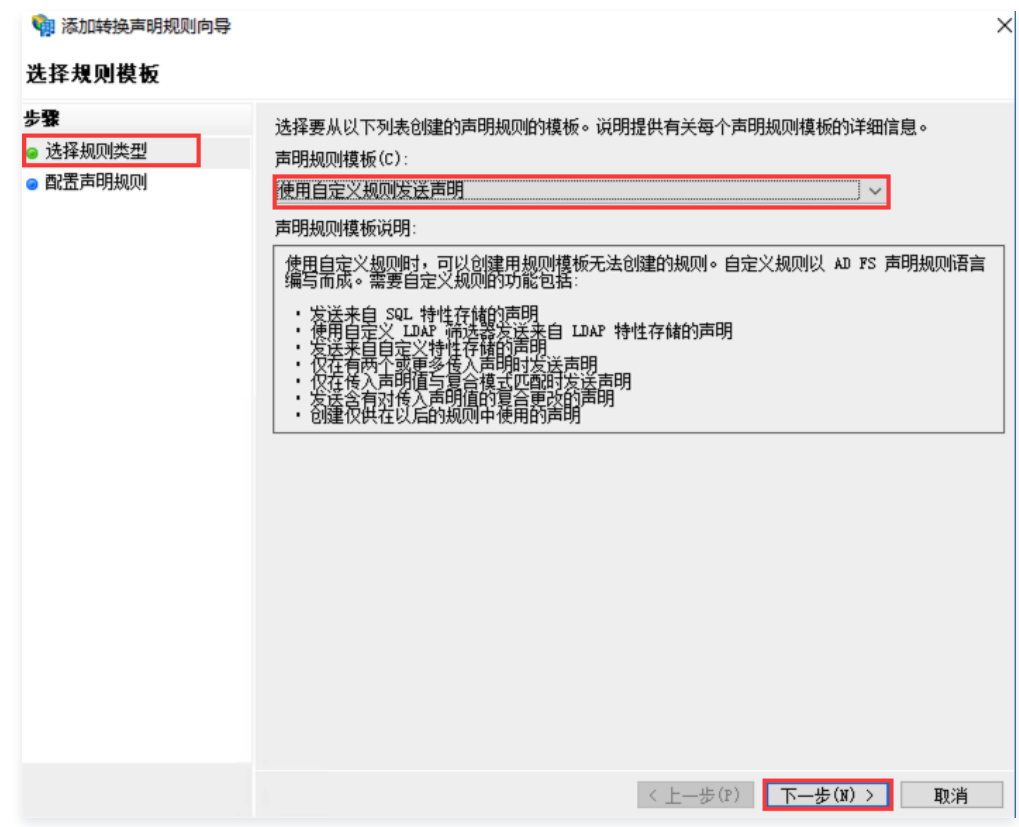

13. 在编辑规则页面,补充规则信息,单击确定。如下图所示:

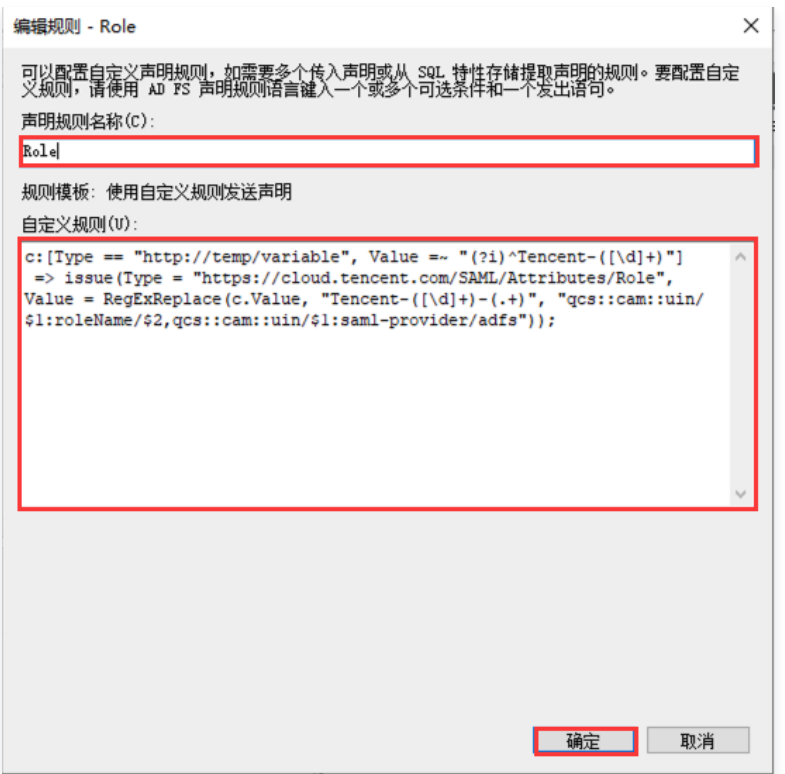

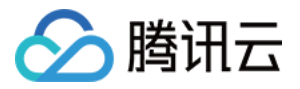

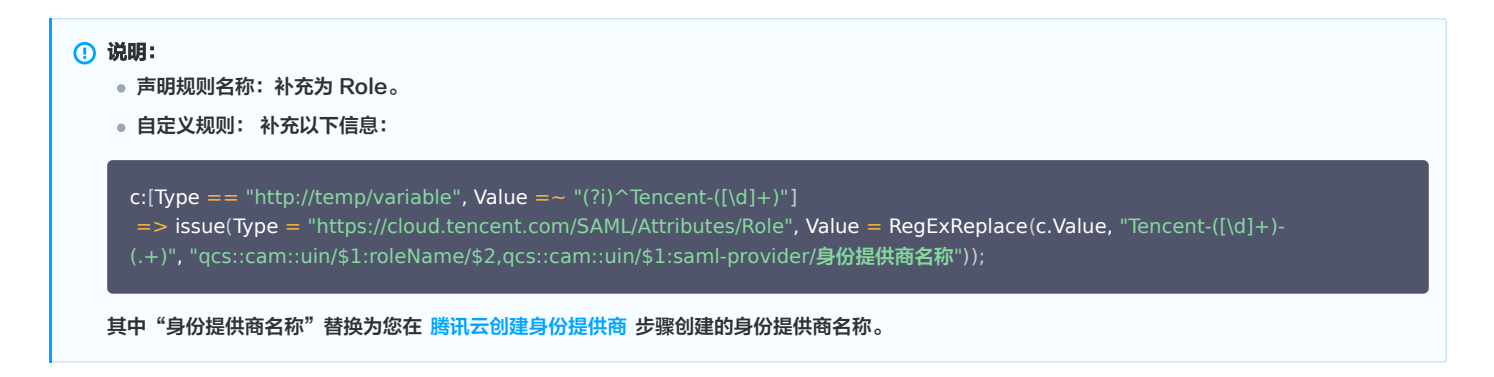

14. 在添加转换声明规则向导页面,单击**选择规则类型>使用自定义规则发送声明>下一步**。如下图所示:

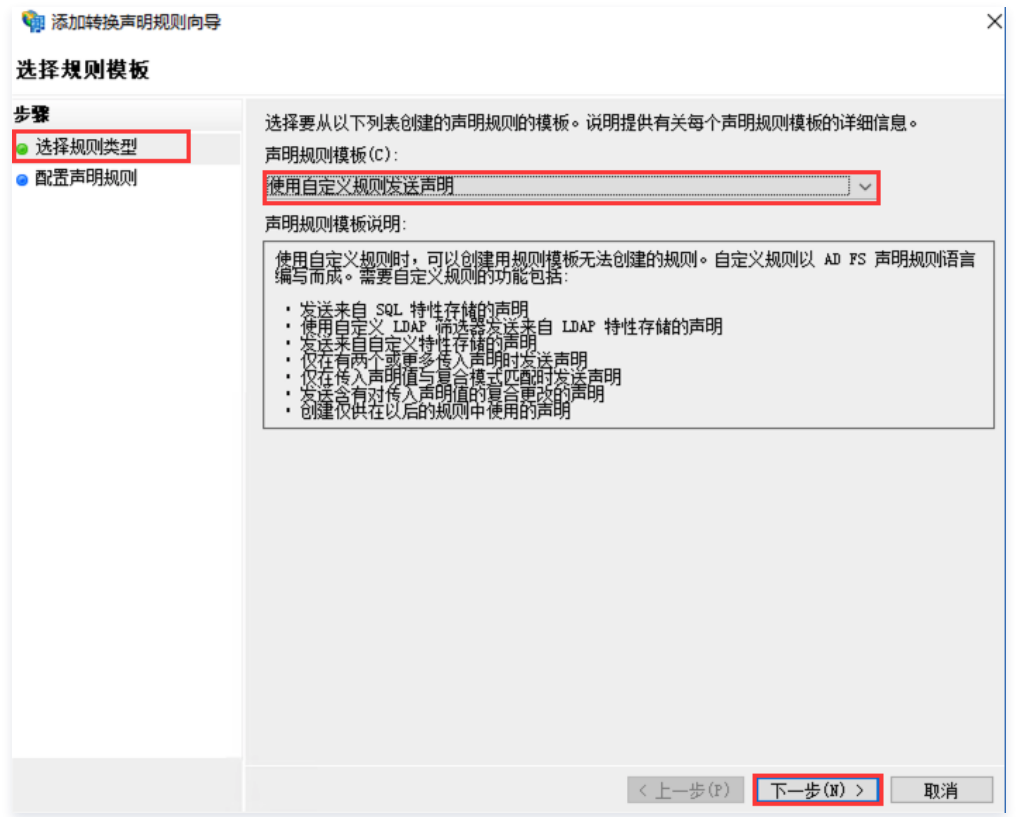

#### 15. 在编辑规则页面,补充规则信息,单击确定。如下图所示:

- 声明规则名称:RoleSessionName。
- 自定义规则: 补充以下信息:

```
c:[Type == "http://temp/variable", Value =~ "(?i)^Tencent-([\d]+)"]
 => issue(Type = "https://cloud.tencent.com/SAML/Attributes/RoleSessionName", Value = RegExReplace(c.Value,
"Tencent-([\d]+)-(.+)", "test"));
```
#### 账号登录

在您的服务器浏览器中输入以下网址,访问登录腾讯云。

https://联合身份验证服务器名称/adfs/ls/idpinitiatedSignOn.htm

#### 说明:

如您需要在 ADFS 服务器之外的浏览器单点登录腾讯云,可以在域名服务商配置子域名(您的联合身份验证服务器名称),然后在进行访问登录。

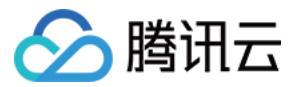

# KEYCLOAK 单点登录腾讯云指南

最近更新时间:2024-06-27 10:02:31

操作场景

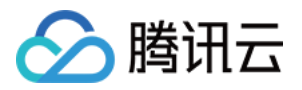

Keycloak 是一个开源的身份和访问管理解决方案,它主要用于现代应用程序和服务的身份验证、授权和数据保护,可以帮助用户轻松地实现单点登录(SSO)。 腾讯云支持基于 SAML 2.0(安全断言标记语言 2.0 )的联合身份验证,SAML 2.0 是许多身份验证提供商(Identity Provider, IdP )使用的一种开放标准。 您可以通过基于 SAML 2.0 联合身份验证将 IdP 与腾讯云进行集成,从而实现 Keycloak 账户自动登录(单一登录)腾讯云控制台管理腾讯云的资源,不必为企 业或组织中的每一个成员都创建一个 CAM 子用户。

## 操作步骤

#### 配置腾讯云访问管理(CAM)信息

1. 单击打开后保存身份提供商 IDP 元数据文档,可复制打开的文档信息保存为 XML 文件。

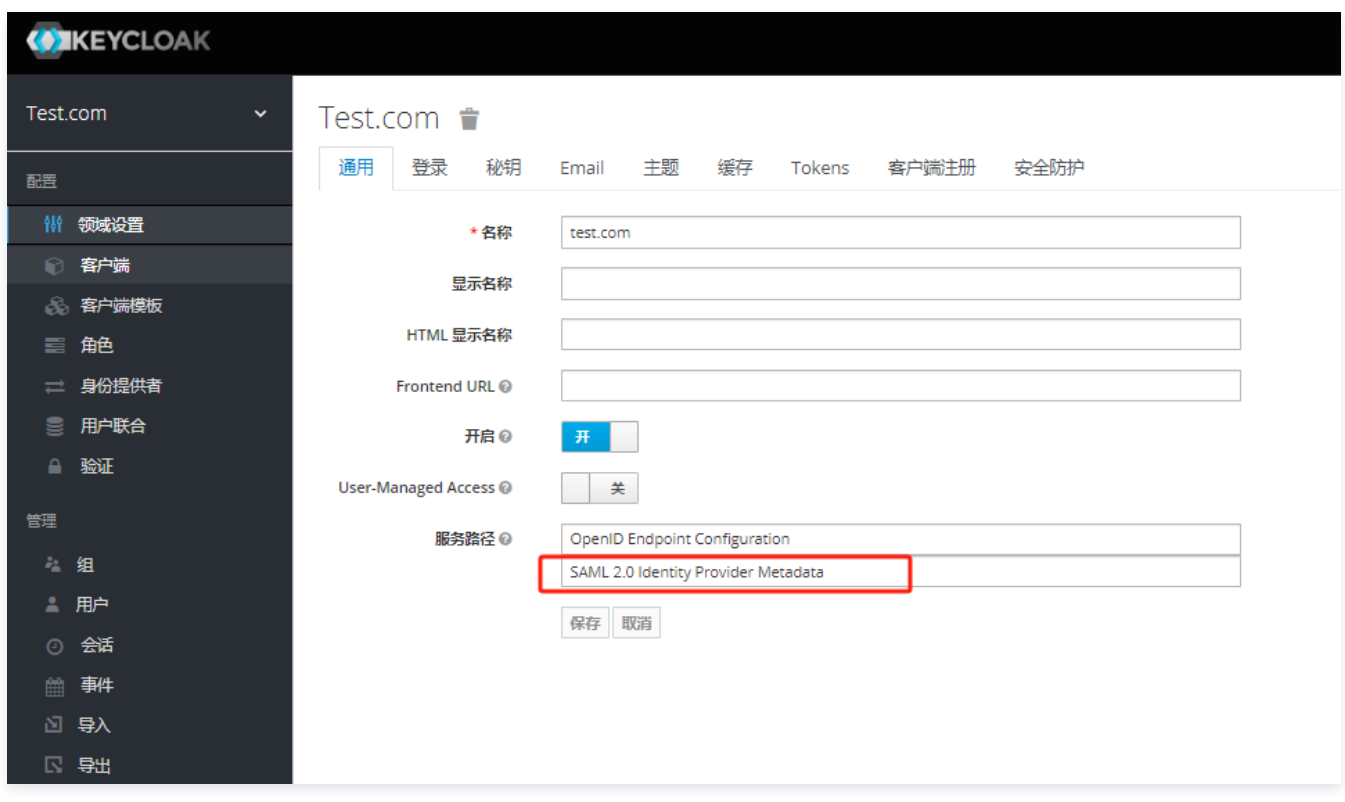

2. 在腾讯云 [访问管理控制台 > 角色SSO](https://console.cloud.tencent.com/cam/idp) 新建身份提供商。选择身份提供商类型为 SAML 并上传身份提供商元数据文档,单击下一步,审阅信息无误后保存。

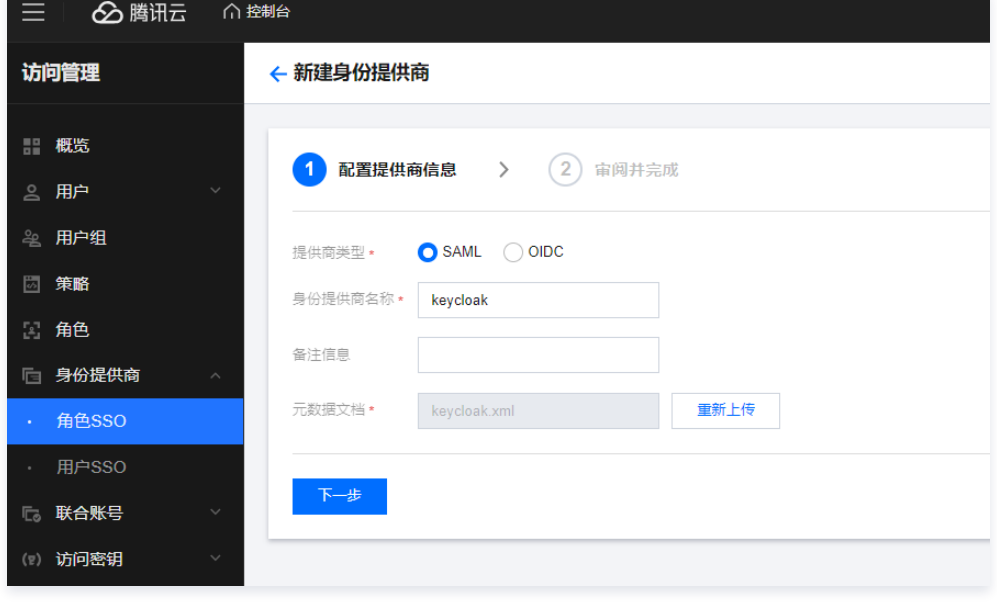

3. 在 [访问管理控制台 > 角色](https://console.cloud.tencent.com/cam/role) 页面, 单击新建角色, 选择角色载体为身份提供商。

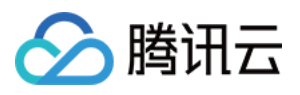

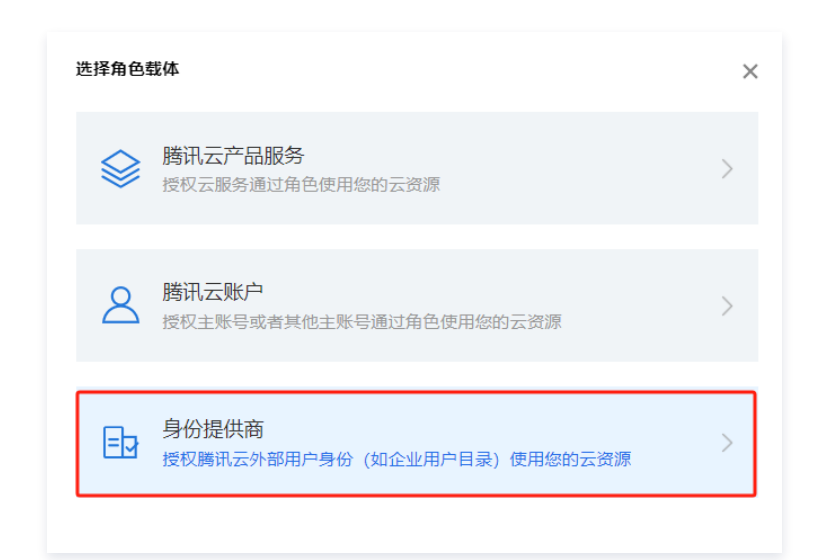

4. 身份提供商类型为 SAML,选择已创建的身份提供商,并允许该角色访问控制台。配置角色策略时可根据需求选择关联对应权限的策略,无其他要求可单击下一 步直至审阅角色信息无误后完成角色创建。若配置角色策略时无匹配的策略,可 [通过策略生成器创建自定义策略](https://cloud.tencent.com/document/product/598/37739) 再进行关联。

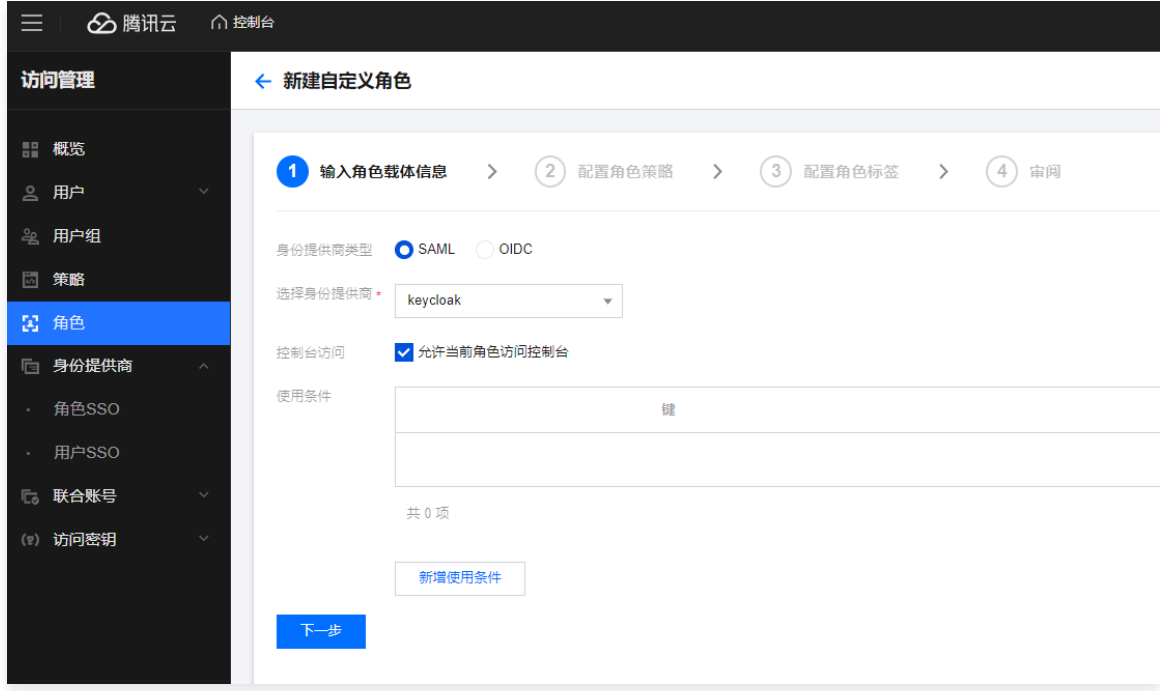

<span id="page-199-0"></span>5. 创建成功后, 可在 [角色](https://console.cloud.tencent.com/cam/role) 页面, 单击创建好的角色名称, 查看角色信息。

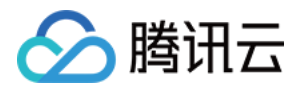

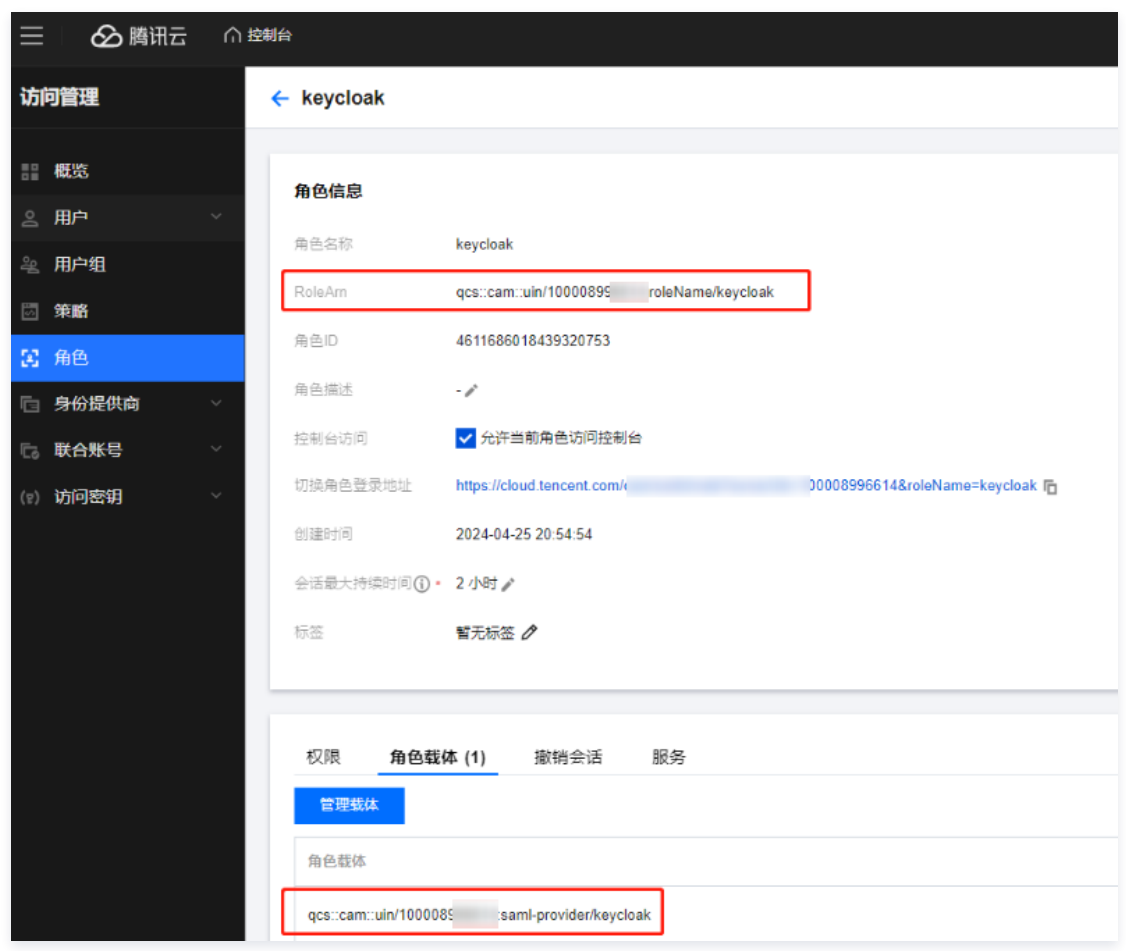

## 配置 Keycloak 客户端信息

1. 添加客户端,选择客户端协议为 saml。

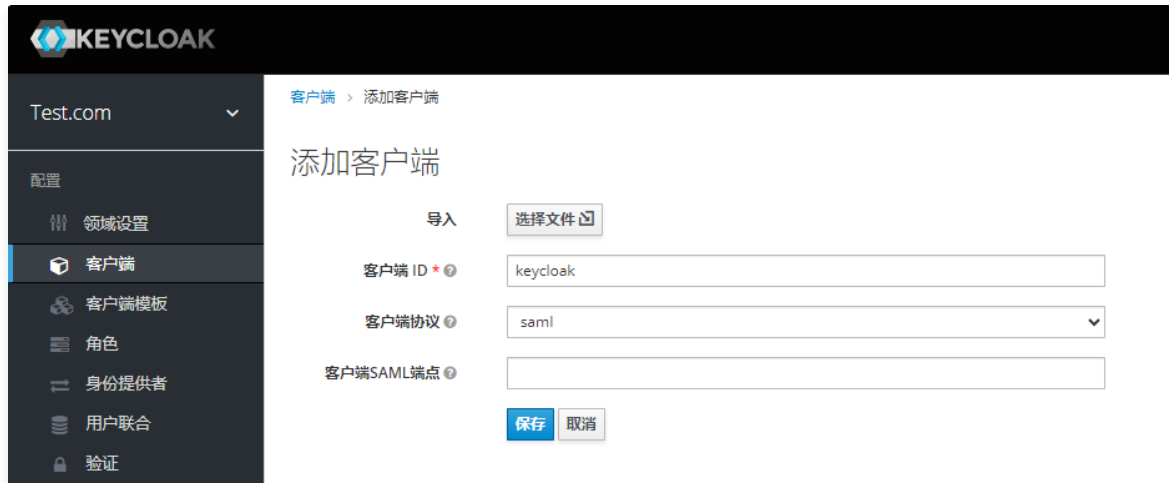

- 2. 按照如下信息进行填写客户端信息。
	- 2.1 符号断言选择开启
	- 2.2 名称 ID 格式: transient。
	- 2.3 有效的重定向 URL:https://cloud.tencent.com/login/saml。
	- 2.4 根 URL: 先填写 IDP 发起的 SSO URL 名称, 从提示中复制根 URL。
	- 2.5 IDP 发起的 SSO URL名称: tencentcloud。
	- 2.6 断言使用者服务 POST 绑定 URL: https://cloud.tencent.com/login/saml。

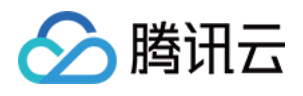

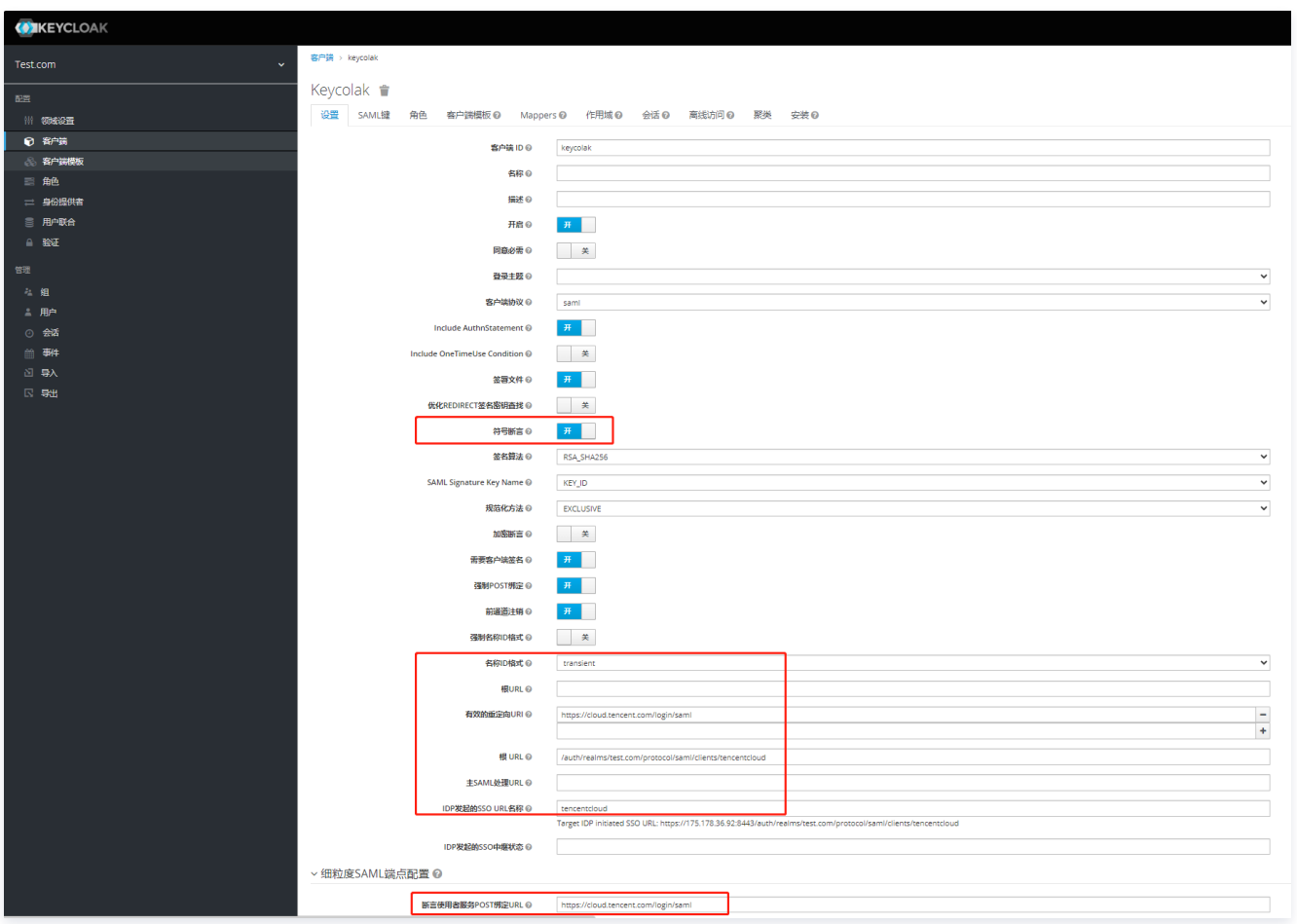

## 配置 Keycloak 角色信息

1. 在 Keycloak 已创建的客户端中添加角色,角色名称使用腾讯云中创建的 [角色 RoleArn](#page-199-0) 和角色载体,用英文逗号隔开。

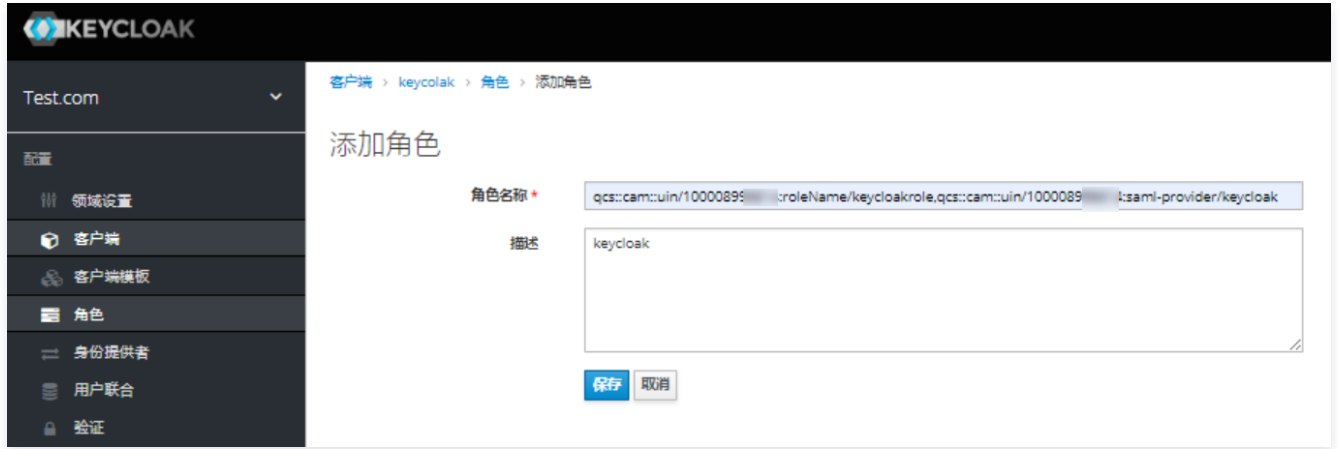

# 配置 Keycloak 客户端断言属性

1. 在 Keycloak 中打开已创建的客户端进行创建断言属性。断言属性包括 RoleSessionName 和 Role。

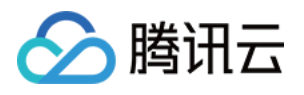

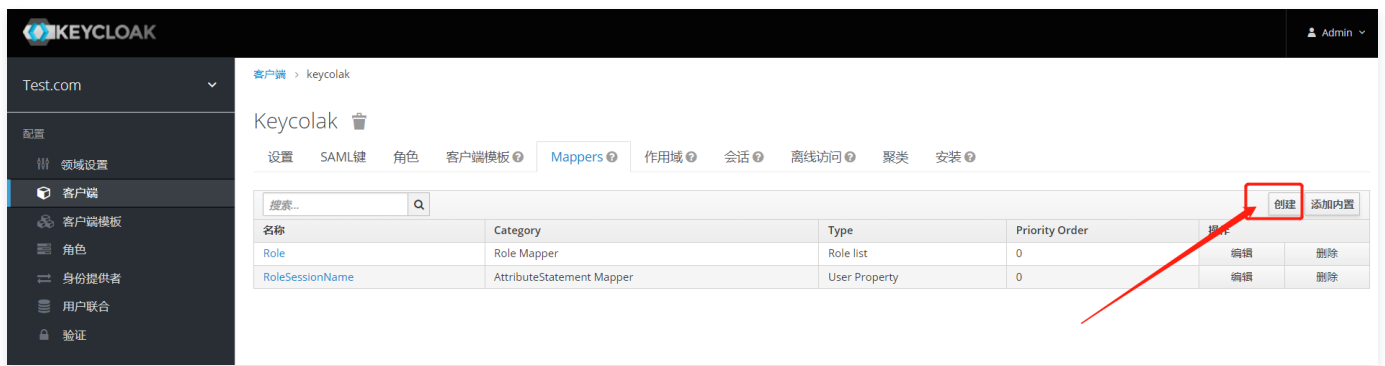

1.1 创建 RoleSessionName 断言属性,参考以下内容:

- O 名称: RoleSessionName。
- 映射器类型:User Property。
- 属性:username。
- O Friendly Name: RoleSessionName。
- O SAML Attribute Name: https://cloud.tencent.com/SAML/Attributes/RoleSessionName。
- SAML Attribute NameFormat:Basic。

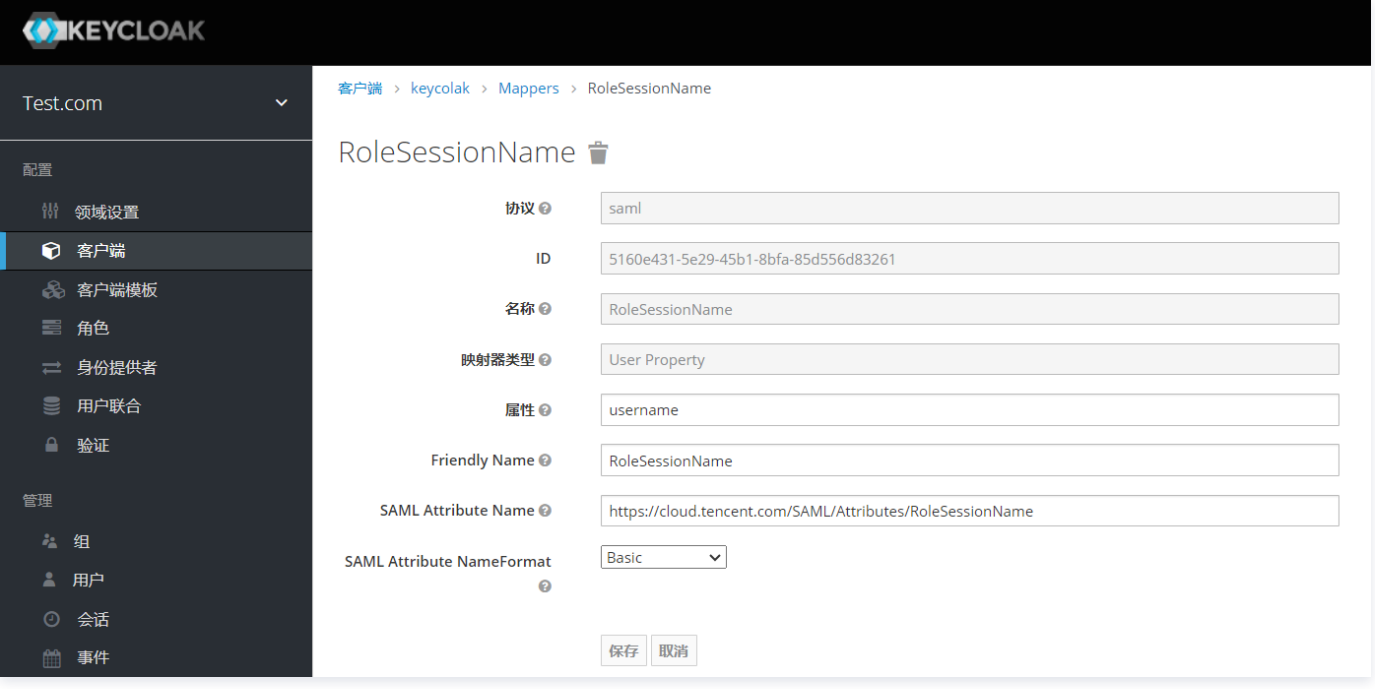

#### 1.2 创建 Role 断言属性,参考以下内容:

- 名称:Role。
- 映射器类型:Role list。
- Role attribute name:https://cloud.tencent.com/SAML/Attributes/Role。
- O Friendly Name: Role。
- SAML Attribute NameFormat:Basic。

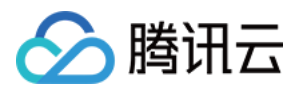

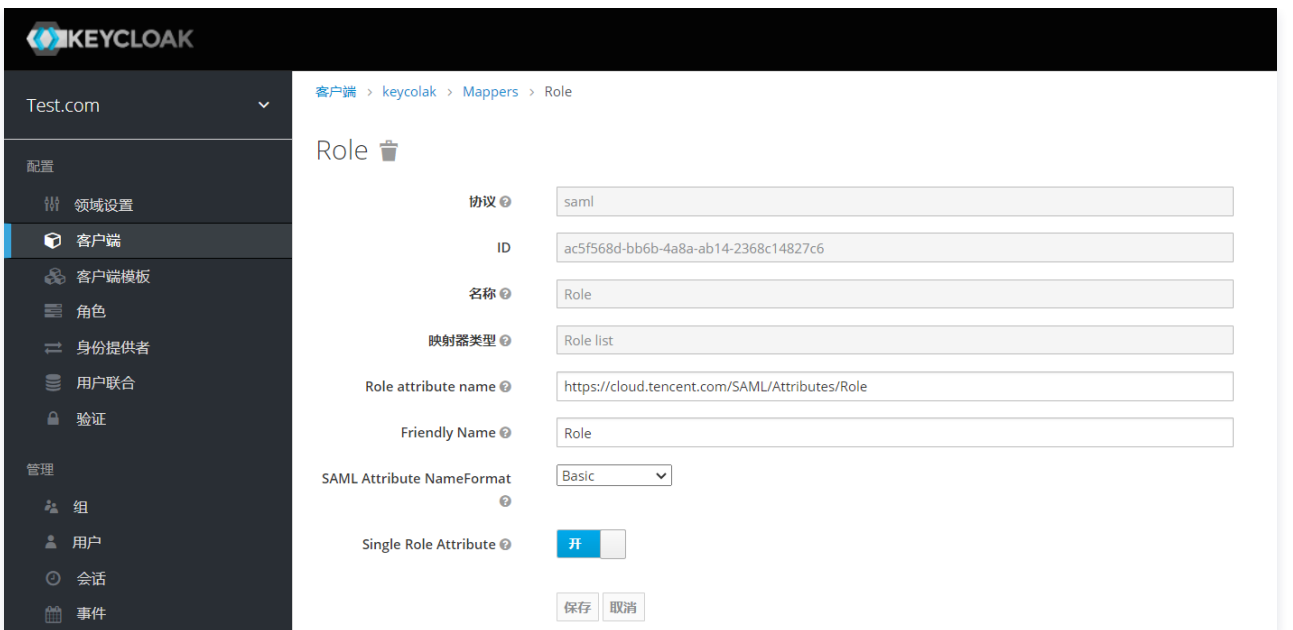

2. 关闭全范围映射。

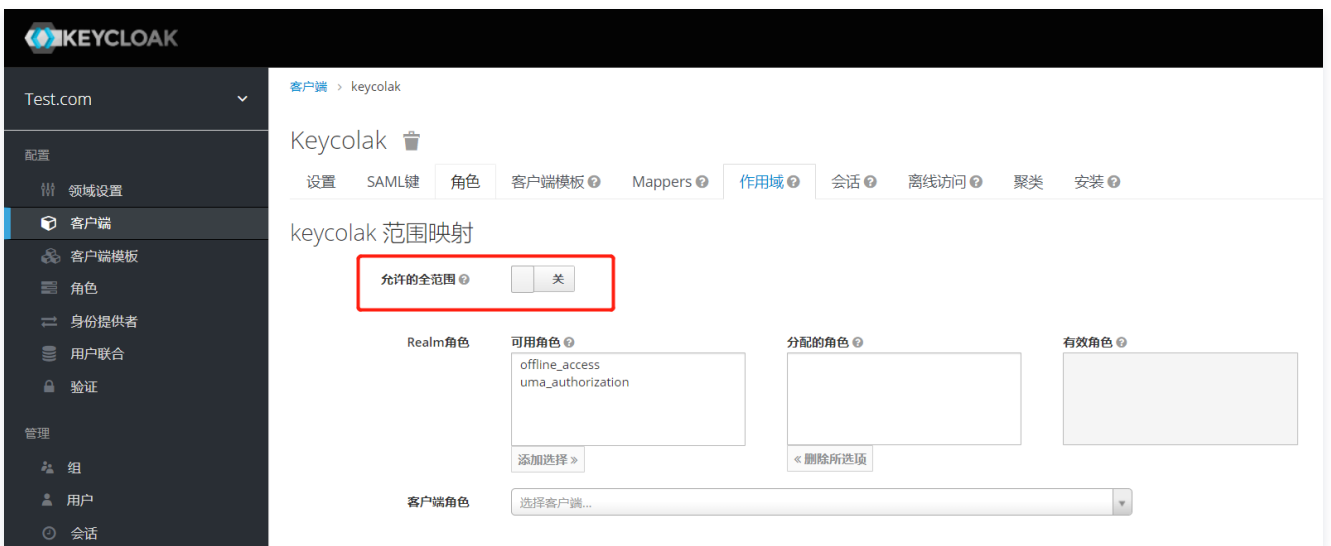

3. 删除 Assigned Default Client Scopes 中的 role\_list。

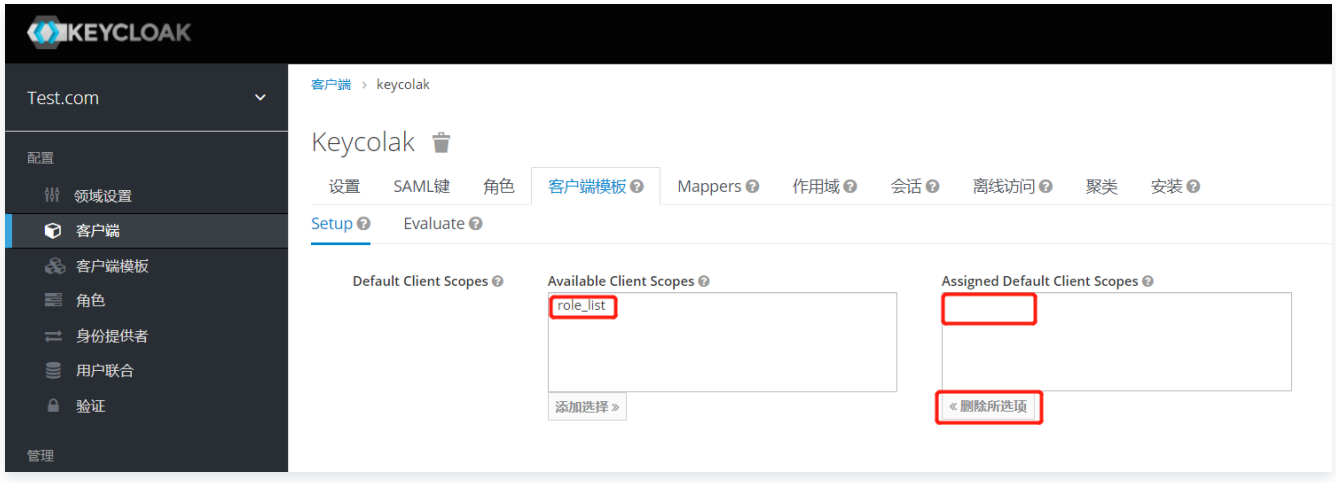

# 配置 Keycloak 用户信息

1. 添加用户 user。

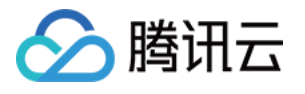

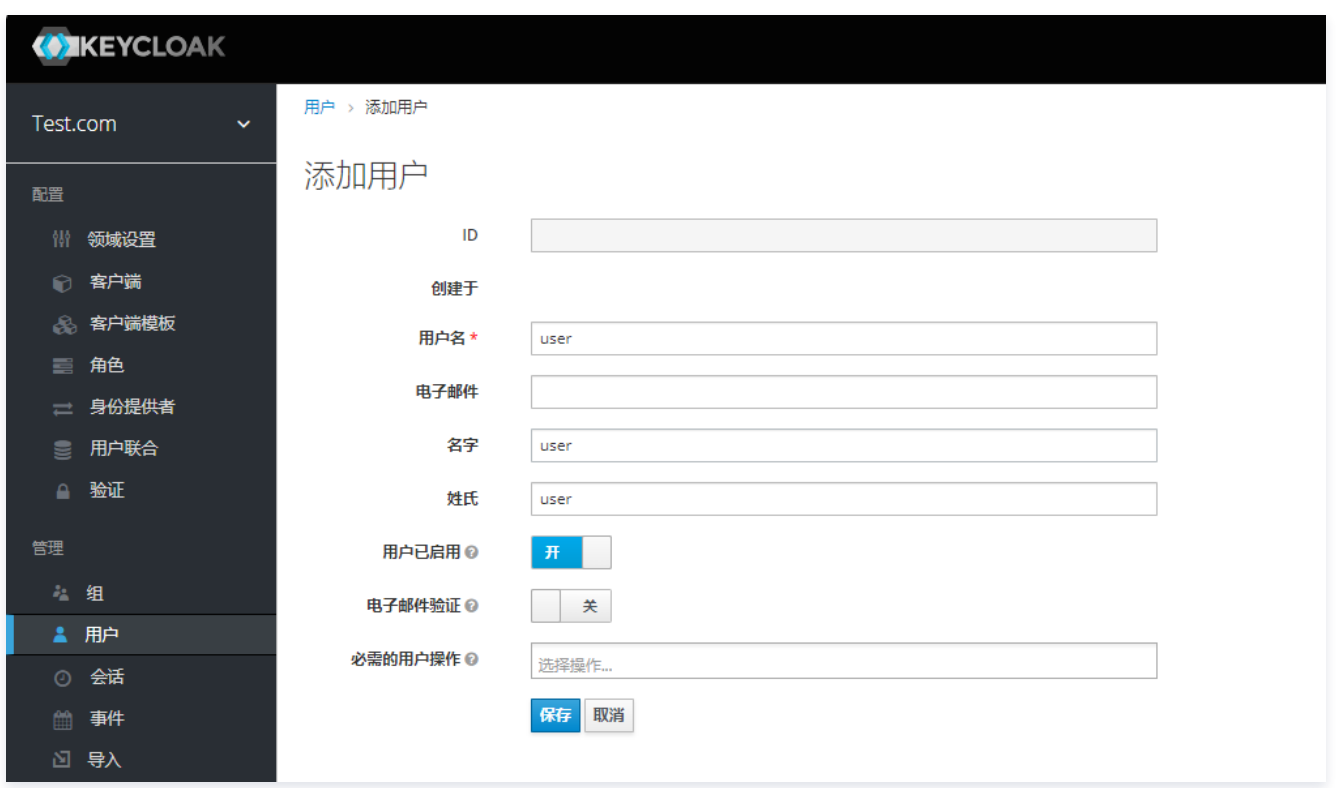

2. 编辑用户 user 的角色映射信息,选择客户端已创建的角色并添加。

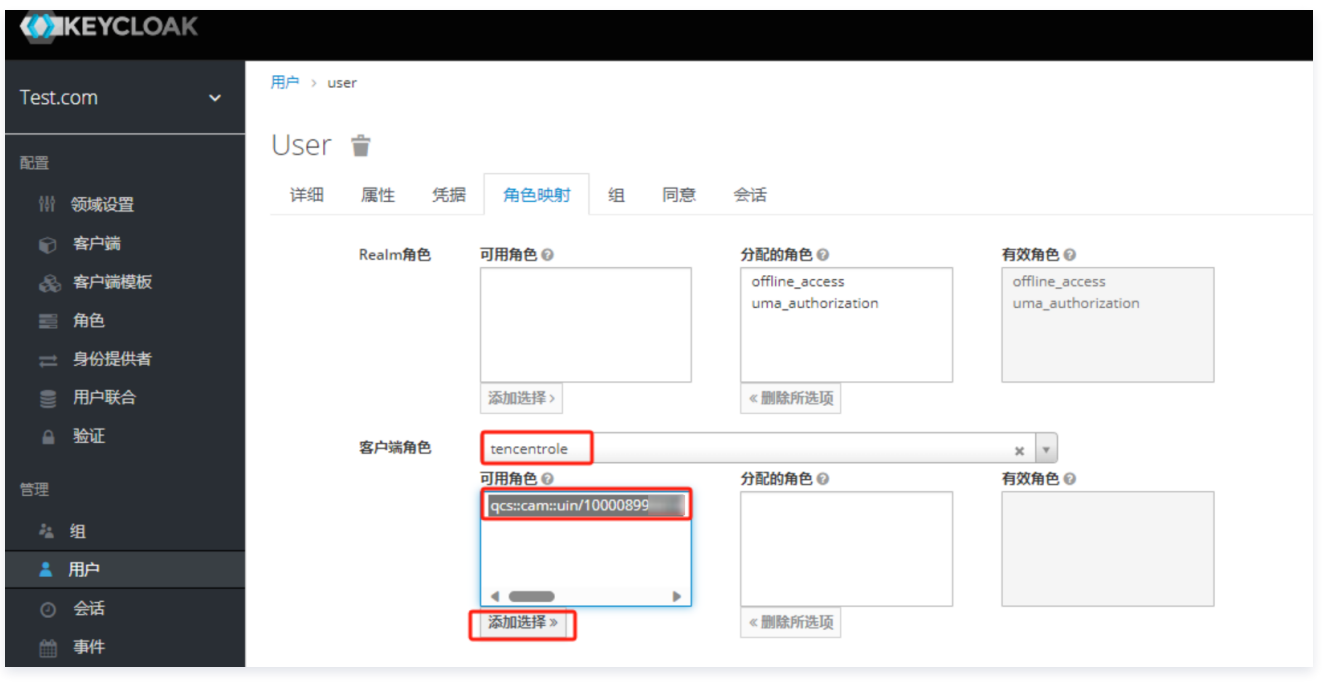

3. 编辑用户 user 的密码信息。

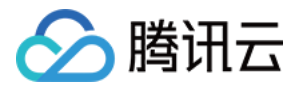

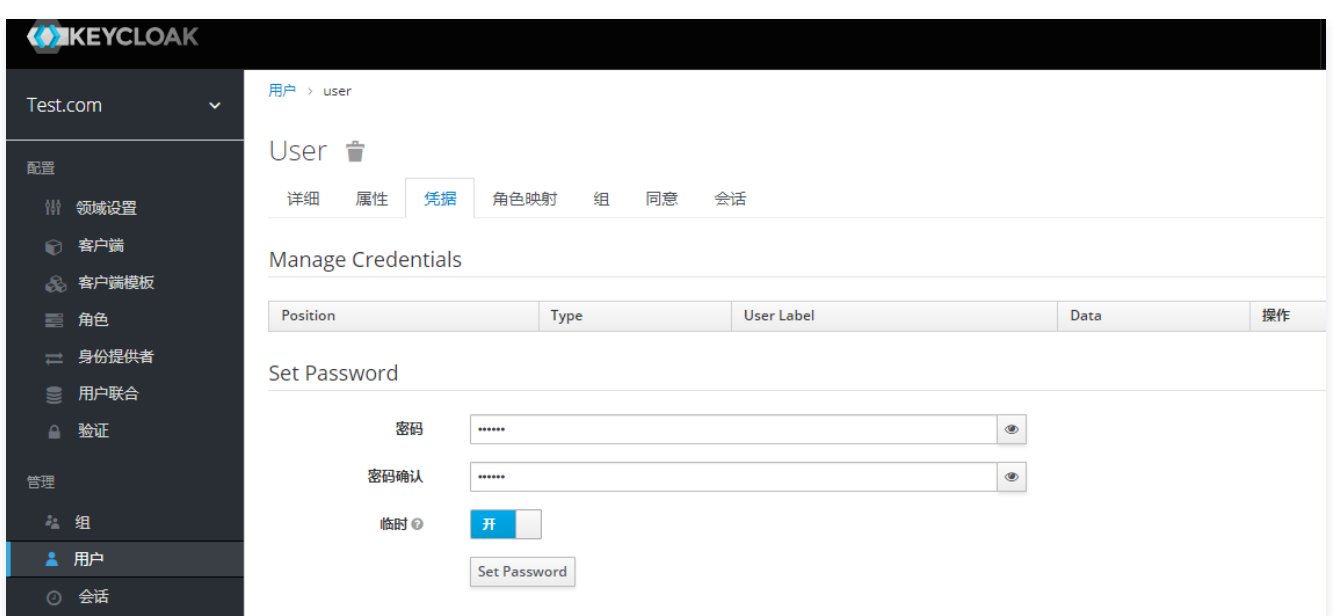

## 验证角色 SSO 登录到腾讯云

1. 单击客户端根 url。

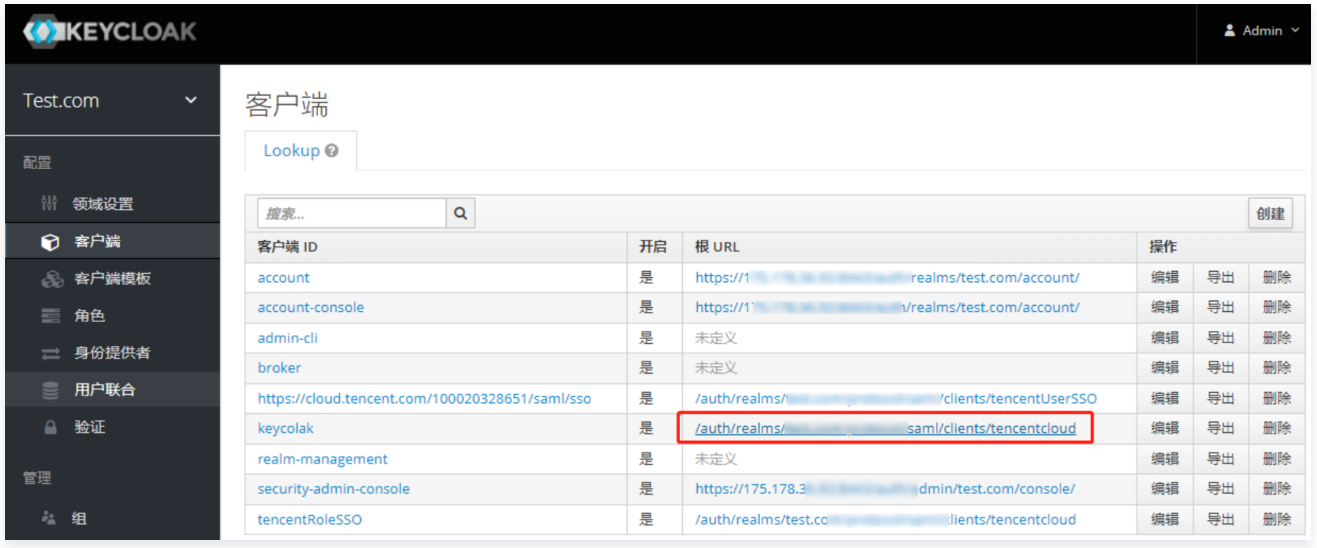

2. 输入 Keycloak 中创建的用户名称和密码。

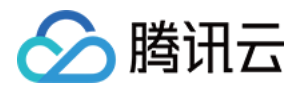

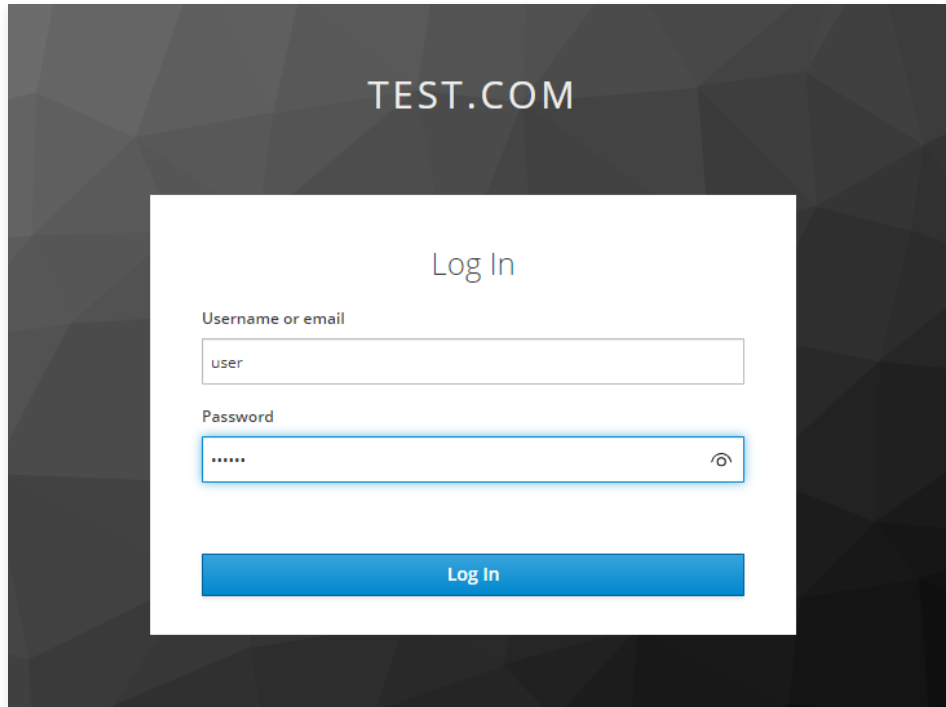

#### 3. 登录成功。

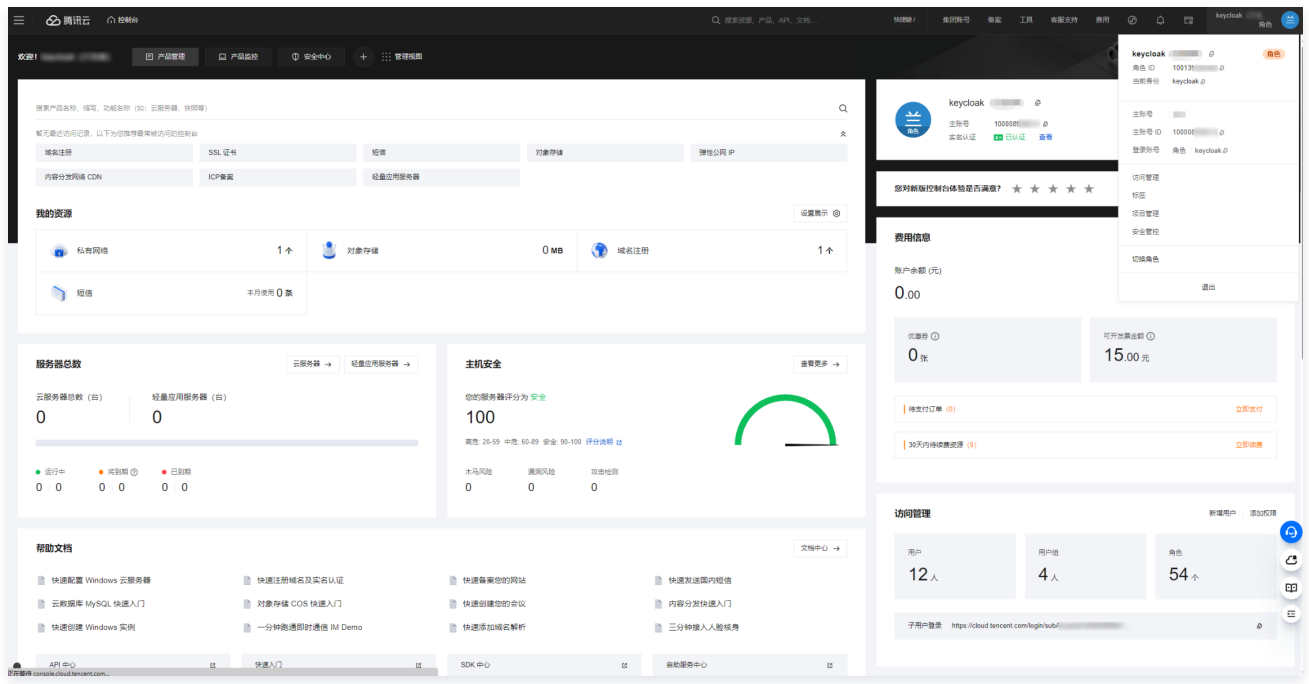

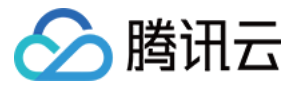

# Google Workspace 单点登录腾讯云指南

最近更新时间:2024-07-18 11:17:31

### 操作场景

Google Workspace (原 G Suite)是 Google 提供的一套办公协作工具,旨在帮助企业和个人更高效地进行沟通和协作。腾讯云支持基于 SAML 2.0 (安全 断言标记语言 2.0)的联合身份验证,SAML 2.0 是许多身份验证提供商(Identity Provider, IdP)使用的一种开放标准。您可以通过基于 SAML 2.0 联合身 份验证将 IdP与腾讯云进行集成,从而实现 Google Workspace 账户自动登录(单一登录)腾讯云控制台管理腾讯云的资源,不必为企业或组织中的每一个成员 都创建一个 CAM 子用户。

### 操作步骤

## 在 Google Workspace 中创建 SAML App

1. 在 [Google Workspace](https://workspace.google.com/business/signup/welcome?hl=zh-CN&source=gafb-home-hero-zh-CN&ga_region=japac&ga_country=zh-CN&ga_lang=zh-CN) 的 Apps > Web and mobile apps 页面, 创建 custom SAML App。

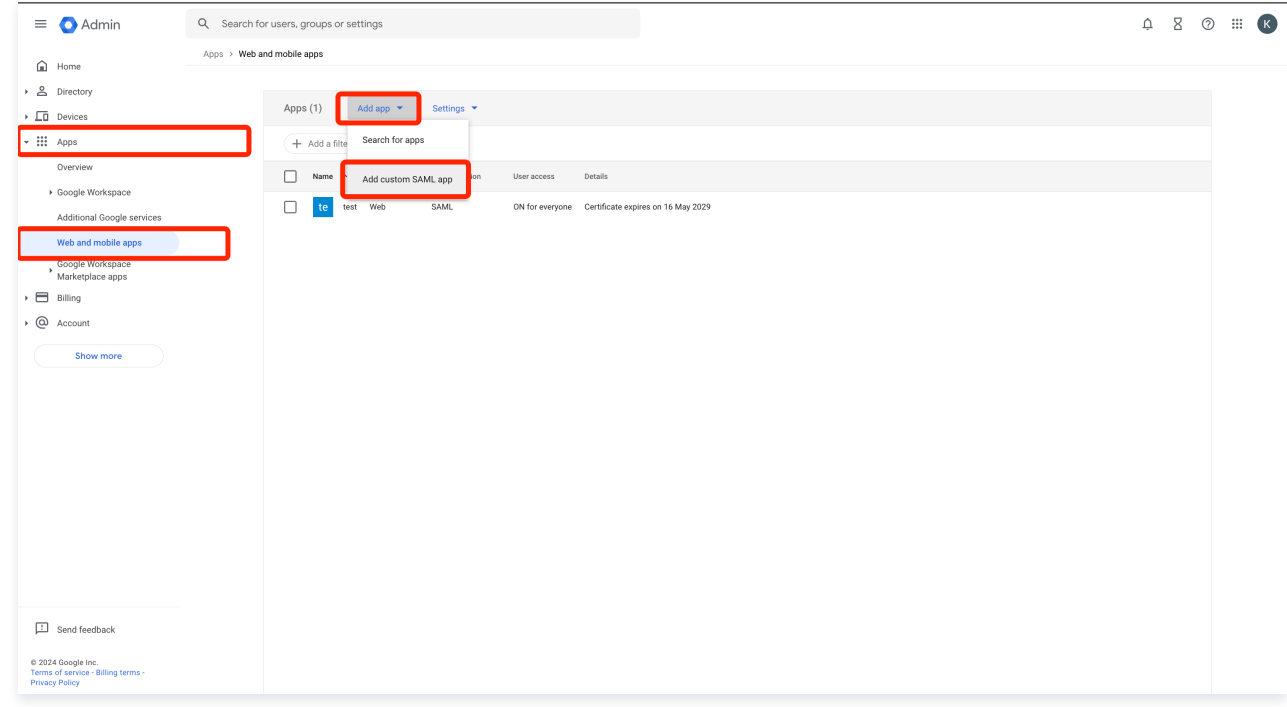

2. 在 App details 页签,编辑 App 名称。

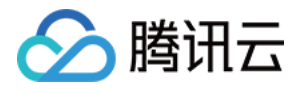

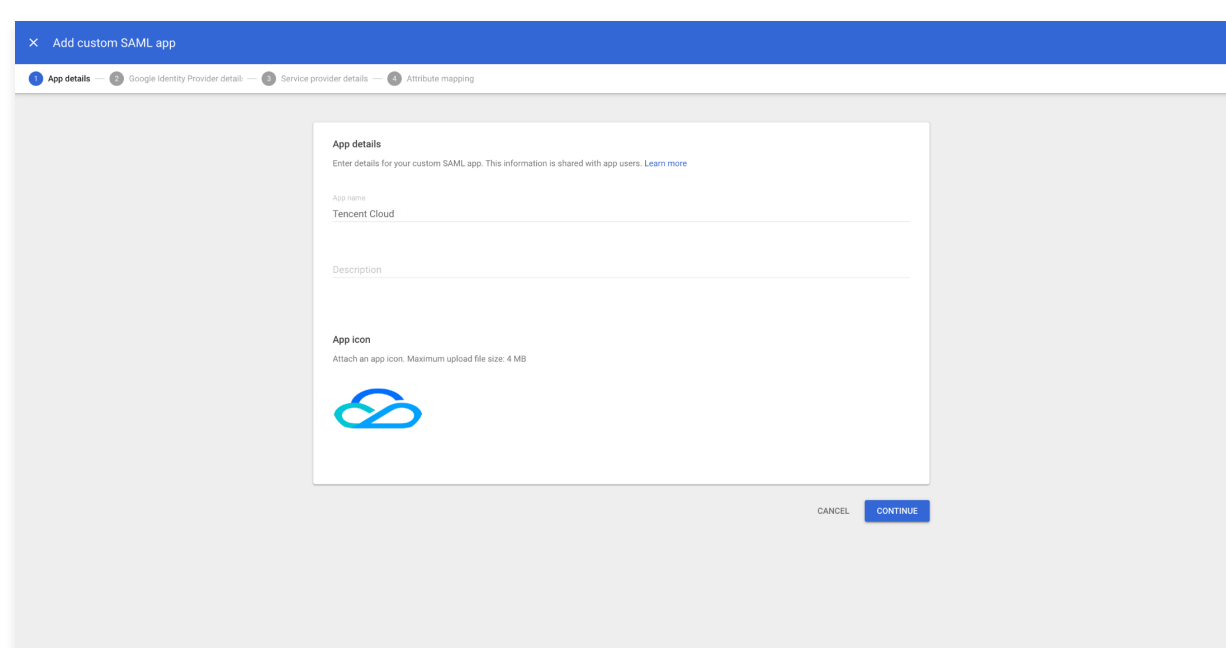

3. 下载 IdP 元数据 metadata 文档。

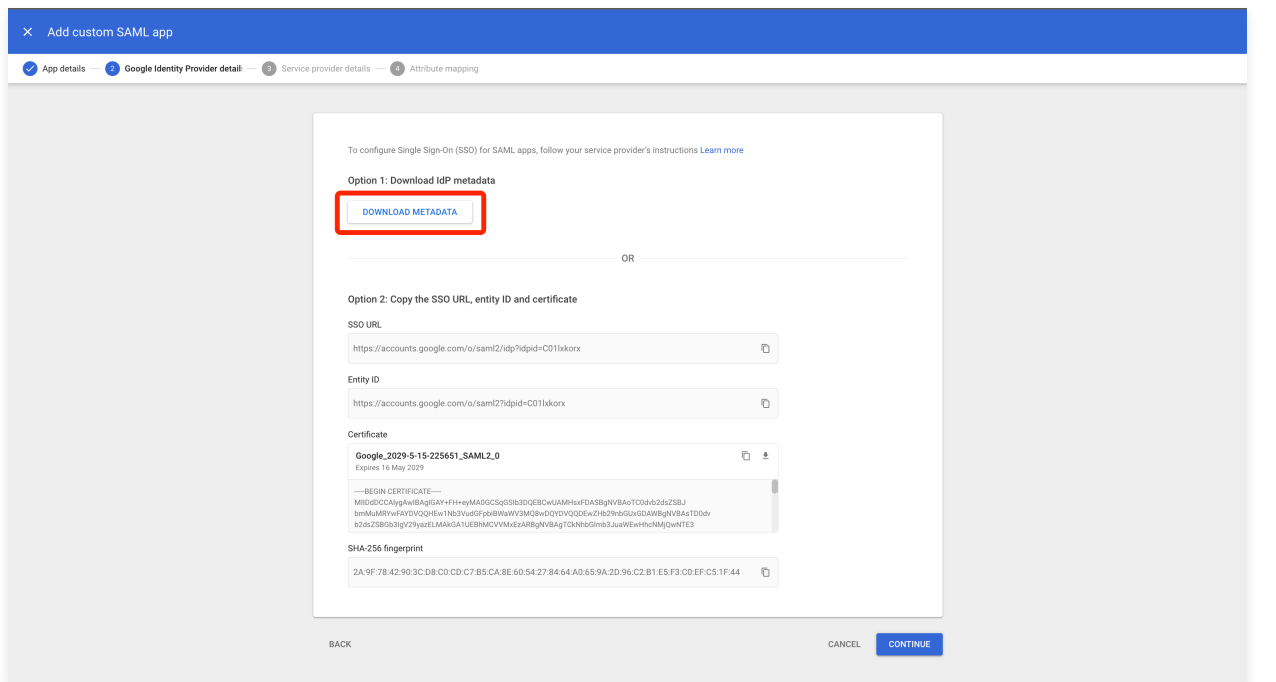

## 4. 配置ACS URL和Entity ID信息。

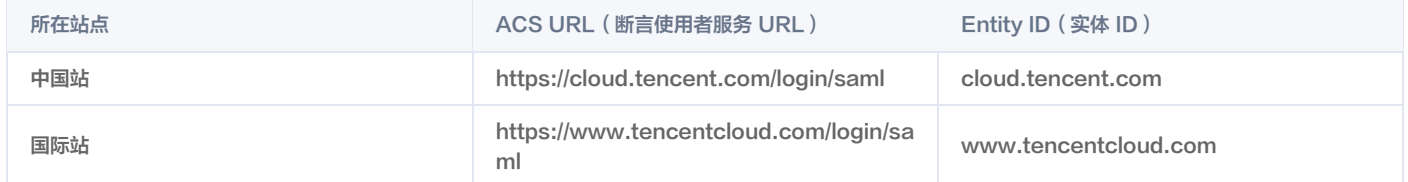

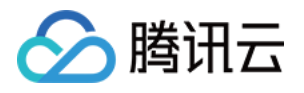

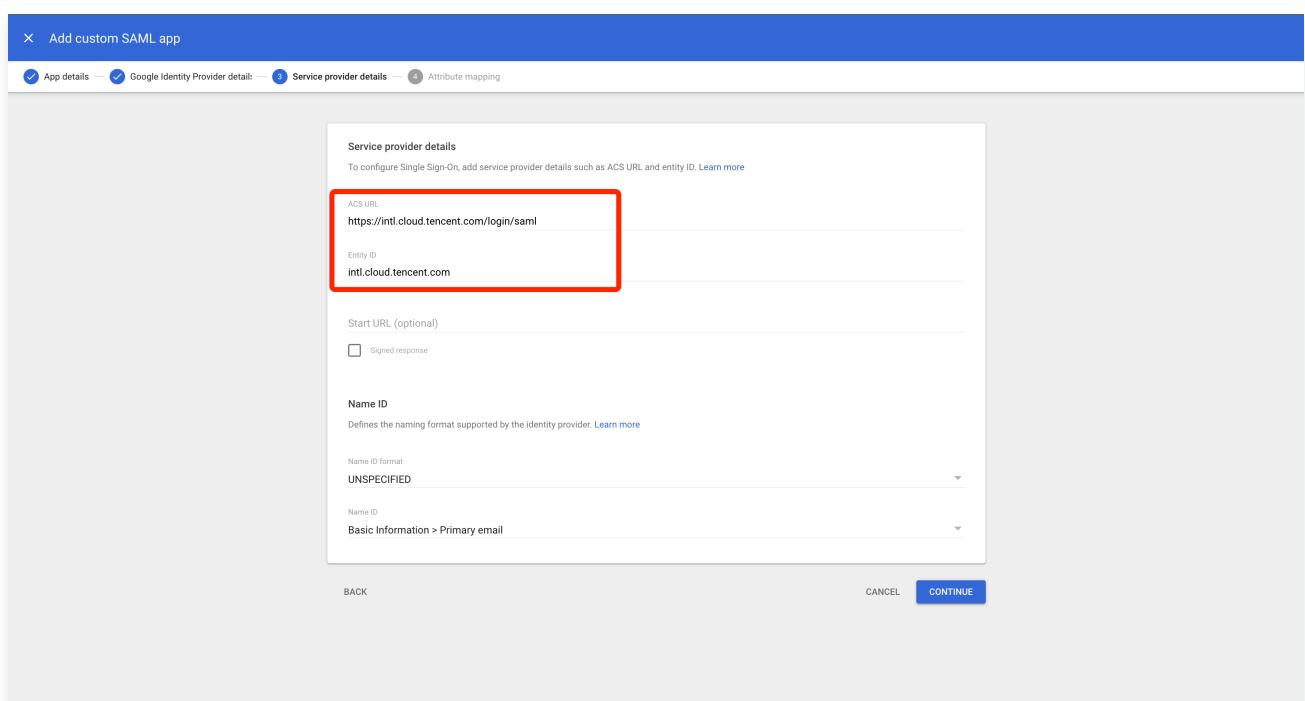

#### 5. 配置映射关系。

- 将 Primary email 配置为 "https://cloud.tencent.com/SAML/Attributes/RoleSessionName"。
- 将 Department 配置为 "https://cloud.tencent.com/SAML/Attributes/Role" 。

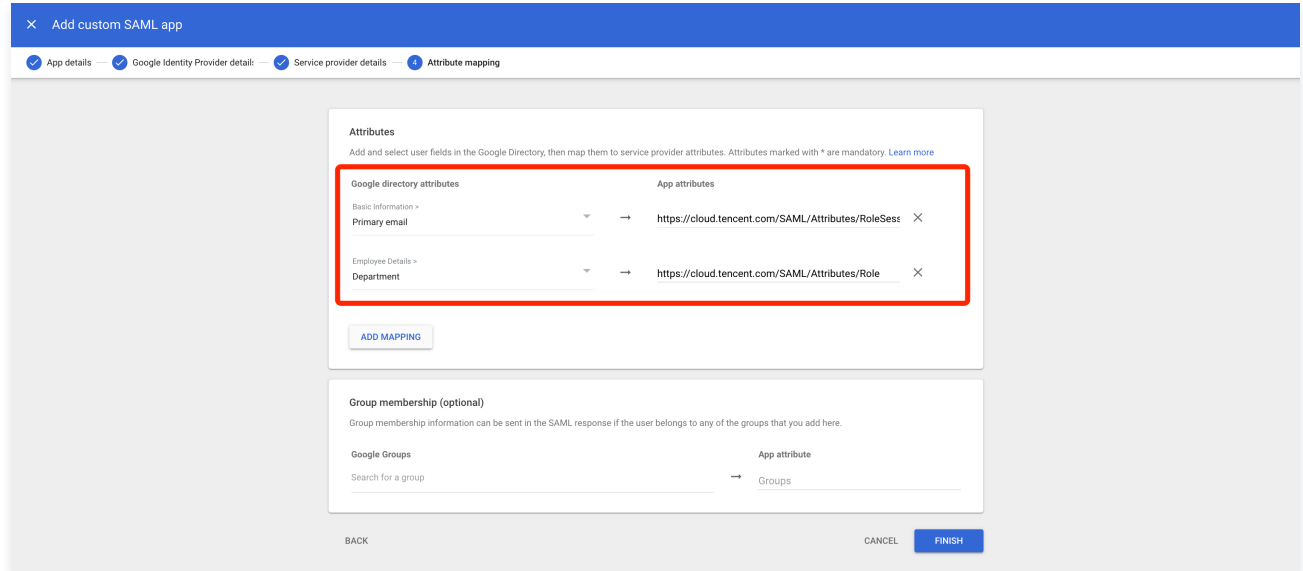

6. SAML App 创建完毕。

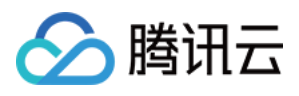

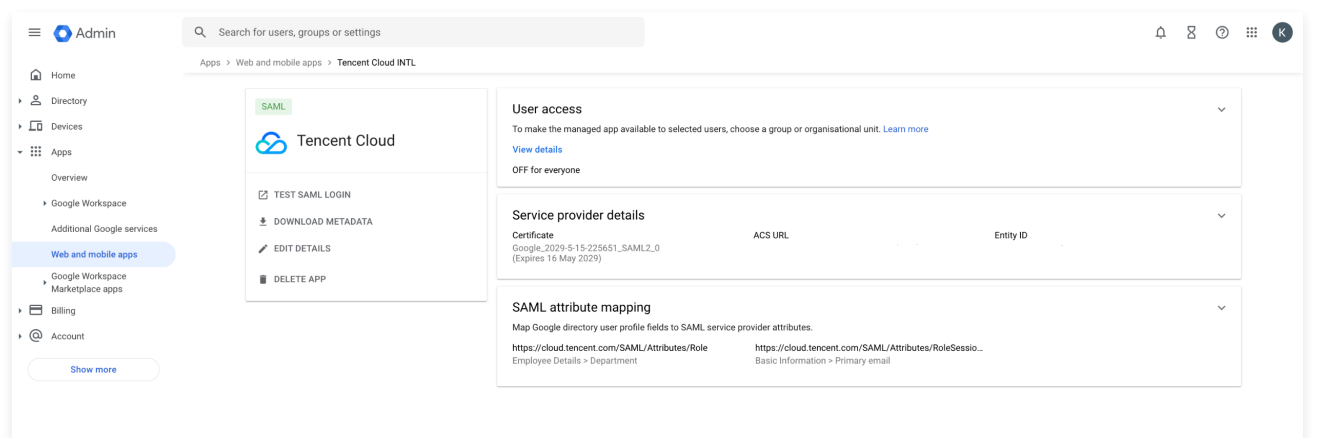

#### 在腾讯云中创建 SSO 信息

1. 在**访问管理 > [角色 SSO](https://console.cloud.tencent.com/cam/idp) 页面,单击新建提供商。** 

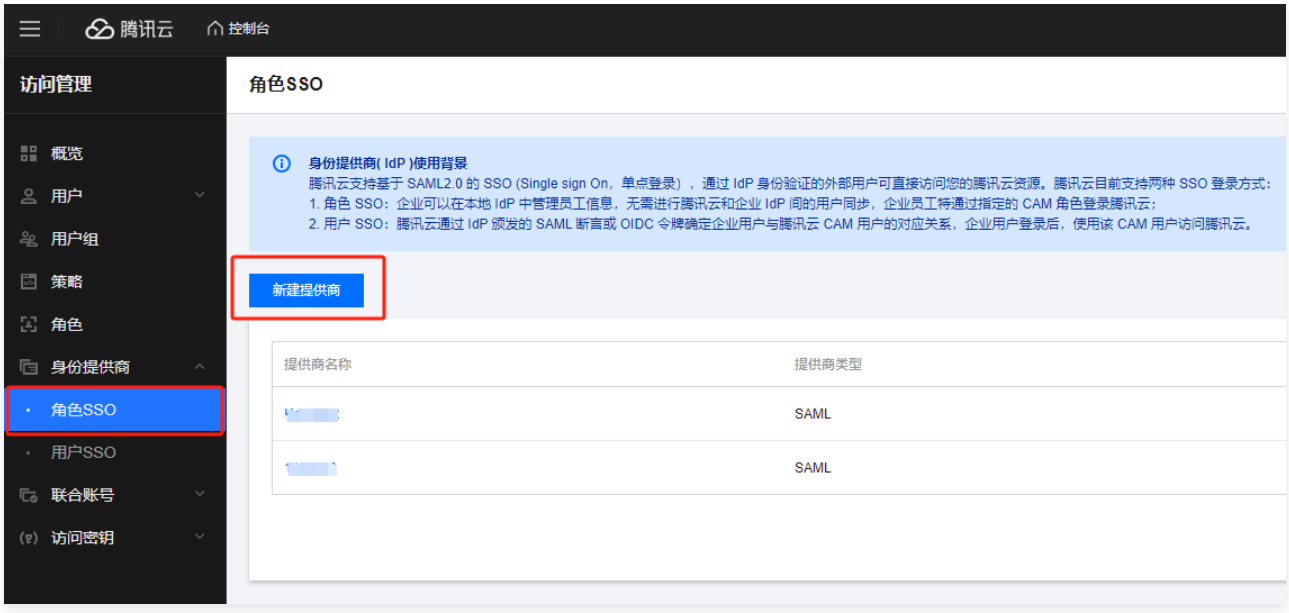

2. 选择 SAML 类型,填写提供商名称并上传从 Google Workspace 下载的 IdP 元数据 metadata 文档。

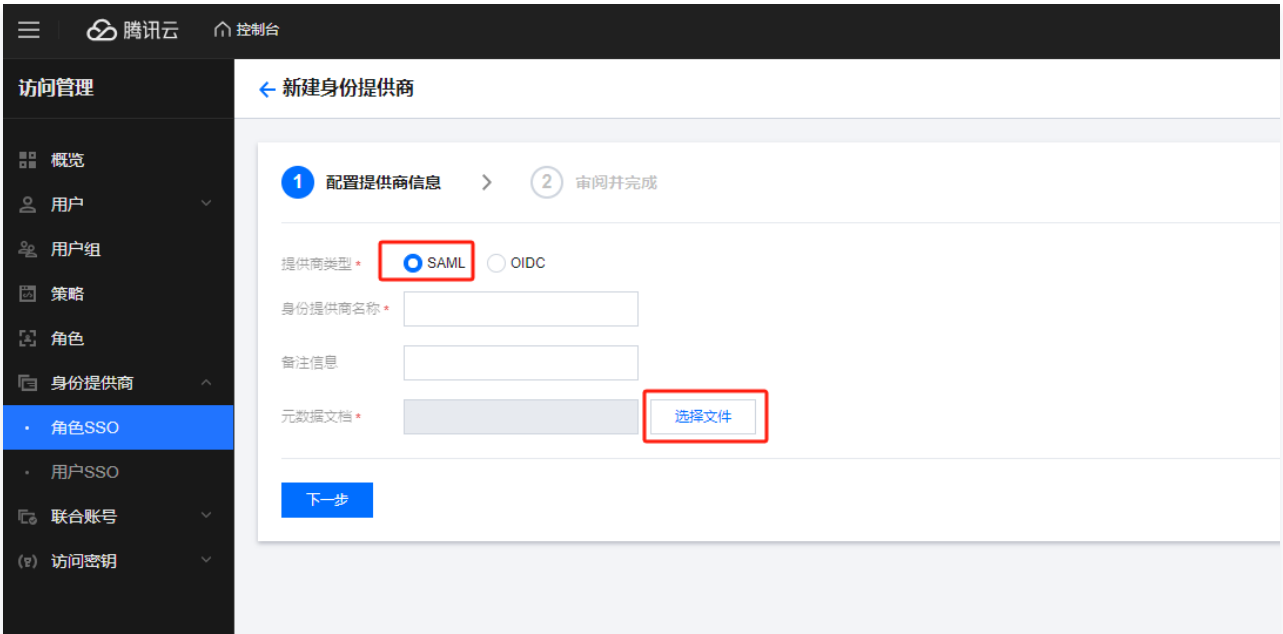

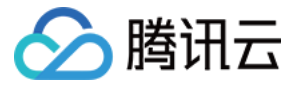

3. 单击下一步,在审阅并完成页面,确认信息无误后,单击完成。

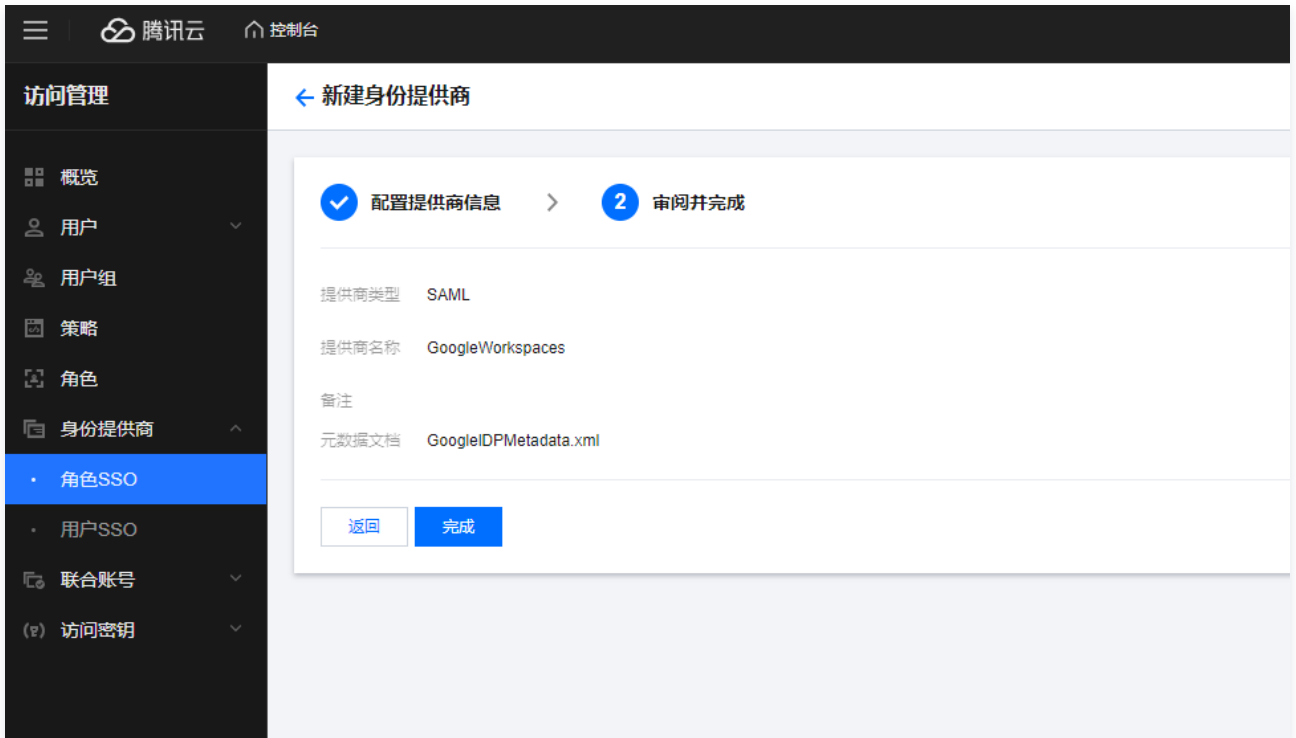

#### 在腾讯云中创建角色

1. 在访问管理 > [角色](https://console.cloud.tencent.com/cam/role) 页面, 单击新建角色。

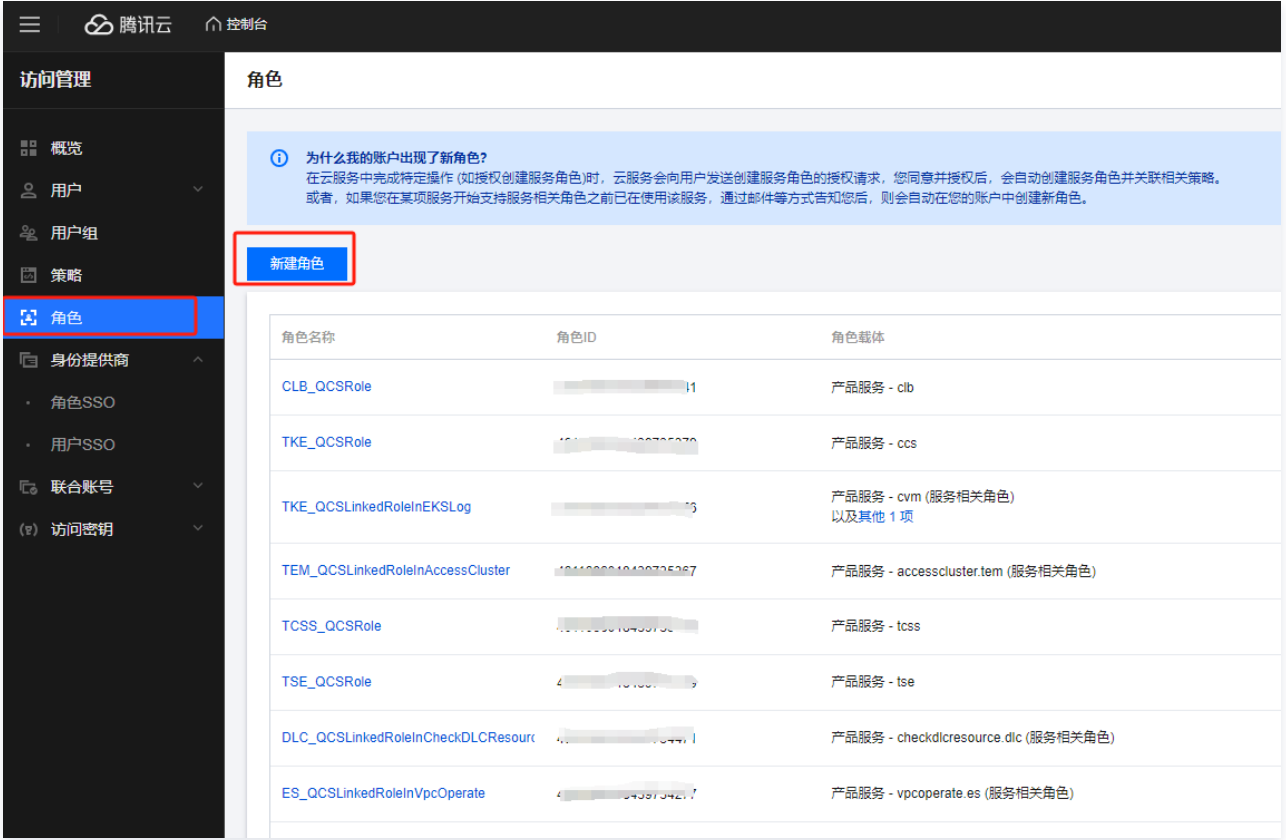

2. 在选择角色载体页面,选择身份提供商。

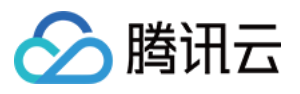

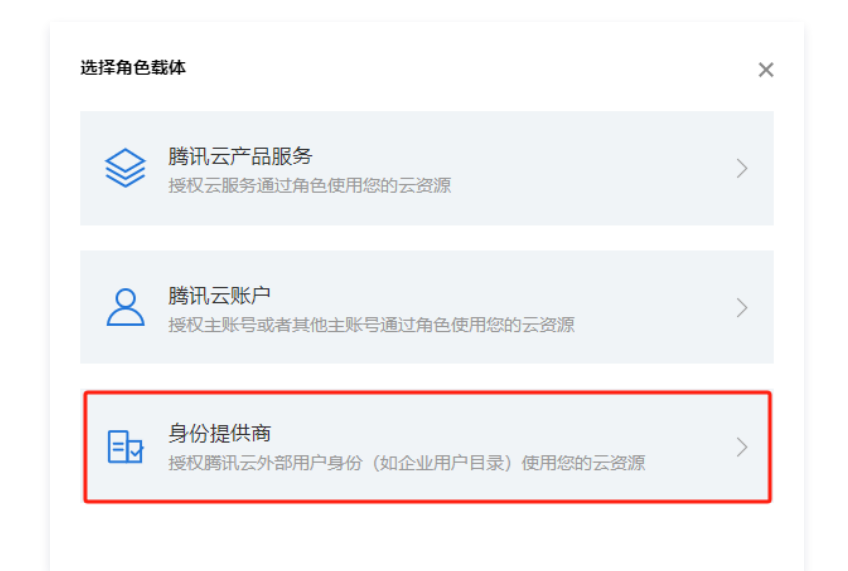

3. 选择身份提供商类型为 SAML,IdP 选择所创建的已有实例名称,勾选**允许当前角色访问控制台**,单击下一步。

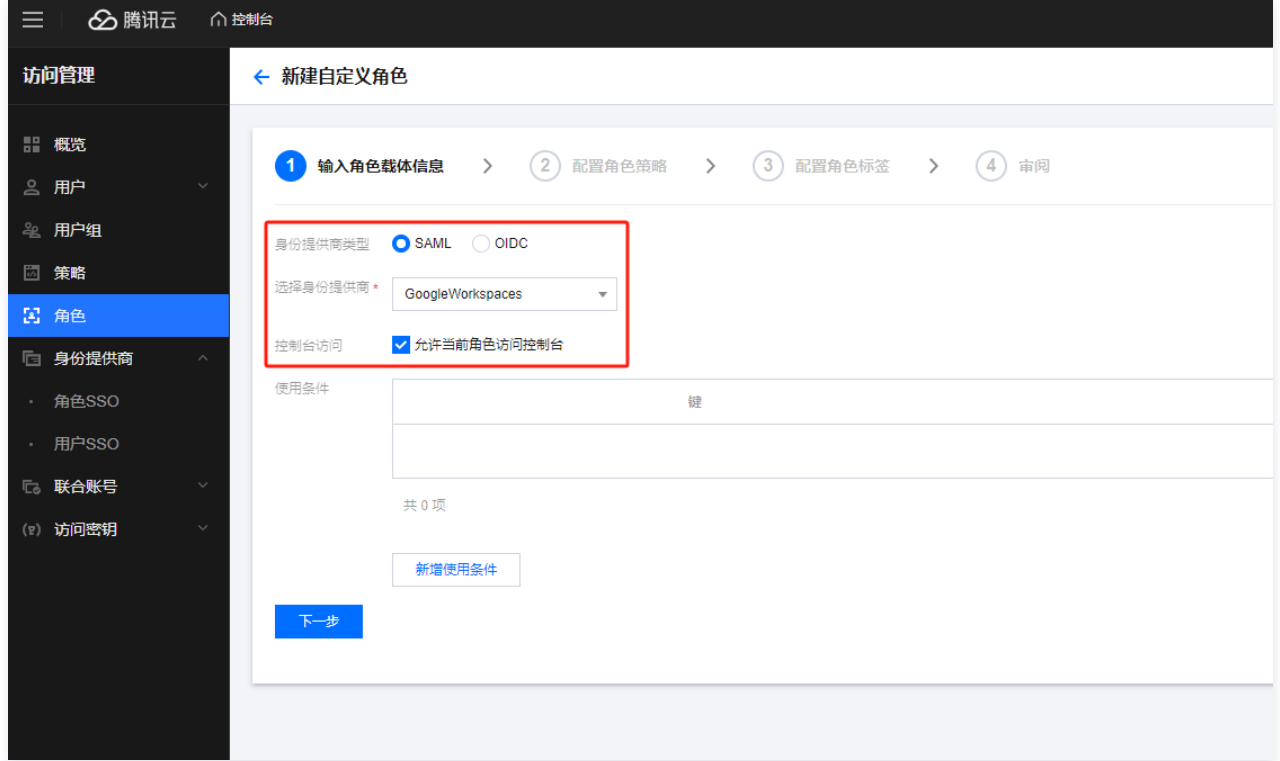

4. 配置角色策略时可根据需求选择关联对应权限的策略,如无其他要求可单击下一步直至审阅角色信息无误后完成角色创建。若配置角色策略时无匹配的策略,可通 过 [策略生成器创建自定义策略](https://cloud.tencent.com/document/product/598/37739) 再进行关联。

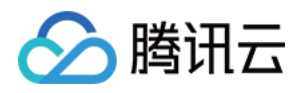

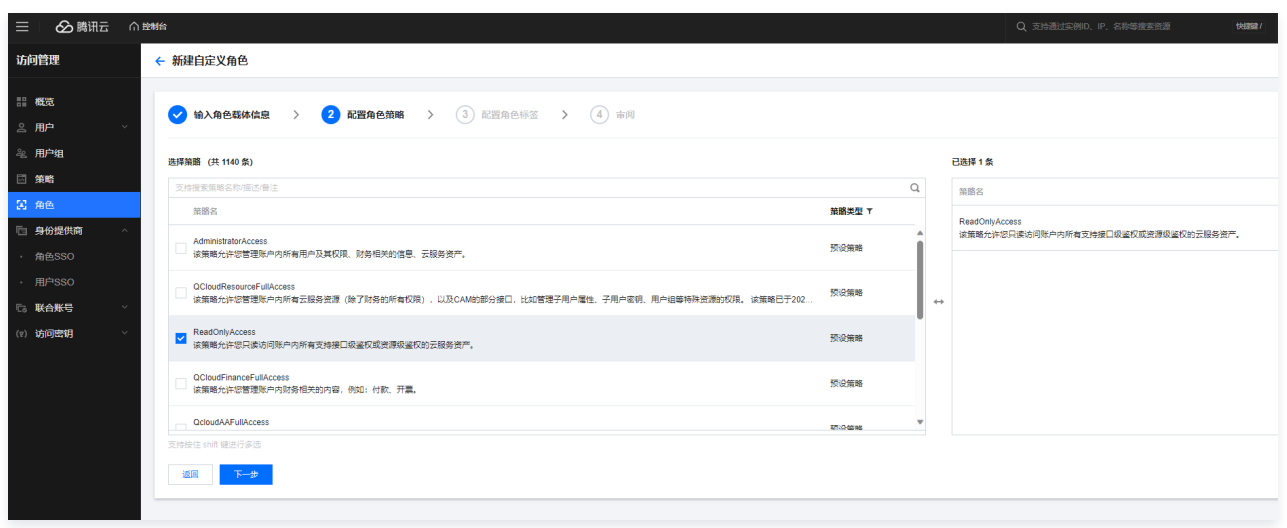

5. 配置角色标签,单击下一步。

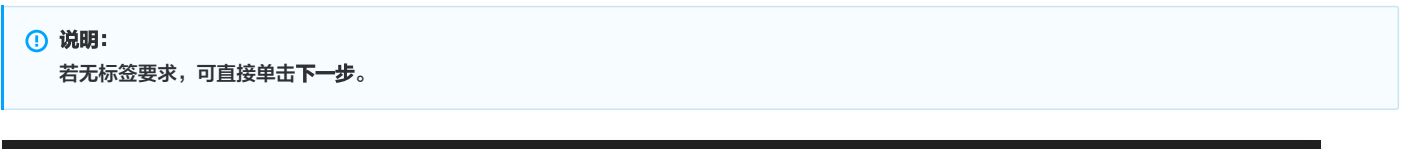

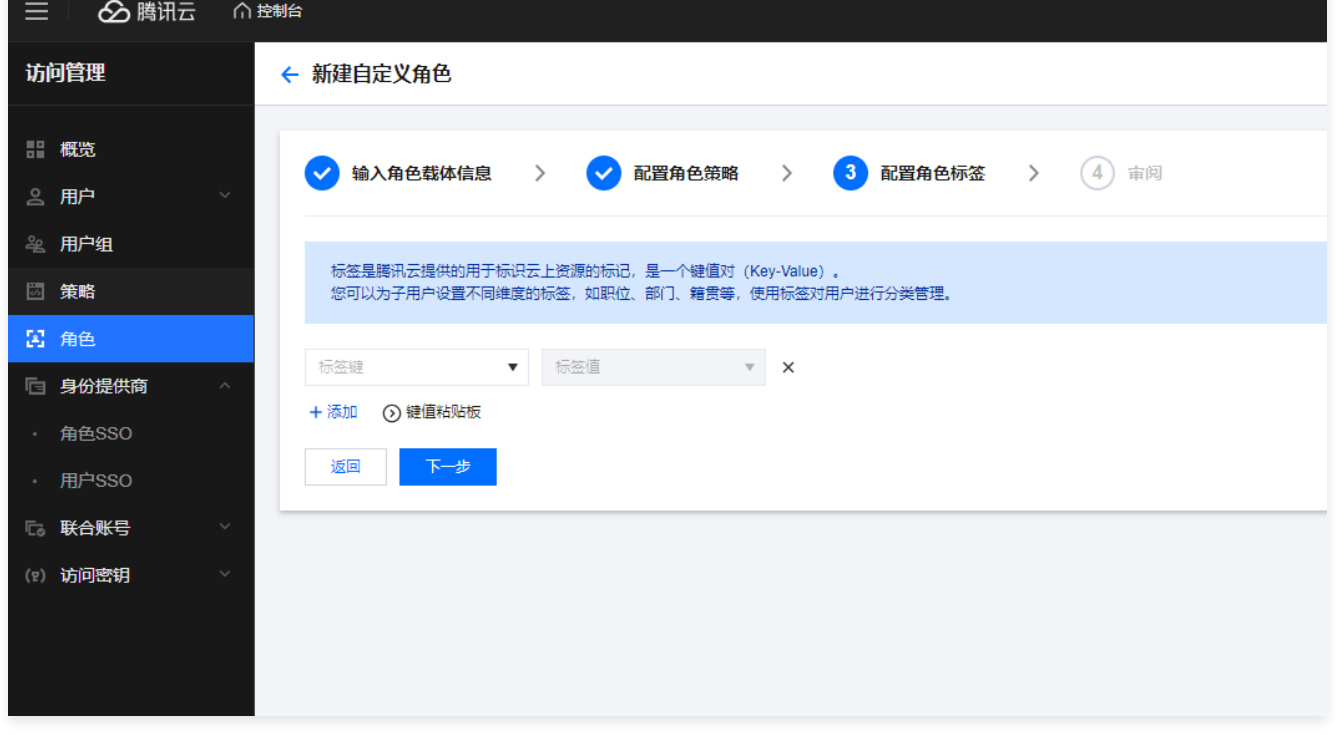

6. 在审阅页面,编辑角色名称后,单击**完成**。

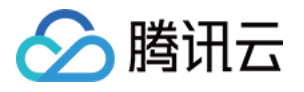

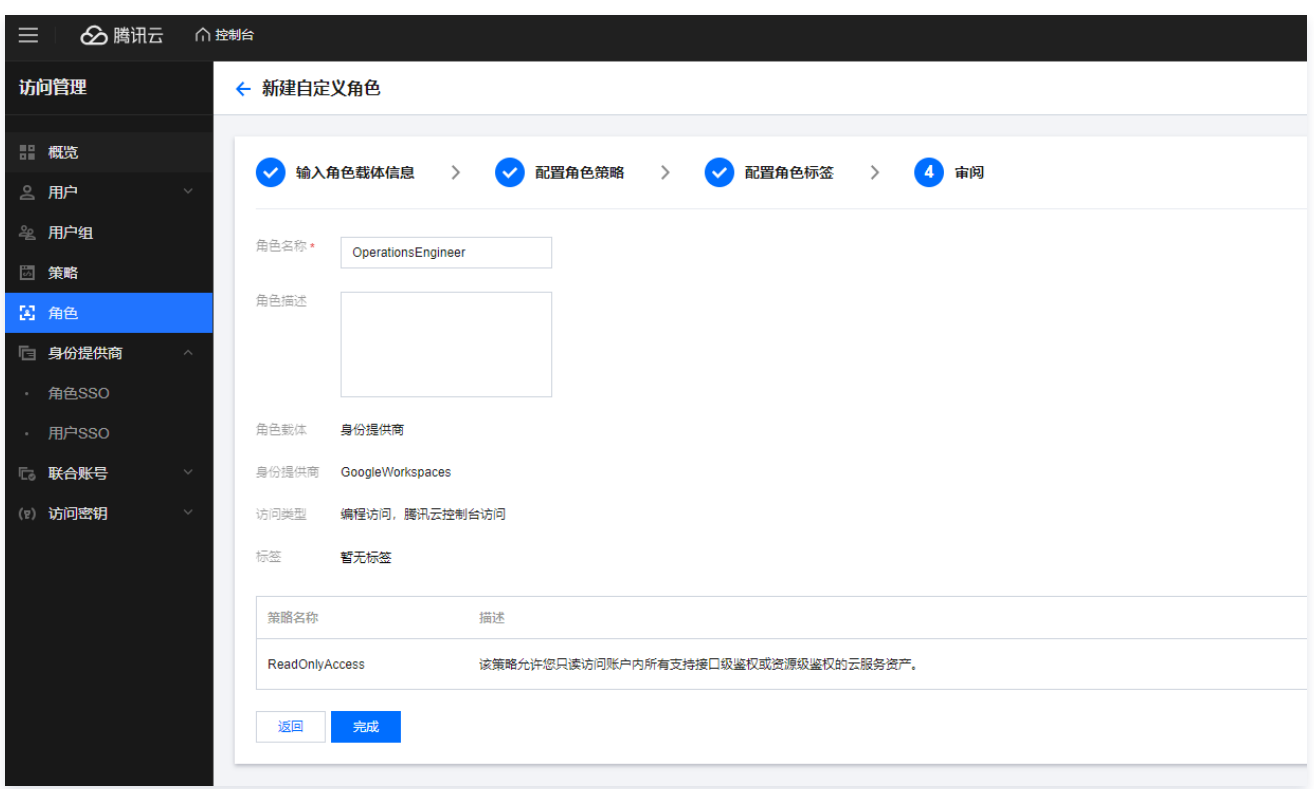

7. 完成角色创建后,可在**访问管理 > [角色](https://console.cloud.tencent.com/cam/role) 页面**,查看角色的 RoleArn 和载体信息,此信息会用于 Google Workspaces 对应的用户配置信息。

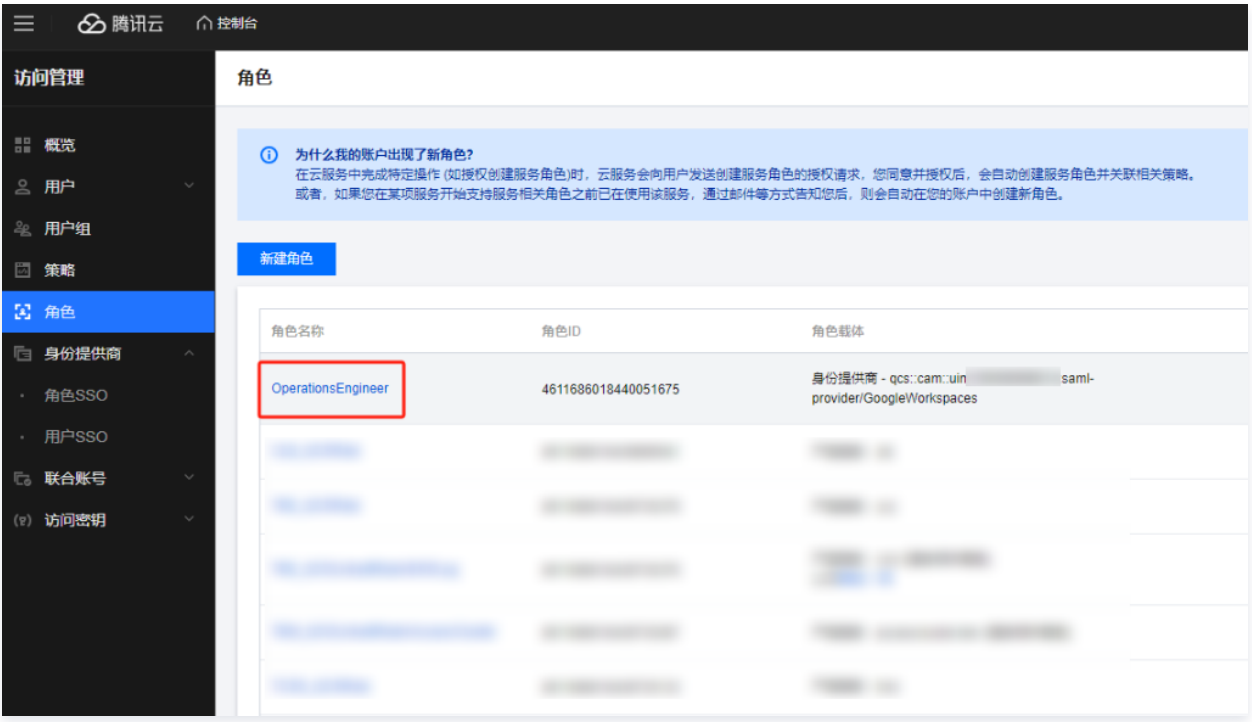

7.1 单击角色名称,可查看角色详情页面。

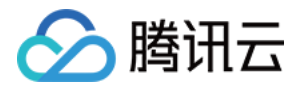

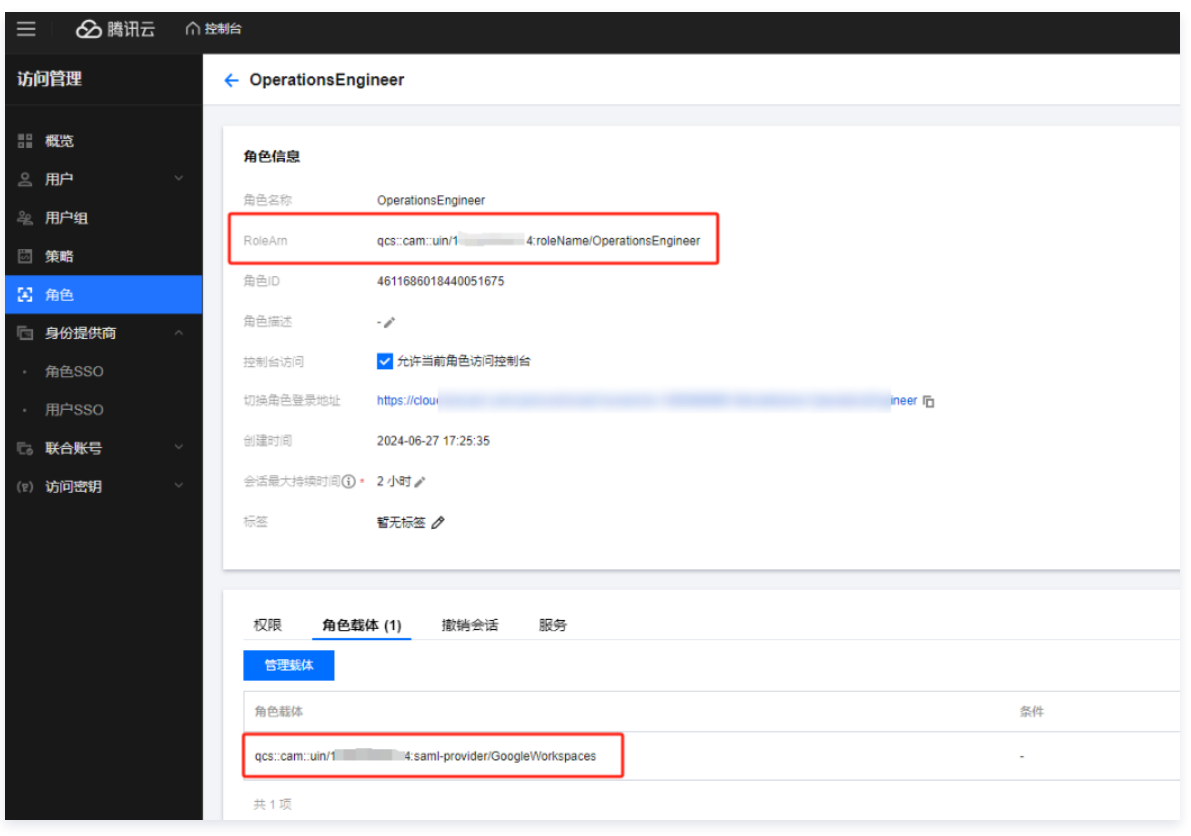

## 为 GoogleWorkspace 用户关联角色信息

1. 在 [Google Workspace](https://workspace.google.com/business/signup/welcome?hl=zh-CN&source=gafb-home-hero-zh-CN&ga_region=japac&ga_country=zh-CN&ga_lang=zh-CN) 的 Directory > Users 页面, 选择需要添加角色 SSO 的用户。

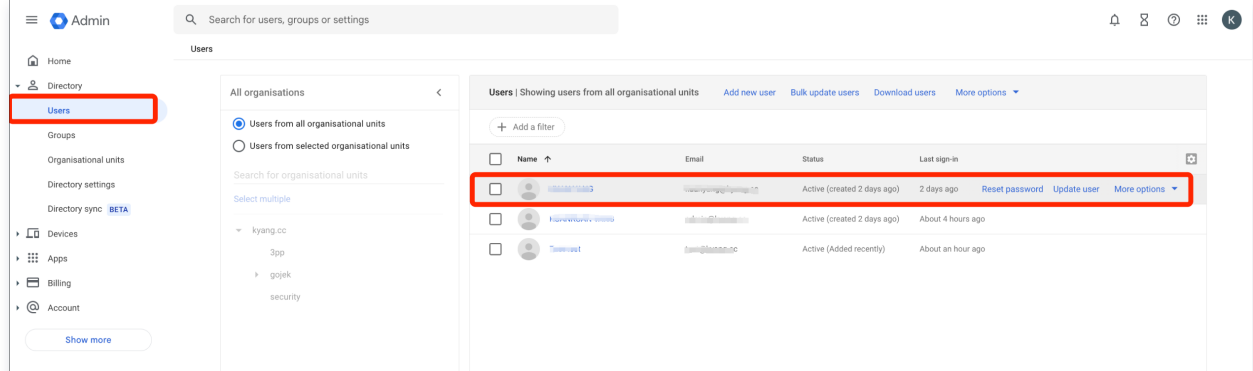

2. 单击用户名称,在 Users details 页面,配置用户的 User information 信息,将 Deparment 配置为在腾讯云中创建的角色 RoleArn 和角色载体信息,详 情查看上文中创建的 [角色信息](#page-199-0)。
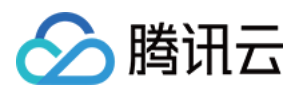

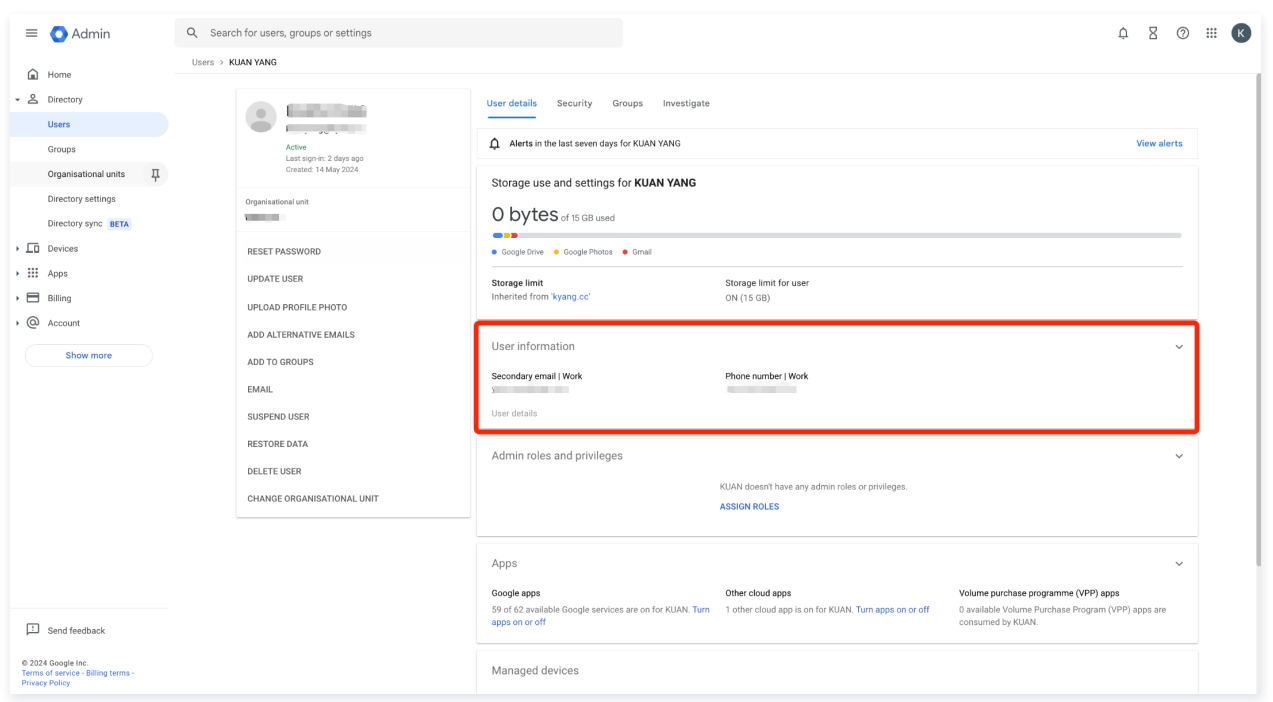

#### 2.1 编辑信息。

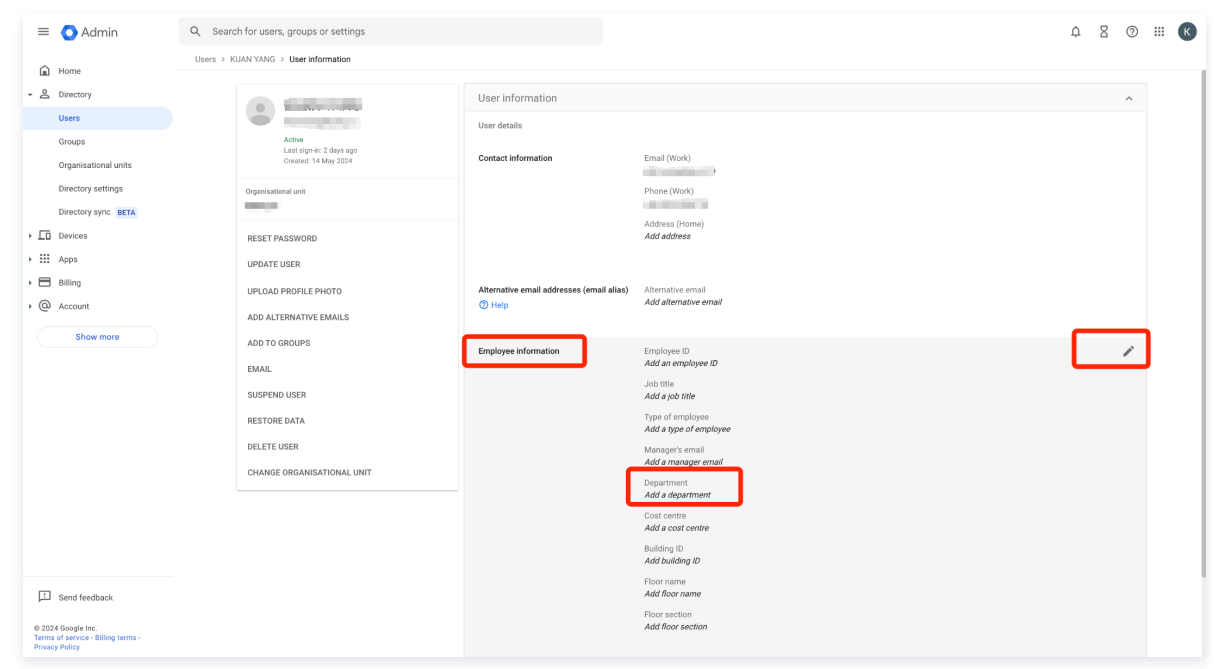

2.2 输入在腾讯云中创建的角色 RoleArn 信息和载体信息。

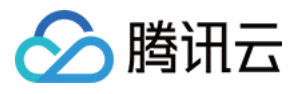

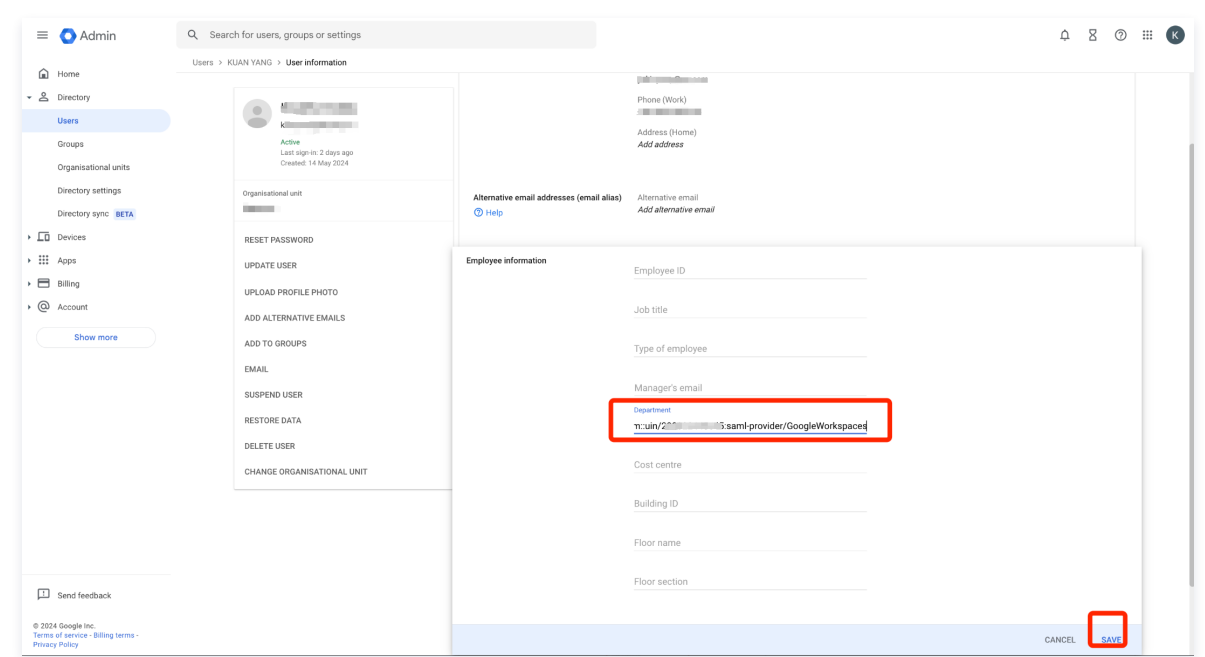

#### 2.3 输入完成并保存信息,如下图所示:

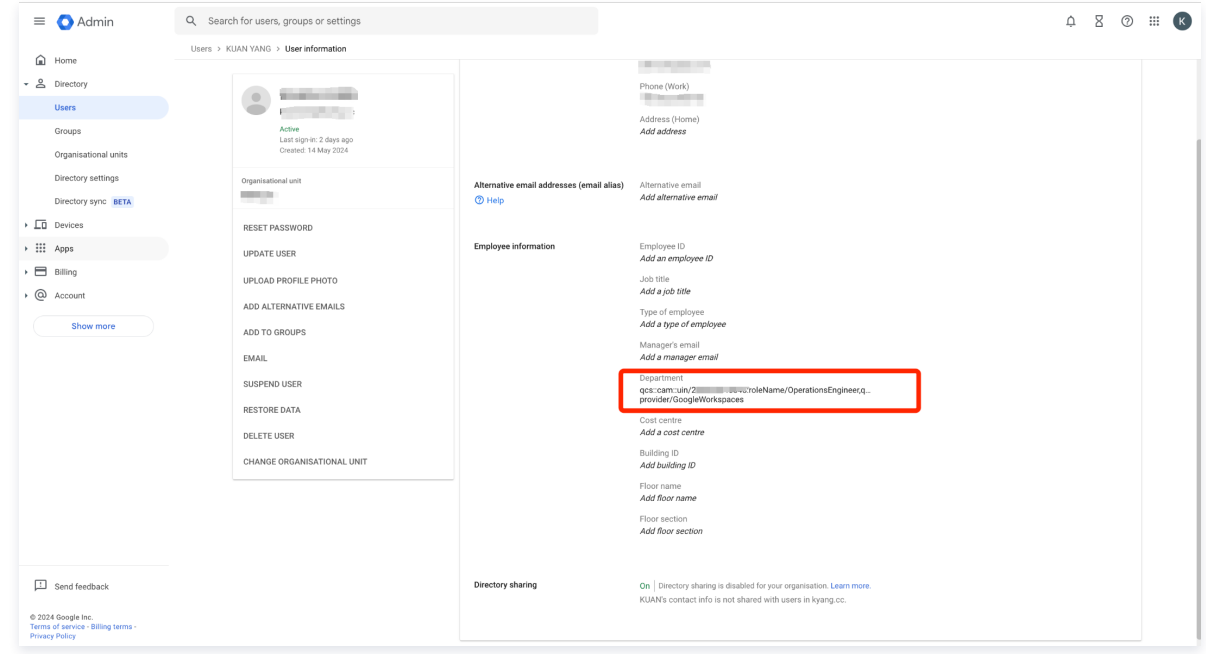

## 开启 SAML App 登录到腾讯云

1. 在 [Google Workspace](https://workspace.google.com/business/signup/welcome?hl=zh-CN&source=gafb-home-hero-zh-CN&ga_region=japac&ga_country=zh-CN&ga_lang=zh-CN) 的 Apps > Web and mobile apps 页面, 查看所创建的 SAML App。

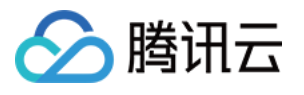

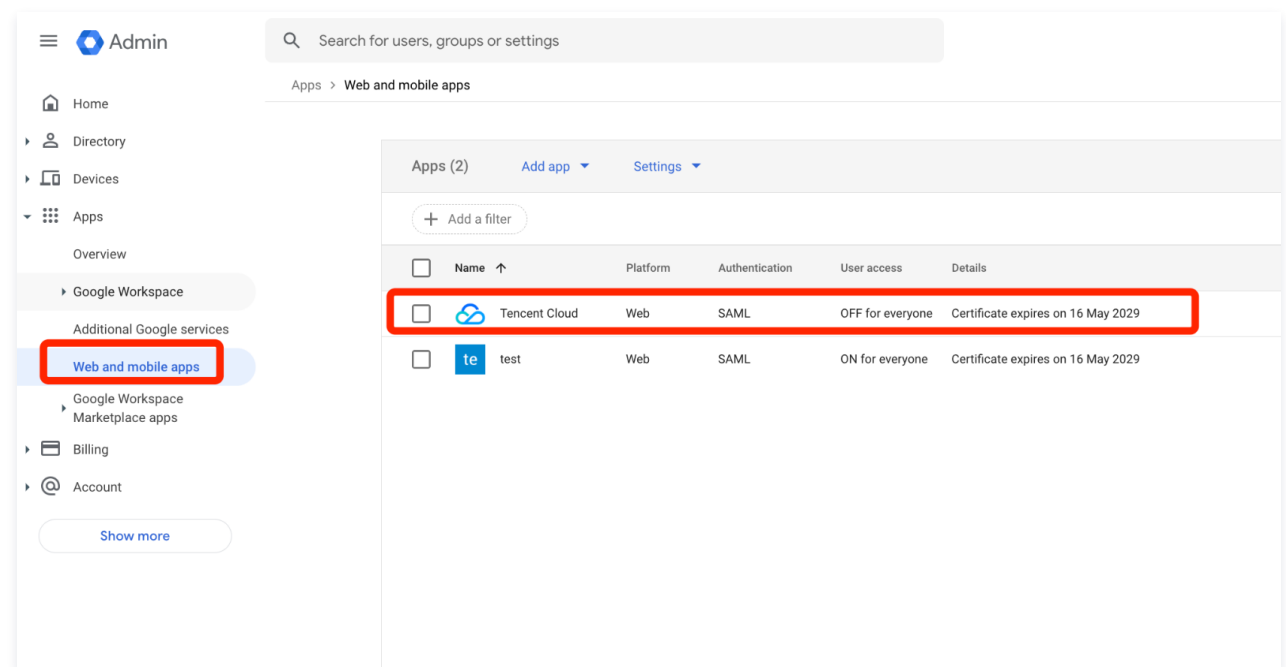

## 2. 将 SAML App 状态设置为开启。

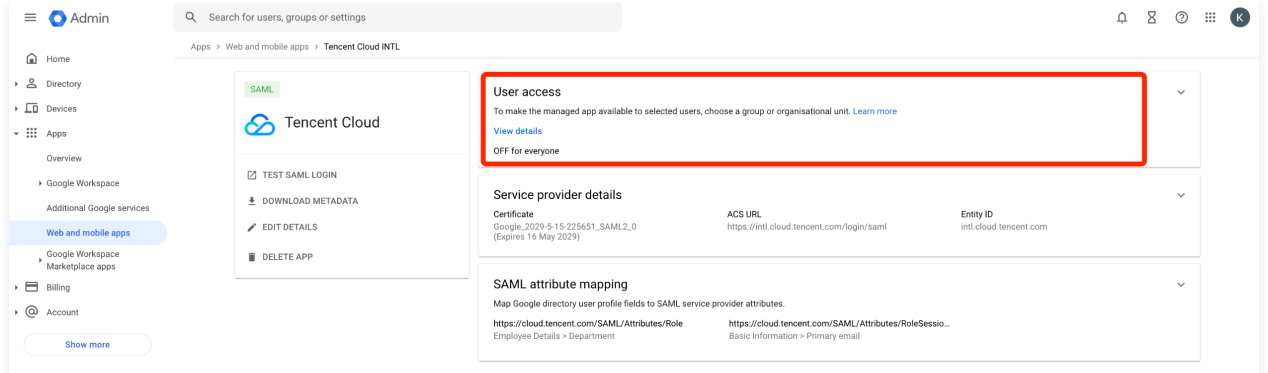

### 2.1 开启设置并保存。

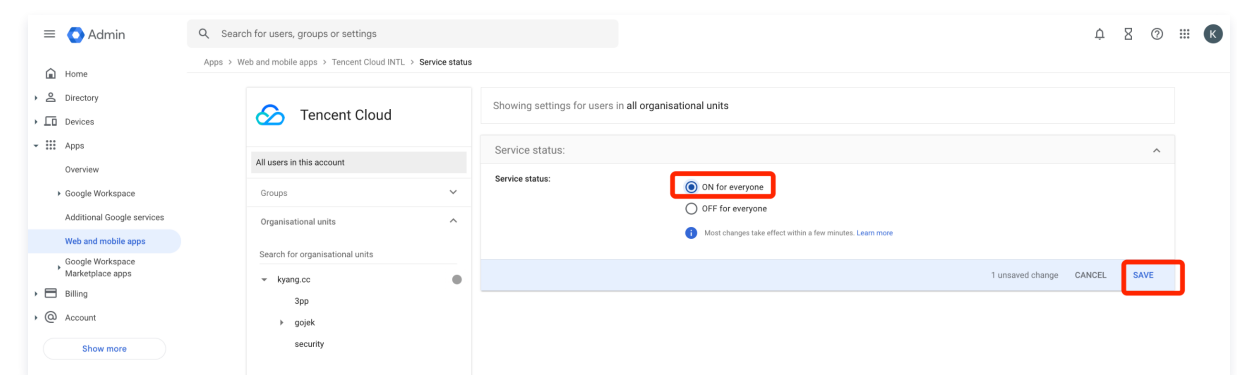

3. 使用关联了角色 SSO 信息的账号登录到腾讯云控制台。

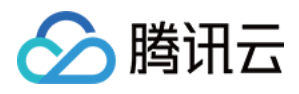

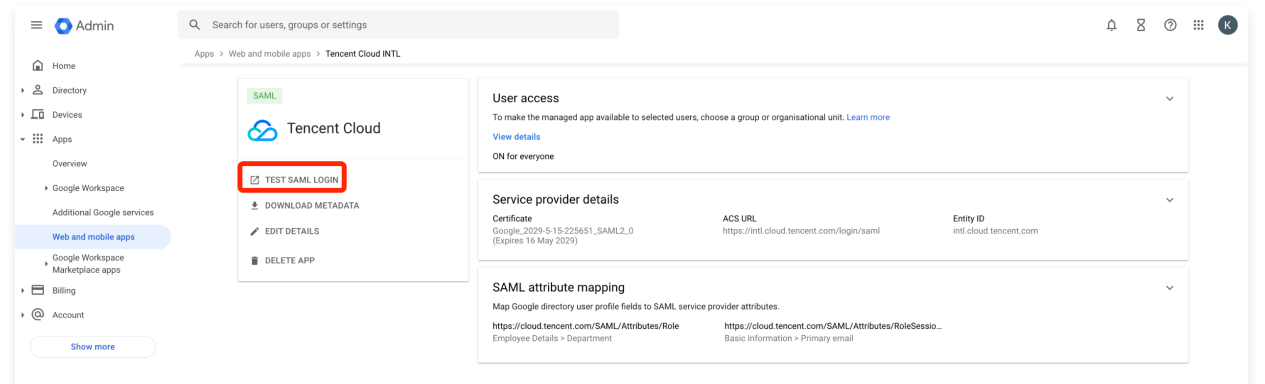

#### 4. 使用被赋予权限的账号进行登录即可。

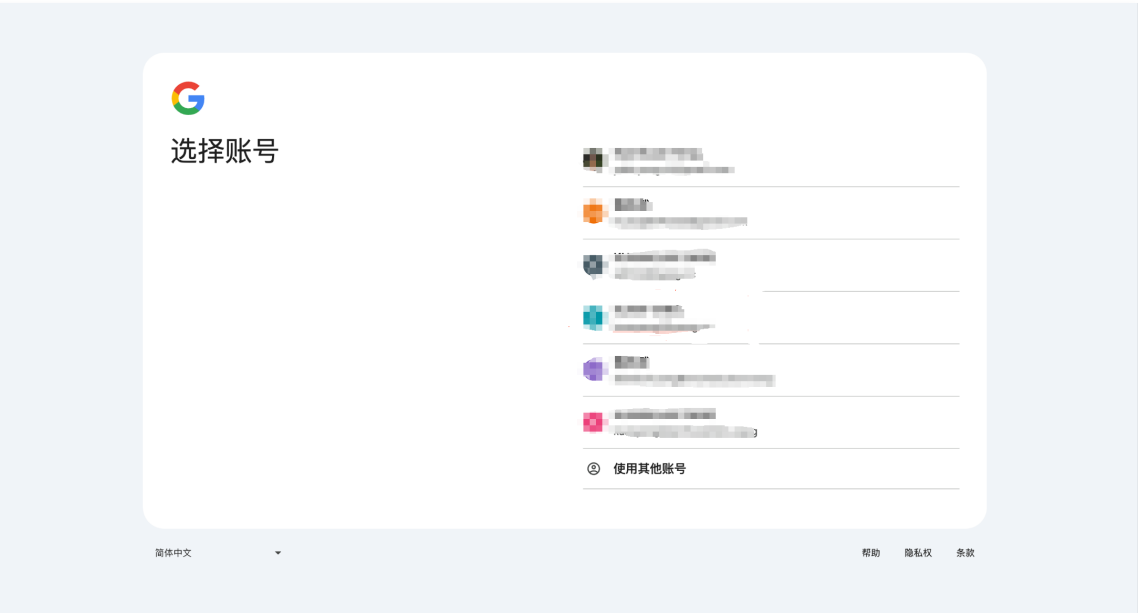

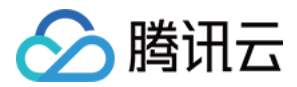

# 策略

# 相关概念

最近更新时间:2024-02-19 17:55:49

# 使用场景

新建子用户/用户组时,默认没有任何权限,需要主账号或管理员为其绑定策略,才能使用户/用户组有某些云资源的操作权限。

## 权限与策略

### 权限

权限是描述在某些条件下允许或拒绝执行某些操作访问某些资源。

默认情况下,主账号是资源的拥有者,拥有其名下所有资源的访问权限;子账号没有任何资源的访问权限;资源创建者不自动拥有所创建资源的访问权限,需要资源 拥有者进行授权。

### 策略

#### 策略是用于定义和描述一条或多条权限的语法规范。

腾讯云的策略类型分为预设策略和自定义策略。CAM 从不同角度切入,为您提供了多种方法来创建和管理策略。若您需要向 CAM 用户或组添加权限,您可以直接 关联预设策略,或创建自定义策略后将自定义策略关联到 CAM 用户或组。每个策略允许包含多个权限,同时您可以将多个策略附加到一个 CAM 用户或组。

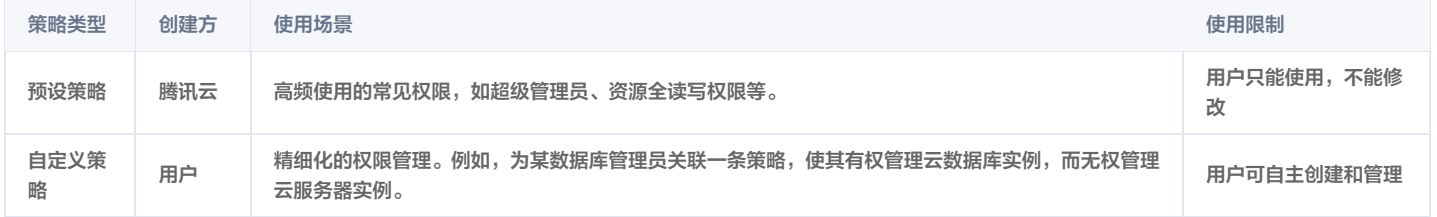

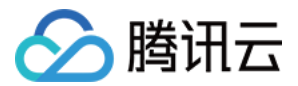

# 相关定义 策略与权限 策略与权限概述

最近更新时间:2024-04-23 16:14:41

您可以在 CAM 中通过创建策略并将其关联到 CAM 身份(用户、用户组或角色)或腾讯云资源来管理访问权限。在策略与身份或资源相关联时,策略定义它们的权 限。在委托人实体(如用户或角色)发出请求时,腾讯云将评估这些策略。策略中的权限确定是允许还是拒绝请求。大多数策略作为 JSON 文档存储在腾讯云中。 腾讯云支持三种类型的策略:基于身份的策略、基于资源的策略、和访问控制列表 (ACL)。

CAM 策略定义操作的权限,无论您使用哪种方法执行操作。例如,如果一个策略允许GetUser 操作,则具有该策略的用户可以从 CAM 管理控制台和 CAM API 获取用户信息。在创建 CAM 用户时,您可以选择允许控制台或编程访问。如果允许控制台访问,则 CAM 用户可以使用用户名和密码登录到控制台。如果允许编程 访问,则用户可以通过访问密钥来使用 API。

### 策略类型

CAM 支持以下策略类型,有关更多详细信息,请参阅下面有关各种策略类型的各部分。

#### **① 说明:**

- 基于身份的策略 将预设策略和自定义策略附加到 CAM 身份(用户、用户组或角色)。基于身份的策略向身份授予权限。
- 基于资源的策略 将自定义策略定义到资源。基于资源的策略的最常见示例是支持基于资源的策略向在策略中指定的委托人实体授予权限。委托人可以与 资源位于同一个账户中,也可以位于其他账户中。
- 访问控制列表 (ACL) 使用 ACL 来控制其他主账号、子账号和用户组授予对象存储基本的读、写权限。ACL 类似于基于资源的策略,但它们是唯一不 使用 JSON 策略文档结构的策略类型。ACL 是跨账户的权限策略,向指定账号授予权限。

## 基于身份的策略

基于身份的策略是可附加到身份(用户、用户组或角色)的 JSON 权限策略文档。这些策略控制实体(用户或角色)可在什么样的条件下对哪些资源执行哪些操 作。基于身份的策略可以进一步分类:

#### 说明:

- 预设策略 预设策略由腾讯云创建和管理,是被用户高频使用的一些常见权限集合,如资源全读写权限等。操作对象范围广,操作粒度粗。预设策略为系 统预设,不可被用户编辑。
- 自定义策略 由用户创建的策略,允许做细粒度的权限划分。例如,为某数据库管理员关联一条策略,使其有权管理云数据库实例,而无权管理云服务器 实例。

要了解如何在托管策略或内联策略之间选择,请参阅托管策略与内联策略。

#### 基于资源的策略

基于资源的策略是附加到资源的 JSON 策略文档。这些策略授予指定的委托人对该资源执行特定操作的权限,并定义这在哪些条件下适用。

要启用跨账户访问,您可以将整个账户或其他账户中的 CAM 实体指定为基于资源的策略中的委托人。将跨账户委托人添加到基于资源的策略只是建立信任关系工作 的一半而已。当委托人和资源位于单独的腾讯云账户中时,还必须使用基于身份的策略授予对资源的委托人实体访问权限。但是,如果基于资源的策略向同一个账户 中的委托人授予访问权限,则不需要额外的基于身份的策略。

CAM 服务仅支持一种类型的基于资源的策略(称为角色信任策略),这种策略附加到 CAM 角色。CAM 角色既是身份,又是支持基于资源的策略的资源。因此, 您必须将信任策略和基于身份的策略同时附加到 CAM 角色。信任策略定义哪些委托人实体(账户、用户、角色和联合身份用户)可以担任该角色。

#### 访问控制列表 (ACL)

访问控制列表 (ACL) 是一种服务策略,允许您控制另一个账户中的哪些委托人可以访问资源。不能使用 ACL 控制同一账户中的委托人的访问权限。ACL 类似于基 [于资源的策略,但它们是唯一不使用 JSON 策略文档格式的策略类型。目前对象存储是支持 ACL 的服务示例。要了解有关 ACL 的更多信息,请参见 ACL 访问](https://cloud.tencent.com/document/product/436/12470) 控制实践。

#### JSON 策略概述

大多数策略在腾讯云中存储为 JSON 文档。基于身份的策略和用于设置权限边界的策略是您附加到用户或角色的 JSON 策略文档。基于资源的策略是附加到资源 的 JSON 策略文档。ACL 也可附加到资源,但必须使用不同的语法。

您无需了解 JSON 语法。您可以使用腾讯云管理控制台中的可视化编辑器创建和编辑自定义策略,而无需使用 JSON。不过,如果在组中使用内联策略或复杂的策 略,您还必须使用控制台在 JSON 编辑器中创建和编辑这些策略。有关使用可视化编辑器的更多信息,请参见 通过策略生成器创建自定义策略 。

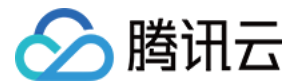

### JSON 策略文档结构

策略语句中包含以下几个元素:

- 效果(必选):根据授权效果,选择 "允许"。如选择 "拒绝",用户或组不能获取授权。
- 服务(必选):选择需要添加的产品。
- 操作(必选):选择您要授权的操作。
- 资源(必填):填入您要授权的资源的资源六段式。详细可参见 [资源描述方式](https://cloud.tencent.com/document/product/598/10606) 。

• 条件 ( 选填 ) : 设置子账号上述授权的生效条件。详细可参见 [生效条件。](https://cloud.tencent.com/document/product/598/73088)

要了解上述及其他更高级的策略元素,请参见 [元素参考](https://cloud.tencent.com/document/product/598/10603)。

## 多个声明和多个策略

如果要为实体(用户、组或角色)定义多个权限,您可以在单个策略中使用多个语句。您也可以附加多个策略。如果您尝试在单个语句中定义多个权限,则策略可能 没有授予预期访问权限。作为最佳实践,请按资源类型分解策略。

由于策略的大小有限,可能需要对更复杂的权限使用多个策略。在单独的客户托管策略中创建权限的功能分组也是个好主意。例如,为 CAM 用户管理创建一个策 略,为自我管理创建一个策略,并为对象存储存储桶管理创建另一个策略。无论多个语句和多个策略如何组合,腾讯云都会以相同方式评估您的策略。

例如,以下策略具有三个语句,其中每个语句在单个账户中定义一组单独的权限。这些语句定义以下权限:

- 第一个语句让具有附加策略的用户拥有 API 网关的全读写权限。
- 第二个语句让具有附加策略的用户拥有云服务器(CVM)的全读写权限。
- 第三个语句让具有附加策略的用户必须在 IP 为 1.1.1.1 时拥有负载均衡(CLB)的全读写权限。

```
 "version": "2.0",
 "action":
[
         "name/apigw:*"
       "effect": "allow",
 "action":
[
         "name/cvm:*"
 "action":
[
         "name/clb:*"
 "condition":
{
 "string_equal":
{
           "qcs:ip": "1.1.1.1"
}
```
JSON 策略语法示例

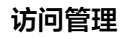

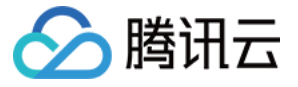

该样例描述为:允许属于主账号 ID 1238423 下的子账号 ID 3232523 以及组 ID 18825, 对北京地域的 cos 存储桶 bucketA 和广州地域的 cos 存储桶 bucketB 下的对象 object2,在访问 IP 为 10.121.2.\* 网段时,拥有所有 cos 读 API 的权限以及写对象的权限,以及可以发送消息队列的权限。

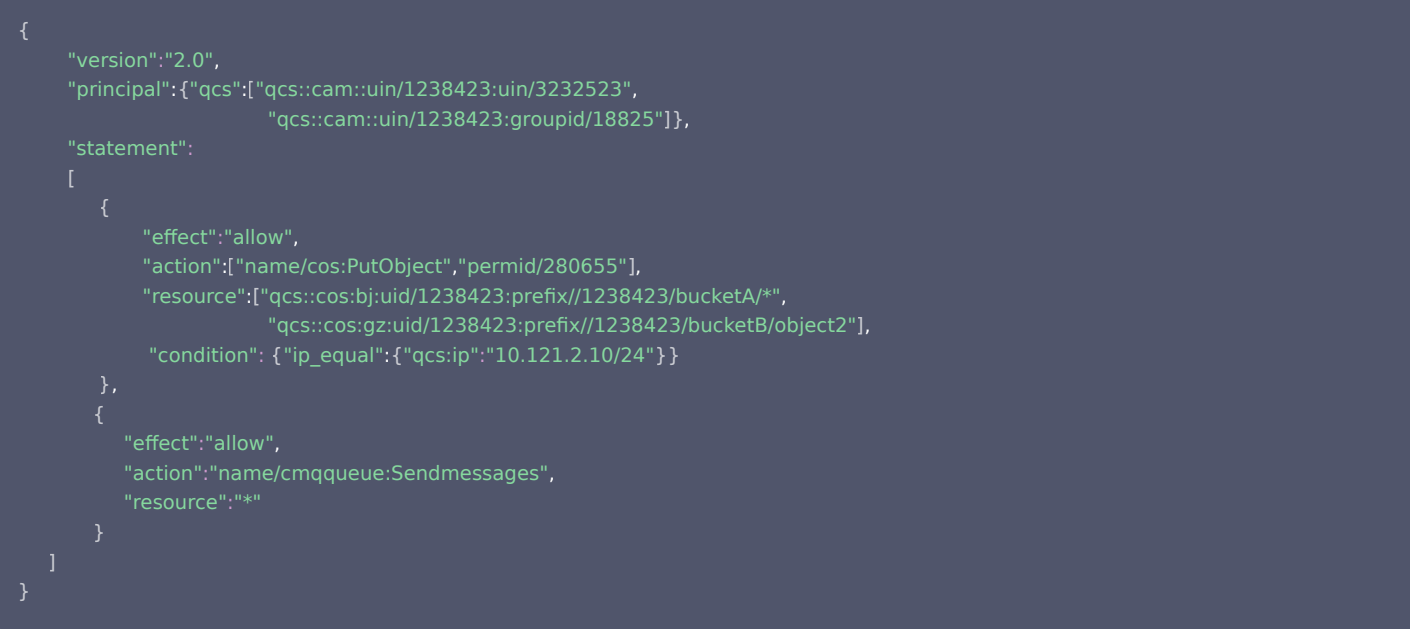

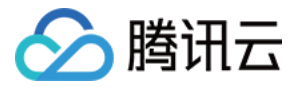

# 全局预设策略

最近更新时间:2024-04-24 17:08:31

## 管理员策略:AdministratorAccess

```
策略描述:该策略允许您管理账户内所有用户及其权限、财务相关的信息、云服务资产。
 CAM 控制台 策略版本 查看更新历史。
策略语法:
```
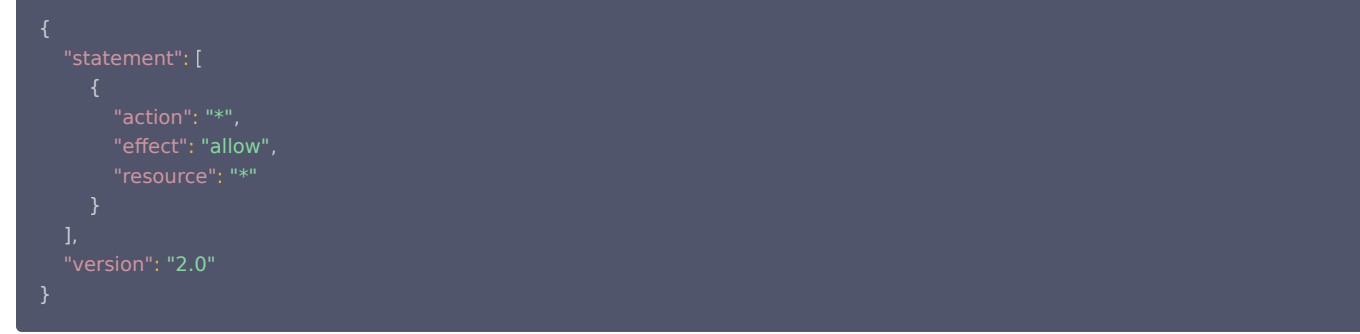

## 全局只读策略: ReadOnlyAccess

策略描述:该策略允许您只读访问账户内所有支持接口级鉴权或资源级鉴权的云服务资产。 策略更新:腾讯云维护和更新此策略。有关此策略的更改历史记录,请在 [CAM 控制台](https://console.cloud.tencent.com/cam/policy) 中查看策略,然后选择 [策略版本](https://console.cloud.tencent.com/cam/policy/detail/400411&ReadOnlyAccess&2&All) 查看更新历史。 策略语法:

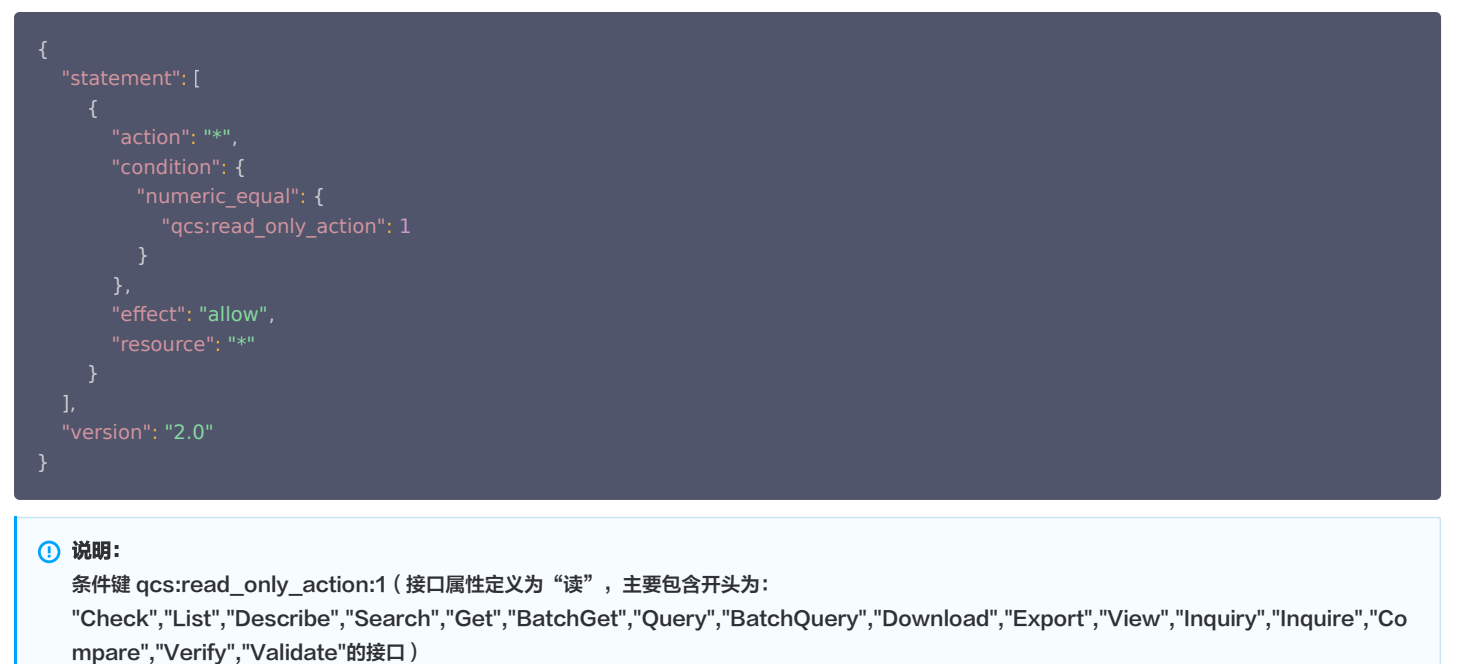

条件运算符: numeric equal (含义为数值等于)

## 全局资源管理策略:QCloudResourceFullAccess

策略描述:该策略允许您管理账户内所有云服务资源(除了财务的所有权限 ),以及 CAM 的部分接口,例如管理子用户属性、子用户密钥、用户组等特殊资源的权 限。该策略已于2021-07-29升级策略版本,2021-07-29 00:00:00前关联授权的子账号,仍按照"版本1"的策略语法,拒绝访问管理(cam)和财务 (finance)权限。 若想按照新的"版本2"语法授权,则需解绑策略后,重新关联授权。

策略更新: 腾讯云维护和更新此策略。有关此策略的更改历史记录,请在 [CAM 控制台](https://console.cloud.tencent.com/cam/policy) 中查看策略,然后选择 [策略版本](https://console.cloud.tencent.com/cam/policy/detail/2&QCloudResourceFullAccess&2&All) 查看更新历史。 策略语法:

"statement": [

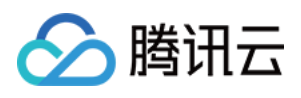

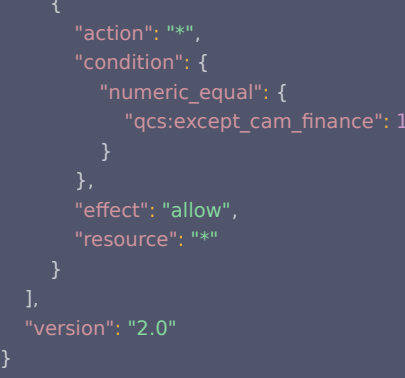

### 说明:

条件键:qcs:except\_cam\_finance:1(不包含的财务权限和部分CAM接口权限) 条件运算符: numeric\_equal (含义为数值等于)

#### 该策略允许的 CAM 接口如下:

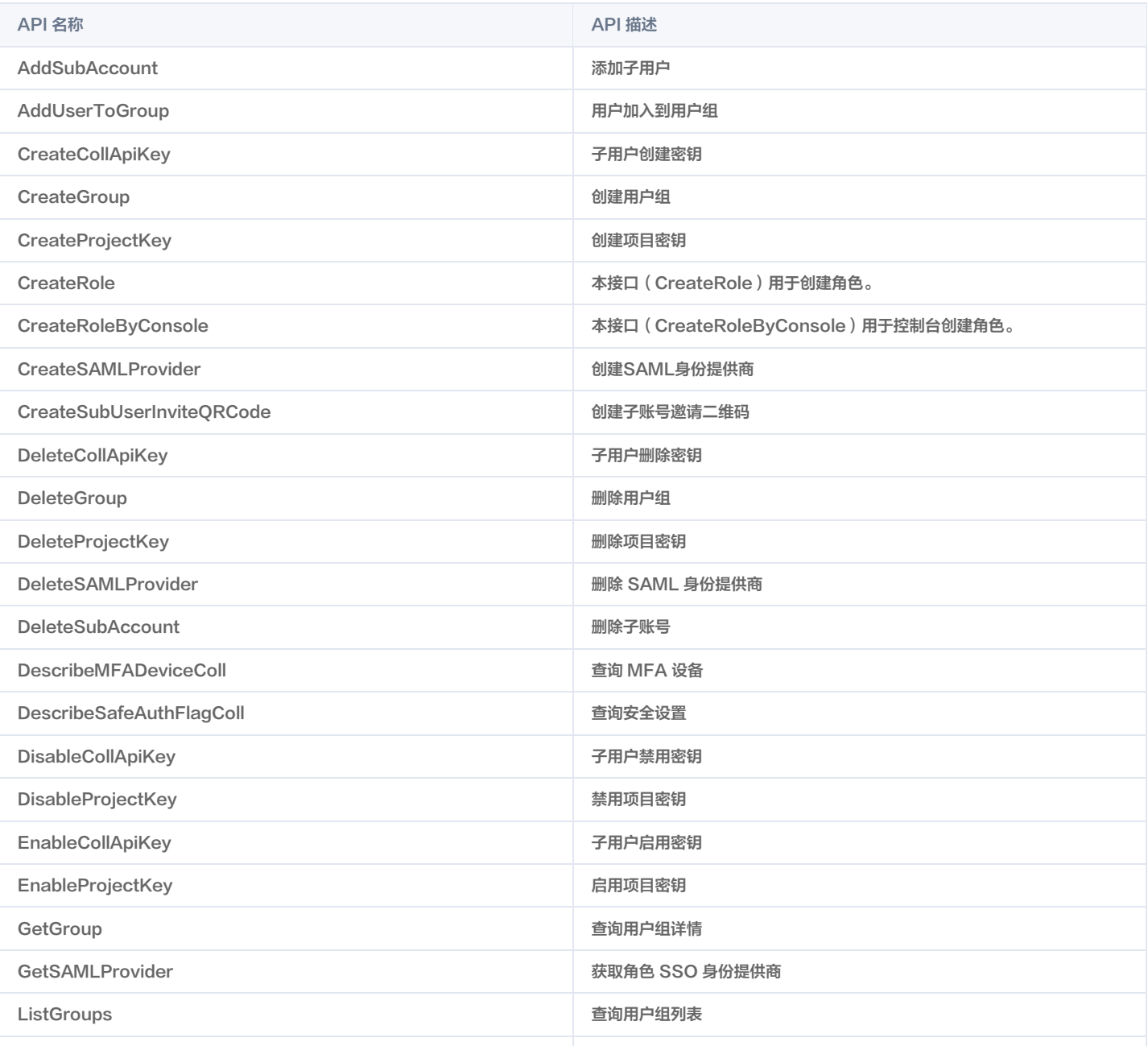

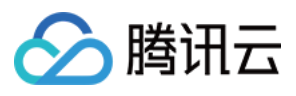

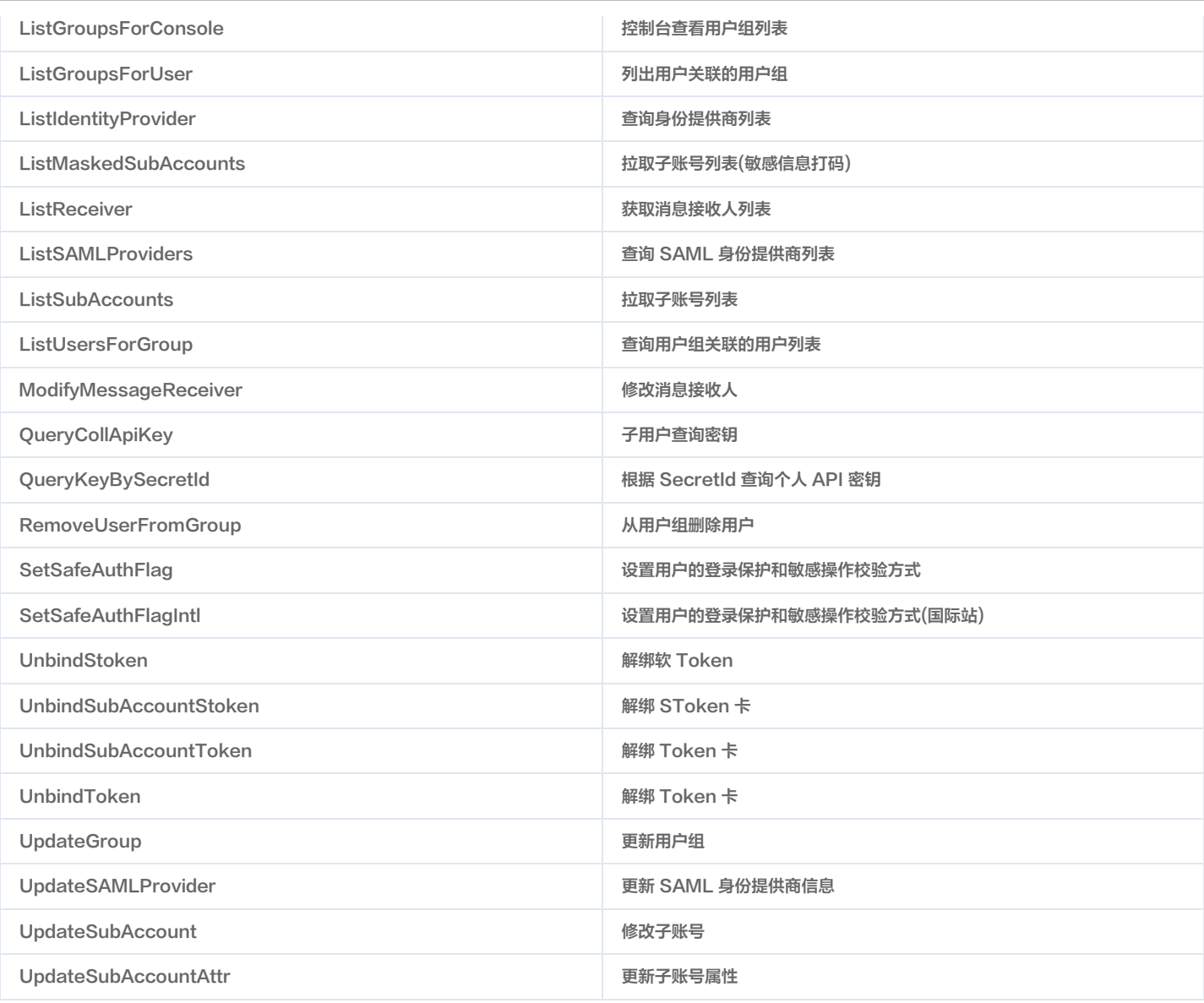

# 全局财务管理策略:QCloudFinanceFullAccess

策略描述:该策略允许您管理账户内财务相关的内容,例如:付款、开票。

策略更新:腾讯云维护和更新此策略。有关此策略的更改历史记录,请在 [CAM 控制台](https://console.cloud.tencent.com/cam/policy) 中查看策略,然后选择 [策略版本](https://console.cloud.tencent.com/cam/policy/detail/3&QCloudFinanceFullAccess&2&All) 查看更新历史。 策略语法:

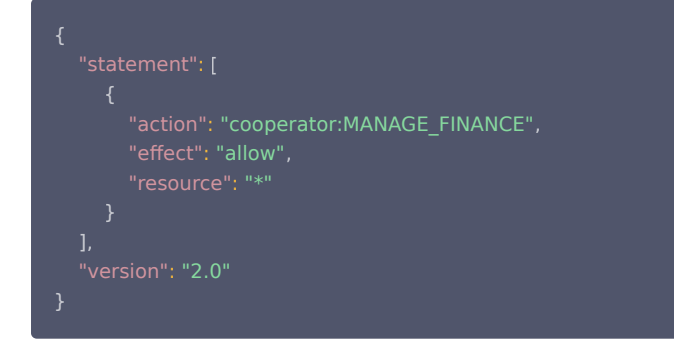

### 说明:

cooperator:MANAGE\_FINANCE:腾讯云财务相关接口集合名称。

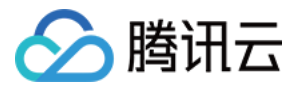

# 授权指南 通过策略生成器创建自定义策略

最近更新时间:2023-09-14 15:10:51

## 操作场景

本文档介绍如何通过策略生成器创建自定义策略,从策略向导中选择服务、操作、定义资源,自动生成策略语法,可以灵活满足差异化权限管理需求,优先推荐使 用。策略的相关定义,请参见 相关概念 。

## 操作步骤

- 1. 在访问管理控制台的 [策略](https://console.cloud.tencent.com/cam/policy) 页面,单击左上角的**新建自定义策略**。
- 2. 在弹出的选择创建方式窗口中,单击按策略生成器创建,进入编辑策略页面。
- 3. 在"可视化策略生成器"中选择服务的页面,补充以下信息,编辑一个授权声明。(您也可以选择 JSON,使用策略语法方式编辑策略,授权效果同"可视化策 略生成器")
	- 效果(必选):选择允许或拒绝。如果选择拒绝,则用户或用户组不能获取授权。
	- 服务(必选):选择要授权的产品。
	- 操作(必选):选择您要授权的操作。
	- 资源 (必填): 选择全部资源或您要授权的特定资源。 授权粒度为操作级、服务级的云产品不支持填写具体资源六段式,选择全部资源即可。 授权粒度为资源级的云产品,可选择特定资源,资源描述方式请参阅 [支持 CAM 的业务接口-概览](https://cloud.tencent.com/document/product/598/67350) 中对应产品的「接口列表」文档。云产品支持的授权粒度 请参见 [支持 CAM 的业务接口-概览](https://cloud.tencent.com/document/product/598/10588) 中的「授权粒度」。
	- 条件 (选填): 设置上述授权的[生效条件。](https://cloud.tencent.com/document/product/598/10608)详细可参见 生效条件。

#### 说明

- 若要支持多个服务的授权,可点击"添加权限",继续添加多个授权声明,对另外的服务进行授权策略配置。
- 一条策略中可以添加多条声明。
- 4. 完成策略授权声明编辑后,点击"下一步",进入基本信息和关联用户/用户组/角色页面。
- 5. 在关联用户/用户组/角色页面,补充策略名称和描述信息,可同时关联用户/用户组/角色快速授权。

### 说明

策略名称由控制台自动生成,默认为 "policygen" ,后缀数字根据创建日期生成。您可进行自定义。

6. 单击**完成**,完成按策略生成器创建自定义策略的操作。

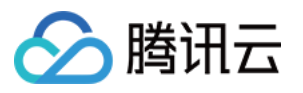

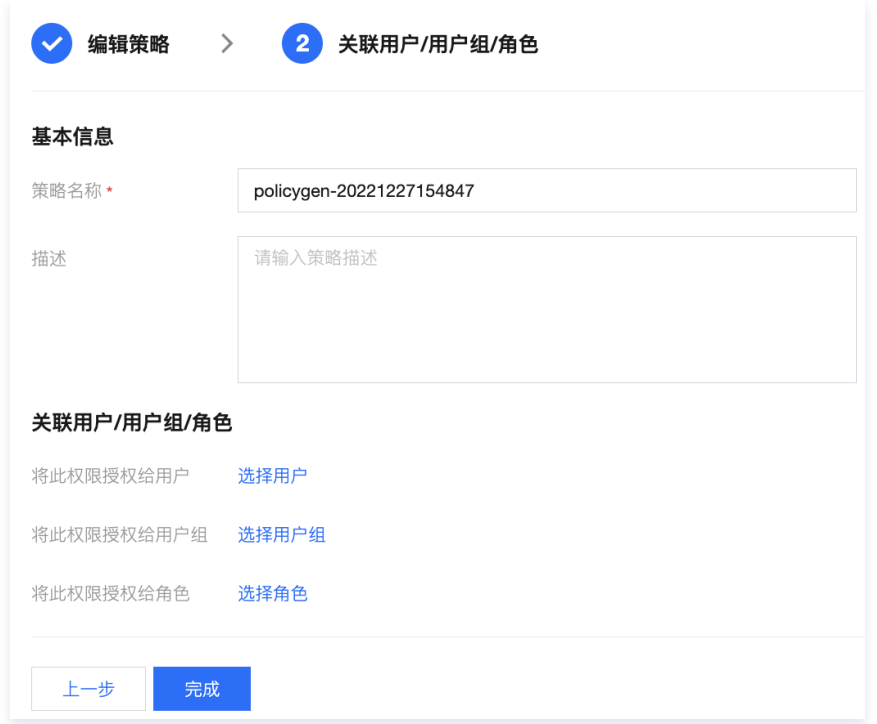

# 后续操作

[授权管理](https://cloud.tencent.com/document/product/598/10602)

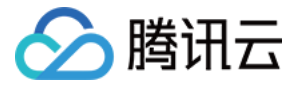

# 通过标签授权创建自定义策略

最近更新时间:2023-09-14 15:10:51

## 操作场景

本文档介绍如何通过标签授权创建自定义策略,策略生成后该策略将具有一类标签属性资源的权限。策略的相关定义,请参见.<mark>[相关概念](https://cloud.tencent.com/document/product/598/10600) 。</mark>

## 操作步骤

- 1. 在访问管理控制台的 [策略](https://console.cloud.tencent.com/cam/policy) 页面,单击左上角的**新建自定义策略**。
- 2. 在弹出的选择创建方式窗口中, 单击**按标签授权**, 进入按标签授权页面。
- 3. 在"可视化策略生成器"中添加服务与操作栏,补充以下信息,编辑一个授权声明。
	- 服务(必选):选择要授权的产品。
	- 操作(必选):选择您要授权的操作。

#### 说明

- 操作中包含该服务所有接口,您可以通过"**是否支持按标签授权**"筛选查看接口是否支持按标签授权。
	- 是:支持按标签授权接口,将包含关联对应标签资源的操作权限。
	- 否: 不支持按标签授权接口, 将包含所有资源的操作权限。
- 若要支持多个服务的授权,可单击左上角"添加",继续添加多个授权声明,对另外的服务进行授权策略配置。
- 一条策略中可以添加多条声明。
- 4. 在选择标签栏,选择需要授权的标签信息,可添加多个标签,单击下一步,进入关联用户/用户组/角色页面。

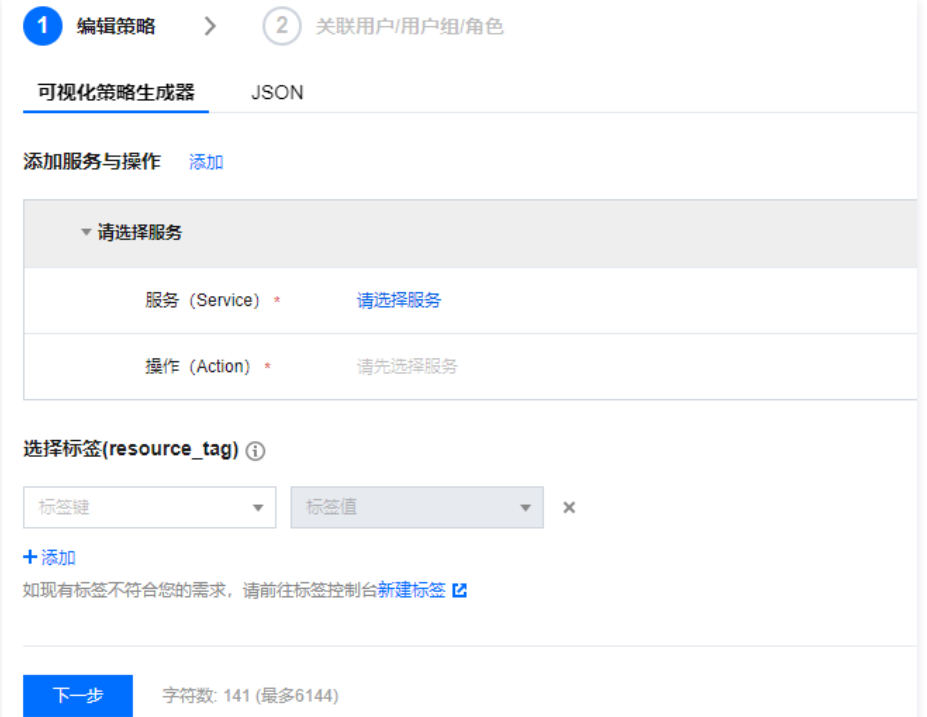

5. 关联用户/用户组/角色页面补充策略名称和描述信息,可同时关联用户/用户组/角色快速授权。

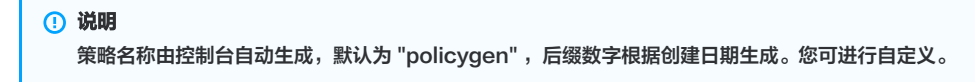

6. 单击**完成**,完成按策略生成器创建自定义策略的操作。

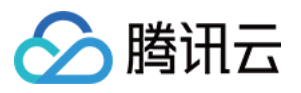

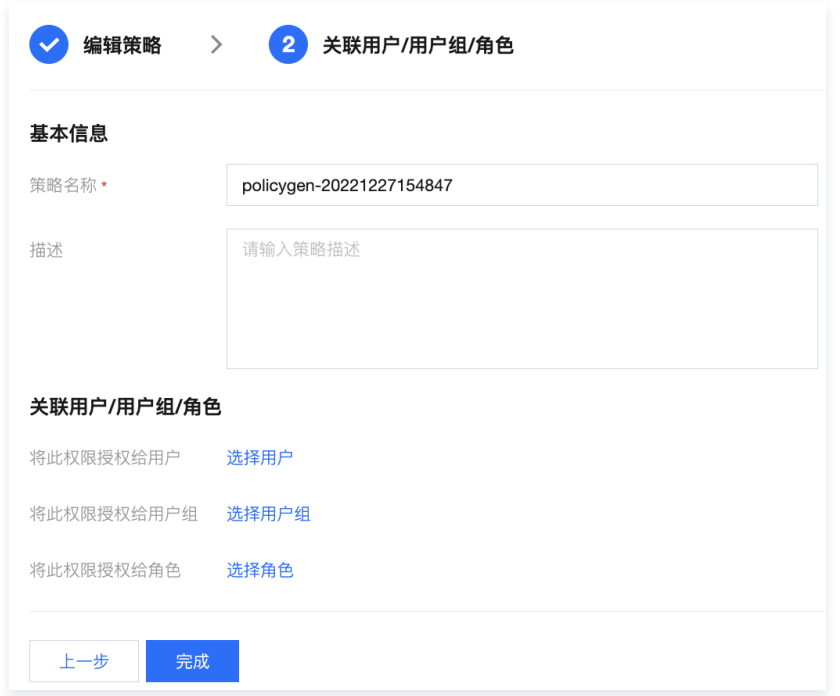

# 后续操作

[授权管理](https://cloud.tencent.com/document/product/598/10602)

# 通过策略语法创建自定义策略

最近更新时间:2023-09-14 15:10:52

## 操作场景

本文档介绍如何通过策略语法创建自定义策略,该方式由用户编写策略语法,生成对应的策略,权限粒度灵活,可以解决对权限精细划分有较高要求的用户诉求。策 略的相关定义,请参见[相关概念](https://cloud.tencent.com/document/product/598/10600)。

## 操作步骤

- 1. 在访问管理控制台的 [策略](https://console.cloud.tencent.com/cam/policy) 页面,单击左上角的**新建自定义策略**。
- 2. 在弹出的选择创建方式窗口中, 单击**按策略语法创建**, 进入选择策略模板页面。
- 3. 选择策略模板页面,可输入关键字进行搜索。例如:模板类型为全部模板,关键字为 a,选择 AdministratorAccess 模板。
- 4. 单击下一步, 进入编辑策略页面。
- 5. 在编辑策略页面,确认策略名称、策略内容后单击<mark>完成</mark>,完成按策略语法创建自定义策略操作。其中默认的策略名称和策略内容由控制台自动生成,策略名称默认 为 policygen,后缀数字根据创建日期生成。

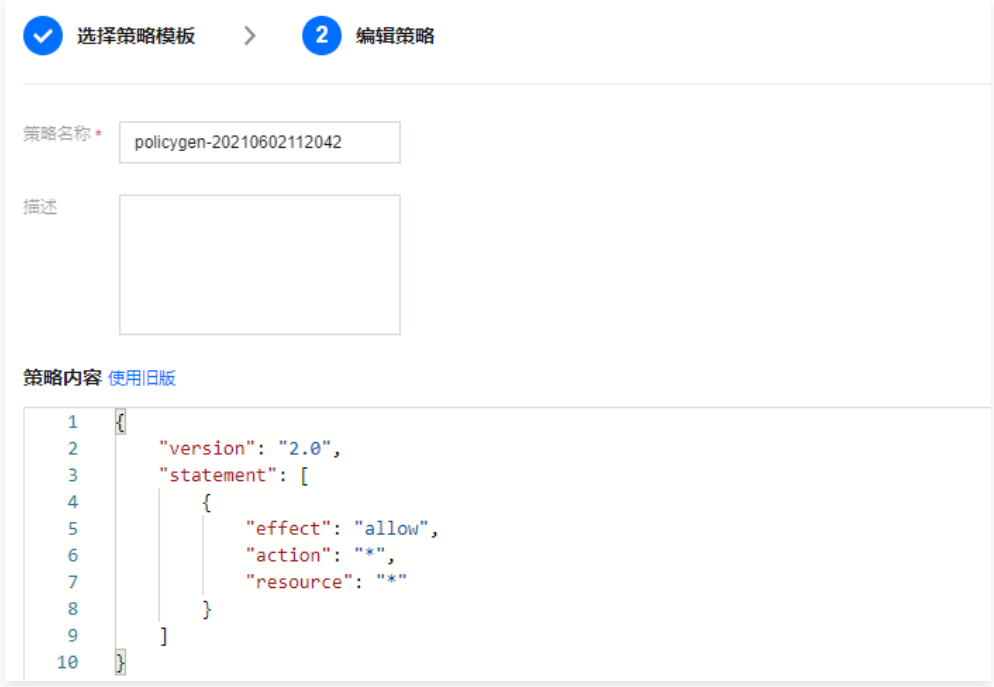

# 后续操作

[授权管理](https://cloud.tencent.com/document/product/598/10602)

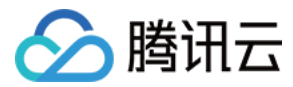

# 授权管理

最近更新时间:2024-02-20 09:46:52

## 操作场景

创建用户/用户组时,默认没有任何权限,您可以通过为其关联策略,使用户/用户组获得对应的操作权限。

## 前提条件

- 已 [创建子用户](https://cloud.tencent.com/document/product/598/13674) / [用户组](https://cloud.tencent.com/document/product/598/14985)。
- 如果需要关联自定义策略,请先 [创建自定义策略](https://cloud.tencent.com/document/product/598/37739)。

## 操作步骤

您可以通过策略关联用户/用户组,或者通过用户/用户组关联策略,两种方式操作入口有区别,实现的功能无区别。

## 通过策略关联用户/用户组

通过策略关联用户

- 1. 在访问管理控制台的 [策略](https://console.cloud.tencent.com/cam/policy) 页面, 选择策略类型。
	- 说明 本示例以预设策略为例,您也可以选择自定义策略。
- 2. 通过搜索筛选需要授权的预设策略,单击操作列的关联用户/组/角色。

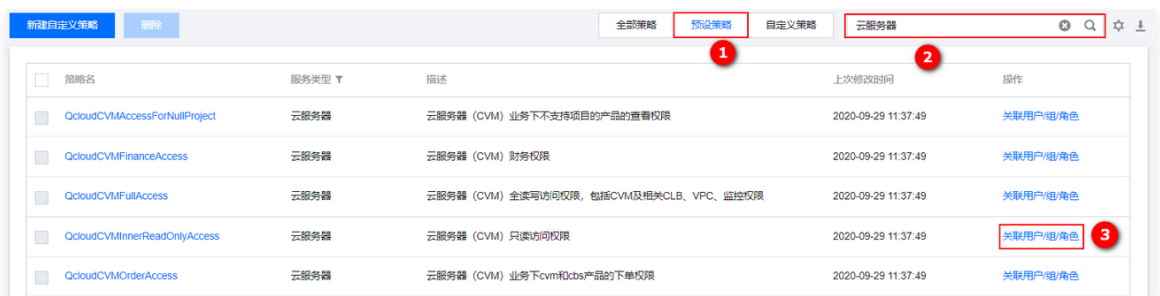

3. 在弹出的"关联用户/用户组/角色"窗口,勾选要关联的用户,单击确定,完成通过策略关联用户操作。

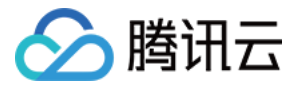

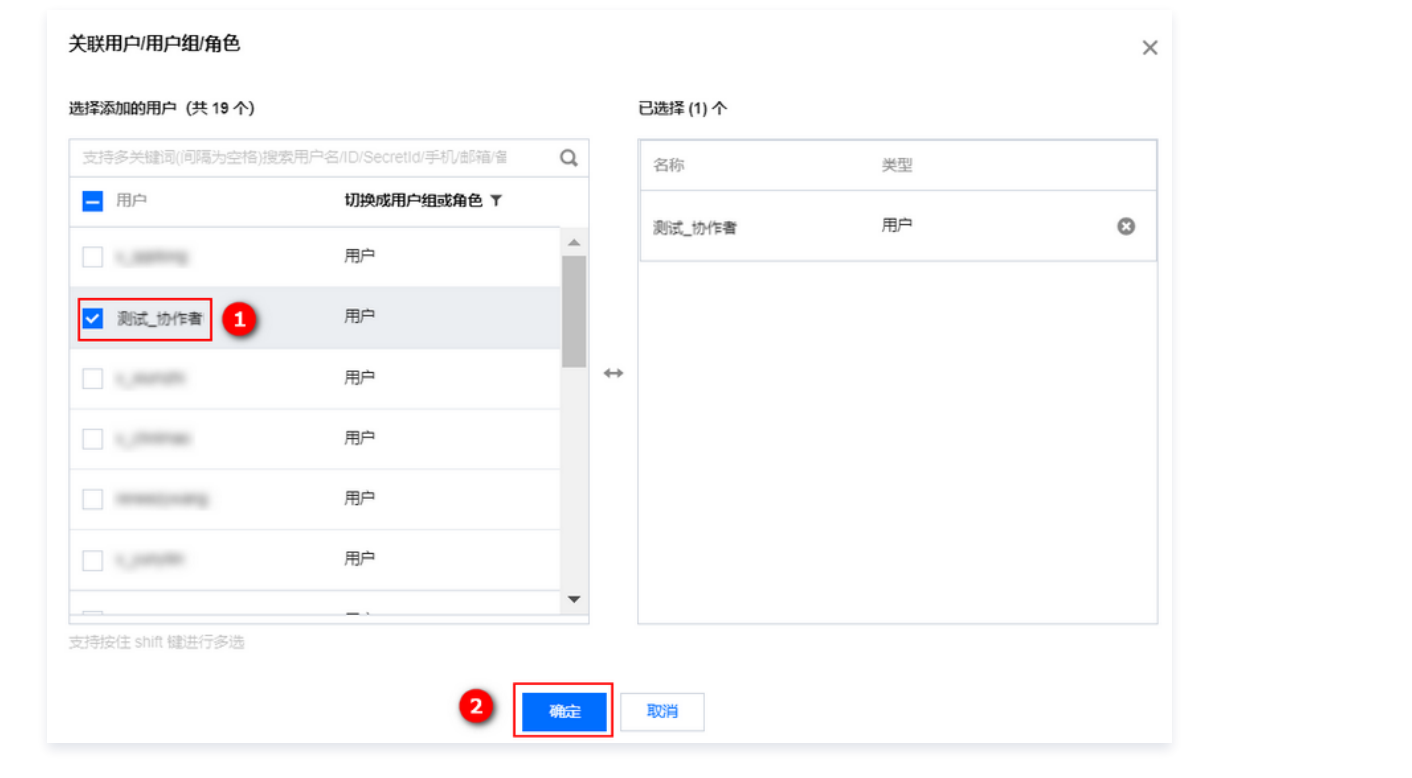

#### 通过策略关联用户组

1. 在访问管理控制台的 [策略](https://console.cloud.tencent.com/cam/policy) 页面,选择策略类型。

## 说明 本示例以预设策略为例,您也可以选择自定义策略。

2. 通过搜索筛选需要授权的预设策略,单击操作列的关联用户/组/角色。

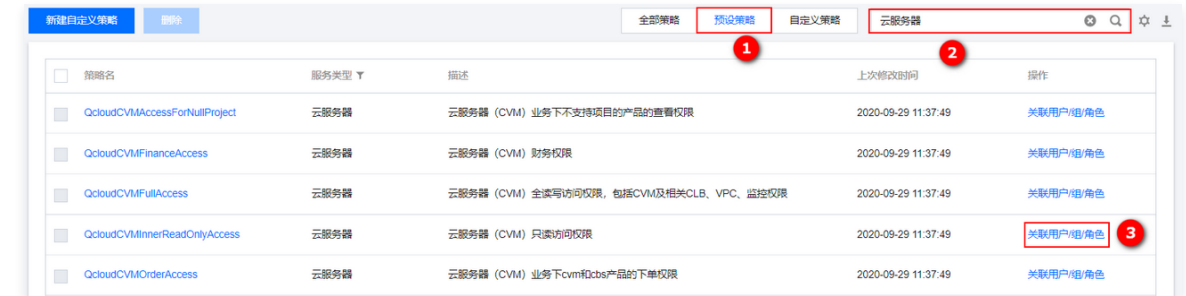

3. 在弹出的"关联用户/用户组/角色"窗口,单击切换成用户组或角色,选择用户组。

4. 勾选要关联的用户组,单击**确定**,完成通过策略关联用户组操作。

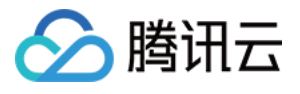

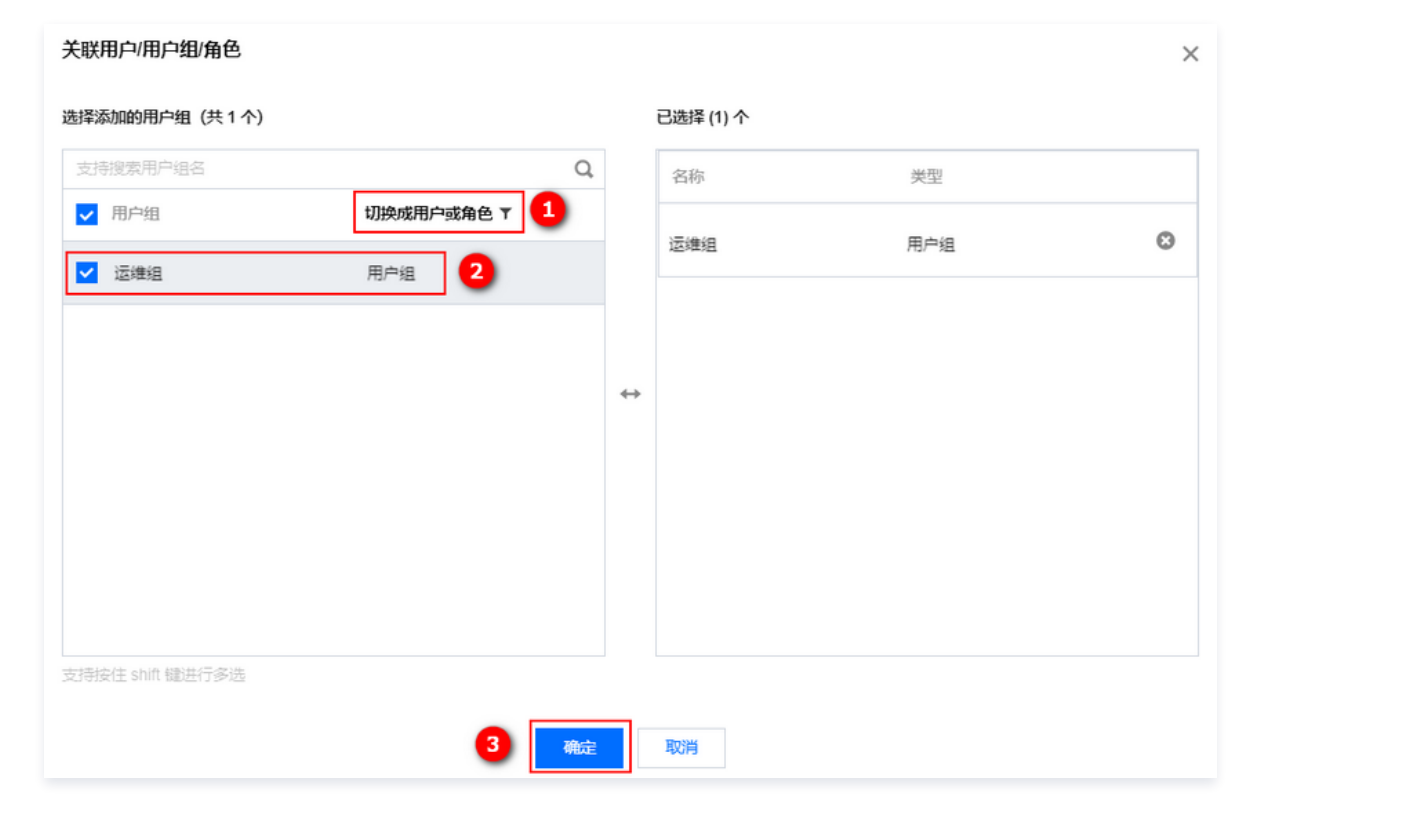

## 通过用户/用户组关联策略

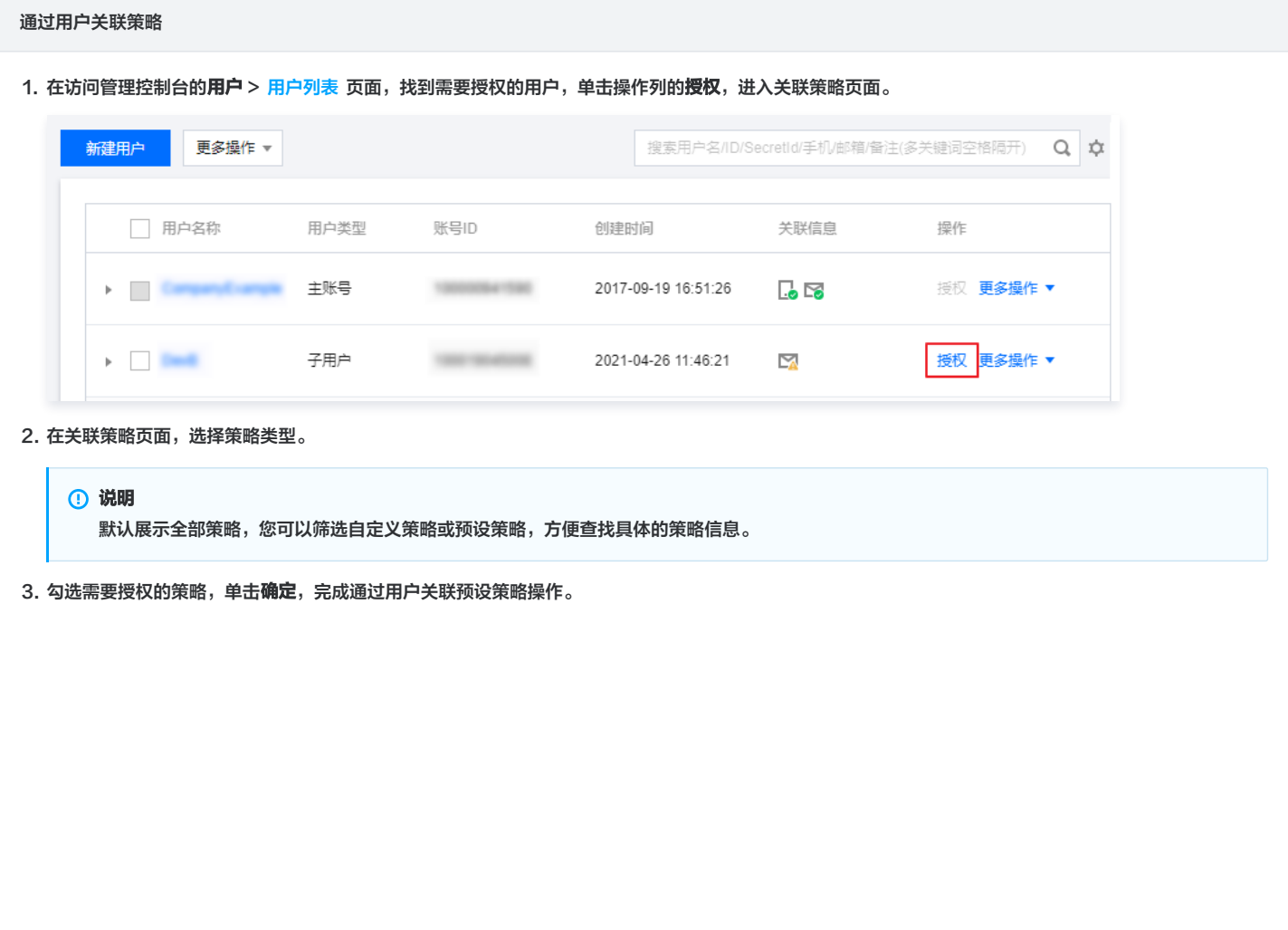

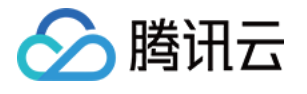

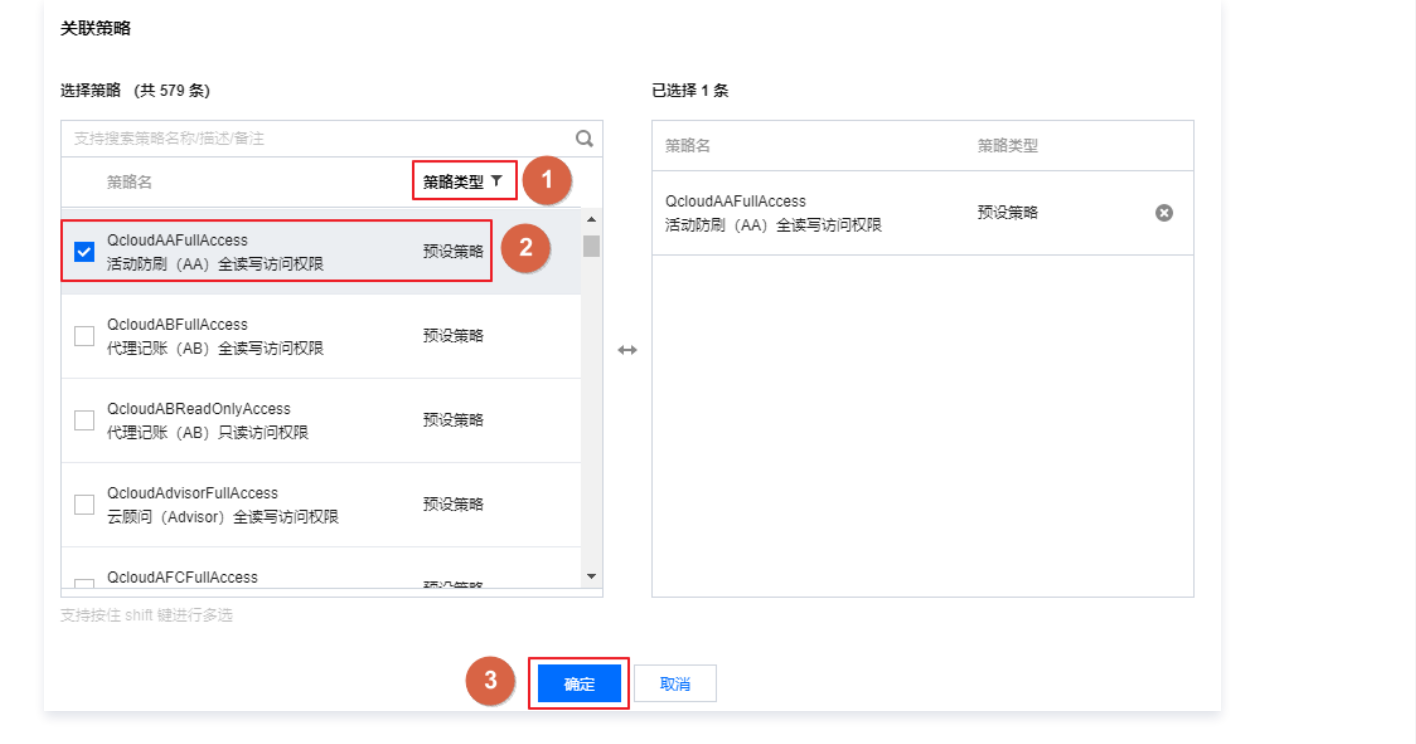

#### 通过用户组关联策略

- 1. 在访问管理控制台的 [用户组](https://console.cloud.tencent.com/cam/groups) 页面,单击目标用户组名称,进入用户组详情页。
- 2. 在用户组详情页,单击关联策略,进入关联策略页面。

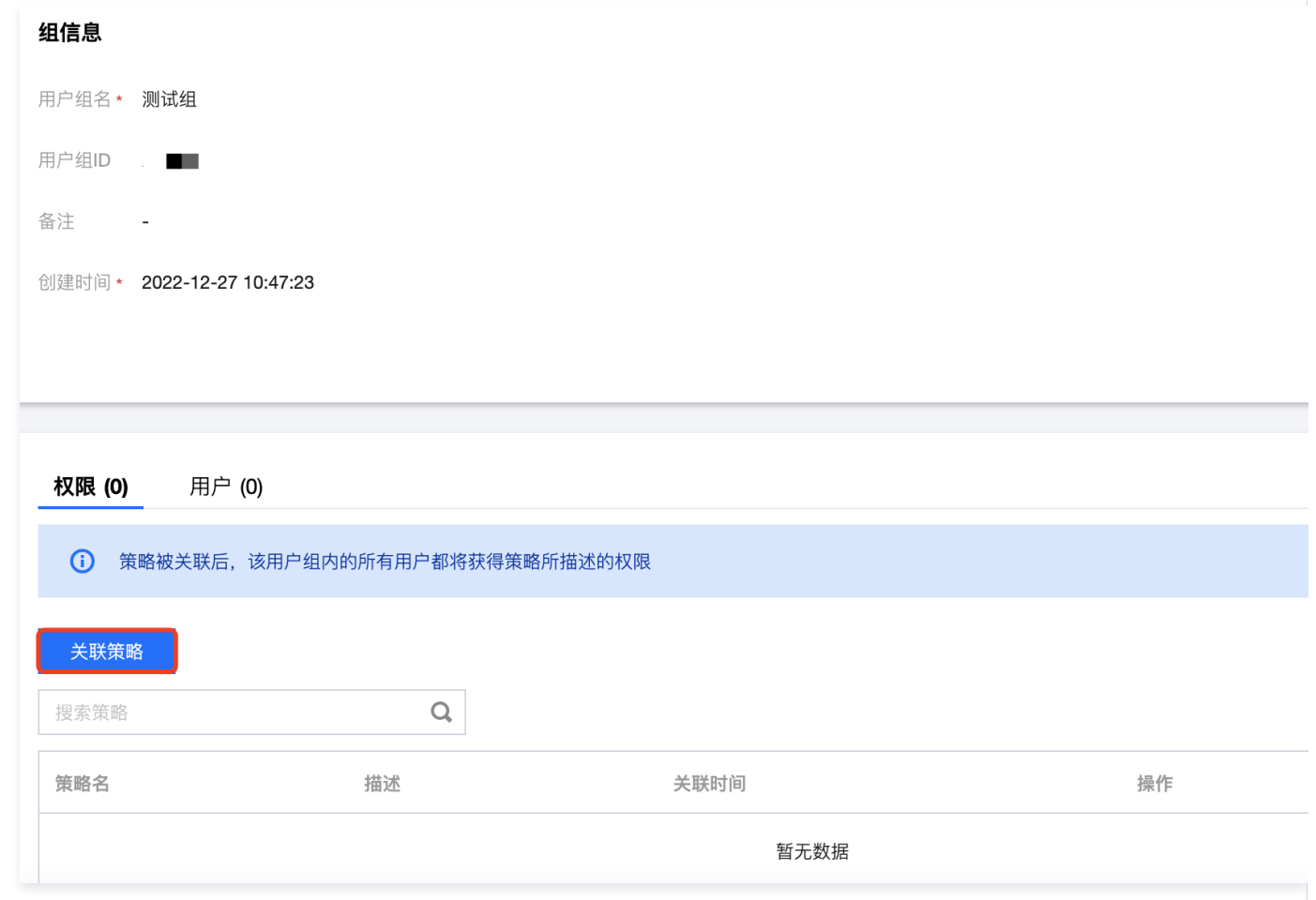

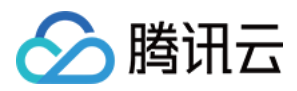

 $\bullet$ 

### 3. 在关联策略页面,选择策略类型。

#### 说明

默认展示全部策略,您可以筛选自定义策略或预设策略,方便查找具体的策略信息。

4. 勾选需要授权的策略,单击**确定**,完成通过用户关联预设策略操作。

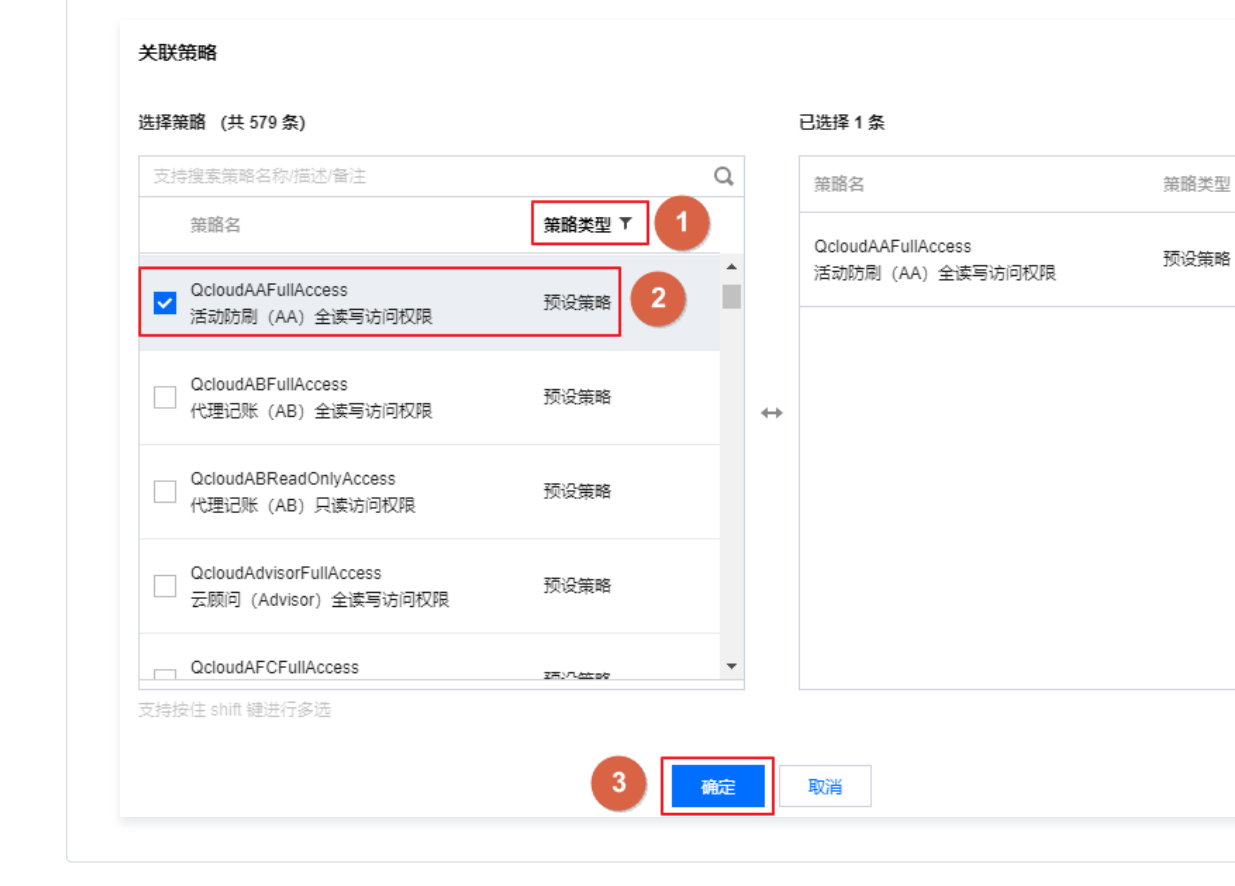

## 关联文档

如果您想了解策略概念,请参见 [策略相关定义。](https://cloud.tencent.com/document/product/598/10601)

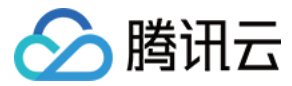

# 限制 IP 访问

最近更新时间:2024-02-20 15:10:28

## 操作场景

本文档介绍如何通过自定义策略限制子账号访问 IP,设置成功后,子账号将通过所设置的 IP 管理主账号下的资源,或者拒绝子账号通过设置的 IP 管理主账号下资 源。

## 前提条件

需要设置的产品支持按 IP 限制业务访问,详细可参见 常见问题。

### 操作步骤

- 1. 进入 [策略](https://console.cloud.tencent.com/cam/policy) 管理页面,单击左上角的新建自定义策略。
- 2. 在弹出的选择创建方式窗口中,单击**按策略生成器创建**,进入选择服务和操作页面。
- 3. 在选择服务和操作页面,补充以下信息。
	- 效果:必填项,选择 "允许"。如选择 "拒绝",用户或用户组不能获取授权。
	- 服务:必填项,选择需要添加的产品。
	- 操作:必填项,根据您的需求勾选产品权限。
	- 资源: 必填项, 您可以参考 [资源描述方式](https://cloud.tencent.com/document/product/598/10606) 填写。
	- 条件: 根据您的需求选择条件,输入 IP 地址。可以添加多条限制。例如,效果选择"允许",仅限使用该 IP 地址的用户或组获取授权。

## 使用示例

以下示例表示用户必须在 10.217.182.3/24 或者 111.21.33.72/24 网段才能调用云 API 访问 cos:PutObject, 如下图:

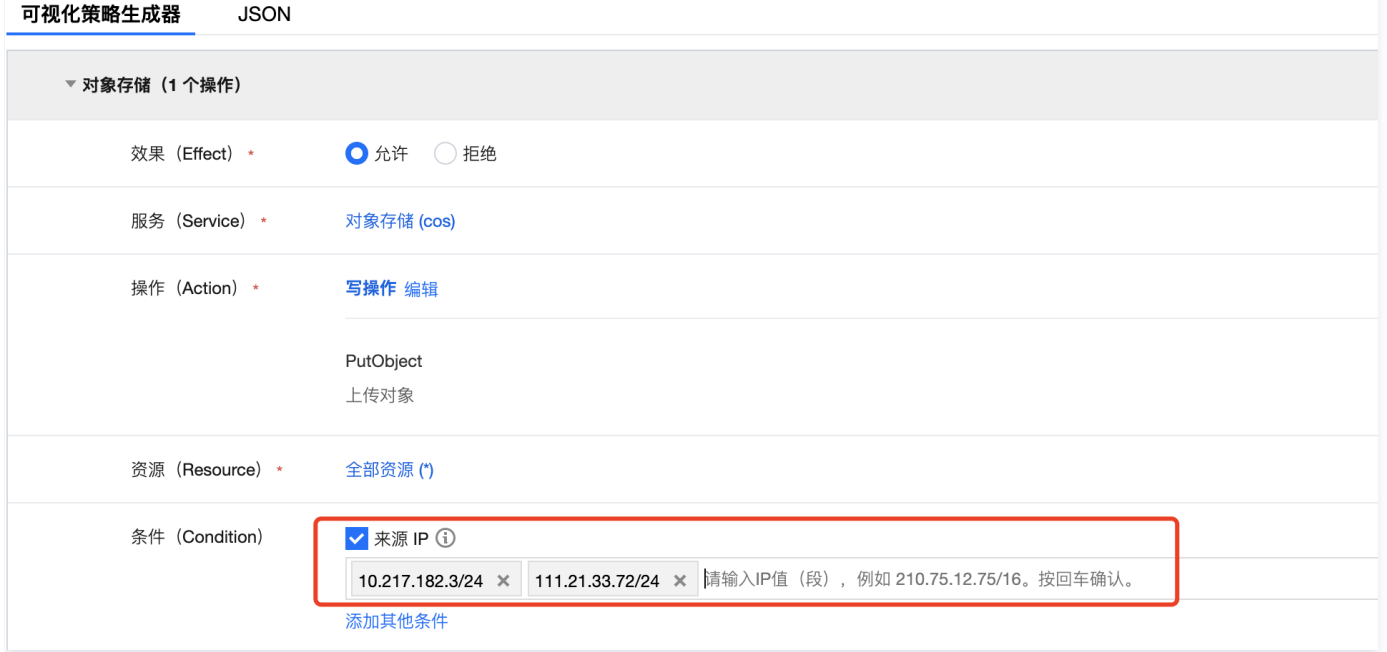

#### 策略语法如下:

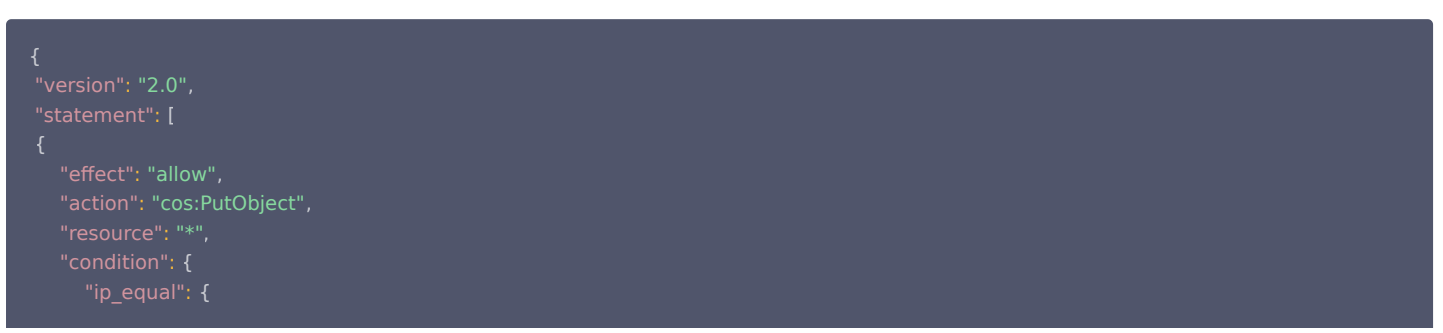

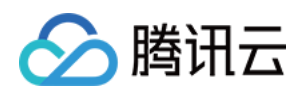

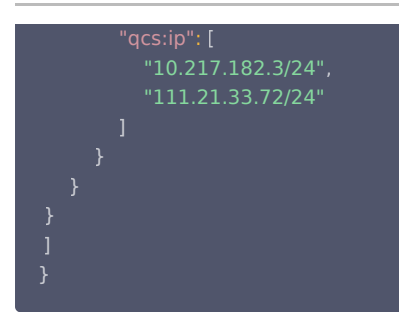

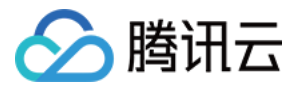

# 语法逻辑 元素参考 元素参考概述

最近更新时间:2023-08-04 17:55:31

策略(policy)由若干元素构成,用来描述授权的具体信息。核心元素包括委托人(principal)、操作(action)、资源(resource)、生效条件 (condition)以及效力(effect)。元素保留字仅支持小写。它们在描述上没有顺序要求。对于策略没有特定条件约束的情况,condition 元素是可选项。

## 1. 版本(version)

描述策略语法版本。该元素是必填项。目前仅允许值为"2.0"。

## 2. 语句(statement)

描述一条或多条权限的详细信息。该元素包括 principal、action、resource、condition、effect 等多个其他元素的权限或权限集合。一条策略有且仅有一个 statement 元素。

## 3. 委托人(principal)

描述策略授权的实体。包括用户(主账号、子账号),未来会包括角色、联合身份用户等更多实体。**仅支持在角色的信任策略和 cos 的存储桶策略中使用该元素。** 

## 4. 操作(action)

描述允许或拒绝的操作。操作可以是 API ( 以 name 前缀描述 ) 或者功能集 ( 一组特定的 API,以 actionName 前缀描述 ) 。该元素是必填项。

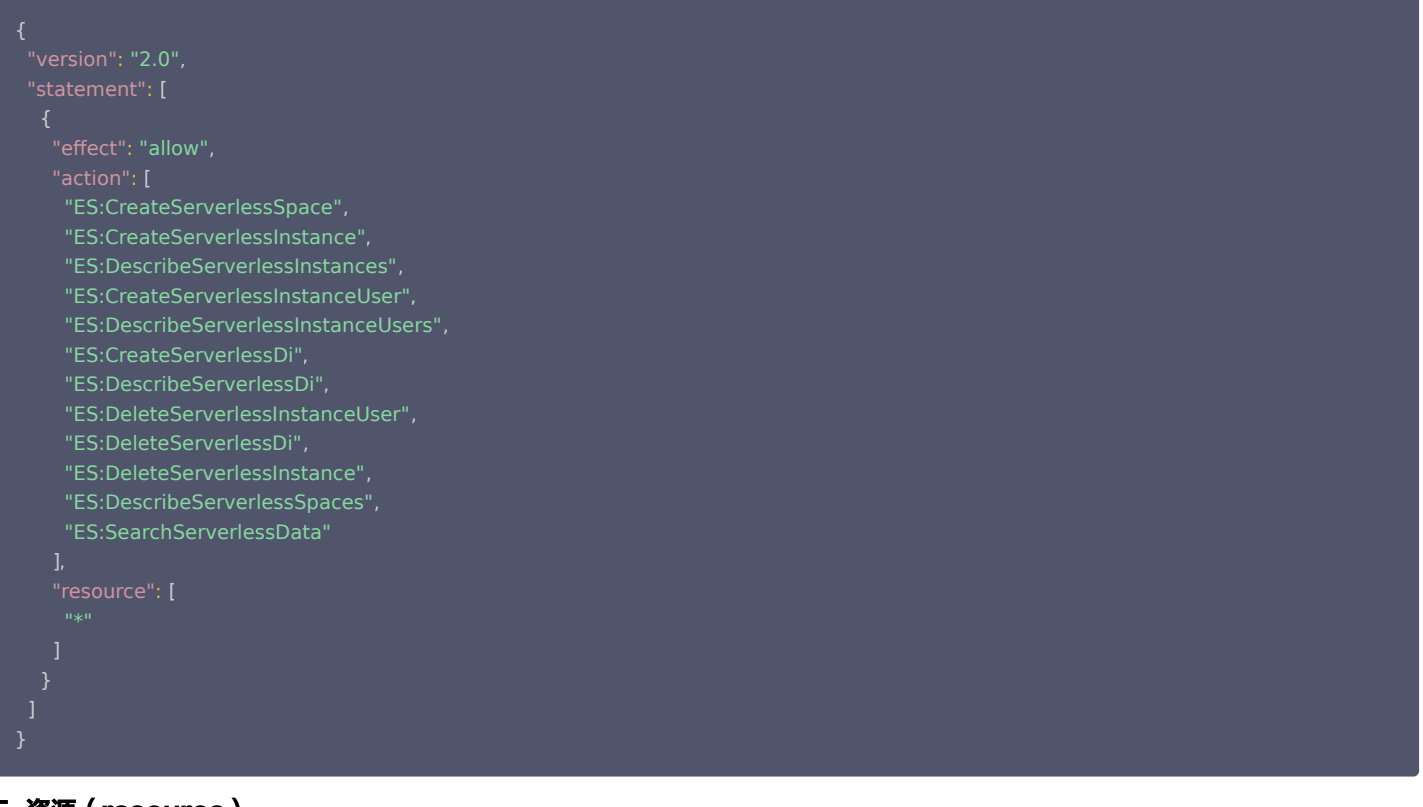

## 5. 资源(resource)

描述授权的具体数据。资源是用六段式描述。每款产品的资源定义详情会有所区别,详情请参见 [资源描述方式](https://cloud.tencent.com/document/product/598/10606) 。该元素是必填项。

## 6. 生效条件(condition)

描述策略生效的约束条件。条件包括操作符、操作键和操作值组成。条件值可包括时间、IP 地址信息。有些服务允许您在条件中指定其他值。该元素是非必填项。详 情请参见 [条件键和条件运算符](https://cloud.tencent.com/document/product/598/10608)。

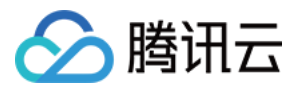

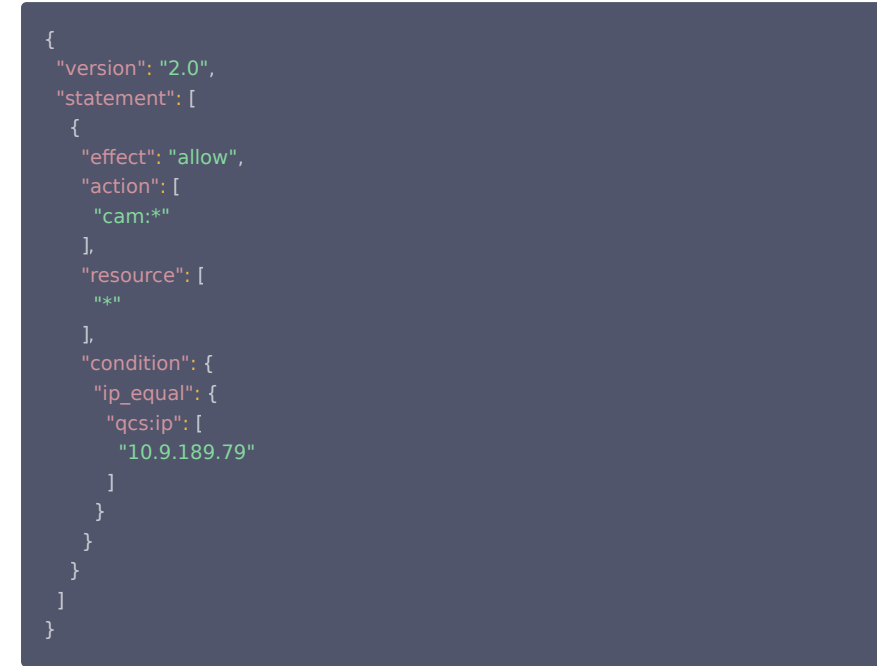

# 7. 效力(effect)

描述声明产生的结果是"允许"还是"显式拒绝"。包括 allow(允许)和 deny (显式拒绝)两种情况。该元素是必填项。

## 8. 策略样例

该样例描述为:允许属于主账号 APPID(简称 UID )1238423下的子账号 ID(简称 UIN )3232523, 对北京地域的 COS 存储桶 bucketA 和广州地域的 COS 存储桶 bucketB 下的对象 object2,在访问 IP 为10.121.2.\*网段时,拥有所有 COS 读 API 的权限以及写对象的权限,以及可以发送消息队列的权限。

```
 "version": "2.0"
,
 "qcs":
[
      "qcs::cam::uid/1238423:uin/3232523"
 "effect": "allow"
,
 "cos:PutObject"
,
     "cos:GetObject"
     "cos:HeadObject"
 "cos:OptionsObject"
,
 "cos:ListParts"
,
     "cos:GetObjectTagging"
 "qcs::cos:ap-beijing:uid/1238423:bucketA-1238423/*"
,
     "qcs::cos:ap-guangzhou:uid/1238423:bucketB-1238423/object2"
 "condition":
{
      "qcs:ip": "10.121.2.10/24"
 "qcs":
[ "qcs::cam::uid/1238423:uin/3232523"
  },
```
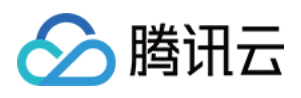

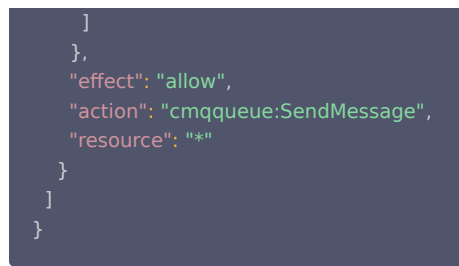

## 关联文档

如果您想了解 CAM 资源 (resource) 描述信息请参见 [资源描述方式。](https://cloud.tencent.com/document/product/598/10606)

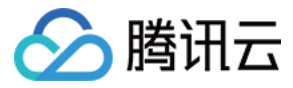

# Policy 3.0使用介绍

最近更新时间:2024-07-02 17:30:51

## Policy 2.0使用限制

Policy 2.0仅在使用临时密钥调用 List 接口会被阻断,临时密钥申请接口为 sts:GetFedrationToken 和 sts:AssumeRole;除了上面的场景,例如控制台操 作,持久密钥调用云 API, 临时密钥调用非 List 云 API, 均无限制。

# Policy 3.0使用场景

- 1. 若无使用临时密钥调用 List 云 API 场景,无需做调整;
- 2. Policy 3.0是完全兼容2.0,升级版本,线上服务无影响。

## 如何使用 version 3.0

- 1. 调整申请临时密钥接口参数 Policy,需将 Policy 里的 version 字段调整为3.0;
- 2. 若调用子用户本身绑定有自定义策略,需将绑定的策略的 version 字段调整为3.0;
- 3. 若调用子用户本身绑定有预设策略,需解绑预设策略,创建和预设策略相同的自定义策略,并将 version 字段调整为3.0。

# 使用示例

1. 调整接口参数 Policy, 详情请参见 [获取联合身份临时访问凭证。](https://cloud.tencent.com/document/product/1312/48195)

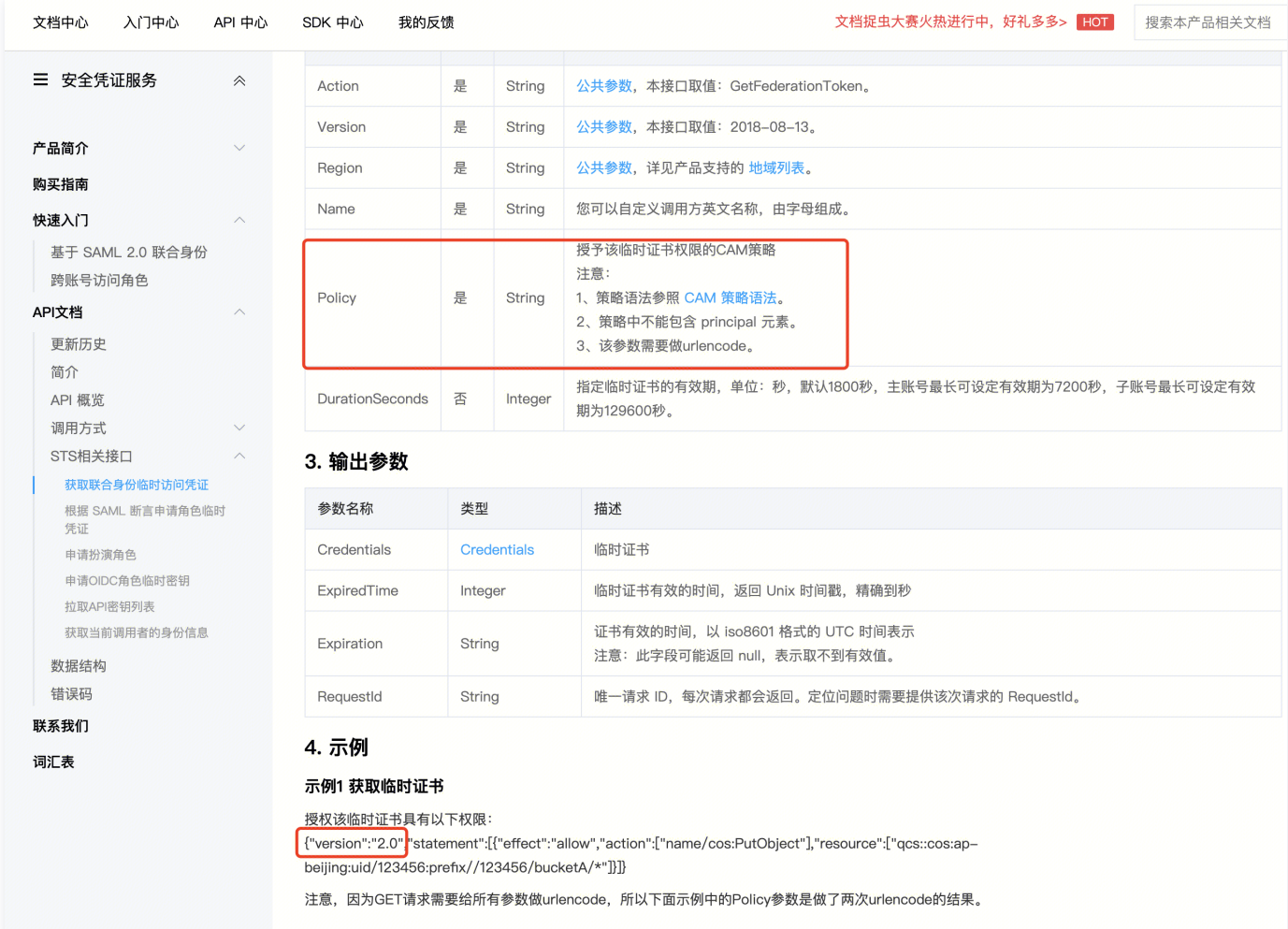

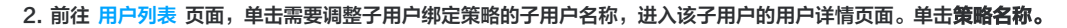

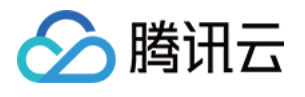

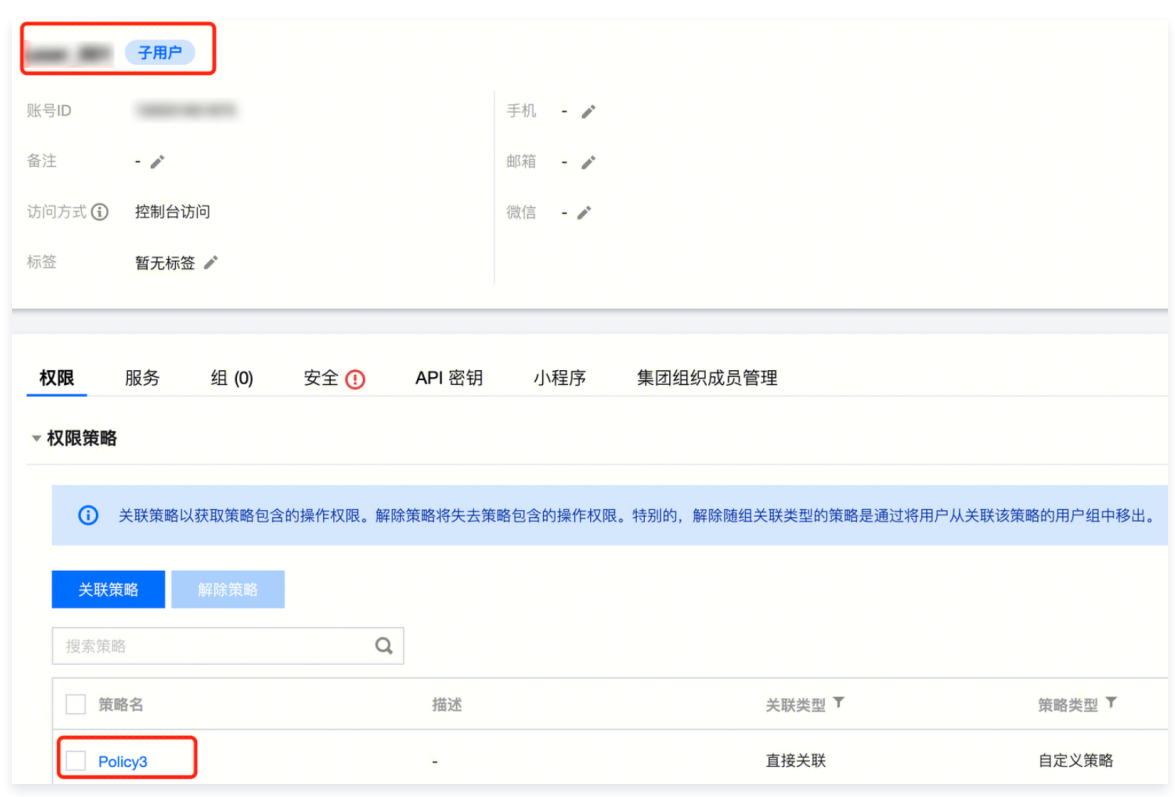

3. 进入策略详情页面,单击 (JSON,将 version 字段改为3.0。

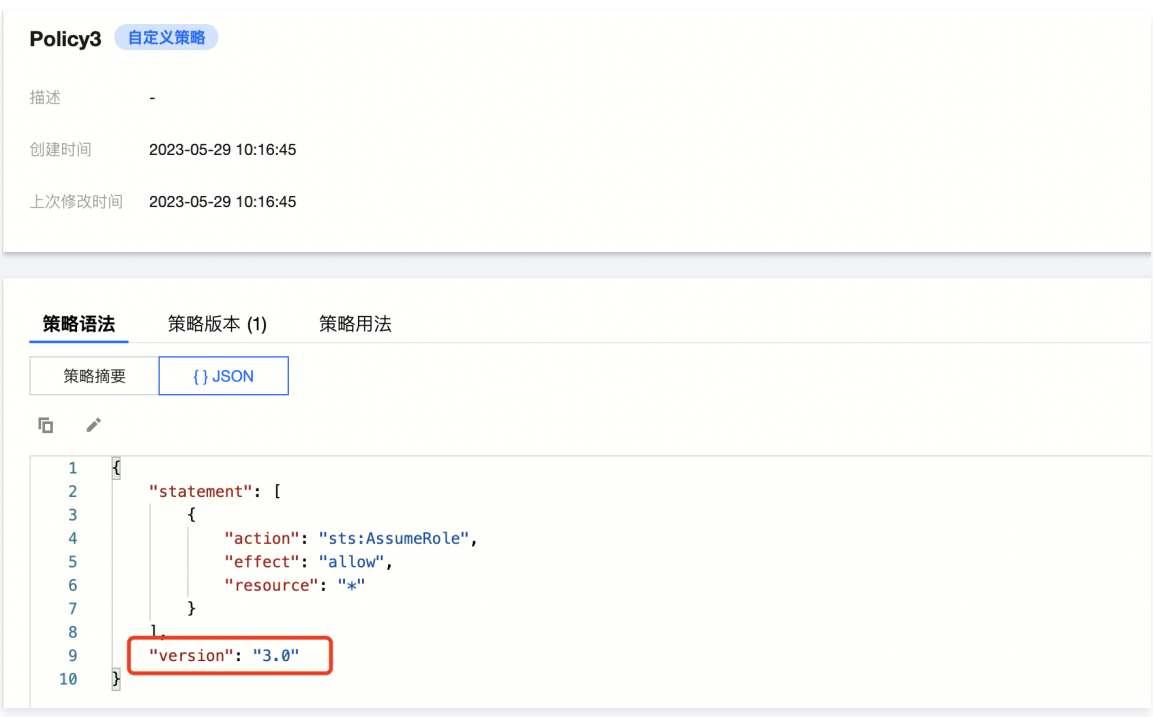

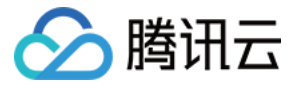

# 语法结构

最近更新时间:2023-08-04 17:55:32

整个策略的语法结构如下图所示。策略 policy 由版本 version 和语句 statement 构成。

语句 statement 是由若干个子语句构成。每条子语句包括操作 action、资源 resource、生效条件 condition 以及效力 effect 四个元素,其中生效条件 condition、委托人信息 principal 是非必填项。

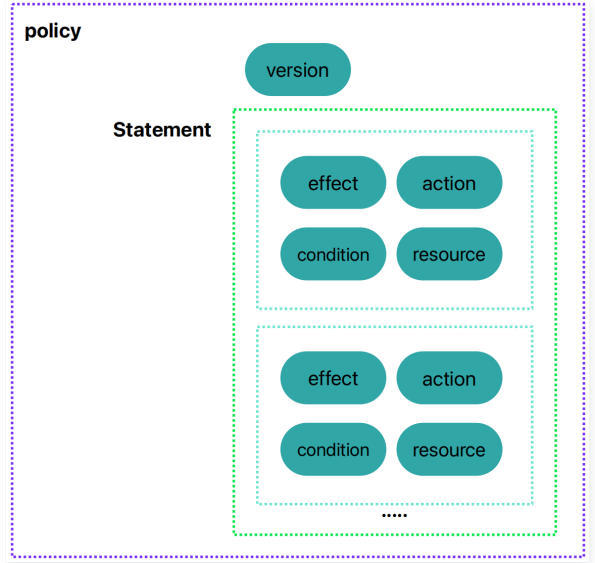

## JSON 格式

策略语法以 JSON 格式为基础。创建或更新的策略不满足 JSON 格式时,将无法提交成功,所以用户必须要确保 JSON 格式正确。 JSON 格式标准在 RFC7159 中定义,您也可以使用在线 JSON 验证程序检查策略格式。

## 语法约定

语法描述中有如下约定:

以下字符是包含在策略语法中的 JSON 字符:

```
\{ \}[ ] ", :
```
以下字符是用于描述策略语法中的特殊字符,不包含在策略中:

当一个元素允许多个值时,使用逗号分隔符和省略号进行表示。例如:

```
[ < resource string>, < resource string>, ...]
\leprincipal_map\ge = { \leprincipal_map_entry\ge, \leprincipal_map_entry\ge, ... }
```
允许多个值时,也可以只包含一个值。当元素只有一个值时,尾部的逗号必须去掉,且中括号"[]"标记可选。例如:

"resource": [**<resource\_string>**] "resource": <resource\_string>

元素后的问号 (?) 表示该元素是非必填项。例如:

<condition\_block?>

元素是枚举值的情况下,枚举值之间用竖线 "|" 表示,并用 "()" 括号定义枚举值的范围。例如:

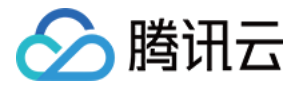

#### ( "allow" | "deny" )

字符串元素用双引号包括起来。例如:

```
\leqversion block> = "version" : "2.0"
```
#### 语法描述

```
policy = { <version_block>
 <principal_block?>
,
   <statement_block>
\epsilonversion block> = "version" : "2.0"
\precstatement block\succ = "statement" : [ \precstatement\succ, \precstatement\succ, ... ]
<statement> = {
 <effect_block>
,
 <action_block>
,
   <resource_block>
    <condition_block?>
<effect_block> = "effect" : ("allow" | "deny") 
\leprincipal block> = "principal": ("*" | \leprincipal map>)
\leprincipal_map\ge = { \leprincipal_map_entry\ge, \leprincipal_map_entry\ge, ... }
\epsilon <principal map entry> = "qcs"
[<principal_id_string>, <principal_id_string>, ...]
<action_block> = "action":
 ("*" | <action_string> <action_string> ... )
[ , , ]
<resource_block> = "resource":
\mathcal{C}^{\mathsf{m}}\left( \left[ \mathsf{K} \right] \cap \mathsf{K} \right) (sets ource_string >,\,... ))
\alpha <condition_block> = "condition" : { \alpha <condition_map> }
<condition_map> 
{
\alpha <condition_type_string> : { <condition_key_string> : <condition_value_list> },
\alpha <condition type string> : { <condition key string> : <condition value list> }, ...
\alpha <condition value list > = \alpha <condition value> \alpha <condition value> \alpha ...
<condition_value> = ("string" | "number")
}
```
#### 语法说明:

```
一个策略 policy 可以包含多条语句 statement。
 策略的最大长度是6144个字符(不包含空格),具体信息请参阅 限制。
 各个块 block 的显示顺序无限制。例如,在策略中, version_block 可以跟在 effect_block 后面等。
```
- 当前支持的语法版本为 2.0。
- principal\_block 元素仅支持在角色的信任策略和 cos 的存储桶策略中使用。
- 操作 action 和资源 resource 都支持列表。
- 生效条件可以是单个条件,或者包括多个子条件块的逻辑组合。每个生效条件包括条件操作符 condition\_type、条件键 condition\_key,条件值 condition\_value。
- 每条语句 statement 的效力 effect 为 deny 或 allow 。当策略中包含的语句中既包含有 allow 又包含有 deny 时,遵循 deny 优先原则。

### 字符串说明

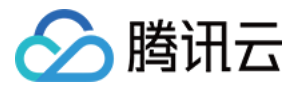

#### 语法描述的元素字符串说明如下:

#### action\_string

由描述作用域、服务类型和操作名称组成。

// 所有产品所有操作 "action":"\*" // COS 产品所有操作 // COS 产品的名为 GetBucketPolicy 的操作 "action":"cos:GetBucketPolicy" // COS 产品部分匹配 Bucket 的操作 "action":"cos:\*Bucket\*" // cos 产品,名为 GetBucketPolicy\PutBucketPolicy\DeleteBucketPolicy 的操作列表 "action":[ "cos:GetBucketPolicy" , "cos:PutBucketPolicy" , "cos: DeleteBucketPolicy" ]

### resource\_string

资源通过六段式描述。

qcs: project :serviceType:region:account:resource

#### 示例如下所示:

// COS 产品的 object 资源,上海地域,资源拥有者的 uid 是10001234,资源名是 bucket1/object2 qcs::cos:ap-shanghai:uid/10001234:bucket1-10001234/object2 // CMQ 产品的队列,上海地域,资源拥有者的 uin 是12345678, 资源名是12345678/queueName1,资源前缀是 queueName qcs::cmqqueue:sh:uin/12345678:queueName/12345678/queueName1 // CVM 产品的云服务器,上海地域,资源拥有者的 uin 是12345678,资源名是 ins-abcdefg,资源前缀是 instance qcs::cvm:sh:uin/12345678:instance/ins-abcdefg

如果您想了解各个产品对应的资源定义详情,请参阅 [支持CAM 的产品](https://cloud.tencent.com/document/product/598/10588) 中对应产品的参考文档。

#### condition\_type\_string

条件操作符,描述测试条件的类型。例如 string\_equal、string\_not\_equal、date\_equal、date\_not\_equal、ip\_equal、ip\_not\_equal、 numeric\_equal、numeric\_not\_equal 等。示例如下所示:

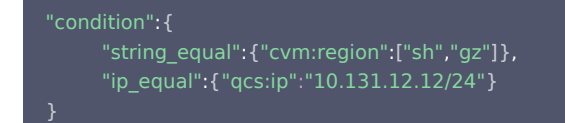

#### condition\_key\_string

条件键,表示将对其值采用条件操作符进行操作,以便确定条件是否满足。CAM 定义了一组在所有产品中都可以使用的条件键,包括 qcs:current\_time、 qcs:ip 、qcs:uin 和 qcs:owner\_uin 等。具体信息请参阅 [生效条件。](https://cloud.tencent.com/doc/product/598/10608)

### principal\_id\_string

对于 CAM 而言,用户也是它的资源。因此委托人 principal 也采用六段式描述。示例如下,具体信息请参阅 [资源描述方式](https://cloud.tencent.com/doc/product/598/10606)。

"principal": { "qcs":["qcs::cam::uin/1238423:uin/3232", "qcs::cam::uin/1238423:groupid/13" ]}

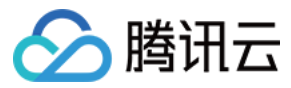

# 评估逻辑

最近更新时间:2023-07-14 16:59:44

#### 腾讯云用户访问云资源时, CAM 通过以下评估逻辑决定允许或拒绝。

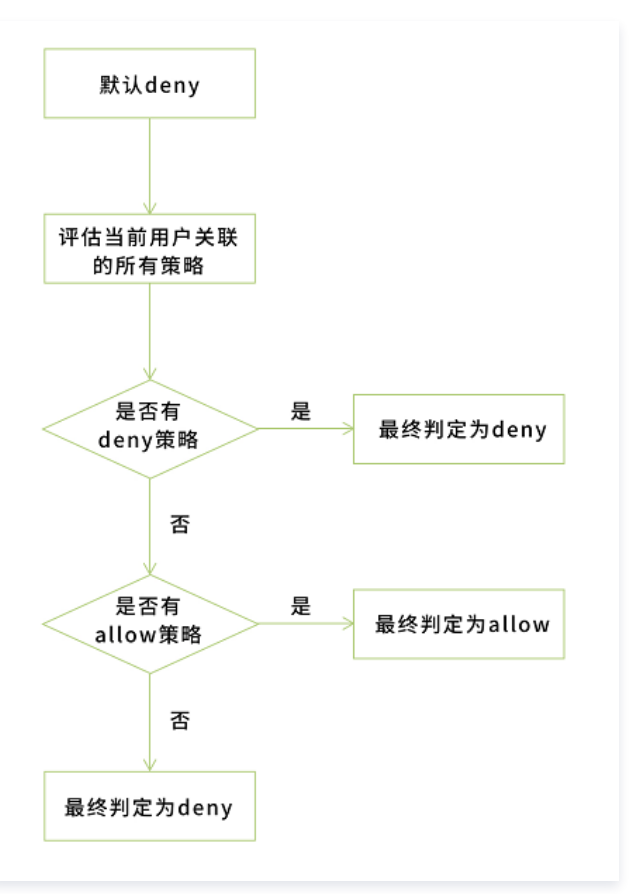

- 1. 默认情况下,所有请求都将被拒绝。
- 2. CAM 会检查当前用户关联的所有策略。
	- 2.1 判断是否匹配策略,是则进行下一步判断;否则最终判断为 deny,不允许访问云资源。
	- 2.2 判断是否有匹配 deny 策略,是则最终判定为 deny ,不允许访问云资源;否则进行下一步判断。
	- 2.3 判断是否有匹配 allow 策略,是则最终判断为 allow ,允许访问云资源;否则最终判定为 deny,不允许访问云资源。

#### 注意

- 对于主账号,默认拥有其名下所有资源的访问权限;且目前仅 COS/CAS 产品支持跨账号的资源访问。
- 有些通用策略,会默认关联所有 CAM 用户。具体请见下文的 [通用策略表。](https://cloud.tencent.com/document/product/598/10605#dsa)
- 其他策略都必须显示指定,包括 allow 和 deny 策略。
- 对于支持跨账号资源访问的业务,存在权限传递的场景,即主账号 A 授权主账号 B 下的某个子账号对其资源的访问权限。这个时候 CAM 会同时校验 A 是否授权给 B 该权限以及 B 是否授权给子账号该权限,两者同时满足的前提下, B 的子账号才有权访问 A 的资源。

目前支持的通用策略表如下:

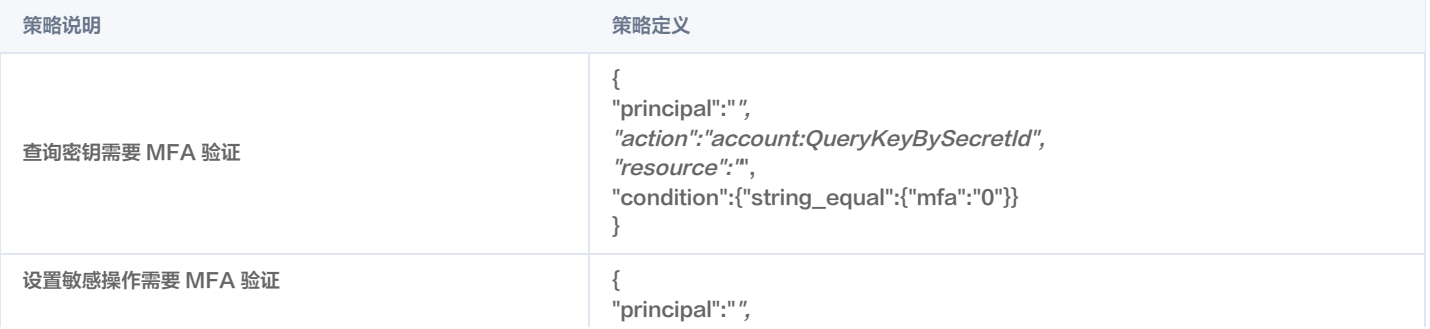

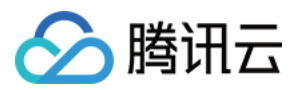

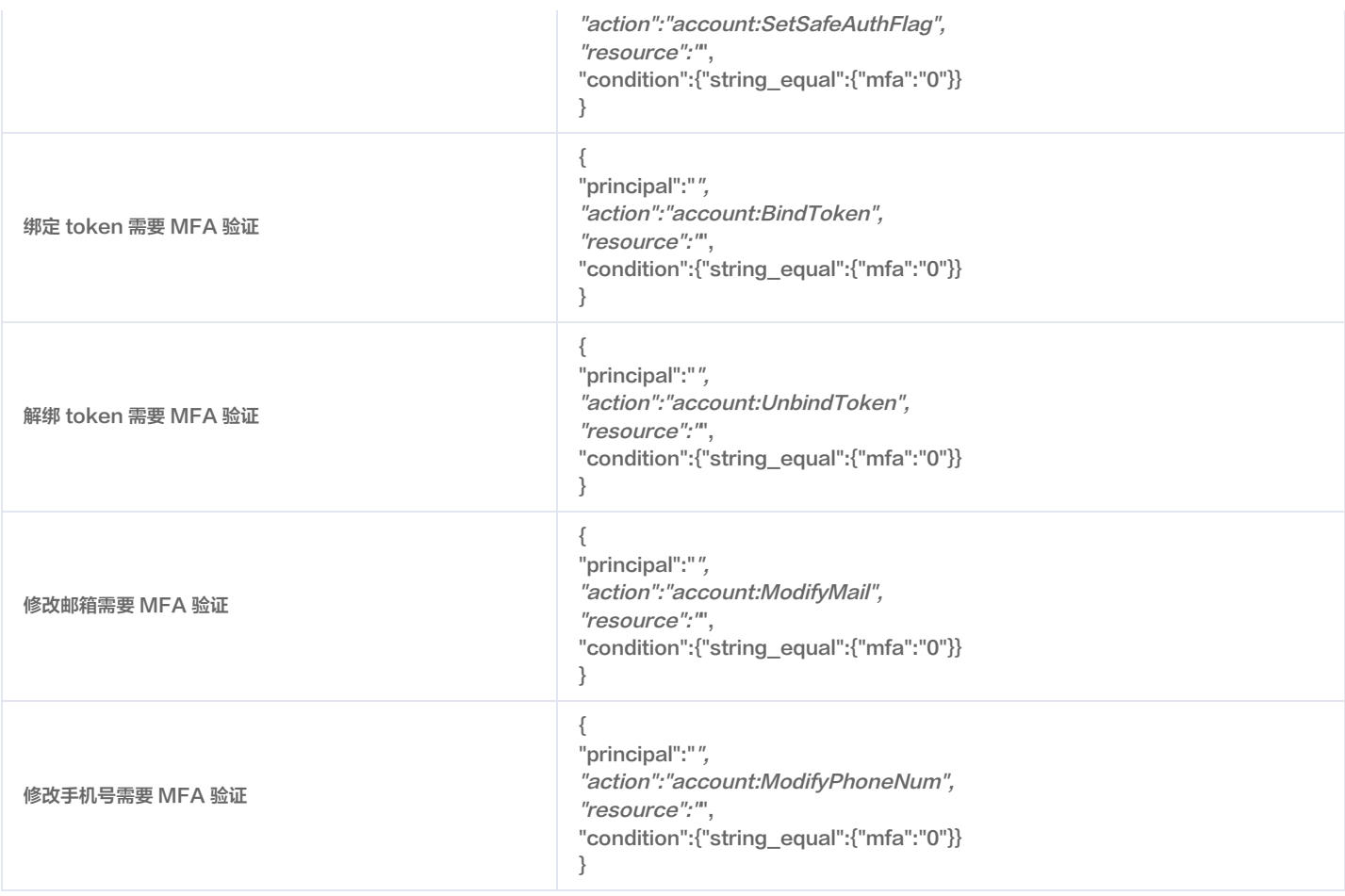

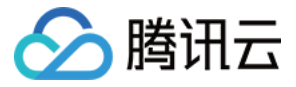

# 资源描述方式

最近更新时间:2023-06-29 21:05:52

资源(resource)元素描述一个或多个操作对象,如 CVM 资源、COS 存储桶等。本文档主要介绍 CAM 的资源描述信息。

## 所有资源定义

- $\bullet$  资源 (resource) 为  $\textstyle{\ast}$  时代表所有资源, 即可授予操作 action 的所有资源的操作权限。
- 若所授权云服务授权粒度为服务级或所授权服务的操作 action 支持粒度为 接口级时,资源(resource)需填 \*,即授予该云服务或该服务操作 action 的所有 资源权限。

## 单个或多个资源定义

授予单个或多个资源权限时可采用下述的六段式描述方式,每种产品都拥有其各自的资源和对应的资源定义详情。 六段式定义方式如下所示:

#### qcs:project\_id:service\_type:region:account:resource

#### 资源六段式包含以下六个字段,详细含义及示例如下:

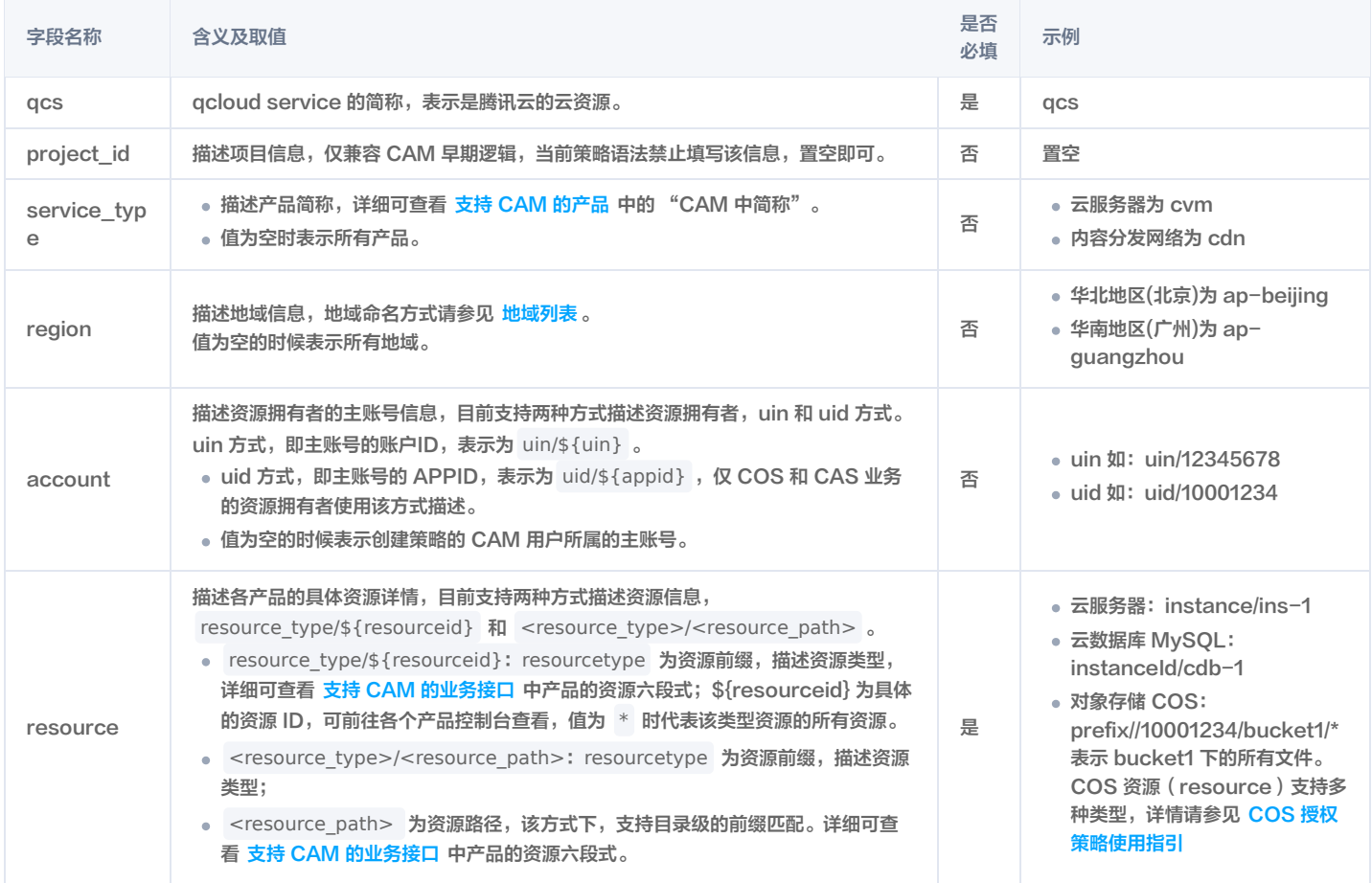

## CAM 的资源定义

CAM 包含了用户、组、策略等资源,CAM 资源的描述方式如下所示:

#### 主账号:

qcs::cam::uin/164256472:uin/164256472

#### 或

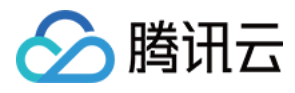

#### qcs::cam::uin/164256472:root

## 子账号:

qcs::cam::uin/164256472:uin/73829520

### 组:

qcs::cam::uin/164256472:groupid/2340

#### 所有资源:

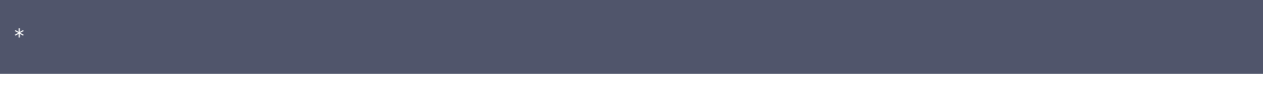

### 策略:

qcs::cam::uin/12345678:policy/\*

或

#### qcs::cam::uin/12345678:policy/12423

### 资源的重要说明

资源的拥有者一定是主账号。如果资源是子账号创建的,在没有授权的情况下,不会自动拥有资源的访问权限,需要由资源拥有者授权。

COS、CAS 等业务支持跨账号授权资源的访问权限。被授权账号可以通过权限传递方式将资源授权给其子账号。

## 关联文档

如果您想了解各个产品对应的资源定义详情,请参阅 [支持 CAM 的产品](https://cloud.tencent.com/document/product/598/10588) 中对应产品的参考文档。

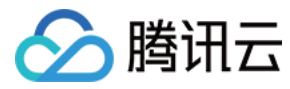

# 策略变量

最近更新时间:2023-07-26 14:36:11

## 使用场景

场景假设:您希望给每个 CAM 用户授予其创建资源的访问权限。例如,您想要设置 COS 资源的创建者默认拥有该资源的访问权限。

如果由资源拥有者(主账号)将资源逐个授权给资源创建者,授权成本很高,需要为每种资源都编写策略并授权给创建者。在这种情况下,您可以通过使用策略变**量** 来实现您的需求。在策略的资源定义中增加占位符描述创建人的子账号 uin,该占位符即是策略变量。当鉴权时,策略变量将被替换为来自请求本身的上下文信息。 授予创建者资源访问权限的策略描述方式如下:

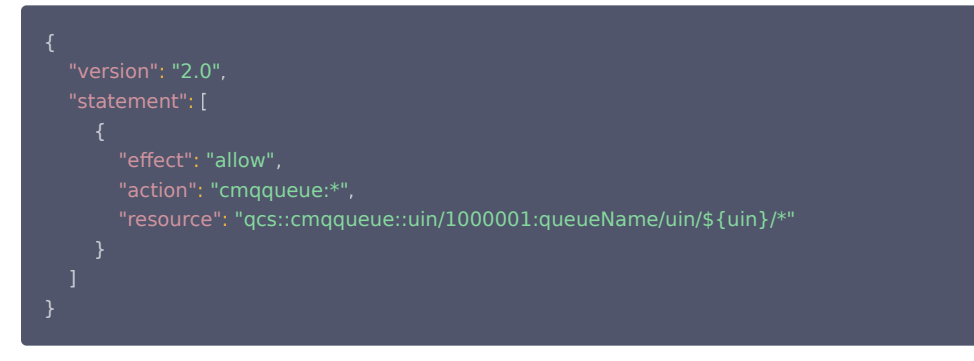

策略变量在每个资源的路径中带上创建人的子账号 uin。如子账号uin 为 125000000 的子账号(对应主账号 uin 是1000001)创建了名为 queueName/uin/125000000 的成都地域 cmq 消息队列,则其对应的资源描述方式为

qcs::cmqqueue:ap-chengdu:uin/1000001:queueName/uin/125000000

子账号 uin 为 125000000 的子账号访问该资源时,鉴权过程中会把对应的策略信息的占位符替换为访问者,即

qcs::cmqqueue::uin/1000001:queueName/uin/125000000

策略中的资源 qcs::cmqqueue::uin/1000001:queueName/uin/125000000 可以通过前缀匹配访问资源 qcs::cmqqueue:ap-chengdu:uin/1000001:queueName/uin/125000000 。

## 策略变量的位置

资源元素位置: 策略变量可以用在 资源六段式 的最后一段。 条件元素位置:策略变量可以用在条件值中。 以下策略表示 VPC 创建者拥有访问权限。

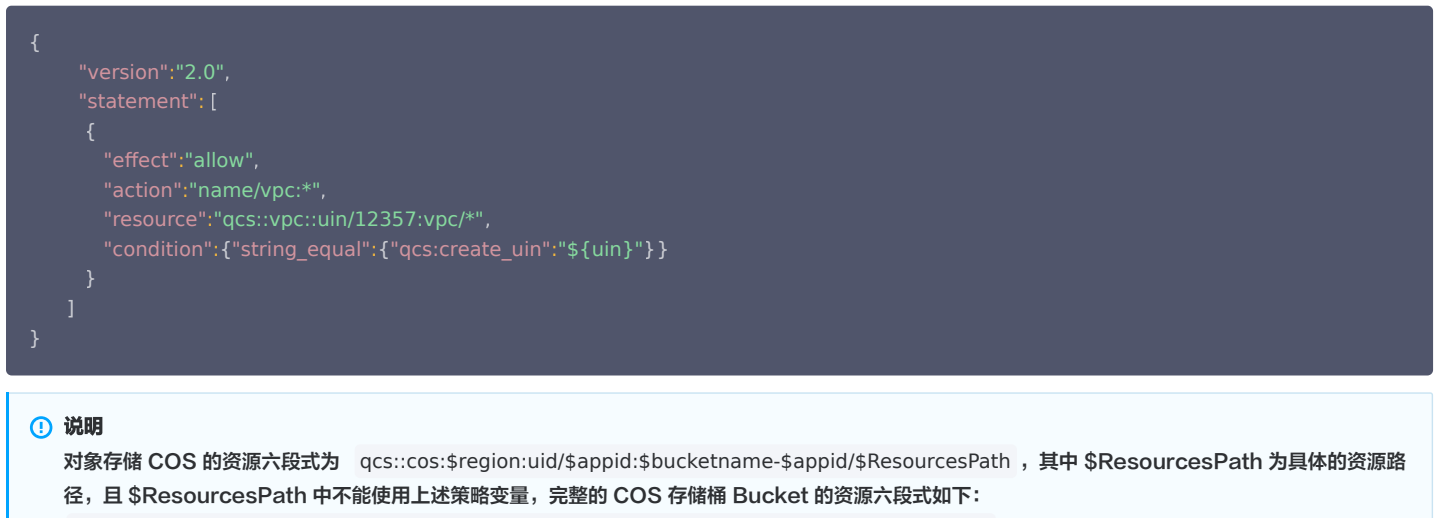

qcs::cos:ap-guangzhou:uid/1250000000:examplebucket-1250000000/path\_1/path\_2/pic.jpeg 。

## 策略变量列表
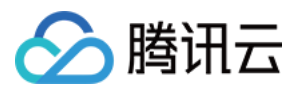

#### 目前支持的策略变量列表如下:

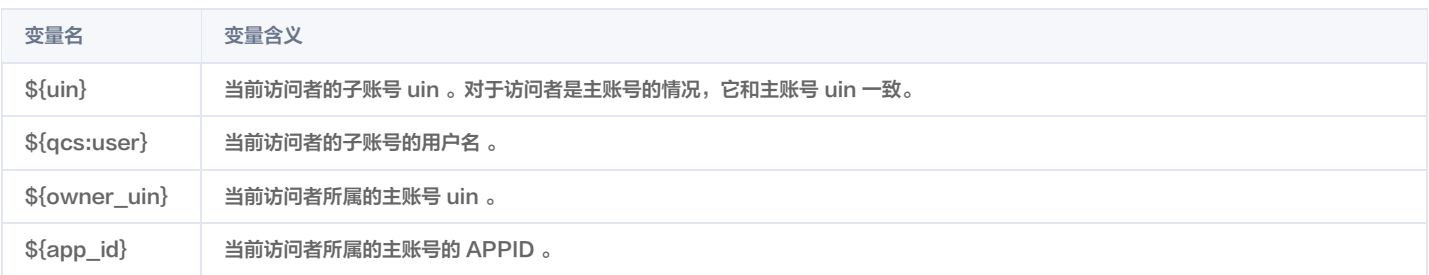

# 生效条件 生效条件概述

最近更新时间:2024-02-20 15:36:48

腾讯云

在设置访问管理策略时,您可以指定策略生效的条件(Condition)。生效条件是可选的,设置后,当用户向腾讯云发出请求时,系统会使用请求上下文中的条件键 和条件值与您在策略中指定的生效条件的条件键和条件值进行匹配,只有条件匹配成功,对应的权限策略才会生效。

#### 生效条件构成

生效条件由一个或多个条件子句构成。一个条件子句由条件键、运算符和条件值组成,一个条件键可以指定一个或多个条件值。

"condition" : { "{condition-operator}" : { "{condition-key}" : "{condition-value}" }}

#### 条件子句示例

```
请求 IP 为 192.168.1.1 , 且请求日期小于2022-05-31 00:00:00, Condition 如下:
```

```
"condition":{
           "ip_equal": {
             "qcs:ip": "192.168.1.1"
           },
          "date_less_than": {
             "qcs:current_time": "2022-05-31 00:00:00"
           }
```
# 生效条件匹配逻辑

#### 生效条件的评估逻辑如下:

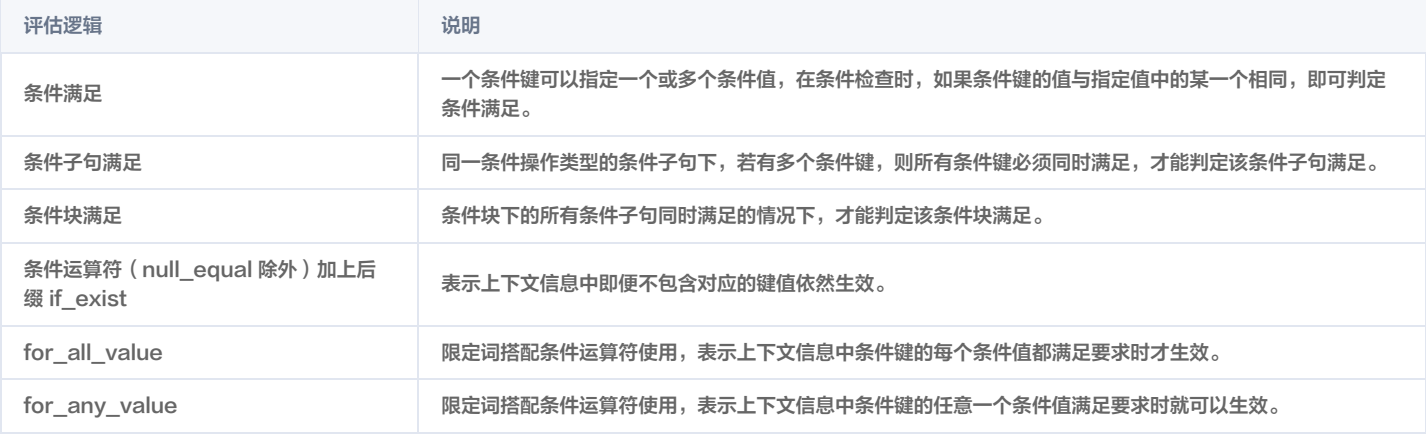

#### 说明

按标签授权仅支持 for\_any\_value,按标签授权请参考 [基于标签管理项目资源。](https://cloud.tencent.com/document/product/598/32738#.E5.9F.BA.E4.BA.8E.E6.A0.87.E7.AD.BE.E7.AE.A1.E7.90.86.E9.A1.B9.E7.9B.AE.E8.B5.84.E6.BA.90)

#### 生效条件示例

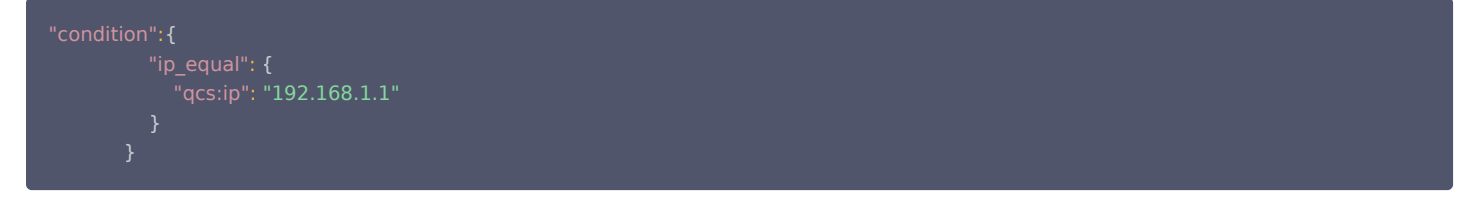

请求中的条件值由条件键表示,在此示例中为 qcs:ip。将上下文键值与您指定为文本值的值进行比较,例如 192.168.1.1 。要进行的比较类型由条件运算符指定 (此处为 ip\_equal)。

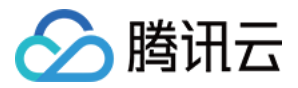

在某些情况下,需要匹配多种访问情况来满足实际需求,这时您可以在设置 Condition 时,指定多个条件值来匹配,例如:用户必须在 10.217.182.3/24 或者 111.21.33.72/24 网段才能上传对象(cos:PutObject),权限策略内容如下:

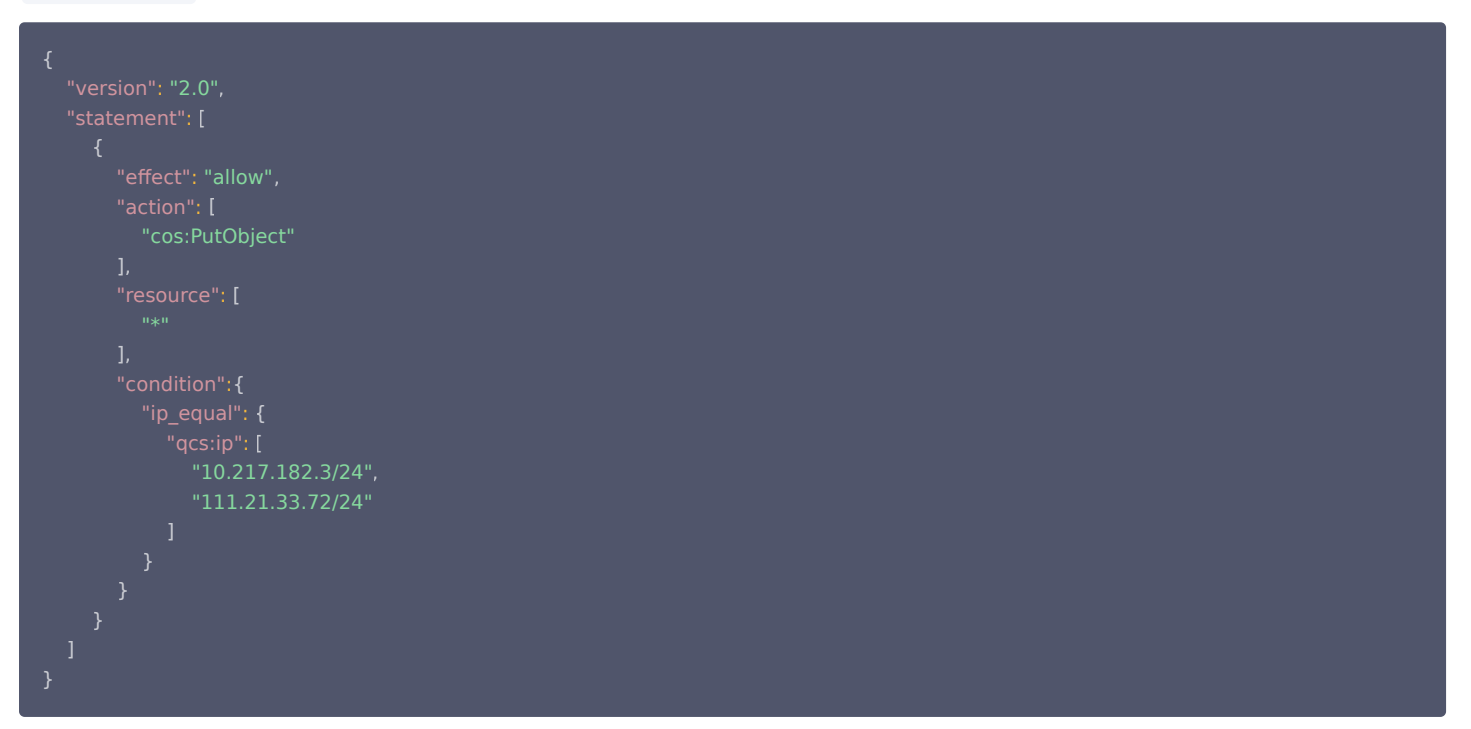

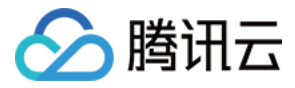

# 条件键和条件运算符

最近更新时间:2023-12-08 14:48:51

在通过 CAM 控制台的 策略生成器创建策略 时, 您可以根据需要设置策略生效条件。

# 条件键

腾讯云通用条件键命名格式: qcs:<condition-key> ,当前只支持5种条件键,条件键的内容及描述如下:

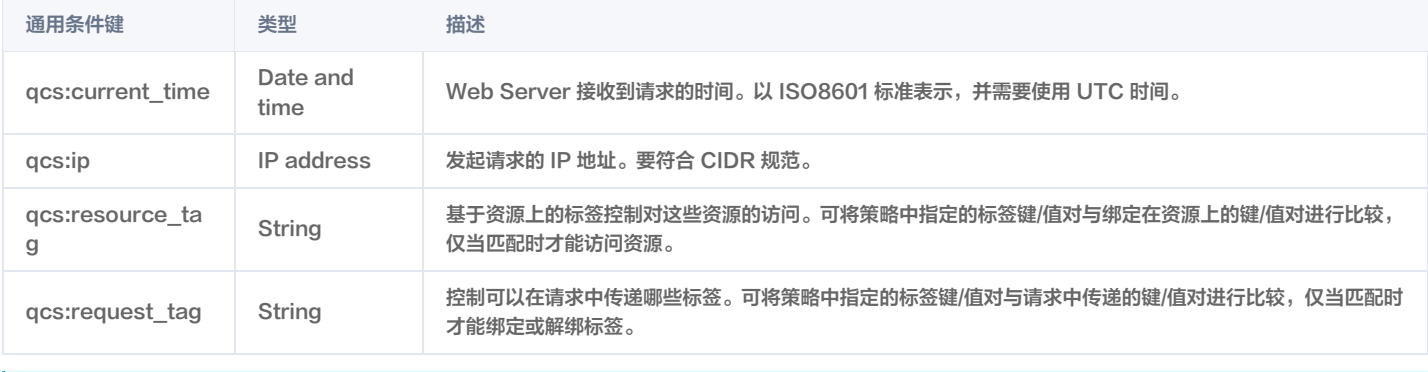

# 注意

- 当前条件键即可以应用于全局服务,也可以应用于特定服务。
- 条件键区分大小写。

# 运算符

在生效条件(Condition) 中使用条件运算符来将策略中的条件键和条件值与请求上下文中的值进行匹配。

按照类型将条件运算符分为7类:字符串类型(String)、数字类型(Number)、日期类型(Date and time)、布尔类型(Boolean)和 IP 地址类型(IP address)、二进制条件运算符(Binary)、空条件键运算符(Null)。

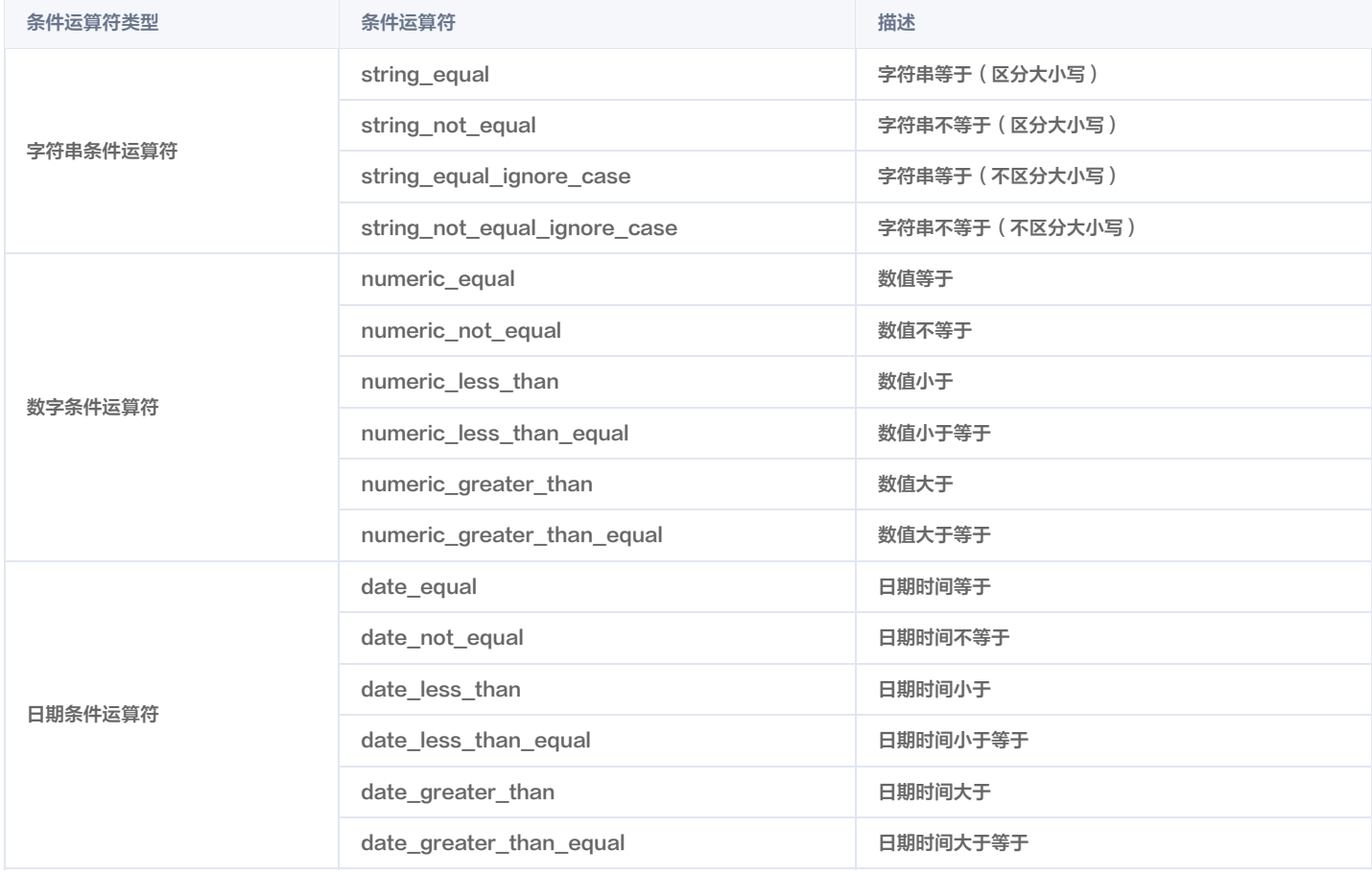

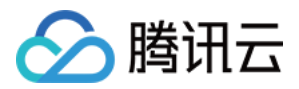

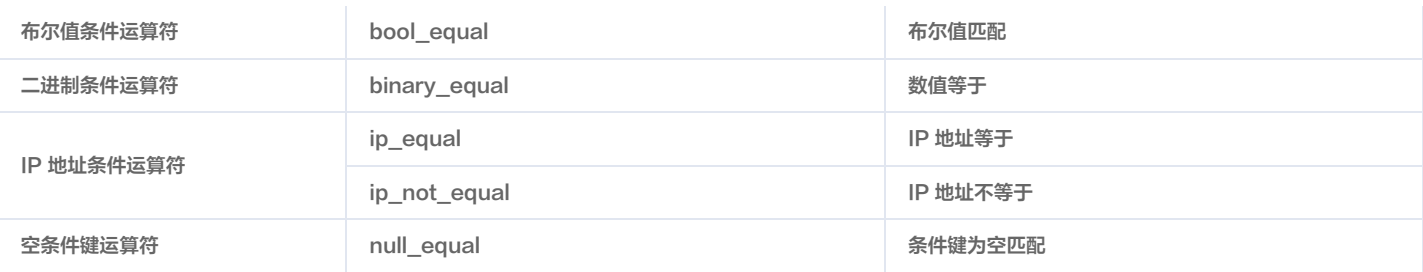

# 映射关系

在生效语句中,可以使用的条件(Condition)取决于选择的条件键,条件键与运算符的映射关系如下:

#### 说明

[运算符 string\\_like 和 string\\_not\\_like 对应的条件值只支持](https://cloud.tencent.com/document/product/598/67350) 大小写字母 、 数字 、- 、 \_ ,不支持列表类接口。列表类接口可以通过 支持 CAM 的 业务接口 查询。

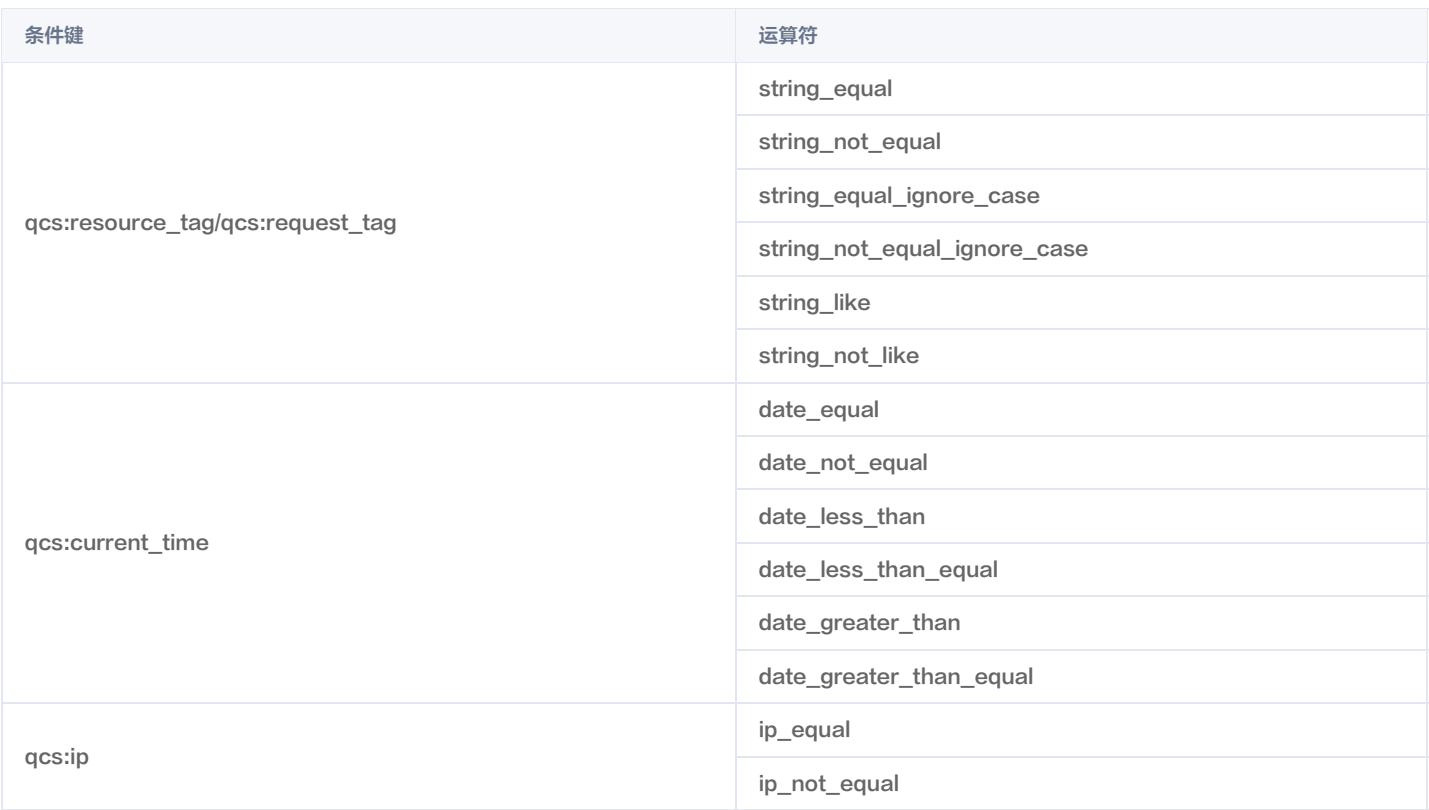

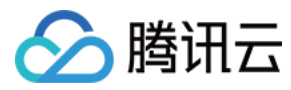

# 应用场景

最近更新时间:2023-07-14 16:59:44

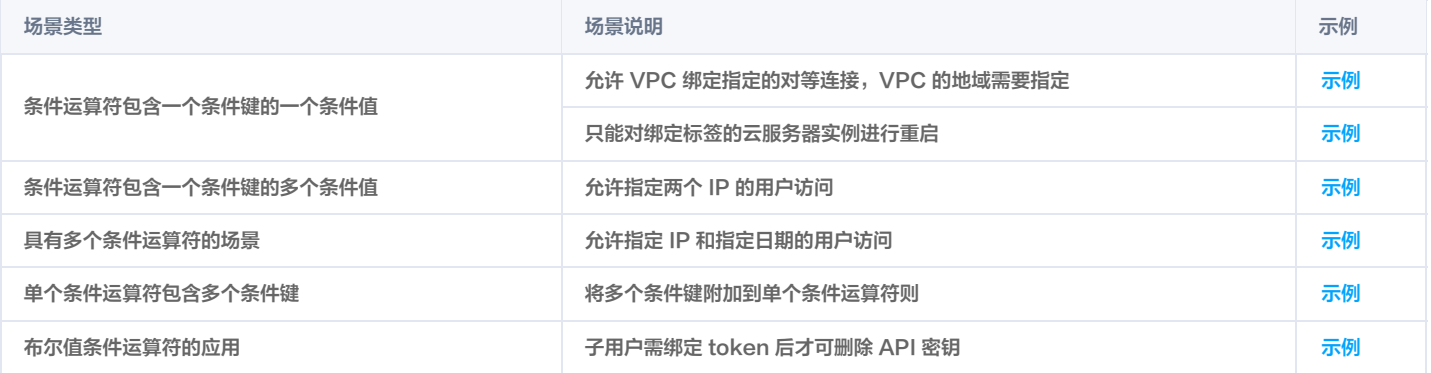

# 条件运算符包含一个条件键的一个条件值

#### 场景说明1

当 CAM 用户在调用 VPC 对等连接 API 时,除了需要判断 CAM 用户是否拥有对等连接 API 和对等连接资源的访问权限外,还需要确认 CAM 用户是否拥有对等 连接关联的 VPC 的访问权限。

#### 使用示例1

<span id="page-257-0"></span>以下示例描述允许 VPC 绑定指定的对等连接, VPC 的地域必须是上海。

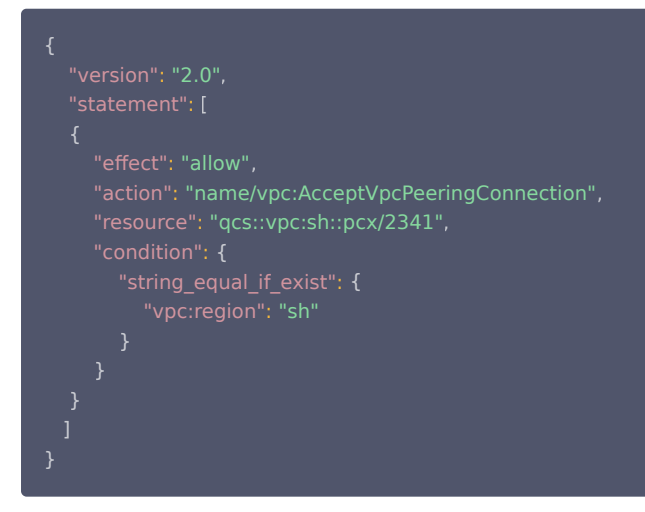

#### 场景说明2

当 CAM 用户访问腾讯云资源时,需要限制用户仅可访问绑定指定标签的资源。

### 使用示例2

<span id="page-257-1"></span>以下示例描述用户只能对绑定标签"部门&研发部"的云服务器实例进行重启(cvm:RebootInstances)。

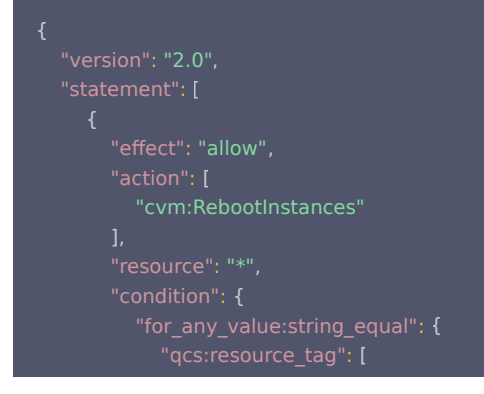

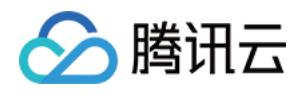

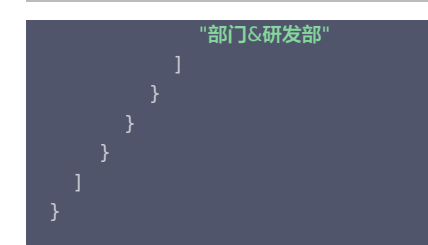

# 条件运算符包含一个条件键的多个条件值

#### 场景说明

单个条件运算符包含一个条件键的多个条件值,则采用逻辑 OR 评估该条件运算符,多个条件值时需要使用集合运算符号表示。 CAM 用户调用云 API 时,需要限制用户访问来源,则要求在现有的策略基础上加上 IP 条件。

#### 使用示例

<span id="page-258-0"></span>以下示例描述用户必须在 10.217.182.3/24 或者 111.21.33.72/24 网段才能上传对象(cos:PutObject)。

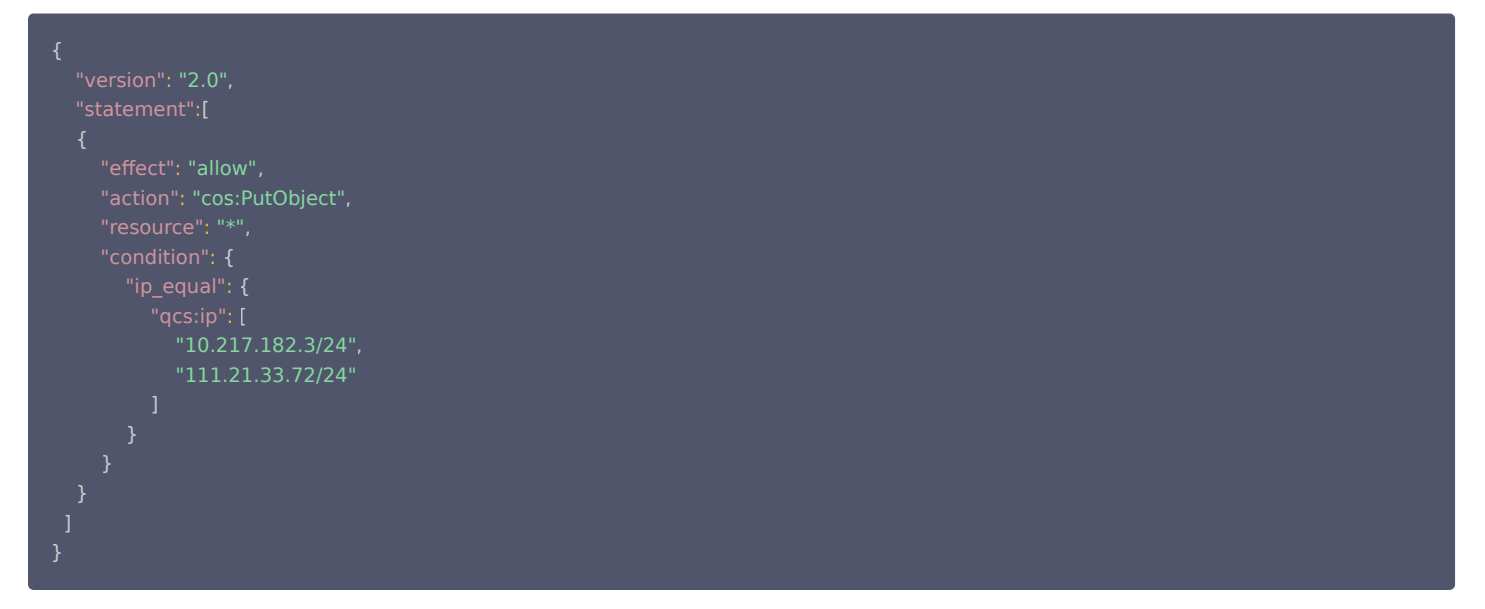

# 具有多个条件运算符的场景

#### 场景说明

如果您的策略具有多个条件运算符,则使用逻辑 AND 评估条件。

#### 使用示例

<span id="page-258-1"></span>以下示例描述用户必须请求 IP 为 192.168.1.1 ,请求日期小于2022-05-31 00:00:00才可以匹配。

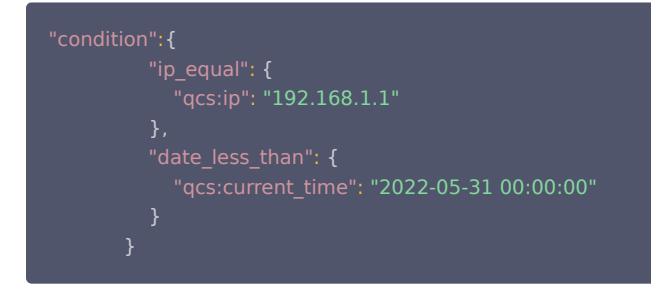

# 单个条件运算符包含多个条件键

# 场景说明

如果您的策略具有多个条件运算符或将多个条件键附加到单个条件运算符则使用逻辑 AND 评估条件。

# 使用示例

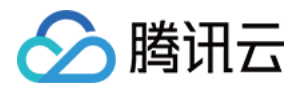

<span id="page-259-0"></span>以下示例描述资源标签为"部门&研发部",且请求标签为"部门&研发部"才可以匹配。

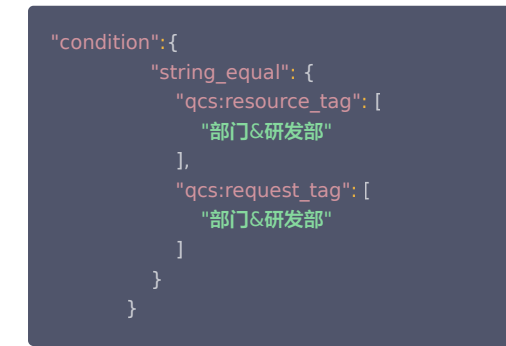

# 布尔值条件运算符的应用

#### 场景说明

子用户需绑定 token 后才可删除 API 密钥。

#### 使用示例

<span id="page-259-1"></span>以下示例描述,授权此条策略的子用户,需要绑定 token 后,才可删除 API 密钥。

```
 "version": "2.0"
,
 "effect": "allow"
 "cam:DeleteApiKey"
 "qcs:BindToken": "true"
             [
  \bf{l}
```
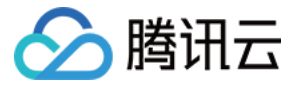

# 策略版本控制

最近更新时间:2024-02-20 16:10:14

# 概述

当您设置的自定义策略操作变更时,系统不会覆盖原有策略而是自动新建一条新的版本。保存后,您可以通过将不同的版本设置为默认版本,快速回滚到不同版本的 策略。

# 设置默认策略版本的权限

主账号或者具有 cam:ListPolicies、cam:GetPolicy、cam:UpdatePolicy 接口权限的子账号可以操作设置默认策略版本。 主账号可以通过以下策略语法授权给子账号设置默认策略版本的权限:

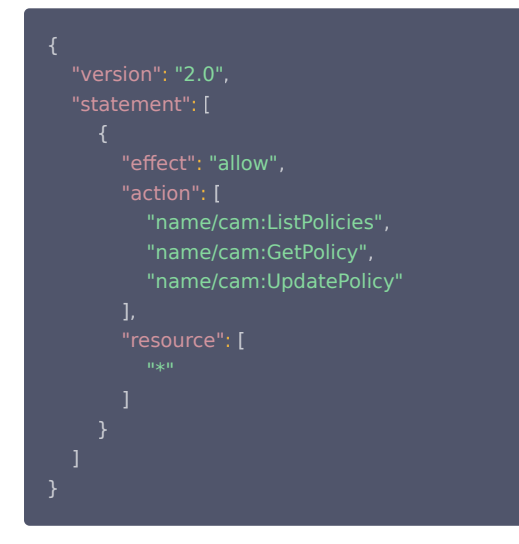

# 设置自定义策略默认版本

您可以将自定义策略的其中一个版本设置为默认版本,即有效版本。设置成功之后,所有关联该自定义策略的子账号将获取当前默认版本设置的权限。

- 1. 登录访问管理控制台, 进入 [策略](https://console.cloud.tencent.com/cam/policy) 管理页面。
- 2. 在策略管理页面,单击需要设置的自定义策略名称,进入策略详情页。
- 3. 在策略详情页, 选择策略版本。
- 4. 找到需要设置的版本,勾选左侧选择框,单击**设置为默认**,完成设置自定义策略默认版本操作。

# 使用不同版本回滚更改

您可以通过设置自定义策略的默认版本以回滚您的更改。例如,参考以下场景:

创建一个允许子账号拥有云服务器 ins<sup>\_</sup>1 读权限的自定义策略。创建时,当前自定义策略只有一个版本(标记为版本 1),该版本自动设置为默认版本。该策略可正 常工作。

当您更新该自定义策略,在原有策略基础上新增云服务器 ins-2 的读权限,保存之后,系统会创建新的策略版本(标记为版本 2 )。将版本2 设置为默认版本之后, 子账号反馈缺少云服务器管理权限。在此情况下,您可以将当前策略回滚到可正常工作的策略版本 版本 1。您可以将版本 1 设置为默认版本,子账号将可恢复管理原 始云服务器。

在确定策略版本 2 中的错误并更新之后,系统会创建该策略的另一个新版本,标记为版本 3。您可以将版本 3 设置为默认版本以满足子账号拥有两台云服务器 ins-1 和 ins-2 的读权限。此时,您可以删除错误的策略版本版本 2。

# 版本限制

一个自定义策略最多保存 5 个策略版本。当自定义策略的策略版本数量达到 5 个时,您编辑且保存策略时必须先删除一个或多个现有版本才可保存成功。您可以在弹 出的提示框中选择以下两种方式删除已有策略版本:

• 删除最旧的非默认策略版本。

● 勾选需要删除的策略版本(可多选)。您可以单击左侧"▼"查看每个版本的策略语法,以方便做出决定。

# 说明

删除某个版本时,其余版本的版本标记符不会更改。因此,版本标记符可能是不连续的。例如,如果您删除策略版本版本 2 和 版本 4,然后添加两个新版 本,则其余版本标记符可能是版本 1、版本 3、版本 5、版本 6 和版本 7。

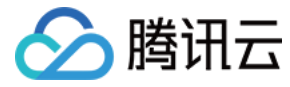

# 权限策略 deny 不生效场景

最近更新时间:2024-02-20 15:35:46

当权限策略中同时包含允许(allow)和拒绝(deny)的授权语句时,需要根据具体的场景判断 deny 是否生效。 本文通过查询资源列表类的操作、COS 权限 deny 所有用户(匿名用户 anonymous)、计费相关操作三类典型场景,帮助您理解 deny 不生效的逻辑。

### 查询资源列表类的操作

腾讯云各个服务的操作(action)可以简单划分为增、删、改、查 4 类,其中查询类又可以分为查询单个资源详情和查询某类资源列表,查询某类资源列表的操 作。在以下场景中可能存在 deny 不生效,**建议对这类操作避免使用 deny,避免使用 string\_not\_equal、string\_like 等条件键**。

#### 不生效场景列举:

场景1:授权允许(allow)子用户访问 CVM 实例 a、b、c,拒绝(deny)访问实例 d,同时又授予子用户访问绑定标签 T 的资源,其中实例 d 绑定了标签T, 此时"拒绝(deny)访问实例 d"的策略不会生效。

例如:授权以下策略,用户在查看 CVM 实例列表的时候仍然能够查看到实例 d。

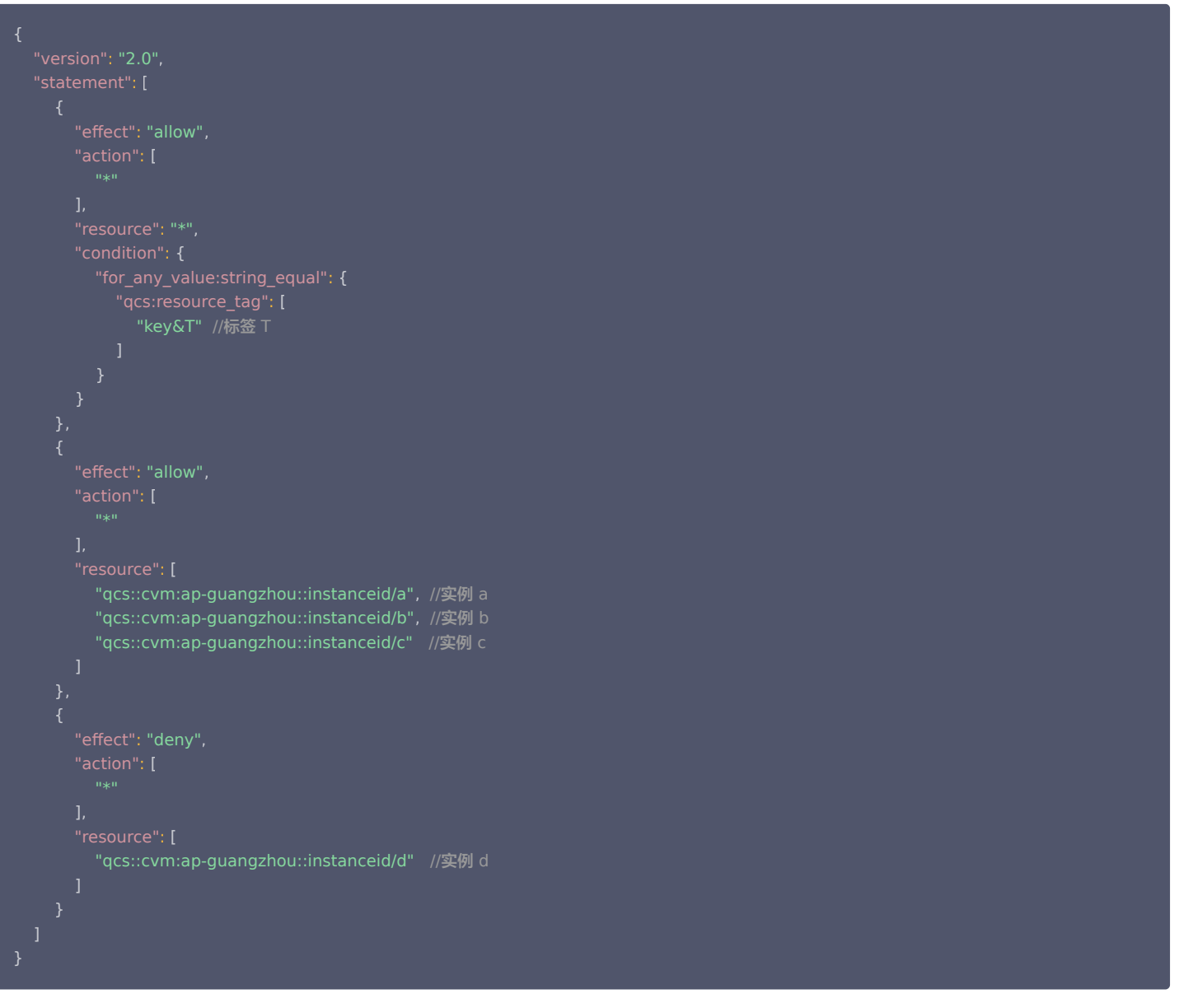

场景2:授权允许子用户访问绑定标签 T1 的资源,拒绝访问绑定标签 T2 的资源,其中资源 a 既绑定了标签 T1,又绑定了标签 T2,则拒绝访问 a 资源的策略不会 生效。

例如:授权以下策略,仍然可以在查看资源列表的时候查看到资源 a。

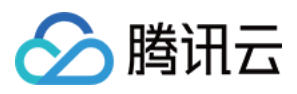

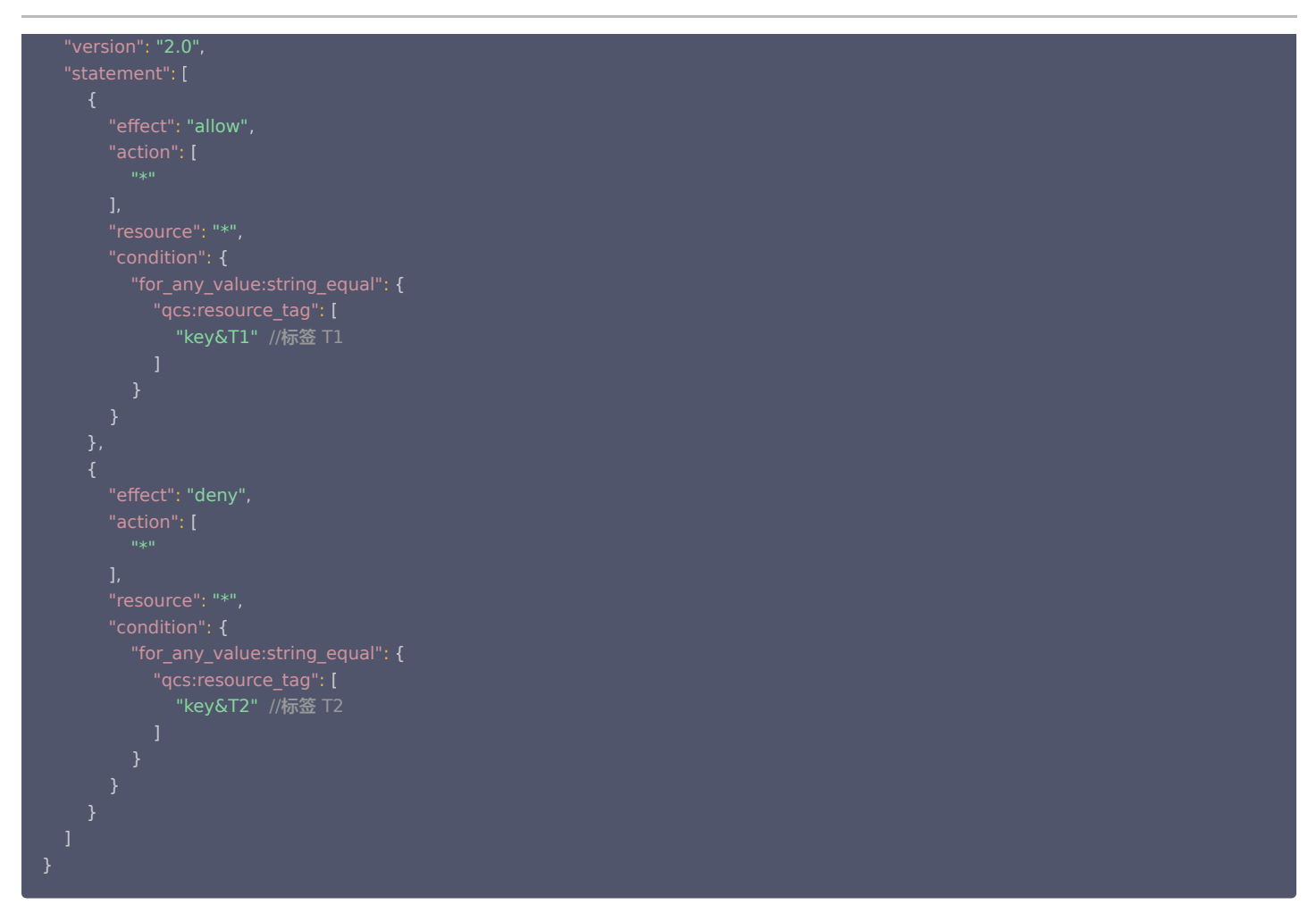

场景3:权限策略包含 condition 时,支持精确匹配的策略条件键使用 string\_equal、ip\_equal、ip\_not\_equal 等才会生效,其他类型条件键(例如 string\_not\_equal 等)不会生效。

例如:授权以下策略,用户仍然可能看到关联了标签 T 的资源。

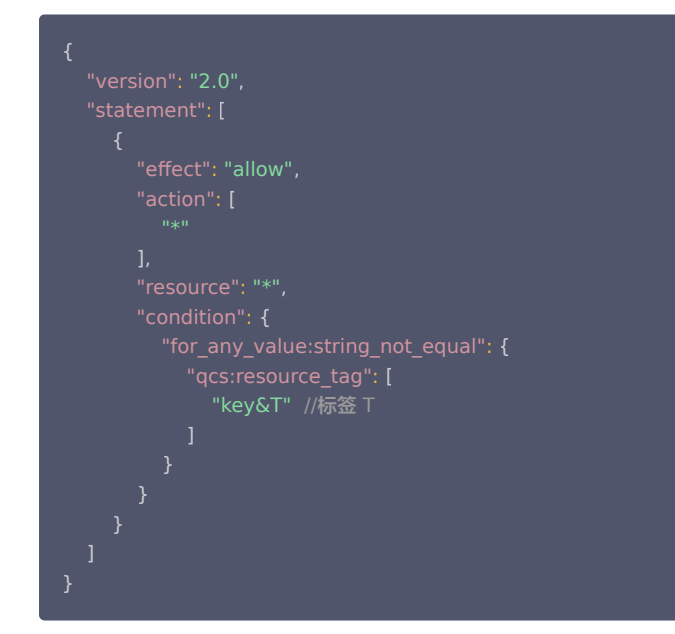

场景4:同时授权允许访问所有 resource,以及拒绝访问绑定指定标签的资源时,拒绝访问可能无法生效,即仍然能查看到关联了该标签的资源。 例如:授权以下策略,用户在查看资源列表的时候仍然可能查看到主账号下所有的资源。

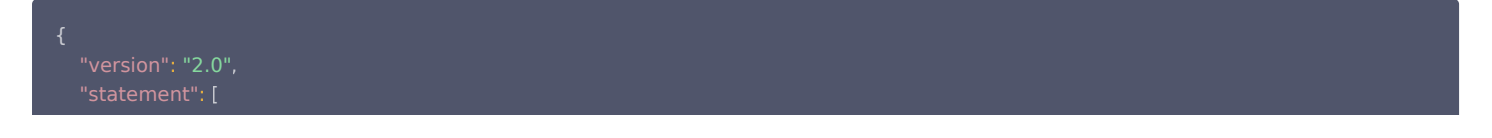

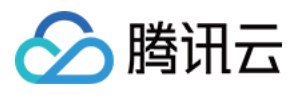

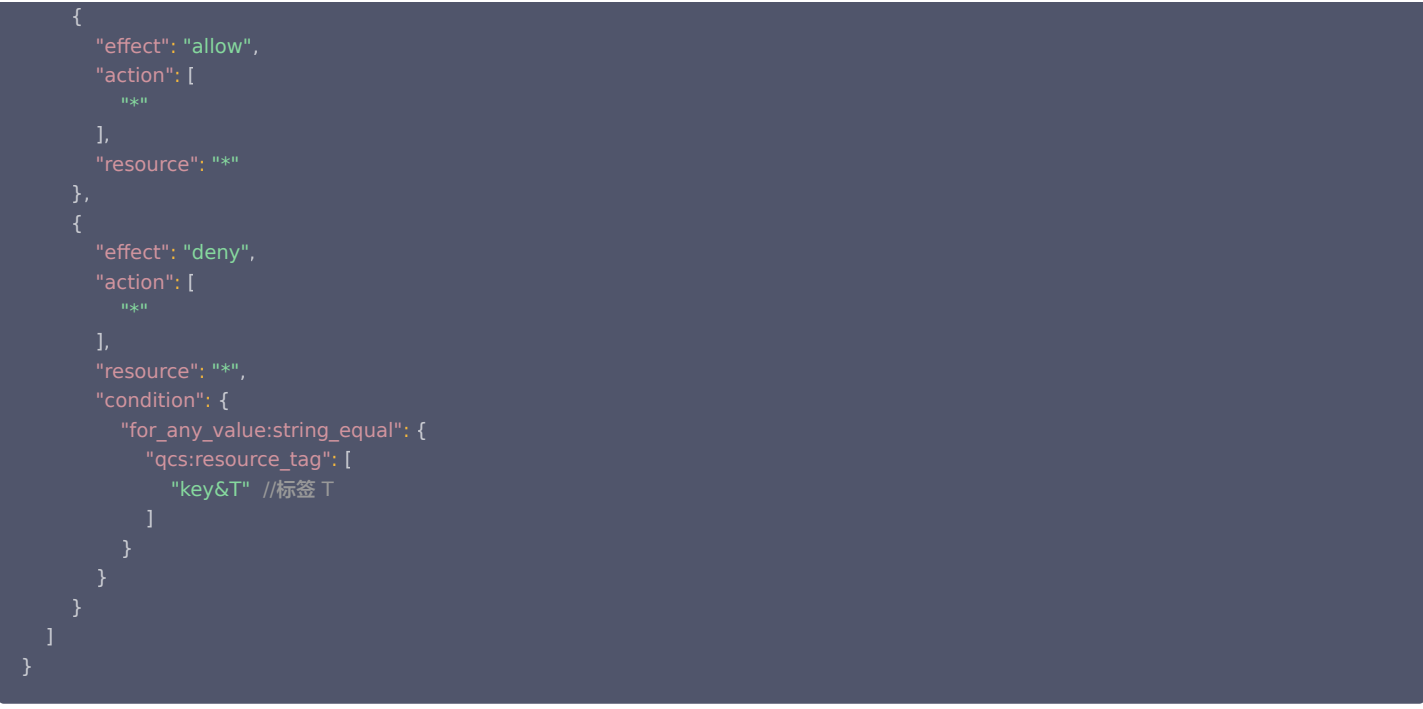

# COS 权限 deny 所有用户(匿名用户 anonymous)

在 COS 的 Bucket ACL 或 Bucket Policy 中配置 deny 所有用户 ( 匿名用户 anonymous ) 访问,但如果同时还有另外指定 allow 某个用户,被 allow 的 用户仍然可以访问 COS 存储桶。

# 计费相关操作

如果一个子用户关联了 AdministratorAccess 或 QCloudFinanceFullAccess 策略,同时还关联了一个 deny action finance:xx 的策略,这个子用户在 action finance:xx 仍然可以鉴权通过,不会被拒绝访问。

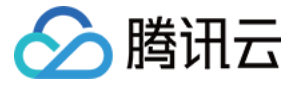

# 策略分析器

最近更新时间:2024-06-26 10:55:52

策略分析器,用于分析您创建策略的 JSON 语句,对策略进行验证检查,其中包括策略的错误、警告和建议,可以帮助您编写更符合安全实践教程的策略。

#### version

#### 1. 错误——缺少 version

在腾讯云控制台中,策略分析器的错误提示为:错误——缺少 version,version 是描述策略语法(version)版本,该元素是必填项。

- 。**解决错误:** Version 是描述策略语法版本。该元素是必填项。目前仅允许值为"2.0"或"3.0"(Version 3.0使用指引)。要使用所有可用策略功能,需将 以下 Version 元素包含在所有策略中的 Statement 元素之前。每一个策略仅允许一个 version 元素。
- 相关文档参考:[元素参考概述](https://cloud.tencent.com/document/product/598/10603)。

### 2. 错误——无效的 version

在腾讯云控制台中,策略分析器的错误提示为: 错误——无效的 version,version 是描述策略语法(version)版本,该元素是必填项,目前仅允许值 为"2.0"或"3.0"。

- 。**解决错误:** Version 是描述策略语法版本。该元素是必填项。目前仅允许值为"2.0"或"3.0"(Version 3.0使用指引)。要使用所有可用策略功能,需将 以下 Version 元素包含在所有策略中的 Statement 元素之前。每一个策略仅允许一个 version 元素。
- 相关文档参考:[元素参考概述](https://cloud.tencent.com/document/product/598/10603)。

#### 3. 错误——冗余 version

在腾讯云控制台中,策略分析器的错误提示为:错误——冗余 version,version 是描述策略语法(version)版本,该元素是必填项,每一个策略仅允许一个 version 值。

- 。<mark>解决错误</mark>:Version 是描述策略语法版本。该元素是必填项。目前仅允许值为"2.0"或"3.0"(Version 3.0使用指引)。要使用所有可用策略功能,需将 以下 Version 元素包含在所有策略中的 Statement 元素之前。每一个策略仅允许一个 version 元素。
- 相关文档参考:[元素参考概述](https://cloud.tencent.com/document/product/598/10603)。

# statement

#### 4. 错误——缺少 statement

在腾讯云控制台中,策略分析器的错误提示为:错误——缺少 statement,statement 是描述一条或多条权限的详细信息。

- ●解决错误: statement 是描述一条或多条权限的详细信息。该元素包括 principal、action、resource、condition、effect 等多个其他元素的权限或权限 集合。一条策略有且仅有一个 statement 元素。
- 相关文档参考:[元素参考概述](https://cloud.tencent.com/document/product/598/10603)。

#### 5. 错误——无效的 statement

在腾讯云控制台中,策略分析器的错误提示为:错误——无效的 statement, statement 是包括 principal、action、resource、condition、effect 等多个 其他元素的权限或权限集合。

- ●解决错误:statement 是描述一条或多条权限的详细信息。该元素包括 principal、action、resource、condition、effect 等多个其他元素的权限或权限 集合。一条策略有且仅有一个 statement 元素。
- · 相关文档参考: [元素参考概述](https://cloud.tencent.com/document/product/598/10603) 。

#### 6. 错误——冗余 statement

在腾讯云控制台中,策略分析器的错误提示为:错误——冗余 statement,statement 是描述一条或多条权限的详细信息,一条策略有且仅有一个 statement 元素。

- ●解决错误:statement 是描述一条或多条权限的详细信息。该元素包括 principal、action、resource、condition、effect 等多个其他元素的权限或权限 集合。一条策略有且仅有一个 statement 元素。
- 相关文档参考:[元素参考概述](https://cloud.tencent.com/document/product/598/10603)。

#### effect

#### 7. 错误——缺少 effect

在腾讯云控制台中,策略分析器的错误提示为:错误——缺少 effect,effect 是描述声明产生的结果是"允许"还是"显式拒绝"。

● **解决错误**:effect 是描述声明产生的结果是"允许"还是"显式拒绝"。包括 allow(允许)和 deny( 显式拒绝)两种情况。该元素是必填项。

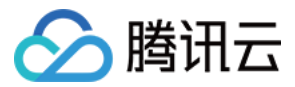

#### 相关文档参考:[元素参考概述](https://cloud.tencent.com/document/product/598/10603)。

# 8. 错误——无效的 effect

在腾讯云控制台中,策略分析器的错误提示为:错误——无效的 effect,该元素是必填项,effect 仅包括 allow(允许)和 deny( 显式拒绝 )两种情况。 。<mark>解决错误</mark>:effect 是描述声明产生的结果是"允许"还是"显式拒绝"。包括 allow(允许)和 deny( 显式拒绝)两种情况。该元素是必填项。

相关文档参考:[元素参考概述](https://cloud.tencent.com/document/product/598/10603)。

#### principal

#### 9. 错误——缺少 principal

在腾讯云控制台中,策略分析器的错误提示为:错误——缺少 principal,principal 是描述策略授权的实体,基于资源的策略必须包含 principal 元素。

解决错误:principal 是描述策略授权的实体。包括用户(主账号、子账号、角色、联合身份用户等实体)。基于资源的策略必须包含 principal 元素。

相关文档参考:[元素参考概述](https://cloud.tencent.com/document/product/598/10603)。

#### 10. 错误——无效的 principal

在腾讯云控制台中,策略分析器的错误提示为:错误——无效的 principal, principal 是描述策略授权的实体。

● **解决错误:** principal 是描述策略授权的实体。包括用户(主账号、子账号、角色、联合身份用户等实体 )。仅支持在基于资源的策略中使用该元素。

示例:

"qcs": [ "qcs::cam::uin/100000000001:uin/100000000002"

相关文档参考:[元素参考概述](https://cloud.tencent.com/document/product/598/10603)。

#### 11. 错误——SCP 不支持 principal

在腾讯云控制台中,策略分析器的错误提示为:错误——Organizations 服务控制策略 (SCP) 不支持 Principal。

- 解决错误: Organizations 服务控制策略 (SCP) 不支持 Principal 元素。请删除 Principal 元素。
- 相关文档参考:[元素参考概述](https://cloud.tencent.com/document/product/598/10603)[、服务管控策略。](https://cloud.tencent.com/document/product/850/83574)

#### 12. 建议——principal 为空

在腾讯云控制台中,策略分析器的错误提示为:建议——未指定 principal。

- 。<mark>解决错误</mark>:需要在角色的信任策略和基于资源的策略中使用 Principal 元素。基于资源的策略是直接嵌入资源中的策略。语句的 Principal 元素为空时,语句对 策略虽然没有影响,但腾讯建议您指定主体。
- **· 相关文档参考**: [基于资源的策略](https://cloud.tencent.com/document/product/598/38503#.E5.9F.BA.E4.BA.8E.E8.B5.84.E6.BA.90.E7.9A.84.E7.AD.96.E7.95.A5)、[元素参考概述](https://cloud.tencent.com/document/product/598/10603)。

#### resource

#### 13. 错误——缺少 resource

在腾讯云控制台中,策略分析器的错误提示为:错误——缺少 resource,resource 是描述授权的具体数据。

- 。解决错误:resource 是描述授权的具体数据。资源是用六段式描述。该元素是必填项。每款产品的资源定义详情会有所区别。
- 相关文档参考:[元素参考概述](https://cloud.tencent.com/document/product/598/10603)[、资源描述方式。](https://cloud.tencent.com/document/product/598/10606)

#### 14. 错误——resource 为空

在腾讯云控制台中,策略分析器的错误提示为:错误——resource 为空,resource 是描述授权的具体数据,该元素是必填项。

。解决错误:resource 是描述授权的具体数据。资源是用六段式描述。该元素是必填项。每款产品的资源定义详情会有所区别。

相关文档参考:[元素参考概述](https://cloud.tencent.com/document/product/598/10603)[、资源描述方式。](https://cloud.tencent.com/document/product/598/10606)

#### 15. 错误——资源六段式第一段错误

在腾讯云控制台中,策略分析器的错误提示为:错误——资源六段式第一段错误,资源六段式前缀固定为 qcs。

- 解决错误:资源六段式前缀固定为 qcs,qcloud service 的简称,表示是腾讯云的云资源。资源六段式: qcs:project\_id:service\_type:region:account:resource。
- 相关文档参考:[元素参考概述](https://cloud.tencent.com/document/product/598/10603)[、资源描述方式。](https://cloud.tencent.com/document/product/598/10606)

访问管理

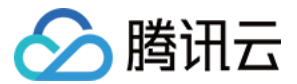

#### 16. 错误——资源六段式第二段错误

在腾讯云控制台中,策略分析器的错误提示为:错误——资源六段式第二段错误。

。解决错误:资源六段式第二段错误,资源六段式第二段为描述项目信息,仅兼容 CAM 早期逻辑,当前策略语法禁止填写该信息,置空即可。

相关文档参考:[元素参考概述](https://cloud.tencent.com/document/product/598/10603)[、资源描述方式。](https://cloud.tencent.com/document/product/598/10606)

#### 17. 错误——资源六段式第三段无效的服务

在腾讯云控制台中,策略分析器的错误提示为:错误——资源六段式第三段服务无效的服务。

• 解决错误: 资源六段式第三段为描述产品简称,详细可查看 [支持 CAM 的产品](https://cloud.tencent.com/document/product/598/10588) 中的 "CAM 中简称"。

相关文档参考:[元素参考概述](https://cloud.tencent.com/document/product/598/10603)[、资源描述方式](https://cloud.tencent.com/document/product/598/10606)[、支持 CAM 的产品。](https://cloud.tencent.com/document/product/598/10588)

#### 18. 错误——资源六段式第四段无效的地域

在腾讯云控制台中,策略分析器的错误提示为:错误——资源六段式第四段无效的地域。

- 。**解决错误:**资源六段式第四段描述地域信息,地域命名方式请参见 地域列表 。值为空的时候表示所有地域。
- 相关文档参考:[元素参考概述](https://cloud.tencent.com/document/product/598/10603)[、资源描述方式](https://cloud.tencent.com/document/product/598/10606)[、地域列表。](https://cloud.tencent.com/document/api/213/15692#.E5.9C.B0.E5.9F.9F.E5.88.97.E8.A1.A8)

#### 19. 错误——资源六段式第五段无效的 uin

在腾讯云控制台中,策略分析器的错误提示为:错误——资源六段式第五段无效的 uin。

**。解决错误:**资源六段式第五段为描述资源拥有者的主账号信息,目前支持两种方式描述资源拥有者,uin 和 uid 方式 。uin 方式,即主账号的账户 ID,表示为 uin/\${uin}。uid 方式,即主账号的 APPID,表示为 uid/\${appid},仅 COS 和 CAS 服务的资源拥有者使用该方式描述。值为空的时候表示创建策略的 CAM 用户所属的主账号。

#### 相关文档参考:[元素参考概述](https://cloud.tencent.com/document/product/598/10603)[、资源描述方式。](https://cloud.tencent.com/document/product/598/10606)

#### 20. 错误——资源六段式第五段无效的 uid

在腾讯云控制台中,策略分析器的错误提示为:错误——资源六段式第五段无效的 uid。

- 。解决错误:资源六段式第五段为描述资源拥有者的主账号信息,目前支持两种方式描述资源拥有者,uin 和 uid 方式 。uin 方式,即主账号的账户 ID,表示为 uin/\${uin}。uid 方式,即主账号的 APPID,表示为 uid/\${appid},仅 COS 和 CAS 服务的资源拥有者使用该方式描述。值为空的时候表示创建策略的 CAM 用户所属的主账号。
- 相关文档参考:[元素参考概述](https://cloud.tencent.com/document/product/598/10603)[、资源描述方式。](https://cloud.tencent.com/document/product/598/10606)

#### 21. 错误——资源六段式第五段无效的账户格式

在腾讯云控制台中,策略分析器的错误提示为:错误——资源六段式第五段无效的账户格式。

- 。解<mark>决错误</mark>:资源六段式第五段为描述资源拥有者的主账号信息,目前支持两种方式描述资源拥有者,uin 和 uid 方式 。uin 方式,即主账号的账户 ID,表示为 uin/\${uin}。uid 方式,即主账号的 APPID,表示为 uid/\${appid},仅 COS 和 CAS 服务的资源拥有者使用该方式描述。值为空的时候表示创建策略的 CAM 用户所属的主账号。
- 相关文档参考:[元素参考概述](https://cloud.tencent.com/document/product/598/10603)[、资源描述方式。](https://cloud.tencent.com/document/product/598/10606)

#### 22. 错误——资源六段式第六段无效的资源格式

在腾讯云控制台中,策略分析器的错误提示为:错误——资源六段式第六段无效的资源格式。

- 。**解决错误:**资源六段式第六段为描述各产品的具体资源详情,目前支持两种方式描述资源信息,resource\_type/\${resourceid} 和 <resource\_type>/<resource\_path>。
	- resource\_type/\${resourceid}: resourcetype 为资源前缀,描述资源类型,详细可查看 [支持 CAM 的业务接口](https://cloud.tencent.com/document/product/598/67350)中产品的资源六段式; \${resourceid} 为具体的资源 ID,可前往各个产品控制台查看,值为 \* 时代表该类型资源的所有资源。
	- <resource\_type>/<resource\_path>: resourcetype 为资源前缀,描述资源类型; <resource\_path> 为资源路径,该方式下,支持目录级的前 缀匹配。详细可查看 [支持 CAM 的业务接口](https://cloud.tencent.com/document/product/598/67350) 中产品的资源六段式。
- 相关文档参考: [元素参考概述](https://cloud.tencent.com/document/product/598/10603) [、资源描述方式](https://cloud.tencent.com/document/product/598/10606) 、支持 CAM 的业务接口 。

#### 23. 错误——资源六段式第六段通配符错误

在腾讯云控制台中,策略分析器的错误提示为:错误——资源六段式第六段通配符错误。

●解决错误:资源六段式第六段为描述各产品的具体资源详情,不支持 qcs::ckafka:bj:check:*/ckafka-37zqnevtest 或 qcs::ckafka:bj:check:|*\* 格式。

相关文档参考:[元素参考概述](https://cloud.tencent.com/document/product/598/10603)[、资源描述方式。](https://cloud.tencent.com/document/product/598/10606)

# 24. 错误——资源六段式第六段有前缀时,第三段服务不能为空

在腾讯云控制台中,策略分析器的错误提示为:错误——资源六段式第六段有前缀时,第三段服务不能为空。

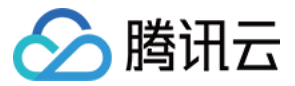

**。解决错误:**资源六段式第六段为描述各产品的具体资源详情,资源六段式第六段有前缀时,第三段必须填写相应服务简称。

相关文档参考:[元素参考概述](https://cloud.tencent.com/document/product/598/10603)[、资源描述方式。](https://cloud.tencent.com/document/product/598/10606)

# 25. 错误——资源六段式格式错误

在腾讯云控制台中,策略分析器的错误提示为:错误——资源六段式格式错误。

● 解决错误: 资源六段式必须包含 6 个字段并包含以下结构: qcs:project\_id:service\_type:region:account:resource。

相关文档参考:[元素参考概述](https://cloud.tencent.com/document/product/598/10603)[、资源描述方式。](https://cloud.tencent.com/document/product/598/10606)

#### 26. 错误——资源六段式长度超限

在腾讯云控制台中,策略分析器的错误提示为:错误——资源六段式长度超限。

- 解决错误:资源六段式长度上限为500字符。
- 相关文档参考:[元素参考概述](https://cloud.tencent.com/document/product/598/10603)[、资源描述方式。](https://cloud.tencent.com/document/product/598/10606)

### 27. 建议——资源冗余

在腾讯云控制台中,策略分析器的错误提示为:建议——资源冗余。

- 解决错误: 描述的指定资源与资源通配符"\*"冗余。
- 示例:

```
"Resource": 
[
 "qcs::cam::uin/111122223333:rolename/admin" 
,
 "qcs::cam::uin/1111122223333:rolename/readonly"
,
        "qcs::cam::uin/1111122223333:rolename/*"
```
在示例中,第三个资源六段式已描述所有 rolename 资源, 其他角色 admin、readonly 已包含在通配符"\*"。

```
相关文档参考:元素参考概述、资源描述方式。
```
### action

# 28. 错误——缺少 action

在腾讯云控制台中,策略分析器的错误提示为:错误——缺少 action,action 是描述允许或拒绝的操作。

- ●解决错误:action 是描述允许或拒绝的操作。操作可以是 API ( 以 name 前缀描述 ) 或者功能集 ( 一组特定的 API,以 actionName 前缀描述 ) 。该元素是 必填项。
- 示例:

```
 "version": "2.0"
,
 "effect": "allow"
,
 "ES:CreateServerlessSpace"
,
     "ES:DescribeServerlessInstances"
     "ES:CreateServerlessInstanceUser"
 "ES:DescribeServerlessInstanceUsers"
,
     "ES:CreateServerlessDi"
 "ES:DescribeServerlessDi"
,
 "ES:DeleteServerlessInstanceUser"
,
 "ES:DeleteServerlessDi"
,
 "ES:DeleteServerlessInstance"
,
 "ES:DescribeServerlessSpaces"
,
     "ES:SearchServerlessData"
  }
```
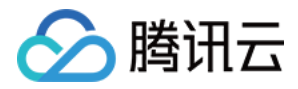

### • 相关文档参考: [元素参考概述](https://cloud.tencent.com/document/product/598/10603) 。

### 29. 错误——无效的 action

在腾讯云控制台中,策略分析器的错误提示为:错误——无效的 action。

• 解决错误: action 是描述允许或拒绝的操作。输入的 action 无效,请检查您输入的 action 前缀和 action 名称。

相关文档参考:[支持 CAM 的业务接口](https://cloud.tencent.com/document/product/598/67350)。

# 30. 错误——action 中无效的服务前缀

在腾讯云控制台中,策略分析器的错误提示为:错误——action 中无效的服务前缀。

● 解决错误: action 是描述允许或拒绝的操作。action 中服务前缀无效, 请检查您输入的 action 前缀。

• 相关文档参考: [支持 CAM 的业务接口](https://cloud.tencent.com/document/product/598/67350)。

# 31. 建议——action 冗余

在腾讯云控制台中,策略分析器的错误提示为:建议——action 冗余。

- 解决错误: action 有冗余, 指定的 action 与通配符"\*"冗余。
- 示例:

```
"Action":
[
 "cam:Get*" 
,
      "cam:Getrole"
```
在示例中,通配符"cam:Get\*"已经包含了 Getrole 权限。

相关文档参考:[元素参考概述](https://cloud.tencent.com/document/product/598/10603)[、资源描述方式。](https://cloud.tencent.com/document/product/598/10606)

# condition

#### 32. 错误——数据类型不匹配

在腾讯云控制台中,策略分析器的错误提示为:错误——数据类型不匹配。

解决错误:输入的条件值和条件运算符、条件键要求的数据类型不匹配。

· 相关文档参考: [条件键和条件运算符](https://cloud.tencent.com/document/product/598/10608) 。

#### 33. 错误——无效的全局条件键

在腾讯云控制台中,策略分析器的错误提示为:错误——无效的条件键。

●解决错误:全局条件键是带有 qcs: 前缀的条件键,目前支持 qcs:current\_time、qcs:ip、qcs:resource\_tag、qcs:request\_tag 四种全局条件键。

相关文档参考:[条件键和条件运算符](https://cloud.tencent.com/document/product/598/10608)。

# 34. 错误——无效的服务条件键

在腾讯云控制台中,策略分析器的错误提示为:错误——无效的服务条件键。 解决错误: 服务条件键是带有服务简称的前缀, 例如 vpc: 前缀的条件键。 相关文档参考:[条件键和条件运算符](https://cloud.tencent.com/document/product/598/10608)。

# 35. 错误——不支持多个布尔值

在腾讯云控制台中,策略分析器的错误提示为:错误——不支持多个布尔值。

- 解决错误:布尔条件运算符仅支持一个布尔值。
- 相关文档参考:[条件键和条件运算符](https://cloud.tencent.com/document/product/598/10608)。

# 36. 错误——condition 长度超限

在腾讯云控制台中,策略分析器的错误提示为:错误——condition 长度超限。

- 解决错误: condition 长度最大支持4095字符。
- 相关文档参考:[条件键和条件运算符](https://cloud.tencent.com/document/product/598/10608)。

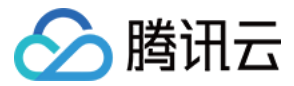

#### 37. 错误——无效的条件运算符

在腾讯云控制台中,策略分析器的错误提示为:错误——无效的条件运算符。

- 解决错误:条件运算符输入无效,请参见 [条件键和条件运算符。](https://cloud.tencent.com/document/product/598/10608)
- 相关文档参考: [条件键和条件运算符](https://cloud.tencent.com/document/product/598/10608)。

#### 38. 建议——条件键和条件运算符不匹配

在腾讯云控制台中,策略分析器的错误提示为:错误——条件键和条件运算符不匹配。

• 解决错误: 条件键和条件运算符不匹配, 请参见 条件键和条件运算符 。

相关文档参考:[条件键和条件运算符](https://cloud.tencent.com/document/product/598/10608)。

#### 其他

#### 39. 错误——无效的策略元素

在腾讯云控制台中,策略分析器的错误提示为:错误——无效的策略元素。

- 解决错误:策略语句仅支持版本(version)、语句(statement)、委托人(principal)、操作(action)、资源(resource)、生效条件 (condition)以及效力(effect)元素。
- 相关文档参考:[元素参考概述](https://cloud.tencent.com/document/product/598/10603)。

#### 40. 错误——JSON 语法错误

在腾讯云控制台中,策略分析器的错误提示为:错误——JSON 语法错误。

- · 解决错误: 您的策略包含语法错误。请检查您的 JSON 语法。
- 相关文档参考:[JSON验证程序](https://jsonlint.com/#google_vignette)[、元素参考概述。](https://cloud.tencent.com/document/product/598/10603)

#### 41. 错误——策略长度超过限制

在腾讯云控制台中,策略分析器的错误提示为:错误——策略长度超过限制。

- 解决错误: 策略长度超过限制, 策略长度最大支持6144。
- 相关文档参考:[元素参考概述](https://cloud.tencent.com/document/product/598/10603)。

#### 42. 错误——ACL 策略长度超过限制

在腾讯云控制台中,策略分析器的错误提示为:错误——ACL 策略长度超过限制。

- 解决错误:ACL 策略长度超过限制,策略长度最大支持20480。
- 相关文档参考:[元素参考概述](https://cloud.tencent.com/document/product/598/10603)。

#### 43. 错误——自定义策略数量超过上限

在腾讯云控制台中,策略分析器的错误提示为:错误——自定义策略数量超过上限。

- 解决错误:腾讯云账号自定义策略数量上限为1500条。
- 相关文档参考:[元素参考概述](https://cloud.tencent.com/document/product/598/10603)。

#### 44. 警告——无效的日期值

在腾讯云控制台中,策略分析器的错误提示为:警告——无效的日期值。

解决警告: Unix Epoch 时间描述自 1970 年 1 月 1 日以来已经过去的时间点,减去闰秒。Epoch 时间可能无法解析到您期望的精确时间。腾讯云建议您对日期 和时间格式使用 W3C 标准。例如,您可以指定一个完整的日期,如 YYYY-MMM-DD (1997-07-16),也可以将时间附加到秒,例如 YYYY-MM-DDThh:mm:ssTZD (1997-07-16T19:20:30+01:00)。

相关文档参考:[W3C 日期和时间格式。](https://www.w3.org/TR/NOTE-datetime)

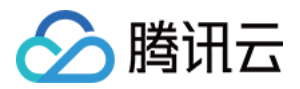

# 联合账号 企业微信 腾讯云账号关联企业微信

最近更新时间:2024-04-09 17:19:21

联合账号主要指通过腾讯云与其他账号体系进行关联,以实现将其他账号体系授权范围内的账号(成员)快速、批量导入成为腾讯云 CAM 子用户,目前仅支持联合 企业微信。

# 操作场景

如果您的企业或组织内部使用企业微信,同时希望组织内成员管理或使用腾讯云资源,腾讯云支持您通过联合账号功能关联您的企业微信。您可以参考本文档,设置 企业微信成员授权范围,允许范围内的成员主动申请成为腾讯云的子用户,也可以通过企业微信导入的方式将授权范围内的企业微信成员批量导入成为腾讯云子用 户,让其快速具备腾讯云账号,以便管理和使用腾讯云资源。

# 操作步骤

### 腾讯云账号关联企业微信

#### 说明

- 您可以通过以下步骤将腾讯云与您所在的企业微信关联,并设置腾讯云可获取关联企业微信的信息范围,即可见范围。腾讯云将根据您设置的可见范围获 取对应的部门和成员信息(不含电话和邮箱等敏感信息)。如您已经关联了企业微信,可忽略本操作进行 [通过企业微信导入子用户。](https://cloud.tencent.com/document/product/598/36287)
- 此步骤针对企业微信超级管理员,企业微信超级管理员即拥有企业微信所有权限的超级管理员,如您还不是超级管理员,请参见 [管理员设置。](https://open.work.weixin.qq.com/help2/pc/20578?person_id=1&is_tencent=)
- 由于腾讯云应用由"腾讯云助手"升级为"腾讯云企业服务",如您的企业微信已经安装了"腾讯云助手",请使用企业微信管理员权限,卸载企业微信 中"腾讯云助手"应用后,再尝试以下步骤。卸载应用请参见 [取消关联企业微信](https://cloud.tencent.com/document/product/598/36315)。
- 一个企业微信仅能绑定一个腾讯云账号;一个腾讯云账号可以绑定多个企业微信。

#### 1. 登录访问管理控制台,在左侧导航栏中,选择**联合账号** > [企业微信](https://console.cloud.tencent.com/cam/qywx),单击**立即开通**。

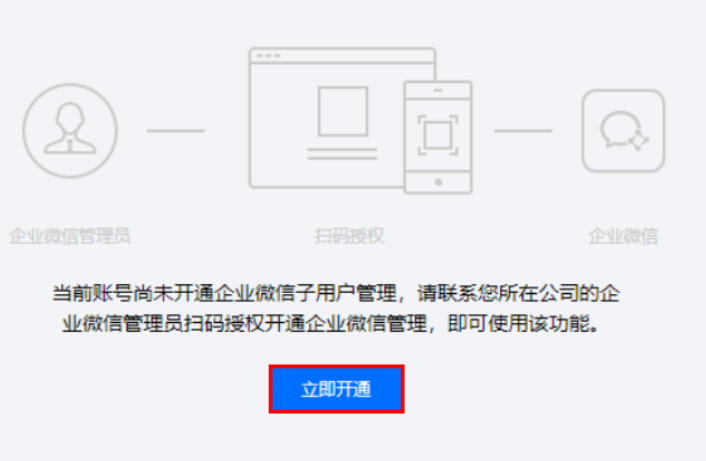

2. 进入企业微信验证管理员身份页面。

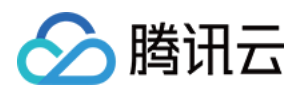

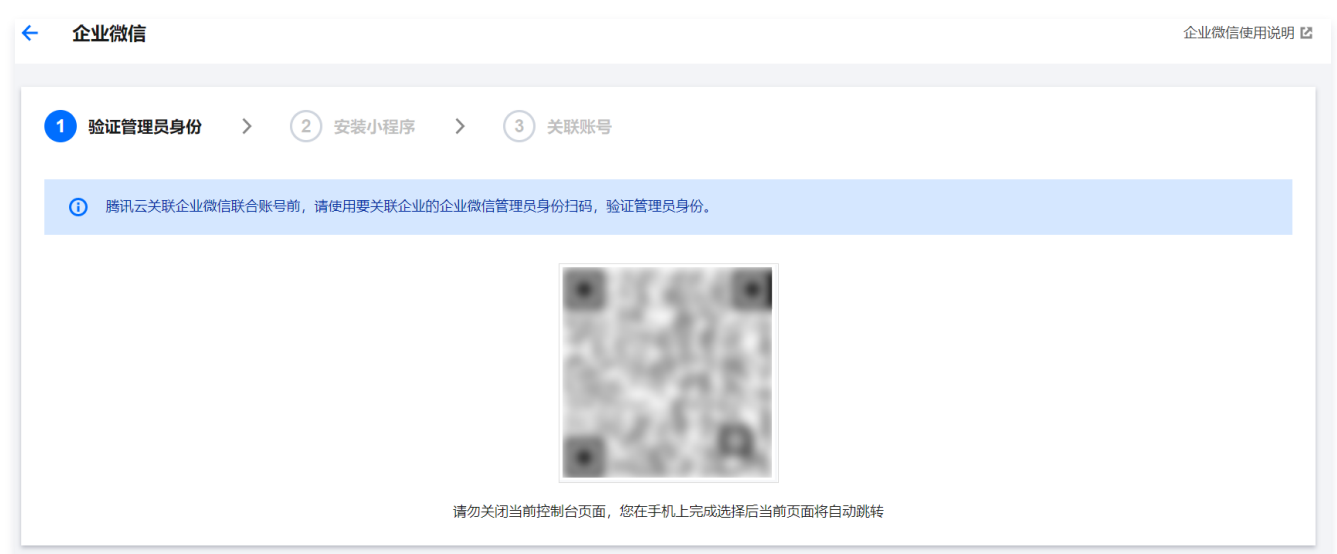

- 3. 在验证管理员身份页面,通过企业微信超级管理员的企业微信客户端扫描二维码,企业微信客户端单击**确认登录**完成身份验证,进入安装小程序页面。
- 4. 在访问管理控制台-安装小程序页面,通过企业微信超级管理员的企业微信客户端扫描二维码,在企业微信客户端单击**添加应用**,进入小程序页面。
- 5. 在腾讯云企业服务页面, 选择应用可见范围后, 返回该页面, 单击**同意以上授权, 并添加**, 如下图所示:

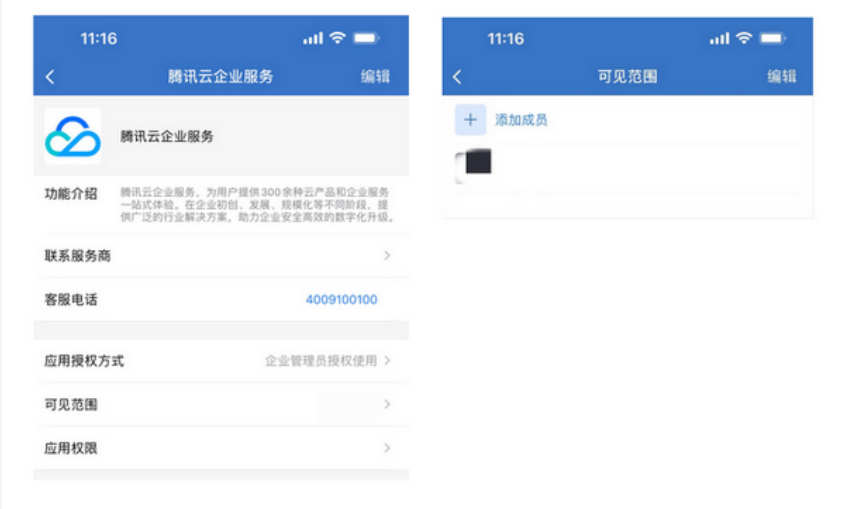

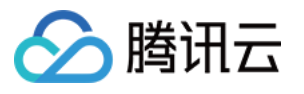

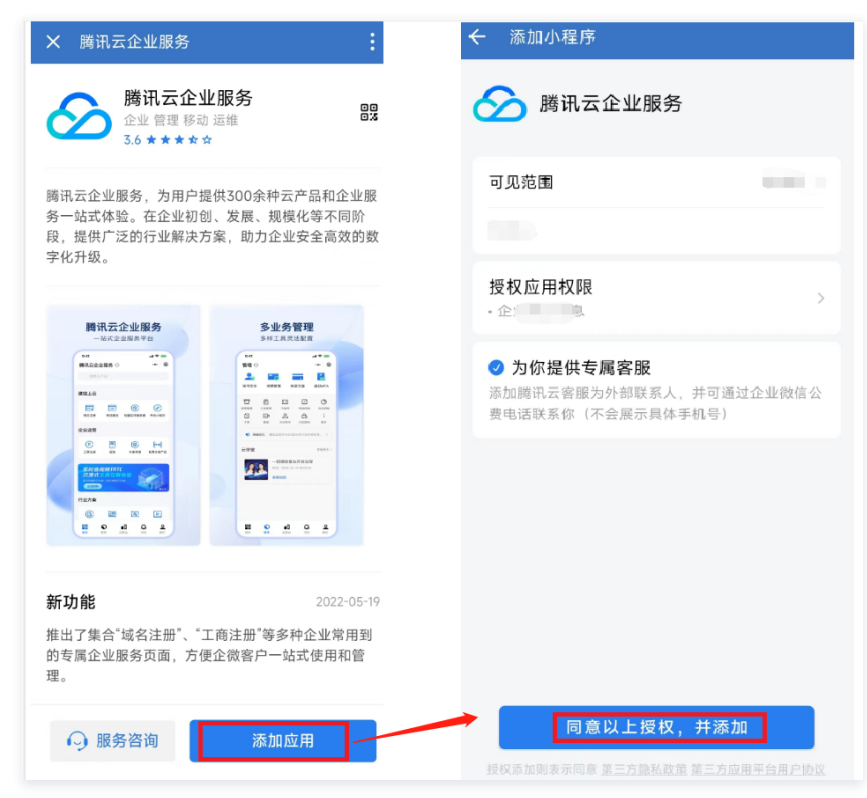

6. 添加成功后,单击打开应用。

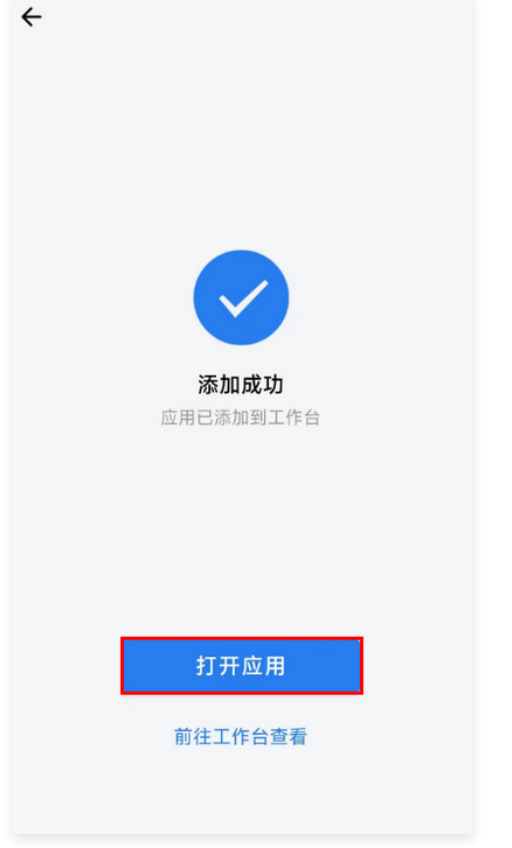

7. 在访问管理控制台-安装小程序页面,单击安装完成,进入关联账号页面。

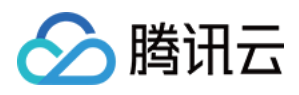

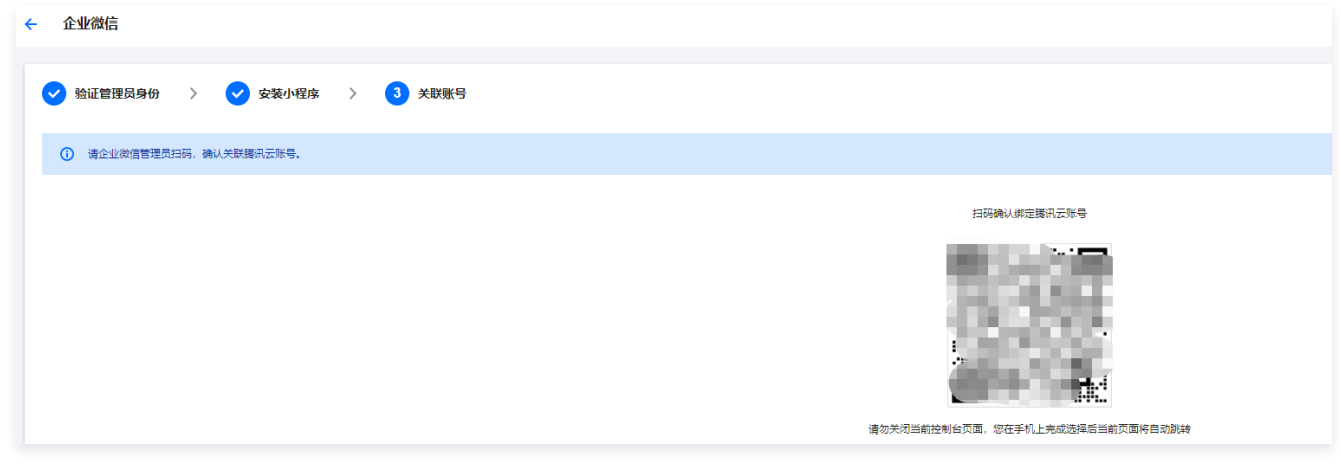

8. 在访问管理控制台-关联账号页面,通过企业微信超级管理员的企业微信客户端扫描二维码,企业微信客户端单击**确认登录**,完成关联企业微信账号。

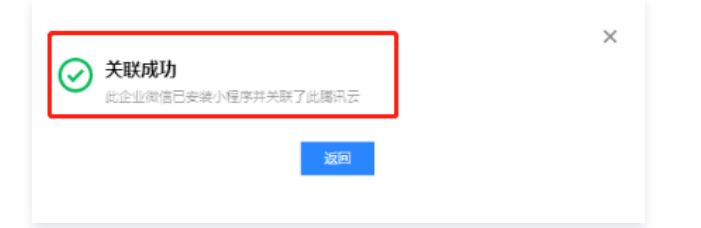

9. 您可以登录访问管理控制台,进入 [企业微信](https://console.cloud.tencent.com/cam/qywx) 管理页面查看您添加的企业微信信息。

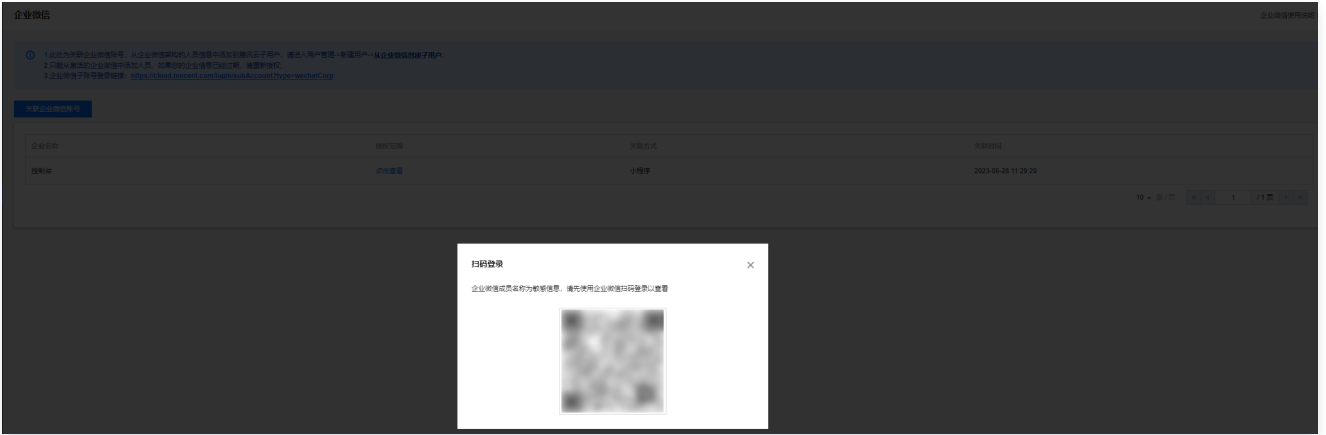

# 通过企业微信导入子用户

[您可以通过企业微信导入子用户并设定企业微信子用户的权限,企业微信子用户将在获得的权限范围内管理主账号下的资源。具体操作请参见 通过企业微信导入子用](https://cloud.tencent.com/document/product/598/36287) 户。

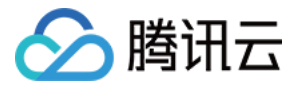

# 设置企业微信可见范围

最近更新时间:2024-01-02 18:20:01

# 操作场景

本文档介绍如何设置腾讯云可获取关联企业微信的信息范围,即可见范围。腾讯云将根据您设置的新可见范围获取对应的部门和成员信息(不含电话和邮箱等敏感信 息)。

# 操作步骤

# 通过企业微信控制台操作

企业微信管理员可以通过 Web 端设置企业微信可见范围,详情如下:

1. 登录 [企业微信管理控制台](https://work.weixin.qq.com/wework_admin/frame),单击应用管理。

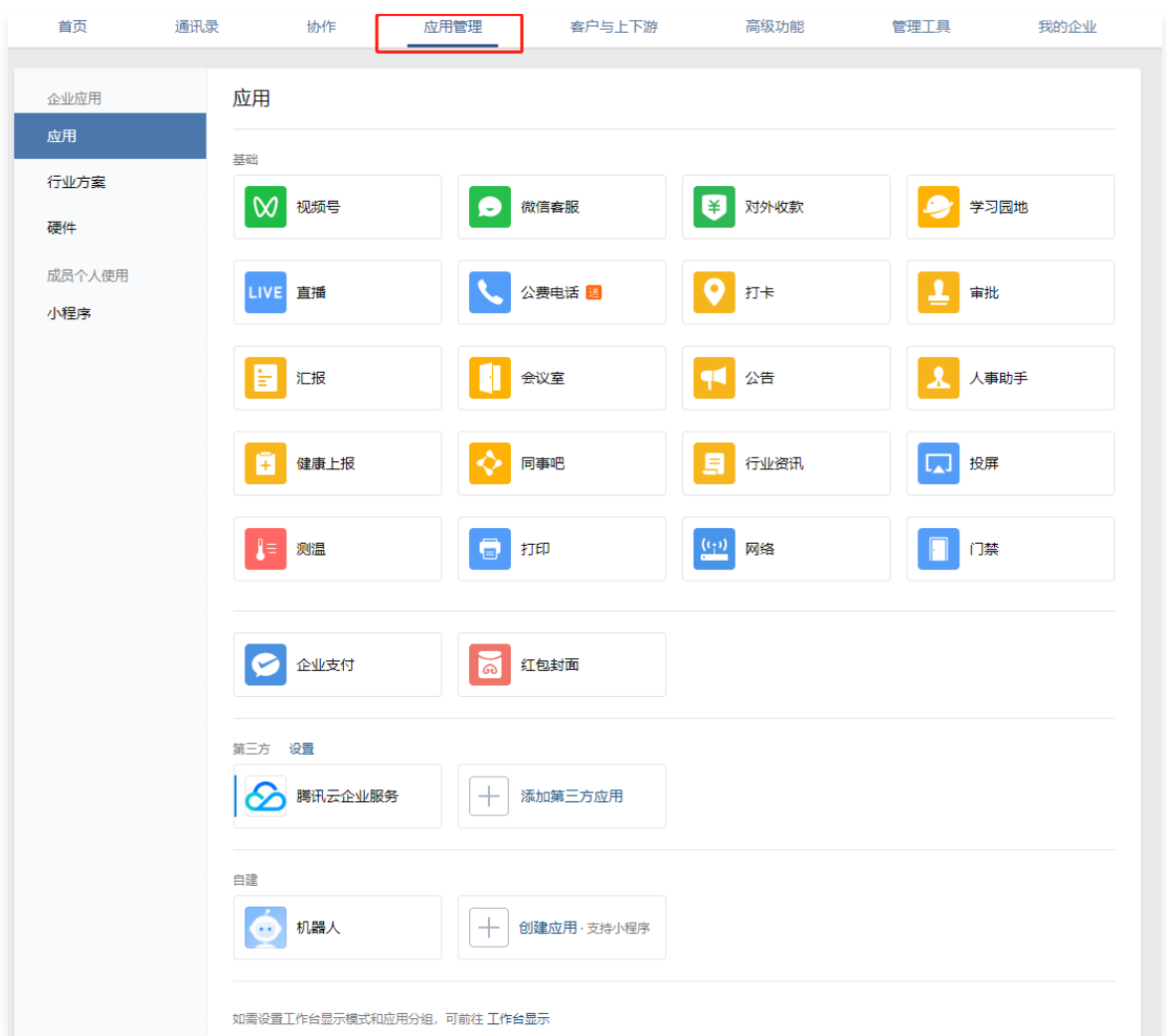

```
2. 在应用管理页面,单击"应用"下的腾讯云企业服务。
```
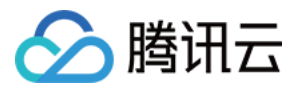

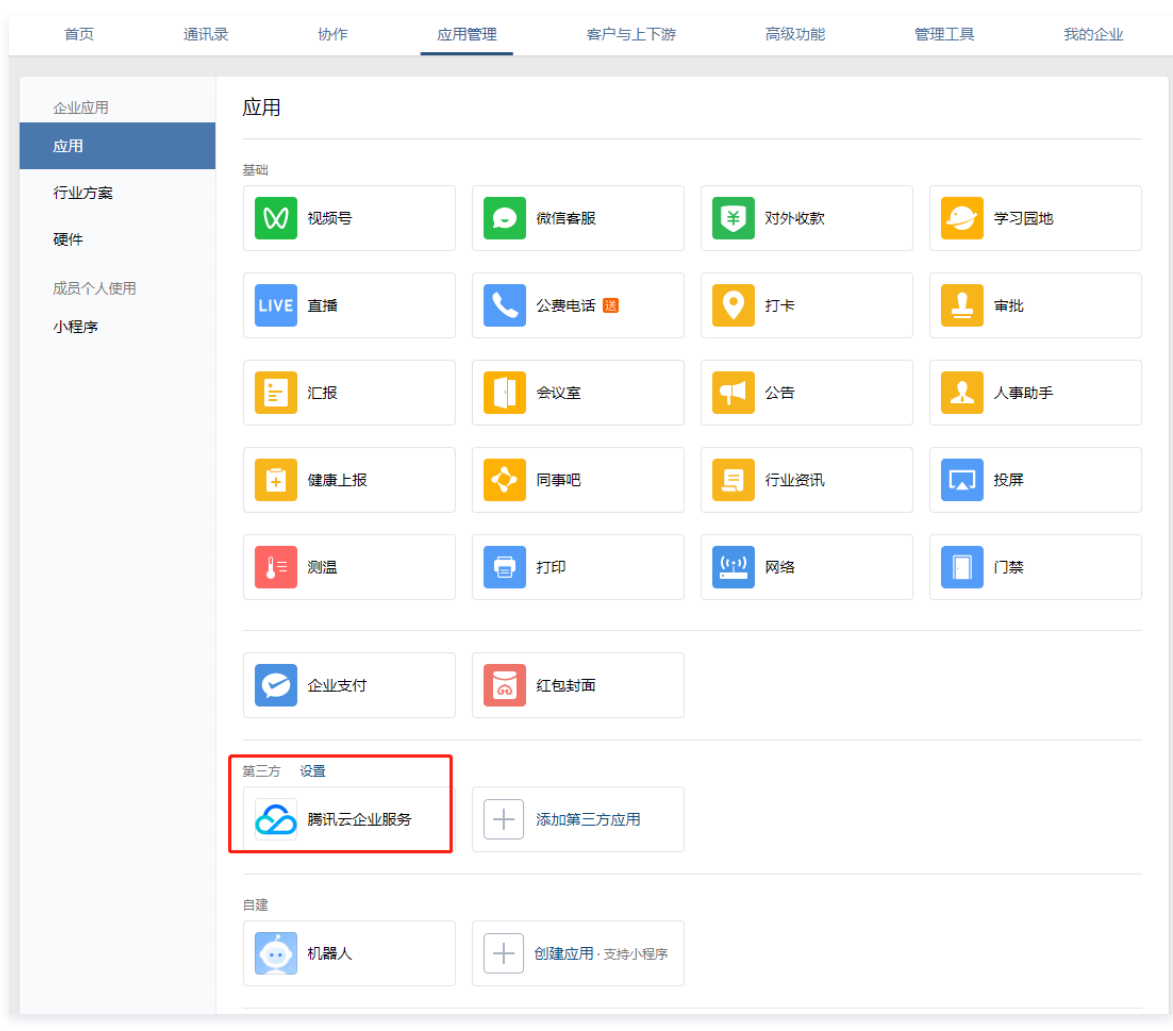

3. 在腾讯云企业服务详情页,单击 "可见范围" 下的**修改**。

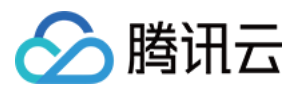

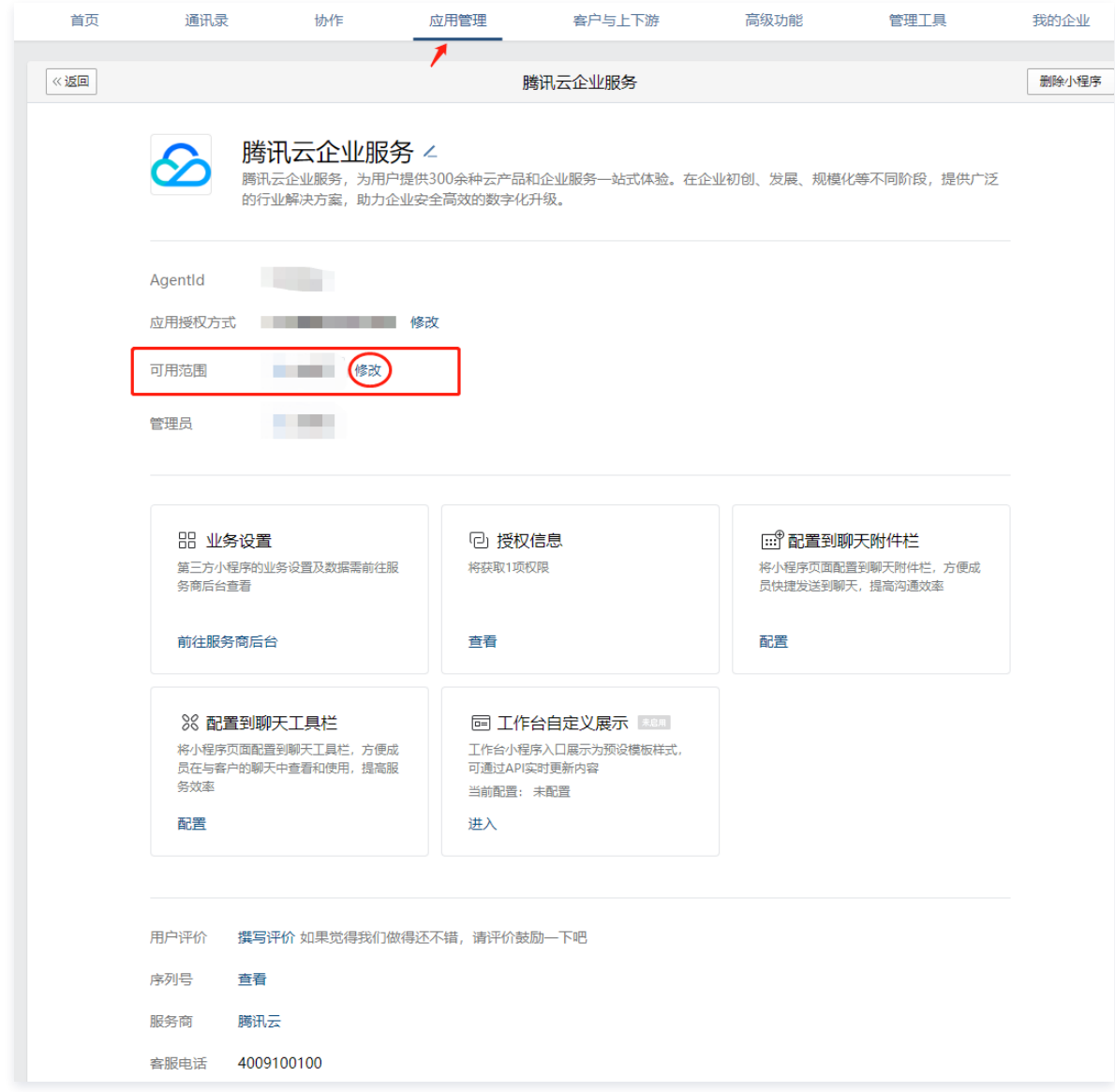

4. 单击**添加**或 ×, 可修改企业微信的可见范围。

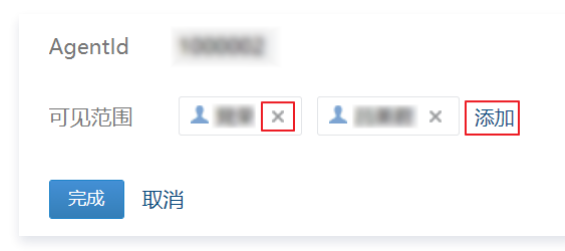

- 添加:在设置应用可见范围页面选择您授权腾讯云可获取信息的组织架构/标签,单击**确认**,完成可见范围选择。
- ×:删除当前授权腾讯云可获取信息的组织架构/标签。
- 5. 单击完成,完成修改。

### 通过企业微信手机版操作

企业微信管理员可以在企业微信 App 手机版进行授权范围设置:

1. 登录企业微信 App 手机版,点击界面底部的工作台。

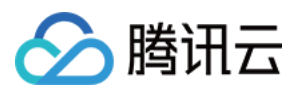

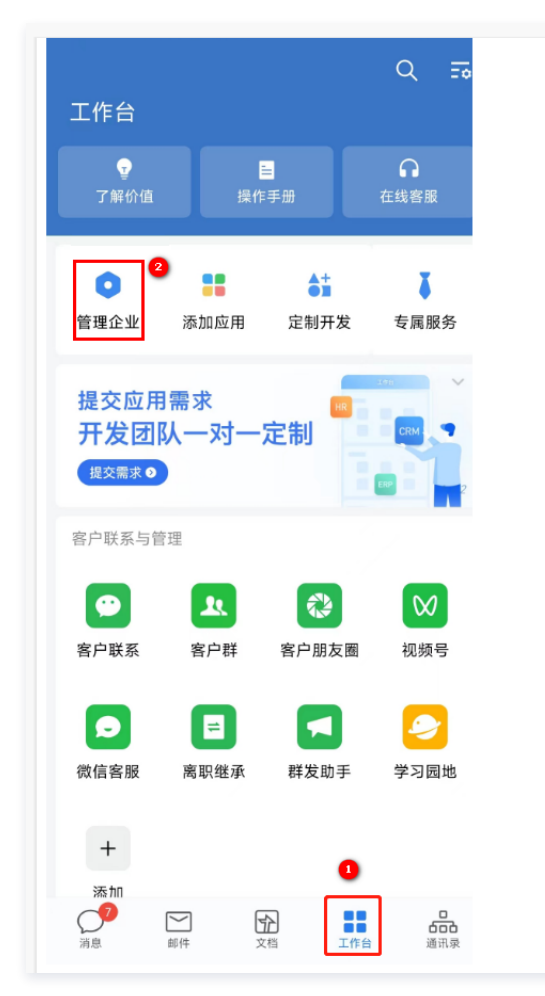

|              | ← 管理企业             |                              |
|--------------|--------------------|------------------------------|
| $\mathbf{d}$ | 数据保障计划             | 未参与 >                        |
|              | <b>G</b> 与微信消息互通   | 认证后可提升 • >                   |
| 通讯录          |                    |                              |
|              | 品 成员与部门管理          | $\mathcal{P}$                |
|              | 八+ 成员加入            | $\,>\,$                      |
|              | <b>IIII</b> 成员使用分析 | $\mathcal{P}$                |
| 外部联系人        |                    |                              |
|              | 2 外部联系人权限设置        | $\left\langle \right\rangle$ |
| 应用           |                    |                              |
|              | 2 协作               | $\left\langle \right\rangle$ |
| 88           | O<br>应用管理          | $\mathcal{P}$                |
| $\leftarrow$ | 应用发消息              | $\left\langle \right\rangle$ |
| 冏            | 工作台显示              | $\mathcal{P}$                |
|              | □ 红包封面             | $\mathcal{P}$                |
| 硬件           |                    |                              |
| ↶            | 设备管理               |                              |

<sup>2.</sup> 依次单击管理企业 > 应用管理 > 腾讯云企业服务 > 可见范围。

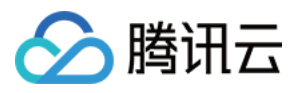

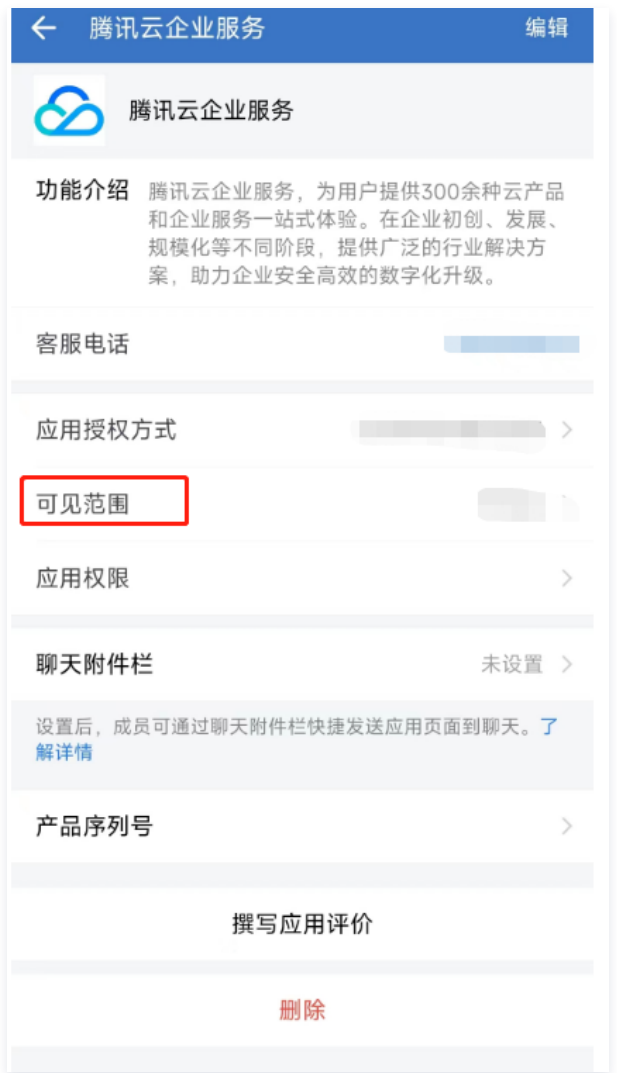

3. 在可见范围编辑页面,您可以添加或删除企业微信的可见范围。

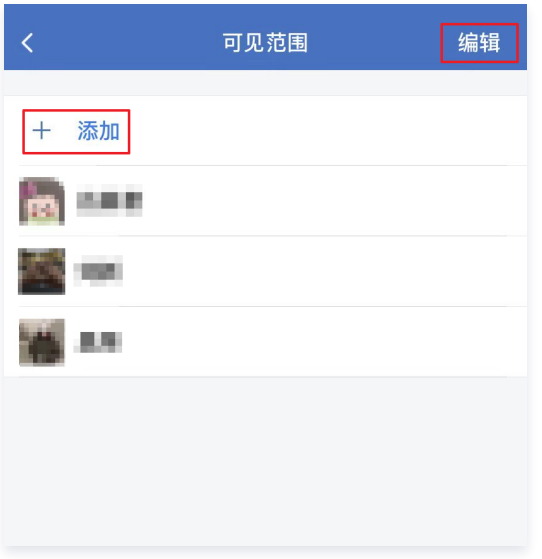

○ 添加: 点击**+添加,**在设置应用可见范围页面选择您授权腾讯云可获取信息的组织架构/标签,点击**确认**,完成可见范围选择。

○ 删除: 点击**编辑**,组织架构/标签前会出现"删除",根据需要进行删除。

4. 设置完成后,系统会自动保存当前设置。

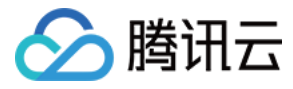

# 腾讯云账号取消关联企业微信

最近更新时间:2023-06-28 15:15:09

# 操作场景

本文档介绍如何取消腾讯云账号与企业微信的关联,取消之后腾讯云将无法获取企业微信的部门和成员信息。

# 操作步骤

- 说明
	- 若您账号的注册方式为企业微信,请参见 [解绑注册方式](https://cloud.tencent.com/document/product/378/53911) 先解绑该注册方式。
	- 取消关联企业微信后,不会删除从原关联企业微信导入的企业微信子用户,如需删除详情请参见 [删除子用户。](https://cloud.tencent.com/document/product/598/36259)

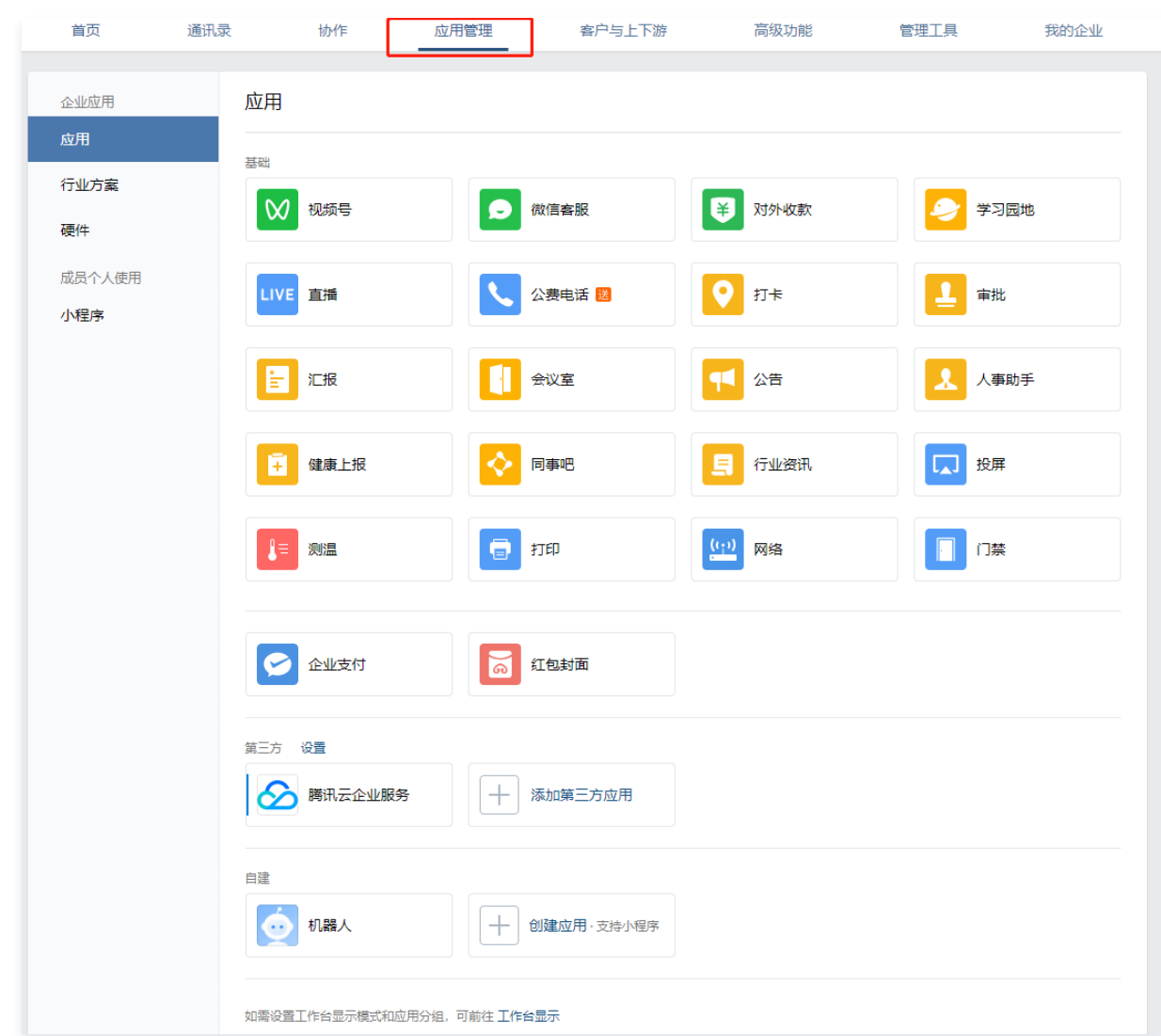

2. 在应用管理页面, 单击 "第三方" 下的**腾讯云企业服务**。

#### 1. 登录 [企业微信管理控制台](https://work.weixin.qq.com/wework_admin/frame),单击应用管理。

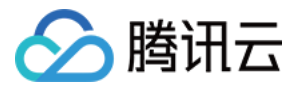

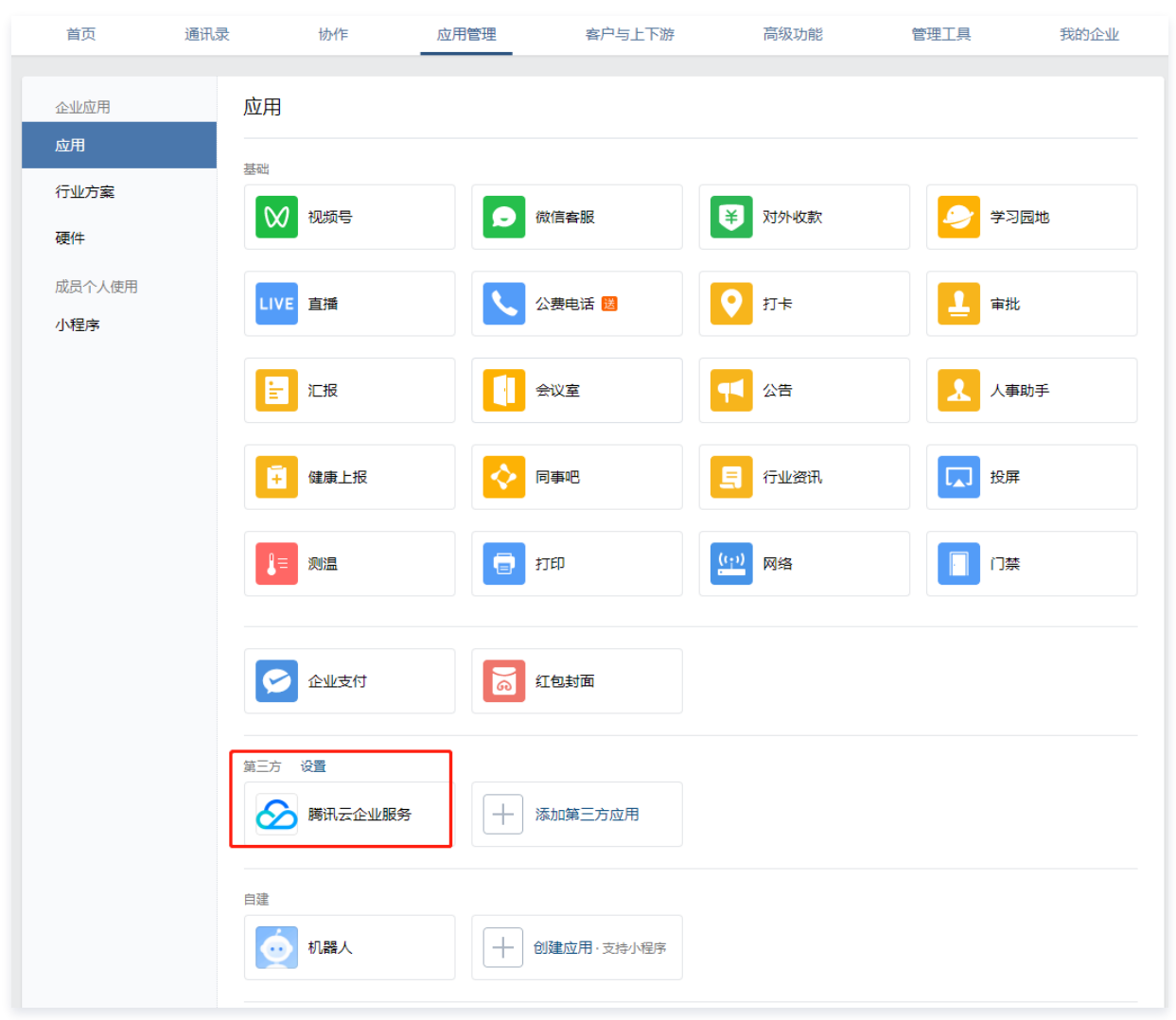

3. 在腾讯云企业服务详情页,单击右上角**删除小程序**,选择**删除**即可完成取消关联企业微信账号。

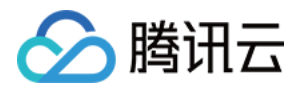

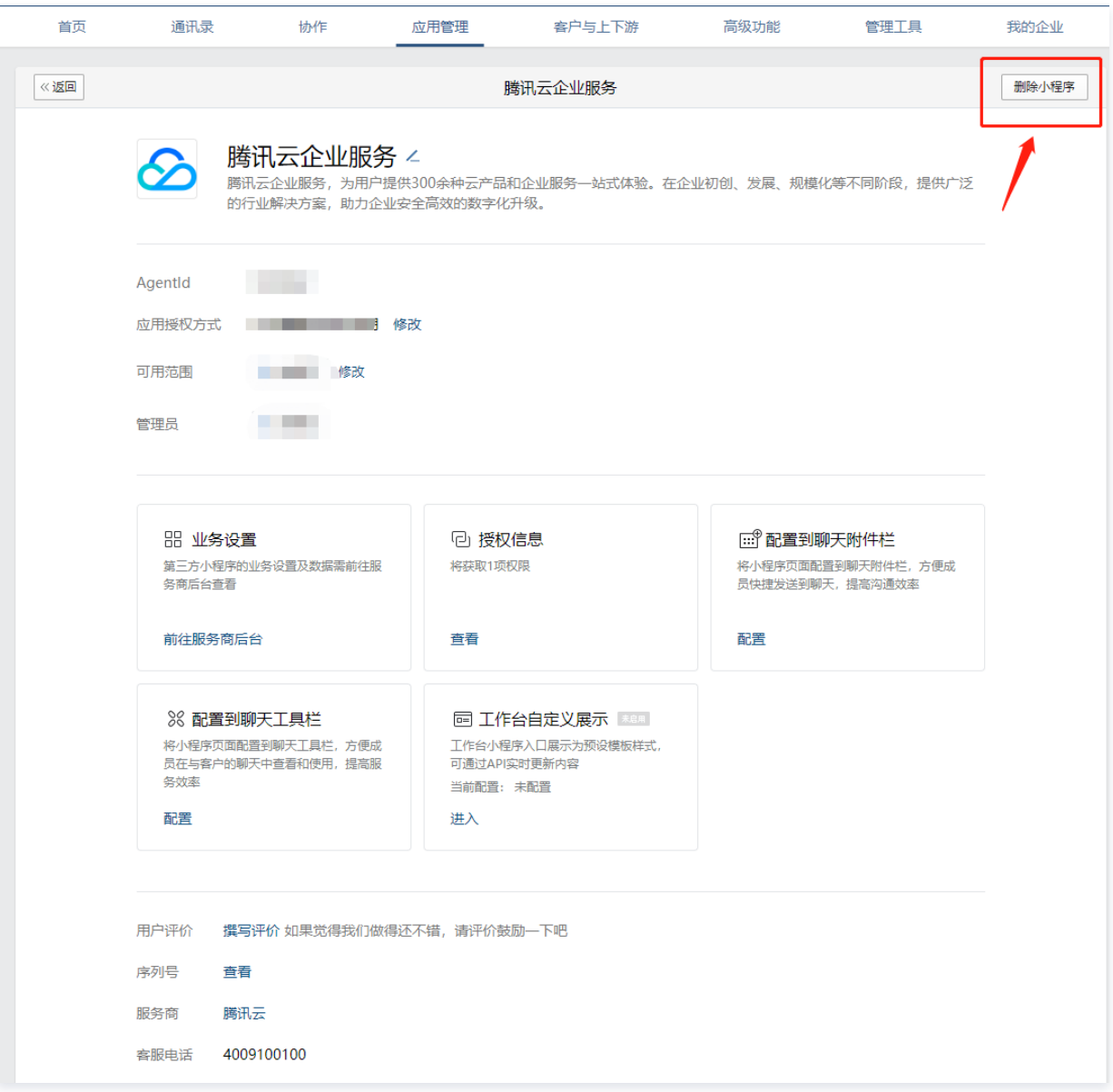

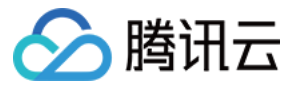

# 权限边界

最近更新时间:2023-09-27 11:55:21

# 概念

权限边界是腾讯云用于对子账号/角色设置权限边界的一种高级功能。当您设置子账号/角色的权限边界时,该子账号/角色只能执行子账号/角色关联策略和其权限边界 的交集部分。权限边界仅限制子账号/角色拥有的最大权限范围,不能用于设置子账号/角色关联的权限,详细评估逻辑请参见下图:

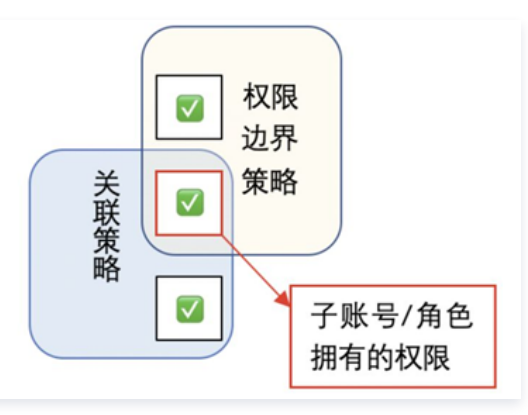

# 使用场景

您可以使用预设策略或自定义策略为子账号/角色设置权限,该策略为子账号/角色的最大权限。本文档以一个典型案例让您轻松了解如何使用权限边界设置子账号的 最大权限。

假设公司腾讯云资源管理员需要为运维员工设置权限,需满足以下需求:

- 公司有两个运维员工,分别拥有昵称为 Dev\_tianyu、Dev\_rinaling 的两个子账号。
- 拥有子账号 Dev\_tianyu 的员工仅需要管理主账号下云数据库 MySQL 的所有权限。
- 拥有子账号 Dev\_rinaling 的员工仅需要管理主账号下实例 ID 为 ins-1 的服务器读取权限。
- 公司规定所有子账号对于主账号下云服务器、 云数据库 MySQL 的相关的操作都必须在公司所在网段(10.217.182.3/24 或者 111.21.33.72/24 )操作。

# 操作步骤

# 子账号 Dev\_tianyu 权限设置

- 1. 登录公司管理员账号,进入 [用户列表页面](https://console.cloud.tencent.com/cam)。
- 2. 在用户列表页面,找到昵称为 Dev\_tianyu 的子账号,单击用户昵称进入用户详情页面。
- 3. 在**权限-权限策略**操作栏,单击**关联策略**勾选 QcloudCDBFullAccess 策略,为子账号 Dev\_tianyu 设置云数据库 MySQL 的所有权限。
- 4. 在权限-权限边界操作栏,单击设置边界,进入设置权限边界页面。
- 5. 在设置权限边界页面, 单击新建自定义策略, 进入新建自定义策略页面。
- 6. 在新建自定策略页面,策略名称设置为 boundary-tianyu。
- 7. 在可视化策略生成器栏,勾选补充以下信息:
	- 效果 (Effect) : 选择允许。
	- ○服务(Service): 选择云数据库 MySQL。
	- 操作 (Action): 选择全部操作, 单击确定。
	- 资源(Resource):默认为全部资源(\*)。
	- 条件 (Condition): 勾选来源 IP, 补充IP值为10.217.182.3/24, 111.21.33.72/24。
- 8. 单击创建,进入设置权限边界页面。
- 9. 在设置权限边界页面, 策略列表操作栏下勾选创建的自定义策略。
- 10. 单击**设置边界**,完成子账号 Dev\_tianyu 权限设置。

# 子账号 Dev\_rinaling 权限设置

1. 登录公司管理员账号,参考以下策略语法创建策略名称为 CVM\_ins\_1 的自定义策略语法,操作步骤请参见 [通过策略语法创建自定义策略](https://cloud.tencent.com/document/product/598/80789) 。

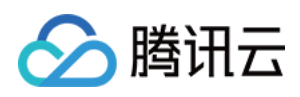

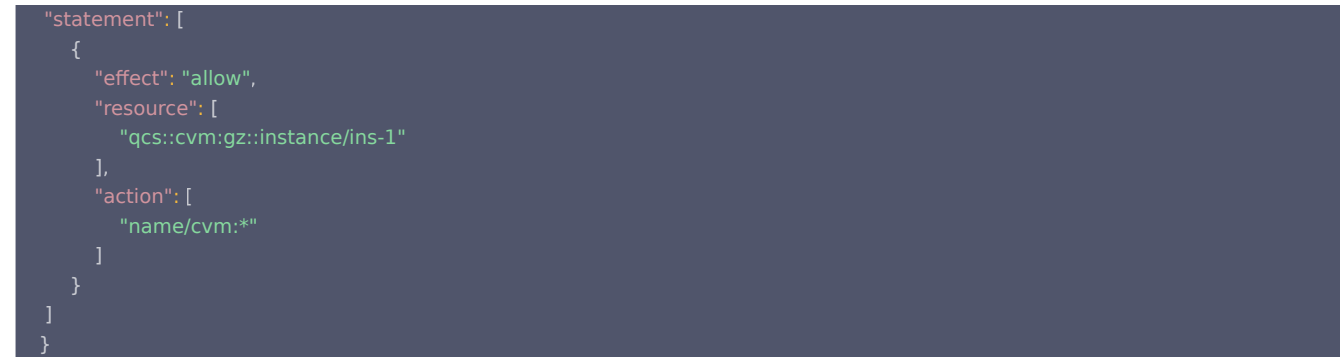

- 2. 在 [用户列表页面,](https://console.cloud.tencent.com/cam)找到昵称为 Dev\_rinaling 的子账号,单击用户昵称进入用户详情页面。
- 3. 在<mark>权限-权限策略</mark>操作栏,单击**关联策略**勾选 CVM\_ins\_1 策略,为子账号 Dev\_rinaling 设置云服务器 ins-1 的操作权限。
- 4. 在权限-权限边界操作栏,单击设置边界,进入设置权限边界页面。
- 5. 在设置权限边界页面,单击新建自定义策略,进入新建自定义策略页面。
- 6. 在新建自定策略页面,策略名称设置为 boundary-rinaling。
- 7. 在可视化策略生成器栏,勾选补充以下信息:
	- 效果 (Effect): 选择允许。
	- ○服务(Service): 选择云服务器。
	- 操作 (Action): 选择**读操作, 单击确定**。
	- 资源 (Resource): 默认为全部资源 (\*)。
	- 条件 (Condition): 勾选来源 IP, 补充IP值为10.217.182.3/24, 111.21.33.72/24。
- 8. 单击创建,进入设置权限边界页面。
- 9. 在设置权限边界页面,策略列表操作栏下勾选 boundary-rinaling 策略。
- 10. 单击设置边界,完成子账号 Dev\_rinaling 权限设置。

#### 注意:

权限边界暂不支持资源列表类接口。

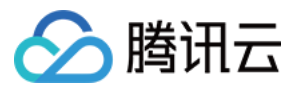

# 排除故障 如何根据无权限信息创建权限策略

最近更新时间:2023-10-23 16:00:21

# 操作场景

本文档介绍账号如何根据无权限信息创建权限策略,创建之后子账号将在新设置的权限范围内管理主账号下的资源。

# 报错示例

当拥有 QcloudCVMReadOnlyAccess 策略的子账号尝试进行重装云服务器时将进行如下报错:

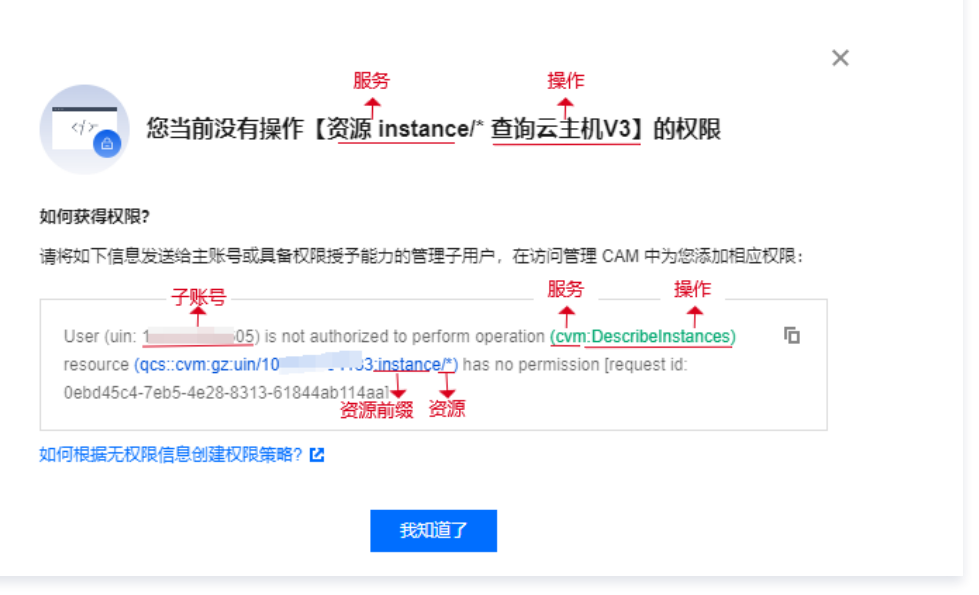

- \* 代表所有资源。
- 如果您愿意授权子账号继续进行操作,您可以根据当前报错信息为其创建并关联一个自定义策略。

# 前提条件

使用主账号或拥有访问管理全读写权限(QcloudCamFullAccess)的子账号操作。

#### 操作步骤

- 1. 进入 CAM 的 [策略-控制台,](https://console.cloud.tencent.com/cam/policy) 单击新建自定义策略。
- 2. 在弹出的选择创建方式窗口中, 单击**按策略生成器创建**, 进入编辑策略页面。
- 3. 在编辑策略页面,补充以下信息:

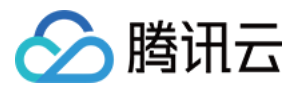

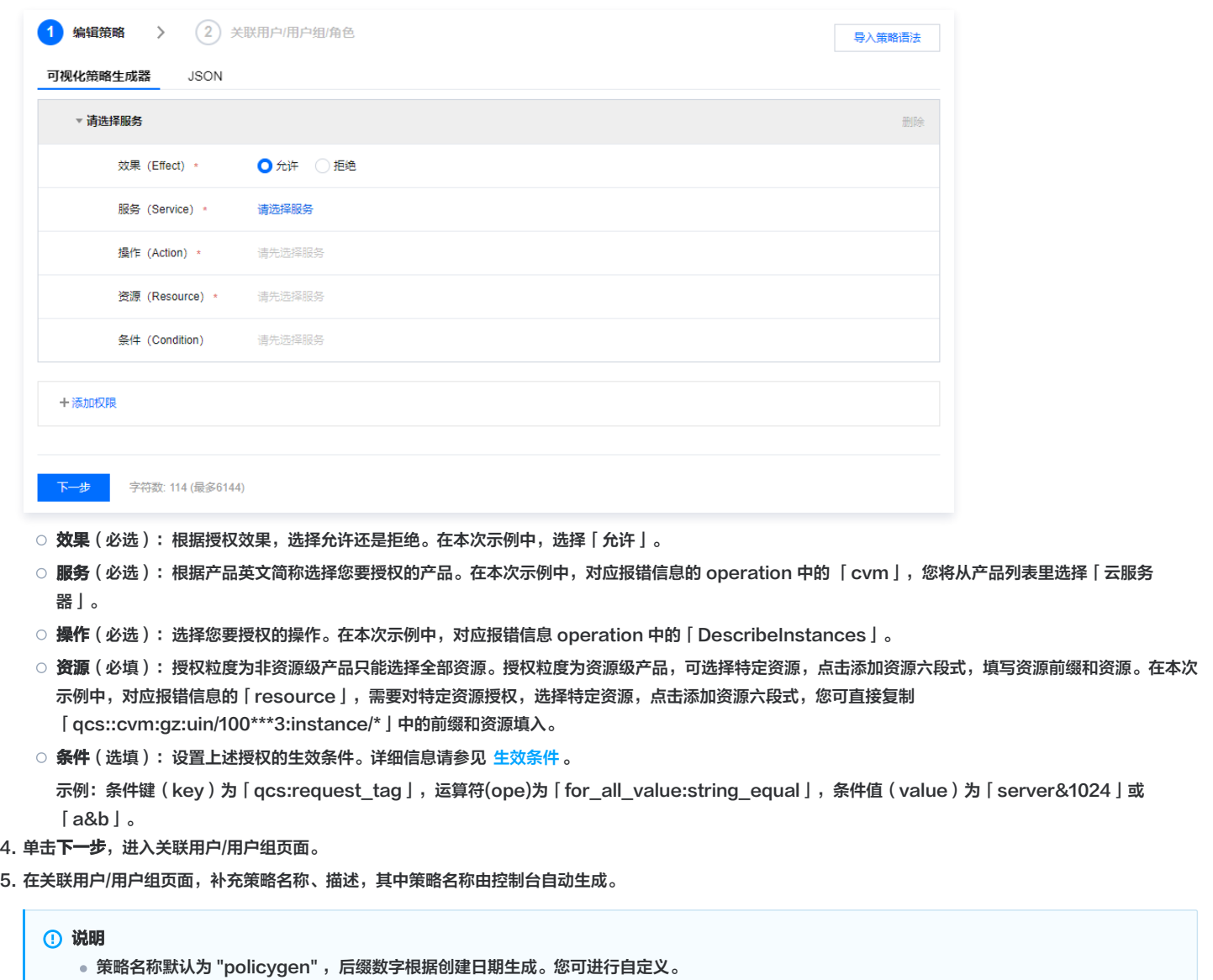

● 描述与 步骤3 的服务和操作对应,您可根据实际需求进行修改。

6. 单击**完成**,完成按策略生成器创建自定义策略的操作。

7. 请参见 [通过策略关联用户](https://cloud.tencent.com/document/product/598/10602#.E9.80.9A.E8.BF.87.E7.AD.96.E7.95.A5.E5.85.B3.E8.81.94.E7.94.A8.E6.88.B7.2F.E7.94.A8.E6.88.B7.E7.BB.84) 为子账号授权,授权成功后,子账号将获得相应的权限,解除故障。

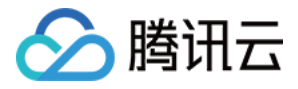

# 下载安全分析报告

最近更新时间:2024-04-16 17:35:11

# 操作场景

您可以通过下载用户凭证报告获取腾讯云所有子账号及其用户凭证状态,包含控制台登录密码、访问密钥和账号安全设置。您可以使用该报告进行合规性审计。

# 操作步骤

- 1. 登录 [访问管理控制台,](https://console.cloud.tencent.com/cam/overview)进入概览页面。
- 2. 在安全分析报告模块,单击**下载用户凭证报告**,根据提示进行身份验证,系统会自动生成相关报告。
- 3. 报告完成下载之后,您可前往本地查看。

# 说明

每4小时您可以在控制台生成一份新的 CSV 格式的用户凭证报告,如果距离上一份报告生成时间不足4小时,则直接返回已经生成的报告,不会再生成 新报告。

# 报告格式

用户凭证报告采用 CSV 文件格式。您可以使用常用电子表格软件打开 CSV 文件以执行分析,也可以构建应用程序以编程方式使用 CSV 文件并执行自定义分析。 CSV 文件包含以下信息:

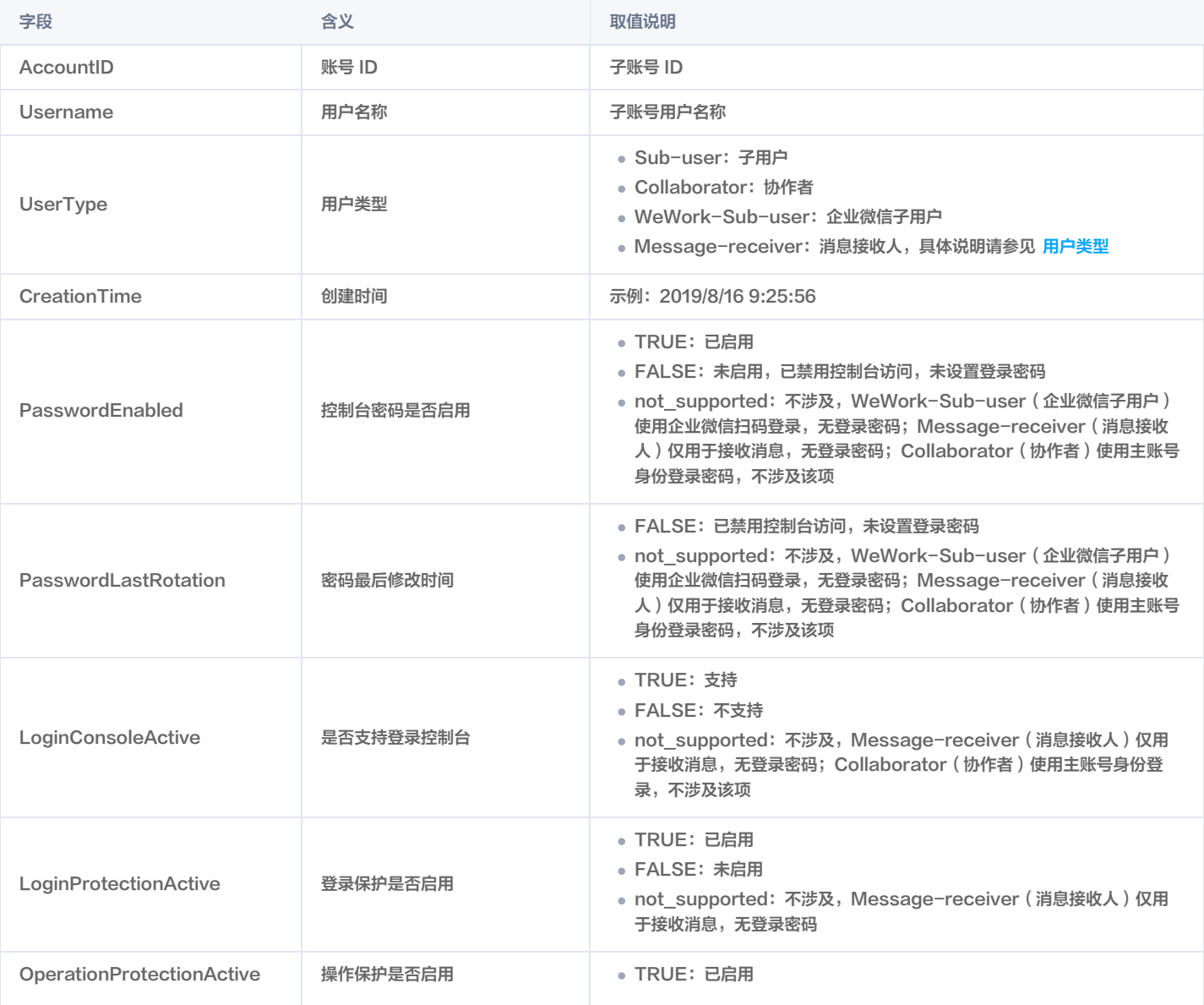

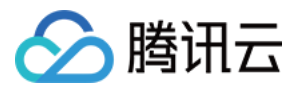

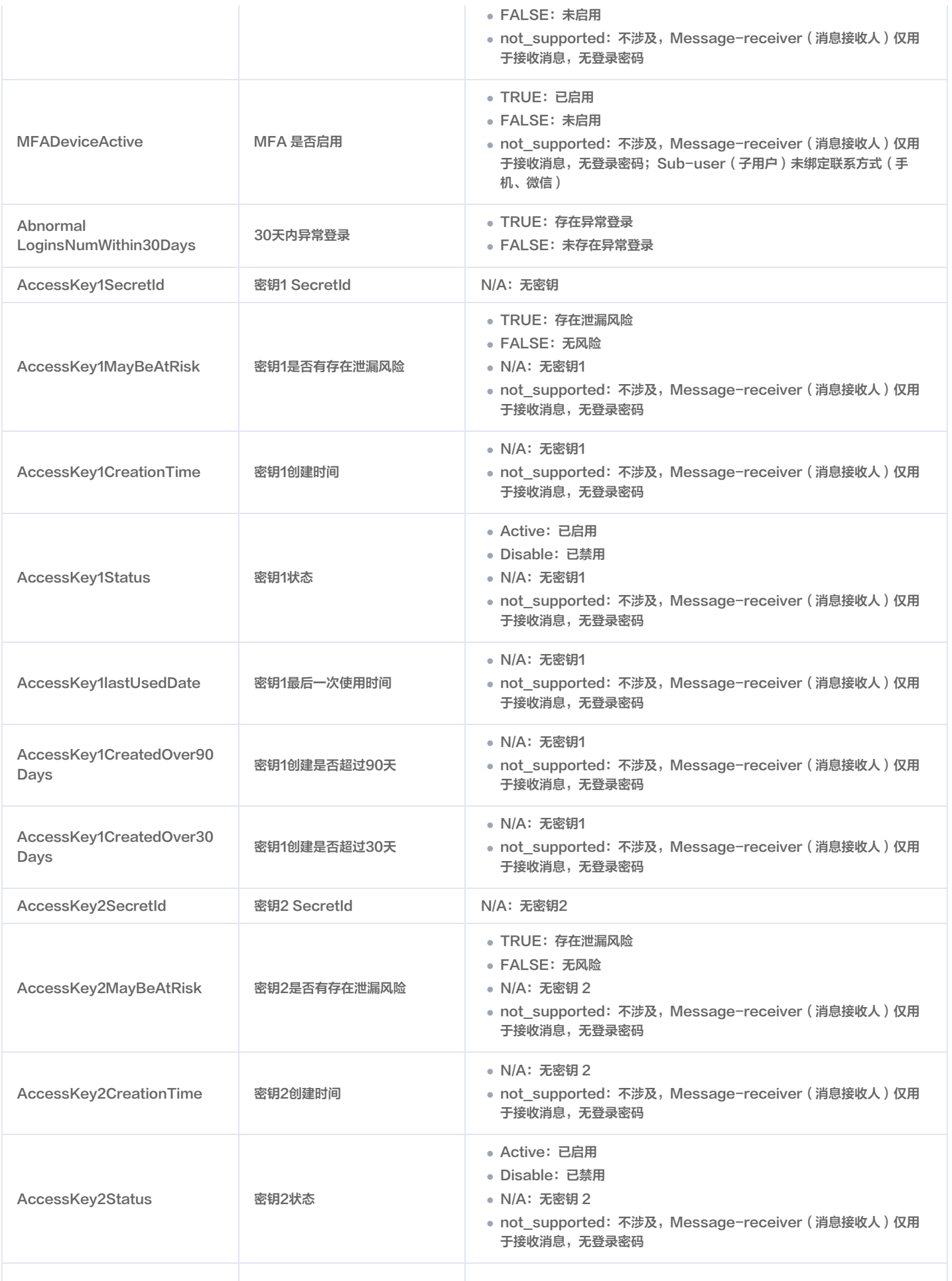
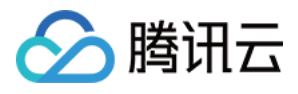

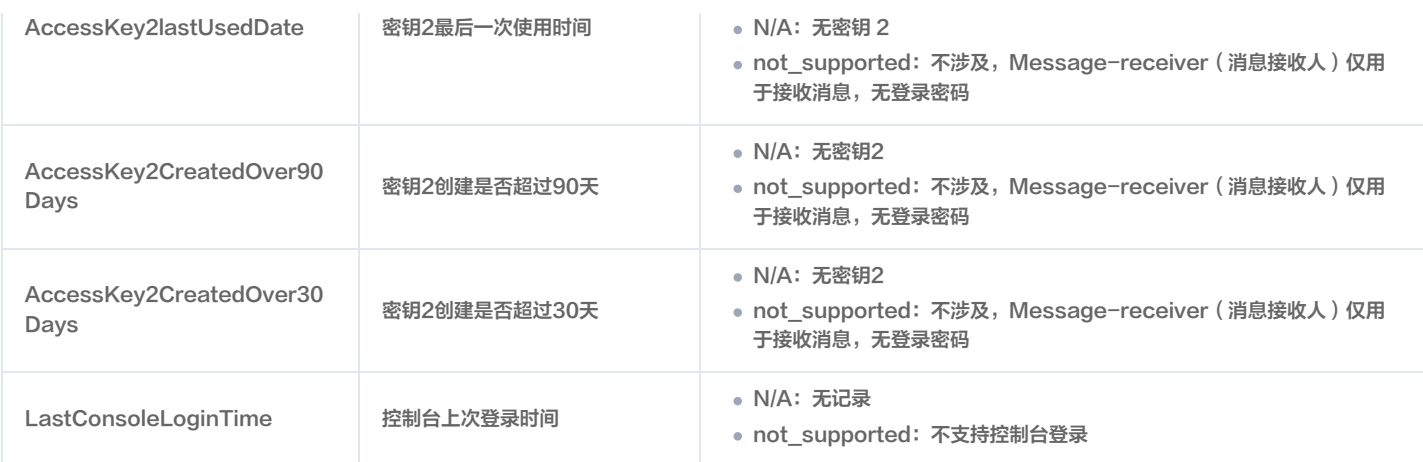